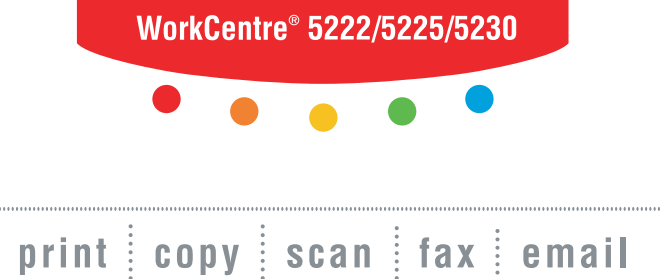

# $\sum_{i=1}^{n}$ System Administration Guide

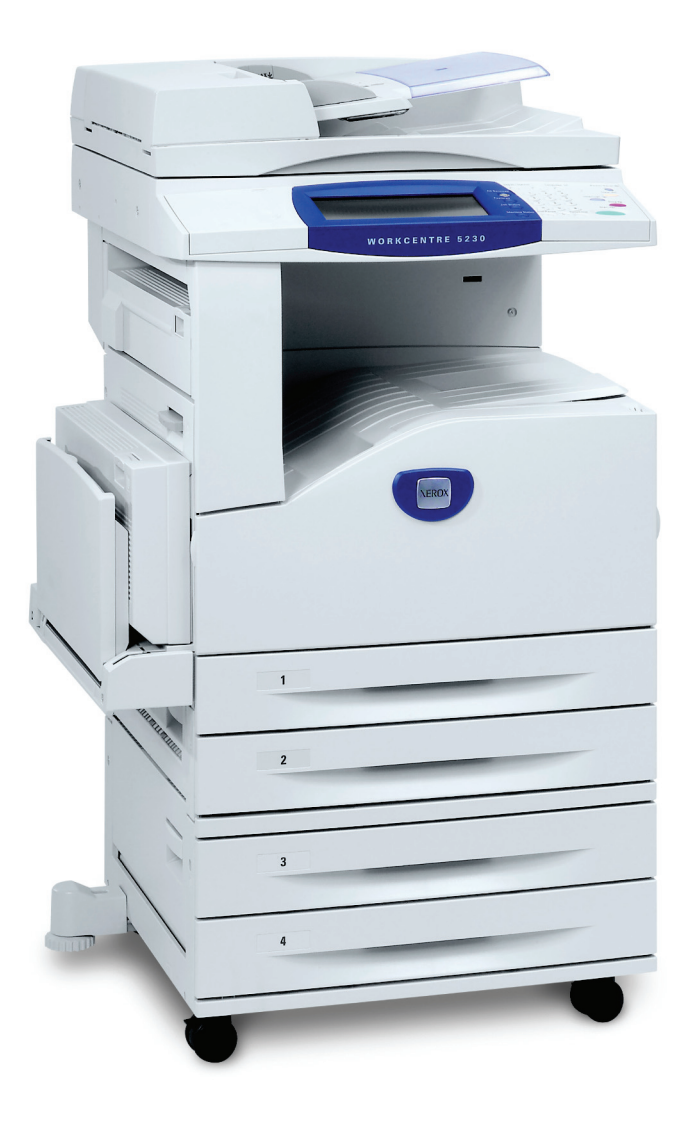

**XEROX** 

© 2007 by Fuji Xerox Co., Ltd. All rights reserved.

Copyright protection claimed includes all forms and matters of copyrighted material and information now allowed by statutory or judicial law or hereinafter granted, including without limitations, material generated from the software programs which are displayed on the screen, such as icons, screen displays, looks etc.

Xerox<sup>®</sup> and all Xerox products mentioned in this publication are trademarks of Xerox Corporation. Product names and trademarks of other companies are hereby acknowledged.

The information in this document is correct at the time of publication. Xerox reserves the right at any time to change the information without notice. Changes and technical updates will be added in subsequent editions of the documentation. For the latest information go to [w](http://www.xerox.com.)ww.xerox.com.

#### **Products Subject To Ordinary Export Regulations**

An export of this product is strictly limited in accordance with Laws concerning Foreign Exchange and Foreign Trade of Japan and/or the export control regulations of the United States. You must obtain, if you wish to export this product, any appropriate export license from the Japanese Government or its agency and/or re-export approval from the U.S. Government or its agency.

#### **Products Subject To Supplementary Export Regulations**

An export of this product is strictly limited in accordance with Laws concerning Foreign Exchange and Foreign Trade of Japan and/or the export control regulations of the United States. You must obtain, if you know the product is to be used, or was used for development, manufacturing or use of any mass destructive weapons including nuclear weapon, chemical weapon or biological weapon because of a dealing document such as legal contract or information from the importer, any appropriate export license from the Japanese Government or its agency and/or re-export approval from the U.S. Government or its agency.

## **Table of Contents**

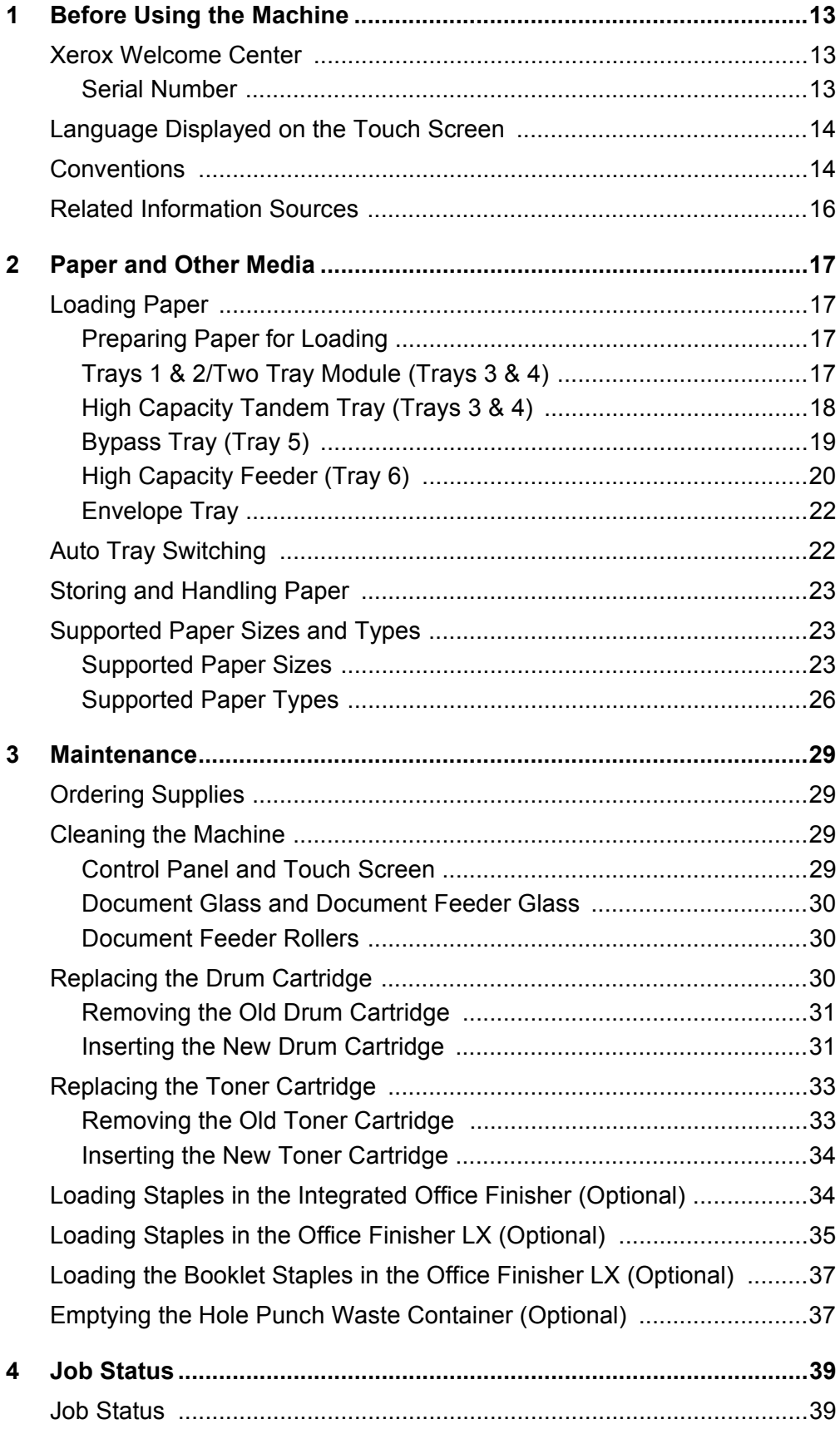

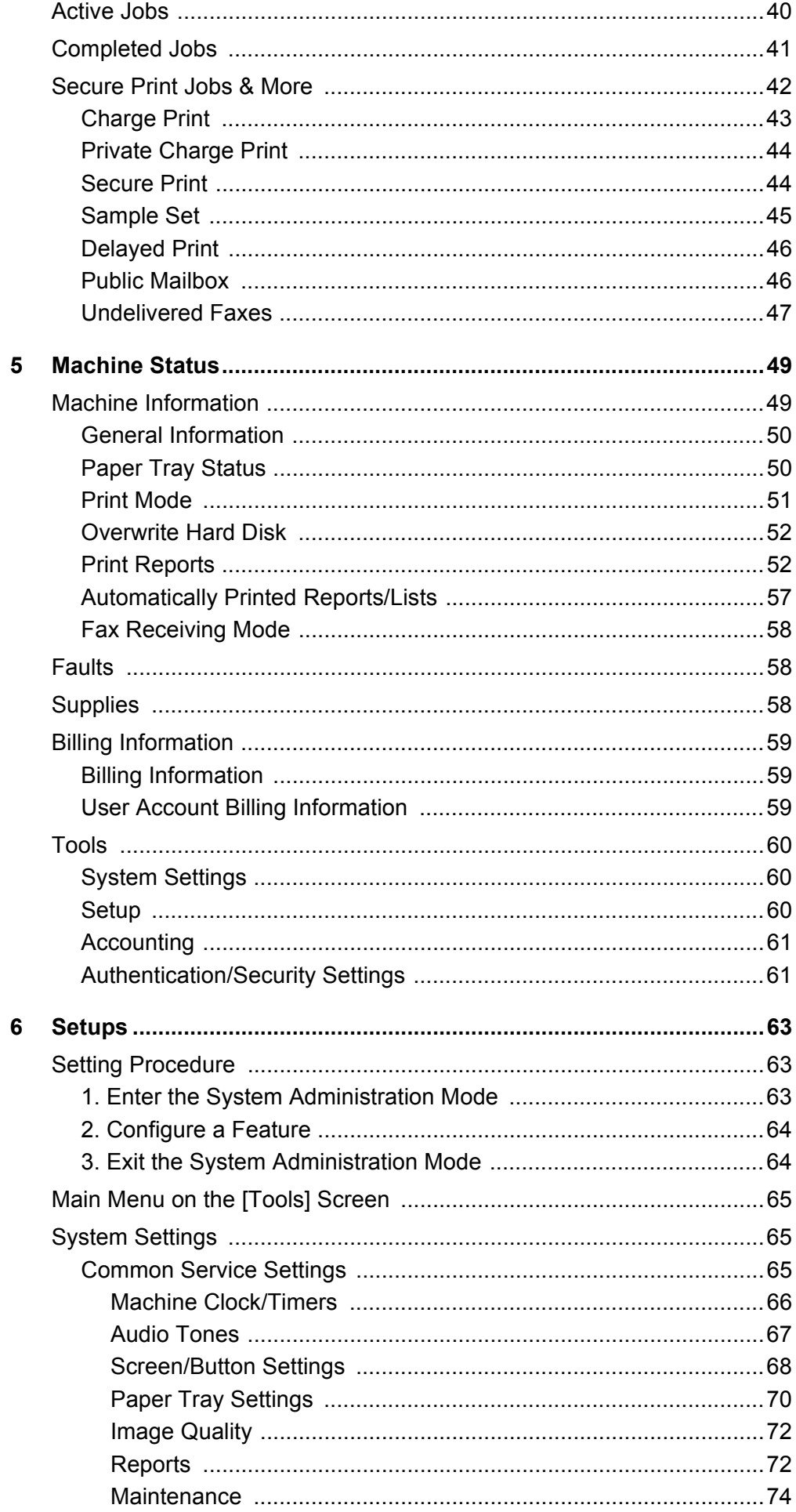

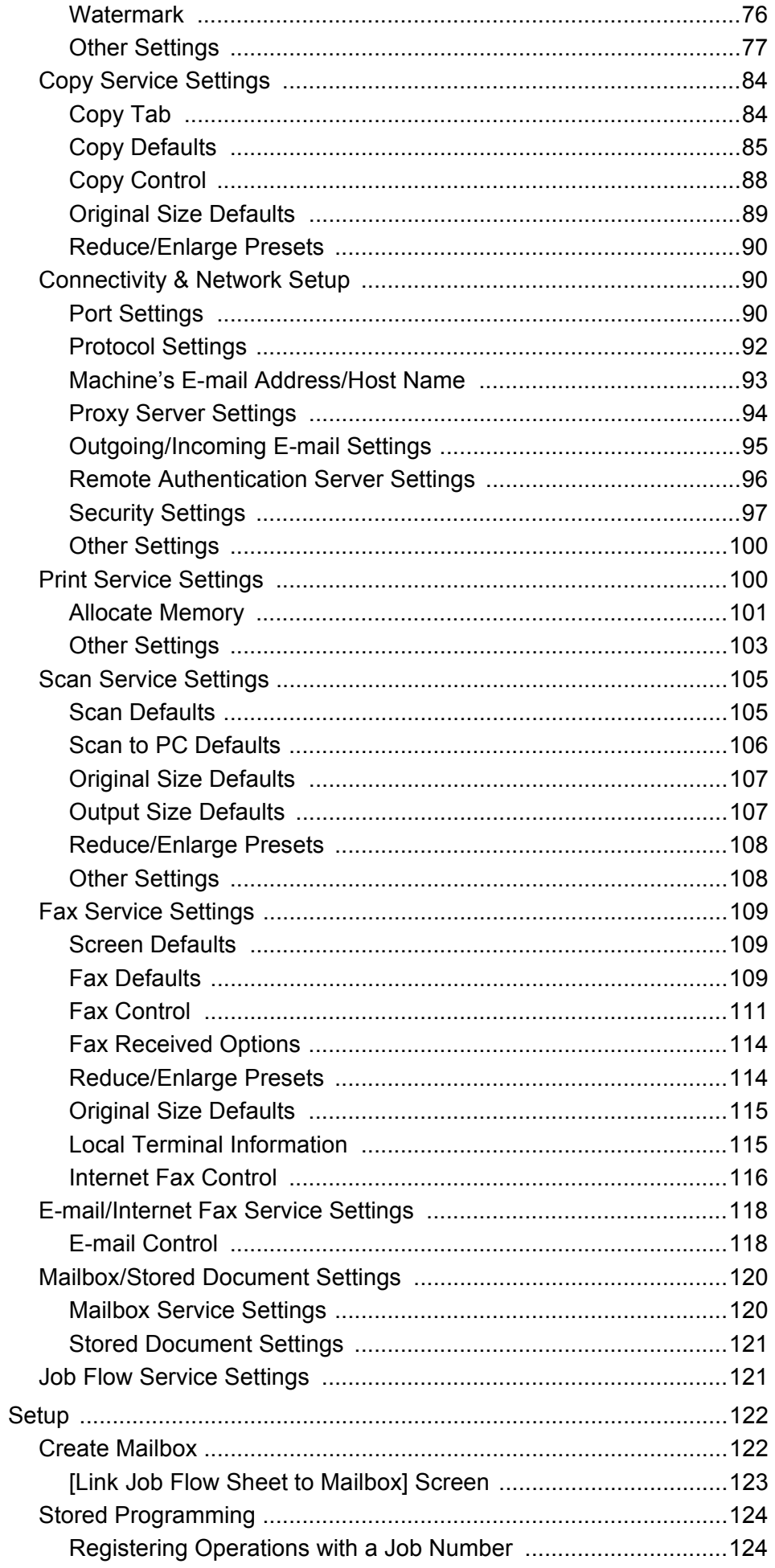

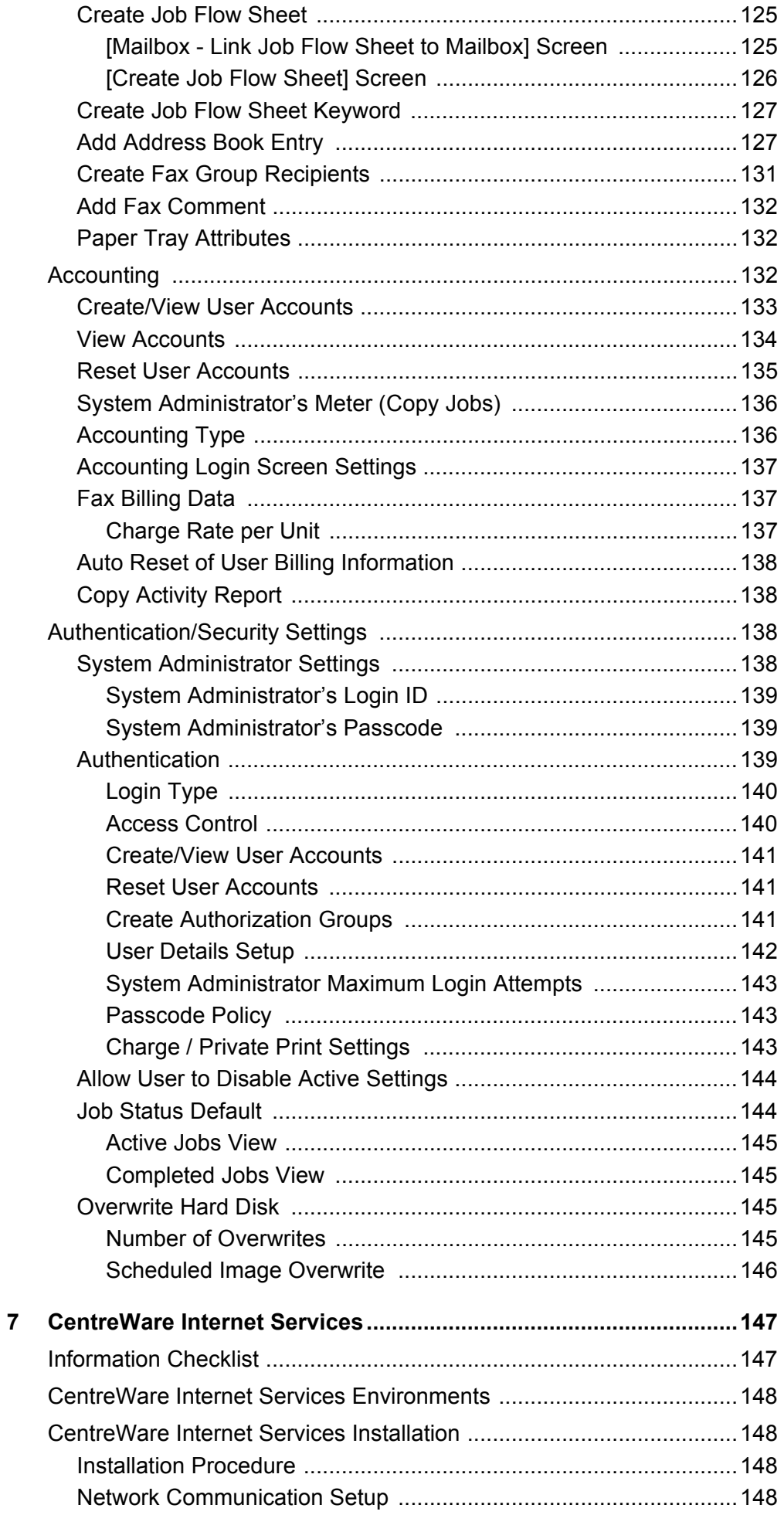

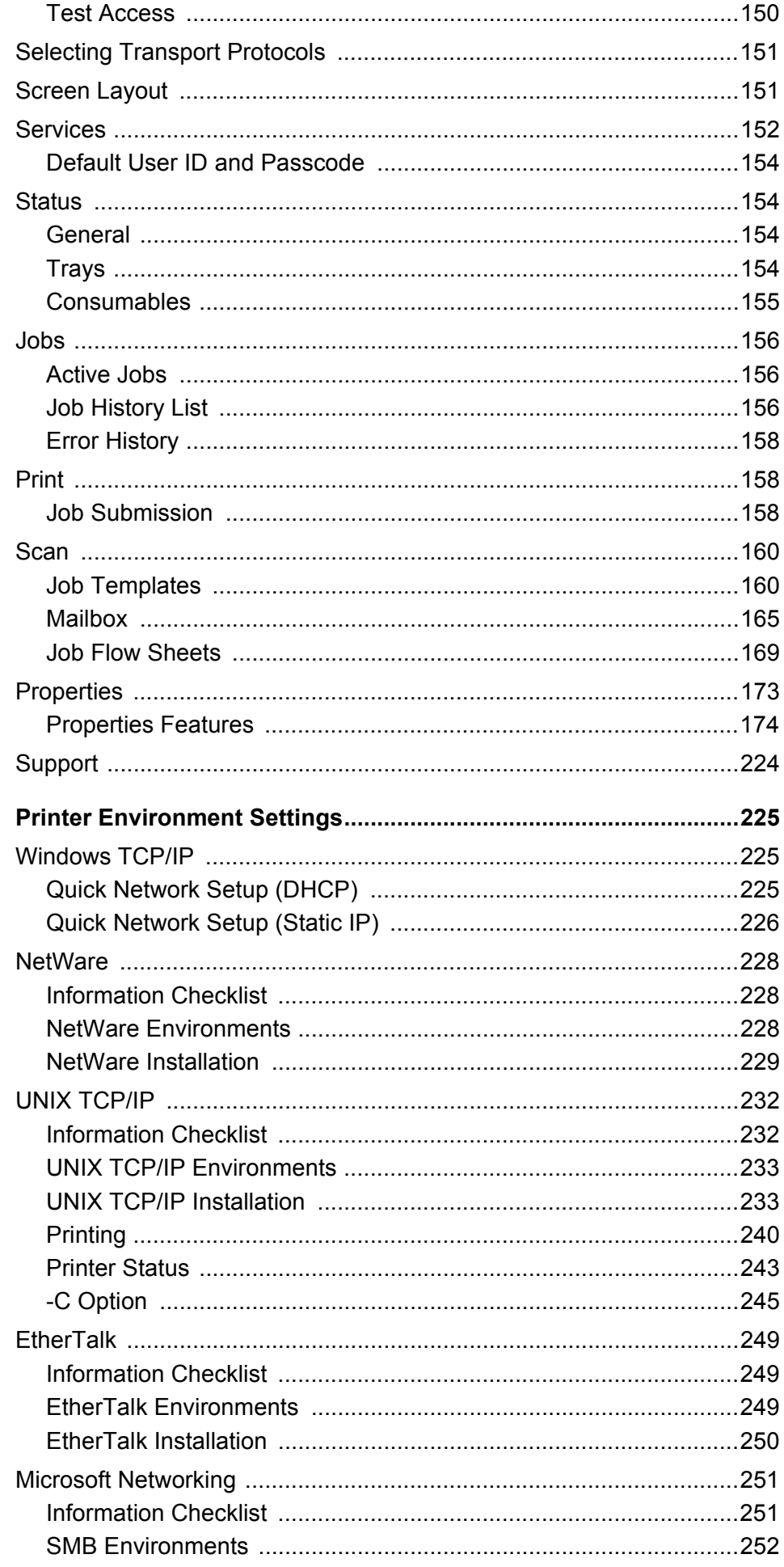

 $\bf{8}$ 

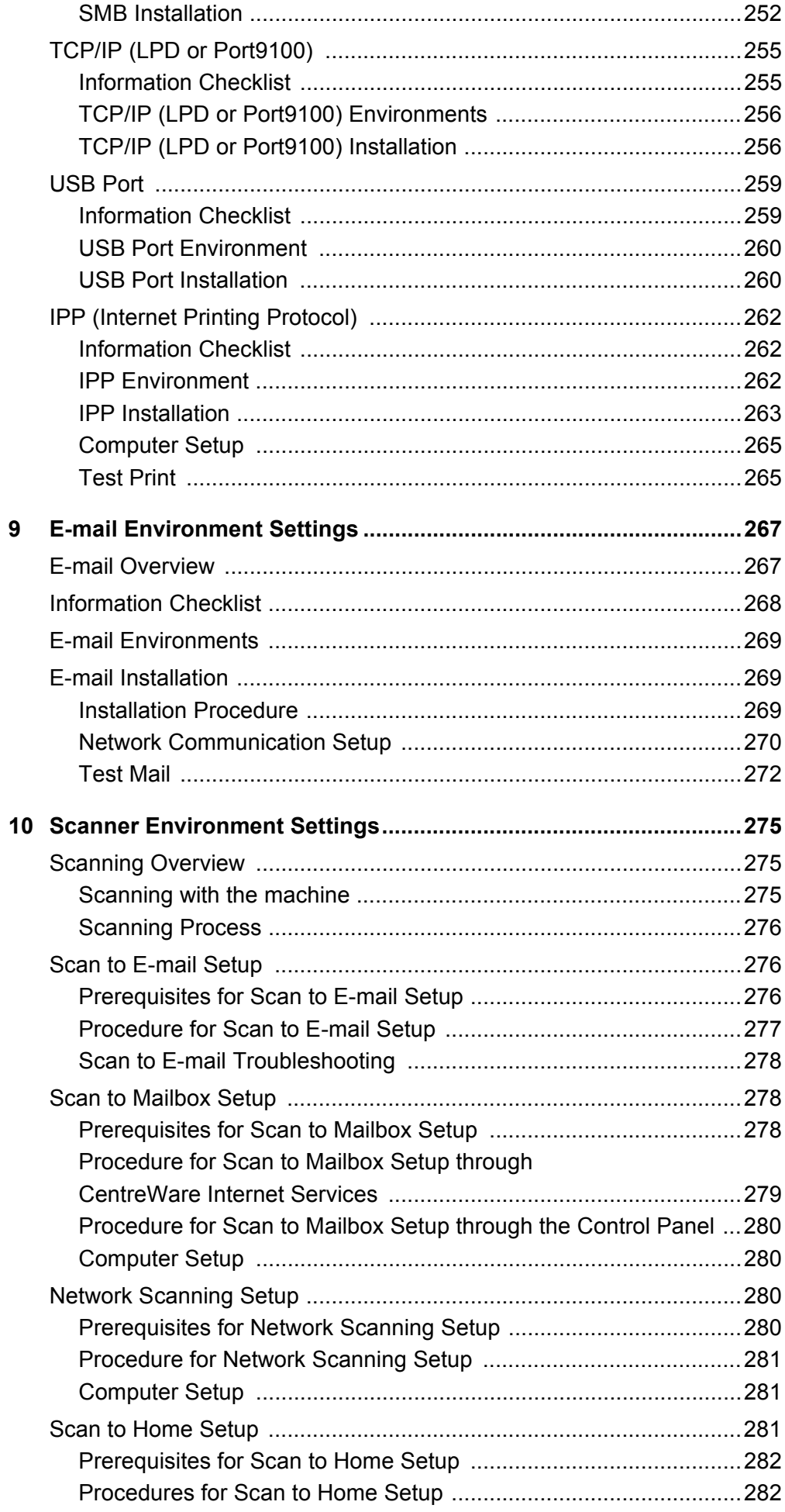

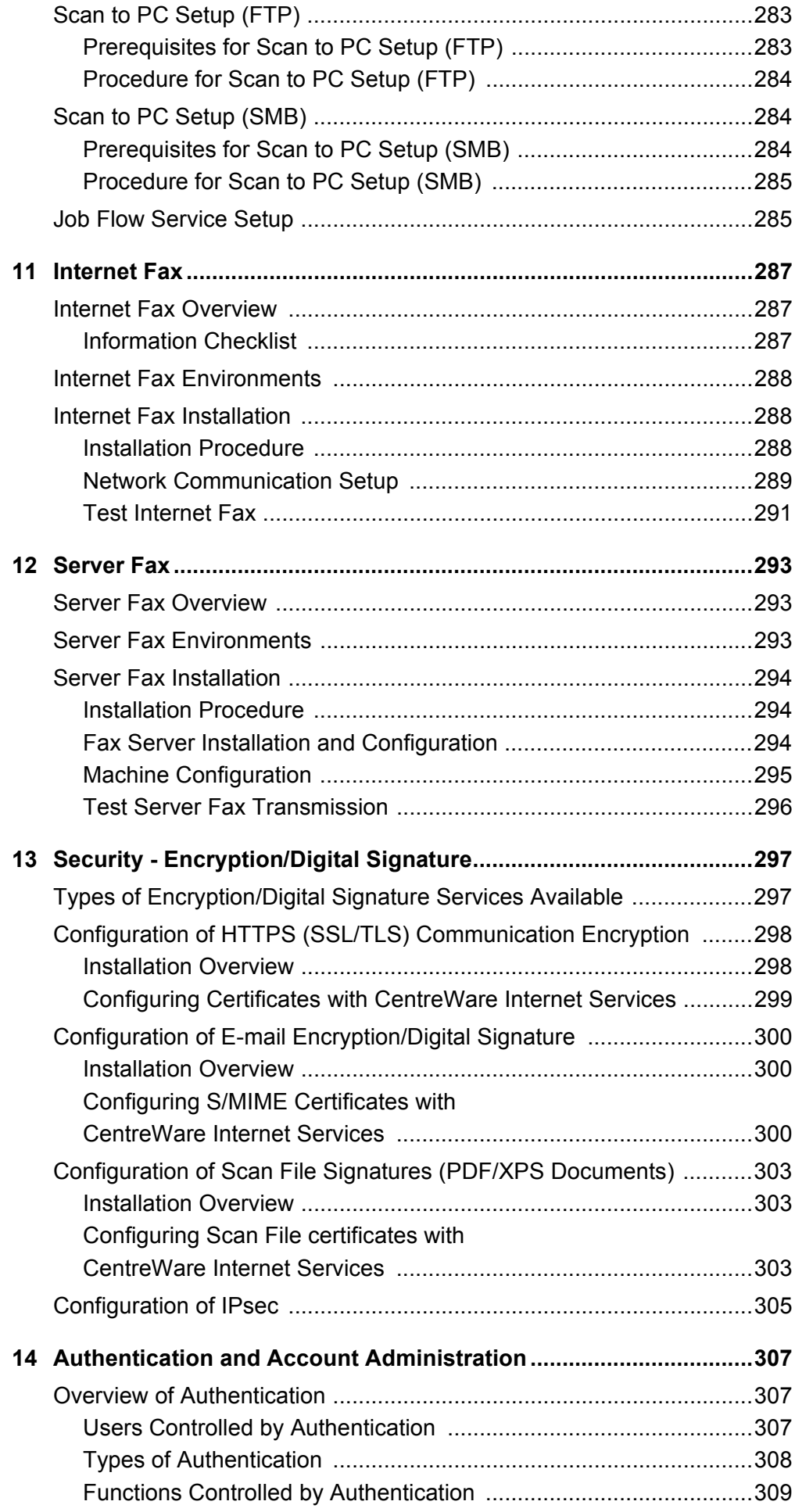

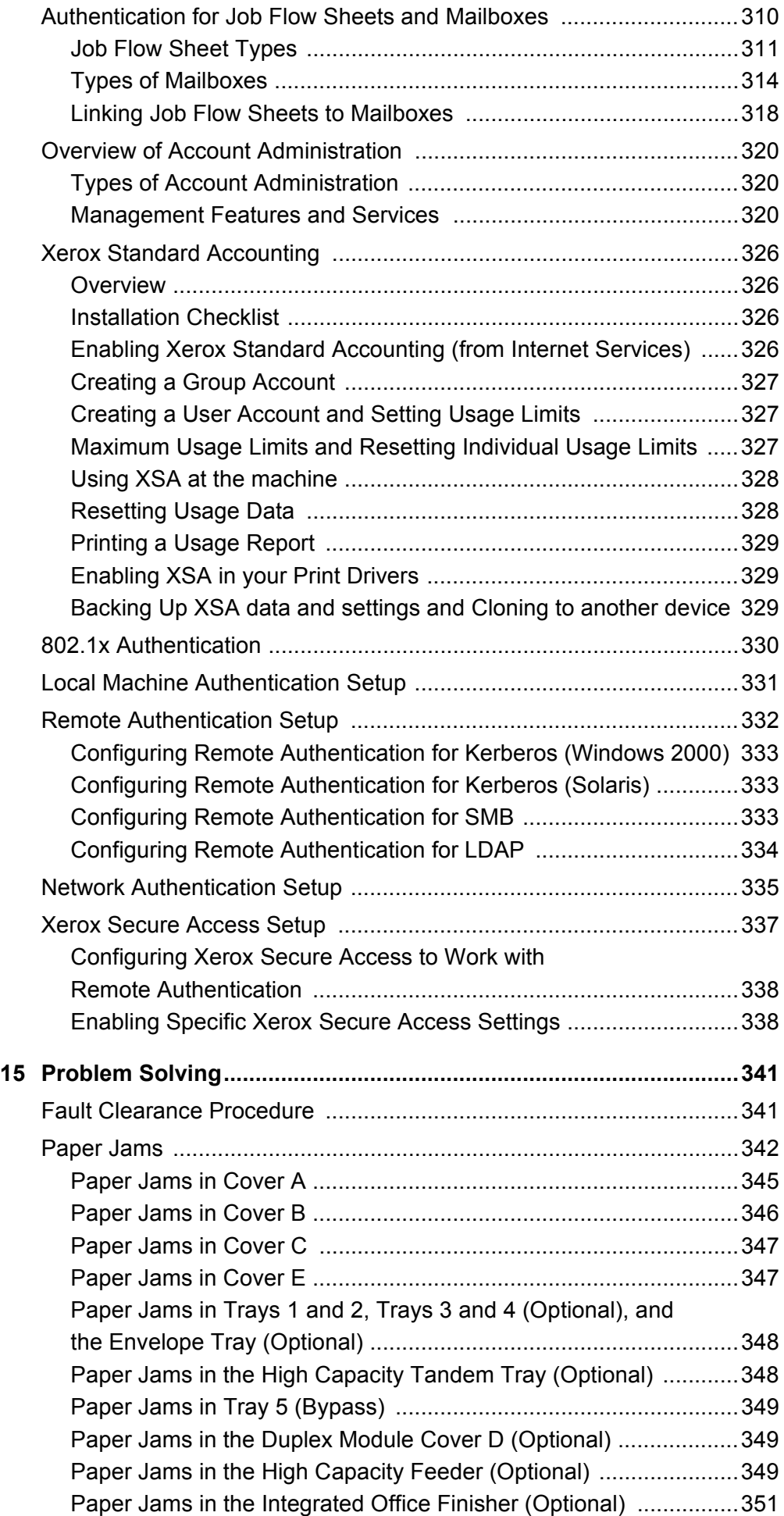

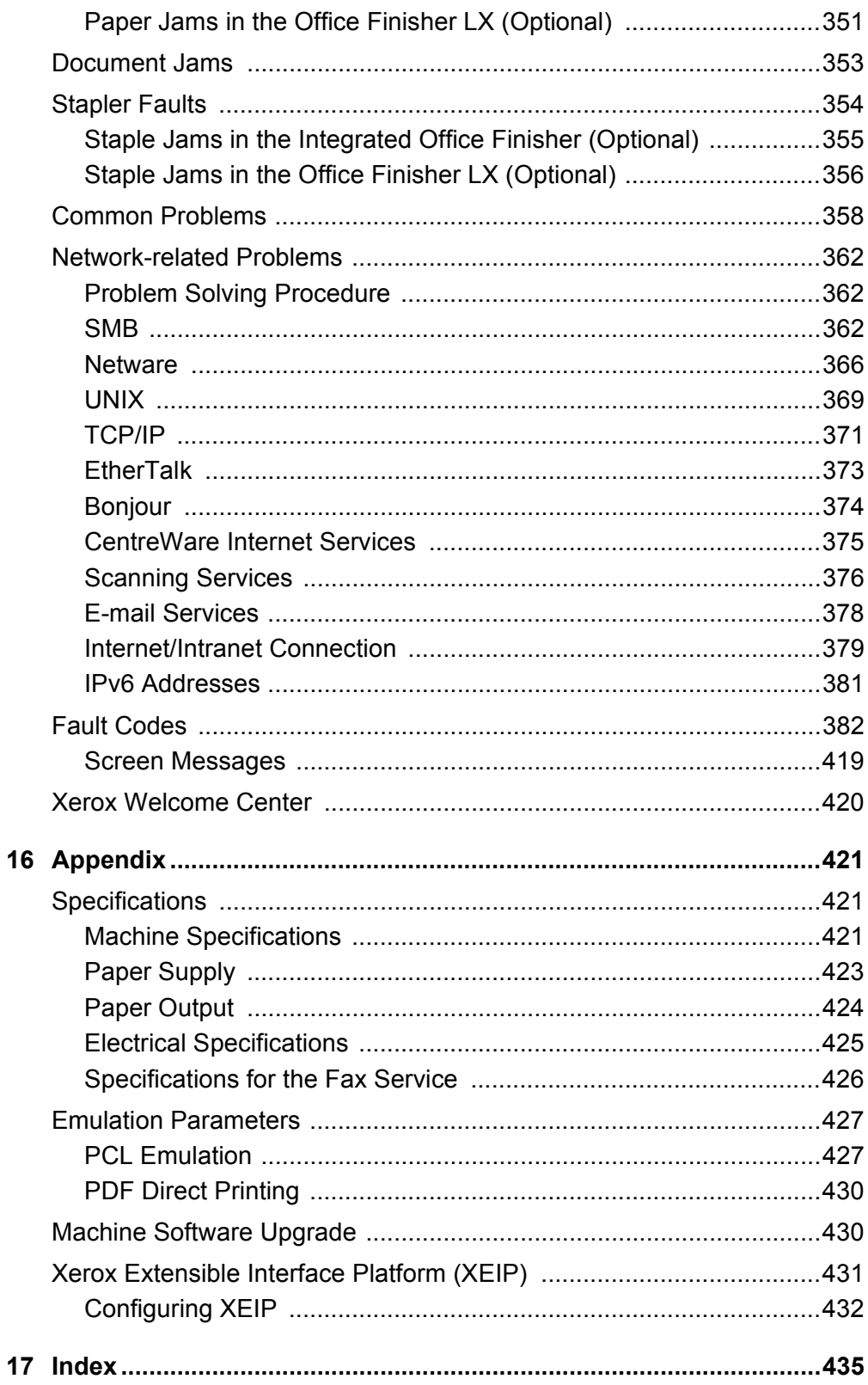

## <span id="page-12-0"></span>**1 Before Using the Machine**

Welcome to the Xerox family of WorkCentre products.

This System Administration Guide provides detailed information, technical specifications and procedures for using the integral features of the machine.

### <span id="page-12-1"></span>**Xerox Welcome Center**

If you need assistance during or after product installation, visit the Xerox website for on-line solutions and support.

[http://www.xerox.com/support](http://www.fujixerox.co.jp/)

If you require further assistance, contact our experts at the Xerox Welcome Center. A telephone number for the local representative may have been provided when the product was installed. For convenience and future reference, please record the telephone number in the space below.

Welcome Center or local representative telephone number:

#

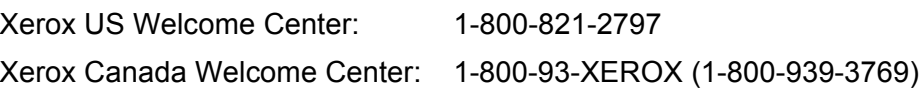

#### <span id="page-12-2"></span>**Serial Number**

When you call the Welcome Center you will need to provide the serial number which is located on the left side of the machine behind Cover A, as shown in the diagram.

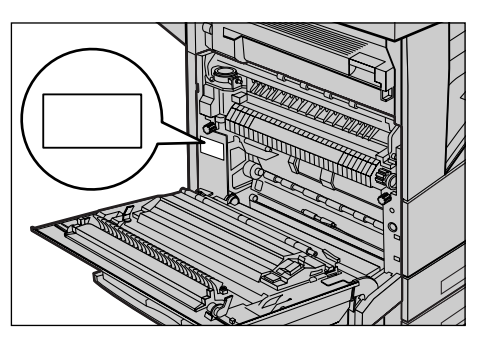

For your convenience, record the serial number in the space below. Serial Number:

Keep a record of any error messages. This information helps us solve problems faster.

### <span id="page-13-0"></span>**Language Displayed on the Touch Screen**

The language of the touch screen can be changed in the following two ways:

• To change the language for temporary use, press the <Language> button on the control panel, and then select the required language.

**NOTE:** The language returns to the default language after rebooting the machine.

• To change the default language, enter the System Administration mode, press the <Machine Status> button, and then select [Tools] > [System Settings] > [Common Service Settings] > [Screen/Button Settings] > [Default Language]. On the [Default Language] screen, select the required language as the default language. For more information, refer to the *[Setups chapter on page 63.](#page-62-3)* 

### <span id="page-13-1"></span>**Conventions**

This section describes the conventions used throughout this System Administration Guide. In this guide, you will find that some terms are used interchangeably:

- Paper is synonymous with media.
- Document is synonymous with original.
- Xerox WorkCentre 5222/5225/5230 is synonymous with the machine.

#### **Orientation**

Orientation is used to mean the direction of images on the page. When the image is upright, the paper (or other media) can be either long edge feed or short edge feed.

#### **Long Edge Feed (LEF)**

When loading documents long edge feed into the document feeder, load with one of the long edges facing into the document feeder, with the short edges facing the front and back of the document feeder. When loading paper long edge feed into a paper tray, place the paper with one of the long edges toward the left-hand side and one of the short edges toward the front of the tray.

#### **Short Edge Feed (SEF)**

When loading documents short edge feed into the document feeder, load with one of the short edges facing into the document feeder, with the long edges facing the front and back of the document feeder. When loading paper short edge feed into a paper tray, place the paper with one of the short edges toward the left-hand side and one of the long edges toward the front of the tray.

LEF Orientation SEF Orientation

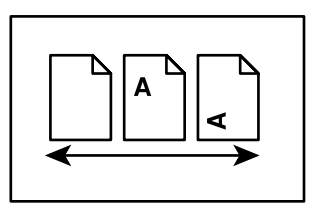

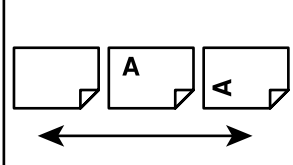

Paper feed direction Paper feed direction

#### **Text in [Square Brackets]**

Indicates the names of the screens, tabs, buttons, features, and option categories. Square brackets are also used when referring to file and folder names on a PC.

For example:

- Select [Original Type] on the Ilmage Quality] screen.
- Select [Save].

#### **Text in <Angle Brackets>**

Indicates the names of the hard buttons, numeric or symbol buttons, lights on the control panel, or symbols on the power switch label.

For example:

- Press the <Machine Status> button to display the [Machine Information] screen.
- Press the <C> button on the control panel to clear the suspended job.

#### **Italic Typeface**

Italic typeface is used to indicate references to other sections and chapters. For example:

- For more information, refer to ["Loading Paper" on page 17.](#page-16-4)
- [Job Status page 39](#page-38-2).

#### **Warnings**

Warnings are statements that alert you to the possibility of personal harm.

For example:

#### **WARNING**

• If you need to pull out a tray to remove paper jam, contact your local Xerox representative.

#### **Cautions**

Cautions are statements that suggest the possibility of mechanical damage as a result of an action.

For example:

#### **CAUTION**

• Always follow all warning instructions marked on or supplied with this product.

#### **Notes**

Notes are statements that provide additional information.

For example:

**NOTE:** If the document feeder is not installed, this feature is not available.

### <span id="page-15-0"></span>**Related Information Sources**

The following sources of information are available for the machine.

#### **User Guide**

This guide is intended for general users and describes how to use the features of the machine, such as copy, scan, and fax.

#### **System Administration Guide**

This guide is intended for the System Administrator and provides information such as the supported paper and media, troubleshooting tips, how to configure network and security settings, and how to replace consumables.

#### **Quick Network Setup Guide**

This guide is intended for the System Administrator and provides TCP/IP setup procedures.

#### **Quick Use Guide**

This guide is intended for general users and describes how to use some useful features on the machine and how to replace toner and drum cartridges.

#### **Quick Scan Features Setup Guide**

This guide is intended for the System Administrator and describes how to configure scanning services.

**NOTE:** Please note that the screens shown in these guides apply to a fully configured machine and therefore may not exactly represent the configuration being used.

## <span id="page-16-0"></span>**2 Paper and Other Media**

The machine is designed to use various paper types and other media. This chapter provides information on loading paper and other types of media into the machine.

### <span id="page-16-4"></span><span id="page-16-1"></span>**Loading Paper**

The machine can be equipped with various paper trays. Depending on the machine configuration, up to six paper trays are available including the Envelope Tray. This section provides information on how to load paper into each type of tray.

**NOTE:** Make sure the side and rear paper guides on the trays are properly positioned to match the size of paper loaded. If there is a gap between the paper stack and the guides, paper may not be fed into the machine properly, or paper jams may occur.

For information on the paper sizes and media types for each tray, refer to Supported [Paper Sizes and Types on page](#page-22-1) 23.

For information on the acceptable range of paper sizes and capacity for each tray, [refer](#page-422-1)  to [Paper Supply in the Appendix chapter on page](#page-422-1) 423.

#### <span id="page-16-2"></span>**Preparing Paper for Loading**

Before loading paper into the paper trays, fan the edges. This procedure separates any sheets of paper that are stuck together and reduces the possibility of paper jams.

**NOTE:** To avoid paper jams and misfeeds, do not remove paper from its packaging until required.

### <span id="page-16-3"></span>**Trays 1 & 2/Two Tray Module (Trays 3 & 4)**

Trays 1 to 4 can be loaded with standard and non-standard sized paper.

**NOTE:** If the machine is processing a job, do not open the active paper tray.

**1.** Pull out the paper tray towards you.

**NOTE:** To avoid jams and misfeeds, do not load paper on top of any remaining paper in the tray. Remove the paper, and reload it on top of the new stock loaded.

**2.** If required, move the paper tray guides further out to load the new stock.

To adjust the side and rear guides, pinch the guide lever on each guide and slide the guides to their new position. To secure the guides in position, release the levers.

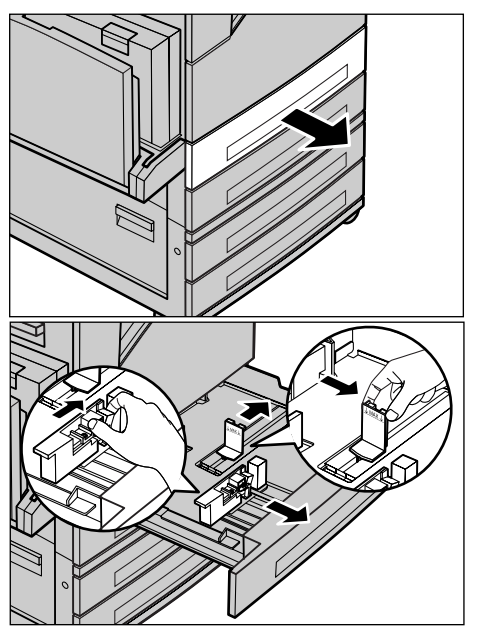

**NOTE:** When changing the size or type of stock in the tray, refer to *Paper Tray* [Settings in the Setups chapter on page](#page-69-1) 70.

**3.** Load the paper neatly and tightly against the left-hand side of the tray.

**NOTE:** Do not load paper above the maximum fill line.

**NOTE:** When making single/double sided copies on perforated paper, load the paper to feed the opposite side of the perforated edge first.

Feeding the perforated edge first may cause paper jams.

**4.** If the paper guides have been moved, slide the guides to just touch the edge of the paper.

**NOTE:** When loading standard size paper, set the guides onto the notches on the tray to match the paper size. The machine recognizes 8K/16K paper as standard sizes even though the paper trays have no notches for these sizes.

**5.** Close the paper tray.

**NOTE:** Paper can be loaded either short edge feed or long edge feed.

**6.** Set the machine to detect the paper size automatically, or manually specify the required size. For more information,

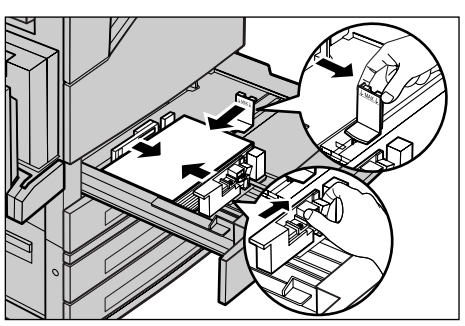

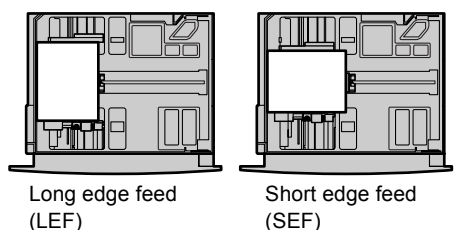

refer to [Paper Size in the Setups chapter on page](#page-69-2) 70.

**NOTE:** Paper sizes detected by the machine vary depending on the system settings. For more information, refer to [Paper Size Settings in the Setups chapter on page](#page-77-0) 78.

### <span id="page-17-0"></span>**High Capacity Tandem Tray (Trays 3 & 4)**

The High Capacity Tandem Tray (Trays 3 and 4) allows you to load up to 2,000 sheets of paper.

**NOTE:** You cannot load custom size paper into the High Capacity Tandem Tray.

- **1.** Pull out Tray 3 or 4. The elevator in the tray lowers.
- **2.** Place the paper stock tightly against the left rear corner of the tray.

**NOTE:** Do not load paper above the maximum fill line.

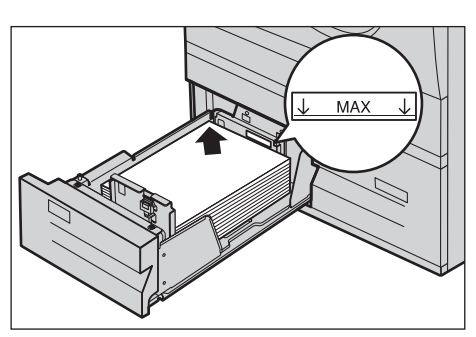

**NOTE:** Always load paper into the tray in the orientation shown in the diagram.

**3.** Close the tray.

The elevator rises and positions the paper for use.

### <span id="page-18-0"></span>**Bypass Tray (Tray 5)**

The bypass tray allows you to use a variety of paper types. The bypass tray is located on the left-hand side of the machine. A tray extension is provided to accommodate larger sized paper. After loading paper stock in the bypass tray, make sure that the bypass tray settings on the touch screen match the paper size and type of stock loaded. If they do not match, reprogramming is required. For more information on programming of the bypass tray, refer to the Copy chapter in the User Guide.

**NOTE:** To avoid paper jams, make sure that the paper size and paper type settings are identical to the paper stock loaded.

**1.** Load the paper neatly into the bypass tray, making sure that the paper stock is in the center of the tray.

**NOTE:** Do not load paper above the maximum fill line.

**NOTE:** When making single/double sided copies on perforated paper,

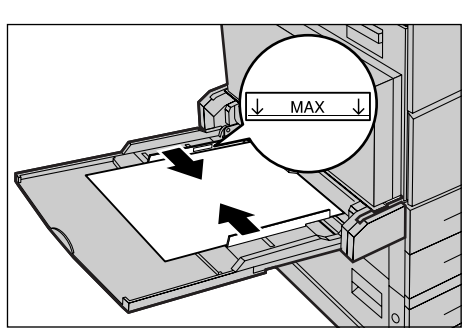

load the paper to feed the opposite side of the perforated edge first. Feeding the perforated edge first might cause paper jams.

**NOTE:** If, when making copies or prints on thick-stock paper, the paper will not feed into the machine, apply a curl to the paper as shown in the illustration above. Note however, that excessively bending or folding the paper might cause paper jams.

**NOTE:** When loading envelopes, make sure the flaps are closed and

that the envelopes are oriented on the tray so that the edge with the flaps will enter the machine first. However, when loading C5-size envelopes, set them long edge feed so that the edge with the flaps will face toward you.

**2.** Slide the side guides towards the paper until they are just touching the edge of the stock.

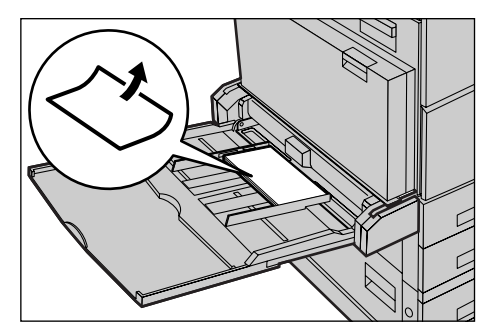

### <span id="page-19-0"></span>**High Capacity Feeder (Tray 6)**

The High Capacity Feeder (Tray 6) allows you to load up to 2,000 sheets of paper. **NOTE:** You cannot load custom size paper into the High Capacity Feeder.

**1.** Pull out Tray 6.

**2.** Remove the screw from the guide at the back of the tray, and remove the guide from the tray.

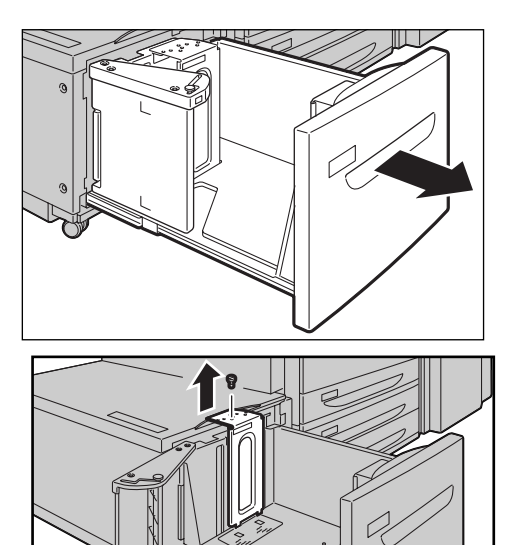

**3.** Insert the projections on the bottom of the guide into the paper size holes on the tray (1). Insert the projection on the tray into the paper size hole on the guide (2), and then tighten the screw removed in step 1.

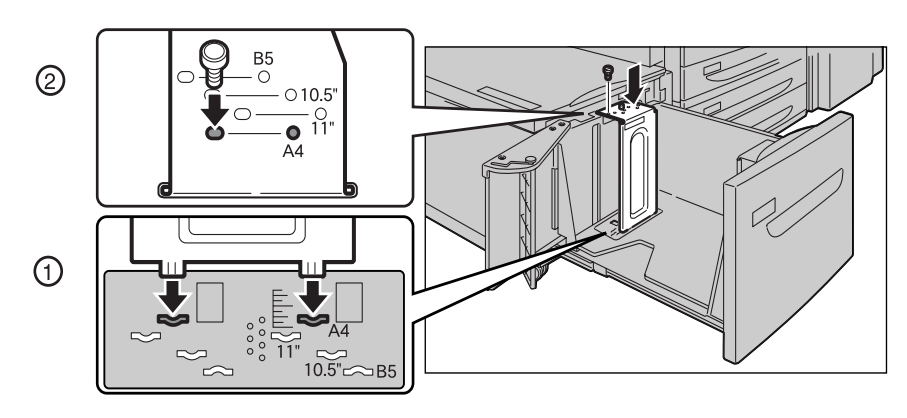

**4.** Remove the screw from the guide at the front of the tray, and remove the guide from the tray.

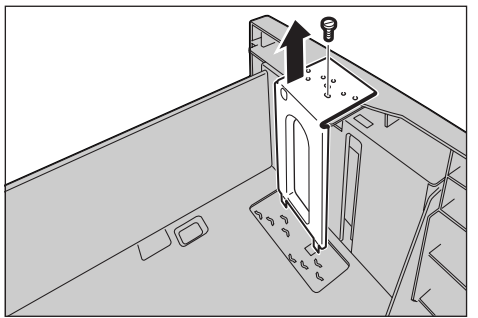

**5.** Insert the projections on the bottom of the guide into the paper size holes on the tray (1). Insert the projection on the tray into the paper size hole on the guide (2), and then tighten the screw removed in step 4.

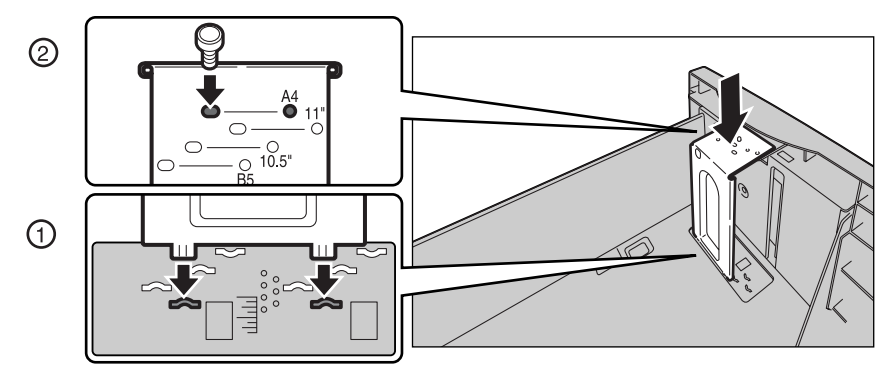

**6.** Pull up the end-guide lever along the slot (1), adjust the position of the lever to the size of the paper (2), and then push the lever back into its position (3).

**NOTE:** Do not use the slot at the left of the 8.5" slot on the end guide.

**7.** Open the end guide, and place the paper stack tightly against the right edge of the tray.

**NOTE:** Do not load paper above the maximum fill line.

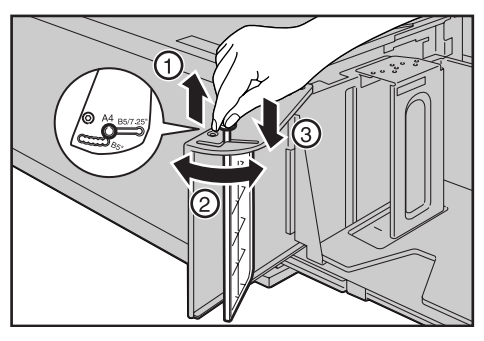

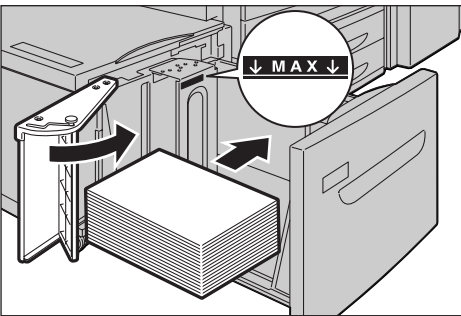

- **8.** Close the end guide.
- **9.** Push the tray in gently until it stops.

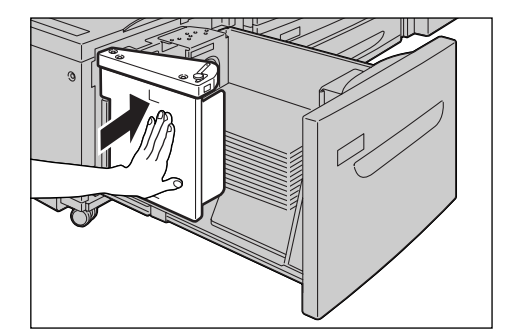

### <span id="page-21-0"></span>**Envelope Tray**

The Envelope Tray allows you to stack up to 43 mm of envelopes.

**NOTE:** Insert the Envelope Tray in the slot for Tray 1 only. Inserting the Envelope Tray in any other slot will damage it.

**1.** Pull out the Envelope Tray.

- **2.** Load the envelopes in the Envelope Tray with the side to be printed face up and the edge with the flap against the left edge of the tray.
- **3.** Adjust the paper guides to the size of the envelopes.

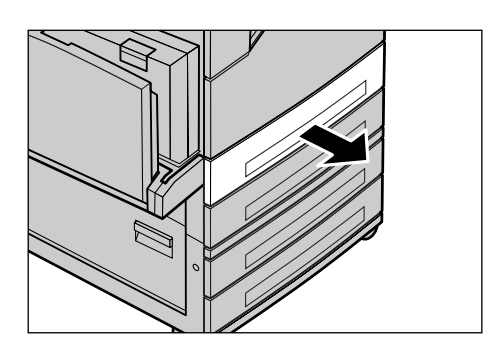

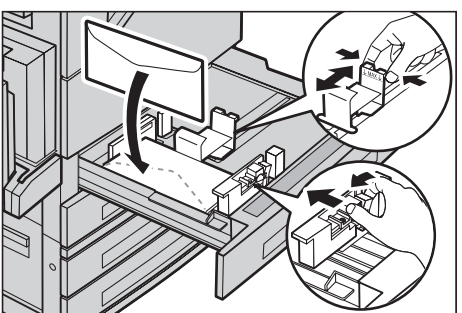

### <span id="page-21-1"></span>**Auto Tray Switching**

The machine automatically switches from one tray to another under the following conditions.

- When an active tray runs out of paper during printing.
- When the paper size of the selected tray differs from that detected upon document scanning.
- When the selected tray is open upon paper feeding.
- When the selected tray malfunctions upon paper feeding.

**NOTE:** The bypass tray is not subject to Auto Tray Switching.

**NOTE:** The paper tray and paper type priority settings can be programmed in the System Administration mode. For more information, refer to Paper Tray Priority in the [Setups chapter on page](#page-70-0) 71 and [Paper Size Settings in the Setups chapter on](#page-77-0)  [page](#page-77-0) 78.

When not in use, the paper trays can be opened and loaded with paper while the machine is running. However, do not open an active paper tray. This will cause the machine to stop the job that is being processed.

### <span id="page-22-0"></span>**Storing and Handling Paper**

Always use high quality, xerographic grade paper in the machine. Damaged, curled, or damp paper can cause jams and image quality problems. Follow these simple rules to store paper.

- Store paper in dry conditions, away from extreme heat or cold, such as radiators or open windows.
- Store paper flat on a shelf or pallet above floor level.
- Leave the paper wrapped and boxed until ready to be used.
- Re-wrap partly used packages of paper.

**NOTE:** Do not store paper in the paper trays.

### <span id="page-22-1"></span>**Supported Paper Sizes and Types**

This section lists the sizes and types of paper that can be used with the machine.

#### <span id="page-22-2"></span>**Supported Paper Sizes**

The following table lists the paper sizes supported by each paper tray, output tray, and the duplex module.

**NOTE:** For the capacity of each tray, refer to Appendix [on page 421](#page-420-3).

#### **Standard Sizes**

**NOTE:** The standard sizes of paper that can be detected vary depending on the paper size table specified by the System Administrator. For information on setting the paper size table, refer to [Paper Size Settings in the Setups chapter on page](#page-77-0) 78.

#### **Paper Trays - Standard Sizes**

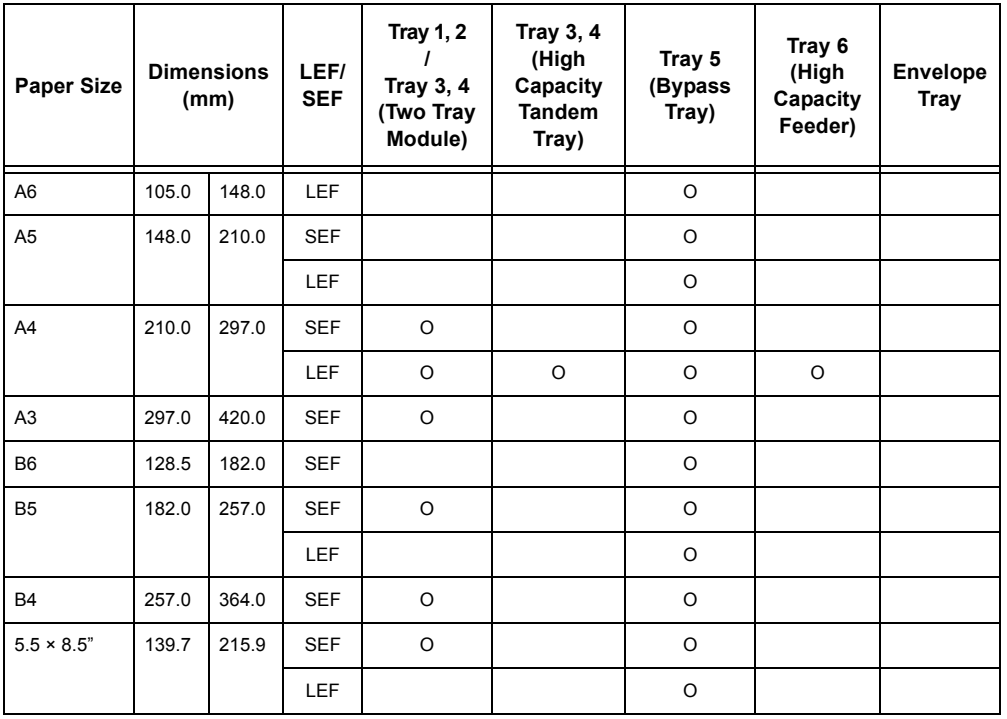

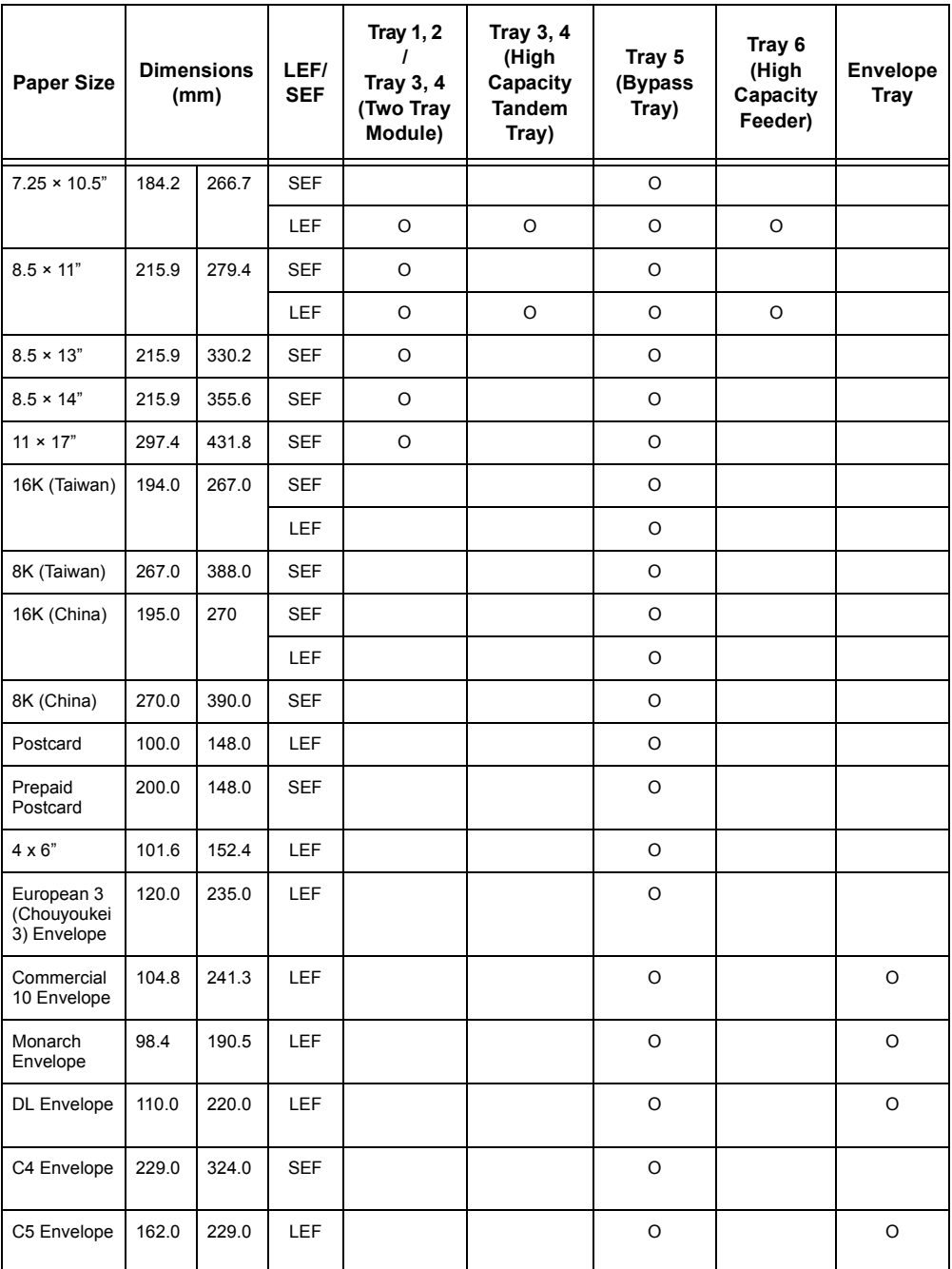

O : Available

blank : Not available

### **Output Trays/Duplex Module - Standard Sizes**

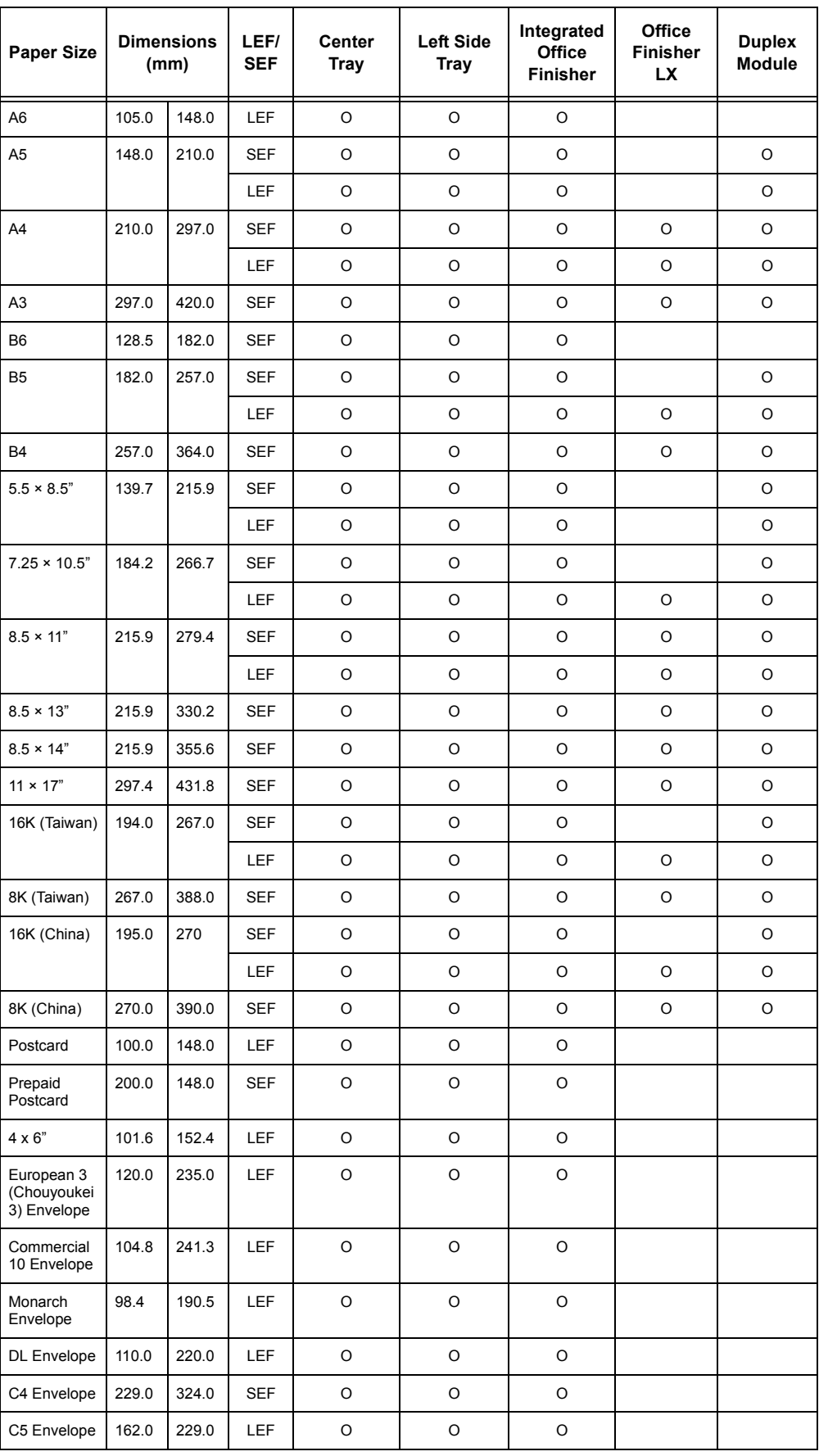

O : Available

blank : Not available

### **Paper Trays - Non-standard Sizes**

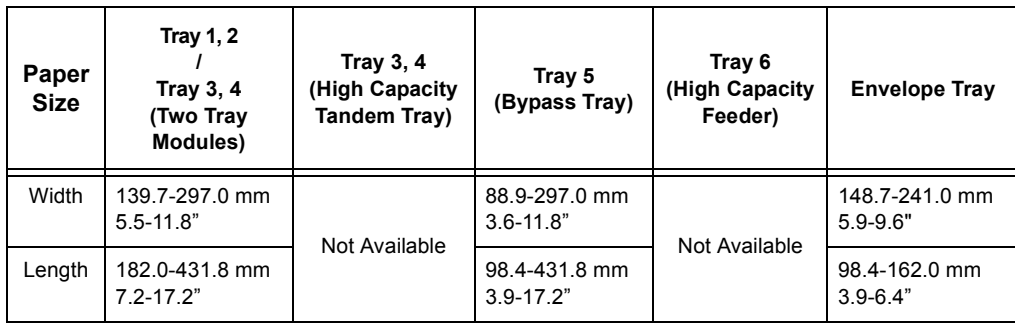

### **Output Trays/Duplex Module - Non-standard Sizes**

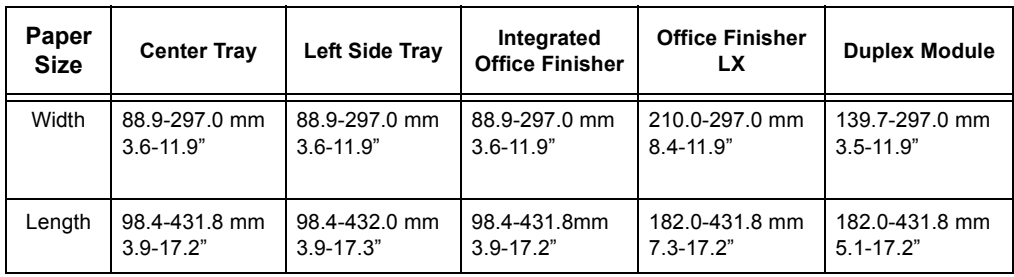

### <span id="page-25-0"></span>**Supported Paper Types**

The following table lists the paper types supported by each paper tray, duplex module, and the finisher.

### **WARNING**

• Do not use conductive paper, e.g. carbonic paper or coated paper.

### **Paper Trays**

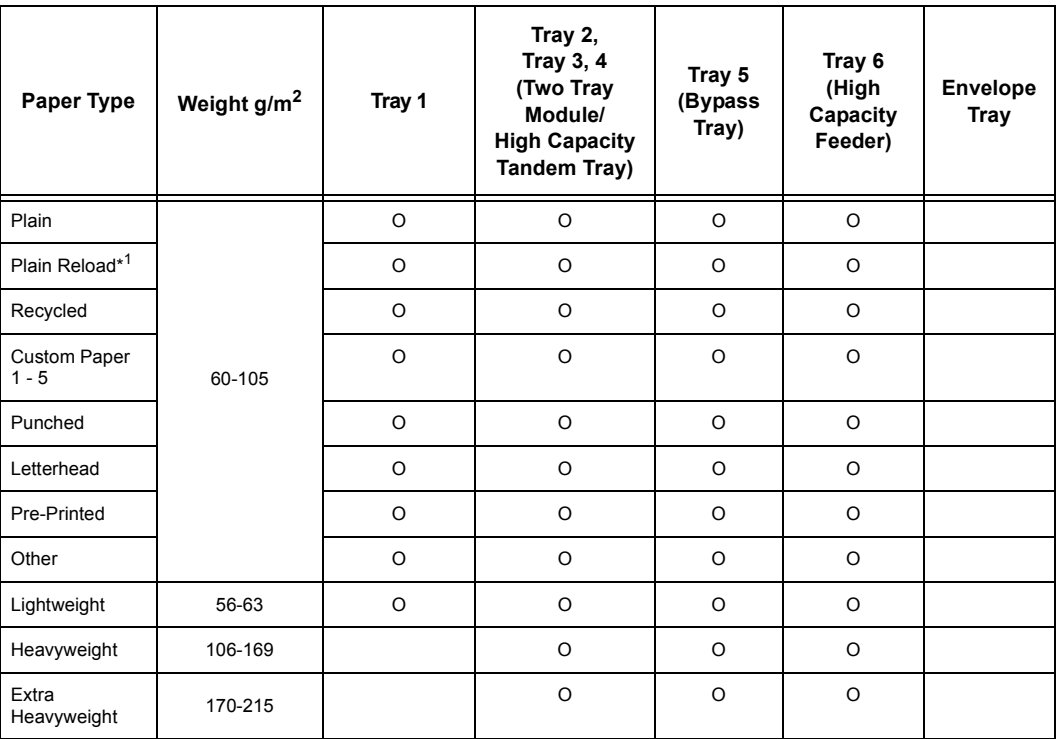

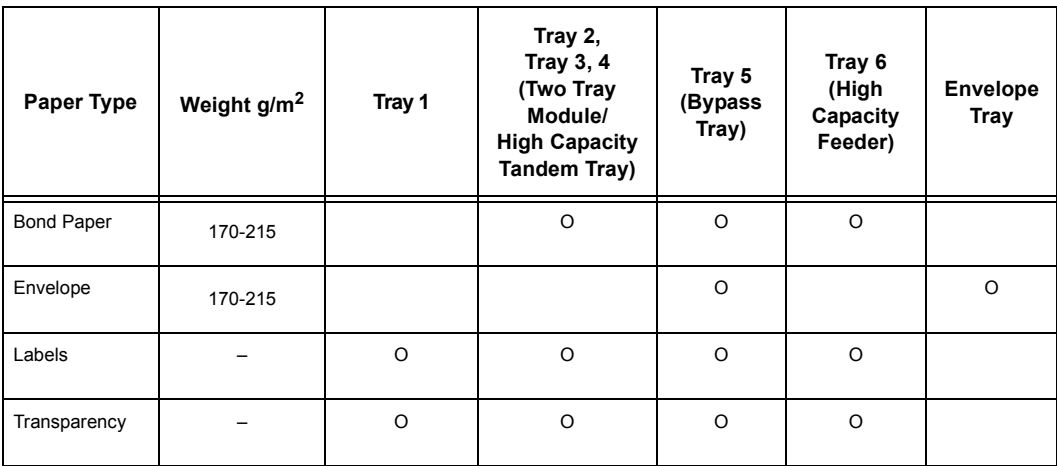

#### O : Available

blank : Not available

\*1: Plain Reload refers to paper already printed on one side.

**NOTE:** When printing onto postcards or envelopes, Extra Heavyweight should be selected, and the size should be specified.

**NOTE:** Depending on the heavyweight paper used, the paper cannot be loaded Short Edge Feed. In that case, load the paper Long Edge Feed.

**NOTE:** Depending on the type of paper used and the operating environment, the paper may not be fed into the machine properly, or print quality may be negatively affected.

### **Output Trays/Duplex Module**

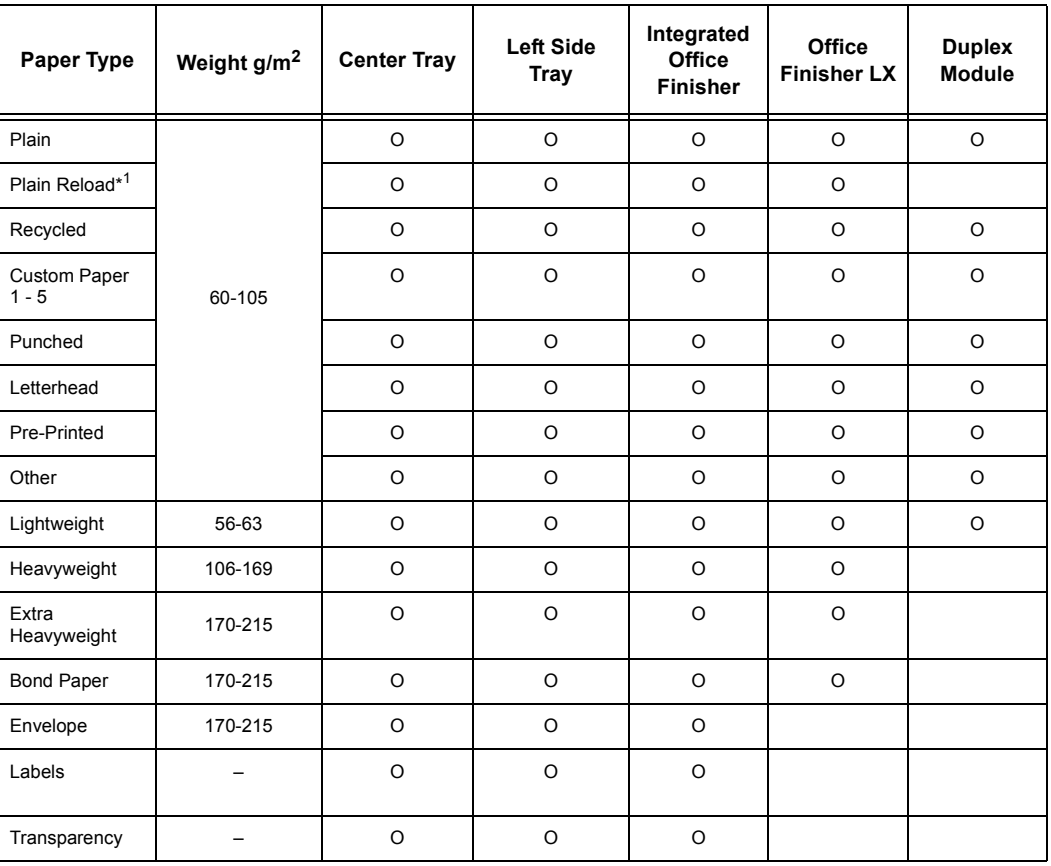

O : Available

blank : Not available

\*1: Plain Reload refers to paper already printed on one side.

## <span id="page-28-0"></span>**3 Maintenance**

This chapter describes the maintenance tasks that are required periodically to maintain the machine in proper working order.

### <span id="page-28-1"></span>**Ordering Supplies**

A variety of supplies are available for the machine, including machine-specific consumables such as a toner cartridge, a drum cartridge, staple cartridges and refills. General-use supplies are also available, such as glass cleaners, cleaning solvents, paper and media products.

To obtain supplies, contact the local Xerox Sales Representative, giving the company name, the product number and the machine's serial number.

Use the space below to record the telephone number.

Supplies Telephone Number:

**NOTE:** If you do not use the consumables recommended by Xerox, the performance of the machine may not be at its optimum level. Use only the consumables recommended by Xerox.

### <span id="page-28-2"></span>**Cleaning the Machine**

This section describes how to clean the machine to help maintain high performance.

#### **WARNING**

• Do not use aerosol cleaners. Aerosol cleaners can be explosive or flammable when used on electromechanical equipment. Before cleaning this product, unplug the product from the electrical outlet. Always use materials specifically designated for this product. The use of other materials may result in poor performance and create a hazardous situation. Always unplug this equipment from the electrical outlet before cleaning.

#### <span id="page-28-3"></span>**Control Panel and Touch Screen**

Clean the exterior of the machine, touch screen, and control panel on a regular basis to keep them free from dust, dirt, and fingerprint smudges. Wipe the exterior surfaces with a soft, firmly wrung cloth moistened with water. Do not use cleaning agents other than water or neutral detergent. Wipe off any excess water with a dry cloth.

### <span id="page-29-0"></span>**Document Glass and Document Feeder Glass**

Clean the document cover and document glass monthly to prevent streaks, smears, and other marks from appearing on copies or prints. If the optional document feeder is installed, also clean the film and document feeder glass.

- **1.** Wipe the document cover and document glass with a soft cloth moistened with water or Xeroxapproved cleaner to remove any marks, and then wipe with a soft, dry cloth.
- **2.** If the document feeder is installed, wipe the document feeder glass and the film on the

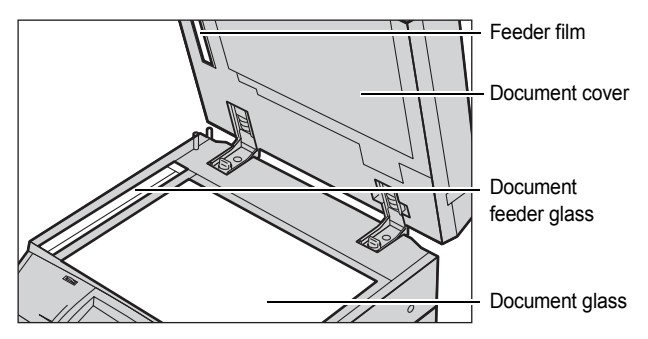

cover with a soft cloth moistened with water or Xerox-approved cleaner to remove any marks, and then wipe with a soft, dry cloth.

#### <span id="page-29-1"></span>**Document Feeder Rollers**

If the machine is installed with a document feeder, clean the feeder rollers monthly to prevent streaks appearing on the output and to prevent document feeder paper jams.

- **1.** Open the document feeder cover.
- **2.** Wipe the document feeder rollers while turning them with a soft cloth moistened with water to remove any dirt.
- **3.** Close the cover.

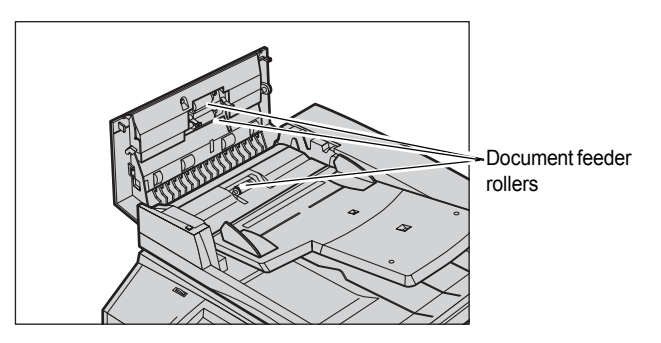

### <span id="page-29-2"></span>**Replacing the Drum Cartridge**

The drum cartridge is a customer replaceable unit. The machine will display a warning message before the drum reaches the end of its life. When the message is displayed, order a replacement cartridge to ensure continuous operation.

### **CAUTION**

- Keep the drum and toner cartridges out of the reach of children. If a child accidentally swallows toner, spit it out, rinse mouth with water, drink water and consult a physician immediately.
- When replacing the drum and toner cartridges, be careful not to spill the toner. In case of any toner spills, avoid contact with clothes, skin, eyes and mouth as well as inhalation.

### <span id="page-30-0"></span>**Removing the Old Drum Cartridge**

- **1.** Make sure that the machine is not operating, and open the front cover.
- **2.** Open the bypass tray and then Cover A while lifting up the release lever.
- 
- **3.** Lift up the colored lever, and slide the drum cartridge out until you can grasp the handle on top of the cartridge.
- **4.** Hold the handle and remove the cartridge from the machine.

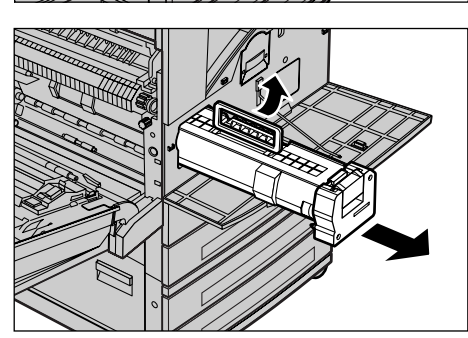

**NOTE:** When replacing the drum cartridge, make sure that the new cartridge is the correct one specified for the machine.

### <span id="page-30-1"></span>**Inserting the New Drum Cartridge**

- **1.** Remove the new drum cartridge from the box.
- **2.** Carefully remove the protective sheet from the cartridge by pulling up the sealing tape.

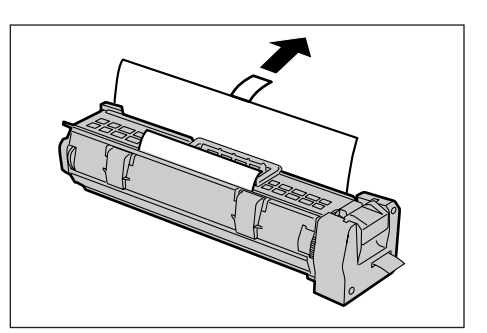

- **3.** Insert the cartridge as shown in the illustration, and slide it into the machine until it clicks.
- **4.** Pull the cartridge tape straight out without breaking it.

**5.** Push the cartridge again to ensure it is positioned correctly.

**6.** Close Cover A until it latches, and then close the bypass tray.

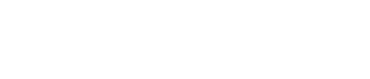

**7.** Close the front cover.

**NOTE:** If the front cover is not completely closed, a message will appear and the machine will not operate.

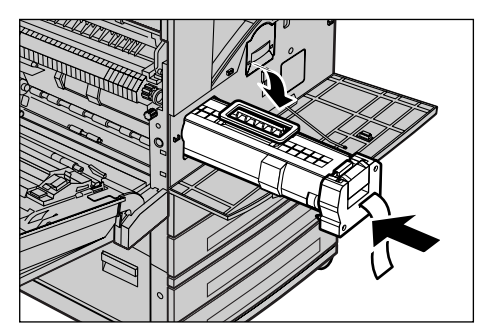

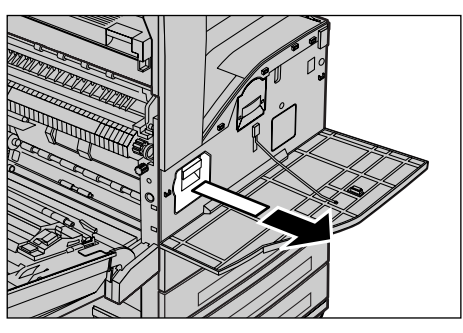

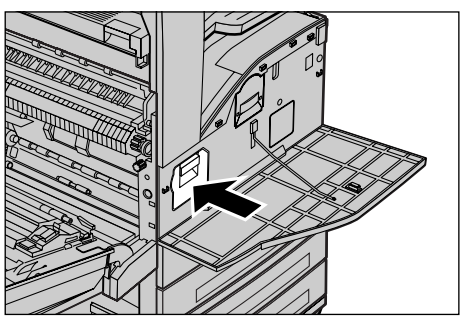

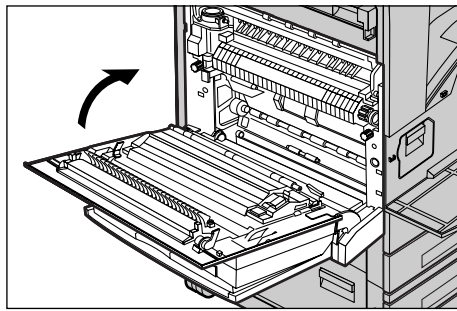

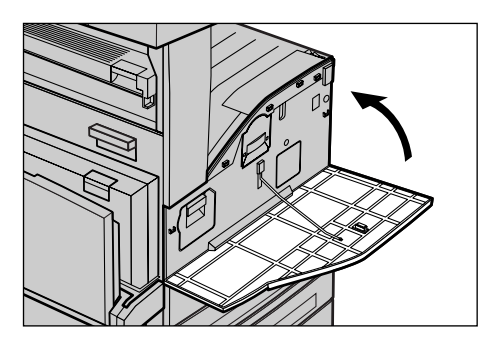

### <span id="page-32-0"></span>**Replacing the Toner Cartridge**

The toner cartridge is a customer replaceable unit. The touch screen will display a message when the cartridge needs to be replaced.

#### **WARNING**

• Use a broom or a wet cloth to wipe off spilled toner. Never use a vacuum cleaner for the spills.

#### **CAUTION**

- Keep the drum and toner cartridges out of the reach of children. If a child accidentally swallows toner, spit it out, rinse mouth with water, drink water and consult a physician immediately.
- When replacing the drum and toner cartridges, be careful not to spill the toner. In case of any toner spills, avoid contact with clothes, skin, eyes and mouth as well as inhalation.
- If toner spills onto your skin or clothing, wash it off with soap and water.

### <span id="page-32-1"></span>**Removing the Old Toner Cartridge**

- **1.** Make sure that the machine is not operating, and open the front cover.
- **2.** Pull the toner cartridge out until you can grasp the handle on top of the cartridge.
- **3.** Hold the handle and remove the cartridge from the machine.

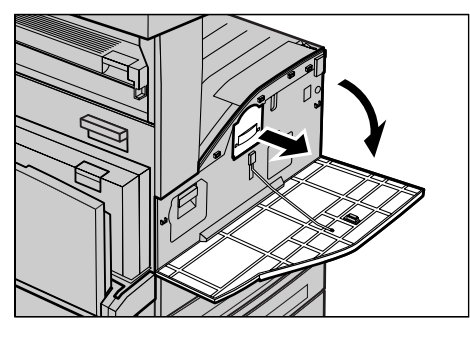

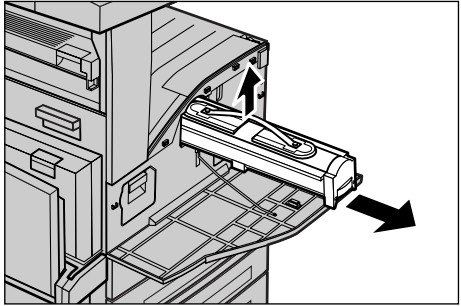

**NOTE:** Be careful when handling the empty cartridge to avoid spilling any residue toner.

### <span id="page-33-0"></span>**Inserting the New Toner Cartridge**

- **1.** Remove the new toner cartridge from the box. Before removing the cartridge from the bag, shake it from side to side to evenly distribute the toner inside.
- **2.** Insert the cartridge as shown in the illustration, and slide it into the machine until it clicks.
- **3.** Close the front cover.

**NOTE:** If the front cover is not completely closed, a message will appear and the machine will not operate.

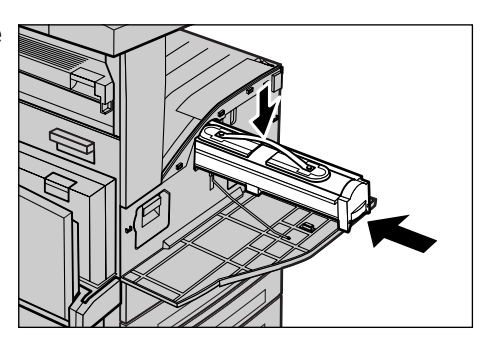

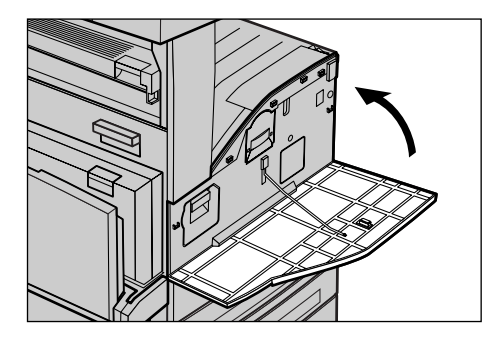

### <span id="page-33-1"></span>**Loading Staples in the Integrated Office Finisher (Optional)**

The Integrated Office Finisher contains an automatic stapler. When the finisher runs out of staples, a message appears on the touch screen. When this message is displayed, load a new staple case into the staple cartridge.

**1.** Make sure that the machine is not operating, and open the front cover of the finisher.

**2.** Take the staple cartridge out of the finisher.

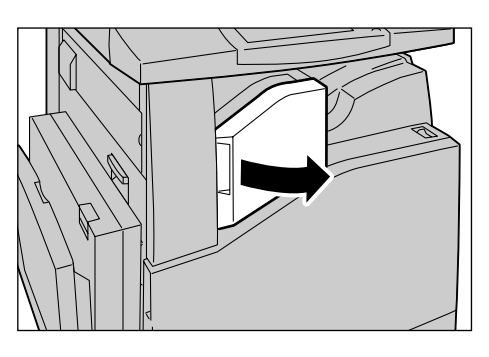

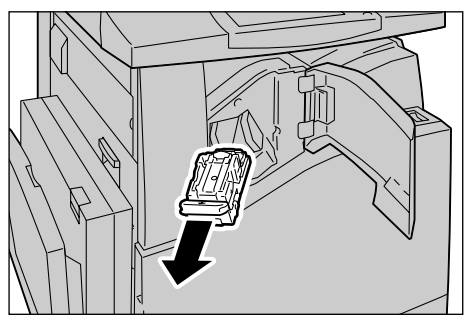

- **3.** After removing the staple cartridge, check the inside of the finisher for any remaining staples.
- **4.** Pinch both sides of the empty staple case with your fingers (1), and remove the staple case from the cartridge (2).

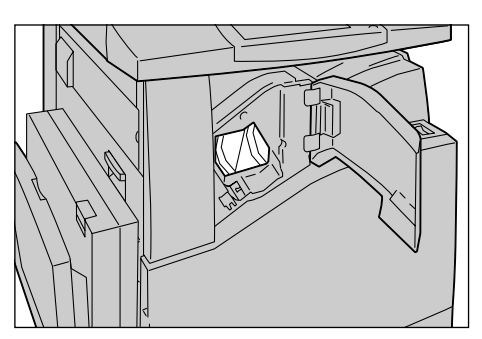

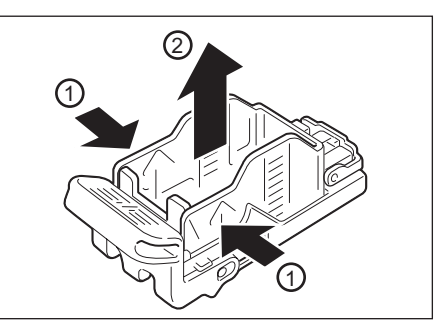

- **5.** Insert the front side of the new staple case into the staple cartridge (1), and then push the rear side into the cartridge (2).
- **6.** Return the staple cartridge to its original position

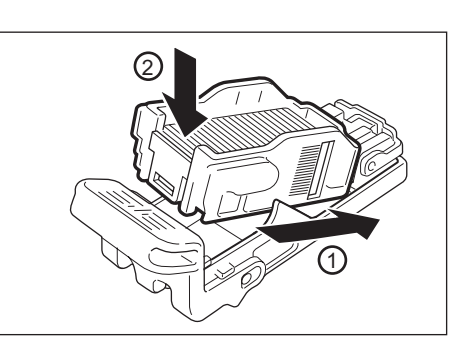

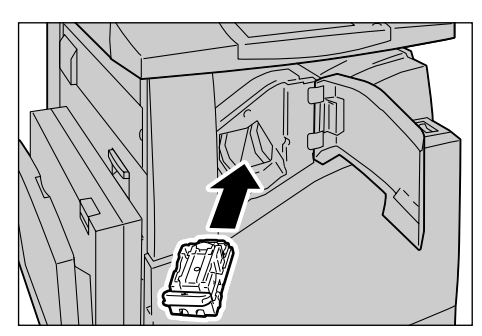

**7.** Close the front cover of the finisher.

**NOTE:** If the front cover is not completely closed, a message will appear and the machine will not operate.

### <span id="page-34-0"></span>**Loading Staples in the Office Finisher LX (Optional)**

The Office Finisher LX contains an automatic stapler. When the finisher runs out of staples, a message appears on the touch screen. When this message is displayed, load a new staple case into the staple cartridge.

**1.** Make sure that the machine is not operating, and open the front cover of the finisher.

**2.** Hold the staple cartridge by the lever R1 and pull it to the right.

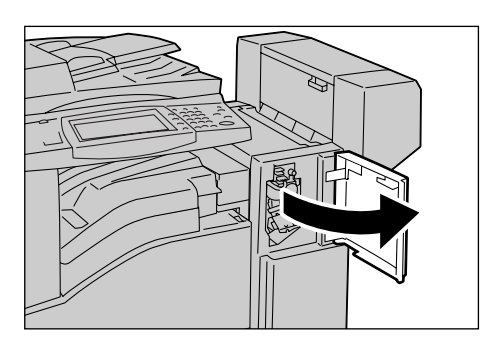

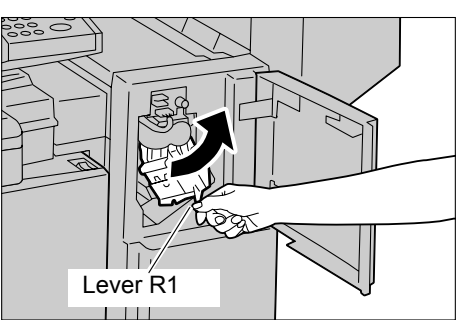

**3.** Hold the staple cartridge by the orange lever and remove it from the finisher.

**NOTE:** The staple cartridge is firmly inserted. A slight force is required to pull the cartridge out of the finisher.

- **4.** Pinch both sides of the empty staple case with your fingers (1), and remove the staple case from the cartridge (2).
- **5.** Insert the front side of the new staple case into the staple cartridge (1), and then push the rear side into the cartridge (2).
- **6.** Hold the staple cartridge by the orange lever, and insert it into the finisher until it clicks.
- **7.** Close the front cover of the finisher.

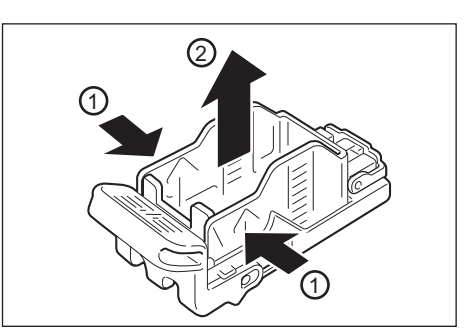

Orange Lever

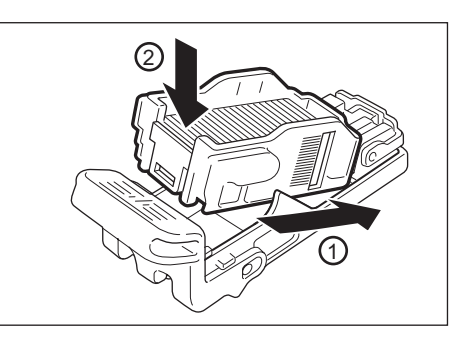

**NOTE:** If the front cover is not completely closed, a message will appear and the machine will not operate.
# **Loading the Booklet Staples in the Office Finisher LX (Optional)**

If the optional Booklet Maker is installed, a message appears on the touch screen when the unit runs out of staples. When the message is displayed, load a new staple cartridge into the Booklet Maker. The Booklet Maker contains two staple cartridges.

**1.** Make sure that the machine is not operating, and open the side cover of the finisher.

**2.** Hold the tabs on both sides of the booklet staple cartridge and pull the cartridge out of the finisher.

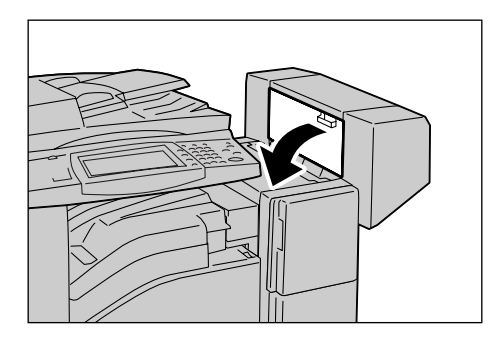

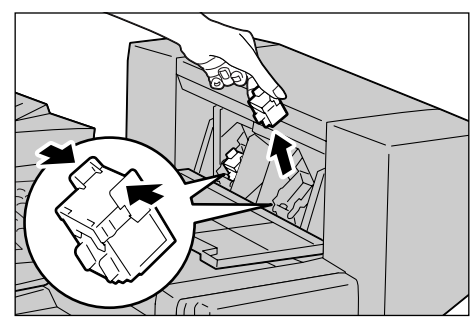

**3.** Hold the tabs on both sides of the new booklet staple cartridge, and insert it into the original position until it clicks.

**NOTE:** If you have trouble inserting the cartridge, make sure that the staples in the cartridge are properly in place.

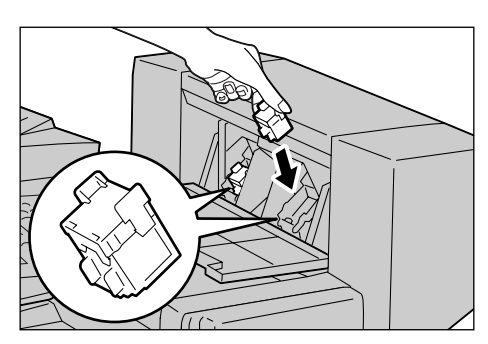

- **4.** Repeat steps 2 and 3 to replace the other booklet staple cartridge.
- **5.** Close the side cover of the finisher.

**NOTE:** If the side cover is not completely closed, a message will appear and the machine will not operate.

# **Emptying the Hole Punch Waste Container (Optional)**

The Hole Punch Unit for the Office Finisher LX contains a hole punch waste container. When the hole punch waste container becomes full, a message appears on the touch screen. When the message is displayed, empty the hole punch waste container.

Make sure to discard all paper chads when emptying the hole punch waste container. If you do not empty the container completely, the container becomes full before a

message stating to empty the container appears again, and this can cause a breakdown of the machine.

**NOTE:** Make sure you empty the hole punch waste container when the power is on. If you empty the container when the power is off, the machine will not recognize that the container has been emptied.

**1.** Make sure that the machine is not operating, and open the front transport cover of the finisher.

**2.** Pull out the hole punch waste container.

**3.** Empty the container.

**4.** Insert the empty hole punch waste container all the way into the finisher.

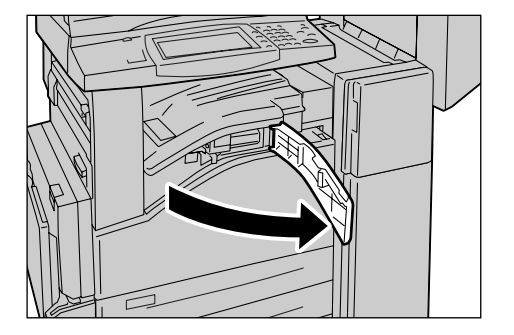

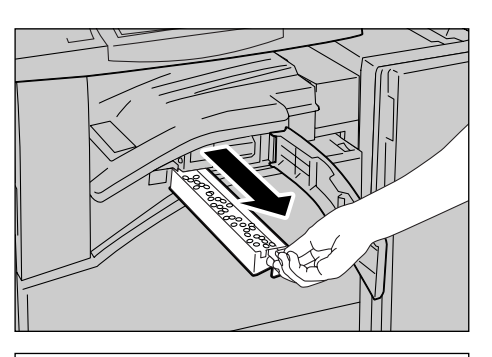

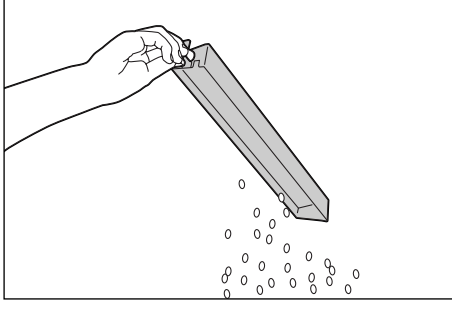

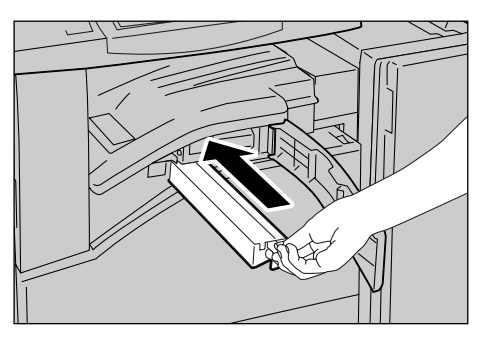

**5.** Close the front transport cover of the finisher.

**NOTE:** If the center front transport cover of the finisher is not completely closed, a message will appear and the machine will not operate.

# <span id="page-38-0"></span>**4 Job Status**

This chapter contains information on the job status screens and the features available.

# **Job Status**

This feature allows you to check the progress of incomplete jobs, or display the detailed information of completed jobs. The newest job will be displayed at the top of the list. You can also check, delete, or print documents stored in the public mailbox (polling box) of the machine. Use the scroll bar to switch between screens.

For more information on each button, refer to the following:

[Active Jobs – page 40](#page-39-0) [Completed Jobs – page 41](#page-40-0) [Secure Print Jobs & More – page 42](#page-41-0)

**1.** Press the <Job Status> button on the control panel.

**NOTE:** Press the <Features> or <All Services> button at any time to exit.

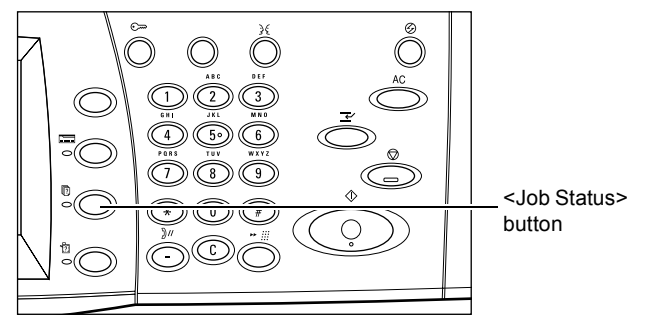

**2.** Select the required option.

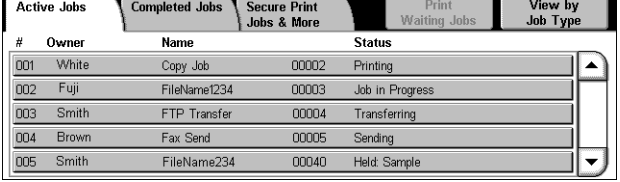

# <span id="page-39-0"></span>**Active Jobs**

This screen allows you to view incomplete jobs that are waiting, in progress, or suspended. It also allows you to view Secure Print, Sample Set, or Delayed Print documents that are currently stored in the machine. You can see job attributes or promote/delete jobs.

- **1.** Press the <Job Status> button on the control panel.
- **2.** Select the [Active Jobs] tab.

**NOTE:** Use the scroll bar to switch between screens.

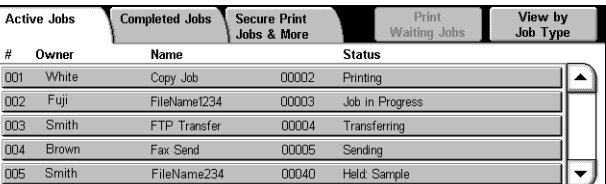

**3.** Select a job to cancel or promote as required.

### **Print Waiting Jobs**

Prints the jobs waiting in the incomplete jobs queue.

### **View by Job Type**

Allows you to display only the selected type of jobs.

### **Owner**

Displays the owner of each job.

#### **Name**

Identifies each job by job number and type.

#### **Status**

Displays the status of each job, such as printing, transferring, and sending.

#### **Pop-up Menu**

Selecting an active job in the [Active Jobs] screen displays the pop-up menu that allows you to delete the job, release the job, or view the details of the job. The items displayed on the menu are different depending on the job type and status.

- Delete Deletes the job, or displays a page that asks whether or not to delete the job, depending on the job type.
- Release Prints the stored document.

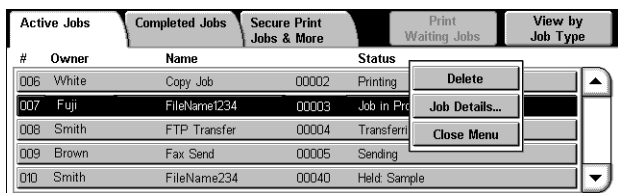

- Promote Processes the job immediately after the one that is currently being processed.
- Job Details/Details Displays a job screen where you can view the details of the job.
- Close Menu Closes the pop-up menu.

### **Job Screen**

A job screen allows you to view the details of a job or stored document and select the following buttons. The content of the screen and the buttons displayed vary depending on the service type and status of the job or stored document.

### **Delete**

Cancels a job that is being processed or on hold, or deletes a stored document from the machine's memory.

### **Promote Job**

Promotes a job to be processed immediately after the one being processed.

### **Last Original**

Indicates the current scan batch is the last in a job to be scanned.

#### **Next Original**

Sequentially scans more sections in the same scan job.

### **Start**

Starts scanning the next document or prints a job being held on the machine.

#### **Release**

Prints a stored document.

### <span id="page-40-0"></span>**Completed Jobs**

This screen allows you to view the completed jobs in the machine. You can select a job in the list to display detailed attributes for that job. The contents of each screen may differ depending on the type or status of the job.

- **1.** Press the <Job Status> button on the control panel.
- **2.** Select the [Completed Jobs] tab. Use the scroll bar to switch between screens.

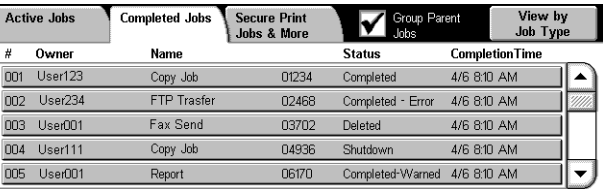

#### **Group Parent Jobs**

Select this check box to group all parent jobs, such as fax broadcasting jobs and jobs executed using a job flow sheet.

#### **View by Job Type**

Allows you to display only the selected type of jobs.

### **Owner**

Displays the owner of each job.

#### **Name**

Identifies each job by job number and type.

### **Status**

Displays the status of each job, such as completed, deleted, and shutdown.

#### **Completion Time**

Displays the completion date and time of each job.

### **Job Attributes**

Select a job on the [Completed Jobs] screen to display the job attributes. The attributes displayed vary depending on the type of job.

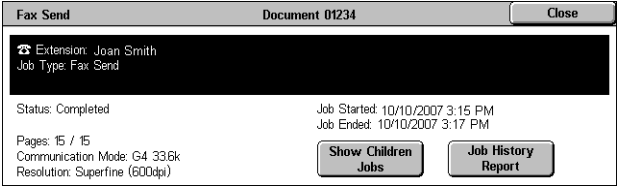

### **Show Children Jobs**

Select this button to show all child jobs for the selected job. The button is displayed only when there are child jobs available.

### **Job History Report**

Select this button to print a job history report for both parent and child jobs.

**NOTE:** The Job History Report feature is enabled by setting [System Settings] > [Common Settings] > [Reports] > [Print Reports Button] to [Enabled]. For more information, refer to [Reports in the Setups chapter on page](#page-71-0) 72.

### <span id="page-41-0"></span>**Secure Print Jobs & More**

This screen allows you to check, print, or delete documents stored in the machine.

**NOTE:** Some of the features on this screen may not be displayed depending on the system settings and machine configuration.

For more information, refer to the following:

[Charge Print – page 43](#page-42-0) [Private Charge Print – page 44](#page-43-0) [Secure Print – page 44](#page-43-1) [Sample Set – page 45](#page-44-0) [Delayed Print – page 46](#page-45-0) [Public Mailbox – page 46](#page-45-1) [Undelivered Faxes – page 47](#page-46-0)

- **1.** Press the <Job Status> button on the control panel.
- **2.** Select the [Secure Print Jobs & More] tab.
- **Active Johs** Completed Jobs Secure Print<br>Jobs & More Sample Set... Charge Print... Private Charge Print... Delayed Print... Public Mailbox... Undelivered Faxes...
- **3.** Select the required option.

### <span id="page-42-0"></span>**Charge Print**

The Charge Print feature temporarily stores documents on the machine per billing ID. The feature prevents unauthorized printing by requiring users to log in to the machine before printing. Documents without a billing ID are stored under [No User ID], and do not require user login to be printed.

**NOTE:** Billing IDs can be set up on the print driver. For more information, refer to the online help provided for the print driver.

**NOTE:** This feature is displayed when one of the following is selected under [Tools] > [System Settings] > [Authentication/Security Settings] > [Authentication] > [Charge/ Private Print Settings] > [Receive Control] in the System Administration mode:

- [Save in Charge Print]
- [According to Print Auditron] > [Job Login Failure] > [Save in Charge Print]
- [According to Print Auditron] > [Job without User ID] > [Save in Charge Print]
- [Save in Private Charge Print] > [Job without User ID] > [Save in Charge Print]
- **1.** Select [Charge Print] on the [Secure Print Jobs & More] screen.

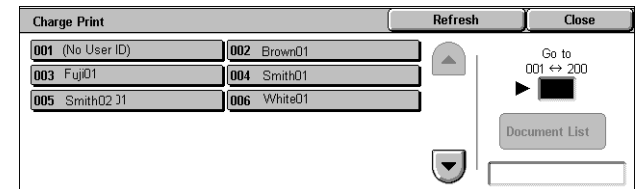

**2.** Select a billing user ID, and then the [Document List] button.

**NOTE:** Use the scroll buttons to switch between screens.

**3.** Enter the passcode for the billing user ID, and select [Confirm].

**NOTE:** The passcode entry screen will not appear if a passcode is not set up for the billing ID.

- **4.** Select a document to print or delete.
- **5.** Select the required option.

### **Refresh**

Refreshes the displayed information.

### **Go to**

Specifies the Charge Print number to be displayed on the screen. Enter a number within the range of 001 to 200 using the scroll buttons or the numeric keypad.

### **Document List**

Displays the list of stored documents for the selected billing ID in the list. The following options are available:

- Delete Deletes a document selected in the list.
- Print Prints a document selected in the list. After printing, the document will be deleted.

### <span id="page-43-0"></span>**Private Charge Print**

The Private Charge Print feature temporarily stores documents per user ID, until a user logs in and manually prints them from the machine's control panel. This feature only displays documents of a logged-in user, and thus provides security and privacy to documents stored in the machine.

**NOTE:** This feature is displayed only when [System Settings] > [Authentication/ Security Settings] > [Authentication] > [Charge/Private Print Settings] > [Receive Control] > [Save in Private Charge Print] is selected.

- **1.** Press the <Log In/Out> button.
- **2.** Enter your user ID using the screen board or numeric keypad on the control panel, and select [Confirm].
- **3.** Select [Private Charge Print] on the [Secure Print Jobs & More] screen.

**NOTE:** If you log in to the machine with the System Administrator's ID, a list of login user IDs is displayed on the screen. Select the desired user ID from the list or enter it in [Go to], and select [Document List]. The

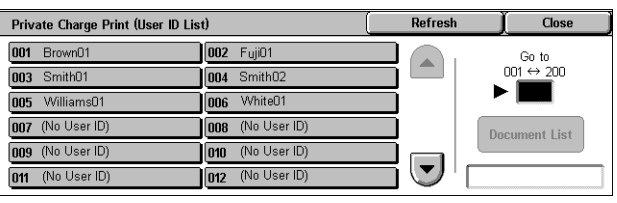

documents stored for the selected user ID will be displayed.

- **4.** Select a document to print or delete.
- **5.** Select the required option.

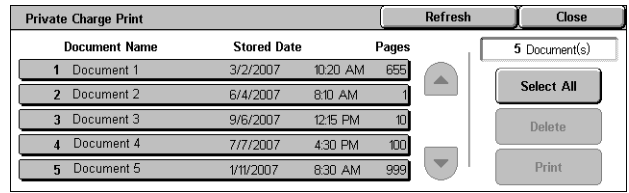

### **Refresh**

Refreshes the displayed information.

#### **Select All**

Selects all documents in the list.

#### **Delete**

Deletes a document selected in the list.

#### **Print**

Prints a document selected in the list. After printing, the document will be deleted.

### <span id="page-43-1"></span>**Secure Print**

This feature allows you to print or delete passcode-protected stored documents. A secure print job requires a user ID and a passcode registered in the machine.

- **1.** Select [Secure Print] on the [Secure Print Jobs & More] screen.
- **2.** Select a user ID.

**NOTE:** Use the scroll buttons to switch between screens.

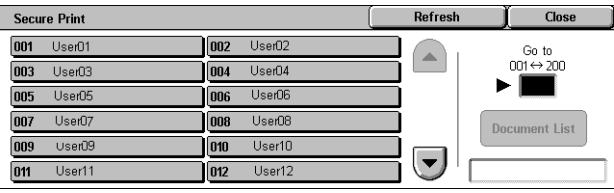

- **3.** Select [Document List].
- **4.** Enter the passcode for the user ID, and select [Confirm].
- **5.** Select a document to print or delete.
- **6.** Select the required option.

### **Refresh**

Refreshes the displayed information.

### **Go to**

Specifies the Secure Print number to be displayed on the screen. Enter a number within the range of 001 to 200 using the scroll buttons or the numeric keypad.

### **Document List**

Displays the passcode entry screen for the selected user ID. Enter the passcode to display the list of stored documents. The following options are available:

- Select All Selects all documents in the list.
- Delete Deletes a document selected in the list.
- Print Prints a document selected in the list. Select whether or not to delete the document after printing.

**NOTE:** Only the System Administrator can access the stored documents without entering the passcode.

### <span id="page-44-0"></span>**Sample Set**

This feature allows you to print a sample set of a document prior to printing the whole quantity. You can choose whether or not to print more sets after checking the print result.

- **1.** Select [Sample Set] on the [Secure Print Jobs & More] screen.
- **2.** Select a user ID.

**NOTE:** Use the scroll buttons to switch between screens.

- **3.** Select [Document List].
- **4.** Select a document to print or delete.
- **5.** Select the required option.

### **Refresh**

Refreshes the displayed information.

#### **Go to**

Specifies the Sample Set number to be displayed on the screen. Enter a number within the range of 001 to 200 using the scroll buttons or the numeric keypad.

### **Document List**

Displays the list of stored documents for the selected user ID in the list. The following options are available:

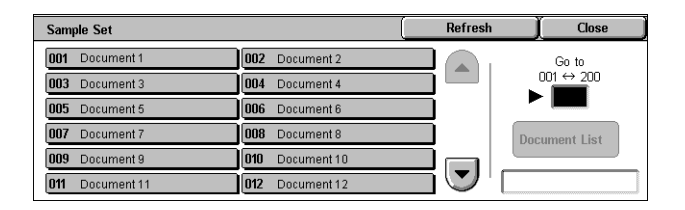

- Select All Selects all documents in the list.
- Delete Deletes a document selected in the list.
- Print Prints a document selected in the list. After printing, the document will be deleted.

### <span id="page-45-0"></span>**Delayed Print**

This feature allows you to store documents on the machine for printing at a later time. You can check, print, or delete the stored documents before the specified print time.

**Delayed Print** 

**Document Name** 

Document 1

Document 2

Document 4

Document 6

3 Document 3

- **1.** Select [Delayed Print] on the [Secure Print Jobs & More] screen.
- **2.** Select a document to print or delete.

**NOTE:** Use the scroll buttons to switch between screens.

**3.** Select the required option.

### **Refresh**

Refreshes the displayed information.

### **Delete**

Deletes a document selected in the list.

### **Print**

Prints a document selected in the list.

### <span id="page-45-1"></span>**Public Mailbox**

This feature allows you to check, print, and delete documents stored in the public mailbox (polling box) on the machine for polling.

For more information, refer to the Fax chapter in the User Guide.

- **1.** Select [Public Mailbox] on the [Secure Print Jobs & More] screen.
- **2.** Select a document to print or delete.

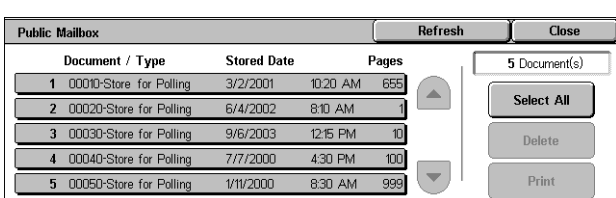

Refresh

 $\overline{\phantom{a}}$ 

 $\blacktriangledown$ 

Pages

 $\overline{100}$ 

 $535$ 

**Print Time** 

115 PM

 $216$  PM

11:22 AM

30 PM

 $11·AB$  DM

**Close** 

91 Documents

Delete

Print

**NOTE:** Use the scroll buttons to switch between screens.

**3.** Select the required option.

### **Refresh**

Refreshes the displayed information.

### **Document/Type**

Identifies each document by number and type.

### **Stored Date**

Displays the date the document was stored.

### **Pages**

Displays the number of printed, scanned, sent, or received pages.

### **Select All**

Selects all the documents in the [Public Mailbox].

### **Print**

Prints a document selected in the list.

### **Delete**

Deletes a document selected in the list.

### <span id="page-46-0"></span>**Undelivered Faxes**

This feature allows you to delete or resend undelivered faxes. You can resend faxes to their original recipient or change the recipient.

- **1.** Select [Undelivered Faxes] on the [Secure Print Jobs & More] screen.
- **2.** Select a document to delete or resend.

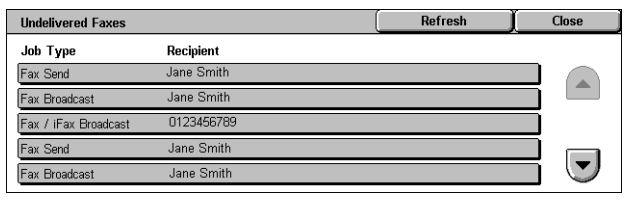

**NOTE:** Use the scroll buttons to switch between screens.

**3.** Press the <Start> button on the control panel to resend the fax to the original recipient. Alternatively, select to delete the document or send the document to a different recipient.

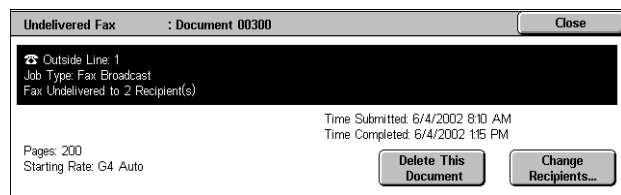

### **Delete This Document**

Deletes the selected document. A confirmation screen will be displayed before the document is deleted.

### **Change Recipients**

Displays the [Resend Fax] screen where you can specify a new fax recipient.

### **[Resend Fax] Screen**

- **1.** Select the [Change Recipients] button on the [Undelivered Fax] screen.
- **2.** Specify a new recipient using the [New Recipients] or [Address Book] button.

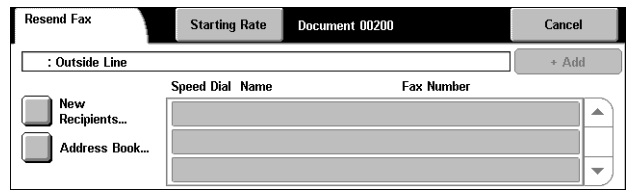

### **New Recipients**

Displays a keyboard which allows you to directly enter a recipient. For information on how to enter a recipient on the keyboard, refer to the Fax chapter in the User Guide.

### **Address Book**

Displays a page which allows you to select a recipient from the Address Book. For information on how to select a recipient from the Address Book, refer to the Fax chapter in the User Guide.

### **Starting Rate**

Displays the [Starting Rate] screen where you can select the [G3 Auto] or [Forced 4800 bps] communication mode for fax transmissions. For more information, refer to the Fax chapter in the User Guide.

# <span id="page-48-1"></span>**5 Machine Status**

This chapter describes how to check the machine status, billing meter, and status of consumables. It also describes how to print various reports/lists and how to access the System Administration mode.

For information on each tab, refer to the following:

[Machine Information – page 49](#page-48-0) [Faults – page 58](#page-57-0) [Supplies – page 58](#page-57-1) [Billing Information – page 59](#page-58-0) [Tools – page 60](#page-59-0)

**1.** Press the <Machine Status> button on the control panel.

**NOTE:** Press the <Features> or <All Services> button at any time to exit.

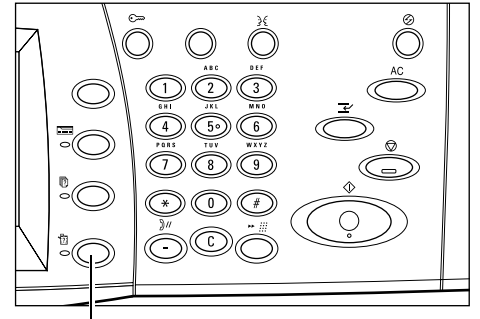

<Machine Status> button

**2.** Select the required option.

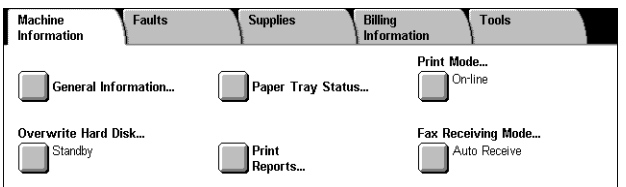

# <span id="page-48-0"></span>**Machine Information**

This section describes how to view general information about the machine, the status of paper trays and the hard disk, and how to change the print mode or fax receiving mode.

For more information on the features available, refer to the following:

[General Information – page 50](#page-49-0) [Paper Tray Status – page 50](#page-49-1) [Print Mode – page 51](#page-50-0) [Overwrite Hard Disk – page 52](#page-51-0) [Print Reports – page 52](#page-51-1) [Automatically Printed Reports/Lists – page 57](#page-56-0) [Fax Receiving Mode – page 58](#page-57-2)

- **1.** Press the <Machine Status> button on the control panel.
- **2.** Select the [Machine Information] tab.
- Machine<br>Information Faults **Tools Supplies Billing Print Mode** Print Mode...<br>On-line General Information... Paper Tray Status... Overwrite Hard Disk... Fax Receiving Mode... **El Write Tia**<br>Standby  $\blacksquare$ Print Auto Receive
- **3.** Select the required option.

### <span id="page-49-0"></span>**General Information**

This feature allows you to view user support information, the machine's serial number and configuration, and the software versions of the machine components.

- **1.** Select [General Information] on the [Machine Information] screen.
- **2.** Select the required option.

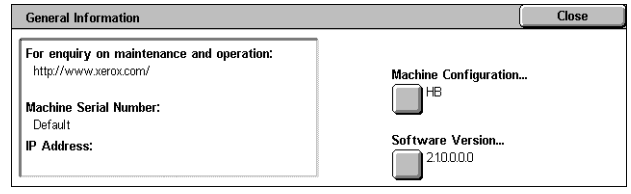

### **For enquiry on maintenance and operation**

Displays the contact for technical support.

### **Machine Serial Number**

Displays the serial number of the machine.

### **IP Address**

Displays the IP address of the machine.

### **Machine Configuration**

Displays the [Machine Configuration] screen where you can view the status of the machine components. The screen displays the hardware components and the options installed on the machine.

### **Software Version**

Displays the [Software Version] screen where you can identify the software versions of the machine components.

### <span id="page-49-1"></span>**Paper Tray Status**

This feature allows you to check the status of each paper tray, including the bypass tray and optional trays. It also displays the size, type, and remaining amount of media in each tray.

**1.** Select [Paper Tray Status] on the [Machine Information] screen.

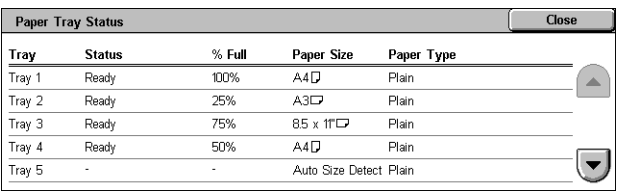

### <span id="page-50-0"></span>**Print Mode**

This feature allows you to change the default printer mode and emulation parameter settings.

For the lists of emulation parameters and their values, refer to *Emulation Parameters* [in the Appendix chapter on page](#page-426-0) 427.

- **1.** Select [Print Mode] on the [Machine Information] screen.
- **2.** Select the required option.

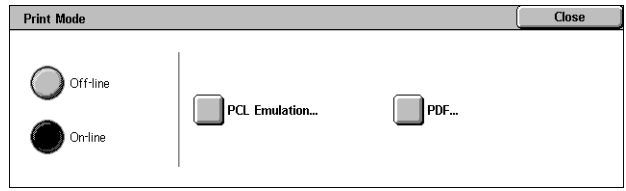

### **Off-line**

Takes the printer off-line. The printer is unavailable in this mode.

### **On-line**

Puts the printer on-line, ready to accept data.

### **PCL Emulation**

Allows you to set parameter values for PCL emulation to print documents. For a list of parameters, refer to [PCL Emulation on page](#page-426-1) 427.

- **1.** Select [PCL Emulation] on the [Print Mode] screen.
- **2.** Enter a 3-digit parameter item number in the [Item Number] field.

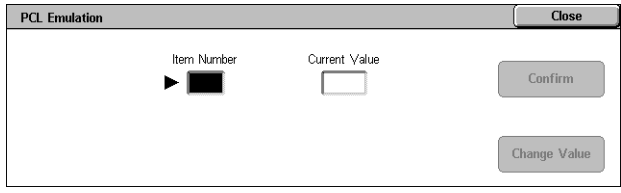

- **3.** Select [Change Value] to change the displayed value, or select [Confirm] if no change is required.
- **4.** If you selected [Change Value], enter the required value in the [New Value] field.
- **5.** Select [Save].

### **PDF**

Allows you to set parameter values and a password for PDF direct printing.

**NOTE:** This feature is only available with the PostScript driver.

- **1.** Select [PDF] on the [Print Mode] screen.
- **2.** Select the required option

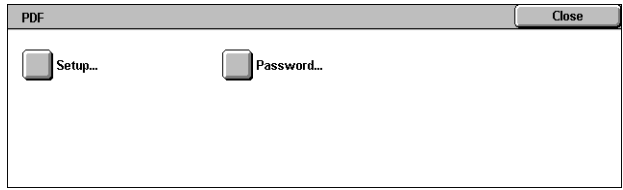

#### **Setup**

Allows you to set emulation parameter item values for PDF direct printing. For a list of PDF parameters, refer to [PDF Direct Printing on page](#page-429-0) 430.

- **1.** Select [Setup] on the [PDF] screen.
- **2.** Enter a 3-digit parameter item number in the [Item Number] field.

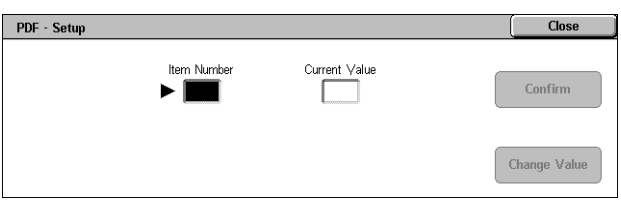

- **3.** Select [Change Value] to change the displayed value, or select [Confirm] if no change is required.
- **4.** If you selected [Change Value], enter the required value in the [New Value] field.
- **5.** Select [Save].

### **Password**

Allows you to enter a password to restrict access to PDF direct printing.

- **1.** Select [Password] on the [PDF] screen.
- **2.** Enter a password using the keyboard.
- **3.** Select [Next].
- **4.** Re-enter the password.
- **5.** Select [Save].

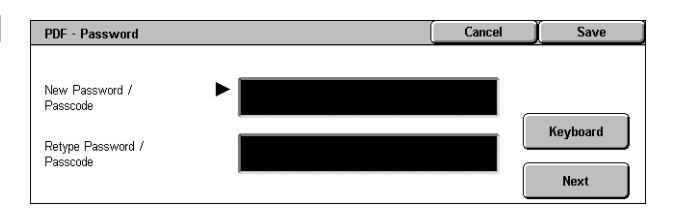

### <span id="page-51-0"></span>**Overwrite Hard Disk**

This feature displays the overwrite status of the hard disk.

**NOTE:** This option is displayed when [Authentication/Security Settings] > [Overwrite Hard Disk] is enabled.

**1.** Select [Overwrite Hard Disk] on the [Machine Information] screen.

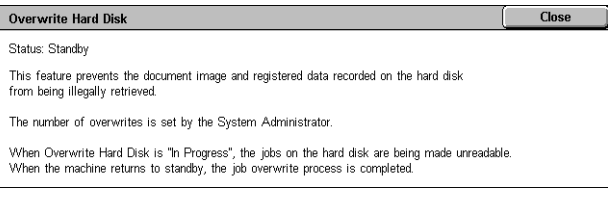

### <span id="page-51-2"></span><span id="page-51-1"></span>**Print Reports**

This feature allows you to print various reports/lists for each service.

**NOTE:** [Print Reports] is displayed when [System Settings] > [Common Service Settings] > [Reports] > [Print Reports Button] is enabled. For more information, [refer to](#page-71-0)  [Reports in the Setups chapter on page](#page-71-0) 72.

**NOTE:** Some of the reports/lists on this screen are not displayed unless you are logged in as the System Administrator.

**NOTE:** The reports/lists displayed on this screen vary depending on the enabled fax service.

**1.** Select [Print Reports] on the [Machine Information] screen.

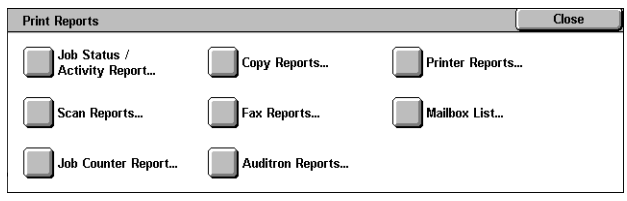

### **Job Status/Activity Report**

**NOTE:** When Server Fax is enabled, the [Job Status] feature is displayed instead of the [Job Status/Activity Report] feature, and the [Activity Report] and [Stored Document List] options are not available.

- **1.** Select [Job Status/Activity Report] on the [Print Reports] screen.
- **2.** Select the required option.
- **3.** Select the <Start> button on the control panel.

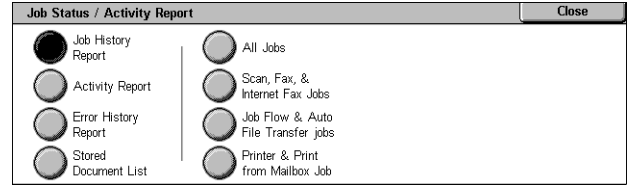

### **Job History Report**

Lists the jobs recorded on the machine. The data for the last 200 jobs is printed. Print reports are available for [All Jobs], [Scan, Fax, & Internet Fax Jobs], [Job Flow & Auto File Transfer jobs], and [Printer & Print from Mailbox Job]. Selecting the [Include Child Jobs] check box prints one child job (related job) per line. Clearing the check box prints all child jobs in one line.

### **Activity Report**

Lists activity results of incoming and outgoing fax communications.

### **Error History Report**

Lists the 50 most recent errors that occurred in the machine.

### **Stored Document List**

Lists the fax jobs queued on the machine.

### **Copy Reports**

- **1.** Select [Copy Reports] on the [Print Reports] screen.
- **2.** Select the required option.
- **3.** Select the <Start> button on the control panel.

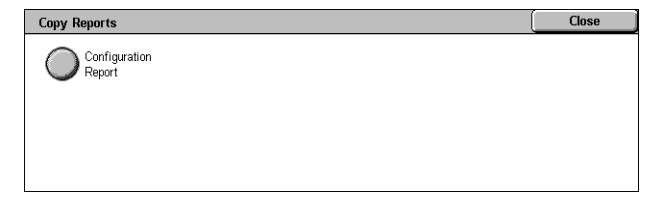

### **Configuration Report**

Lists common settings, such as hardware configuration, network information, and print and copy feature settings.

### **Printer Reports**

- **1.** Select [Printer Reports] on the [Print Reports] screen.
- **2.** Select the required option. Use the scroll bars to switch between screens.

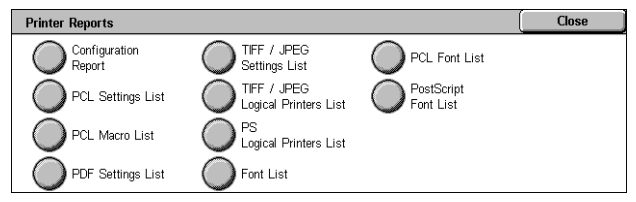

**3.** Select the <Start> button on the control panel.

### **Configuration Report**

Lists common settings, such as hardware configuration, network information, and print and copy feature settings.

### **PCL Settings List**

Lists the PCL emulation mode settings.

### **PCL Macro List**

Lists the macros registered for use with PCL emulation.

### **PDF Settings List**

Lists the settings for PDF print mode.

### **TIFF/JPEG Settings List**

Lists the settings for TIFF/JPEG print mode.

### **TIFF/JPEG Logical Printers List**

Lists the settings for up to 20 logical printers created in TIFF/JPEG print mode.

### **PS Logical Printers List**

Lists the logical printers created in PostScript mode.

### **Font List**

Lists all the fonts available on the machine.

### **PCL Font List**

Lists the fonts available in PCL emulation mode.

### **PostScript Font List**

Lists the PostScript fonts available.

### **Scan Reports**

**NOTE:** When Server Fax is enabled, the [Scan/Fax Reports] feature is displayed instead of the [Scan Reports] and [Fax Reports] features. The options available for the [Scan/Fax Reports] feature are identical to those of [Scan Reports].

- **1.** Select [Scan/Fax Reports] on the [Print Reports] screen.
- **2.** Select the required option.
- **3.** Select the <Start> button on the control panel.

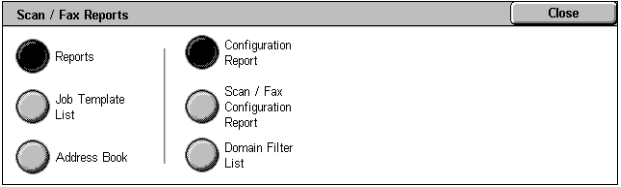

### **Reports**

- Configuration Report Lists common settings, such as hardware configuration, network information, and print and copy feature settings.
- Scan/Fax Configuration Report Lists settings specific to fax and scan features.
- Domain Filter List Lists domains registered for domain filtering.

### **Job Template List**

Lists the job templates that can be used on the machine. For more information on job templates, refer to Job Templates in the CentreWare Internet Services chapter on [page](#page-159-0) 160.

### **Address Book**

Prints a list of recipient addresses and relay stations for the selected range of address numbers. Multiple ranges can be selected.

### **Fax Reports**

**NOTE:** When Server Fax is enabled, the [Scan/Fax Reports] feature is displayed instead of the [Scan Reports] and [Fax Reports] features. The options available for the [Scan/Fax Reports] feature are identical to those of [Scan Reports].

- **1.** Select [Fax Reports] on the [Print Reports] screen.
- **2.** Select the required option.
- **3.** Select the <Start> button on the control panel.

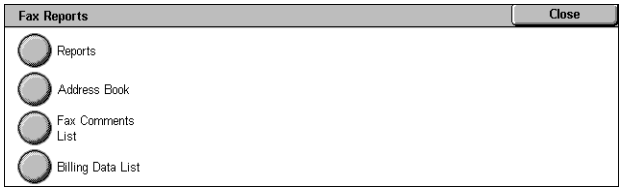

### **Reports**

- Configuration Report Lists common settings, such as hardware configuration, network information, and print and copy feature settings.
- Mailbox Selector List Lists the settings for sorting into mailboxes.
- Scan/Fax Configuration Report Lists settings specific to fax and scan features.
- Domain Filter List Lists domains registered for domain filtering.

### **Address Book**

Prints a list of recipient addresses and relay stations for the selected range of address numbers. Multiple ranges can be selected. Check boxes are available to print only group send settings or the settings for all address numbers.

### **Fax Comments List**

Lists the comments saved for use on cover notes.

### **Billing Data List**

Lists the billing data for fax jobs.

**NOTE:** This option is displayed when [Accounting] > [Accounting Type] > [Auditron Mode] > [Fax Service] is enabled.

## **Mailbox List**

- **1.** Select [Mailbox List] on the [Print Reports] screen.
- **2.** Select the required option.
- **3.** Select the <Start> button on the control panel.

### **Mailbox List**

Lists the mailbox settings and procedure when storing data in the mailbox.

**Mailbox List** 

Mailhox List

Job Counter<br>Report

### **Job Counter Report**

- **1.** Select [Job Counter Report] on the [Print Reports] screen.
- **2.** Select the required option.
- **3.** Select the <Start> button on the control panel.

### **Job Counter Report**

Lists the job counter reports for each service.

### **Auditron Reports**

- **1.** Select [Auditron Reports] on the [Print Reports] screen.
- **2.** Select the required option.
- **3.** Select the <Start> button on the control panel.

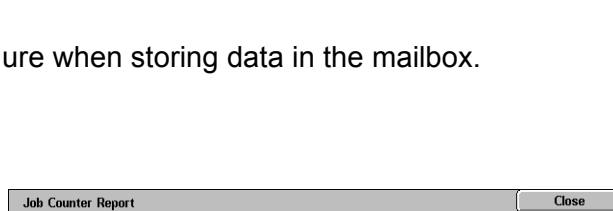

 $001 \leftrightarrow 050$ 

 $051 \leftrightarrow 100$ 

101  $\leftrightarrow$  150

 $151 \leftrightarrow 200$ 

Select All

Close

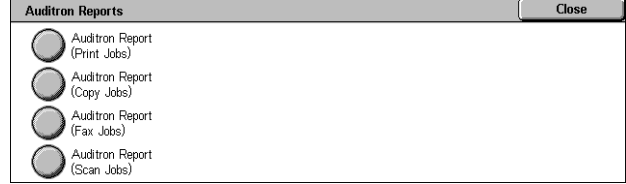

### **When [Accounting Type] is [Accounting Disabled]**

• Auditron Report (Print Jobs) - Displays the number of pages printed per user and by all users.

### **When [Accounting Type] is [Local Accounting] and [Auditron Mode] is enabled**

- Auditron Report (Print Jobs) Displays an Auditron report for all print jobs completed by the selected users.
- Auditron Report (Copy Jobs) Displays an Auditron report for all copy jobs completed by the selected users.
- Auditron Report (Fax Jobs) This is displayed when [Fax] or [Internet Fax] is enabled under [Auditron Mode], and displays an Auditron report for all fax jobs completed by the selected users.
- Auditron Report (Scan Jobs) This is displayed when [Scan to E-mail], [Scan to PC], [Scan to Mailbox], or [Network Scanning] is enabled under [Auditron Mode], and displays an Auditron report for all scan jobs completed by the selected users.

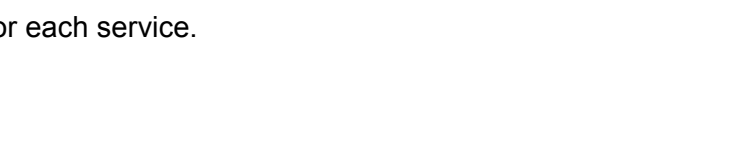

### <span id="page-56-0"></span>**Automatically Printed Reports/Lists**

This section describes the various reports/lists that can be printed automatically.

### **Job History Report**

Lists the last 50 jobs processed on the machine. For more information, [refer to](#page-72-0) *Job* [History Report on page](#page-72-0) 73.

### **Activity Report**

Lists activity results of incoming and outgoing fax communications. For more information, refer to [Activity Report on page](#page-72-1) 73.

### **Transmission Report - Job Undelivered**

Lists undelivered documents and their transmission status. For more information, [refer](#page-72-2)  to [Transmission Report - Job Undelivered on page](#page-72-2) 73.

#### **Transmission Report - Job Deleted**

Lists transmissions cancelled by the user. For more information, refer to Transmission [Report - Job Deleted on page](#page-72-3) 73.

### **Mailbox Report**

Lists documents received into a mailbox. For more information, refer to *Mailbox Report* [on page](#page-72-4) 73.

### **Broadcast/Multi-Poll Report**

Lists the results of multi-poll transmissions. For more information, refer to *[Broadcast/](#page-72-5)* [Multi-Poll Report on page](#page-72-5) 73.

#### **Relay Broadcast Report**

Lists the results of a relay broadcast when the broadcast ends. For more information, refer to *[Relay Broadcast Report on page](#page-72-6) 73*.

#### **Scan File Transfer Report**

Shows the results of scan file transfers. For more information, [refer to](#page-72-7) *Scan File* [Transfer Report on page](#page-72-7) 73.

#### **File Transfer Report - Fax Server**

Shows the results of Server Fax transmissions. For more information, [refer to](#page-73-0) File [Transfer Report - Fax Server on page](#page-73-0) 74.

#### **Job Flow Error Report**

Notifies a job flow error. For more information, refer to *Job Flow Error Report on* [page](#page-73-1) 74.

### **Copy Activity Report**

Shows the usage report of a user's completed copy service session. For more information, refer to [Copy Activity Report in the Setups chapter on page](#page-137-0) 138.

### <span id="page-57-2"></span>**Fax Receiving Mode**

This feature allows you to set the fax reception mode to [Manual Receive] or [Auto Receive].

**NOTE:** This feature is not displayed when Server Fax is enabled.

**1.** Select [Fax Receiving Mode] on the [Machine Information] screen.

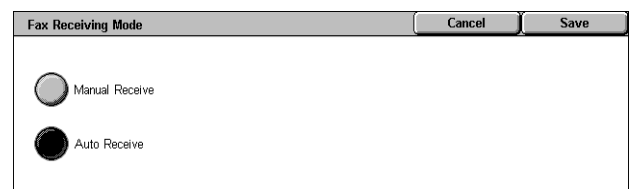

### **Manual Receive**

Starts receiving a fax or polling after you have answered the call and confirmed it is a fax.

### **Auto Receive**

Receives a fax automatically.

### <span id="page-57-0"></span>**Faults**

This tab allows you to print a report of recent errors, the date and time of the errors, the error codes, and the status of each error. The status is either active or cleared.

**NOTE:** [Error History Report] is displayed when [System Settings] > [Common Service Settings] > [Reports] > [Print Reports Button] is enabled. For more information, [refer to](#page-71-0)  [Reports in the Setups chapter on page](#page-71-0) 72.

- **1.** Press the <Machine Status> button on the control panel.
- **2.** Select the [Faults] tab.
- **3.** Select [Error History Report] and press the <Start> button on the control panel.

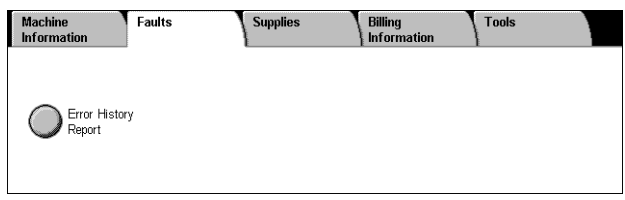

## <span id="page-57-1"></span>**Supplies**

This tab allows you to view the status of consumables.

**1.** Select the [Supplies] tab on the [Machine Status] screen.

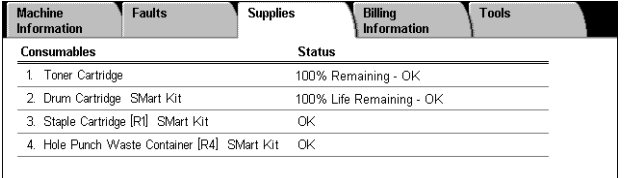

# <span id="page-58-0"></span>**Billing Information**

This tab allows you to view the billing meter information.

For more information, refer to the following:

[Billing Information – page 59](#page-58-1) [User Account Billing Information – page 59](#page-58-2)

- **1.** Press the <Machine Status> button on the control panel.
- **2.** Select the [Billing Information] tab.
- **3.** Select the required option.

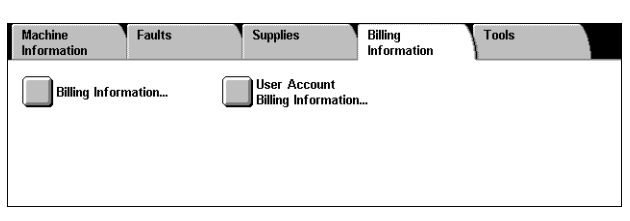

### <span id="page-58-1"></span>**Billing Information**

This feature allows you to view the total number of prints made on the machine. You can also view the machine's serial number.

**1.** Select [Billing Information] on the [Billing Information] screen.

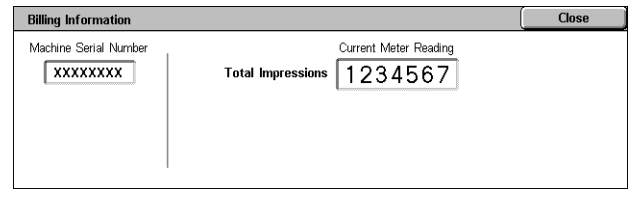

### **Machine Serial Number**

Displays the serial number of the machine.

### **Current Meter Reading**

• Total Impressions - Displays the number of total copies and prints.

### <span id="page-58-2"></span>**User Account Billing Information**

This feature displays the billing information of the currently logged-in user.

**NOTE:** This feature is available only when [Accounting] > [Accounting Type] is set to [Local Accounting], and the corresponding [Auditron Mode] is enabled.

**1.** Select [User Account Billing Information] on the [Billing Information] screen.

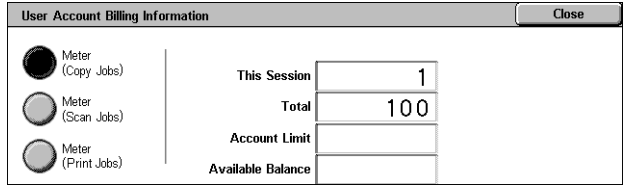

### **Meter (Copy Jobs)**

Displays the meter readings for copy jobs.

### **Meter (Scan Jobs)**

Displays the meter readings for scan jobs.

### **Meter (Print Jobs)**

Displays the meter reading for print jobs.

# <span id="page-59-0"></span>**Tools**

On the [Tools] screen, the System Administrator can change various default presets on the machine, register mailboxes and job flow sheets, and configure authentication and security features.

To access all features on this screen, you must enter the machine in the System Administration mode. Use the following steps to enter the [Tools] screen in the System Administration mode.

**1.** Press the <Log In/Out> button on the control panel.

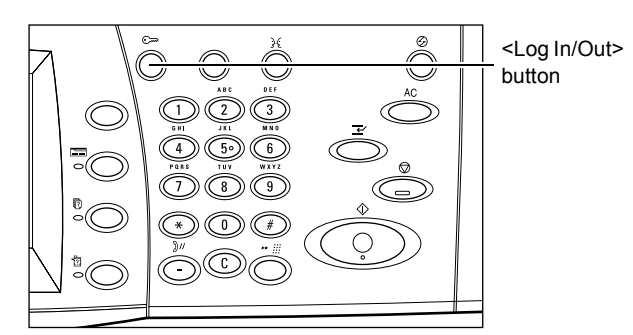

**2.** Enter the correct user ID using the numeric keypad on the control panel or the screen keyboard.

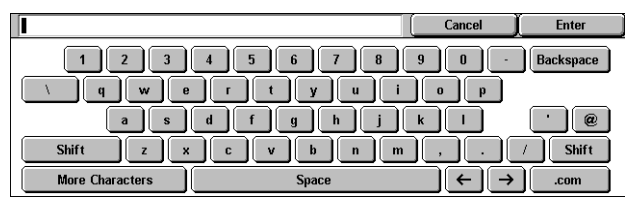

### **NOTE:** The default System

Administrator ID is "11111". If the Authentication feature is enabled, you may also be required to enter a passcode. The default passcode is "x-admin". To change the default user ID or passcode, refer to *[System Administrator Settings on page](#page-137-1) 138*.

- **3.** Press the <Machine Status> button.
- **4.** Select the [Tools] tab.
- **5.** Select the required option.

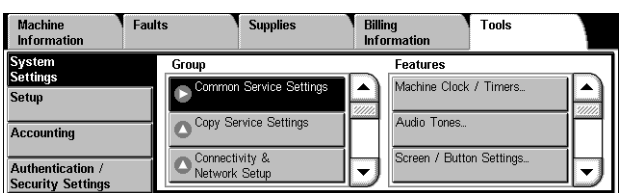

### **System Settings**

This menu allows you to change various default presets on the machine.

For more information on the features available, refer to [System Settings on page](#page-64-0) 65.

### **Setup**

This menu allows you to program various items, such as mailboxes, job flow sheets, and the Address Book.

**NOTE:** This feature is available on the [Tools] screen even when you enter the screen in the general user's mode (when you skip Steps 1 and 2).

For more information on the features available, refer to *[Setup on page](#page-121-0) 122*.

### **Accounting**

This menu allows you to configure accounting functions and view jobs performed by each account.

For more information on the features available, refer to [Accounting on page](#page-131-0) 132.

### **Authentication/Security Settings**

This menu allows you to set up the authentication and security features.

For more information on the features available, refer to Authentication/Security [Settings on page](#page-137-2) 138.

# **6 Setups**

This chapter describes how to change the various defaults preset on the machine, how to register the various items such as mailboxes and destinations, and how to configure or change the System Administrator settings.

# **Setting Procedure**

This section describes the basic setting procedure available in the System Administration mode. Follow the steps below.

- [1. Enter the System Administration Mode page 63](#page-62-0)
- [2. Configure a Feature page 64](#page-63-0)
- [3. Exit the System Administration Mode page 64](#page-63-1)

### <span id="page-62-0"></span>**1. Enter the System Administration Mode**

**1.** Press the <Log In/Out> button on the control panel.

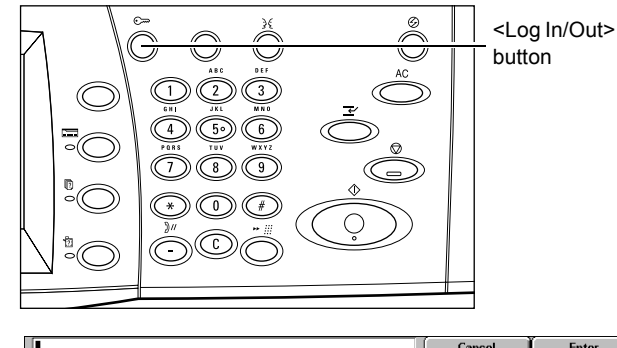

**2.** Enter the correct user ID using the numeric keypad on the control panel or the screen keyboard. For information on how to use the keyboard, refer to New Recipients in the Fax chapter of the User Guide.

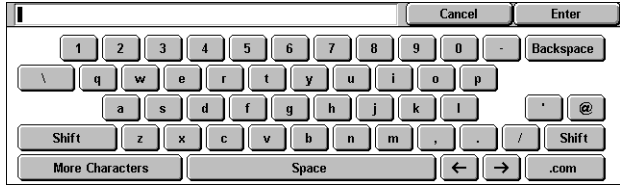

**NOTE:** The default System Administrator ID is "11111". If the Authentication feature is enabled, you may also be required to enter a passcode. The default passcode is "x-admin". To change the user ID or passcode, refer to System Administrator Settings [on page 138](#page-137-3).

## <span id="page-63-0"></span>**2. Configure a Feature**

**1.** Press the <Machine Status> button on the control panel.

- **2.** On the Machine Status screen, select the [Tools] tab.
- **3.** Select a menu item from the main menu displayed on the left side of the [Tools] screen.
- **4.** Select a group in the [Group] menu.

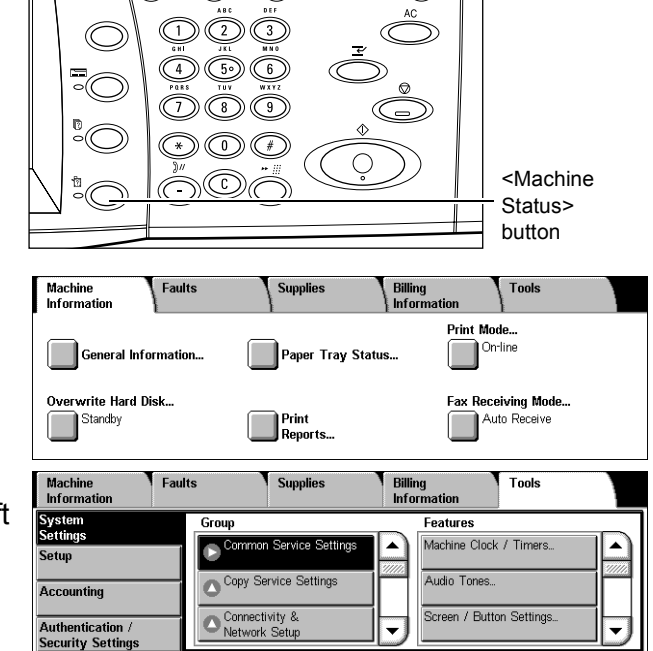

**5.** Select a feature in the [Features] menu, and then configure the feature.

**NOTE:** Some features display the [Change Settings] button. Select the button to change settings or to enter information using the screen keyboard. For information on how to use the keyboard, refer to New Recipients in the Fax chapter of the User Guide.

**6.** Select [Close].

### <span id="page-63-1"></span>**3. Exit the System Administration Mode**

- **1.** Press the <Log In/Out> button on the control panel.
- **2.** If the [Logout] screen appears, select [Logout] to exit the System Administration mode. If the [Reboot Machine] screen appears, select [Reboot Now] to exit the System Administration mode and to reboot the machine.

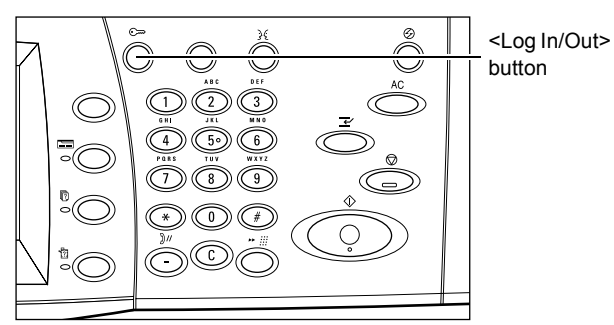

# **Main Menu on the [Tools] Screen**

The main menu, displayed on the left side of the [Tools] screen, provides the following menu items. Refer to the respective sections for details. [Setup] is also available for general users.

[System Settings – page 65](#page-64-1) [Setup – page 122](#page-121-1) [Accounting – page 132](#page-131-1) [Authentication/Security Settings –](#page-137-4)  [page 138](#page-137-4)

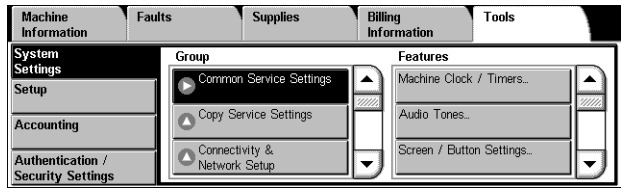

# <span id="page-64-1"></span><span id="page-64-0"></span>**System Settings**

The [System Settings] menu on the [Tools] screen is categorized into the following groups. For details, refer to the respective sections.

[Common Service Settings – page 65](#page-64-2) [Copy Service Settings – page 84](#page-83-0) [Connectivity & Network Setup – page 90](#page-89-0) [Print Service Settings – page 100](#page-99-0) [Scan Service Settings – page 105](#page-104-0) [Fax Service Settings – page 109](#page-108-0) [E-mail/Internet Fax Service Settings – page 118](#page-117-0) [Mailbox/Stored Document Settings – page 120](#page-119-0) [Job Flow Service Settings – page 121](#page-120-0)

### <span id="page-64-2"></span>**Common Service Settings**

This section describes how to configure or change machine settings common to main services such as copy, fax, and scan. For more information, refer to the following:

[Machine Clock/Timers – page 66](#page-65-0) [Audio Tones – page 67](#page-66-0) [Screen/Button Settings – page 68](#page-67-0) [Paper Tray Settings – page 70](#page-69-0) [Image Quality – page 72](#page-71-1) [Reports – page 72](#page-71-2) [Maintenance – page 74](#page-73-2) [Watermark – page 76](#page-75-0) [Other Settings – page 77](#page-76-0)

**1.** Select [System Settings], and then select [Common Service Settings] in the [Group] menu.

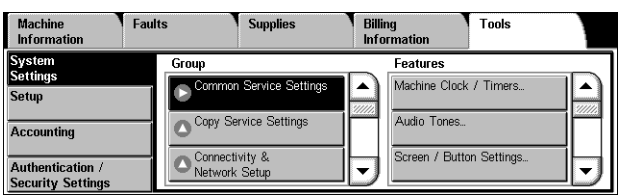

### <span id="page-65-0"></span>**Machine Clock/Timers**

This feature allows you to set the correct date, time, and other related values.

- **1.** Select [Machine Clock/Timers] in the [Features] menu.
- **2.** Change the required settings. Use the side tabs to switch between screens.
- **3.** Select [Close].

### **Date**

Machine Clock / Timers **Close Current Settings** 1. Date 16/3/2007 (D/M/Y 2 Time **7:05 PM** GMT +9:00 3. Time Zo 4. Davlight Saving Adjust Of **Change**<br>Settings  $\overline{\phantom{a}}$ 5. NTP Time Synchroniza loff

Specifies the current date. Select from three date formats: Y/M/D, M/D/Y, and D/M/Y. The date set here is printed on lists and reports.

### **Time**

Specifies the current time. Select a 12- or 24-hour display format. If you select [12 Hour Clock], the buttons for specifying AM or PM are displayed. The time set here is printed on lists and reports.

### **Time Zone**

Specifies the time zone relative to Greenwich Mean Time (GMT).

### **Daylight Savings**

Specifies whether to automatically adjust the machine clock for Daylight Savings. Select [Adjust On] and then specify the start and end dates of the Daylight Savings time to automatically adjust the current time when the Daylight Savings time starts and ends.

### **NTP Time Synchronization**

Specifies the parameters used to synchronize the time of the machine with that of the specified time server using the Network Time Protocol (NTP).

**NOTE:** If the time server connection fails, the machine maintains its own time without synchronization.

• Connection to Time Server

Specifies whether to enable the connection to a time server.

• Connection Interval

Specifies the time span between connections to the specified server, in the range from 1 to 500 hours.

• Time Server Address

Specifies the IP address of the time server using the numeric keypad on the control panel.

### **Auto Clear**

Specifies whether to automatically display the default screen if you do not perform any operation within the selected period of time. Select [On] and then select the time period in the range from 30 to 240 seconds.

### **Auto Job Release**

Specifies whether to automatically release the current job to allow execution of the next job, if a problem such as a paper jam interrupts the current copy or scan job and is not resolved within the selected period of time. Select [On] and then select the time period in the range from 4 to 99 minutes.

### **Auto Print**

Specifies whether to automatically print jobs if you do not perform any operation within the selected period of time. Select [On] and then select the time period in the range from 1 to 240 seconds.

#### **Printer Lockout Duration**

Specifies whether to prohibit printing of incoming documents (for example, faxes) for a specified duration. Select [On] and then specify the start and end times of the interval during which printing will be prohibited.

#### **Power Saver/Energy Saver Timers**

Specifies the time interval of inactivity before automatically switching the machine to Low Power Mode, a second time interval of inactivity before switching to Sleep Mode. Select the time period for each mode in the range from 1 to 240 minutes. You must select a longer time period for the Sleep Mode than for the Low Power Mode.

### <span id="page-66-0"></span>**Audio Tones**

This feature allows you to select the volume level of tones to be generated at various occasions. You can choose different volume levels for each item shown on the screen.

- **1.** Select [Audio Tones] in the [Features] menu.
- **2.** Change the required settings. Use the side tabs to switch between screens.

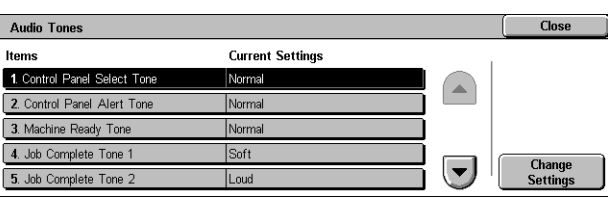

**3.** Select [Close].

### **Control Panel Select Tone**

Specifies the volume level of the tone generated when an appropriate button on the control panel is pressed and its action is accepted.

### **Control Panel Alert Tone**

Specifies the volume level of the tone generated when an inappropriate button on the control panel is pressed.

### **Machine Ready Tone**

Specifies the volume level of the tone generated when the machine becomes ready to copy or print, for example, after the power is switched on.

### **Job Complete Tone 1 / Job Complete Tone 2**

Specifies the volume level of the tone generated when a job is completed successfully. Select a volume level, and then, under [Targeted Jobs], select the job types to apply the volume level to.

### **Fault Tone**

Specifies the volume level of the tone generated when a job did not finish properly.

### **Alert Tone**

Specifies the volume level of the tone generated when a job is suspended due to an error.

### **Out of Paper Warning Tone**

Specifies the volume level of the tone generated when the machine runs out of paper.

### **Low Toner Alert Tone**

Specifies the volume level of the tone generated when it is time to replace the toner cartridge.

### **Line Monitor Volume**

Specifies the volume level of the tone generated for the line monitor, which allows you to hear call and response signals when connecting to a destination.

### **Ringing Volume**

Specifies the volume level of the tone generated when a call is received.

### **Stored Programming Tone**

Specifies the volume level of the tone generated each time an operation is performed during job memory registration. You cannot completely turn off the volume for this tone.

### **Auto Clear Alert Tone**

Specifies the volume level of the tone generated just before the machine performs auto clear.

### **Base Tone**

Specifies the volume level of the base tone generated when you toggle settings. The machine emits a base tone when it exits the interrupted mode.

### <span id="page-67-0"></span>**Screen/Button Settings**

This feature allows you to customize the initial screen and select the initial language to be displayed on the touch screen.

- **1.** Select [Screen/Button Settings] in the [Features] menu.
- **2.** Change the required settings. Use the side tabs to switch between screens.
- **Close Screen / Button Settings Current Settings** 1. Screen Default at Power On Features ervice Screen Defaul All Serv 3. Service Screen After Auto C Last Selection So 4. Auto Display of Login So **Off Change**<br>Settings ے 5. All Services

**3.** Select [Close].

### **Screen Default at Power On**

Specifies the initial screen to be displayed when the machine is switched on. Set the preset initial screen to the All Services, Job Status, or Machine Status screen. For information on the Job Status and Machine Status screens, refer to *Job Status on page* [39](#page-38-0) and [Machine Status on page 49](#page-48-1).

### **Service Screen Default**

Specifies the default features to be displayed when canceling the Energy Saver mode. Use the scroll buttons to switch between screens.

### **Service Screen After Auto Clear**

Specifies the screen to be displayed after the machine performs Auto Clear.

### **Auto Display of Login Screen**

Specifies whether to display the [Login] screen automatically when power is switched on, or when the Energy Saver mode is canceled.

### **All Services**

Specifies the services and features available on the All Services screen. Select a button, and then select a service or feature to assign to the button. Use the scroll buttons to switch between screens.

**NOTE:** Assigning the [Setup] feature to a button enables users to directly access the [Tools] screen from the All Services screen. The button for the [Setup] feature will be displayed on the All Services screen as [Tools] in the System Administration mode, and as [Setup] in the general user mode.

### **Job Type on Job Status screen**

Specifies the job types to be displayed when you select [Completed Jobs] on the [Job Status] screen.

### **Default Language**

Specifies the default language to be displayed on the touch screen.

### **Reconfirm E-mail Recipient**

Specifies whether to reconfirm e-mail recipients before transmission. Select [Confirmation Not Required] to disable this setting, [Always Reconfirm Recipient] to always require reconfirmation of recipients, or [Reconfirm If Multiple Recipients] to require reconfirmation only when multiple recipients are specified.

### **Reconfirm Fax Recipient**

Specifies whether to reconfirm fax recipients before transmission. Select [Confirmation Not Required] to disable this setting, [Always Reconfirm Recipient] to always require reconfirmation of recipients, or [Reconfirm If Multiple Recipients] to require reconfirmation only when multiple recipients are specified.

### **Reconfirm Internet Fax Recipient**

Specifies whether to reconfirm Internet Fax recipients before transmission. Select [Confirmation Not Required] to disable this setting, [Always Reconfirm Recipient] to always require reconfirmation of recipients, or [Reconfirm If Multiple Recipients] to require reconfirmation only when multiple recipients are specified.

### <span id="page-69-0"></span>**Paper Tray Settings**

This feature allows you to configure various settings for trays, and for paper to be loaded in the trays.

- **1.** Select [Paper Tray Settings] in the [Features] menu.
- **2.** Change the required settings.
- **3.** Select [Close].

### **Custom Paper Name / Color**

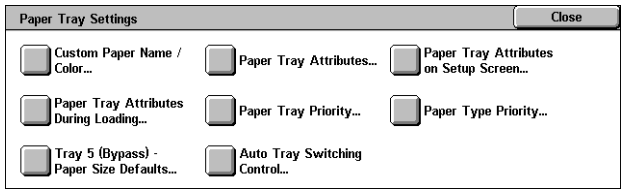

Specifies user-defined paper names and paper colors for Custom Paper Type 1 to 5 and Custom Paper Color 1 to 5 respectively. The settings are available for plain paper, bond paper, and recycled paper. Enter a name of up to 24 alphanumeric characters and symbols. Assigned names are displayed on the screens relating to paper supply.

### **Paper Tray Attributes**

Specifies the size and type of paper loaded in the paper trays. The paper trays available vary depending on your machine configuration.

Select automatic detection of the paper size or specify a fixed size. Select a paper type from the list of preset types.

**NOTE:** The machine also displays a screen for changing/confirming the following settings when a paper tray is pulled out and then closed.

Paper Size

Specifies automatic detection of the paper size for Tray 1 to Tray 4, and Tray 6 using the tray guide levers. If the guide levers in a paper tray are not in the correct position for the size of paper loaded in the tray, a size error will occur. This setting is not available for Tray 5 (Bypass).

**NOTE:** When loading trays with postcards, contact the Xerox Welcome Center to have the tray settings changed specially for the use of postcards.

– Custom Size

Displays the [Custom Size] screen. When you load non-standard size paper in Tray 1, Tray 2, Tray 3, or Tray 4, specify the paper width (X) and the paper height (Y) for that tray.

**NOTE:** Tray 6 does not support the [Custom Size] setting.

– Auto Detect

Enables the Auto Detect feature.

• Paper Type / Color

Specifies the paper type and color for each paper tray.

**NOTE:** When the Envelope Tray is installed, place a check mark in the [Envelope Feeder] check box on the [Tray 1] screen. Paper size, type, and color options for the Envelope Tray will then be selectable under [Paper Size] and [Paper Type].

#### **Paper Tray Attributes on Setup Screen**

Specifies whether to display the paper tray attributes on the [Setup] menu.

### **Paper Tray Attributes During Loading**

Specifies whether to display the paper tray attributes on the control panel when the tray is opened to load paper. This setting does not apply to Tray 5 (Bypass).

### **Paper Tray Priority**

Specifies the paper tray priority for Auto Tray Switching. Tray 5 (Bypass) is not available. For more information on Auto Tray Switching, refer to Auto Tray Switching [on page 22](#page-21-0).

### **Paper Type Priority**

Specifies the paper type priority for Auto Tray Switching. This setting overrides the Paper Tray Priority. If the priority of paper types is set to the same value, then Auto Tray Switching will select a tray based on the Paper Tray Priority. Selecting [Auto Paper Off] prevents the paper type from being used by Auto Tray Switching. For more information on Auto Tray Switching, refer to [Auto Tray Switching on page 22](#page-21-0).

### **Tray 5 (Bypass) - Paper Size Defaults**

Specifies the default paper sizes to be displayed on the [Tray 5 (Bypass)] screen of the [Paper Supply] feature. If you frequently use non-standard size paper for copying, assigning the paper size to a button will be helpful for you.

• A/B Series Size

Displays standard paper sizes of the A/B series.

• Inch Size

Displays standard paper sizes of the Inch series.

• Others

Displays other paper sizes.

• Custom Size

Allows you to enter a paper size. Specify the paper width (X) and the paper length (Y).

### **Auto Tray Switching Control**

Specifies whether to enable Auto Tray Switching. For more information on Auto Tray Switching, refer to [Auto Tray Switching on page 22](#page-21-0).

• Auto Tray Switching

Specifies the conditions to enable the Auto Tray Switching feature.

• Targeted Paper Type (Copy Jobs)

Targets some paper types according to the settings in [Paper Tray Priority] or only one paper type.

• Targeted Paper Color (Copy Jobs)

Targets all paper colors or only one paper color.

**NOTE:** In any of the following cases, Auto Tray Switching is not available.

- If Tray 5 (Bypass) is selected.
- If the specified tray holds paper other than Plain paper, Recycled paper, Side 2 paper, and Custom paper.
- If the specified tray holds paper set under [Auto Paper Off] in the [Paper Type Priority] setting.

### <span id="page-71-1"></span>**Image Quality**

This feature allows you to configure various settings to adjust the quality of scanned data.

- **1.** Select [Image Quality] in the [Features] menu.
- **2.** Change the required settings.
- **3.** Select [Close].

### **Photo & Text Recognition**

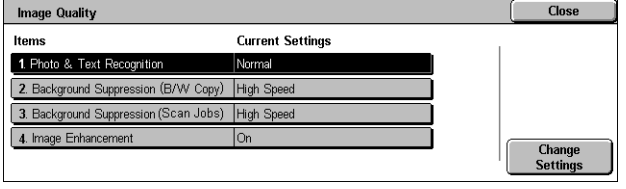

Specifies the level at which the machine distinguishes between text and photos when [Original Type] is set to [Photo & Text] on the [Image Quality] screen. Select [More Text] to make very fine characters become more easily recognizable as text. Select [More Photo] to make halftone images on newspapers and flyers become more easily recognizable as photos.

### **Background Suppression (B/W Copy)**

Specifies the method for detecting the background color for background suppression when making copies. Select [High Quality] to pre-scan the whole document to detect the background color. Select [High Speed] to sample a portion of the document to detect the background color.

**NOTE:** This function is available only for documents placed on the document glass.

**NOTE:** When [High Quality] is selected, a picture fragment may be produced if the [Corner Shift] option is set and [Reduce/Enlarge] is set to less than 60%.

### **Background Suppression (Scan Jobs)**

Specifies the method for detecting the background color for background suppression when making scans. Select [High Quality] to pre-scan the whole document to detect the background color. Select [High Speed] to sample a portion of the document to detect the background color.

**NOTE:** This function is available only for documents placed on the document glass.

#### **Image Enhancement**

Specifies whether to perform smoothing on print data for copy and fax jobs. This will give smoother images on printed paper.

### <span id="page-71-2"></span><span id="page-71-0"></span>**Reports**

This feature allows you to specify how reports are to be automatically printed.

- **1.** Select [Reports] in the [Features] menu.
- **2.** Change the required settings. Use the side tabs to switch between screens.
- **3.** Select [Close].

### **Print Reports Button**

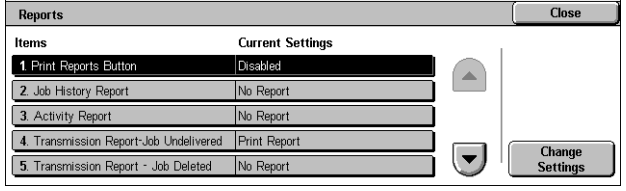

Specifies whether to display the [Print Reports] button on the [Billing Information] tab of the [Machine Information] screen. Refer to Print Reports in the Machine Status [chapter on page](#page-51-2) 52.
### **Job History Report**

Specifies whether to automatically print a Job History Report for every 50 jobs.

#### **Activity Report**

Specifies whether to automatically print an Activity Report for every 100 fax jobs. An Activity Report shows the result of transmissions and receptions.

#### **Transmission Report - Job Undelivered**

Specifies whether to automatically print a "Transmission Report - Job Undelivered" report for fax jobs. A "Transmission Report - Job Undelivered" report shows the list of documents where transmission failed.

#### **Transmission Report - Job Deleted**

Specifies whether to automatically print a "Transmission Report - Job Deleted" report for fax jobs when fax transmission jobs are interrupted. A "Transmission Report - Job Deleted" report shows the list of documents where transmission was cancelled.

#### **Mailbox Report**

Specifies whether to automatically print a Mailbox Report for fax jobs. A Mailbox Report shows the accumulation of documents in the Private Mailbox. For more information, refer to Remote Mailbox in the Fax chapter in the User Guide.

#### **Broadcast/Multi-Poll Report**

Specifies whether to automatically print a Broadcast/Multi-Poll Report for fax jobs. A Broadcast/Multi-Poll Report shows the results of transmissions and polling requests to multiple remote machines.

#### **Relay Broadcast Report**

Specifies whether to automatically print a Relay Broadcast Report for fax jobs. A Relay Broadcast Report shows the result of fax transmissions for relay broadcasting.

• Off

Disables the feature.

• Send to Relay Station

Sends a Relay Broadcast Report to relay stations.

• Print at Local Station

Prints out a Relay Broadcast Report.

• Send to Relay, Print at Local

Prints out a Relay Broadcast Report and sends it to the relay stations.

#### **Scan File Transfer Report**

Allows you to set whether to print a transmission report after the machine sends scanned data using a scan service.

• No Print

Does not print a report regardless of whether data transmission is successfully completed or not.

• Print Report

Automatically prints a transmission report for a successful transmission, and a "Transmission Report - Job Undelivered" for a transmission failure.

• Print when delivery fails

Prints a "Transmission Report - Job Undelivered" for a transmission failure.

### **File Transfer Report - Fax Server**

Allows you to set whether to print a transmission report after the machine sends scanned data using the Server Fax service.

• No Print

Does not print a report regardless of whether data transmission is successfully completed or not.

• Print Report

Automatically prints a transmission report for a successful transmission, and a "Transmission Report - Job Undelivered" for a transmission failure.

• Print when delivery fails

Prints a "Transmission Report - Job Undelivered" for a transmission failure.

**NOTE:** When [IPv4 - IP Address] is not set under [Protocol Settings] in [Connectivity & Network Setup], no destination will be written in reports.

#### **2 Sided Report**

Specifies whether a report is to be automatically output to both sides of paper or one side only.

#### **Recipient on Activity Report**

Specifies the section of the destination's information to be printed on an Activity Report. Select [First 40 characters] or [Last 40 characters].

#### **Job Flow Error Report**

Specifies whether to automatically print a Job Flow Error Report.

#### **Maintenance**

This feature allows you to initialize the hard disk on the machine, to delete all document data stored in the machine, and to enter software options.

- **1.** Select [Maintenance] in the [Features] menu.
- **2.** Change the required settings.
- **3.** Select [Close].

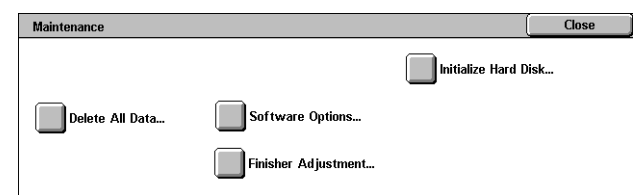

#### **Initialize Hard Disk**

This feature allows you to initialize the hard disk on the machine. After selecting [Initialize Hard Disk], select a partition, and then select [Start]. Then select [Yes] to execute initialization. After the initialization is completed, select [Confirm].

**NOTE:** This process may take a while depending on the machine configuration.

#### **Delete All Data**

This feature allows you to delete all document data on the machine. Select [Delete All Data], and then select [Start]. Then select [Yes] to execute deletion. After the deletion finishes, you need to switch the machine off and then on.

**NOTE:** This process may take a few hours depending on the machine configuration.

#### **Software Options**

Specifies software options. For information on setting procedures and software codes, refer to the instructions for the required software option package. Enter passwords for the software options using the keyboard screen and select [Reboot].

#### **Finisher Adjustment**

This feature allows you to configure the punch and booklet functions of the Office Finisher I X.

• Hole Punch Tool

Displays the available hole punch tools. Select the hole punch tool installed on the Finisher.

- Adjust Punch Position/Booklet Fold Position
	- Punch Position, B4 or smaller Allows you to adjust the punch position for paper smaller than the B4 size.
	- Punch Position, B4 or larger Allows you to adjust the punch position for B4 or larger paper.

The following explains how to adjust the punch position.

- **1.** Select [Punch Position, B4 or smaller] or [Punch Position, B4 or larger], and then select [Change Settings].
- **2.** On the screen displayed, select [Sample Printout], and then select the tray to output a sample printout for. Press the <Start> button.
- **3.** Enter the value of the current punch position into [Value A Before Adjustment].
- **4.** Enter the desired punch position into [Desired Value A].
- **5.** Select [Adjust] to apply the setting.
- **6.** Select [Sample Printout] and then select the tray again, to output a sample printout. Check with the sample printout that the punch position has been adjusted.
	- Booklet Fold Position, B4 or smaller Allows you to adjust the fold and staple positions for paper smaller than the B4 size.
	- Booklet Fold Position, B4 or larger Allows you to adjust the fold and staple positions for B4 or larger paper.

The following explains how to adjust the fold and staple positions.

- **1.** Select [Booklet Fold Position, B4 or smaller] or [Booklet Fold Position, B4 or larger], and then select [Change Settings].
- **2.** Select [Sample Printout], and then select the tray to output a sample printout for. Press the <Start> button.
- **3.** Select the option that best describes the current fold and staple positions.
- **4.** Enter the desired fold and staple positions into [A] and [B].
- **5.** Select [Adjust] to apply the settings.
- **6.** Select [Sample Printout] and then select the tray again, to output a sample printout. Check with the sample printout that the fold and staple positions have been adjusted.

### **Watermark**

This feature allows you to set the defaults for date and text information which can be added to the output as a watermark, for document management control.

- **1.** Select [Watermark] in the [Features] menu.
- **2.** Change the required settings. Use the side tabs to switch between screens.

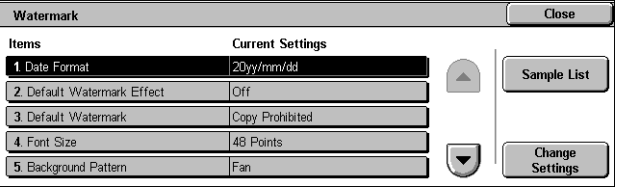

**3.** Select [Close].

## **Date Format**

Specifies the current date. Select from three date formats: 20yy/mm/dd, dd/mm/20yy, mm/dd/20yy.

### **Default Watermark Effect**

Specifies the default setting of the Text Effect feature.

• Off

Does not use the Text Effect feature.

• Embossed

Embosses background text.

• Outline

Prints the outline of background text.

#### **Default Watermark**

Specifies the default watermark text from a list of preset and custom text strings.

### **Font Size**

Specifies the default watermark font size. You can select from three preset font sizes or specify a value between 24 and 80 points using the scroll buttons.

#### **Background Pattern**

Specifies the background pattern to be used for the Watermark feature.

#### **Density**

Specifies the output density of the watermark text. You can select from Lighten, Normal, and Darken.

#### **Watermark/Background Contrast**

Specifies the level of contrast between watermark text and its background.

#### **Force Watermark - Copy Job**

Specifies whether to always enable the Watermark feature for copy jobs.

#### **Force Watermark - Client Print**

Specifies whether to always enable the Watermark feature for print jobs submitted from client computers.

#### **Force Watermark - Mailbox Print**

Specifies whether to always enable the Watermark feature for Mailbox Print jobs.

#### **Custom Watermark 1 to 3**

Specifies three user-defined text strings that appear in the [Text Default] list. A maximum of 32 alphanumeric and symbol characters can be entered.

### **Other Settings**

This feature allows you to configure various other settings common to the main services such as copy, fax, and scan.

- **1.** Select [Other Settings] in the [Features] menu.
- **2.** Change the required settings. Use the side tabs to switch between screens.

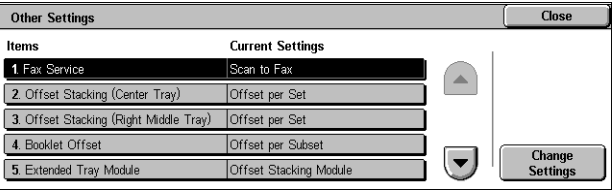

**3.** Select [Close].

#### **Fax Service**

Switches between the Fax and Server Fax services.

**NOTE:** This setting appears when both Fax and Server Fax services are installed on the machine.

#### **Offset Stacking (xxx Tray)**

Specifies the output paper stacking position for the tray. The tray name displayed for this setting depend on the machine configuration. When printing, the machine can slightly offset the paper output position for each copy or print set. This allows you to identify the start of each set.

#### **Booklet Offset**

Specifies whether to offset the copies or prints processed using the Folding function of the Office Finisher LX Booklet Maker. This setting is effective only when the [Offset Stacking] setting for the Right Middle Tray is set to [Offset per Set].

#### **Extended Tray Module**

Select the type of Extended Tray Module used. If the Left Side Tray is installed, select [Offset Stacking Module] to use the Center Tray.

#### **Auto Job Promotion**

Specifies whether jobs can automatically be promoted, bypassing other jobs, when the machine is unable to complete the current job. For example, if there is no paper in the required paper tray for the current job.

**NOTE:** Stored documents, such as secure prints and sample prints, cannot be promoted.

#### **Default Print Paper Size**

Specifies the paper size to be used as the initial setting.

## **Odd Page 2 Sided**

Specifies whether to add a blank page to a document that contains an odd number of pages, so that the document prints as an even number of pages.

#### **Paper Size Settings**

Specifies the paper size table used when the machine is set to detect standard sizes of documents and recording media automatically.

You can select from the following tables: [A/B Series (8 × 13")], [A/B Series], [A/B Series (8K/16K)], [A/B Series (8 × 13"/8 × 14")], and [Inch Series].

**NOTE:** When loading trays with postcards, contact the Xerox Welcome Center to have the tray settings changed specially for the use of postcards.

• Documents

The machine automatically recognizes the sizes listed on the following page when a document is placed on the document glass or loaded in the document feeder.

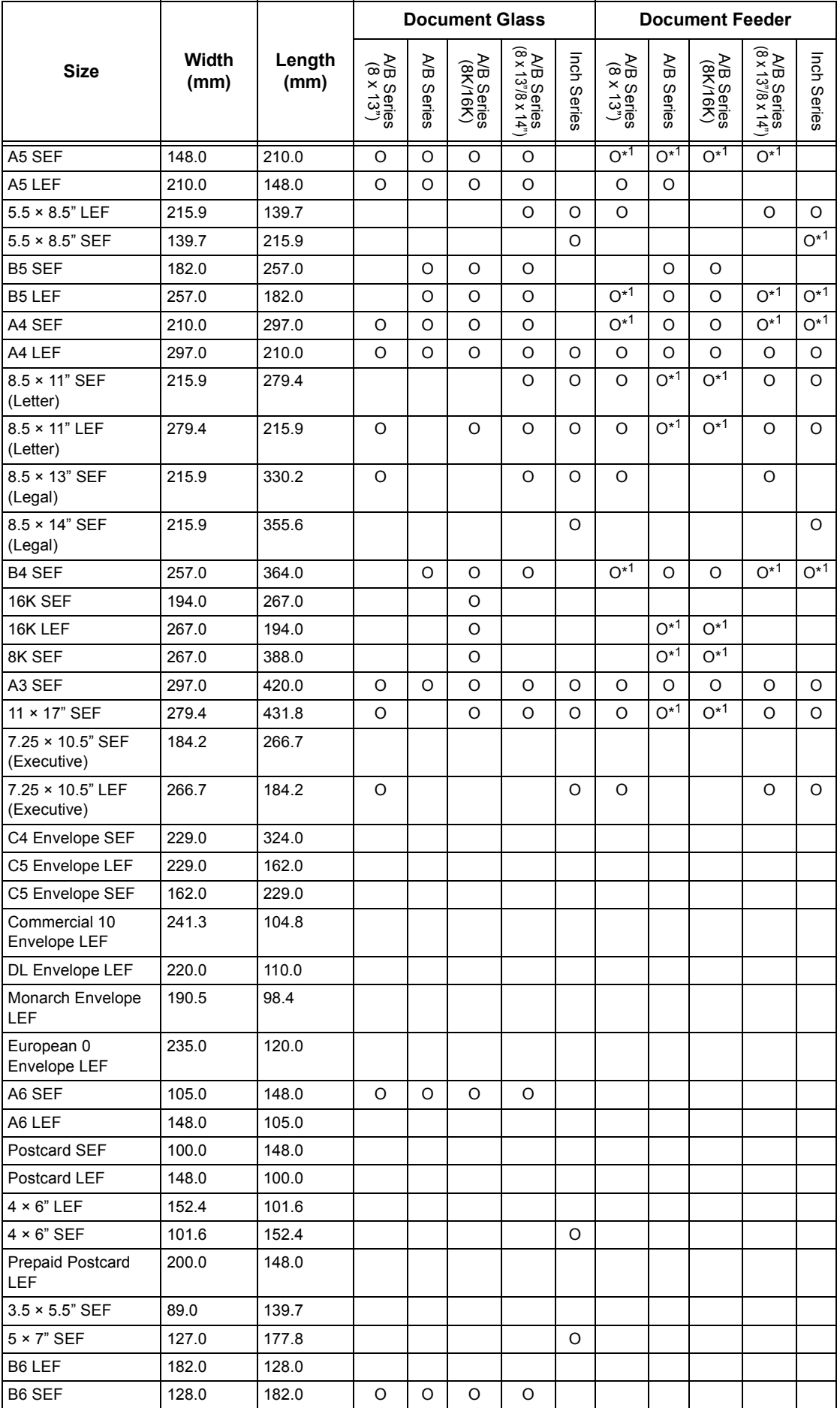

O: Available Blank: Not available

- \*1: When scanning mixed sized originals, automatic size detection is not available.
- Paper Size

The machine automatically recognizes the sizes listed on the following pages when recording media is loaded in Trays 1, 2, Trays 3 and 4 (Two Tray Module), Trays 3 and 4 (High Capacity Tandem Tray), Envelope Tray, or Tray 6 (High Capacity Feeder).

**NOTE:** For [Tray 5 (Bypass)], 11 paper sizes can be selected as presets by the System Administrator from the sizes listed in the table on the following pages.

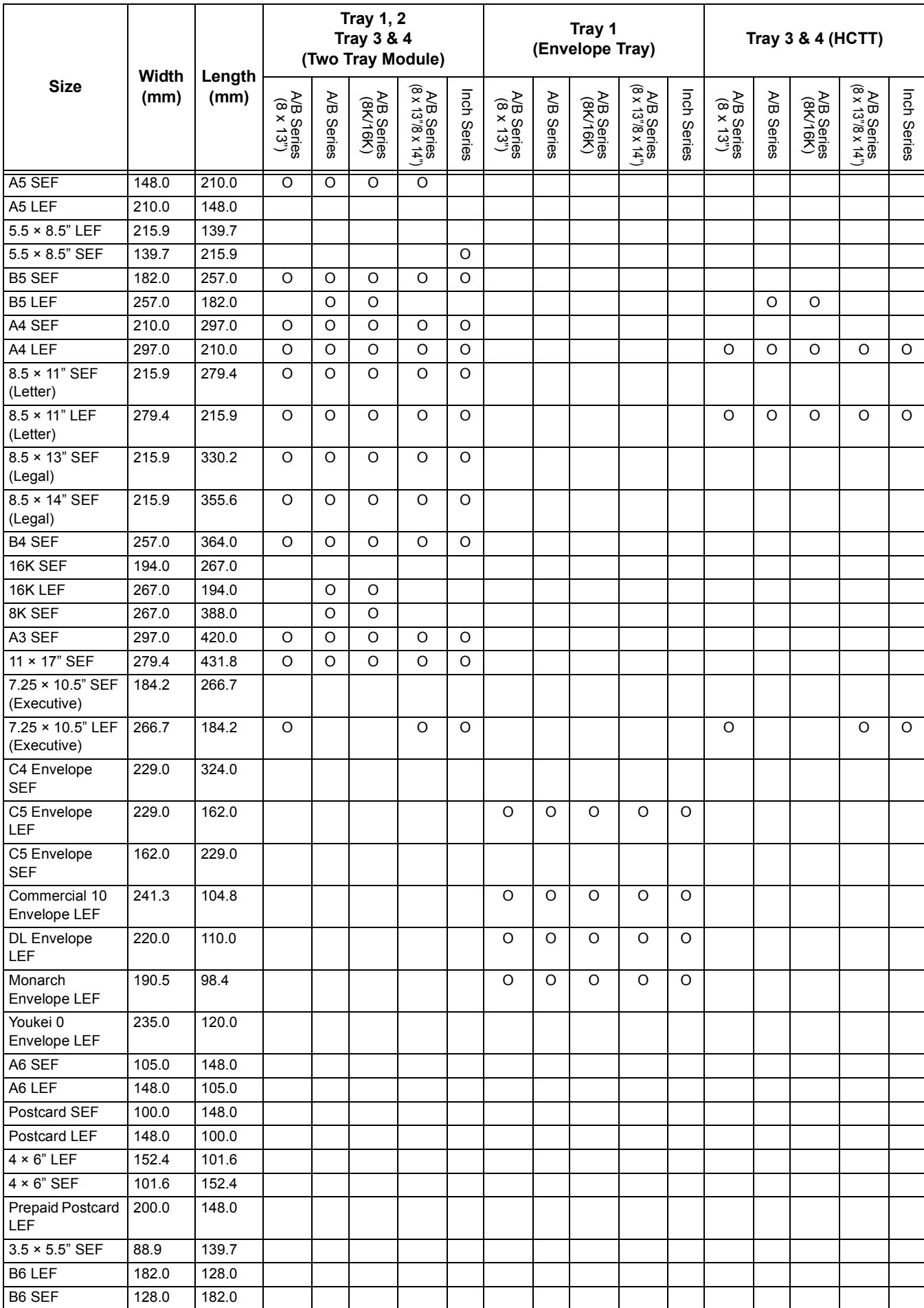

O: Available Blank: Not available

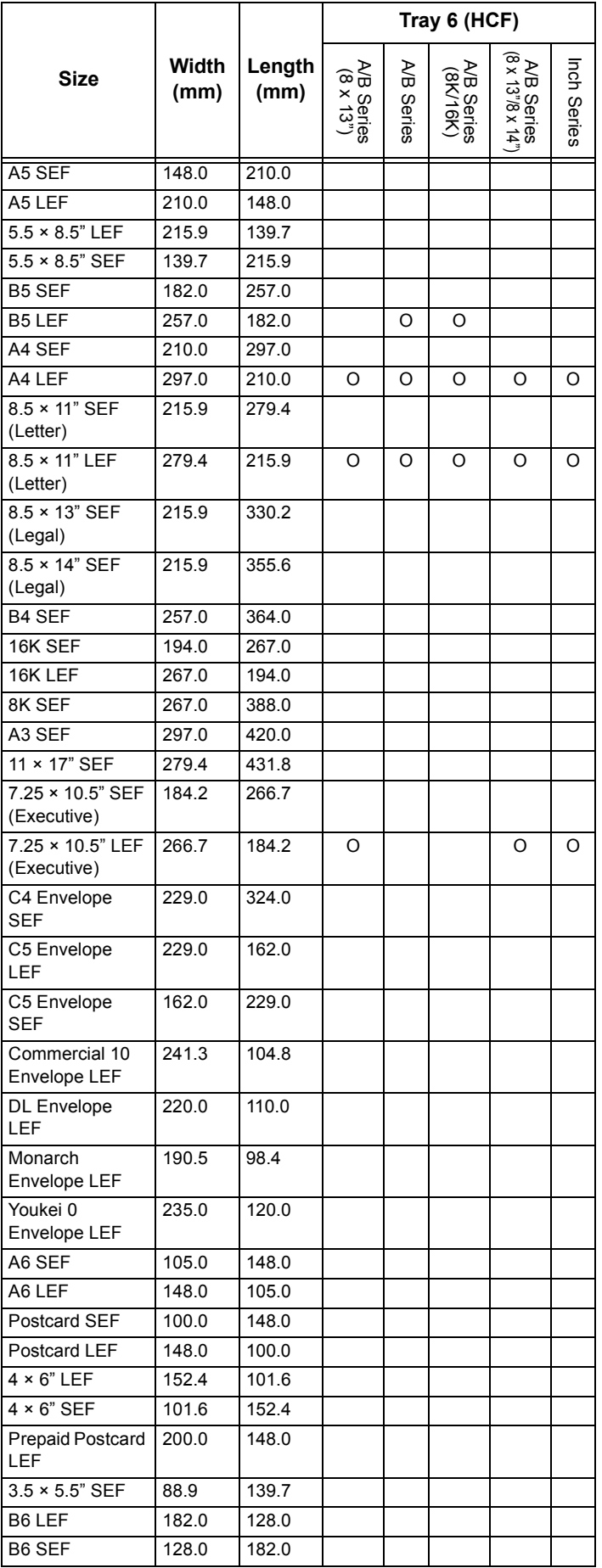

O: Available Blank: Not available

#### **Millimeters/Inches**

Specifies [Millimeters] or [Inches] as the unit for entering document or scan sizes.

### **Tray 1 Configuration**

Specifies whether Tray 1 is used as the standard paper tray, or is replaced with the Envelope Tray (optional).

**NOTE:** Some models do not support the Envelope Tray (optional).

#### **Keyboard Input Restriction**

Specifies whether the machine is to allow entry of standard ASCII characters only, or characters including those specific to the selected language. Select [On (Standard ASCII Only)] to display standard ASCII characters only on the keyboard screen.

### **Operation of Up/Down Buttons**

Specifies whether the machine is to allow the up and down buttons (scroll buttons) on the touch screen to provide fast scrolling when they are pressed continuously.

#### **Display Consumables Screen**

Specifies whether to display the consumables screen, and the event that causes the machine to display the consumables screen.

### **Data Encryption**

Specifies whether to enable encoding when data is saved to RAM, NV-RAM, backed up memory chips, or the hard disk of the machine. Enter a 12-digit encoding code using the screen keyboard. When the setting is changed, the machine needs to be switched off and then on to make it effective. Note that all data corresponding to the encoding then will be initialized.

**NOTE:** Encrypted data cannot be recovered if a problem occurs on the hard disk.

#### **Encryption Key for Confidential Data**

Setting an encryption key allows you to encrypt confidential information, such as the passcodes of the System Administrator and mailboxes. This prevents interceptions and unauthorized access to the information during transmission across networks.

Select [Keyboard], and then use 4 to 12 alphanumeric characters to enter an encryption key.

**NOTE:** Once you change an encryption key, confidential information may not be able to be restored from a backup.

#### **Service Rep. Restricted Operation**

Specifies whether the Service Representative has full access to the security features of the machine, including the ability to change System Administrator settings.

**NOTE:** If you set [Service Rep. Restricted Operation] to [On], be careful not to forget the System Administrator ID and passcode. If you forget them, contact your Xerox Welcome Center to have all the machine settings returned to the factory default values.

#### **Software Download**

Specifies whether the machine is to allow software downloads.

## **Country**

Specify the country code for the line type used in your area.

**NOTE:** When setting up Fax options, users in European countries and North American countries may be required to set the country code for the line. Also refer to "Country Code for Fax Option" in the Fax chapter of the User Guide.

### **Recipient Selection Method**

Specifies whether any restrictions apply to the method of selecting recipients of fax, Internet Fax, Server Fax, and scanned (E-mail) documents. Select [Only From Address Book] to disable input of recipients from the keyboard screen and buttons on the control panel, and restrict recipients to only those registered in the Address Book.

### **Restrict User to Edit Address Book**

Specifies whether to permit users to edit the Address Book.

# **Copy Service Settings**

This section describes the features that allow you to change the default settings for each copy feature. For more information, refer to the following:

[Copy Tab – page 84](#page-83-0) [Copy Defaults – page 85](#page-84-0) [Copy Control – page 88](#page-87-0) [Original Size Defaults – page 89](#page-88-0) [Reduce/Enlarge Presets – page 90](#page-89-0)

**1.** Select [System Settings], and then select [Copy Service Settings] in the [Group] menu.

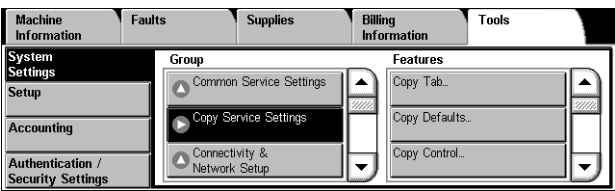

# <span id="page-83-0"></span>**Copy Tab**

This feature allows you to define the functions of the paper tray buttons and copy magnification buttons shown in [Paper Supply] on the [Copy] screen.

- **1.** Select [Copy Tab] in the [Features] menu.
- **2.** Change the required settings.
- **3.** Select [Close].

#### **Paper Supply - Button 2 to 4**

Copy Tab **Current Settings** Items Trav<sub>1</sub> 1 Paper Supply  $7P$ Tray 3. Paper Supply - Button 4 Tray 3 4. Reduce / Enlarge - Button 3 R/E Preset 1 **Change**<br>Settings

Specifies the paper trays for paper tray buttons 2 to 4 shown in [Paper Supply] on the [Copy] screen. This allocation allows you to easily select the paper trays you frequently use, with the exception of Trays 3 and 4 of the optional High Capacity Tandem Tray.

#### **Reduce/Enlarge - Button 3 and 4**

Specifies the magnifications for Reduce/Enlarge buttons 3 and 4 shown in [Reduce/Enlarge] on the [Copy] screen. This allocation allows you to easily select the copy magnifications you frequently use.

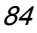

# <span id="page-84-0"></span>**Copy Defaults**

This feature allows you to set the default for each copy feature. The copy settings are returned to the defaults set here when the power is switched on, when the Energy Saver mode is cancelled, or when the <Clear All> button is pressed. If you set defaults for the features you frequently use, you can quickly copy documents without changing the settings each time.

- **1.** Select [Copy Defaults] in the [Features] menu.
- **2.** Change the required settings. Use the side tabs to switch between screens.

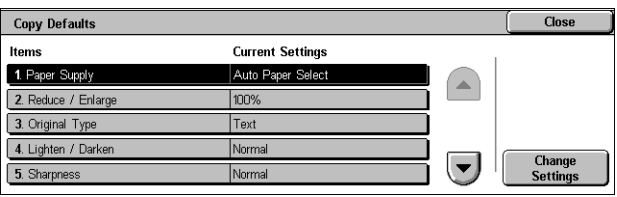

**3.** Select [Close].

## **Paper Supply**

Specifies the default for the [Paper Supply] feature on the [Copy] screen.

**NOTE:** If the default for [Reduce/Enlarge] is set to [Auto %], [Auto Paper Select] cannot be selected for [Paper Supply].

### **Reduce/Enlarge**

Specifies the default for the [Reduce/Enlarge] feature on the [Copy] screen.

**NOTE:** If the default for [Paper Supply] is set to [Auto Paper Select], [Auto %] cannot be selected for [Reduce/Enlarge].

The preset options of the Reduce/Enlarge feature can be changed. For more information, refer to [Reduce/Enlarge Presets on page 90](#page-89-0).

## **Original Type**

Specifies the default for the [Original Type] feature on the [Image Quality] screen.

## **Lighten/Darken**

Specifies the default for the [Lighten/Darken] feature on the [Image Quality] screen.

#### **Sharpness**

Specifies the default for the [Sharpness] feature on the [Image Quality] screen.

## **Background Suppression**

Specifies the default for the [Background Suppression] feature on the [Image Quality] screen.

## **2 Sided Copying**

Specifies the default for the [2 Sided Copying] feature on the [Copy] screen.

#### **Mixed Sized Originals**

Specifies whether to enable [Mixed Sized Originals] on the [Layout Adjustment] screen by default.

## **Edge Erase - Top & Bottom Edges**

Specifies the defaults for top and bottom margins of the [Edge Erase] feature on the [Layout Adjustment] screen. Set the margins within the range of 0-50 mm (0-2.0 inches) using the scroll buttons or the numeric keypad on the control panel.

## **Edge Erase - Left & Right Edges**

Specifies the defaults for left and right margins of the [Edge Erase] feature on the [Layout Adjustment] screen. Set the margins within the range of 0-50 mm (0-2.0 inches) using the scroll buttons.

#### **Image Shift - Side 1**

Specifies the default position of [Side 1] in the [Image Shift] feature on the [Layout Adjustment] screen.

#### **Image Shift - Side 2**

Specifies the default position of [Side 2] in the [Image Shift] feature on the [Layout Adjustment] screen.

#### **Image Rotation**

Specifies the default for the [Image Rotation] feature on the [Layout Adjustment] screen.

#### **Image Rotation Direction**

Specifies the default image rotation direction in the [Image Rotation] feature on the [Layout Adjustment] screen.

#### **Original Orientation**

Specifies the default for the [Original Orientation] feature on the [Layout Adjustment] screen.

### **Copy Output**

Specifies the default for [Collation] in the [Copy Output] feature on the [Copy] screen. The options available vary depending on your machine configuration.

#### **Copy Output - Separator Tray**

Specifies the default for [With Separators] > [Paper Supply] in the [Copy Output] feature on the [Copy] screen.

#### **Output Destination**

Specifies the default output tray.

**NOTE:** When the staple/punch/fold function is used, the output tray changes to [Finisher Tray] automatically.

#### **Annotations - Font Size**

Specifies the default font size of annotations.

#### **Annotations - Position on Side 2**

Specifies the default annotation position for side 2 of copy sheets. Selecting [Mirror Side 1] prints annotations in the position symmetrical to the print position on side 1.

#### **Annotations - Comment**

Specifies whether to enable the Comment feature by default.

#### **Annotations - Apply Comment To**

Specifies the default pages a comment is to be printed on. Select from [First Page Only], [All Pages], and [All Pages Except First].

### **Annotations - Stored Comment**

Specifies the default text strings for [Comment] in the [Annotations] feature on the [Output Format] screen.

### **Annotations - Comment - Position**

Specifies the default for [Comment] > [Position] in the [Annotations] feature on the [Output Format] screen.

### **Annotations - Date Stamp**

Specifies whether to enable the Date Stamp feature by default.

#### **Annotations - Apply Date Stamp To**

Specifies the default pages a date is to be printed on. Select from [First Page Only], [All Pages], and [All Pages Except First].

#### **Annotations - Date Stamp - Position**

Set the default value for [Position] displayed when [Date] is selected under [Annotations] on the [Output Format] tab.

#### **Annotations - Page Numbers**

Specifies whether to enable the Page Numbers feature by default.

### **Apply Page Numbers To**

Specifies the default pages that page numbers are to be printed on. Select from [All Pages] and [All Pages Except First].

#### **Annotations - Starting Number**

Specifies the default starting number to use when page numbers are printed on copies.

#### **Annotations - Page Numbers - Position**

Specifies the default for [Page Number] > [Position] in the [Annotations] feature on the [Output Format] screen.

#### **Annotations - Bates Stamp**

Specifies whether to enable the Bates Stamp feature by default.

#### **Annotations - Apply Bates Stamp To**

Specifies the default pages that bates stamps are to be printed on. Select from [All Pages] and [All Pages Except First].

#### **Bates Stamp - Starting Number**

Specifies the default starting number to use when bates stamps are printed on copies.

#### **Bates Stamp - Number of Digits**

Specifies the default value for [Number of Digits] displayed when [Bates Stamping] is selected for [Page Number] under [Annotations] on the [Output Format] tab.

#### **Bates Stamp - Stored Prefix**

Specifies the prefix strings for bates stamps.

## **Bates Stamp - Position**

Specifies the default value for [Position] displayed when [Bates Stamping] is selected for [Page Number] under [Annotations] on the [Output Format] tab.

### **Sample Job**

Specifies the default for the [Sample Job] feature on the [Job Assembly] screen.

### **Booklet Creation - Cover Tray**

Specifies the default for [Covers] > [Paper Supply] > [Cover Tray] in the [Booklet Creation] feature on the [Output Format] screen.

#### **Covers - Cover Tray**

Specifies the default for [Paper Supply] > [Cover Tray] in the [Covers] feature on the [Output Format] screen.

### **Build Job - Segment Separator Tray**

Specifies the default for [Copy Job] > [Chapter Start] > [Separators Tray] of the [Build Job] feature on the [Job Assembly] screen.

## <span id="page-87-0"></span>**Copy Control**

This feature allows you to implement operational control of the various copy features.

- **1.** Select [Copy Control] in the [Features] menu.
- **2.** Change the required settings. Use the scroll buttons to switch between screens.
- Copy Control Close **Current Settings** ltem 1 Memory Full Prog Doloto loh 2. Maximum Stored I 3. Auto Paper Of 4. Mixed Sized Ori Copy to Side **Change**<br>Settings  $\left(\blacktriangledown\right)$ X: 100.0%, Y: 100.09 5. Fine-tune 100%

**3.** Select [Close].

## **Memory Full Procedure**

Specifies the default process to execute if the hard disk becomes full while reading documents. A message asking how to process the data read up to that point is displayed. You can predefine a processing method to be performed after the message has been displayed for a specified period. If you select [Cancel Job], the data will be discarded. If you select [Run Job], the data read up to that point will be processed.

#### **Maximum Stored Pages**

Specifies the maximum number of pages that can be stored in memory when you copy documents. Select a number in the range from 1 to 999.

#### **Auto Paper Off**

Specifies the paper tray used when you cancel [Auto Paper Select] in the [Paper Supply] feature by selecting [Auto %] or [Independent X-Y%] in the [Reduce/Enlarge] feature.

#### **Mixed Sized Originals - 2 Sided Copy**

Specifies the copy operation when a different paper size is detected when making 2 sided copies from mixed sized originals. Select [Copy to new sheet] to print to a new page. Select [Copy to Side 2] to copy onto the reverse side of the current page.

**NOTE:** Some areas of images may be cropped if you select [Copy to Side 2].

## **Fine-tune 100%**

Specifies the actual magnification ratio for making copies on the document glass when [100%] is selected on the [Reduce/Enlarge] screen. Fine tune the value in the range of 98.0 to 102.0%.

#### **Pseudo-Photo Gradation Mode**

Specifies whether to perform gradation level correction for documents containing photographs. Select from [Error Diffusion] and [Dither].

### **Original Type - See-Through Paper**

Specifies whether to display the [Text on See-Through Paper] option when [Text] is selected on the [Original Type] screen.

#### **Annotations - Edit Comment 1 to 8**

Specifies whether to allow users to edit Comment 1 to Comment 8 in the Annotation settings.

#### **Bates Stamp - Edit Prefix 1 to 8**

Specifies whether to allow users to edit Prefix 1 to Prefix 8 in the Annotation settings.

#### **Maximum Number of Sets**

Allows you to specify the maximum number of allowed copy sets between 1 and 999. Users will not be able to specify the number of copy sets larger than the value set here.

#### <span id="page-88-0"></span>**Original Size Defaults**

This feature allows you to assign preset document size buttons. These are displayed when you use the [Original Size] feature on the [Layout Adjustment] screen. If you predefine frequently used document sizes, you can set the size of the original, quickly and easily.

- *1.* Select [Original Size Defaults] in the [Features] menu.
- **2.** Change the required settings. Use the scroll buttons to switch between screens.
- *3.* Select [Close].

#### **Original Size 1 to 11**

Specifies the document sizes assigned to each of the 11 buttons.

• A/B Series Size

Specifies standard document sizes from A/B series. Use the scroll buttons to switch between screens.

• Inch Size

Specifies standard document sizes from Inch series. Use the scroll buttons to switch between screens.

• Others

Specifies other miscellaneous sizes. Use the scroll buttons to switch between screens.

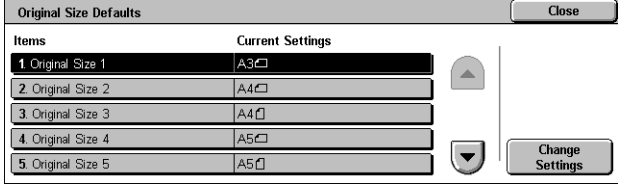

• Custom Size

Specifies a user-defined size set using the scroll buttons.

### <span id="page-89-0"></span>**Reduce/Enlarge Presets**

This feature allows you to assign preset magnification buttons. These are displayed when you select [Proportional %] in the [Reduce/Enlarge] feature on the [Copy] screen. If you predefine frequently used magnifications, the original can be expanded or reduced, quickly and easily.

- **1.** Select [Reduce/Enlarge Presets] in the [Features] menu.
- **2.** Change the required settings. Use the scroll buttons to switch between screens.

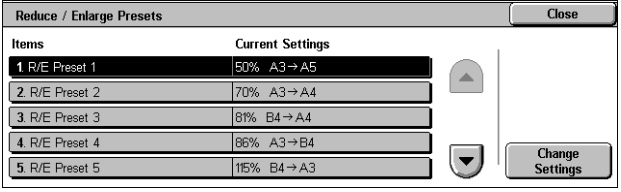

**3.** Select [Close].

#### **R/E Preset 1 to 7**

Specifies the reduce/enlarge ratios assigned to each of the seven buttons. Select from 25 options in the range of 25-400%.

# **Connectivity & Network Setup**

This section describes the features that allow you to change the default settings for the network configuration. For more information on network setups, [refer to](#page-224-0) *Printer* [Environment Settings on page 225](#page-224-0).

**NOTE:** The options available may vary with the usage environment.

[Port Settings – page 90](#page-89-1) [Protocol Settings – page 92](#page-91-0) [Machine's E-mail Address/Host Name – page 93](#page-92-0) [Proxy Server Settings – page 94](#page-93-0) [Outgoing/Incoming E-mail Settings – page 95](#page-94-0) [Remote Authentication Server Settings – page 96](#page-95-0) [Security Settings – page 97](#page-96-0) [Other Settings – page 100](#page-99-0)

**1.** Select [System Settings], and then select [Connectivity & Network Setup] in the [Group] menu.

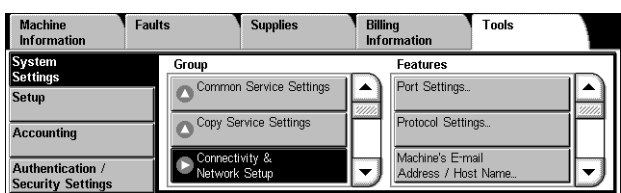

## <span id="page-89-1"></span>**Port Settings**

This feature allows you to set the print mode, port status, communication mode, and auto eject time for the communication ports.

- **1.** Select [Port Settings] in the [Features] menu.
- **2.** Change the required settings. Use the scroll buttons to switch between screens.

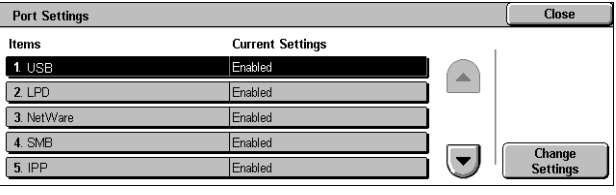

**3.** Select [Close].

## **USB**

Specifies whether to enable the USB port and configures the port settings.

• Port Status

Specifies whether to enable the USB port.

• Print Mode

Specifies the PDL to be used for print jobs. Only pre-installed PDLs are available.

 $\cdot$  P.II

Specifies whether to enable the PJL (Printer Job Language).

• Auto Eject Time

Specifies the time-out period when print data is not sent to the machine sequentially. If the specified time elapses, the remaining data inside the machine is automatically printed out. You can enter a time within the range of 5-1,275 seconds in 5-second increments.

• Adobe Communication Protocol

Specifies the communication protocol format for Adobe Communication Protocol.

- Standard Select this option when the communication protocol is in ASCII format.
- Binary Select this option when the communication protocol is in binary format. Depending on the data, the print job may be completed faster than [Standard].
- TBCP Select this option to switch the specific control codes when the communication protocols involve both ASCII and binary formats.
- RAW Select this option when the communication protocol is in RAW format. Using this option allows you to correctly print EPS files from a Macintosh computer via USB.

# **LPD**

Specifies whether to enable the LPD port, and specifies the port number and the maximum number of sessions.

## **NetWare**

Specifies whether to enable the NetWare port.

## **SMB**

Specifies whether to enable the SMB port.

## **IPP**

Specifies whether to enable the IPP port, and specifies the port number.

## **EtherTalk**

Specifies whether to enable the EtherTalk port.

## **Bonjour**

Specifies whether to enable the Bonjour port.

## **Port 9100**

Specifies whether to enable the Port 9100 port, and specifies the port number.

### **SNMP**

Specifies whether to enable the SNMP agent.

#### **FTP Client**

Specifies whether to enable the FTP Client port.

### **Receive E-mail**

Specifies whether to enable the mail receiving port.

#### **Send E-mail**

Specifies whether to enable the mail transmission port.

### **E-mail Notification Service**

Specifies whether to enable the mail notification service.

#### **UPnP Discovery**

Specifies whether to enable the UPnP port, and specifies the port number.

### **WSD**

Specifies whether to enable the WSD port, and specifies the port number.

#### **Internet Services**

Specifies whether to enable the Internet Services port, and specifies the port number.

#### **SOAP**

Specifies whether to enable the SOAP port, and specifies the port number to communicate with external applications.

#### **WebDAV**

Specifies whether to enable the WebDAV port, and specifies the port number and operation time limit.

### <span id="page-91-0"></span>**Protocol Settings**

This feature allows you to configure the machine settings that correspond with the protocol being used.

- **1.** Select [Protocol Settings] in the [Features] menu.
- **2.** Change the required settings. Use the scroll buttons to switch between screens.

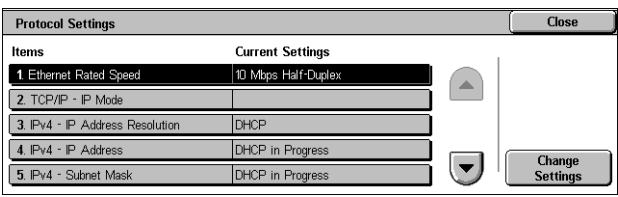

**3.** Select [Close].

#### **Ethernet Rated Speed**

Specifies the Ethernet port speed according to the network environment to which the machine is connected.

### **TCP/IP - IP Mode**

Specifies the IP operation mode. Selecting [Dual Stack] enables both IPv4 and IPv6 communications.

#### **IPv4 - IP Address Resolution**

Specifies how to get an IPv4 address for the machine. Selecting [STATIC] allows you to manually configure the IPv4 settings.

#### **IPv4 - IP Address**

Specifies the IP address in IPv4 format.

#### **IPv4 - Subnet Mask**

Specifies the subnet mask in IPv4 format.

#### **IPv4 - Gateway Address**

Specifies the gateway address in IPv4 format.

#### **IPv4 - IP Filter**

Specifies whether to filter access from remote machines. The IP addresses to be filtered can be specified in CentreWare Internet Services. For more details, refer to [Properties Features on page 174](#page-173-0).

#### **IPv6 Address Manual Configuration**

Specifies whether to set the IPv6 address manually. Selecting [Enabled] allows you to configure the IPv6 settings.

**NOTE:** Select [Enabled] when the machine is connected to a network on which IPv6 stateless address autoconfiguration is disabled, or when you want to set the static IPv6 address.

#### **Manually Configured IPv6 Address**

Specifies the IP address in IPv6 format.

#### **Manually Configured IPv6 Prefix**

Specifies the length of the IP address prefix between 0 to 128.

#### **Manually Configured IPv6 Gateway**

Specifies the gateway address in IPv6 format.

#### **Auto Configured IPv6 Address**

Displays the link-local address, auto stateless address 1 to 3, and auto gateway address.

#### **IPv6 - IP Filter**

Specifies whether to filter access from remote machines. The addresses to be filtered can be specified in CentreWare Internet Services. For more details, refer to Properties [Features on page 174](#page-173-0).

## <span id="page-92-0"></span>**Machine's E-mail Address/Host Name**

This feature allows you to set the e-mail address, host name, and domain name for the machine.

- **1.** Select [Machine's E-mail Address/Host Name] in the [Features] menu.
- **2.** Change the required settings.
- **3.** Select [Close].

### **E-mail Address**

Specifies the e-mail address of the machine. Enter an address of up to 128 characters.

#### **Machine Name**

Specifies the name of the machine.

#### **Host Name**

Specifies the host name of the machine. Enter a host name of up to 32 characters.

#### **Domain Name**

Specifies the domain name of the machine. Enter a domain name of up to 64 characters.

### <span id="page-93-0"></span>**Proxy Server Settings**

This feature allows you to set up the proxy server settings and HTTP/HTTPS server settings.

- **1.** Select [Proxy Sever Settings] in the [Features] menu.
- **2.** Change the required settings. Use the scroll buttons to switch between screens.

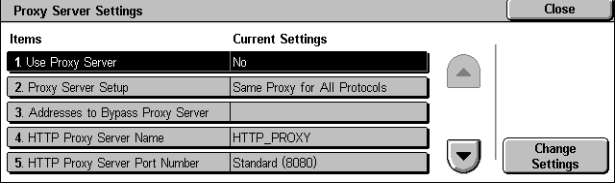

**3.** Select [Close].

#### **Use Proxy Server**

Specifies whether to enable the proxy server.

#### **Proxy Server Setup**

Specifies the proxy server assignment method. Select from [Different Proxy for Each Protocol] and [Same Proxy for All Protocols].

#### **Addresses to Bypass Proxy Server**

Specifies the addresses to bypass the proxy server. One address can be up to 64 characters long. When you specify multiple addresses, use semicolons to separate them.

#### **HTTP Proxy Server Name**

Specifies the HTTP proxy server name.

#### **HTTP Proxy Server Port Number**

Specifies the HTTP proxy server port number.

#### **HTTP Proxy Server Authentication**

Specifies whether to enable HTTP proxy server authentication.

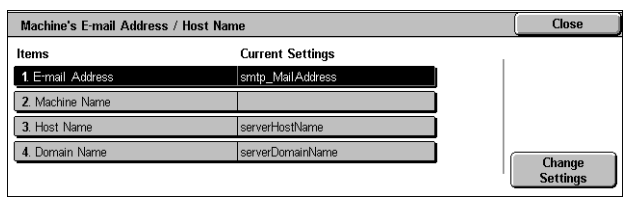

## **HTTP Proxy Server Login Name**

Specifies the HTTP proxy server login name.

### **HTTP Proxy Server Password**

Specifies the HTTP proxy server password. Enter a password and then re-enter the password for confirmation.

## **HTTPS Proxy Server Name**

Specifies the HTTPS proxy server name.

#### **HTTPS Proxy Server Port Number**

Specifies the HTTPS proxy server port number.

### **HTTPS Proxy Server Authentication**

Specifies whether to enable HTTPS proxy server authentication.

#### **HTTPS Proxy Server Login Name**

Specifies the HTTPS proxy server login name.

### **HTTPS Proxy Server Password**

Specifies the HTTPS proxy server password. Enter a password and then re-enter the password for confirmation.

## <span id="page-94-0"></span>**Outgoing/Incoming E-mail Settings**

This feature allows you to set the outgoing and incoming mail server settings.

- **1.** Select [Outgoing/Incoming Email Settings] in the [Features] menu.
- **2.** Change the required settings.
- **3.** Select [Close].

#### **POP3 Server Settings**

Specifies the POP3 server settings. Use the scroll buttons to switch between screens.

• POP3 Server Name / IP Address

Specifies the server name or IP address of the POP3 server.

• POP3 Port Number

Specifies the POP3 server port number.

• POP3 Polling Interval

Specifies the POP3 server interval to poll the POP3 server. Enter a time in the range of 1 to 120 minutes.

- POP3 Login Name Specifies the POP3 server login name. Enter a login name of up to 64 characters.
- POP3 Password

Specifies the POP3 server password. Enter a password of up to 32 characters and then re-enter the password for confirmation.

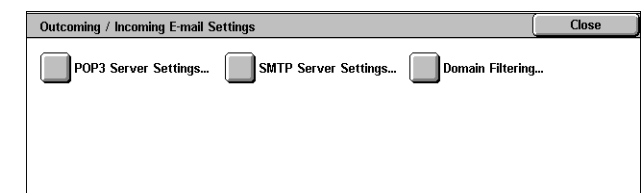

• POP Password Encryption

Specifies whether to enable the POP password encryption using APOP.

### **SMTP Server Settings**

Specifies the SMTP server settings. Use the scroll buttons to switch between screens.

• SMTP Server Name / IP Address

Specifies the domain name or IP address of the SMTP server.

**SMTP Server Port Number** 

Specifies the SMTP server port number.

• E-mail Send Authentication

Specifies the SMTP server authentication method. If you select [POP before SMTP], POP server authentication is required before transmitting e-mails to the SMTP server. If you select [SMTP AUTH], the SMTP server authentication is enabled.

• SMTP AUTH Login Name

Specifies the SMTP AUTH login name. Enter a login name of up to 64 characters. This entry is required only when [SMTP AUTH] is selected on the [E-mail Send Authentication] screen.

• SMTP AUTH Password

Specifies the SMTP AUTH password. Enter a password of up to 36 characters and then re-enter the password for confirmation. This entry is required only when [SMTP AUTH] is selected on the [E-mail Send Authentication] screen.

### **Domain Filtering**

Specifies domain name restrictions to filter incoming e-mail.

• Domain Filtering

Specifies whether to enable domain filtering, and the type of filtering. Select from [Allow Domains] and [Block Domains] to enable filtering.

• Domain 1 to 50

Specifies the domain names to be restricted or permitted according to the selection on the [Domain Filtering] screen.

## <span id="page-95-0"></span>**Remote Authentication Server Settings**

This feature allows you to set up the external authentication server and directory service settings. The options available may vary depending on your machine configuration.

**1.** Select [Remote Authentication Server Settings] in the [Features] menu.

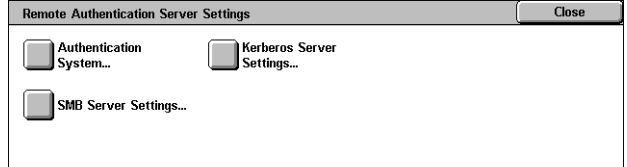

- **2.** Change the required settings.
- **3.** Select [Close].

#### **Authentication System Setup**

• Authentication System

Specifies the remote authentication service. Select from [Kerberos (Windows 2000)], [Kerberos (Solaris)], [LDAP], [SMB], and [Authentication Agent].

• Server Response Time-Out

Specifies the time-out value for a response from the server.

• Search Time-Out

Specifies the time-out value for user search on the server.

### **Kerberos Server Settings**

Specifies the Kerberos servers. The following parameters are available for each Kerberos server. Use the scroll buttons to switch between screens.

- Kerberos Server 1 to 5
	- Primary Server Name / IP Address Specifies the domain name or IP address of the primary server.
	- Primary Server Port Number Specifies the primary server port number.
	- Secondary Server Name / IP Address Specifies the domain name or IP address of the secondary server.
	- Secondary Server Port Number Specifies the secondary server port number.
	- Domain Name Specifies the Kerberos domain name. Enter a domain name up to 64 characters.

## **SMB Server Settings**

Specifies the SMB server settings.

• SMB Server Setup

Specifies the settings for the SMB server. Select [Domain Name] or [Domain & Server Names / Address].

- SMB Server 1 to 5
	- Domain Name Specifies the domain name. This setting is mandatory. The domain name for SMB Server 1 will be the default domain name.
	- Server Name / IP Address Specifies the server name or IP address of up to 64 characters. This setting is effective when [Domain & Server Names / Address] is selected in [SMB Server Setup].

## <span id="page-96-0"></span>**Security Settings**

This feature allows you to set up the security settings.

**NOTE:** It is necessary to specify the device certificate for the machine in order to specify the HTTP-SSL/TLS communications and S/MIME settings. For more information, refer to *[Security - Encryption/Digital Signature on page 297](#page-296-0)*.

- **1.** Select [Security Settings] in the [Features] menu.
- **2.** Change the required settings.
- **3.** Select [Close].

## **SSL/TLS Settings**

Specifies the SSL/TLS settings.

• Device Certificate - Server

Specifies the server certificate to attach to the e-mail address.

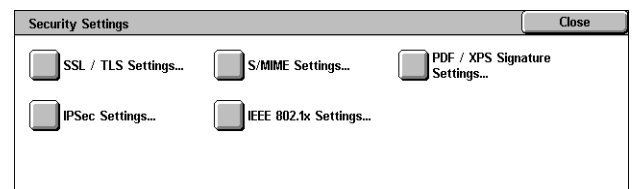

- HTTP SSL/TLS Communication Specifies whether to enable SSL/TLS communications.
- HTTP SSL/TLS Port Number Specifies the SSL/TLS communications port number.
- LDAP SSL/TLS Communication Specifies whether to enable SSL/TLS communication using LDAP.
- Device Certificate Client Specifies the client certificate to attach to the E-mail address.
- Verify Remote Server Certificate Specifies whether to enable verification of the remote server certificate.

## **S/MIME Settings**

Specifies the S/MIME settings. Use the scroll buttons to switch between screens.

- Device Certificate S/MIME Specifies the S/MIME certificate to attach to the E-mail address.
- S/MIME Communication

Specifies whether to enable S/MIME communications.

• Receive Untrusted E-mail

Specifies whether to receive an untrusted E-mail. Select [No] to block a non-S/MIME E-mail when S/MIME communication is enabled, and to block an E-mail with an incorrect signature/validation.

• Receive Untrusted Internet Fax

Specifies whether to receive an untrusted Internet Fax. Select [No] to block a non-S/MIME Internet Fax when S/MIME communication is enabled, and to block an Internet Fax with an incorrect signature/validation.

• Message Digest Algorithm

Specifies the message digest algorithm. Select from [SHA1] and [MD5].

• Message Encryption Method

Specifies the message encryption method. Select from [3DES], [RC2-40], [RC2-64], and [RC2-128].

• Digital Signature - Outgoing E-mail

Specifies whether to add a digital signature to an outgoing E-mail or to prompt the user to add the signature.

• Signature - Outgoing Internet Fax

Specifies whether to add a signature to an outgoing Internet Fax or to prompt the user to add the signature.

• Certificate Auto Store

Specifies the client certificate to attach to the E-mail address.

## **PDF/XPS Signature Settings**

Specifies the PDF/XPS signature settings.

**NOTE:** XPS stands for XML Paper Specification.

• Device Certificate

Specifies the certificate for the PDF/XPS signature. For information on certificates, refer to [Security - Encryption/Digital Signature on page 297](#page-296-0).

• PDF Signature

Specifies whether to add a PDF signature, whether to add a visible or invisible signature, or whether to prompt the user to add a signature.

• XPS Signature

Specifies whether to add a XPS signature, or whether to prompt the user to add a signature.

#### **IPSec Settings**

Allows you to configure the IPSec settings.

• IKE Authentication Method

Specifies the authentication method.

• Preshared Key

Specifies the preshared key. A preshared key is a password used for establishing trust between devices. This setting is valid when [IKE Authentication Method] is set to [Authenticate by Preshared Keys].

• Device Certificate

Specifies the device certificate. This setting is valid when [IKE Authentication Method] is set to [Authenticate by Digital Signature].

• IPSec Communication

Specifies whether to enable IPSec communications.

• IKE SA Life Time

Specifies the IKE SA lifetime in the range of 60 to 28800 minutes in 1 minute increments. The value must be greater than the value set in [IPSec SA Life Time].

• IPSec SA Life Time

Specifies the IPSec SA lifetime in the range of 300 to 28800 seconds in 1 second increments. The value must be smaller than the value set in [IKE SA Life Time].

• DH Group

Specifies the DH group. [G2] ensures higher security than [G1].

• PFS Settings

Specifies whether to enable the PFS (Perfect Forward Security).

• Destination IPv4 Address

Specifies the destination address or the range of addresses in IPv4 format.

• Destination IPv6 Address

Specifies the destination address or the range of addresses in IPv6 format.

• Communicate with Non-IPSec Device

Specifies whether to enable communication with non-IPSec devices.

#### **IEEE 802.1x Settings**

Allows you to configure the IEEE 802.1x authentication settings.

- IEEE 802.1x Specifies whether to enable IEEE 802.1x authentication.
- Authentication Method Specifies the IEEE 802.1x authentication method.
- Login User Name Specifies the login user name for IEEE 802.1x authentication.
- Login Password

Specifies the password for the login user name specified in [Login User Name].

• Server Certificate Verification

Specifies whether to verify the server certificate. This setting is valid when [PEAP/MS-CHAPv2] is selected in [Authentication Method].

## <span id="page-99-0"></span>**Other Settings**

This feature allows you to set the e-mail receiving protocol and the output tray for email printing.

Other Settings

- **1.** Select [Other Settings] in the [Features] menu.
- **2.** Change the required setting.
- **3.** Select [Close].

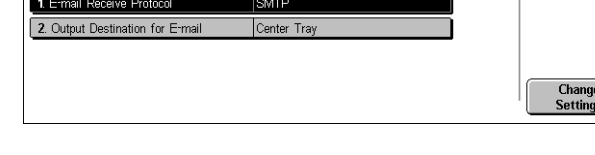

**Current Settings** 

Close

## **E-mail Receive Protocol**

Specifies the protocol for receiving e-mail. Select from [SMTP] or [POP3].

## **Output Destination for E-mail**

Specifies the output tray for e-mail printing. The available options vary depending on the machine configuration. Selecting [Auto] sets to the default output tray.

# **Print Service Settings**

This section describes the features that allow you to change the default settings for the printer configuration. For more information, refer to the following:

[Allocate Memory – page 101](#page-100-0) [Other Settings – page 103](#page-102-0)

**1.** Select [System Settings], and then select [Print Service Settings] in the [Group] menu.

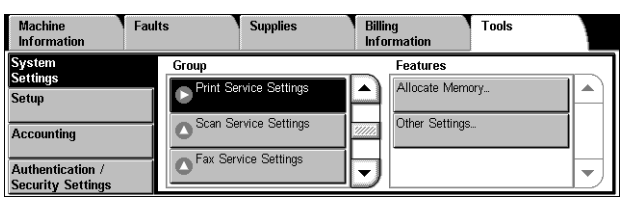

### <span id="page-100-0"></span>**Allocate Memory**

This feature allows you to specify memory capacities required for printing and for the receive buffer for each interface.

- **1.** Select [Allocate Memory] in the [Features] menu.
- **2.** Change the required settings. Use the scroll buttons to switch between screens.
- **3.** Select [Close].

#### **PostScript Memory**

Allocate Memory Close **Current Settings** 1. PostScript Memory 16.00 MB A 2. Receiving Buffer - USB 64 KE 3. Receiving Buffer - LPD No Spooling: 1024 KE 4. Receiving Buffer - NetWa 64 KB **Change**<br>Settings  $\left(\blacktriangledown\right)$ No Spooling: 1024 KB 5. Receiving Buffer - SMB

Specifies the PostScript memory capacity within the range of 16.00-96.00 MB in 0.25 MB increments using the scroll buttons or the numeric keypad. The currently available memory will be displayed at the top of the screen with the following message: "Memory Available: XXX MB."

#### **Receiving Buffer - USB**

Specifies the input buffer memory capacity for the USB interface within the range of 64- 1024 KB in 32 KB increments using the scroll buttons or the numeric keypad. The currently available memory will be displayed at the top of the screen with the following message: "Memory Available: XXX MB."

#### **Receiving Buffer - LPD**

Specifies the input buffer memory capacity for the LPD interface. The currently available memory will be displayed at the top of the screen with the following message: "Memory Available: XXX MB."

**NOTE:** When printing with the receiving buffer spooling set to [Memory] or [Hard Disk], each page within a job is printed in the sequence assigned by the operating system. However, sometimes pages between different jobs may not be printed in the intended sequence if, for example, printing multiple copies of a single 1-page job. In this case, set spooling to [Off], the default, to maintain the intended printing sequence.

**NOTE:** If [Job Submission Order] is selected under [LPD Print Queue] in [Other Settings], this setting is fixed to [Spool to Hard Disk].

• No Spooling

Specifies no spooling. Allows you to change the input buffer memory capacity within the range of 1024-2048 KB in 32 KB increments using the scroll buttons or the numeric keypad.

Spool to Memory

Specifies spooling to memory. Allows you to change the input buffer memory capacity within the range of 0.50-32.00 MB in 0.25 MB increments using the scroll buttons or the numeric keypad.

• Spool to Hard Disk

Specifies spooling to the hard disk.

### **Receiving Buffer - NetWare**

Specifies the input buffer memory capacity for the NetWare interface within the range of 64-1024 KB in 32 KB increments using the scroll buttons or the numeric keypad. The currently available memory will be displayed at the top of the screen with the following message: "Memory Available: XXX MB."

### **Receiving Buffer - SMB**

Specifies the input buffer memory capacity for the SMB interface. The currently available memory will be displayed at the top of the screen with the following message: "Memory Available: XXX MB."

**NOTE:** When printing with the receiving buffer spooling set to [Memory] or [Hard Disk], each page within a job is printed in the sequence assigned by the operating system. However, sometimes pages between different jobs may not be printed in the intended sequence if, for example, printing multiple copies of a single 1-page job. In this case, set spooling to [Off], the default, to maintain the intended printing sequence.

No Spooling

Specifies no spooling. Allows you to change the input buffer memory capacity within the range of 64-1,024 KB in 32 KB increments using the scroll buttons or the numeric keypad.

Spool to Memory

Specifies spooling to memory. Allows you to change the input buffer memory capacity within the range of 0.50-32.00 MB in 0.25 MB increments using the scroll buttons or the numeric keypad.

• Spool to Hard Disk

Specifies spooling to the hard disk.

#### **Receiving Buffer - IPP**

Specifies the input buffer memory capacity for the IPP interface. The currently available memory will be displayed at the top of the screen with the following message: "Memory Available: XXX MB."

**NOTE:** When printing with the receiving buffer spooling set to [Memory] or [Hard Disk], each page within a job is printed in the sequence assigned by the operating system. However, sometimes pages between different jobs may not be printed in the intended sequence if, for example, printing multiple copies of a single 1-page job. In this case, set spooling to [Off], the default, to maintain the intended printing sequence.

No Spooling

Specifies no spooling. Allows you to change the input buffer memory capacity within the range of 64-1,024 KB in 32 KB increments using the scroll buttons or the numeric keypad.

• Spool to Hard Disk

Specifies spooling to the hard disk.

## **Receiving Buffer - EtherTalk**

Specifies the input buffer memory capacity for EtherTalk interface within the range of 1024-2048 KB in 32 KB increments using the scroll buttons or the numeric keypad. The currently available memory will be displayed at the top of the screen with the following message: "Memory Available: XXX MB."

#### **Receiving Buffer - Port 9100**

Specifies the input buffer memory capacity for Port 9100 interface within the range of 64-1024 KB in 32 KB increments using the scroll buttons or the numeric keypad. The currently available memory will be displayed at the top of the screen with the following message: "Memory Available: XXX MB."

#### <span id="page-102-0"></span>**Other Settings**

This feature allows you to specify a printable area and replacement method when paper runs short.

- **1.** Select [Other Settings] in the [Features] menu.
- **2.** Change the required settings. Use the scroll buttons to switch between screens.

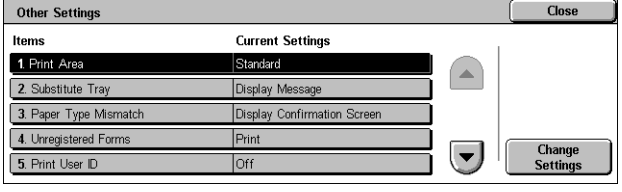

**3.** Select [Close].

#### **Print Area**

Specifies the printable area. Select [Standard] to crop a margin 4.1 mm (0.16 inches) wide along all four edges of the paper. Select [Extended] to crop a margin of 2 mm (0.08 inches) along the edges.

#### **Substitute Tray**

Specifies the substitute tray when the machine cannot detect the paper tray corresponding to the document size with the auto paper selection.

• Display Message

Specifies a message prompt requesting paper supply be displayed without switching paper trays.

• Use Larger Size

Specifies switching to the tray loaded with the next larger size of paper and prints the document in its original size.

• Use Closest Size

Specifies switching to the tray loaded with the paper in the size closest to the selected paper. Image size may be automatically reduced as required.

**NOTE:** A job sent from a computer takes priority over a job instigated on the machine.

• Select Tray 5 (Bypass)

Specifies switching to the bypass tray.

#### **Paper Type Mismatch**

Specifies whether to print, display the confirmation screen, or display the paper supply screen when a paper type mismatch occurs.

#### **Unregistered Forms**

Specifies whether to abort a job which is specified to use form overlay when a form is not found (not registered) in the machine.

## **Print User ID**

Specifies whether to print the user ID and the position to print the ID, when printing using a printer driver to distinguish between users. The user ID is a maximum of 64 characters set by the printer driver. For more information, refer to the printer driver online help.

### **Banner Sheet**

Specifies whether to add sorting sheets (banner sheets). This is effective for sorting/classifying to differentiate printed sheets from the rest. You can add banner sheets before and/or at the end of the print job.

**NOTE:** Even if the Finisher is used, banner sheets will not be stapled. Banner sheets from print jobs from a Macintosh do not display the document name. Printing banner sheets also increments the billing meter.

### **Banner Sheet Tray**

Specifies the tray for banner sheets.

### **PostScript Paper Supply**

Specifies whether to use the DMS (Deferred Media Selection) feature of PostScript or to select a paper tray.

### **PostScript Font Absence**

Specifies whether to substitute fonts automatically and continue the print job when a required font is not found. The substitute font is Courier.

**NOTE:** This feature is available only when PostScript is loaded.

#### **PostScript Font Substitution**

Specifies whether to use ATCx during font substitution.

**NOTE:** This feature is available only when PostScript is loaded.

#### **XPS Print Ticket Processing**

Specifies how the machine processes the print tickets written in XPS documents. Selecting [Off] does not process print tickets. Selecting [Standard Mode] uses the standard mode, and [Compatible Mode] uses the Microsoft-compliant mode to process print tickets.

**NOTE:** XPS stands for XML Paper Specification.

#### **LPD Print Queue**

Specifies the LPD print sequence. If [Job Submission Order] is selected, [Receiving Buffer - LPD] under [Allocate Memory] is automatically set to [Spool to Hard Disk].

# **Scan Service Settings**

This section describes the features that allow you to configure or change machine settings specific to the scan features. For more information, refer to the following.

**NOTE:** When the Server Fax service is enabled, [Scan Service Settings] is displayed as [Scan/Fax Service Settings].

[Scan Defaults – page 105](#page-104-0) [Scan to PC Defaults – page 106](#page-105-0) [Original Size Defaults – page 107](#page-106-0) [Output Size Defaults – page 107](#page-106-1) [Reduce/Enlarge Presets – page 108](#page-107-0) [Other Settings – page 108](#page-107-1)

**1.** Select [System Settings], and then select [Scan Service Settings] in the [Group] menu.

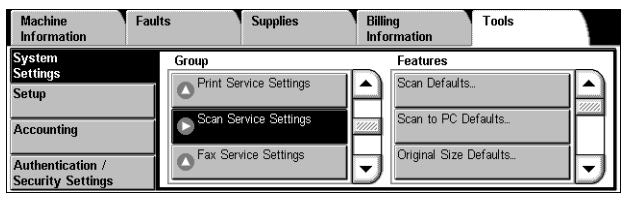

### <span id="page-104-0"></span>**Scan Defaults**

This feature allows you to configure or change various default settings for the scan features.

- **1.** Select [Scan Defaults] in the [Features] menu.
- **2.** Change the required settings. Use the scroll buttons to switch between screens.

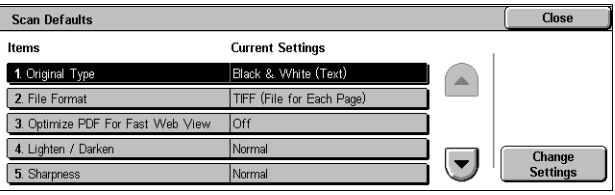

**3.** Select [Close].

### **Original Type**

Specifies the default for the [Original Type] feature on the [General Settings] screen.

#### **File Format**

Specifies the default for the [File Format] feature on the [E-mail Options] / [Filing Options] screen.

#### **Optimize PDF For Fast Web View**

Specifies the default status of the [Optimize PDF Fast Web View] check box that is displayed for the [PDF Multiple Pages per File] option of the [File Format] feature on the [E-mail Options] / [Filing Options] screen. Select [On] to place a check mark in the check box by default.

#### **Lighten/Darken**

Specifies the default for the [Lighten/Darken] feature on the [Advanced Settings] screen.

#### **Sharpness**

Specifies the default for the [Sharpness] feature on the [Advanced Settings] screen.

## **Background Suppression**

Specifies the default for the [Background Suppression] feature on the [Advanced Settings] screen.

## **Original Orientation**

Specifies the default for the [Original Orientation] feature on the [Layout Adjustment] screen.

## **Resolution**

Specifies the default for the [Resolution] feature on the [Layout Adjustment] screen.

## **Mixed Sized Originals**

Specifies the default setting of the [Original Size] feature on the [Layout Adjustment] screen. Select [On] to select the [Mixed Sized Originals] option by default.

### **Edge Erase**

Specifies the default for the [Edge Erase] feature on the [Layout Adjustment] screen.

### **Edge Erase - Top & Bottom Edges**

Specifies the default for the top and bottom margins of the [Edge Erase] feature on the [Layout Adjustment] screen. Set the margins within the range of 0-50 mm (0-2.0 inches) using the scroll buttons or the numeric keypad on the control panel.

### **Edge Erase - Left & Right Edges**

Specifies the default for the left and right margins of the [Edge Erase] feature on the [Layout Adjustment] screen. Set the margins within the range of 0-50 mm (0-2.0 inches) using the scroll buttons or the numeric keypad on the control panel.

## **E-mail Subject**

Specifies the default e-mail subject to be displayed under [Subject] on the [E-mail] screen.

## <span id="page-105-0"></span>**Scan to PC Defaults**

This feature allows you to configure or change the default settings for scanning and sending documents to specified destinations through the FTP or SMB protocol.

- **1.** Select [Scan to PC Defaults] in the [Features] menu.
- **2.** Change the setting.
- **3.** Select [Close].

## **Transfer Protocol**

Specifies the default transfer protocol.

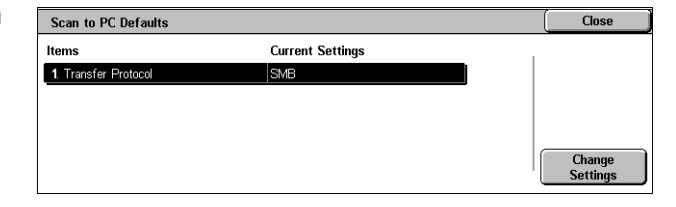

## <span id="page-106-0"></span>**Original Size Defaults**

This feature allows you to configure or change the original size buttons on the [Original Size] feature on the [Layout Adjustment] screen.

- **1.** Select [Original Size Defaults] in the [Features] menu.
- **2.** Change the required settings. Use the scroll buttons to switch between screens.
- **3.** Select [Close].

#### **Original Size 1 to 11**

• A/B Series Size

Specifies standard document sizes in A/B series. Use the scroll buttons to switch between screens.

• Inch Size

Specifies standard document sizes in Inch series. Use the scroll buttons to switch between screens.

• Others

Specifies other miscellaneous sizes. Use the scroll buttons to switch between screens.

• Custom Size

Specifies a user-defined size set using the scroll buttons.

### <span id="page-106-1"></span>**Output Size Defaults**

This feature allows you to configure or change the output size buttons displayed when [Enter Output Size] is selected for the [Reduce/Enlarge] feature on the [Layout Adjustment] screen.

- **1.** Select [Output Size Defaults] in the [Features] menu.
- **2.** Change the required settings. Use the scroll buttons to switch between screens.
- **3.** Select [Close].

#### **Output Size 1 to 8**

- A/B Series Size Specifies standard document sizes in A/B series.
- Inch Size

Specifies standard document sizes in Inch series.

• Others

Specifies other miscellaneous sizes.

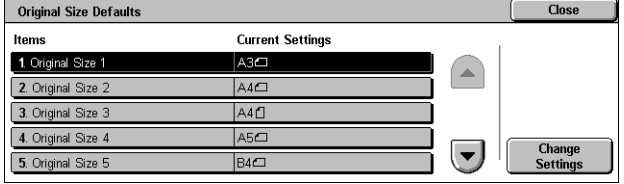

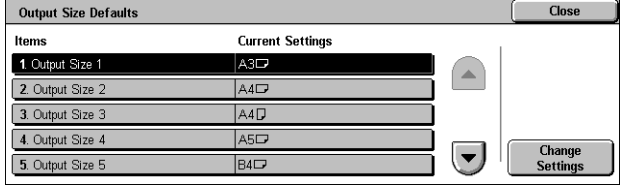

## <span id="page-107-0"></span>**Reduce/Enlarge Presets**

This feature allows you to configure or change the reduction/enlargement ratio buttons that appear when [Proportional %] is selected for the [Reduce/Enlarge] feature on the [Layout Adjustment] screen.

Reduce / Enlarge Presets

**Home** 1. R/E Preset 1

2. R/E Preset 2

3 R/F Preset 3

4. R/E Preset 4

5. R/E Preset 5

- **1.** Select [Reduce/Enlarge Presets] in the [Features] menu.
- **2.** Change the required settings. Use the scroll buttons to switch between screens.

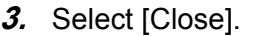

#### **R/E Preset 1 to 7**

• Preset %

Specifies the reduce/enlarge ratios assigned to each of the seven buttons. Select from 25 options in the range of 25-400%.

• Variable %

Specifies the reduce/enlarge ratios using the scroll buttons in the range of 25% to 400% in 1% increments.

#### <span id="page-107-1"></span>**Other Settings**

This feature allows you to configure or change other machine settings specific to the scan features.

- **1.** Select [Other Settings] in the [Features] menu.
- **2.** Change the required settings. Use the scroll buttons to switch between screens.

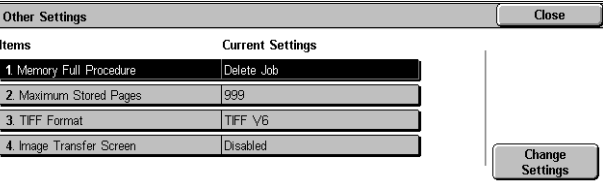

**Current Settings** 

50% A3→A5

70% A3→A4

86% A3→B4

115%  $BA \rightarrow A3$ 

 $BA \rightarrow AA$ 

Close

 $\left| \rule{0.2cm}{0.25cm} \right|$ 

**3.** Select [Close].

#### **Memory Full Procedure**

Specifies the default process to execute if the hard disk becomes full while reading documents. A message asking how to process the data read up to that point is displayed. You can predefine a processing method to be performed after the message has been displayed for a specified period. If you select [Cancel Job], the data will be discarded. If you select [Run Job], the data read up to that point will be processed.

#### **Maximum Stored Pages**

Specifies the maximum number of pages to be stored in memory through scanning. Select a number in the range from 1 to 999.

#### **TIFF Format**

Specifies the type of the TIFF format to be used when TIFF is selected for saving scanned data.

#### **Image Transfer Screen**

Specifies whether to display a confirmation message when scanning is finished. Select from [Disabled], [Display Message Only], and [Display Message and Screen].
## **Fax Service Settings**

This section describes the features that allow you to change the default settings for the fax mode. For more information, refer to the following:

[Screen Defaults – page 109](#page-108-0) [Fax Defaults – page 109](#page-108-1) [Fax Control – page 111](#page-110-0) [Fax Received Options – page 114](#page-113-0) [Reduce/Enlarge Presets – page 114](#page-113-1) [Original Size Defaults – page 115](#page-114-0) [Local Terminal Information – page 115](#page-114-1) [Internet Fax Control – page 116](#page-115-0)

**1.** Select [System Settings], and then select [Fax Service Settings] in the [Group] menu.

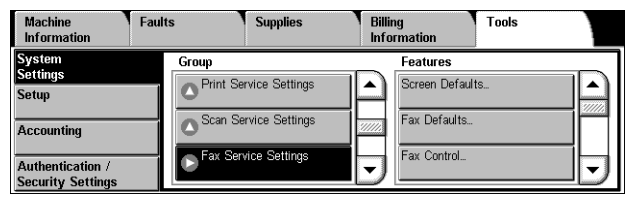

### <span id="page-108-0"></span>**Screen Defaults**

This feature allows you to define the initial settings for the fax feature screens.

- **1.** Select [Screen Defaults] in the [Features] menu.
- **2.** Change the required settings.
- **3.** Select [Close].

#### **Fax Screen Default**

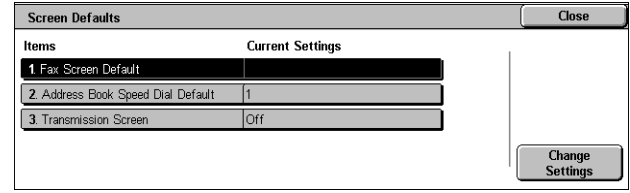

Specifies the fax default screen to display when you select the Fax/Internet Fax service. Select from [Fax Recipients Programming Screen], [General Settings], and [Address Book].

#### **Address Book Speed Dial Default**

Specifies the default address book entry number to display at the top of the [Address Book] screen. Set the key number within the range of 1 to 500 using the scroll buttons or the numeric keypad on the control panel.

#### **Transmission Screen**

Specifies whether to display the transmission status while sending documents.

#### <span id="page-108-1"></span>**Fax Defaults**

This feature allows you to set the default for each Fax/Internet Fax service. The settings are returned to the defaults set here when the power is switched on, when the Energy Saver mode is cancelled, or when the <Reset> button is pressed. If you set a default for the functions you frequently use, you can quickly send documents without changing the settings each time.

- **1.** Select [Fax Defaults] in the [Features] menu.
- **2.** Change the required settings. Use the scroll buttons to switch between screens.
- **3.** Select [Close].

#### **Lighten/Darken**

Specifies the default for the [Lighten/Darken] feature on the [General Settings] screen.

#### **Original Type**

Specifies the default for the [Original Type] feature on the [General Settings] screen.

#### **Resolution**

Specifies the default for the [Resolution] feature on the [General Settings] screen.

#### **Mixed Sized Originals**

Specifies the default for the [Mixed Sized Originals] feature on the [Layout Adjustment] screen.

#### **Confirmation Options**

Specifies the default for the [Confirmation Options] feature on the [Fax Options] screen.

#### **Delivery Receipts/Read Receipts**

Specifies the default for the [Delivery Receipts/Read Receipts] feature on the [Internet Fax Options] screen.

**NOTE:** You can use [Read Receipts] only if the remote Internet Fax machine supports the feature.

#### **Starting Rate**

Specifies the default for the [Starting Rate] feature on the [Fax Options] and [Internet Fax Options] screens.

#### **Delay Start - Specific Time**

Specifies the default for the [Priority Send/Delay Start] feature on the [Fax Options] screen.

#### **Transmission Header Text**

Specifies the default for the [Transmission Header Text] feature on the [Fax Options] and [Internet Fax Options] screens.

#### <span id="page-109-0"></span>**Internet Fax Profile**

Specifies the default for the [Internet Fax Profile] feature on the [Internet Fax Options] screen.

**NOTE:** Although [TIFF-S] can be received by any remote machine supporting Internet Fax, [TIFF-F] and [TIFF-J] may not be received. When you set to [TIFF-F] or [TIFF-J], check the capability of the remote machine in advance.

#### **Internet Fax Subject**

Specifies the default e-mail subject to be used for Internet Fax transmission.

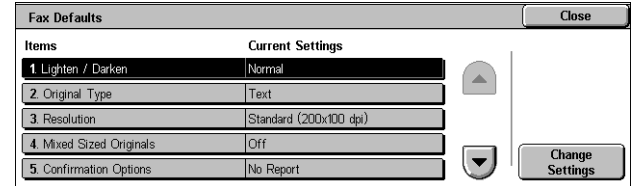

### <span id="page-110-0"></span>**Fax Control**

This feature allows you to conduct operational control of the various fax features.

- **1.** Select [Fax Control] in the [Features] menu.
- **2.** Change the required settings. Use the scroll buttons to switch between screens.
- **3.** Select [Close].

#### **Re-enter Recipients**

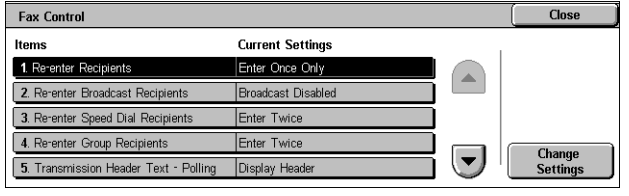

Specifies whether to re-enter a recipient address after once entering it, to reduce the risk of sending a fax to the wrong address. When [Enter Twice] is selected, you will be prompted to re-enter a specified address for confirmation.

#### **Re-enter Broadcast Recipients**

Specifies whether to re-enter Broadcasting recipient addresses after once entering them, or whether to enable or disable the Broadcasting feature itself. This setting is effective when you select [Enter Twice] under [Re-enter Recipients].

#### **Re-enter Speed Dial Recipients**

Specifies whether to re-enter a recipient address after once specifying it using Speed Dial. This setting is effective when you select [Enter Twice] under [Re-enter Recipients]. Selecting [Re-enter Fax Number or E-mail] prompts you to manually reenter a fax number or e-mail address for confirmation.

#### **Re-enter Group Recipients**

Specifies whether to re-enter group addresses after once entering them, or whether to enable or disable the group dialing feature itself. This setting is effective when you select [Enter Twice] under [Re-enter Recipients], and also when you select [Enter Once Only] or [Enter Twice] under [Re-enter Broadcast Recipients].

#### **Transmission Header Text - Polling**

Specifies whether to send header information when you send documents with the [Store for Polling] feature on the [More Fax Options] screen.

#### **Polled Documents - Auto Delete**

Specifies whether to automatically delete the document data for the [Store for Polling] feature on the [More Fax Options] screen from memory after the remote machine has polled your document.

#### **Rotate 90 degrees**

Specifies whether to determine to rotate the image before reducing the image size. This setting is effective when you select [Auto %] in the [Reduce/Enlarge] feature.

#### **Mixed Sized Originals Scan Mode**

Specifies whether to scan non-standard size documents for fax or Internet Fax transmissions. Selecting [Standard Size Mode] is recommended if you always scan only standard-size documents.

**NOTE:** When [Standard Size Mode] is selected, some areas of the images may be lost in the following cases:

- If non-standard size documents are scanned
- If B4-size documents are scanned with [Paper Size Settings] set to [Inch Series]

#### **Sender ID**

Specifies whether to notify the remote machine of the machine's G3-ID (fax number) when you send documents with G3 in the [Communication Mode].

#### **Save Undelivered Faxes**

Specifies whether to save fax documents that could not be sent. Select [Yes] to display the Undelivered Faxes feature in the [Stored Print Jobs & More] tab in Job Status, from where you can resend the fax document.

#### **Save Deleted Faxes**

Specifies whether to store fax documents where the fax transmission was forcibly deleted.

#### **Saved Faxes - Auto Delete**

Specifies whether to automatically delete stored documents.

#### **Transmission Interval**

Specifies the period between transmissions within the range of 3 to 255 seconds using the scroll buttons or the numeric keypad on the control panel. The longer the transmission interval, the longer the total time spent for operation, but the machine can receive faxes during the standby time.

#### **Batch Send**

Specifies whether to send pending documents to an identical destination as a batch with a single transmission thereby reducing telephone charges.

#### **Manual Send/Receive Default**

Specifies the default for whether the [Manual Receive] or [Manual Send] button is to be selected when you use the [On-Hook] feature.

#### **Fax Receiving Mode**

Specifies the default for fax reception mode. Select from [Auto Receive] and [Manual Receive].

#### **Border Limit**

Specifies the value to divide a document onto two pages when the received documents are longer than the loaded paper size. Enter a value within the range of 0-127 mm (0- 5.0 inches) using the scroll buttons or the numeric keypad on the control panel. We recommend you use this feature with the following [Auto Reduce on Receipt] feature.

#### **Auto Reduce On Receipt**

Specifies whether to reduce and reproduce an image onto a single page if the received document length exceeds the length of the loaded paper, but is within the value set in the Border Limit feature. We recommend you use this feature with the [Border Limit] feature. If this feature is set to [No] and the document length exceeds the paper length, image loss may occur.

#### **Tray for Printing Incoming Faxes**

Specifies the trays for incoming faxes. You can select one or more trays except Tray 5 (Bypass). If the trays selected here run out of paper, Tray 5 (Bypass) is used.

#### **2 Pages Up On Receipt**

Specifies whether to print consecutively received two documents onto one page. It is effective in saving paper. If the number of received pages is odd, a blank page will be added at the end. If the sizes of received pages are different, the larger size will be used.

**NOTE:** If the same size paper as the received document size is available, that paper will be printed even when you set this feature to [Yes].

#### **2 Sided Printing**

Specifies whether to print received documents or private mailbox documents onto both sides of a sheet. This is effective in saving paper.

**NOTE:** Some data may not allow you to use this feature even when you set it to [On].

#### **Edge Erase - Top & Bottom Edges**

Specifies the margin on the top and bottom of the received document by cutting off the original image. You can set the margins within the range of 0-20 mm (0-0.8 inches) using the scroll buttons or the numeric keypad on the control panel.

#### **Edge Erase - Left & Right Edges**

Specifies the margin on the left and right of the received document by cutting off the original image. You can set the margins within the range of 0-20 mm (0-0.8 inches) using the scroll buttons or the numeric keypad on the control panel.

#### **Reduce 8.5×11" SEF Original to A4 SEF**

Specifies whether a  $8.5 \times 11.0$  inches (216  $\times$  279 mm) size document is to be reduced to the A4 size when [Reduce/Enlarge] in the [Layout Adjustment] screen is set to [Auto %].

#### **Pseudo-Photo Gradation Mode**

Specifies whether to perform gradation level correction for documents containing photographs. Select from [Error Diffusion] and [Dither].

#### **Mailbox Selector Setup**

Specifies whether to sort the received documents to the mailboxes by the incoming line when more than one line is in use.

**NOTE:** When setting the mailbox selector feature, select a mailbox that has already been registered. If an unregistered mailbox is selected, the received document is automatically printed instead of stored in a mailbox.

#### **Memory Full Procedure**

Specifies the default process to execute if the hard disk becomes full while reading documents. A message asking how to process the data read up to that point is displayed. You can predefine a processing method to be performed after the message has been displayed for a specified period. If you select [Cancel Job], the data will be discarded. If you select [Run Job], the data read up to that point will be processed.

#### **Maximum Stored Pages**

Specifies the maximum number of pages that can be stored in memory when you copy documents. Select a number in the range from 1 to 999.

#### **Mailbox Receive Display Priority 1 to 3**

Specifies the display priority to the fax documents in mailboxes. Select from [F Code], [Remote Terminal ID], and [Remote Terminal Name].

#### **Direct Fax**

Specifies whether to enable or disable the Direct Fax feature.

#### **Line 1 - Line Selection**

Specifies whether to use Line 1 for both fax transmission and fax reception, or for fax reception only.

**Fax Received Options** 

Mailbox Selector

Close

Output Destination<br>Setup...

#### <span id="page-113-0"></span>**Fax Received Options**

This feature allows you to sort received documents by incoming line to specified mailboxes or to the output trays.

- **1.** Select [Fax Received Options] in the [Features] menu.
- **2.** Change the required settings.
- **3.** Select [Close].

#### **Mailbox Selector Setup**

Specifies the mailbox for storing received documents sorted by the incoming line. Up to 200 mailboxes can be registered.

**NOTE:** Before using this feature, select [Enabled] in the [Mailbox Selector Setup] feature on the [Fax Control] screen.

• Fax Received - Line 1

Specifies whether incoming documents on this line are stored in a mailbox. Select [On] to display [Mailbox Number].

#### **Output Destination Setup**

Specifies the output tray for printing received documents sorted by the incoming line. The output tray for [Public Mailbox Printed Documents] can also be set.

• Fax Received - Line 1

Specifies the output tray.

• Public Mailbox Printed Documents

Specifies the output tray for documents printed from public mailboxes, both manually and automatically using job flow sheets.

#### <span id="page-113-1"></span>**Reduce/Enlarge Presets**

This feature allows you to configure or change the reduction/enlargement ratio buttons that appear when [Preset %] is selected on the [Reduce/Enlarge] feature on the [Layout Adiustment1 screen.

 $\left| \rule{0pt}{10pt}\right.$ 

**Close** 

**Change**<br>Settings

- **1.** Select [Reduce/Enlarge Presets] in the [Features] menu.
- **2.** Change the required settings. Use the scroll buttons to switch between screens.
- **3.** Select [Close].

#### **R/E Preset 1 to 7**

• Preset %

Specifies the reduce/enlarge ratios assigned to each of the seven buttons. Select from 25 options in the range of 50-400%.

Reduce / Enlarge Presets

Items 1. R/E Preset 1

2. R/E Preset 2

3. R/E Preset 3

4. R/E Preset 4

5. R/E Preset 5

• Variable %

Specifies the reduce/enlarge ratios using the scroll buttons in the range of 50% to 400% in 1% increments.

#### <span id="page-114-0"></span>**Original Size Defaults**

This feature allows you to configure or change the scan size buttons on the [Original Size] feature on the [Layout Adjustment] screen.

- **1.** Select [Original Size Defaults] in the [Features] menu.
- 2. Change the required settings. Use the scroll buttons to switch between screens.
- **3.** Select [Close].

#### **Original Size 1 to 11**

• A/B Series Size

Specifies standard document sizes in A/B series. Use the scroll buttons to switch between screens.

• Inch Size

Specifies standard document sizes in Inch series. Use the scroll buttons to switch between screens.

• Others

Specifies other miscellaneous sizes. Use the scroll buttons to switch between screens.

#### <span id="page-114-1"></span>**Local Terminal Information**

This feature allows you to register or change the local terminal information.

- **1.** Select [Local Terminal Information] in the [Features] menu.
- **2.** Change the required settings. Use the scroll buttons to switch between screens.
- Close **Local Terminal Inform Current Settings** 1. Local Nam MyTerminal 2. Company Logo 3. Machine Passwo 0123456789012 4. G3 Line 0 (Extension) - Fax ID Mot Set)  $\left( \blacktriangledown \right)$ 5. G3 Line 0 (Extension) - Dial Type

**3.** Select [Close].

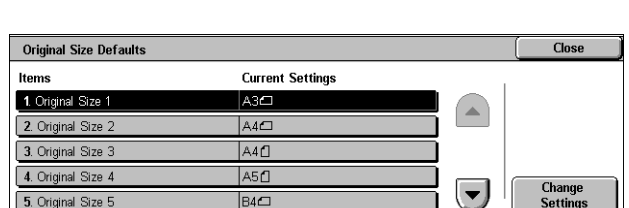

**Current Settings** 

 $50\%$   $A3 \rightarrow AB$ 

 $70\%$  A3  $\rightarrow$  A4

 $R194$   $RA \rightarrow AA$ 

86% A3→B4

 $115\%$  B4  $\rightarrow$  A3

#### **Local Name**

Specifies the local name so that the remote machine can identify your machine. Enter up to 20 characters using the screen keyboard on the touch screen. The local name will be shown in the display or communication management report of the destination.

For information on the screen keyboard, refer to Cover Page in the Fax chapter of the User Guide.

#### **Company Logo**

Specifies the sender name (company logo). Enter up to 30 characters using the screen keyboard on the touch screen. The sender name is printed in the [Transmission Header Text] or [Cover Page].

#### **Machine Password**

Specifies a password to restrict the remote machines which can send documents. By setting a machine password, your machine can accept receiving or polling only from remote machines that send a correct machine password in F Code. Enter up to 20 digits using the screen keyboard on the touch screen. Permissible characters are 0 to 9, \*, #, and <space>. When using this feature, you cannot receive documents from remote machines without the F Code function.

#### **G3 Line 1**

• Fax ID

Specifies the G3 ID (fax number). Enter up to 20 digits, comprising 0-9, +, and <space> characters.

• Dial Type

Specifies tone or pulse dialing.

Line Type

Specifies subscriber line (PSTN) or private branch exchange (PBX) line type.

#### <span id="page-115-0"></span>**Internet Fax Control**

This feature allows you to define Internet Fax control functions.

- **1.** Select [Internet Fax Control] in the [Features] menu.
- **2.** Change the required settings. Use the scroll buttons to switch between screens.
- **3.** Select [Close].

#### Internet Fax Control Close **Current Settings** ltems 1. Internet Fax Path Via E-mail Server 2. Broadcast Internet Fax Profi **TIFF-S** 3. Broadcast Starting Rate G3 Autr  $4.$  De **Change**<br>Settings  $\left( \blacktriangledown \right)$ ming Internet Fax Pr

# **Internet Fax Path**

Specifies the Internet Fax path. Select [Via E-mail Server] to send through a mail server. Select [Direct (P2P)] to bypass the SMTP server and send directly to an Internet Fax-capable machine.

#### **Broadcast Internet Fax Profile**

Specifies the default Internet Fax profile for broadcasting.

For more information on Internet Fax profile, refer to *[Internet Fax Profile on page 110](#page-109-0)*.

**NOTE:** Although [TIFF-S] can be received by any remote machine supporting Internet Fax, [TIFF-F] and [TIFF-J] may not be received. When you set to [TIFF-F] or [TIFF-J], check the capability of the remote machine in advance.

#### **Broadcast Starting Rate**

Specifies the default starting rate for broadcasting Internet Fax.

#### **Delivery Confirmation Method**

Specifies the method of confirming delivery of an Internet Fax transmission. Select [Delivery Receipts] to receive a notification mail that informs you whether an Internet Fax is delivered to the destination. Select [Read Receipts] to receive a notification mail that informs you that an Internet Fax has been correctly handled at the destination.

#### **Incoming Internet Fax Print Options**

Specifies whether to print the header and body, the subject and body, or attached files of a received e-mail. This is effective in saving paper and printing the attached files.

#### **Internet Fax Output Destination**

Specifies the output tray for printing received e-mails.

#### **Fax Transfer from Address Book**

Specifies whether to restrict the forwarding of received e-mails as fax documents to an address not registered in the Address Book. If [On] is selected, and you attempt to forward a received e-mail to an address not registered in the Address Book, forwarding will not be executed, and e-mail data will be discarded.

#### **Transmission Header - Fax Transfer**

Specifies whether to use the [Transmission Header Text] feature when you forward a received e-mail to remote machines as a fax document. Select [On] to send header information at the top of each page of the document.

#### **Fax Transfer Maximum Data Size**

Specifies the maximum data size when you forward a received e-mail to remote machines as a fax document. Enter a size within the range of 1 to 65535 KB by using the scroll buttons or the numeric keypad. If [On] is selected, and you attempt to forward a received e-mail with a larger data size than specified, forwarding will not be executed, and e-mail data will be discarded.

# **E-mail/Internet Fax Service Settings**

This section describes the features that allow you to configure or change machine settings for sending scanned documents as e-mail attachments. For more information, refer to the following.

**NOTE:** When the Server Fax feature is enabled, [E-mail/Internet Fax Service Settings] is displayed as [E-mail Service Settings].

[E-mail Control – page 118](#page-117-0)

- **1.** Select [System Settings], and then select [Email/Internet Fax Service Settings] in the [Group] menu.
- **2.** Select [E-mail Control] in the [Features] menu.

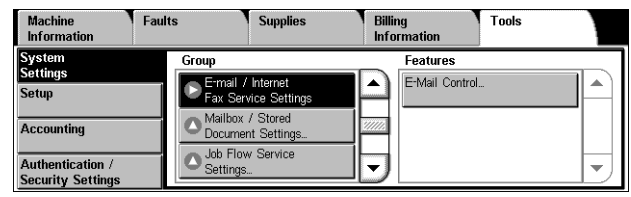

#### <span id="page-117-0"></span>**E-mail Control**

This feature allows you to configure or change other machine settings for sending scanned documents as e-mail attachments.

- **1.** Select [E-mail Control] in the [Features] menu.
- **2.** Change the required settings. Use the scroll buttons to switch between screens.
- **3.** Select [Close].

#### **Maximum E-mail Size**

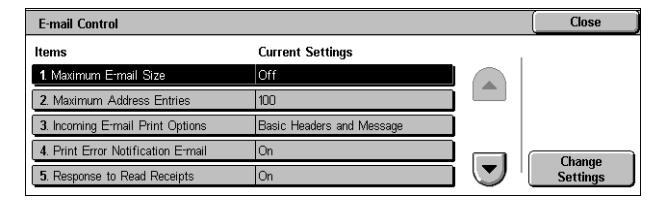

Specifies whether to restrict the size of scanned data to be sent as e-mail attachments. Select [On] to enter the maximum size of data in the range from 50 to 65535 KB using the scroll buttons or the numeric keypad.

#### **Maximum Address Entries**

Specifies the maximum total number of To, Cc, and Bcc recipients of a single e-mail. Enter the number in the range from 1 to 100 using the scroll buttons or the numeric keypad.

#### **Incoming E-mail Print Options**

Specifies whether to print the header and body, the subject and body, or attached files of a received e-mail. This is effective in saving paper and printing the attached files.

#### **Print Error Notification E-mail**

Specifies whether to print error notification mails automatically when e-mails are not delivered due to an error.

#### **Response to Read Receipts**

Specifies whether to send the processing result to the host machine when an e-mail requesting acknowledgement is received.

#### **Read Receipts**

Specifies whether to request destinations to send back acknowledgement when opening e-mail.

#### **Print Delivery Confirmation E-mail**

Specifies whether to automatically print out transmission confirmation e-mails.

#### **Max number of pages per Split Send**

Specifies whether to split scanned data into multiple files by the selected number of pages. Select [On] to enter the number of pages in the range of 1 to 999 using the scroll buttons or the numeric keypad.

**NOTE:** Scanned data can be split into multiple files when PDF or multi-page TIFF is selected as the file format.

#### **Allow Casual Users to Edit From Field**

Specifies whether unauthorized users have permission to edit the From field mail address in the [Recipient(s)] feature on the [E-mail] screen.

#### **Allow Guest Users to Edit From Field**

Specifies whether guest users have permission to edit the From field mail address in the [Recipient(s)] feature on the [E-mail] screen.

#### **Allow to edit From if Search found**

Specifies whether registered authorized users have permission to edit the From field E-mail address, after a successful search on a remote directory service, in the [Recipient(s)] feature on the [E-mail] screen.

#### **Allow to edit From if Search failed**

Specifies whether registered authorized users have permission to edit the From field E-mail address, after a search failure on a remote directory service, in the [Recipient(s)] feature on the [E-mail] screen.

#### **E-mail Sending When Search Failed**

Specifies whether registered authorized users have permission to send an E-mail, after a search failure on a remote directory service.

#### **Add Me to "To" Field**

Specifies whether to automatically add the sender to the To field.

**NOTE:** If the number of specified destinations reaches the limit, the sender will not be added to the To field even if this setting is set to [Yes].

#### **Add Me to "CC" Field**

Specifies whether to automatically add the sender to the CC field.

**NOTE:** If the number of specified destinations reaches the limit, the sender will not be added to the CC field even if this setting is set to [Yes].

#### **Edit E-mail Recipients**

Specifies whether to permit users to edit e-mail recipients (To, CC, BCC). Selecting [No] prevents emails from being sent to incorrect destinations.

**NOTE:** If you set [Edit E-mail Recipients] to [No], set [Add Me to To Field] to [Yes].

# **Mailbox/Stored Document Settings**

This section describes the features that allow you to configure various settings for mailboxes created for saving confidential incoming fax documents or scanned documents. For more information, refer to the following:

[Mailbox Service Settings – page 120](#page-119-0) [Stored Document Settings – page 121](#page-120-0)

**1.** Select [System Settings], and then select [Mailbox/Stored Document Settings] in the [Group] menu.

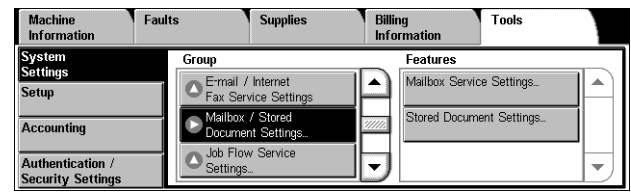

#### <span id="page-119-0"></span>**Mailbox Service Settings**

This feature allows you to specify whether to discard documents once received from a client and whether received Internet Fax documents can be forwarded.

- **1.** Select [Mailbox Service Settings] in the [Features] menu.
- **2.** Change the required settings.
- **3.** Select [Close].

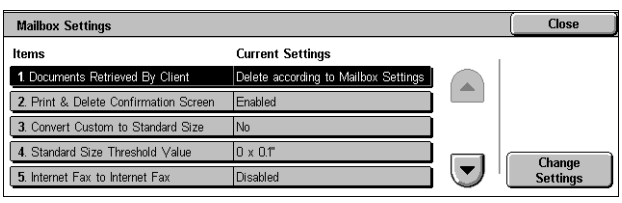

#### **Documents Retrieved By Client**

Specifies when and how to delete documents in mailboxes after they are retrieved.

• Delete according to Mailbox Settings

Deletes documents according to the settings made for the individual mailbox.

• Force Delete

Deletes documents immediately after they are retrieved.

#### **Print & Delete Confirmation Screen**

Specifies whether to display a confirmation message screen when deleting a document.

#### **Convert Custom to Standard Size**

Specifies whether to convert custom non-standard sized fax and Internet Fax documents to standard sized documents before transmission.

#### **Standard Size Threshold Value**

Specifies the size threshold for which custom sized documents are converted to standard sized documents.

#### **Internet Fax to Internet Fax**

Specifies whether to allow documents received through the Internet Fax service to be automatically retransmitted through the Internet Fax service.

#### **Internet Fax to E-mail**

Specifies whether to allow documents received through the Internet Fax service to be automatically retransmitted as e-mail.

#### <span id="page-120-0"></span>**Stored Document Settings**

This feature allows you to select whether documents stored in a mailbox are automatically deleted. You can set how long documents are kept and what time they are deleted.

You can also select whether individual documents are deleted or not.

- **1.** Select [Stored Document Settings] in the [Features] menu.
- **2.** Change the required settings.
- **3.** Select [Close].

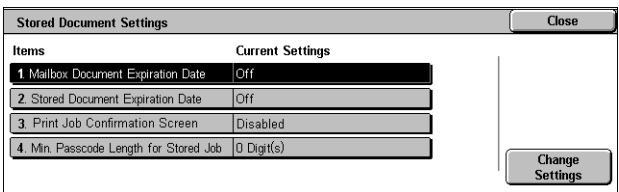

#### **Mailbox Document Expiration Date**

Specifies whether to delete documents from mailboxes when the specified period of time elapses. Enter the number of days to store documents in the range from 1 to 14 days, and enter the time documents are to be deleted using the scroll buttons or the numeric keypad.

#### **Stored Document Expiration Date**

Specifies the retention period for stored documents. Selecting [On] allows you to specify a retention period in the range of 4 to 23 hours, in 1 hour increments.

**NOTE:** If the machine is turned off before the specified period of time elapses, the stored document will be deleted when the machine is turned back on.

#### **Print Job Confirmation Screen**

Specifies whether to display a print confirmation screen on the control panel before the machine prints a print job. Selecting [Enabled] displays a confirmation screen, and allows you to change the number of print sets on the screen. Selecting [Disabled] does not display a confirmation screen, and prints one print set only.

#### **Min. Passcode Length for Stored Job**

Set the minimum number of digits allowed for a passcode between 0 and 12 digits. A passocde is required when Secure Print or Private Charge Print documents are to be stored or printed. A passcode must have digits equal to or longer than the value specified here.

### **Job Flow Service Settings**

This feature allows you to configure the settings for accessing a pool server. A pool server is a remote server that stores and manages job flow sheets.

To use a pool server, the machine must be registered on the pool server in advance.

- **1.** Select [System Settings], and then select [Job Flow Service Settings] in the [Group] menu.
- **2.** Select the required setting.

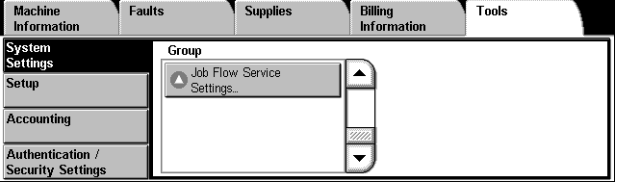

#### **Pool Server**

Specifies whether to use a pool server.

#### **Pool Server Login Method**

Specifies the pool server login method. Selecting [Show login screen] displays a login screen to enter the login name and the password each time the machine accesses the pool server.

#### **Job Flow Sheet List Default**

Specifies the default job flow sheet list to be displayed on the [Job Flow Sheets] screen. Selecting [Local Machine] displays the job flow sheet list stored in the machine. Selecting [Pool Server] displays the list stored in the pool server.

# **Setup**

This section describes the Setup menu that is also available for general users. In this menu, you can register various items such as mailboxes, destination addresses and job flow sheets. For more information, refer to the following:

[Create Mailbox – page 122](#page-121-0) [Stored Programming – page 124](#page-123-0) [Create Job Flow Sheet – page 125](#page-124-0) [Create Job Flow Sheet Keyword – page 127](#page-126-0) [Add Address Book Entry – page 127](#page-126-1) [Create Fax Group Recipients – page 131](#page-130-0) [Add Fax Comment – page 132](#page-131-0) [Paper Tray Attributes – page 132](#page-131-1)

- **1.** Select [Setup] on the [Tools] screen.
- **2.** Select a group in the [Group] menu.

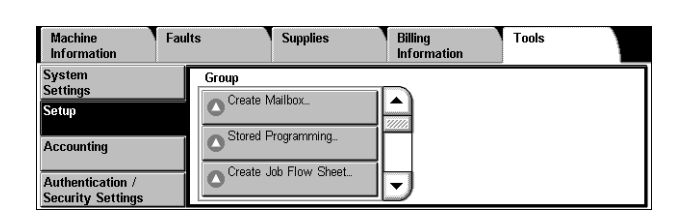

### <span id="page-121-0"></span>**Create Mailbox**

This feature allows you to create mailboxes for saving confidential incoming fax documents, scanned documents, or print documents. Fax documents in mailboxes can be printed out at a convenient time and scanned documents in mailboxes can be imported to computers. Documents can also be exported from computers to a mailbox using a print driver.

- **1.** Select [Create Mailbox] in the [Group] menu.
- **2.** Select a mailbox number to create a new mailbox.
- **3.** Select [Create/Delete].

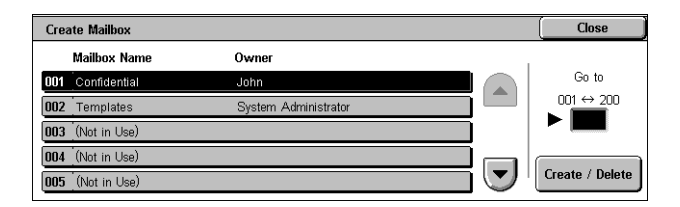

**4.** On the screen displayed, select [On] or [Off] under [Check M'box Passcode].

**NOTE:** If you select [On], go to step 5 to register a passcode. The machine will not allow the mailbox to New Mailbox - Assign Passcode **Check M'hoy Passcode** .<br>Farget Operation Mailbox Passcode Always<br>(All Onerations)  $\sum$  Off The System Administrator's Login ID needs to be set<br>in order to enable the Check Mailbox Passcode<br>setting. Save<br>(Write) ∎on Print / Delete (Read)

be accessed unless the registered passcode is entered. If you select [Off], skip to step 8.

- **5.** Enter a passcode (up to 20 digits max.) using the numeric keypad on the control panel.
- **6.** Select the required [Target Operation] option.
- **7.** Select [Save].
- **8.** Change the required settings.
- **9.** Select [Close].

**NOTE:** By selecting [Delete Mailbox], you can delete all documents in the mailbox and all job flow sheets created through the mailbox.

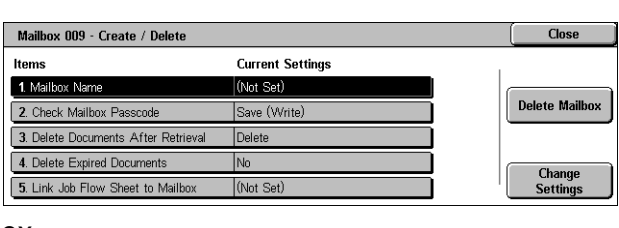

#### **Mailbox Name**

Specifies the mailbox name. Enter a name (up to 20 characters) to be assigned to the mailbox.

#### **Check Mailbox Passcode**

Checks the passcode for the target operation. Select an option for restricting access to the mailbox through the passcode. If you select [Save (Write)], the passcode entry screen appears when an attempt is made to edit any document in the mailbox. If you select [Print/Delete (Read)], the passcode entry screen appears when an attempt is made to print out or delete any document in the mailbox.

#### **Delete Documents After Retrieval**

Specifies whether to delete documents in the mailbox after they are printed out or retrieved, or after they are transferred and printed out through a job flow sheet.

#### **Delete Expired Documents**

Specifies whether to delete documents in the mailbox after the preset time or period elapses.

#### **Link Job Flow Sheet to Mailbox**

Displays the [Link Job Flow Sheet to Mailbox] screen.

#### **[Link Job Flow Sheet to Mailbox] Screen**

This feature allows you to link the mailbox to a job flow sheet that instructs how documents in the mailbox are to be processed. For more information on a job flow sheet, refer to *[Create Job Flow Sheet on page 125](#page-124-0)*.

- **1.** Select [Link Job Flow Sheet to Mailbox] on the [Mailbox XXX – Create/Delete] screen.
- **2.** Change the required settings.
- **3.** Select [Close].

#### **Cut Link**

Removes linkage with a job flow sheet if any linkage has already been made.

#### **Create/Change Link**

Allows you to select a job flow sheet to be linked with the mailbox. For the displayed [Sheet Filtering], [Create], and [Edit/Delete] buttons, refer to *Create Job Flow Sheet on* [page 125](#page-124-0).

5. Link Job Flow Sheet to Mailbox

Fax to Sales

**Description:** Eax orders to Sales

Job Flow Sheet that has been linked to this Mailbox

Close

**Cut Link** 

Create /<br>Change Link

Auto Start

**NOTE:** The [Auto Start] check box and the [Start] button also appear on the [Link Job Flow Sheet to Mailbox] screen when the mailbox has been linked with any job flow sheet. Checking the [Auto Start] check box causes the linked job flow sheet to be automatically executed when a new document is saved in the mailbox. Selecting [Start] causes the execution of the linked job flow sheet to be started.

### <span id="page-123-0"></span>**Stored Programming**

This feature allows you to register a series of operations with job numbers.

#### **Registering Operations with a Job Number**

You can store up to 58 consecutive operations for each job number. To register the required operations with a job number, follow the steps below.

- **1.** Select [Stored Programming] in the [Group] menu.
- **2.** Select [Store], and then select a job number that reads "Not in Use".

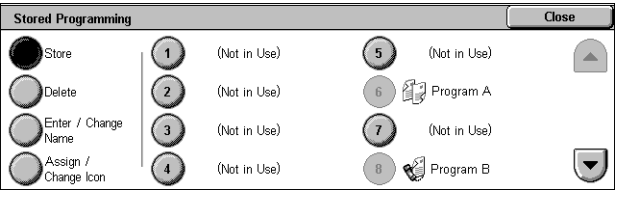

**3.** Perform the operations to be stored for the job number.

**NOTE:** You can store operations performed on the control panel, except operations performed in the [Setup] menu on the [Tools] screen.

**4.** Press the <Start> or <Clear All> button on the control panel.

#### **Store**

Selecting this button and then selecting a job number allows you to register a series of operations with the job number. To complete registering operations, press the <Start> or <Clear All> button on the control panel.

#### **Delete**

Selecting this button and then selecting a job number deletes the operations registered with the job number.

#### **Enter/Change Name**

Selecting this button and then selecting a job number allows you to enter a name for the job number using the screen keyboard. The name can be up to 18 characters long.

### **Assign/Change Icon**

Selecting this button and then selecting a job number allows you to give an icon to the job number.

### <span id="page-124-0"></span>**Create Job Flow Sheet**

This feature allows you to create and edit job flow sheets. Job flow sheets are data that defines how to process scanned documents or documents stored in mailboxes. By using a job flow sheet, you can execute the defined flow automatically.

Job flow sheets are categorized into the following types: created on a remote application and stored on the machine, created and stored on the machine, and created on the machine and stored on a remote application. Only the job flow sheets created on the machine can be edited on the machine.

You can program job flow sheets with the following processing.

- Document forwarding (Fax, Internet Fax, E-mail, FTP, and SMB)
- Multiple document forwarding, multiple processing execution
- **Input Output Printer Fax Internet Fax E-mail FTP SMB Server Fax** Fax for polling O O O O O O X Scan | O | O | O | O | O | X Received fax O\*1 O O O O O X Received Internet Fax O | O | \*2 | \*2 | O | O | X Print Stored X X X X X X X
- Printing

O: Available / X: Not available

\*1: If the fax USB cable is disconnected while a received fax document is being printed, the document is not deleted after printing, even if the delete after printing setting is enabled in the mailbox settings.

\*2: Depends on the System Administrator settings.

## **[Mailbox - Link Job Flow Sheet to Mailbox] Screen**

- **1.** Select [Create Job Flow Sheet] on the [Setup Menu] screen.
- **2.** Change the required settings.
- **3.** Select [Close].

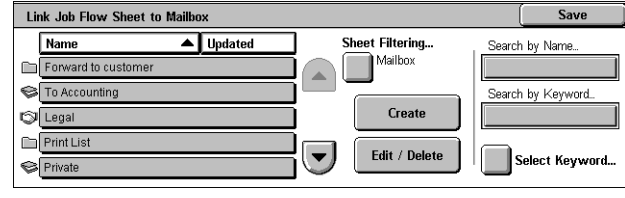

#### **Sheet Filtering**

Displays the [Sheet Filtering] screen allowing you to filter job flow sheets.

- Owner Filters job flow sheets by owner.
- Target Filters job flow sheets by target.

#### **Create**

Displays the [Create Job Flow Sheet] screen.

#### **Edit/Delete**

Displays the [Show Details] screen.

- Delete Deletes the selected job flow sheet.
- Copy Allows you to create a new job flow sheet by copying and modifying the selected job flow sheet.
- Edit Allows you to modify the selected job flow sheet.

**NOTE:** The contents of this option are the same as [Show Details] on the [Select Job Flow Sheet] screen of a mailbox.

#### **Search by Name**

Displays the [Keyboard] screen. Enter the name of a job flow sheet to search.

#### **Search by Keyword**

Displays the [Keyboard] screen. Enter the keyword assigned to a job flow sheet to search.

#### **Select Keyword**

Displays the [Select Keyword] screen. Select a preset keyword assigned to a job flow sheet to search. For preset keywords, refer to *Create Job Flow Sheet Keyword on page* [127](#page-126-0).

#### **[Create Job Flow Sheet] Screen**

Allows you to create a new job flow sheet.

- **1.** Select [Create] on the [Job Flow Sheets] screen.
- **2.** Change the required settings. Use the scroll buttons to switch between screens.

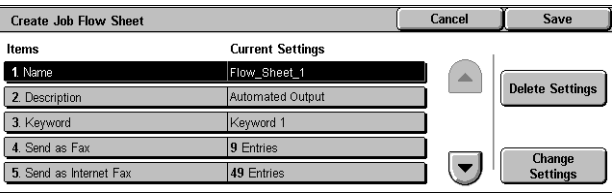

**3.** Select [Save].

**NOTE:** Select [Delete Settings] if you want to clear the current setting for the selected item.

**NOTE:** If a recipient's name and number in the Address Book is modified after assignment to a new job flow, those changes are not reflected in the job flow, which can result in documents being sent to the previous destination. The job flow must also be updated in order to send documents to the correct destination.

#### **Name**

Enter a name (up to 64 characters) to be assigned to the job flow sheet.

#### **Description**

Enter a comment (up to 128 characters) to be saved with the job flow sheet.

### **Keyword**

For use in searching for a job flow sheet on the [Mailbox - Link Job Flow Sheet to Mailbox] screen, touch the box under [Keyword] to enter a keyword, or touch [Select Keyword] to select a keyword from the keywords registered in [Job Flow Sheet Keywords].

For details on [Job Flow Sheet Keywords], refer to *Create Job Flow Sheet Keyword on* [page 127](#page-126-0).

#### **Send as Fax**

Displays the screen for registering fax destinations or changing the settings of registered destinations. You can register up to 100 destinations.

#### **Send as Internet Fax**

Displays the screen for registering Internet Fax destinations or changing the settings of registered destinations. You can register up to 100 destinations.

#### **Send as E-mail**

Displays the screen for registering e-mail destinations or changing the settings of registered destinations. You can register up to 100 destinations.

#### **Transfer via FTP (1)**

Displays the screen for specifying a server to which documents are to be sent using the FTP protocols.

#### **Transfer via FTP (2)**

Displays the screen for specifying another server to which documents are to be sent using the FTP protocols.

#### **Transfer via SMB (1)**

Displays the screen for specifying a server to which documents are to be sent using the SMB protocols.

#### **Transfer via SMB (2)**

Displays the screen for specifying another server to which documents are to be sent using the SMB protocols.

#### **Print**

Specifies the number of copies to be printed out and the paper type to be used for printing.

### <span id="page-126-0"></span>**Create Job Flow Sheet Keyword**

Registering a keyword for Job Flow Search allows you to search for the job flow by keyword. Up to 12 characters are allowed for a job flow search keyword.

### <span id="page-126-1"></span>**Add Address Book Entry**

This feature allows you to program the Address Book with recipients of documents. Register destinations to which documents are to be occasionally sent through fax, Server Fax, Internet Fax, e-mail, FTP protocols, or SMB protocols. Destinations are registered under 3-digit Address Numbers by which you can quickly specify destinations when sending documents.

**NOTE:** You can program the Address Book with up to 500 destinations in total.

**NOTE:** When a new Address Book in CSV format is imported, all the previous addresses are replaced with the new data.

**NOTE:** Do not open the CSV file using software such as Microsoft Excel. Once opening the CSV file on the software, it is automatically edited and the edited file cannot be used for the machine.

**NOTE:** Address Numbers registered in the Address Book can be used as speed dial codes.

**NOTE:** If a recipient's name and number in the Address Book is modified after assignment to a new job flow, those changes are not reflected in the job flow, which can result in documents being sent to the previous destination. The job flow must also be updated in order to send documents to the correct destination.

**Add Address Book Entry** 

Recipient

Address

- **1.** Select [Add Address Book Entry] in the [Group] menu.
- **2.** Select an Address Number.
- **3.** Select [Create/Delete].
- **4.** Change the required settings. Use the scroll buttons to switch between screens.
- **5.** Select [Save].

**NOTE:** Depending on the selection

for [Address Type] in step 4, the following items are displayed on the screen.

#### **With [Fax] selected:**

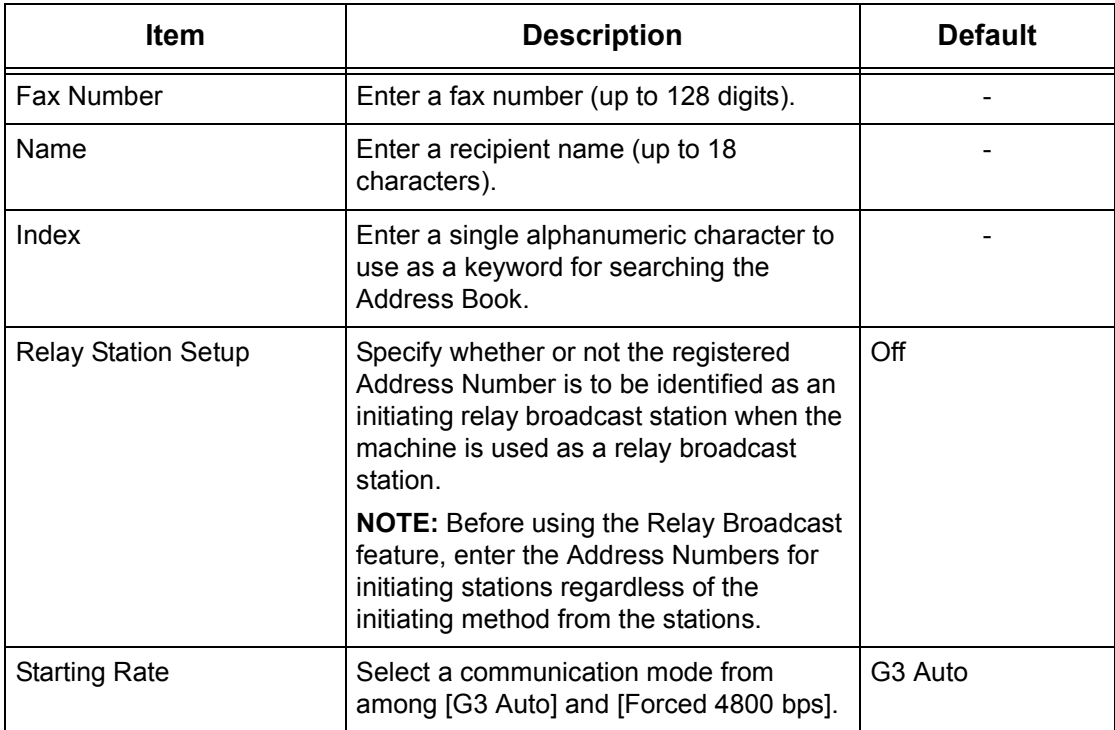

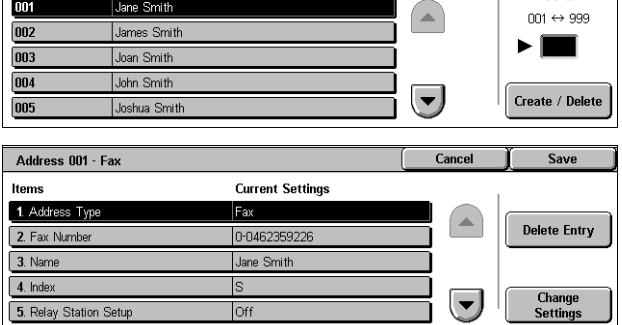

Close

Go to

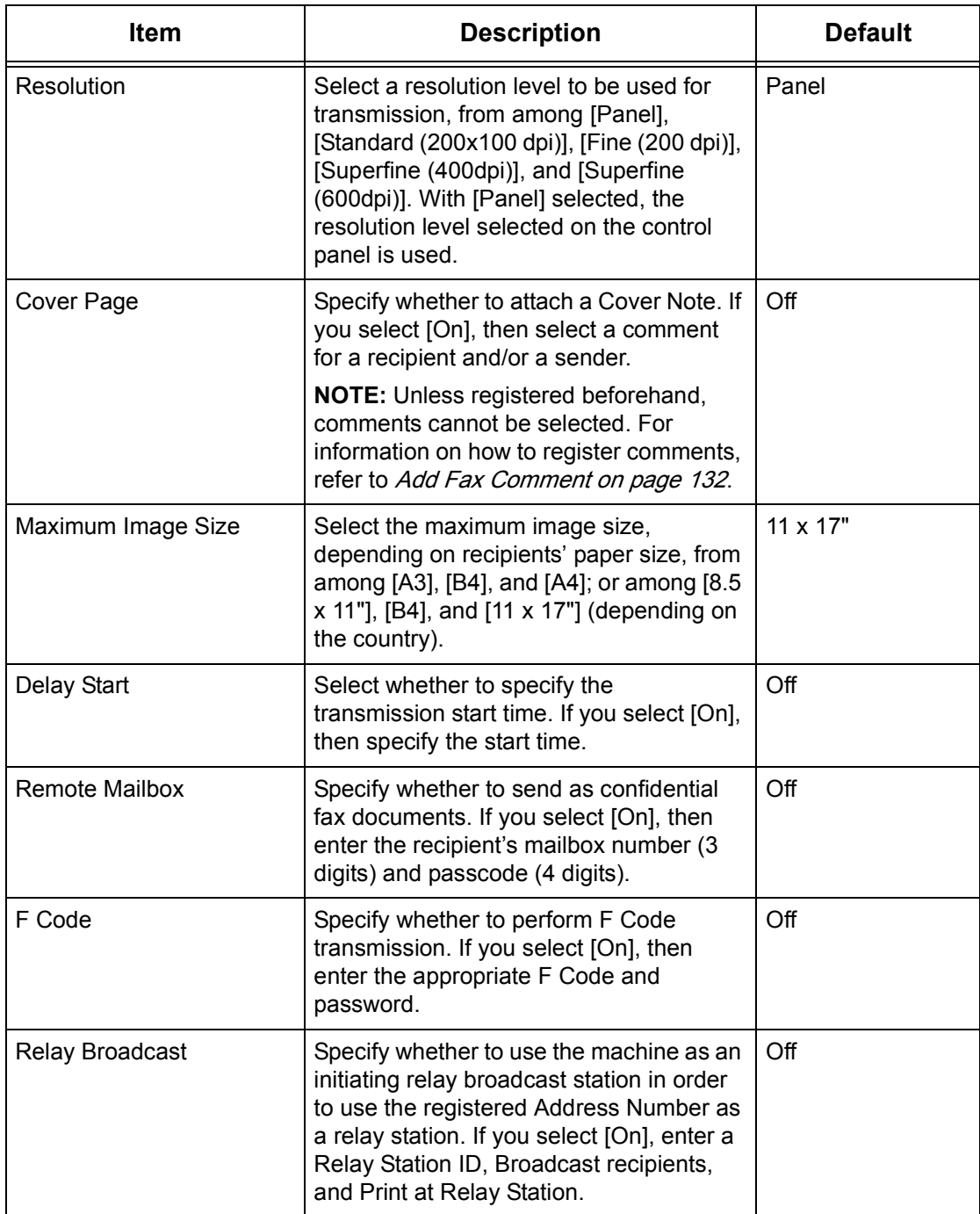

**NOTE:** For Server Fax, the available information fields are [Fax Number], [Name], and [Index] only.

## **With [Internet Fax] selected:**

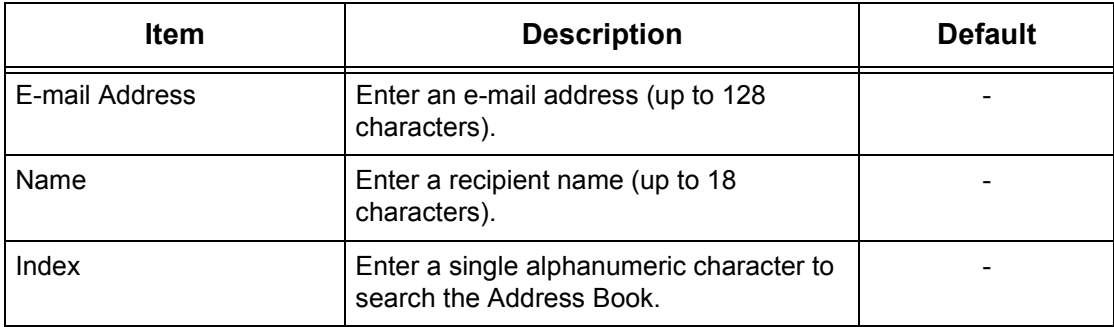

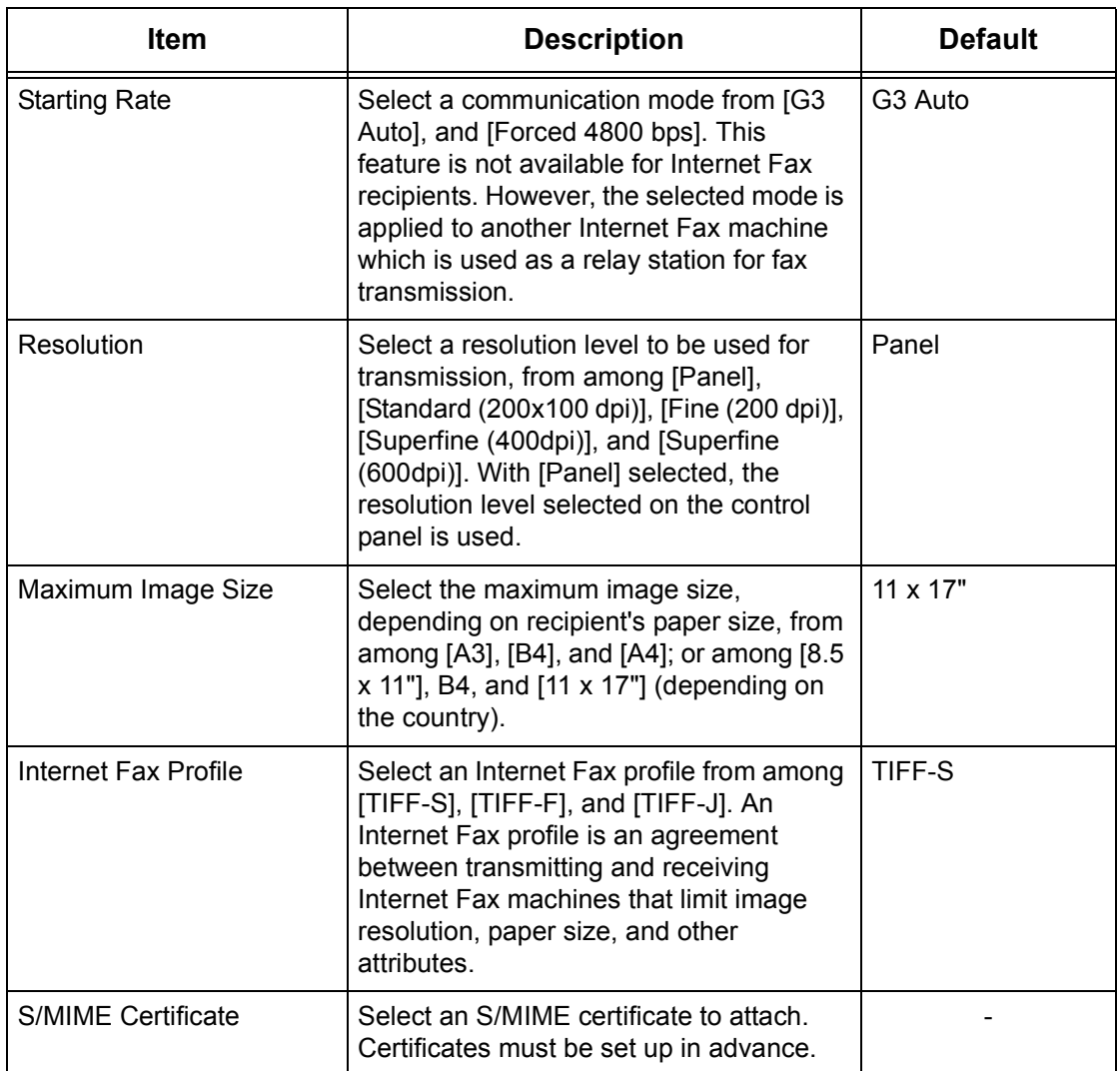

## **With [E-mail] selected:**

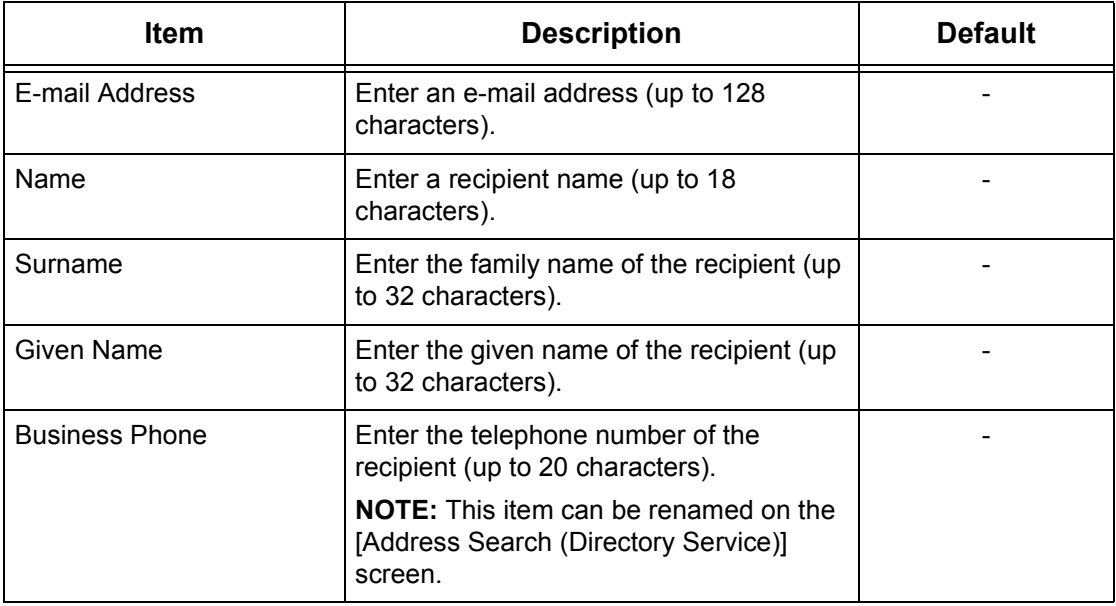

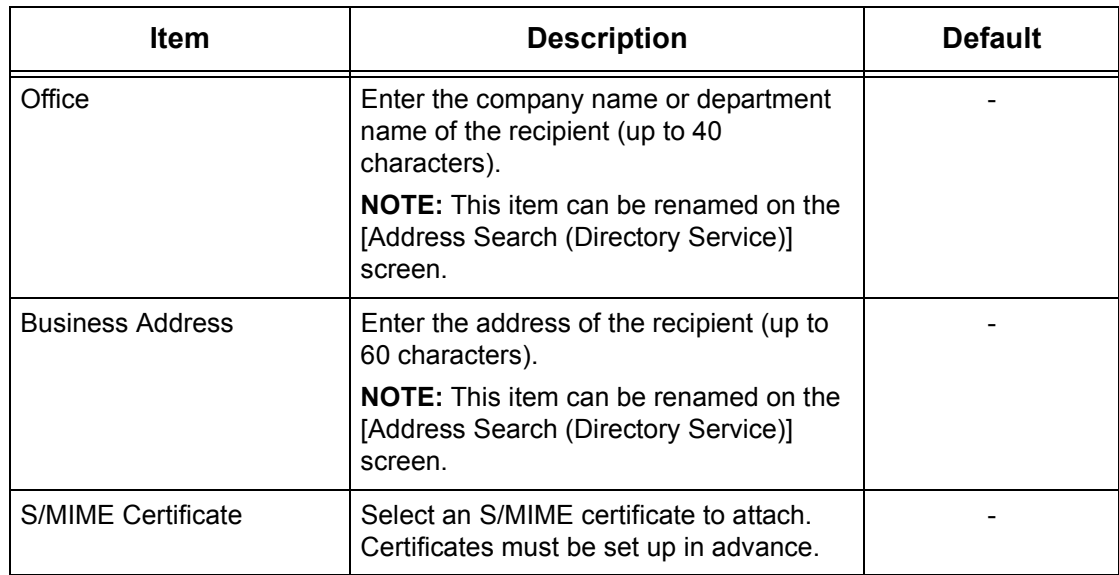

#### **With [Server] selected:**

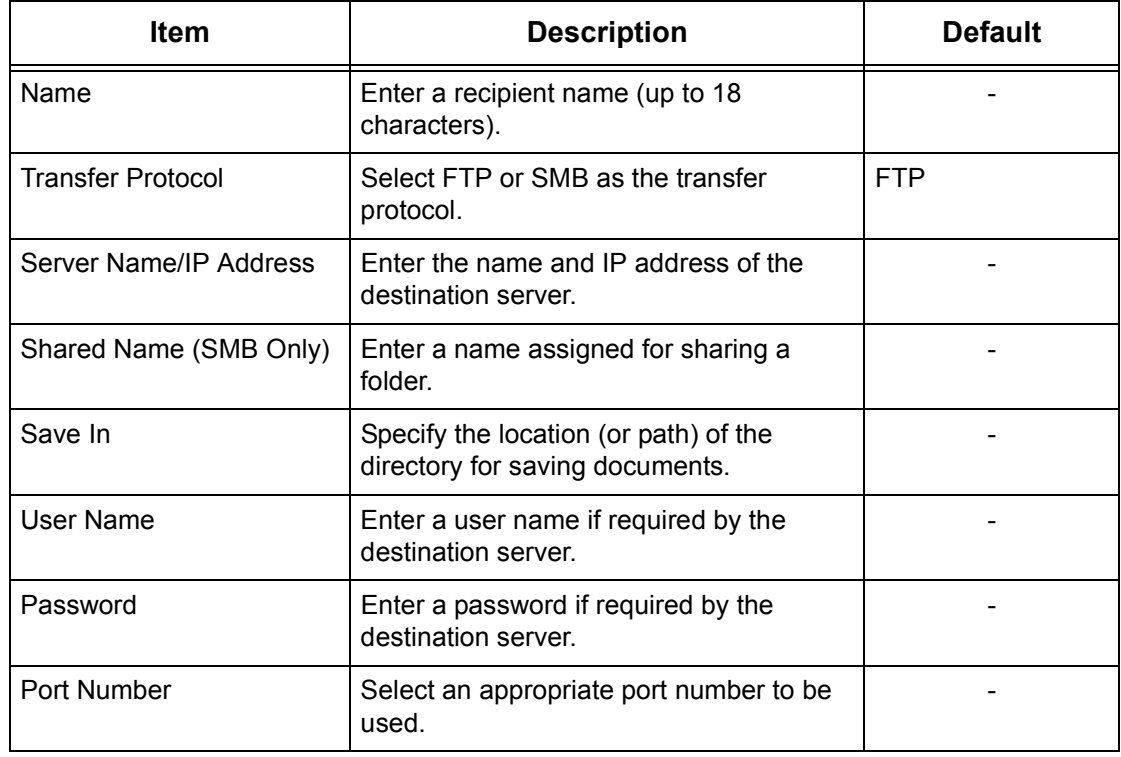

## <span id="page-130-0"></span>**Create Fax Group Recipients**

This feature allows you to group multiple address numbers. When a group number is specified, documents are then sent to all address numbers registered to that group. Up to 50 group numbers can be created, each containing up to 20 address numbers.

**NOTE:** This feature is not displayed when the Server Fax service is enabled.

- **1.** Select [Create Fax Group Recipients] in the [Group] menu.
- **2.** Select a group number.
- **3.** Select [Create/Delete].

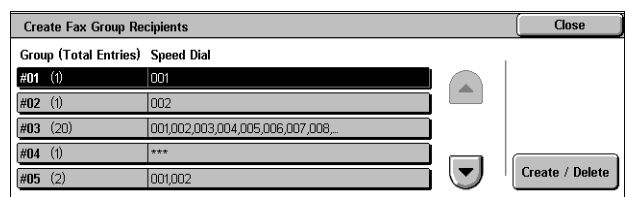

- **4.** Enter a 3-digit Address Number using the numeric keypad on the control panel.
- **5.** Select [Add to this group].

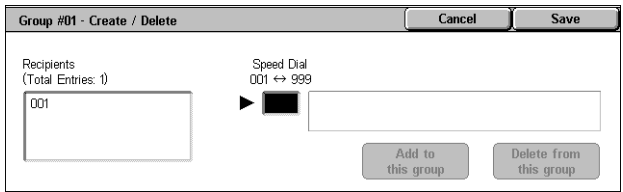

**NOTE:** You can use an asterisk to specify multiple Address Numbers at a time. If you enter "01\*", Address Numbers from 010 to 019 are specified. If you enter "\*\*\*", all the Address Numbers are specified.

**NOTE:** To delete a registered Address Number in a group, enter the Address Number, and then select [Delete from this group].

**NOTE:** If a recipient's name and number in the Address Book is modified after assignment to a new job flow, those changes are not reflected in the job flow, which can result in documents being sent to the previous destination. The job flow must also be updated in order to send documents to the correct destination.

### <span id="page-131-0"></span>**Add Fax Comment**

This feature allows you to register a comment to be used when attaching a cover note to a fax. You can register up to 50 comments; each comment can include up to 18 alphanumeric characters.

**NOTE:** This feature is not displayed when the Server Fax service is enabled.

- **1.** Select [Add Fax Comment] in the [Group] menu.
- **2.** Change the required settings.
- **3.** Select [Close].

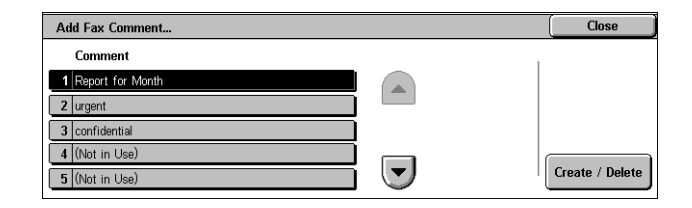

### <span id="page-131-1"></span>**Paper Tray Attributes**

This is the same as [Paper Tray Attributes] under [System Settings] > [Common Service Settings] > [[Paper Tray](#page-69-0) Settings]. For details of the settings, refer to *Paper Tray* [Settings on page 70.](#page-69-0)

For information on how to display or hide [Paper Tray Attributes] in the [Setup] menu, refer to [Paper Tray Attributes on Setup Screen on page 70](#page-69-1).

# **Accounting**

The Accounting feature is used to impose different restrictions on individual users (accounts), and to track the total numbers of copied, faxed, scanned, and printed pages for each account. When the Accounting feature is active, users are prompted to enter their individual user information to use the machine. The type of user information prompted depends on the Accounting and Authentication settings. The [Accounting]

menu allows you to start configuring various Accounting settings. For more information, refer to the following sections:

[Create/View User Accounts – page 133](#page-132-0) [View Accounts – page 134](#page-133-0) [Reset User Accounts – page 135](#page-134-0) [System Administrator's Meter \(Copy Jobs\) – page 136](#page-135-0) [Accounting Type – page 136](#page-135-1) [Accounting Login Screen Settings – page 137](#page-136-0) [Fax Billing Data – page 137](#page-136-1) [Auto Reset of User Billing Information – page 138](#page-137-0) [Copy Activity Report – page 138](#page-137-1) **NOTE:** The items listed in the [Group] menu depend on the machine configuration.

### <span id="page-132-0"></span>**Create/View User Accounts**

This feature allows you to register user account information, such as user IDs, user names and passcodes, and to impose restrictions on the numbers of copied, faxed, printed, and scanned pages for each user. Up to 1,000 users can be registered.

**NOTE:** [Create/View User Accounts] is not displayed when [Network Access] or [Xerox Standard Accounting] is selected in [Accounting Type].

- **1.** Select [Create/View User Accounts] in the [Group] menu.
- **2.** Select an item number.
- **3.** Select [Create/Delete].
- **4.** When a new user account is to be created, a keyboard screen is displayed. Enter a user ID, and then select [Save].
- **5.** Configure the required settings.
- **6.** Select [Close].

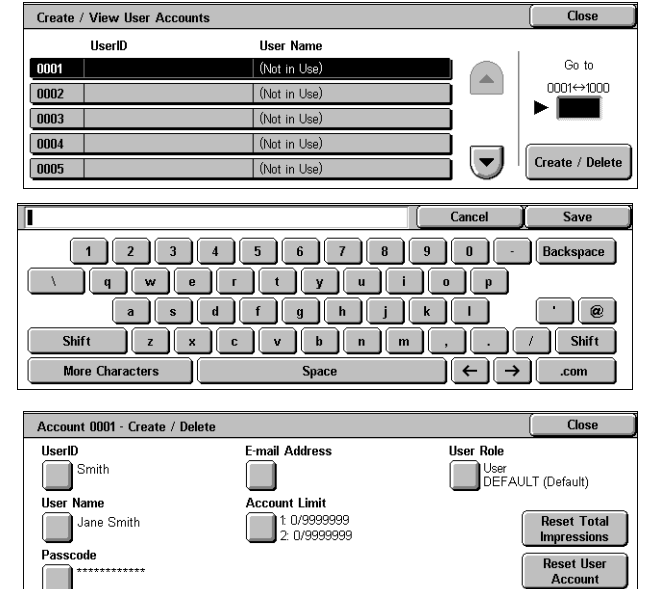

#### **User ID**

Allows you to enter a user ID using the screen keyboard. You can enter up to 32 alphanumeric characters including spaces.

#### **User Name**

Allows you to enter a user name using the screen keyboard. You can enter up to 32 alphanumeric characters including spaces.

#### **Passcode**

Allows you to enter a passcode using the screen keyboard. You can enter 4 to 12 alphanumeric characters.

**NOTE:** The [Passcode] button appears when you have chosen the use of a passcode and you have enabled [Login to Local Accounts] in [Authentication/Security Settings].

#### **E-mail Address**

Allows you to enter the E-mail address. The specified address is the sender's address displayed on the [E-mail] screen. Enter up to 128 characters.

**NOTE:** The [E-mail Address] button appears when you have enabled [Login to Local Accounts] in [Authentication/Security Settings].

#### **Account Limit**

Displays the [Account No. XXX - Account Limit] screen. Select [Copy Service], [Fax Service], [Scan Service] or [Print Service] to specify feature access permissions and account limits for that service.

Feature Access - Displays the [Account No. xxx - Feature Access] screen. Select the access permissions for each service for that account.

Account Limit - Displays the [Account No. xxx - {Service} Limit] screen. Enter an account limit to specify the maximum number of pages allowed to be processed by that account. The maximum number can be entered within the range of 1-9,999,999 pages.

#### **User Role**

Allows you to select user authority to give to the user.

Select from [User], [System Administrator] and [Account Administrator].

- User Gives the user general user privileges.
- System Administrator Gives the user System Administrator privileges. However, operating mailboxes and job flow sheets, and changing the passcode of the System Administrator are not authorized.
- Account Administrator Gives the user Account Administrator privileges. The user has the same privileges as the System Administrator, but only for account management.
- Add This User to Authorization Group Allows you to select for the user an authorization group that has been registered under [Authentication/Security Settings]. By default, users belong to the DEFAULT authorization group.

**NOTE:** The [User Role] button appears when you have enabled [Login to Local Accounts] in [Authentication/Security Settings].

#### **Reset Total Impressions**

Deletes all data tracked for the selected account.

#### **Reset User Account**

Clears all settings and data for the selected account.

### <span id="page-133-0"></span>**View Accounts**

Selecting [Xerox Standard Accounting] in [Accounting] allows you to check the following for each registered user or group: (1) the maximum number of times that the account can be used for each service, and (2) how many times the account has been used for each service.

**NOTE:** You can register users and groups in CentreWare Internet Services. For more information, refer to *[CentreWare Internet Services on page 147](#page-146-0)*.

 $\overline{\text{Clos}}$ 

Details...

- **1.** Select [Accounting], and then select [View Accounts] in the [Group] menu.
- 2. Select IUser Accountl or IGroup Account]. If you select [User Accountl, select also the User ID to be checked.
- **3.** Click [Details].

### <span id="page-134-0"></span>**Reset User Accounts**

This feature allows you to reset the parameters set for all users (accounts) and clear all data tracked by the machine. It also allows you to print an Auditron report for all services.

View Accounts

User Account

Group Account

- **1.** Select [Accounting], and then select [Reset User Accounts] in the [Group] menu.
- **2.** Select the item to be printed or reset.
- **3.** Select [Print Report] or [Reset].
- **4.** Select [Close].

#### **All User Accounts**

Resets/Prints all the parameters of all accounts.

#### **All Feature Access Settings**

Resets/Prints the access settings for all features.

#### **All Account Limits**

Resets/Prints the upper limit imposed on the total number of pages to be copied and/or scanned. Resetting the account limits for all accounts returns them to the default value of 9,999,999.

#### **Total Impressions**

Resets/Prints all data tracked for all accounts including the System Administrator.

#### **All Authorization Groups**

Delinks users from authorization groups, and links those users to the Default Group. The settings configured in [Create Authorization Groups] are not reset.

#### **Meter (Print Jobs)**

Resets/Prints all data about the number of prints recorded by the machine.

#### **Print Report**

Prints the report that allows you to see the user-account parameters and records before resetting them.

#### **Reset**

Resets selected parameters or records.

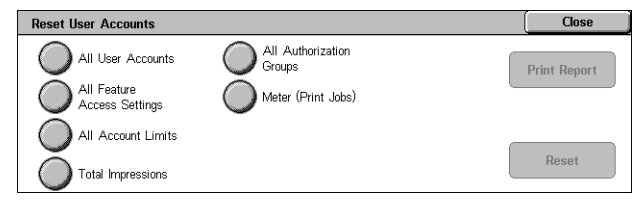

User ID: User Name 800100000000: auditron-ac

800200000000: auditron-accountName0000 800300000000: auditron-accountName0000

800400000000: auditron-accountName0000

800500000000: auditron-accountName0000

nnnnn

# <span id="page-135-0"></span>**System Administrator's Meter (Copy Jobs)**

This feature allows you to check the System Administrator's Copy meter on the screen and to reset all System Administrator's meters.

- **1.** Select [Accounting], and then select [System Administrator's Meter (Copy Jobs)] in the [Group] menu.
- **2.** To clear the System Administrator's meters, select [Reset].

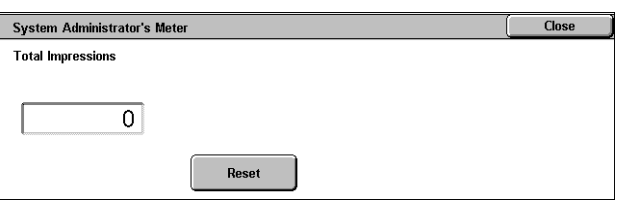

**3.** Select [Close].

### <span id="page-135-1"></span>**Accounting Type**

This screen allows you to enable or disable the Accounting feature and to specify the types of jobs that require account administration.

**NOTE:** The buttons displayed on the screen vary depending on the [Login Type] setting in [Authentication].

- **1.** Select [Accounting], and then select [Accounting Type] in the [Group] menu.
- **2.** Select an accounting type. If buttons are displayed on the right part of the screen, select

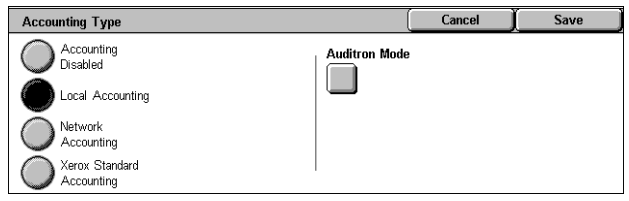

the required buttons to configure the detailed settings for the selected accounting type.

**3.** Select [Save].

#### **Accounting Disabled**

Disables the Accounting feature.

#### **Local Accounting**

Enables the Accounting feature. User registration can be performed using the touch screen or the PC application.

#### **Network Accounting**

Performs Account Administration using user information managed by an external accounting service on a network. User registration is performed by the external server.

#### **Xerox Standard Accounting**

Performs Account Administration based on accounting users registered on the machine.

When an accounting type is selected, the following buttons may appear. The buttons displayed on the screen vary depending on the combination of the login type of the Authentication feature and the accounting type.

• Auditron Mode - Displays the [Auditron Mode] screen. Specify whether to perform Auditron Administration for each service.

- Verify User Details Specifies whether to verify user details. Select [Off (Keep Logon Records] to allow access without verifying the User ID and Account ID. The entered information is logged on the machine. Select [On] to verify user information.
- Customize User Prompts Specifies the type of user information used for the Accounting feature. Selecting [None] does not prompt users to enter their user ID or account ID for accounting purpose.

# <span id="page-136-0"></span>**Accounting Login Screen Settings**

This screen allows you to set the accounting login screen.

- **1.** Select [Accounting], and then select [Accounting Login Screen Settings] in the [Group] menu.
- **2.** Select the required setting.

#### **Alternative Name for User ID**

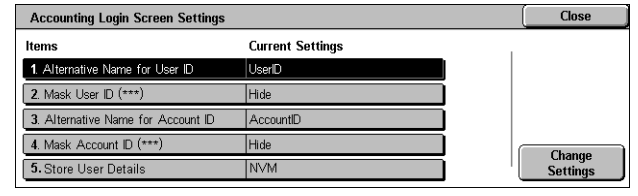

Displays a keyboard screen. Enter an alternative name for "User ID", which is displayed in a login screen on the touch screen and in CentreWare Internet Services, and is to be printed on reports. The name can be up to 15 characters long.

#### **Mask User ID (\*\*\*)**

Specifies whether to display a user ID, or hide it with asterisks on the login screen.

#### **Alternative Name for Account ID**

Displays a keyboard screen. Enter an alternative name for "Account ID", which is displayed in a login screen on the touch screen and in CentreWare Internet Services, and is printed on reports. The name can be up to 15 characters long.

#### **Mask Account ID (\*\*\*)**

Specifies whether to display an account ID, or hide it with asterisks on the login screen.

#### **Store User Details**

Specifies where to store user information.

### <span id="page-136-1"></span>**Fax Billing Data**

This screen allows you to make a fax billing setting.

- **1.** Select [Accounting], and then select [Fax Billing Data] in the [Group] menu.
- **2.** Set [Charge Rate per Unit].
- **3.** Select [Close].

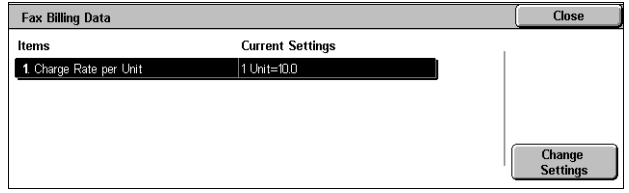

#### **Charge Rate per Unit**

Specify a charge rate per unit using numeric buttons on the screen.

# <span id="page-137-0"></span>**Auto Reset of User Billing Information**

This screen allows you to specify when to reset user billing information.

- **1.** Select [Accounting], and then select [Auto Reset of User Billing Information] in the [Group] menu.
- **2.** Select the required option, and set the time values accordingly.
- **3.** Select [Save].

#### Auto Reset of User Billing Information Month<br> $1 \leftrightarrow 12$ Hour<br> $0 \leftrightarrow 25$ Day<br>1  $\leftrightarrow$  3  $\Omega$  off П  $\blacksquare$  $\blacksquare$ Reset Every Year  $\left( \blacktriangle \right)$  $\bigcap$  $\left( -\right)$ Reset Every<br>Quarter  $\left[\rule{0pt}{13pt}\right]$  $\blacktriangledown$ Reset Every<br>Month  $\left(\blacktriangledown\right)$

# <span id="page-137-1"></span>**Copy Activity Report**

This screen allows you to set the machine to automatically print reports showing the number of copy jobs processed for each user.

- **1.** Select [Accounting], and then select [Copy Activity Report] in the [Group] menu.
- **2.** Select the required option. If you select [Enabled], touching the [Company Name to be printed

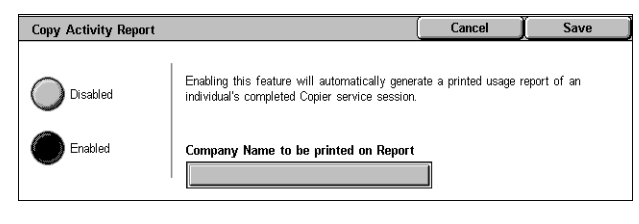

on Report] box allows you to enter the company name to be printed on reports. The company name can be up to 30 characters long.

**3.** Select [Save].

# **Authentication/Security Settings**

The [Authentication/Security Settings] menu on the [Tools] screen is categorized into the following groups. For details, refer to the respective sections.

[System Administrator Settings – page 138](#page-137-2) [Authentication – page 139](#page-138-0) [Allow User to Disable Active Settings – page 144](#page-143-0) [Job Status Default – page 144](#page-143-1) [Overwrite Hard Disk – page 145](#page-144-0)

## <span id="page-137-2"></span>**System Administrator Settings**

This section describes the features that allow you to change the System Administrator's login ID and passcode. The machine enters the System Administration mode only when a correct System Administrator login ID is entered. Before shipment, the default System Administrator login ID is set to "11111". For more information, refer to the following:

[System Administrator's Login ID – page 139](#page-138-1) [System Administrator's Passcode – page 139](#page-138-2)

 $\sqrt{2}$   $\sqrt{2}$ 

**1.** Select [Authentication/Security Settings], and then select [System Administrator Settings] in the [Group] menu.

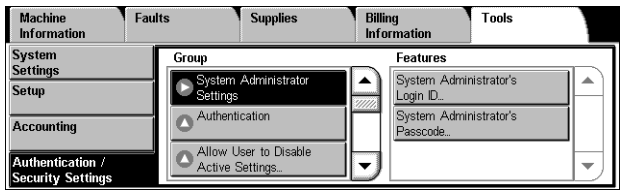

### <span id="page-138-1"></span>**System Administrator's Login ID**

This feature allows you to change the default System Administrator's Login ID. Program a new ID between 1 and 32 alphanumeric characters.

- **1.** Select [System Administrator Login ID] in the [Features] menu.
- **2.** Select [On].

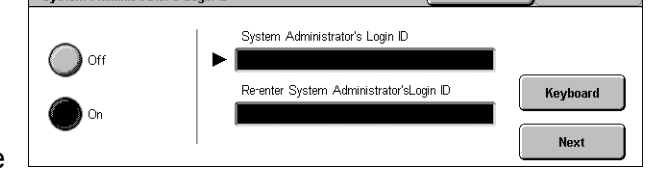

**3.** Touch [Keyboard], and then use the screen keyboard or the numeric keypad on the control panel to enter a new System Administrator ID.

Svetom Administrator's Login ID

- **4.** Select [Close] to close the keyboard screen.
- **5.** Repeat steps 3 and 4, to enter the same System Administrator ID.
- **6.** Select [Save].

#### <span id="page-138-2"></span>**System Administrator's Passcode**

This feature allows you to change the default System Administrator passcode. Program a new passcode between 4 and 12 alphanumeric characters including spaces.

- **1.** Select [System Administrator's Passcode] in the [Features] menu.
- **2.** Touch [Keyboard], and then use the screen keyboard or the numeric keypad on the control

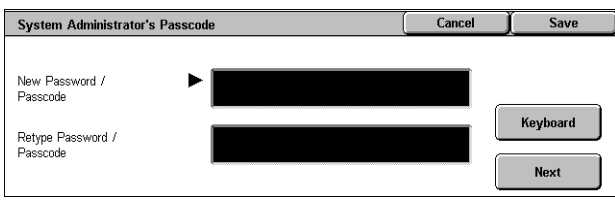

panel to enter a new System Administrator passcode.

- **3.** Select [Close] to close the keyboard screen.
- **4.** Repeat steps 2 and 3, to enter the same System Administrator passcode.
- **5.** Select [Save].

### <span id="page-138-0"></span>**Authentication**

This section describes the settings related to user authentication.

**1.** Select [Authentication] in the [Group] menu.

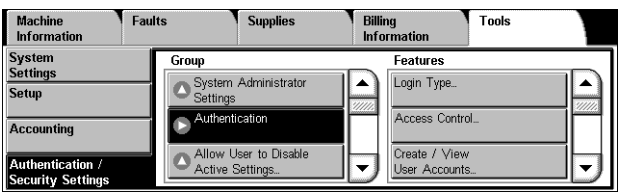

140

### **Login Type**

This screen allows you to select an authentication type.

**NOTE:** The available options vary depending on the machine configuration.

**NOTE:** When [Login to Local Accounts] is selected, authentication is carried out based on the user information set for the Accounting feature.

- **1.** Select [Login Type] in the [Features] menu.
- **2.** Select the required option.
- **3.** Select [Save].

Login Type No Logir<br>Required Users will be required to login to their accounts before Copy / Scan / Fax / Print services can be accessed. The availability of these services is determined by<br>machine configuration and System Administrator's settings. Login to<br>Local Accounts The machine usage data of login users will be collected and managed according<br>to the Accounting Type selected. Login to<br>Remote Accounts Xerox Secure

Cancel

Save

**Close** 

### **Access Control**

This screen allows you to set whether to verify users when they access a target screen.

**NOTE:** The [Device Access] settings override the [Service Access] and [Feature Access] settings. The [Service Access] settings override the [Feature Access] settings.

**Access Control** 

- **1.** Select [Access Control] in the [Features] menu.
- **2.** Select the required button, and then change the settings as necessary.
- **3.** Select [Close].

#### **Device Access**

Specifies whether to limit access to the following pathways.

- All Services Pathway Verifies users when they access a service screen.
- **Service Access Device Access** Enatura Accore

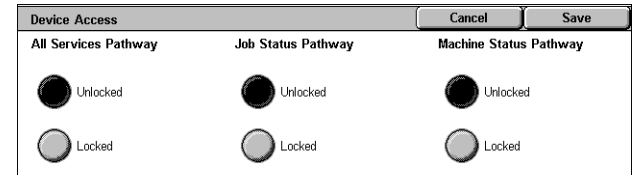

- Job Status Pathway Verifies users when they access Job Status.
- Machine Status Pathway Verifies users when they access Machine Status.

#### **Service Access**

Specifies whether to limit access to each service.

Selecting [Unlocked] for a service does not verify users upon accessing the service. Selecting [Locked (Show Icon)] verifies users, but shows the

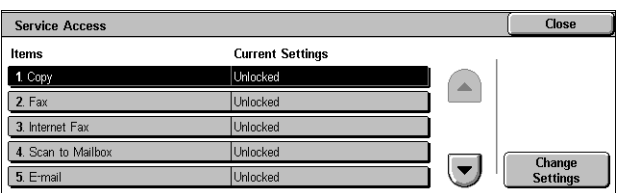

service icon to unauthenticated users. [Locked (Hide Icon)] verifies users, and hides the service icon to unauthenticated users.

**NOTE:** The Locked/Unlocked status of a service is linked to the Disable/Enable status of the service in the Auditron Mode of the Accounting feature. When [Unlocked] is selected for the Copy service, for example, the Copy service is automatically set to [Disable Accounting] in the Accounting feature.

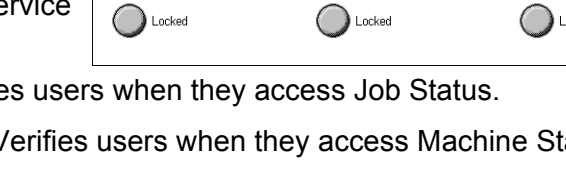

#### **Feature Access**

Specifies whether to verify users when they print or retrieve documents stored in mailboxes. You can select [Unlocked] or [Locked] for each mailbox operation.

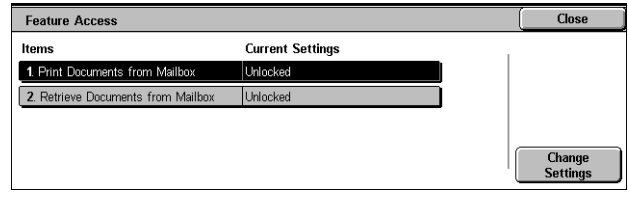

#### **Create/View User Accounts**

This feature is the same as [Create/View User Accounts] displayed under [Accounting]. For details, refer to *[Create/View User Accounts on page 133](#page-132-0)*.

#### **Reset User Accounts**

This feature is the same as [Reset User Accounts] displayed under [Accounting]. For details, refer to [Reset User Accounts on page 135](#page-134-0).

#### **Create Authorization Groups**

This feature allows you to create the authorization groups to be assigned to users. The created groups will be selectable in [User Role] of [Create/View User Accounts]. Use the following procedure to create groups.

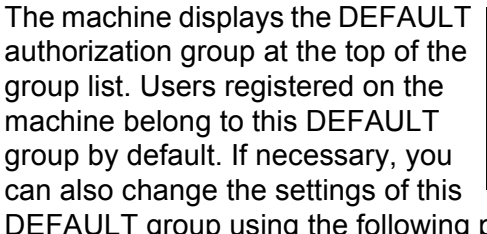

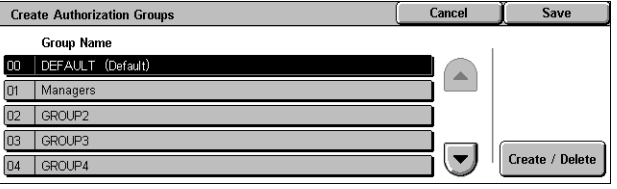

oup using the following procedure.

- **1.** Select [Create Authorization Groups] in the [Features] menu.
- **2.** Select a group from the list, and then select [Create/Delete].
- **3.** Configure the required settings.
- **4.** Select [Save].

#### **Group Name**

Allows you to enter a group name. The group name can be up to 32 characters long.

#### **Restrict Recipient Selection Method**

Specifies whether to permit the group members to specify recipients using the keyboard screen and buttons on the control panel, when [Recipient Selection Method] in [Common Service Settings] is set to [Only From Address Book].

**NOTE:** For information on [Recipient Selection Method], refer to [Recipient Selection](#page-83-0)  [Method on page 84](#page-83-0).

#### **Restrict User to Edit Address Book**

Specifies whether to permit the group members to edit Address Book, when [Restrict User to Edit Address Book] in [Common Service Settings] is set to [Yes].

**NOTE:** For information on [[Restrict User](#page-83-1) to Edit Address Book], refer to Restrict User [to Edit Address Book on page 84](#page-83-1).

#### **Allow user to disable active settings**

Specifies whether to permit the group members to disable the Watermark feature during their user session, when [Allow User to Disable Active Settings] in [Authentication/Security Settings] is set to [Enable Active Settings].

**NOTE:** For information on [[Allow User](#page-143-0) to Disable Active Settings], refer to Allow User [to Disable Active Settings on page 144](#page-143-0).

#### **User Details Setup**

This feature allows you to configure the settings for user ID authentication. The setting items displayed on the screen depend on what authentication type you have selected under [Login Type] in [Authentication].

- **1.** Select [User Details Setup] in the [Features] menu.
- **2.** Configure the required settings.
- **3.** Select [Save].

#### **Alternative Name for User ID**

**User Details Setup** Close **Items Current Settings** 1. Alternative Name for User ID  $\blacktriangle$ 2. Mask User ID  $(**)$ Hide 3. Failed Access Loc or logged every 5 attent 4. Display Login Status Diest  $\left( \bigtriangledown \right)$ 5. Logout Confirmation So Enabled

Displays a keyboard screen. Enter an alternative name for the user ID, which is to be displayed on the touch screen and in CentreWare Internet Services, and is to be printed on reports. The name can be up to 15 characters long.

#### **Mask User ID (\*\*\*)**

Specifies whether to display a user ID, or hide it with asterisks on a screen.

#### **Failed Access Log**

Displays the [Failed Access Log] screen. This feature allows you to specify the number of authentication failures within a certain period before the attempt is logged as an error.

- **1.** Select [Failed Access Log] on the [User Details Setup] screen.
- **2.** Select [On] to enable the feature.

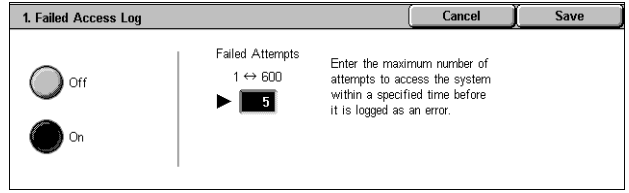

• Failed Attempts - Enter the maximum number of authentication failures to be allowed using the numeric keypad on the control panel.

#### **Display Login Status**

Specifies whether to display login status of the user on the upper-right corner of the login screen. Select [Enabled] to display, or [Disabled] to hide login status.

#### **Logout Confirmation Screen**

Specifies whether to display a logout confirmation screen every time a user session is to be ended using the <Log In/Out> button.

#### **User ID for Login**

Specifies whether to make the user ID entry field case-sensitive on the login screen that is displayed when a user ID is authenticated by a remote server.

Cancel

Enter the number of attempts a person is allowed to<br>enter the same System Administrator's Login ID after<br>which access to the system will be disabled.

**NOTE:** Once this setting is changed, all the registered information about users, as well as the mailboxes and job flow sheets linked to the users, are deleted. Before the deletion, a confirmation message is displayed.

#### **Allow Guest User**

Specifies whether to allow guest users to use the machine. When [On] is selected, set [Guest Passcode].

**NOTE:** [Allow Guest User] is displayed when [Login to Remote Accounts] is selected in [Login Type].

#### **System Administrator Maximum Login Attempts**

This feature allows you to deny access if the System Administrator ID, or a user ID that has the System Administrator privileges is mistyped a specified number of times.

 $\bigcirc$  Unlimited

Maximum Login Attempts

Limit<br>Attempts

Login Attempts<br> $1 \leftrightarrow 10$ 

 $\overline{\mathbf{5}}$  $\bigcirc$ 

 $\left(\overline{\phantom{a}}\right)$ 

- **1.** Select [System Administrator Maximum Login Attempts] in the [Features] menu.
- **2.** Select the required option. If you select [Limit Attempts], enter a value into the [Login Attempts] box using the arrow buttons.
- **3.** Select [Save].

#### **Passcode Policy**

This feature allows you to configure passcode policy settings.

- **1.** Select [Passcode Policy] in the [Features] menu.
- **2.** Select the required option, and configure the settings.
- Close Passcode Policy **Current Settings** Items 1. Passcode Entry from Control F  $\cap$ ff 2 Minimum Passcode Length In Not Set **Change**<br>Settings
- **3.** Select [Close].

#### **Passcode Entry from Control Panel**

Specifies whether to prompt users to enter their passcode when they log in to the control panel. Regardless of this setting, passcode entry is always required for Remote Authentication.

#### **Minimum Passcode Length**

Specifies whether to set the minimum number of digits allowed for a passcode. If you select [Set], enter a value in the range of 4 to 12.

#### **Charge / Private Print Settings**

This feature allows you to specify how to treat the print jobs that are received when the machine is in the Authentication mode.

- **1.** Select [Charge / Private Print Settings] in the [Features] menu.
- **2.** Change the required setting.
- **3.** Select [Close].

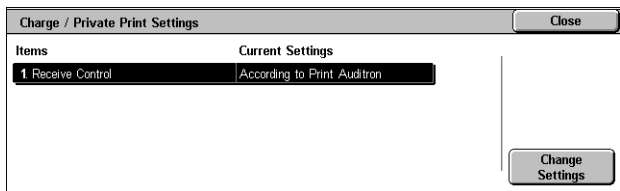

### **Receive Control**

Specifies the receive control for externally submitted jobs.

- According to Print Auditron The receiving control depends on the setting made on the machine. The options for [Job Login Success], [Job Login Failure], and [Job without User IDI are displayed.
- Save in Private Charge Print Saves jobs with incorrect User ID in Private Charge Print. The [Job without User ID] option is available for printing the job. When [Save in Private Charge Print] is selected, a user ID must be 24 bytes or less. If the specified user ID on the print driver exceeds 24 bytes, the jobs will be cancelled without being saved.
- Save in Charge Print Saves jobs in Charge Print. No other option is available. Unwanted jobs should be discarded on a regular basis.
- Job Login Success Available only when [According to Print Auditron] is selected. Specifies how to treat the print jobs with a user ID or passcode authentication success. Select from [Print Job] and [Save in Private Charge Print].
- Job Login Failure Available only when [According to Print Auditron] is selected. Specifies how to treat the print jobs with a user ID or passcode authentication failure. Select from [Save in Charge Print] and [Delete Job].
- Job without User ID Specifies how to treat the jobs without a user ID (such as email print jobs). Select from [Print Job], [Save in Charge Print] and [Delete Job].

### <span id="page-143-0"></span>**Allow User to Disable Active Settings**

This feature allows privileged users to temporarily disable the Watermark feature if it has been enabled by the System Administrator to be applied to all jobs.

If [Disable Active Settings] is selected, the setting automatically returns to [Enable Active Settings] when the login user is logged out.

**NOTE:** If this setting is set to [Disable Active Settings] while a job is in progress, the setting is not effective for the job.

Allow User to Disable Active Settings

**Enable Active**<br>Settings

Disable Active<br>Settings

- **1.** Select [Allow User to Disable Active Settings] in the [Group] menu.
- **2.** Select the required option.
- **3.** Select [Save].

## <span id="page-143-1"></span>**Job Status Default**

This section describes the settings related to Job Status.

**1.** Select [Job Status Default] in the [Group] menu.

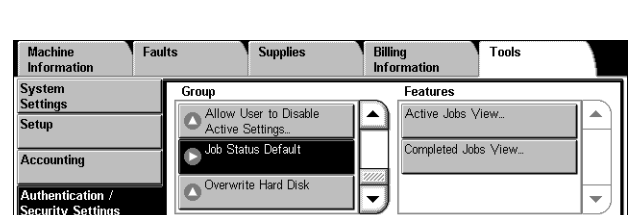

Cancel

This feature allows privileged users to temporarily disable certain active settings

Select Disable Active Settings to temporarily disable the active settings<br>when running a job. Return to this screen again and select Enable Active Settings<br>at the end of your job. Otherwise the settings will automatically

such as Enroe Watermark, Universal Unique ID that have been enabled by the System Administrator to be applied to all jobs.
Cancel

## **Active Jobs View**

This feature allows you to hide the details of active jobs from general users, on the [Active Jobs] screen in Job Status.

- **1.** Select [Active Jobs View] in the [Features] menu.
- **2.** Select the required option.
- **3.** Select [Save].

## **Hide Job Details**

Active Jobs View .<br>Hide Job Details  $\overline{\mathsf{N}}$ o  $\bigcap$  Yes

Select [No] to display, or [Yes] to hide the details of active jobs.

## **Completed Jobs View**

This feature allows you to select whether to permit unauthenticated users or non-job owners to view the completed jobs executed by other users, on the [Completed Jobs] screen in Job Status.

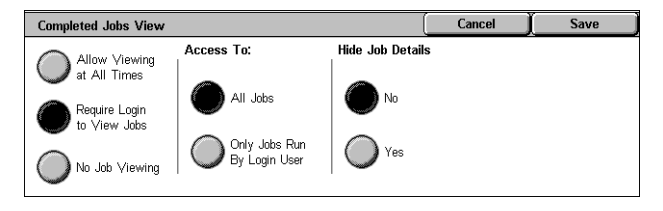

- **1.** Select [Completed Jobs View] in the [Features] menu.
- **2.** Select the required options.
- **3.** Select [Save].

## **Access To:**

Displayed when [Require Login to View Jobs] is selected. Select [All Jobs] to allow every user to view all completed jobs, or [Jobs Run by Login User Only] to view only the completed jobs executed by the login user.

## **Hide Job Details**

Displayed when [Allow Viewing at All Times] or [Required Login to View Jobs] is selected. Select [No] to display, or [Yes] to hide the details of completed jobs.

## **Overwrite Hard Disk**

In order to protect data stored on the hard disk from unauthorized retrieval, you can set the overwrite conditions to apply to data stored on the hard disk.

**NOTE:** When the Audit Log feature is enabled, the start and end times of every overwriting process are recorded.

**1.** Select [Overwrite Hard Disk] in the [Group] menu.

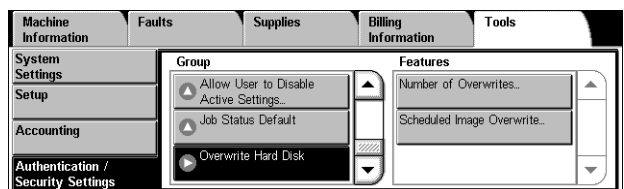

## **Number of Overwrites**

Specifies whether to enable overwriting the hard disk. You can select the number of overwrite passes from one time or three times. When [1 Overwrite] is selected, "0" is written to the disk area. When [3 Overwrites] is selected, overwriting is carried out with the method recommended by the National Security Agency (NSA). [3 Overwrites]

ensures higher security than [1 Overwrite]. The setting also overwrites temporarily saved data such as copy documents.

## **Scheduled Image Overwrite**

Specifies how often and when to overwrite data on the hard disk. At the specified time, overwriting starts and all jobs in progress, including a fax being received, are canceled. The machine will reboot after the overwriting process.

# **7 CentreWare Internet Services**

The CentreWare Internet Services program uses the embedded web user interface which enables communication between a networked computer and the machine via HTTP. CentreWare Internet Services can be used to check the machine status and the status of each job, and to change the machine configuration.

This chapter explains how to enable and use CentreWare Internet Services for the machine. The following information is provided:

[Information Checklist – page 147](#page-146-0) [CentreWare Internet Services Environments – page 148](#page-147-0) [CentreWare Internet Services Installation – page 148](#page-147-1) [Installation Procedure – page 148](#page-147-2) [Network Communication Setup – page 148](#page-147-3) [Test Access – page 150](#page-149-0) [Selecting Transport Protocols – page 151](#page-150-0) [Screen Layout – page 151](#page-150-1) [Services – page 152](#page-151-0) [Status – page 154](#page-153-0) [Jobs – page 156](#page-155-0) [Print – page 158](#page-157-0) [Scan – page 160](#page-159-0) [Properties – page 173](#page-172-0) [Support – page 224](#page-223-0)

**NOTE:** For troubleshooting CentreWare Internet Services, refer to [CentreWare](#page-374-0)  [Internet Services in the Problem Solving chapter on page 375](#page-374-0).

## <span id="page-146-0"></span>**Information Checklist**

Before enabling the CentreWare Internet Services feature, make sure that the following items are available or have been performed.

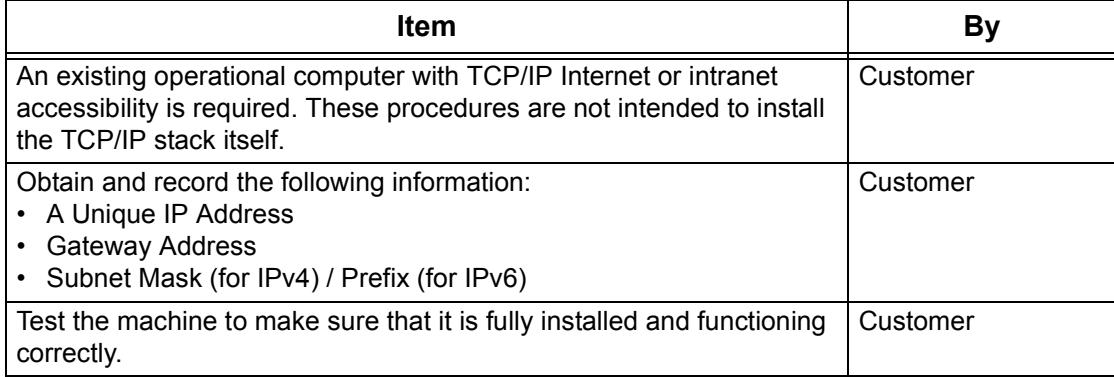

## <span id="page-147-0"></span>**CentreWare Internet Services Environments**

CentreWare Internet Services uses the embedded HTTP Server that resides in the machine. This allows communication with the machine through a web browser with access to the Internet or an intranet. By entering the IP Address of the machine as the URL (Universal Resource Locator) in the browser, direct access to the machine becomes available.

CentreWare Internet Services allows you to make not only the same basic settings as from the control panel, but also more specialized settings for the machine.

## **User ID and Passcode**

Many of the features available within Internet Services will require the System Administrator login ID and passcode. The default user ID is "11111" and the default passcode is "x-admin". This ID and passcode can be changed by the System Administrator. A user will only be prompted for the System Administrator login ID and passcode once in a single browser session.

## **System Configuration**

To use CentreWare Internet Services, you need to enable TCP/IP on the machine.

## <span id="page-147-1"></span>**CentreWare Internet Services Installation**

This section describes the settings required to use CentreWare Internet Services.

## <span id="page-147-2"></span>**Installation Procedure**

There are two stages required to enable CentreWare Internet Services.

#### **Network Communication Setup**

This requires the machine to be set up for CentreWare Internet Services.

#### **Test Access**

To make sure that CentreWare Internet Services has been set up correctly, you should access CentreWare Internet Services.

## <span id="page-147-3"></span>**Network Communication Setup**

Initially, boot the CentreWare Internet Services port.

- **1.** Connect the machine to the network.
- **2.** Press the <Log In/Out> button on the control panel, and then type the System Administrator login ID to enter the System Administration mode.

**NOTE:** The passcode may also be required depending on the machine configuration.

- **3.** Press the <Machine Status> button on the control panel, and then select the [Tools] tab on the screen.
- **4.** Select [System Settings] in the menu at the left side of the screen.
- **5.** Select [Connectivity & Network Setup] in the [Group] menu.
- **6.** Select [Port Settings] in the [Features] menu.
- **7.** Select [Internet Services] and [Change Settings].
- **8.** Select [Port Status] and [Change Settings].
- **9.** Select [Enabled] and [Save].

Set the port number for CentreWare Internet Services, if required.

- **10.** At the [Internet Services] screen, select [Internet Services Port Number] and [Change Settings].
- **11.** Use the keypad to enter the port number, and select [Save].

Next, establish TCP/IP.

- **1.** Select [Connectivity & Network Setup] in the [Group] menu, and then select [Protocol Settings] in the [Features] menu.
- **2.** Under [TCP/IP IP Mode], select [IPv4 Mode], [IPv6 Mode], or [Dual Stack].

#### **When [IPv4 Mode] or [Dual Stack] is selected in step 2**

- **3.** Select [IP Address Resolution], and then [Change Settings].
- **4.** Select a method for establishing an IP address from [DHCP], [BOOTP], [RARP], [DHCP/Autonet], and [STATIC], and then select [Save].

**NOTE:** Use the DHCP server together with the Windows Internet Name Server (WINS) server.

If you selected [STATIC] in step 4, then proceed to step 5 to configure the protocol settings. Otherwise, proceed to step 11.

- **5.** Select [IPv4 IP Address], and then [Change Settings].
- **6.** Use the keypad on the screen to enter an IP address for the machine in the format "xxx.xxx.xxx.xxx". When you have finished entering all values, select [Save].
- **7.** Select [IPv4 Subnet Mask], and then [Change Settings].
- **8.** Using the same method as in step 6, enter a subnet mask.
- **9.** Select [IPv4 Gateway Address], and then [Change Settings].
- **10.** Using the same method as in step 6, enter a gateway address.

**NOTE:** If you do not wish to set the gateway address, leave this field blank.

**11.** Select [IPv4 – IP Filter], and then [Change Settings].

**12.** Select [Enabled] to filter access to the machine.

**NOTE:** If you do not wish to use the IP filter feature, select [Disabled].

**NOTE:** Use CentreWare Internet Services to register the IP addresses which are not allowed to access the machine. Refer to *[Properties on page 173](#page-172-0)*.

**13.** When you have finished establishing TCP/IP, select [Close] on the [Protocol Settings] screen.

## **When [IPv6 Mode] or [Dual Stack] is selected in step 2**

**3.** Set [IPv6 Address Manual Configuration].

**NOTE:** Select [Enabled] when the machine is connected to a network on which IPv6 stateless address autoconfiguration is disabled, or when you want to set a static IPv6 address.

If you selected [Enabled] in step 3, proceed to step 4. Otherwise, proceed to step 10.

- **4.** Select [Manually Configured IPv6 Address], and then [Change Settings].
- **5.** Use the keypad on the screen to enter an IP address for the machine in the format "xxxx:xxxx:xxxx:xxxx:xxxx:xxxx:xxxx:xxxx". Select [Save].
- **6.** Select [Manually Configured IPv6 Prefix], and then [Change Settings].
- **7.** Enter an IP address prefix, and then select [Save].
- **8.** Select [Manually Configured IPv6 Gateway], and then [Change Settings].
- **9.** Using the same method as in step 5, enter a gateway address.
- **10.** Select [IPv6 IP Filter], and then select [Enabled] or [Disabled].

**NOTE:** If you do not wish to use the IP filter feature, select [Disabled].

**NOTE:** Use CentreWare Internet Services to register the IP addresses which are not allowed to access the machine. Refer to [Properties Features on page 174](#page-173-0)

**11.** When you have finished establishing TCP/IP, select [Close] on the [Protocol Settings] screen.

## <span id="page-149-0"></span>**Test Access**

Follow the steps below to access CentreWare Internet Services.

- **1.** At a client computer on the network, launch a web browser.
- **2.** In the URL field, enter "http://" followed by the Internet address of the machine. Then press the <Enter> key on the keyboard.

If you use the domain name to specify the machine, use the following format.

http://myhost.example.com

If you use the IP address to specify the machine, use one of the following formats depending on your machine configuration. The IPv6 format is supported on Windows Vista only. An IPv6 address needs to be enclosed in square brackets.

- IPv4: http://xxx.xxx.xxx.xxx
- IPv6: http://[xxxx:xxxx:xxxx:xxxx:xxxx:xxxx:xxxx:xxxx]

**NOTE:** If you have changed the port number from the default port number "80", append the number to the Internet address as follows. In the following examples, the port number is 8080.

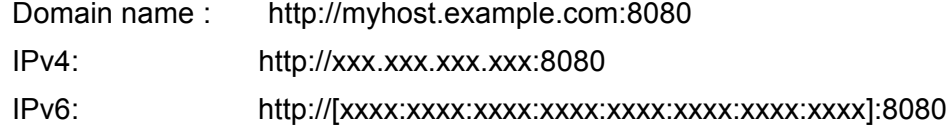

**3.** Verify that the home page of CentreWare Internet Services is displayed.

The CentreWare Internet Services installation process is now completed.

If the test fails, refer to *CentreWare Internet Services in the Problem Solving chapter* [on page 375](#page-374-0).

**NOTE:** If the Accounting feature is enabled, you may be required to enter a user ID and passcode (if one is set up).

**NOTE:** When your access to CentreWare Internet Services is encrypted, enter "https://" followed by the Internet address, instead of "http://".

## <span id="page-150-0"></span>**Selecting Transport Protocols**

When using the NetWare, SMB, or SNMP port, change the transport protocol if required.

- NetWare: IPX/SPX, TCP/IP
- SMB: NetBEUI, TCP/IP
- SNMP: UDP, IPX
- **1.** On the CentreWare Internet Services home page for the machine, select the [Properties] tab.
- **2.** In the [Properties] frame, select [Port Status].
- **3.** Select the required transport protocol. NetWare: IPX/SPX, TCP/IP SMB: NetBEUI, TCP/IP SNMP: UDP, IPX
- **4.** Select [Apply].

## <span id="page-150-1"></span>**Screen Layout**

The CentreWare Internet Services home page contains four panels without visible boundaries. You can change the left and right panel sizes by dragging the boundary between them.

#### **Header Panel**

Displays the header for all pages. The header includes the CentreWare Internet Services logo and the model of the machine. Just under this panel on most pages is the tab bar which

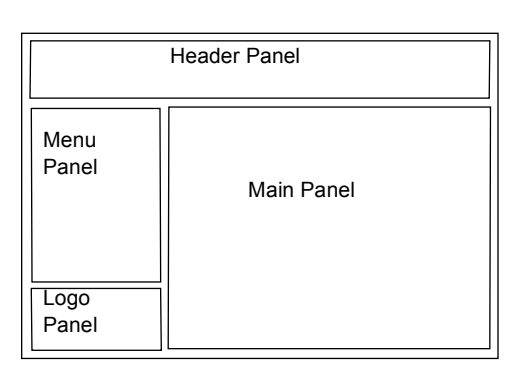

corresponds to the five functions or page buttons. These are [Status], [Jobs], [Print], [Scan], [Properties], and [Support]. You can navigate through the pages when you click the text on each tab.

#### **Logo Panel**

Displays the company logo.

#### **Menu Panel**

Displays a navigation tree, listing the items available within each category, with the currently displayed item highlighted.

## **Main Panel**

Displays information and settings for an item selected on the Menu Panel.

For more information about each function, refer to the following:

[Services – page 152](#page-151-0) [Status – page 154](#page-153-0) [Jobs – page 156](#page-155-0) [Print – page 158](#page-157-0) [Scan – page 160](#page-159-0) [Properties – page 173](#page-172-0) [Support – page 224](#page-223-0)

## <span id="page-151-0"></span>**Services**

The services supported by CentreWare Internet Services are subdivided into the following categories. The category is selected on the tab bar in the header panel.

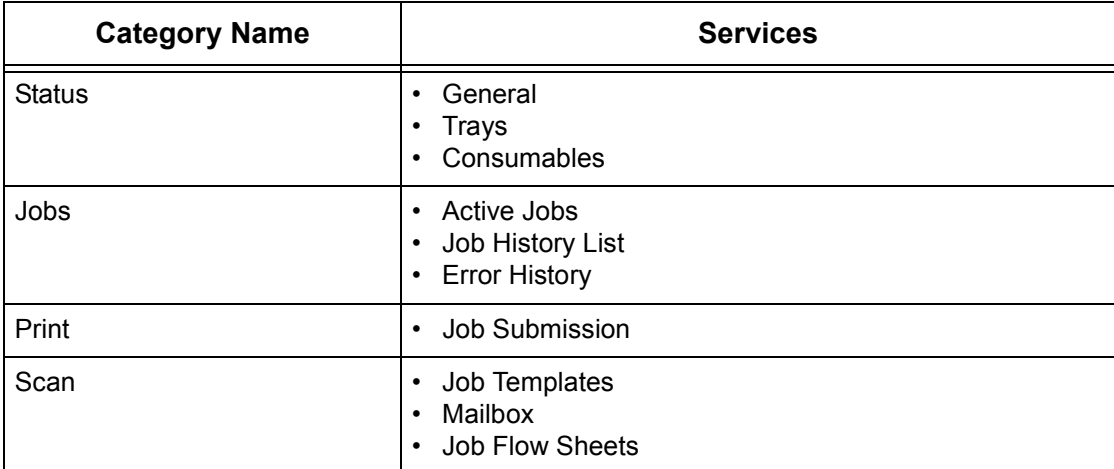

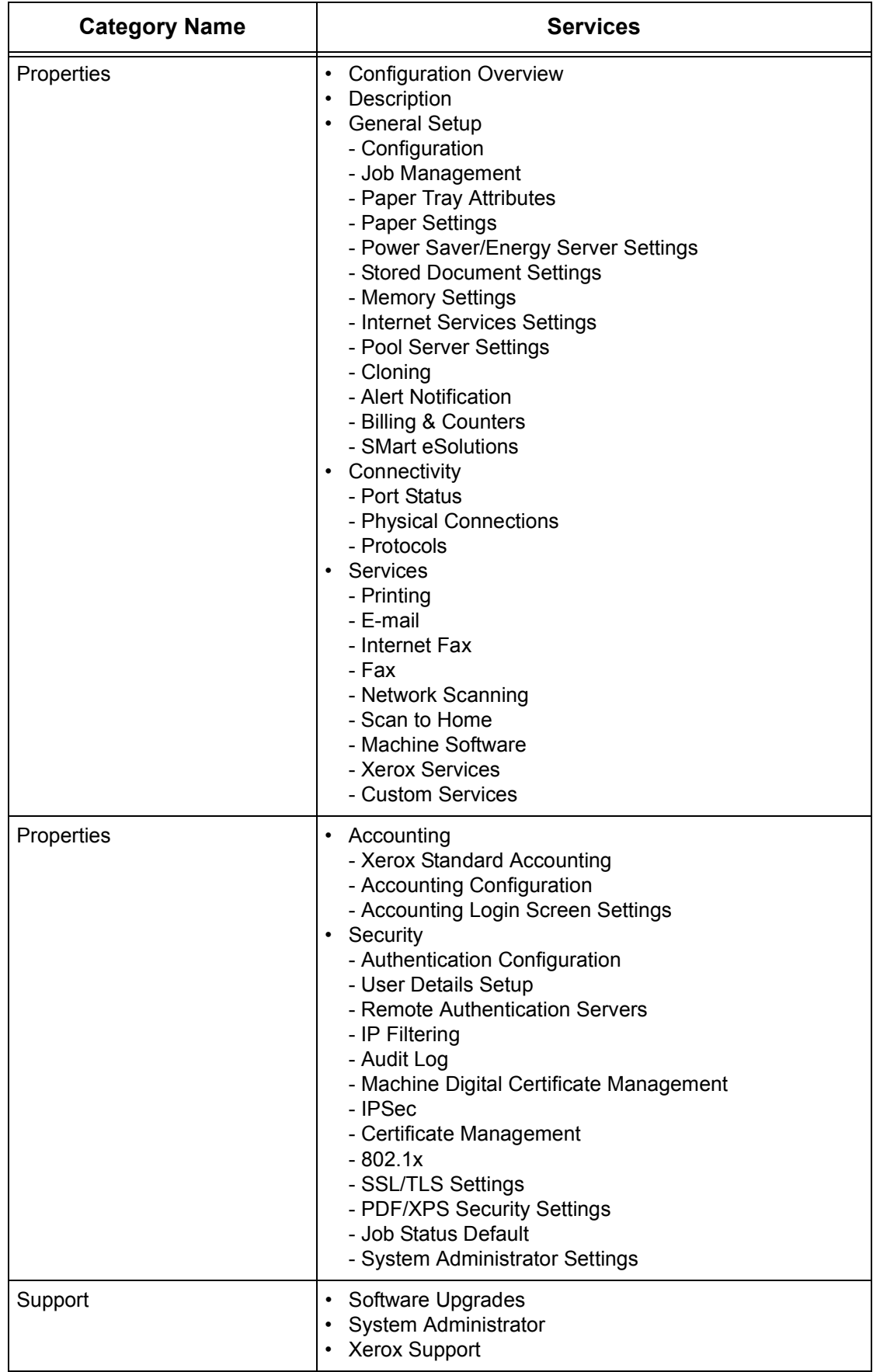

## **Default User ID and Passcode**

If the System Administration mode is enabled in CentreWare Internet Services settings, you will be prompted to enter the System Administrator user ID and passcode when some changes are made. The default user ID and passcode for the System Administrator are "11111" and "x-admin", respectively. This ID and passcode are the default, and can be changed by the System Administrator.

## <span id="page-153-0"></span>**Status**

The [Status] tab allows you to check the status of the paper trays, output trays, and consumables of the machine.

**NOTE:** The details displayed may differ from those shown on the machine's touch screen.

Follow the steps below to select features available on the [Status] tab.

- **1.** Click [Status] on the Header Panel on the home page.
- **2.** Click the required feature on the collapsible menu of the menu panel.

## **General**

This page displays the machine information, IP address, and status. It also displays the [Refresh] and [Reboot Machine] buttons. Click the [Refresh] button to display the latest information.

## **Trays**

This page displays the status of the paper tray and output tray.

## **Paper Supply**

#### **Trays**

Lists the available paper trays: Tray 1, Tray 2, Tray 3 (optional), Tray 4 (optional), Tray 5 (Bypass), and Tray 6 (optional).

**NOTE:** The trays displayed depend on the machine configuration.

#### **Status**

Displays the status of each tray as [Ready], [Empty], [Not Available], or [Unknown].

**NOTE:** When the machine is in the Energy Saver mode, the status may be displayed as [Unknown].

#### **% Full**

Displays the percentage of paper remaining in each tray in 25% increments.

#### **Paper Size**

Displays the size of paper loaded in each tray.

#### **Paper Color**

Displays the color of paper loaded in each tray.

## **Paper Type**

Displays the type of paper loaded in each tray.

## **Priority**

Displays the priority set for each tray when Auto Tray Switching is selected. The highest priority is number 1. The greater the number, the lower the priority.

## **Output Destination**

## **Trays**

Lists the available output trays.

**NOTE:** Trays displayed will depend on the configuration.

## **Status**

Displays the status of each output tray.

**NOTE:** If the output tray becomes full, remove the stack from the output tray.

## **Consumables**

The consumables menu displays the status of the toner cartridge, drum cartridge, and other consumables. The status indicates when to replace each consumable.

## **Consumables**

## **Toner Cartridges**

Displays the status of the toner cartridge as [OK], [Reorder], [Replace], or [Fault]. It also displays the remaining toner in percentages.

**NOTE:** If [Replace] is displayed, replace the toner cartridge.

**NOTE:** Once a new toner cartridge is installed, a status will be displayed as [Ready].

## **SMart Kits**

## **Drum Cartridges**

Displays the status of the drum cartridge as [OK], [Reorder], [Replace], or [Fault]. It also displays the remaining drum life in percentages.

**NOTE:** If [Replace] is displayed, replace the drum cartridge.

## **Staple Cartridge**

Displays the status of the staple cartridge as [OK], [Reorder], [Replace], or [Fault]. **NOTE:** If [Replace] is displayed, replace the staple cartridge.

## <span id="page-155-0"></span>**Jobs**

The [Jobs] tab displays a list of active and completed jobs. You can also delete jobs on this tab.

**NOTE:** The details displayed may differ from those shown on the machine's touch screen.

Follow the steps below to select the features available on the [Jobs] tab:

- **1.** Click [Jobs] on the Header Panel of the home page.
- **2.** On the collapsible menu of the Menu Panel, click [Active Jobs] to view the list of active jobs, click [Job History List] and then [Job History] or [Job History - Group Parent Jobs] to view the list of completed jobs or group parent jobs, or click [Error History] to view the list of errors.

## **Active Jobs**

This page displays the list of active jobs being processed.

#### **Job Name**

Displays the name of a job.

#### **Owner**

Displays the name of the client (user) that has sent the job.

#### **Status**

Displays the status of the job.

#### **Type**

Displays the type of job.

#### **Quantity**

Displays the number of sets that have been processed.

## **Job History List**

## **Job History**

This page displays a list of completed jobs.

#### **Job Name**

Displays the name of a job.

#### **Owner**

Displays the name of the client (user) who sent the job.

#### **Status**

Displays the status of the job. The status includes [Completed], [Error], [Deleted], [Shutdown], [Cancelled], [Aborted], and [Unknown].

## **Type**

Displays the type of job.

## **Page Count**

Displays the number of pages printed (printed jobs only).

## **Output Destination**

Displays the output destination, address, document receipt number, or name of the recipient server or file. If the output destination is unknown or not specified, "-" is displayed.

## **Host Interface**

Displays the name of the host that has sent the job. If the host interface is unknown or not specified, "-" is displayed.

## **Time Completed**

Displays the date and time the job was completed.

## **Job History - Group Parent Jobs**

This page displays a list of completed group parent jobs.

## **Job Name**

Displays the name of a group parent job.

## **Owner**

Displays the name of the client (user) who sent the group parent job.

## **Status**

Displays the status of the group parent job. The status includes [Completed], [Error], [Deleted], [Shutdown], [Cancelled], [Aborted], and [Unknown].

## **Type**

Displays the type of group parent job.

## **Page Count**

Displays the number of pages printed (printed jobs only).

## **Output Destination**

Displays the output destination, address, document receipt number, or name of the recipient server or file. If the output destination is unknown or not specified, "-" is displayed.

## **Host Interface**

Displays the name of the host that has sent the group parent job. If the host interface is unknown or not specified, "-" is displayed.

## **Time Completed**

Displays the date and time the group parent job was completed.

## **Error History**

This page displays a list of errors that have occurred.

#### **Date & Time**

Displays the date and time an error occurred.

#### **Error Code**

Displays the error code of the error.

## <span id="page-157-0"></span>**Print**

The [Print] tab allows you to specify printing and paper parameters, enter accounting information, and select the delivery method for your print job.

Follow the steps below to select the features available on the [Print] tab.

- **1.** Click [Print] on the Header Panel of the home page. The [Job Submission] page is displayed.
- **2.** Set the required options.

## **Job Submission**

Allows you to print documents stored in your computer. Specify the following settings, and click [Start] to submit the job.

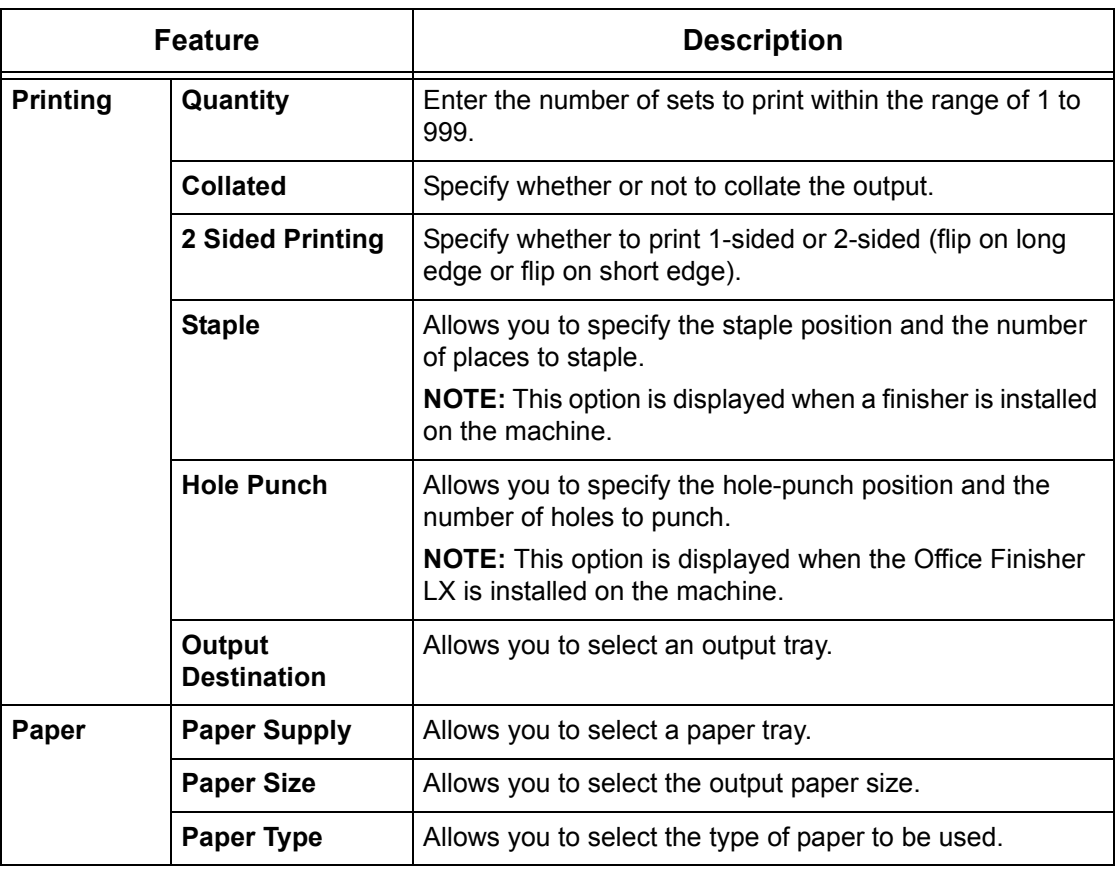

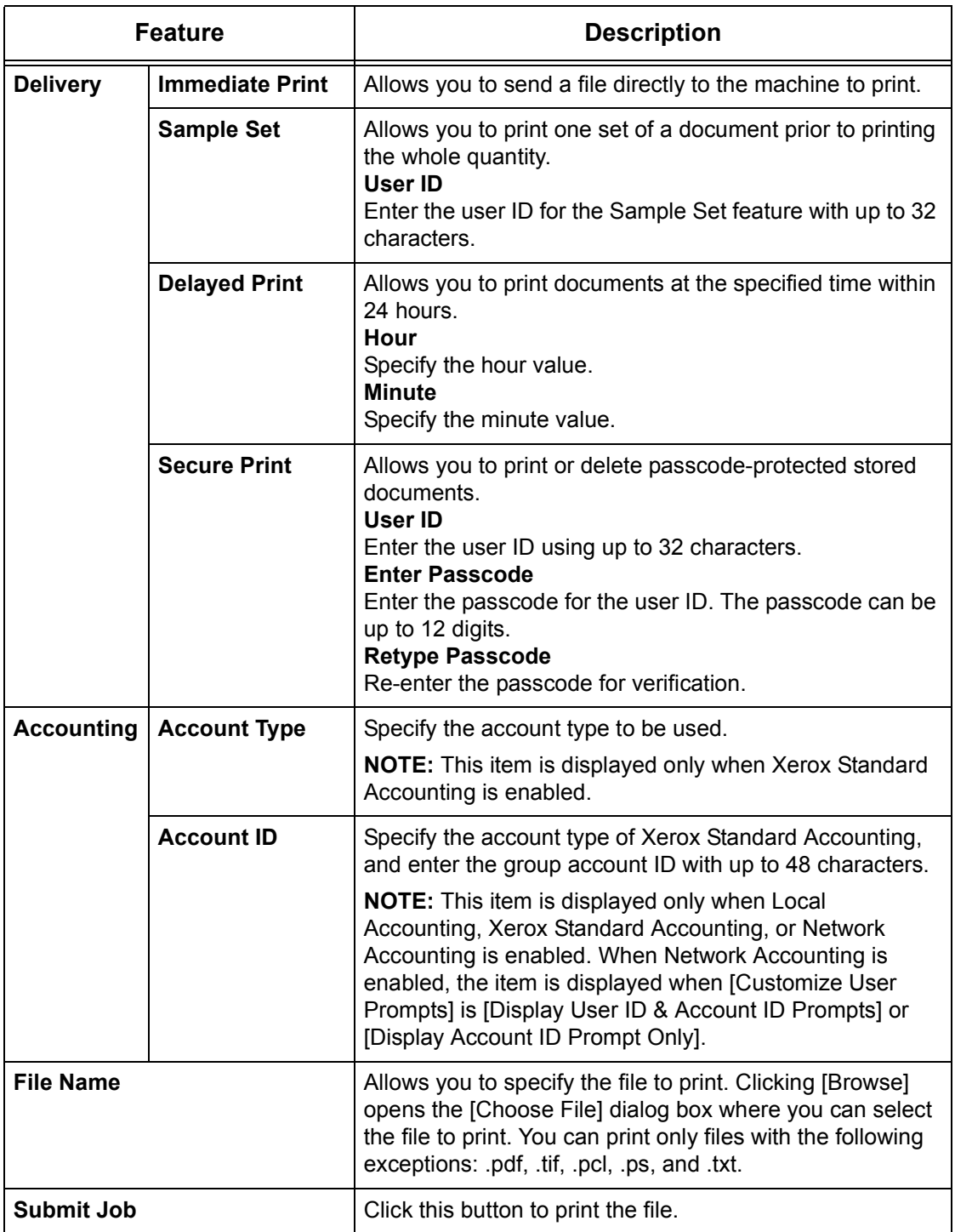

## <span id="page-159-0"></span>**Scan**

This page allows you to create, modify, or delete job templates for Network Scanning jobs, and configure mailbox and job flow sheet settings.

- **1.** Click [Scan] on the Header Panel of the home page.
- **2.** On the collapsible menu of the Menu Panel, click [Job Template], [Mailbox] or [Job Flow Sheets].

## **Job Templates**

This page allows you to view the list of job templates registered in the machine, create new templates, or modify the existing templates for the Network Scanning feature. Job templates can be created with different settings by selecting features such as resolution and file format. Up to 250 templates can be stored on the hard disk of the machine.

If you apply any template to a scan job, retrieve the job template first on the machine.

To create or change job templates from this screen, follow the steps below.

- **1.** Click the [Scan] tab on the Header Panel of the CentreWare Internet Services home page.
- **2.** Select [Job Templates]. The [New Distribution Template] page is displayed.
- **3.** To add a new job template, enter information for the template in [Template Name], [Description (Optional)], and [Owner (Optional)], and click the [Add] button. To edit an existing job template, select the name of the template from the [Templates] list in the Menu Panel. The [Distribution] page is displayed.
- **4.** Perform the necessary operations.

**NOTE:** When creating a new template, you cannot assign a template name that is already used by a different template. If the same template name is used, an error message will be displayed.

**NOTE:** To use the Network Scanning feature, make sure you also configure [Network Scanning] in the [Properties] tab.

## **Templates**

This list in the Menu Panel is displayed only when there are any job templates registered on the machine, and displays the names of existing job templates. Clicking [New Template] displays the [New Distribution Template] page where you can create a new job template. Clicking the name of an existing job template displays the [Distribution] page where you can edit the scan options and filing destination of the existing job template.

## **New Distribution Template**

The following table shows the information fields on the [New Distribution Template] page.

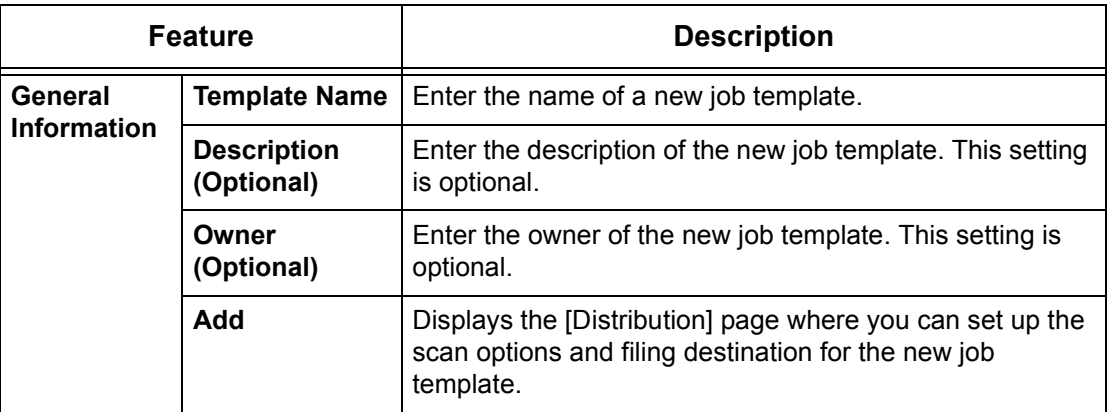

## **Distribution**

The following table shows the information fields on the [Distribution] page.

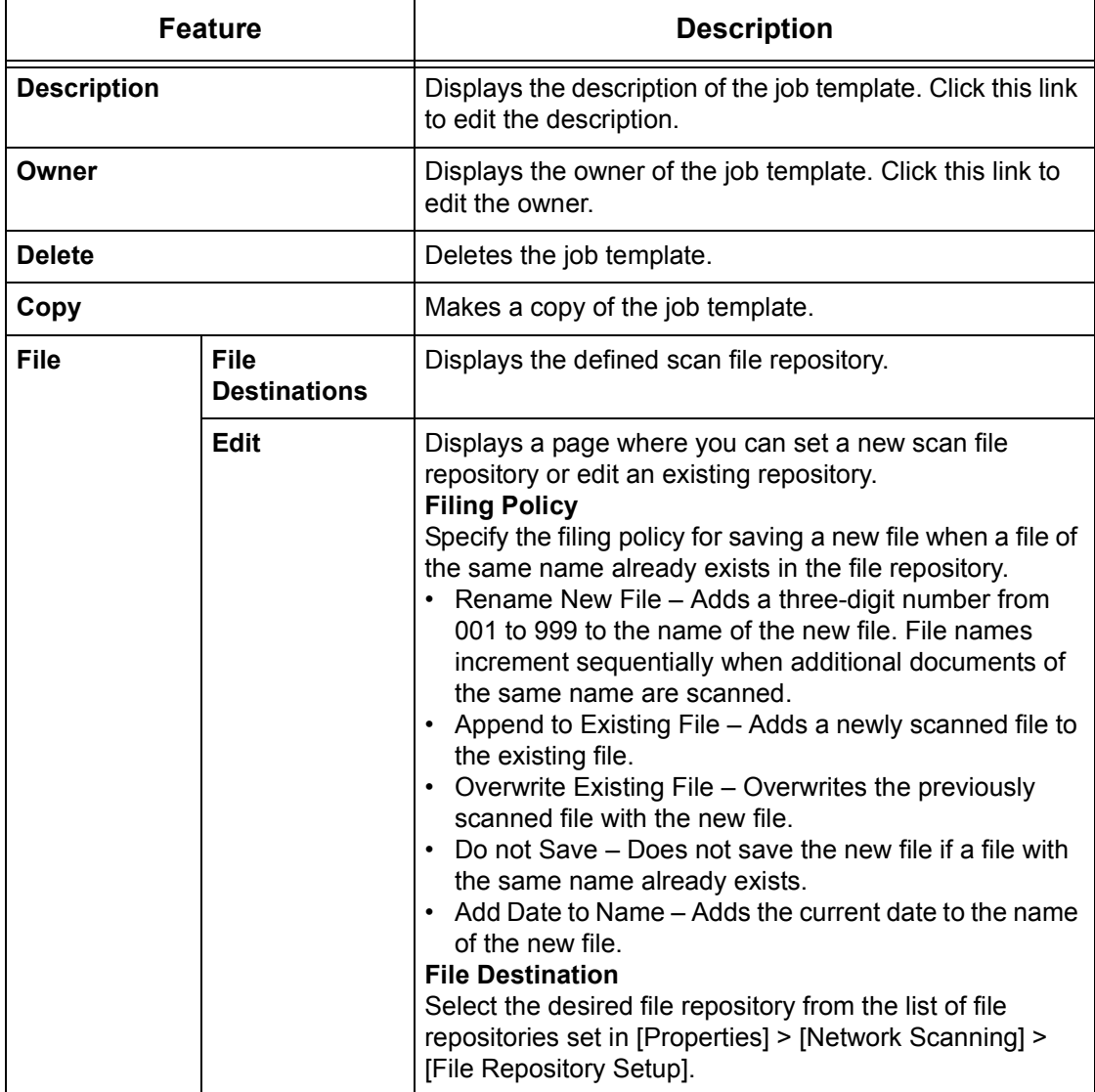

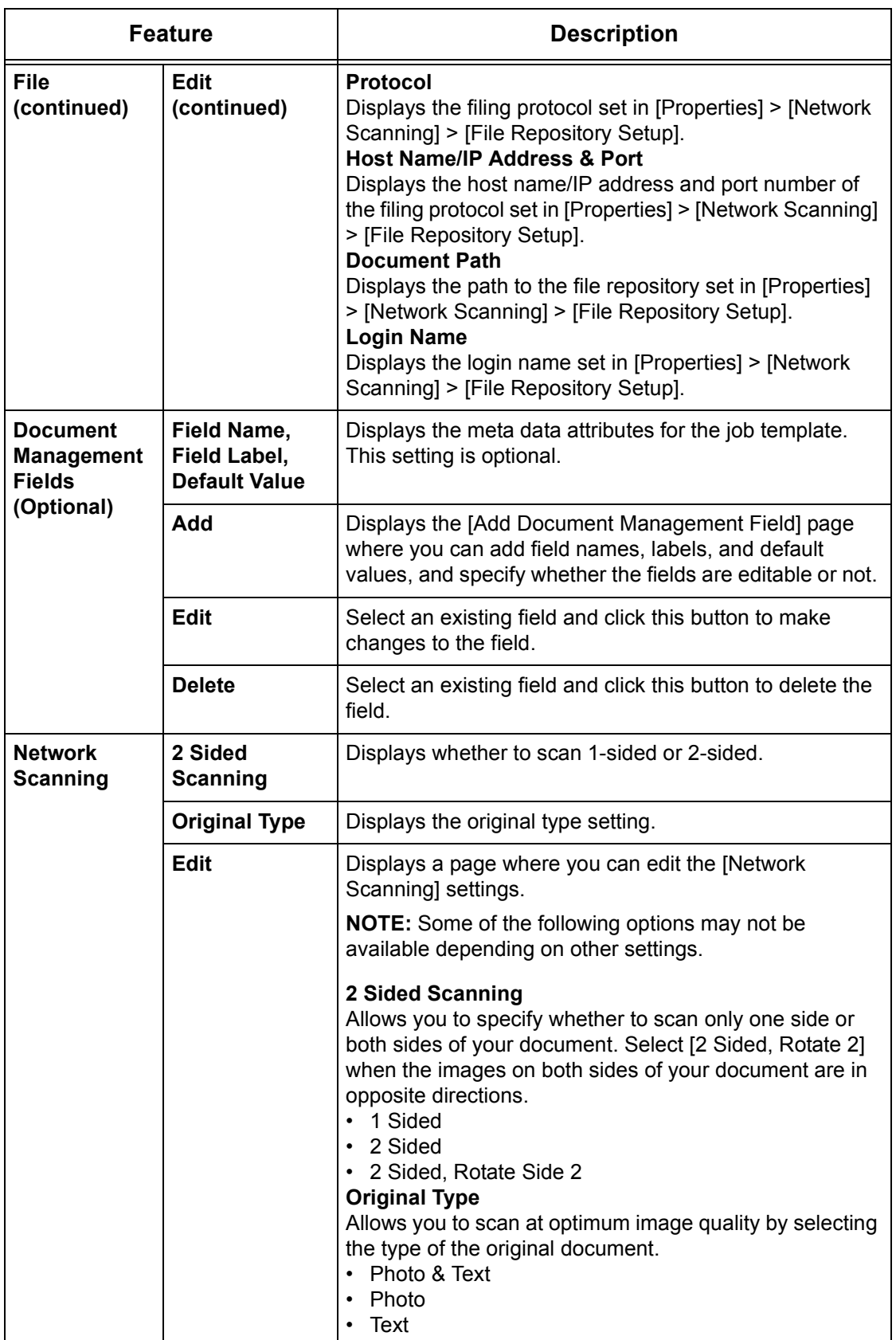

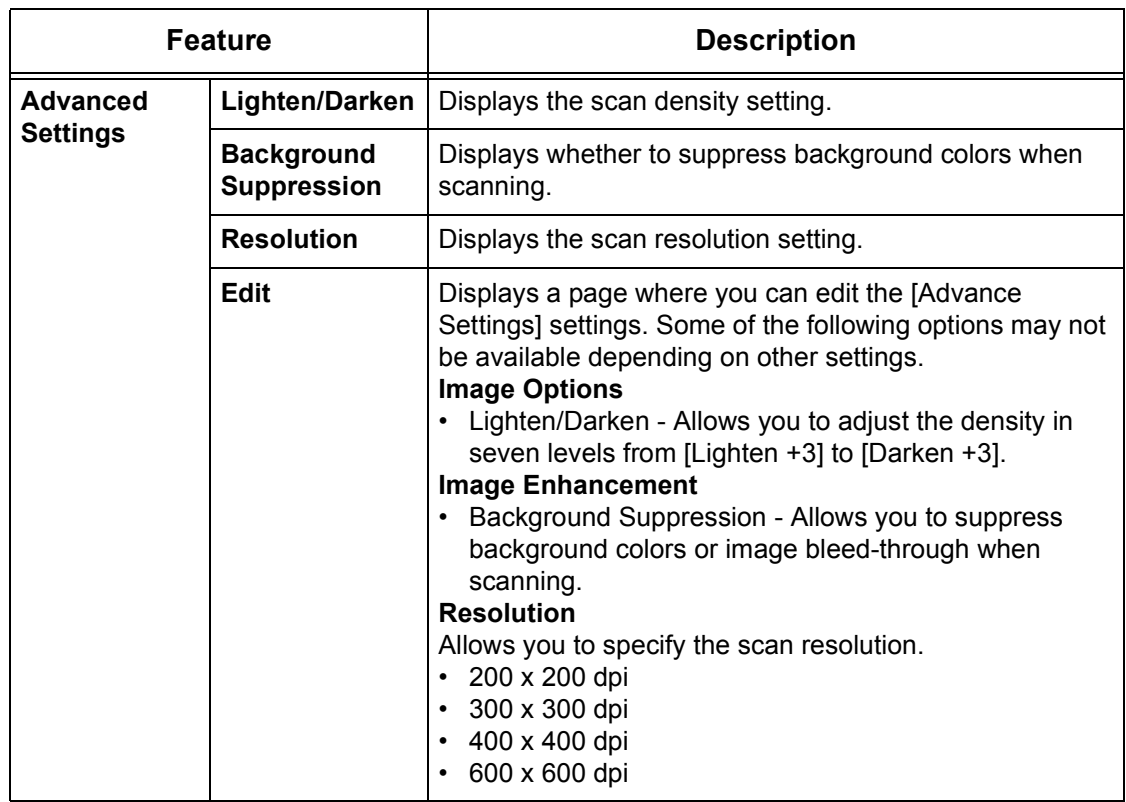

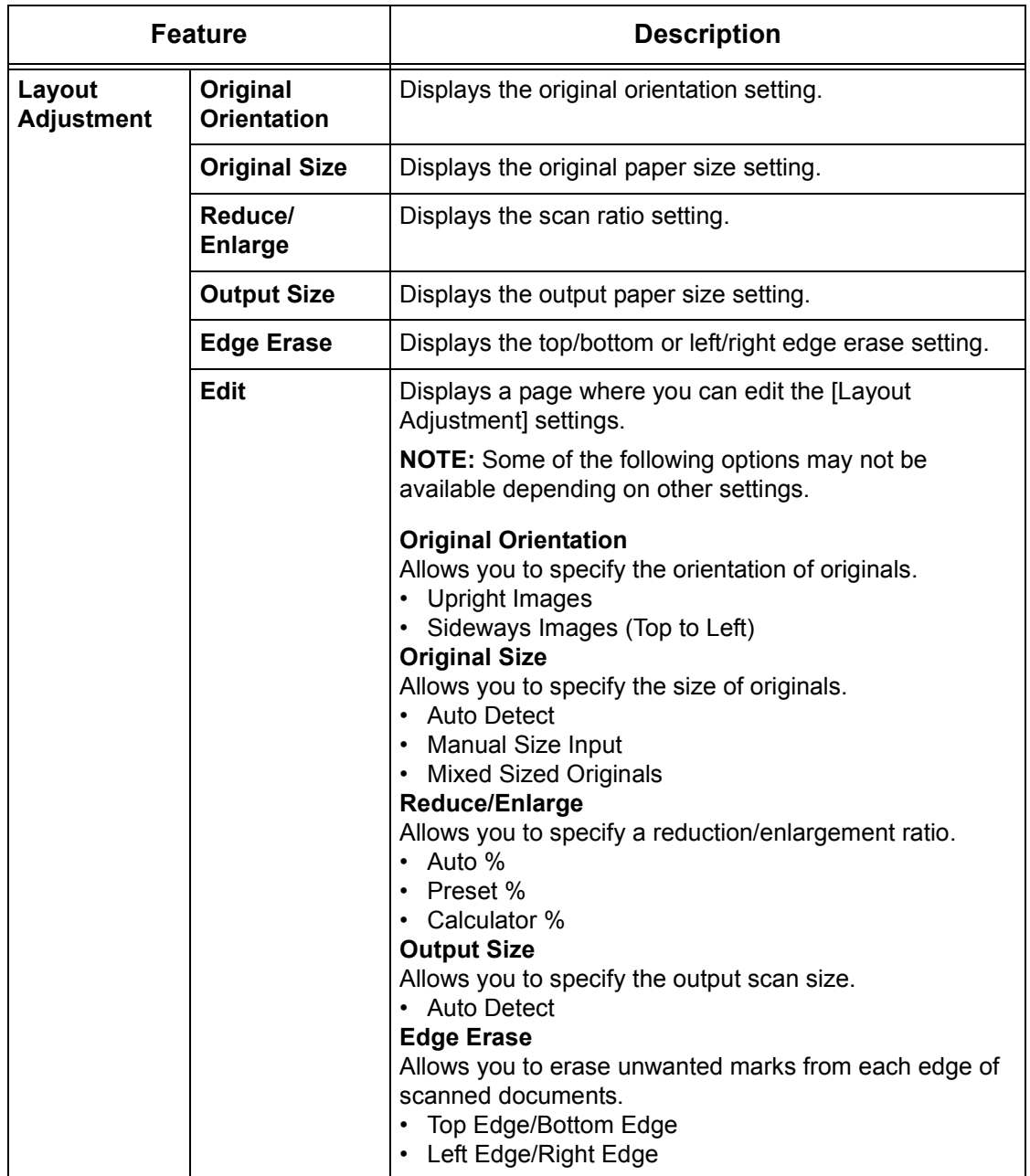

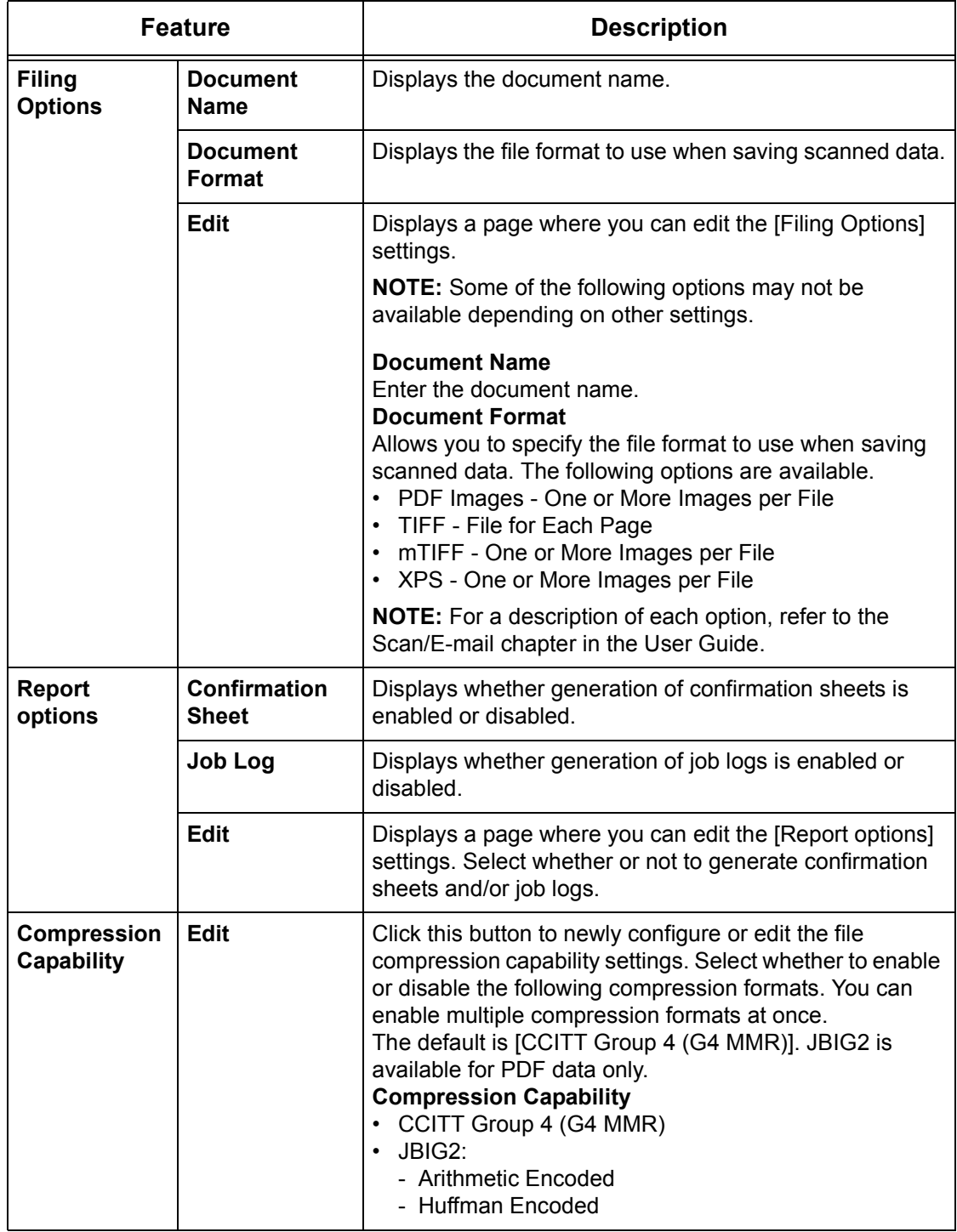

## **Mailbox**

This page allows you to create and edit mailboxes.

#### **Mailbox icons**

Clicking the icon of a registered mailbox displays the [Mailbox Document List] page for that mailbox.

#### **Mailbox Number**

Displays the mailbox numbers. Clicking the number of a registered mailbox displays the [Mailbox Document List] page for that mailbox.

#### **Mailbox Name**

Displays the names of mailboxes. Clicking the name of a registered mailbox displays the [Mailbox Document List] page for that mailbox.

#### **Number of Documents in this Mailbox**

Displays the number of documents stored in each mailbox.

#### **Document List**

Displays the [Mailbox Document List] page where you can set the document processing settings for the selected mailbox.

#### **Delete**

Deletes the selected mailbox.

**Edit**

Displays the [Edit Mailbox] page, which allows you to edit the selected mailbox.

#### **Create**

Displays the [Mailbox Setup] page, which allows you to create the selected mailbox.

## **Mailbox Document List**

The following table shows the information fields on the [Mailbox Document List] page.

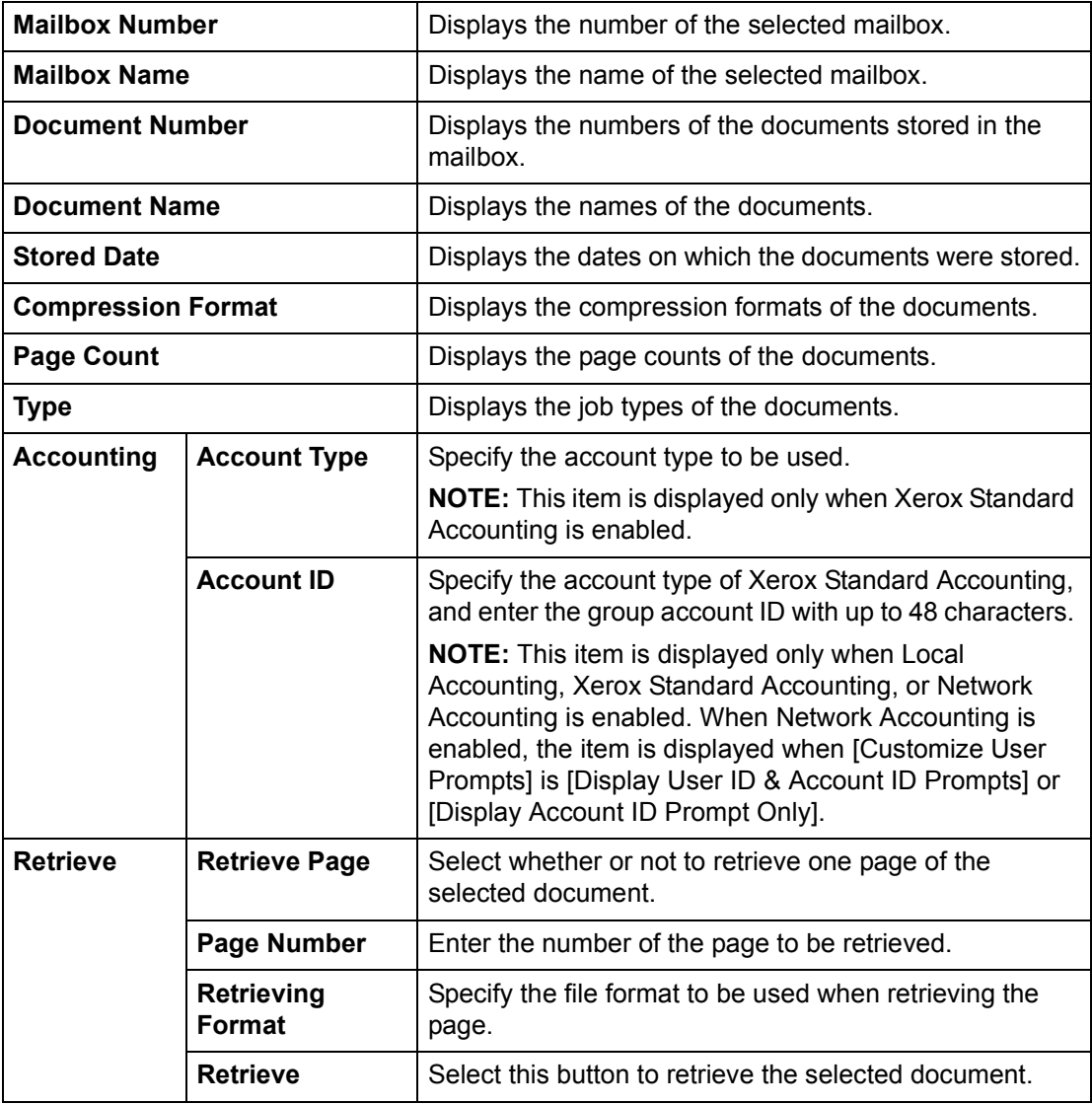

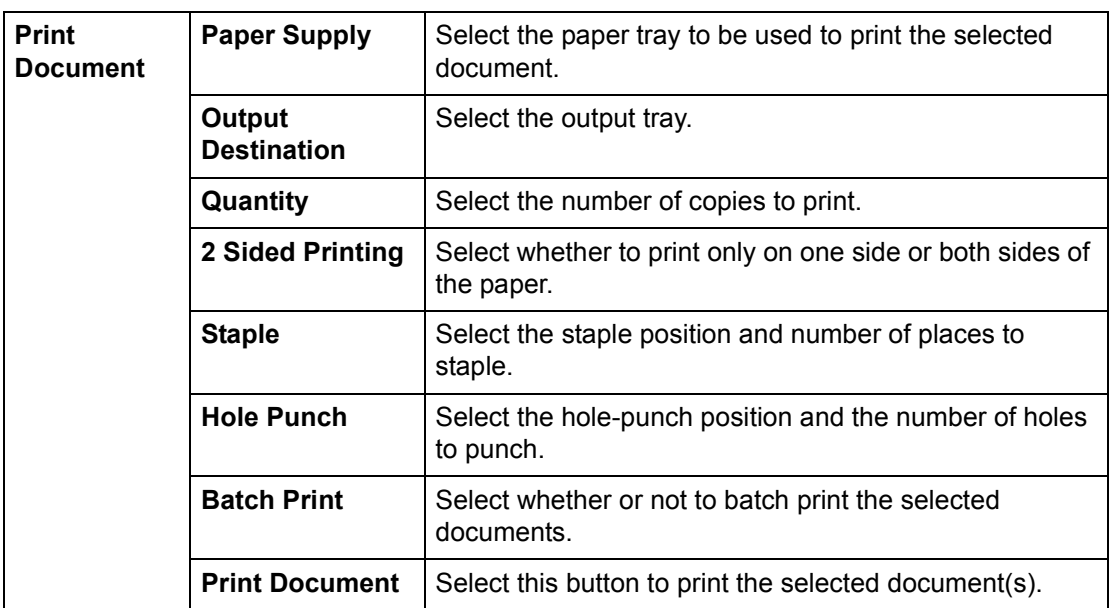

## **Edit Mailbox**

The following table shows the information fields on the [Edit Mailbox] page.

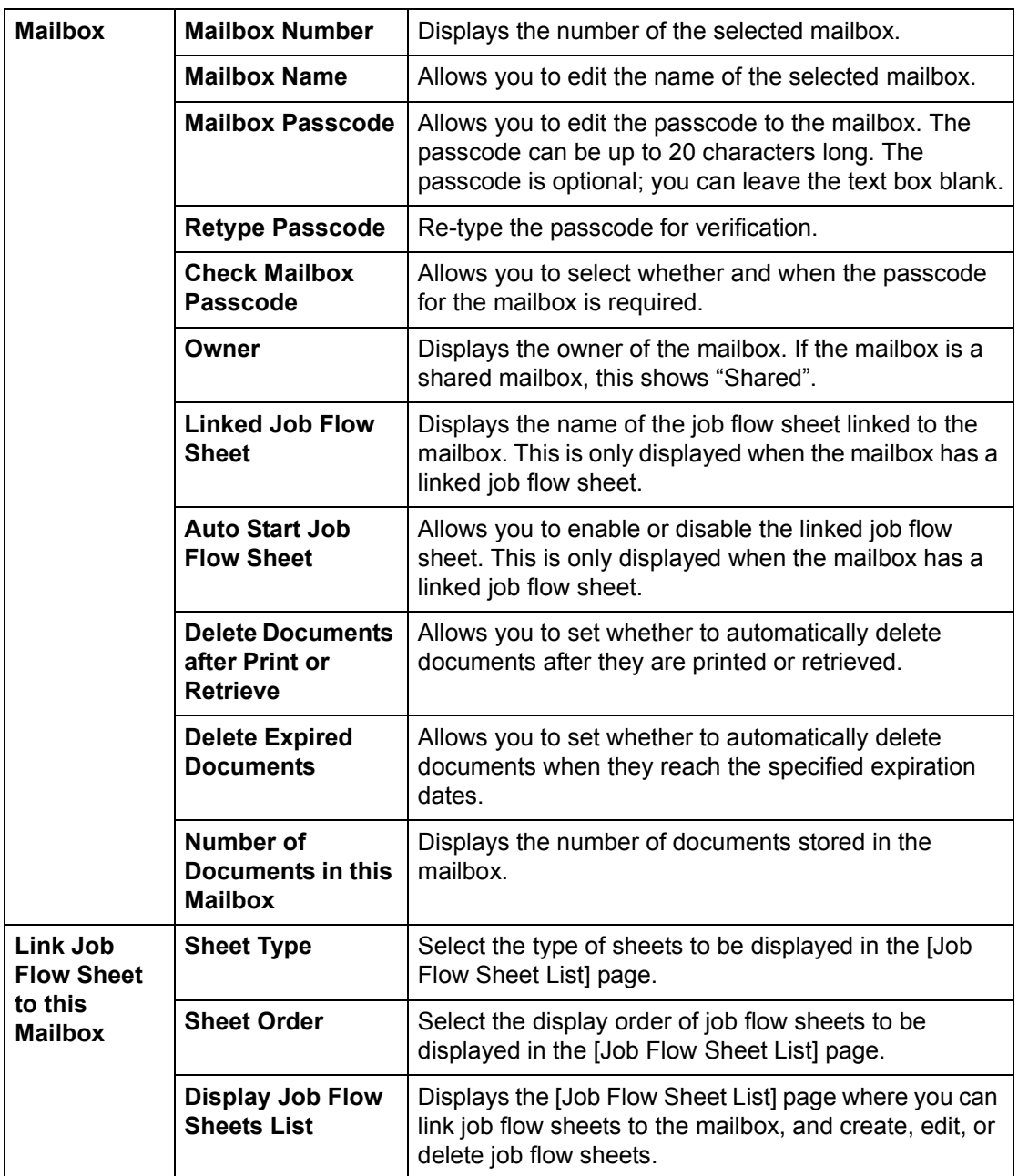

## **Mailbox Setup**

The following table shows the information fields on the [Mailbox Setup] page.

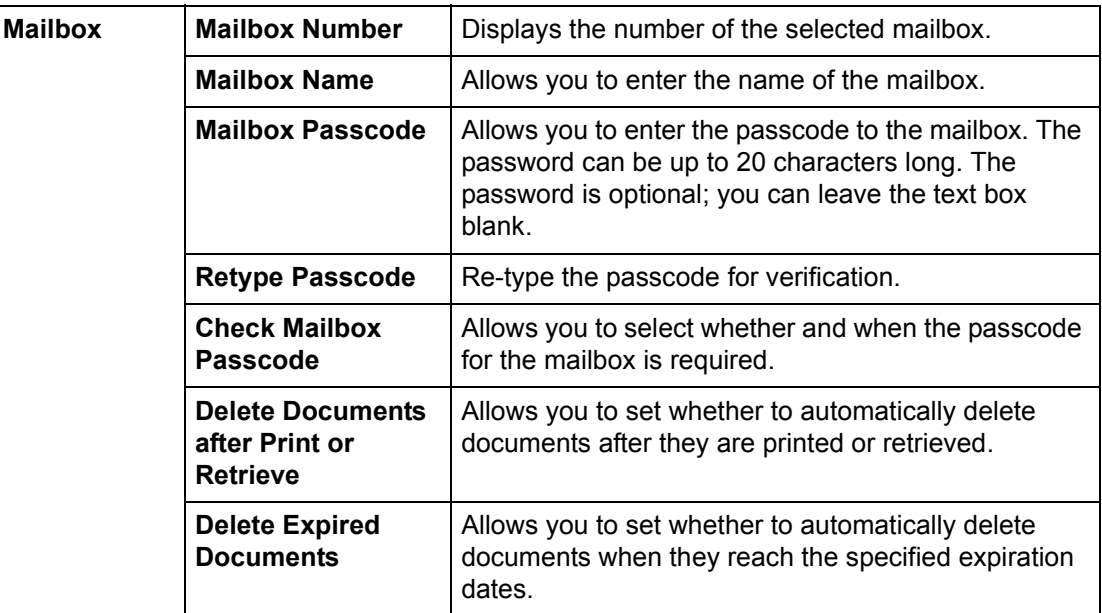

## **Job Flow Sheets**

This page allows you to create, edit, or view job flow sheets.

## **Sheet Type**

Select the type of job flow sheets to be displayed in the Job Flow Sheets List. The [Personal] option is available only when the Accounting feature is enabled.

#### **User Name**

When [Personal] is selected for [Sheet Type], select the user name of the job flow sheets to be displayed. This is displayed only when the Accounting feature is enabled.

#### **Sheet Order**

Specify the display order of job flow sheets.

#### **Display Job Flow Sheets List**

Displays the [Job Flow Sheets List] page.

#### **Job Flow Sheets List**

The following table shows the information fields on the [Job Flow Sheets List] page.

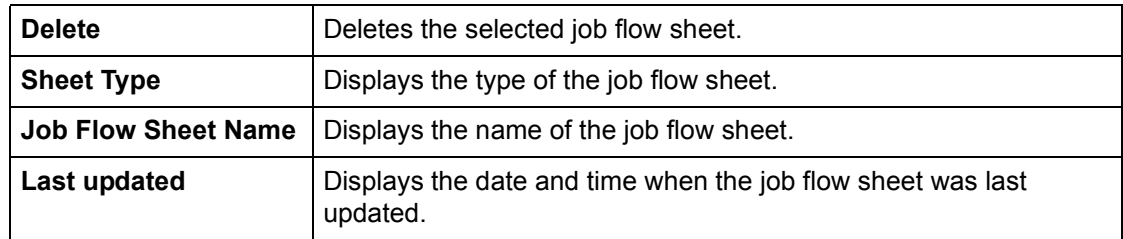

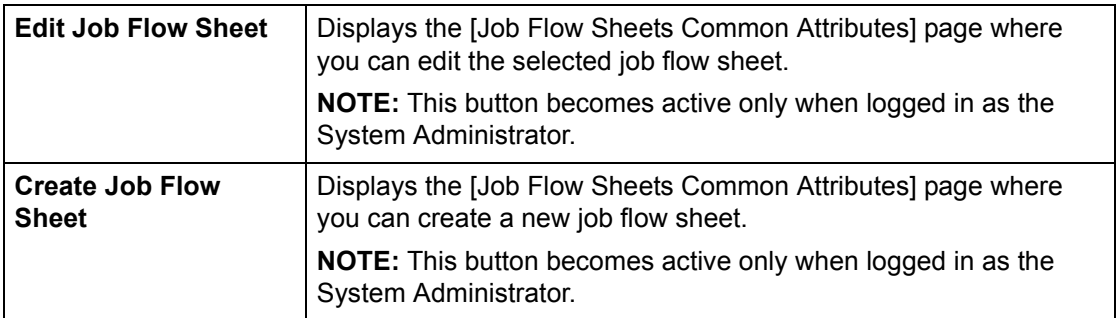

## **Job Flow Sheets Common Attributes**

The following table shows the information fields on the [Job Flow Sheets Common Attributes] page.

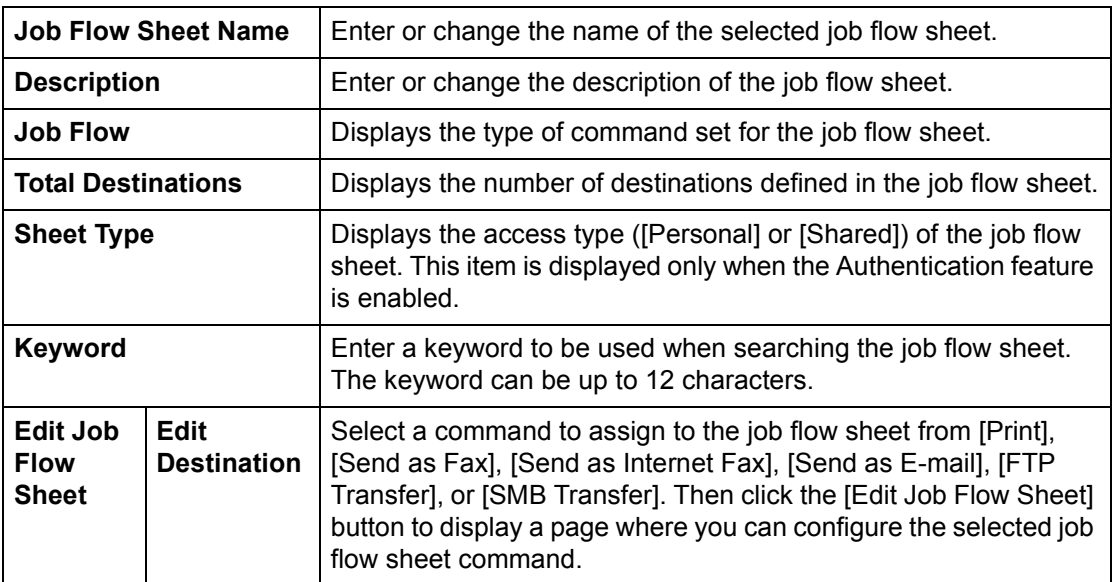

## **Print**

The following table shows the information fields on the [Print] page.

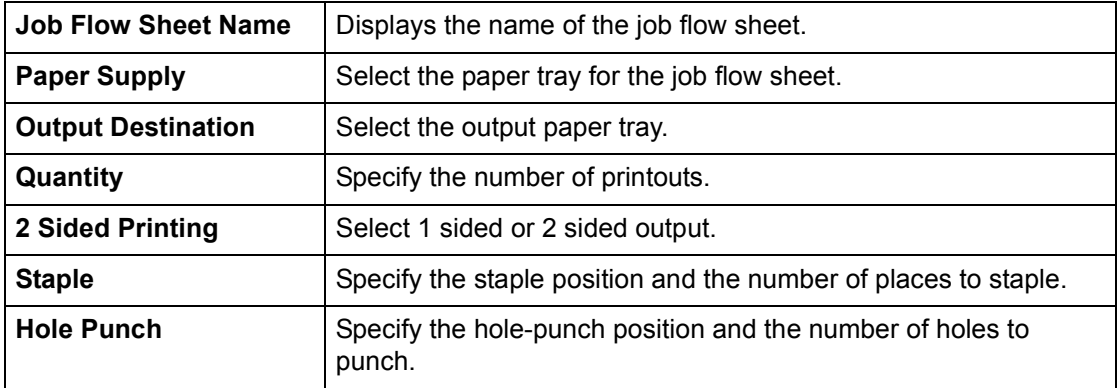

## **Send as Fax**

The following table shows the information fields on the [Send as Fax] page.

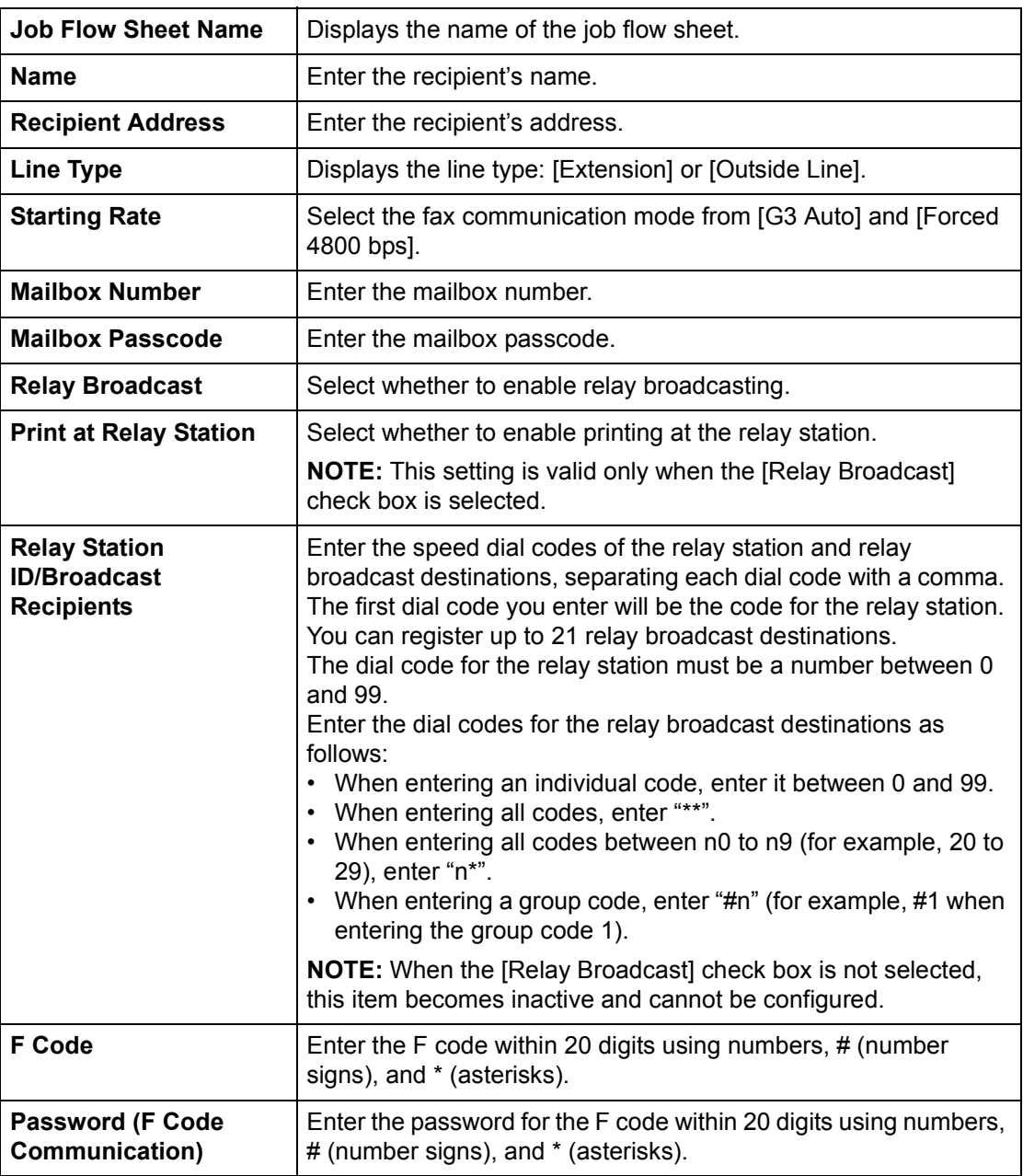

## **Send as Internet Fax**

The following table shows the information fields on the [Send as Internet Fax] page.

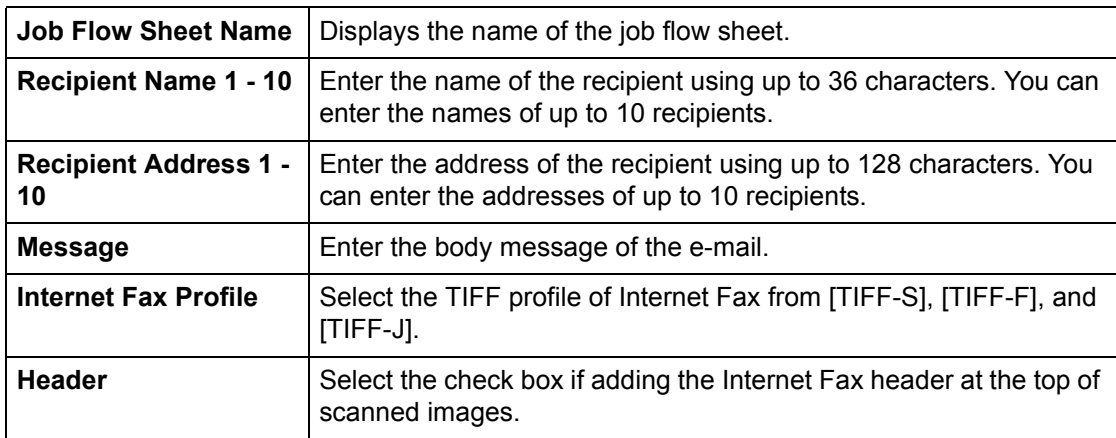

#### **Send as E-mail**

The following table shows the information fields on the [Send as E-mail] page.

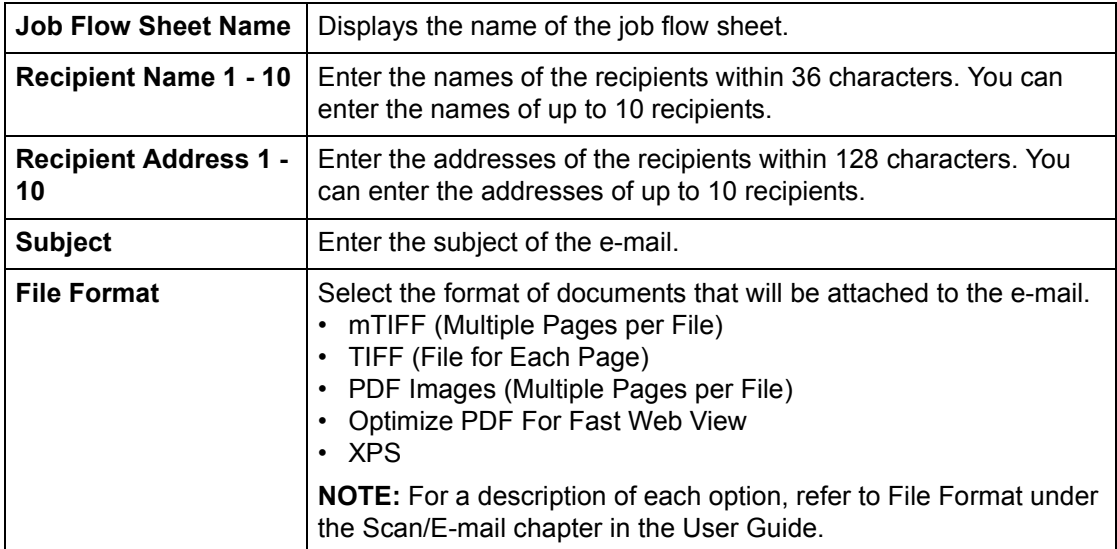

## **FTP Transfer**

The following table shows the information fields on the [FTP Transfer] page.

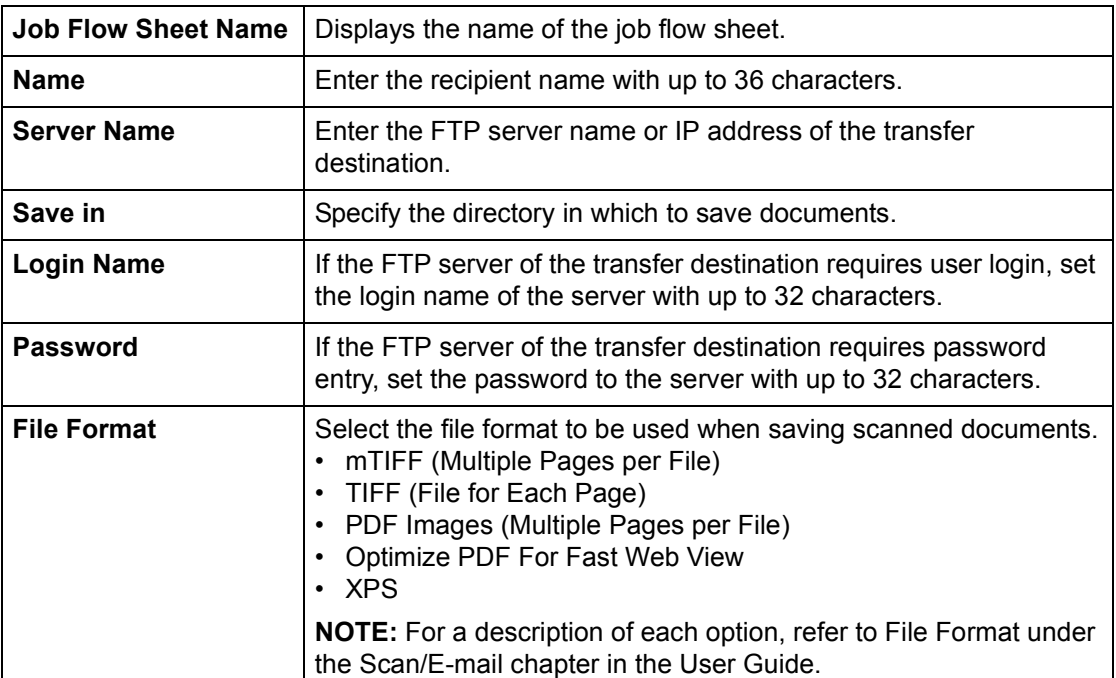

## **SMB Transfer**

The following table shows the information fields on the [SMB Transfer] page.

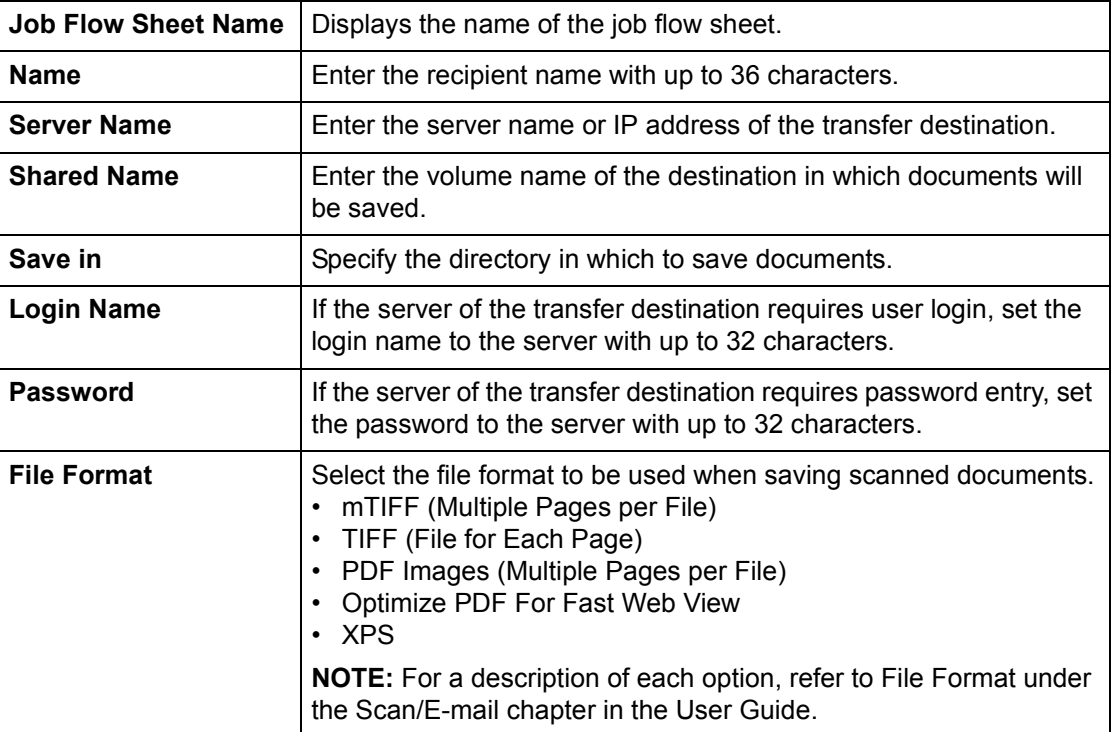

## <span id="page-172-0"></span>**Properties**

This tab allows you to view and set the machine properties. These include the machine details and configuration, the CentreWare Internet Services settings, the port settings, protocol settings, emulation settings, and the memory settings. The items displayed will depend on the model and configuration of the machine.

**NOTE:** Some settings with data entry use bytes as units of data volume. Each character that you enter is one byte.

- **1.** Click [Properties] on the Main Panel on the home page.
- **2.** Select an item from the collapsible menu on the Menu Panel. To open each folder, click "+" on its left side to expand and access the items beneath the folder.
- **3.** To change settings, use the drop-down list box, text boxes, and check boxes on the page.

The default settings in the drop-down list box are indicated with an asterisk (\*).

- **4.** After changes have been made, click [Apply].
- To cancel any changes you have made, click [Undo].
- To display the current machine settings, click [Refresh].

**NOTE:** Some settings will be available only after you restart CentreWare Internet Services or after the machine is switched off and on.

## <span id="page-173-0"></span>**Properties Features**

The following table lists the items that can be set.

Some items may not be displayed depending on your machine configuration.

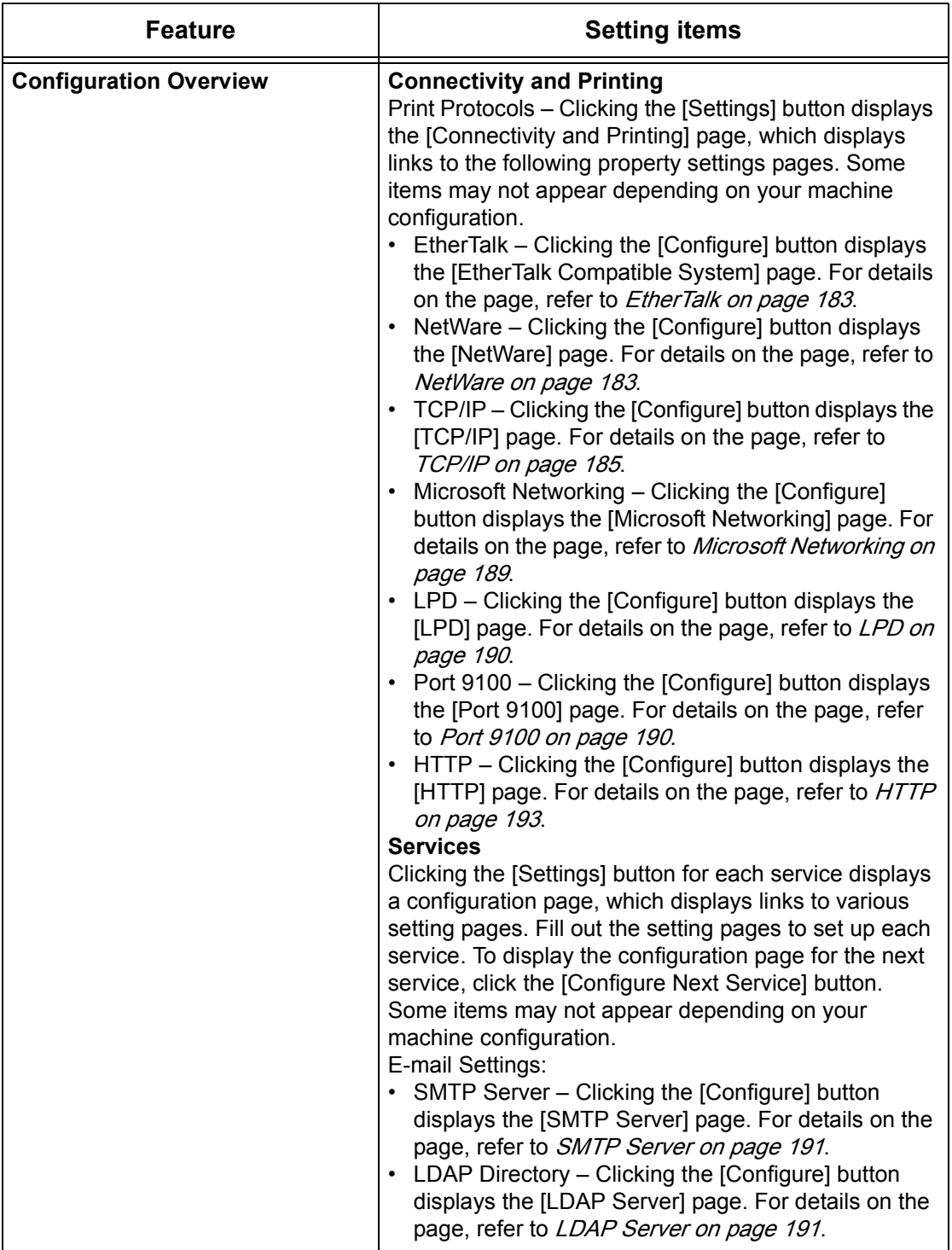

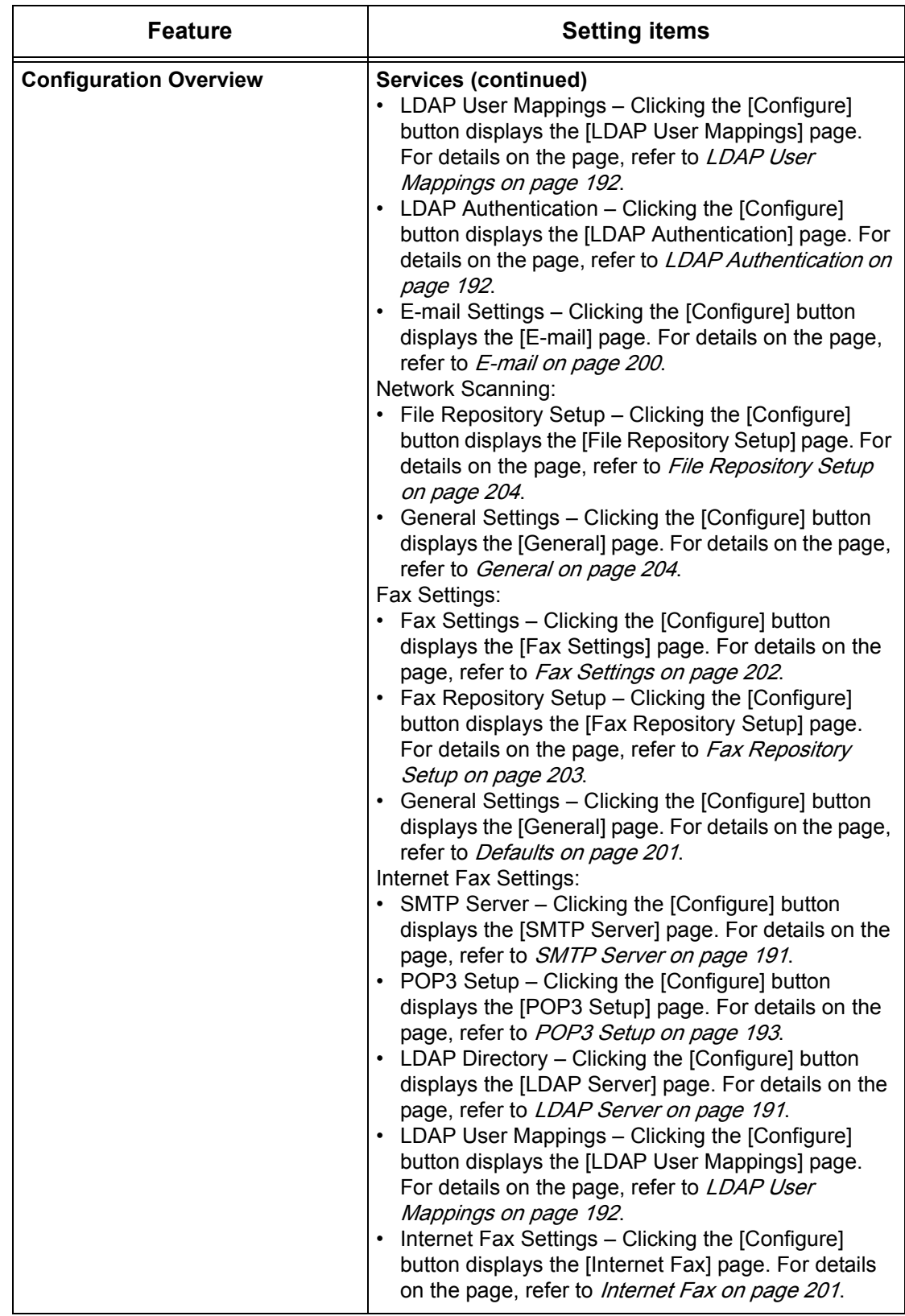

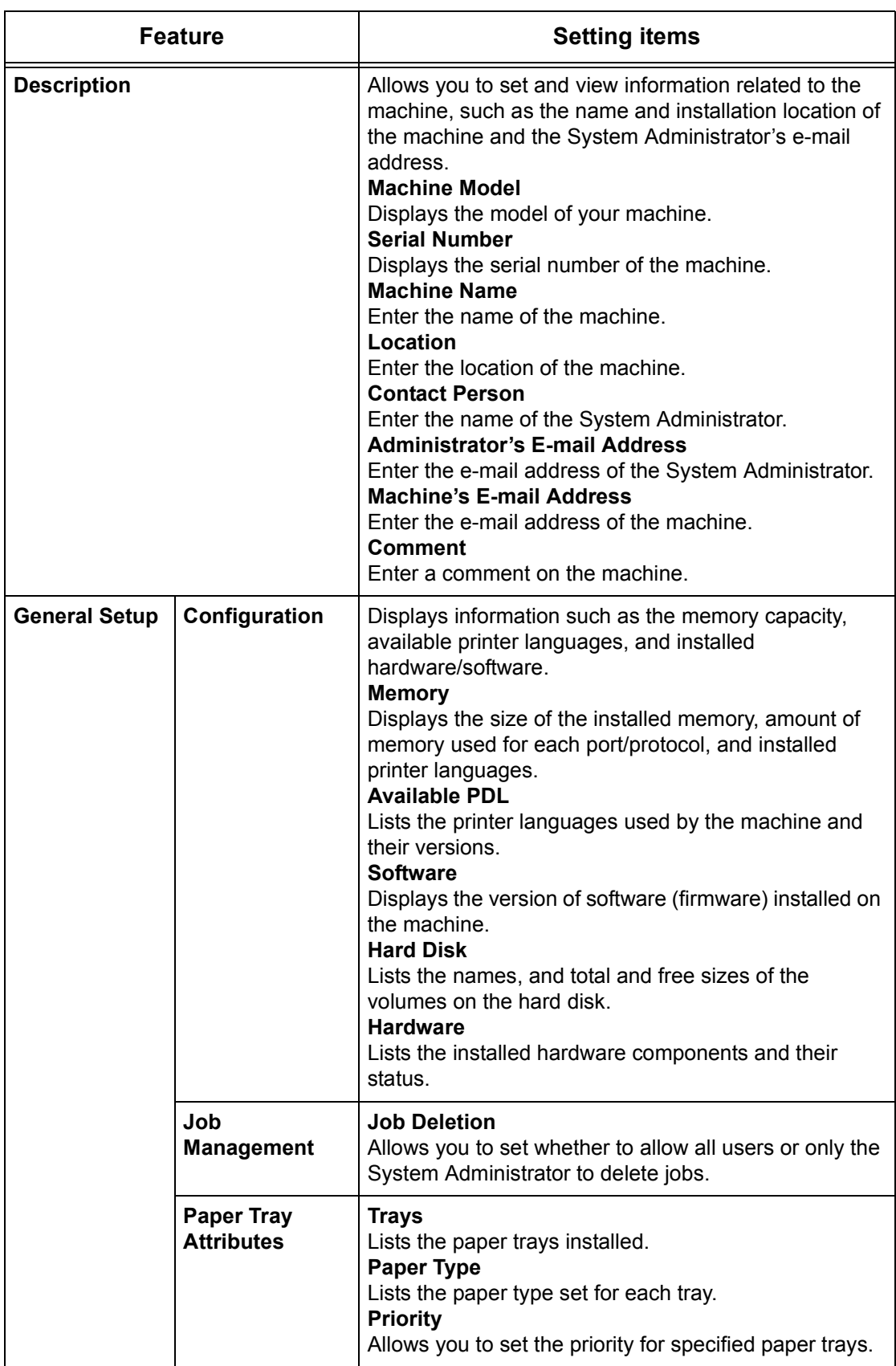

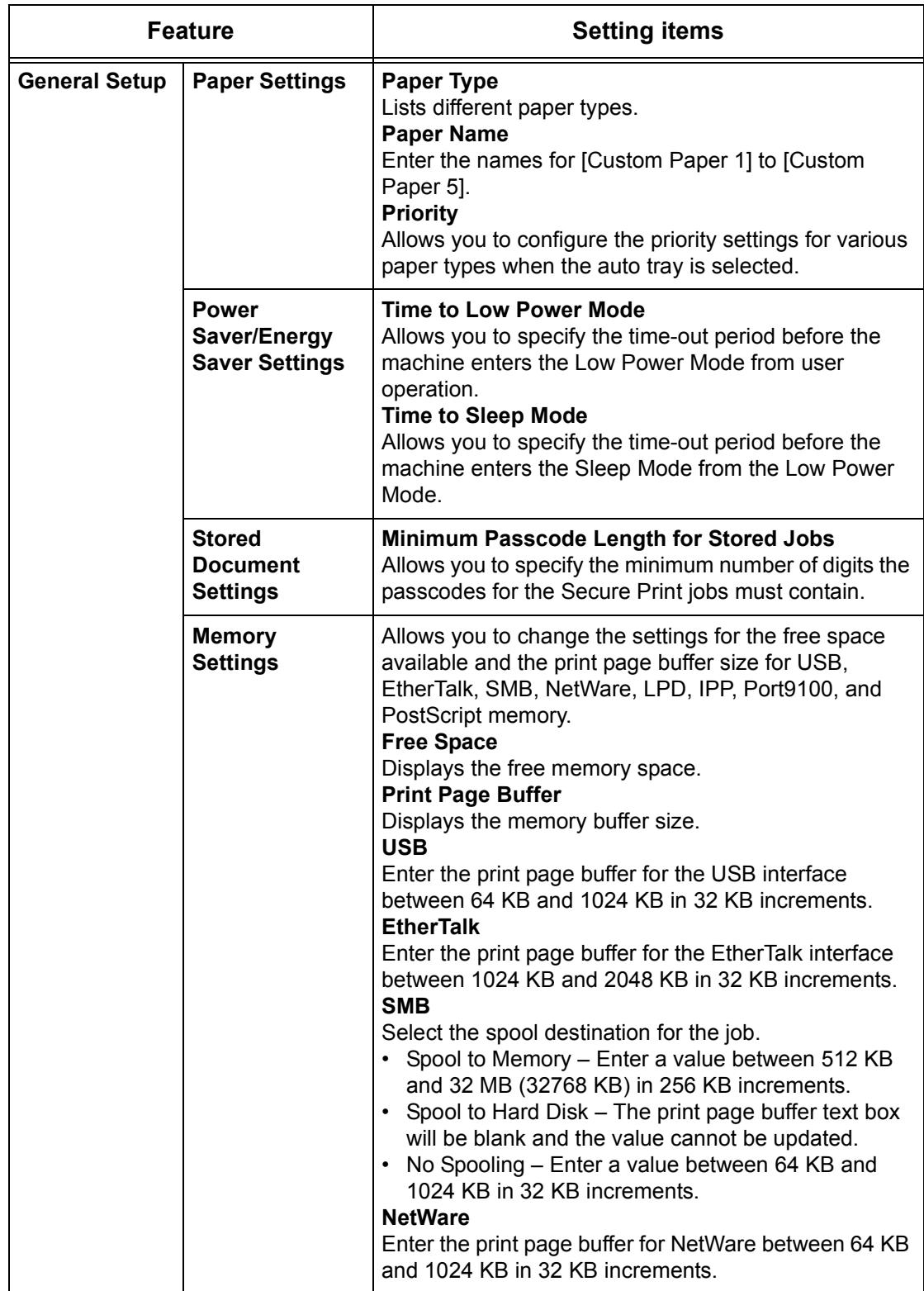

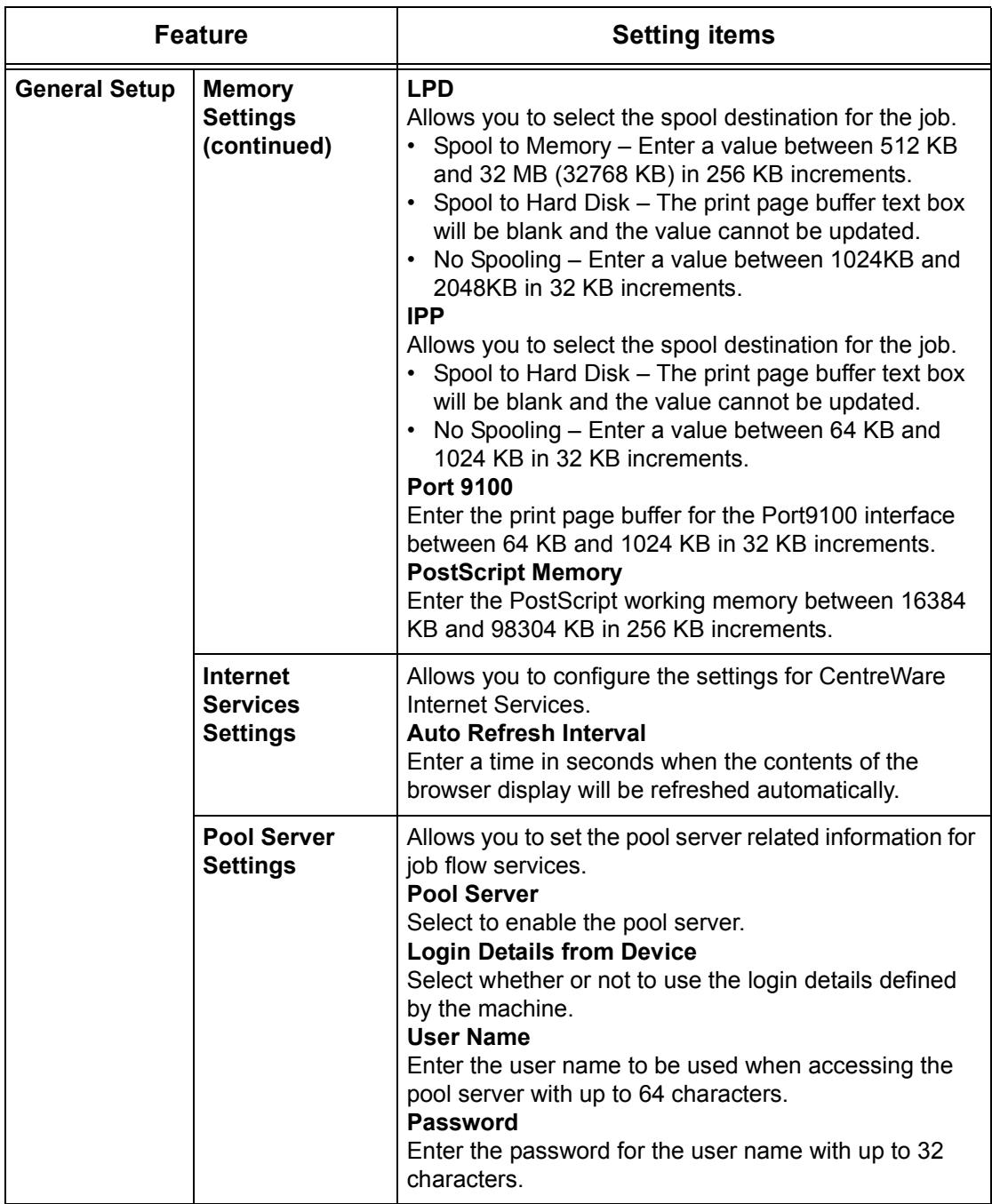

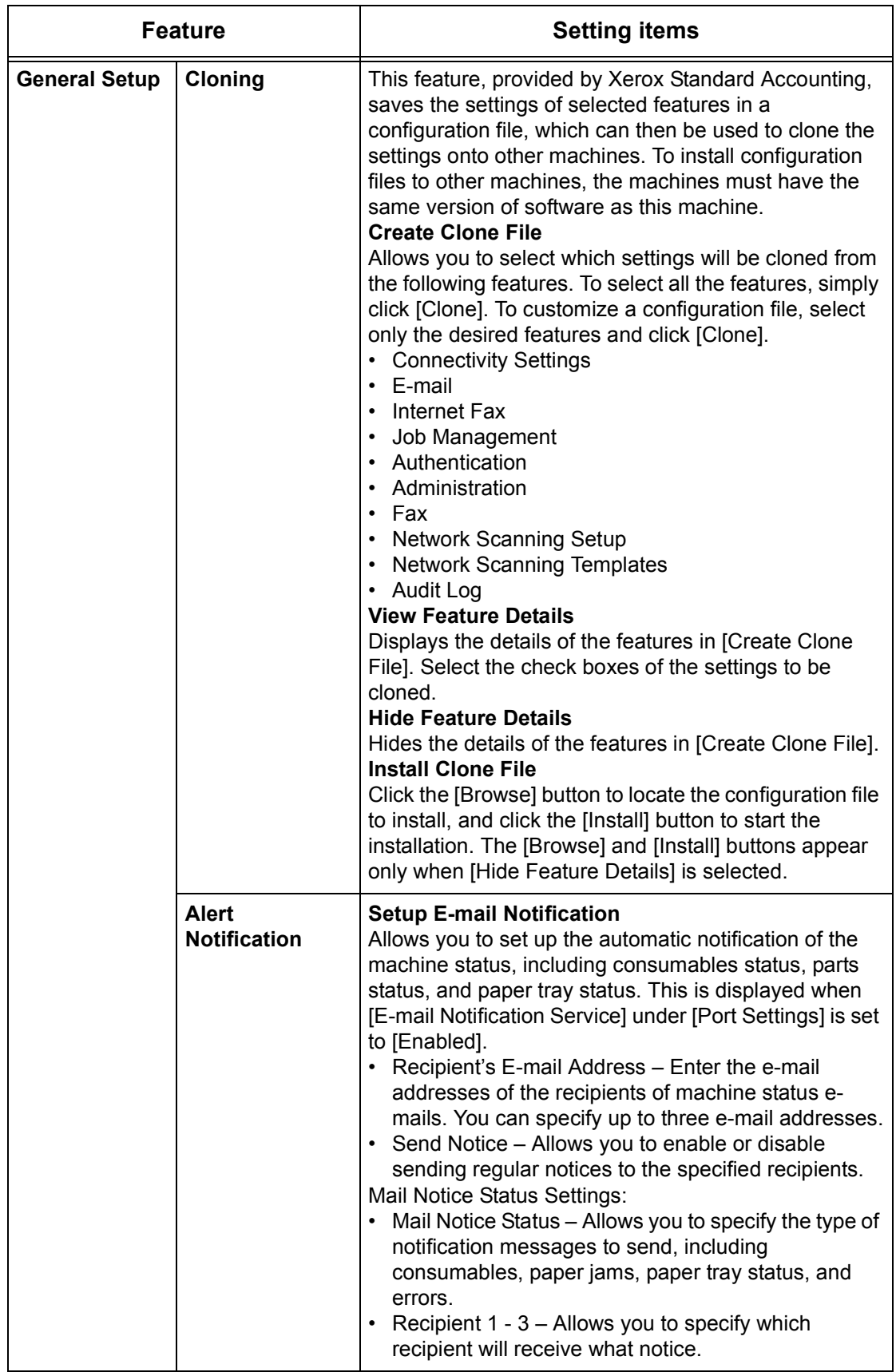

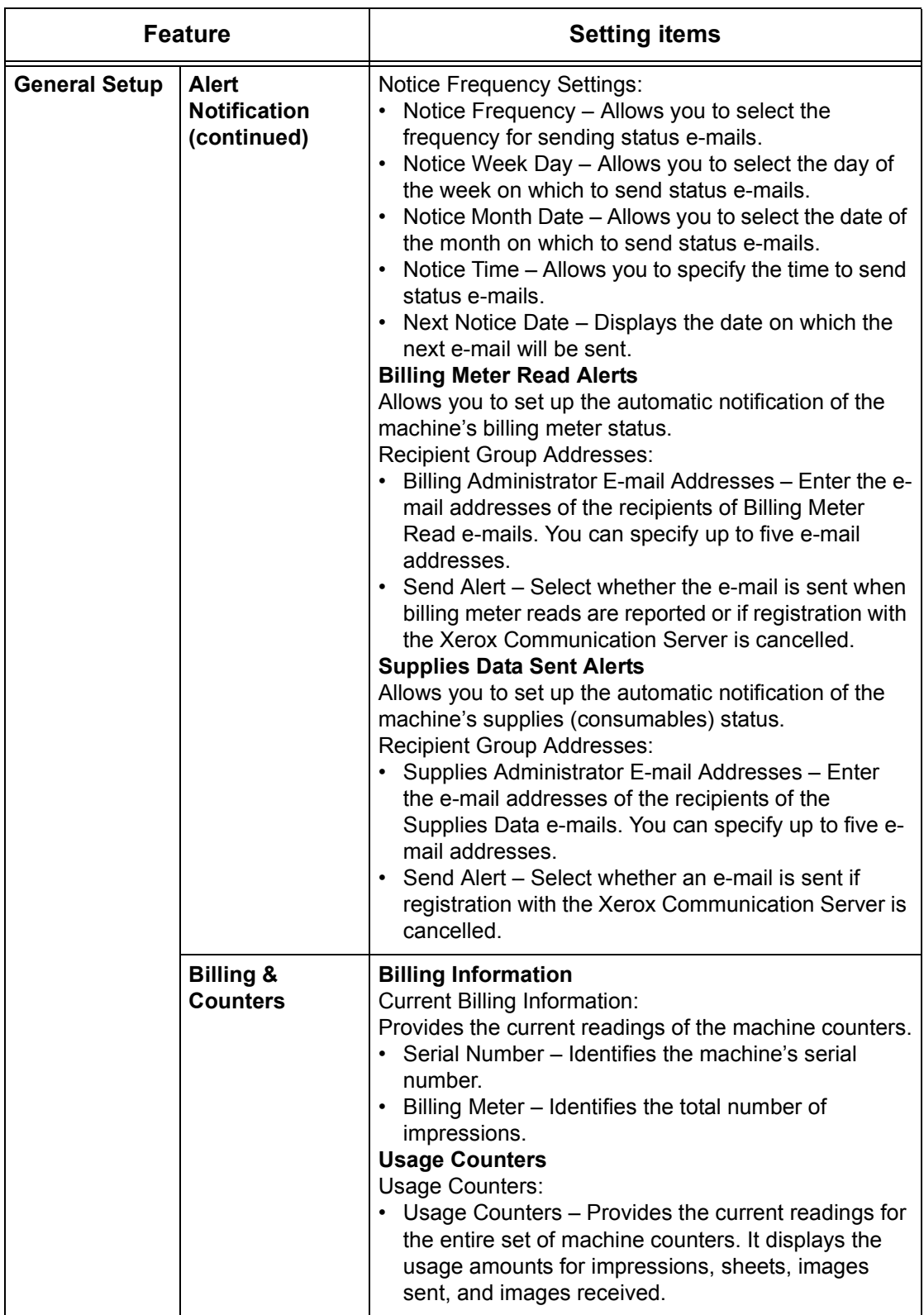
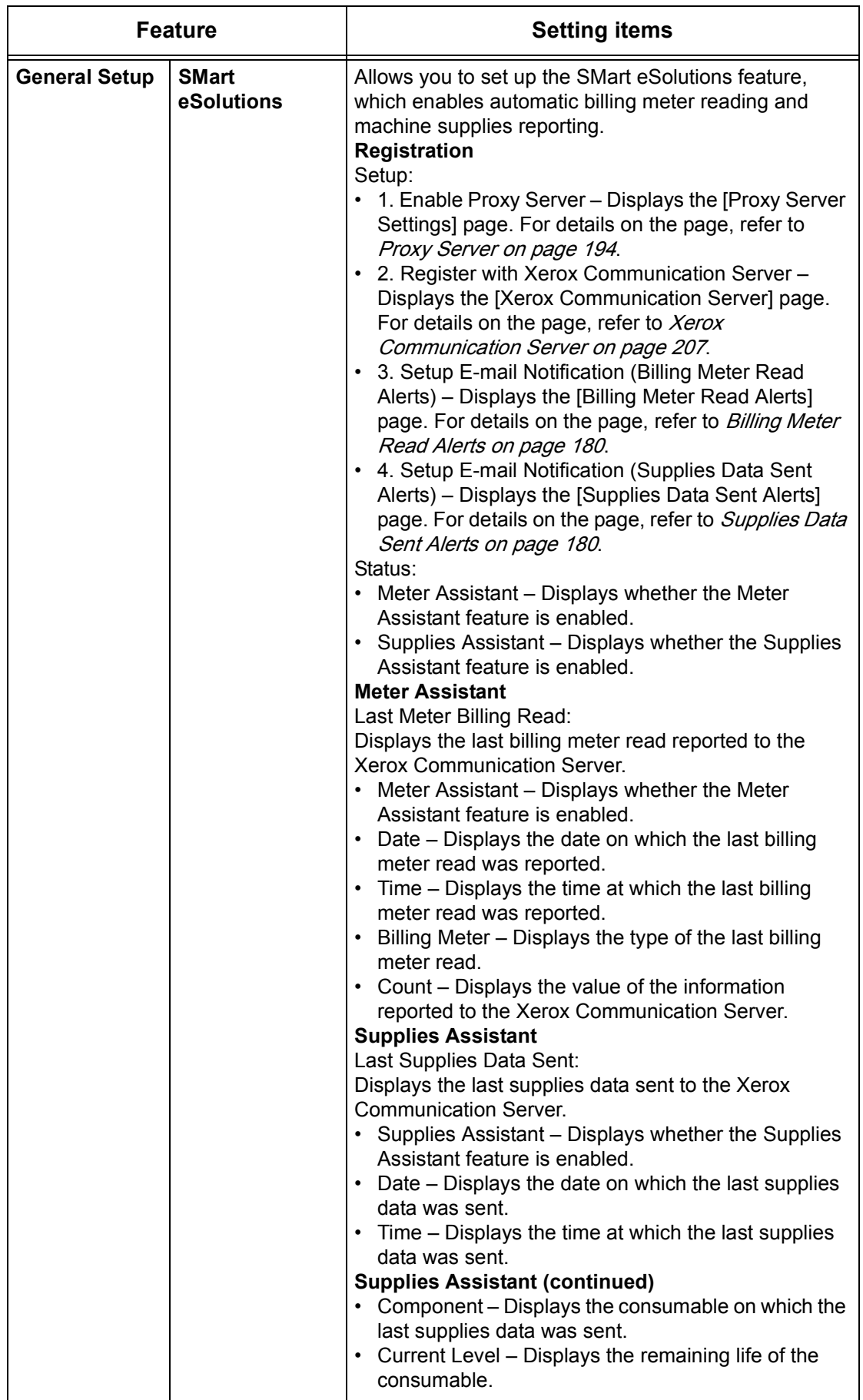

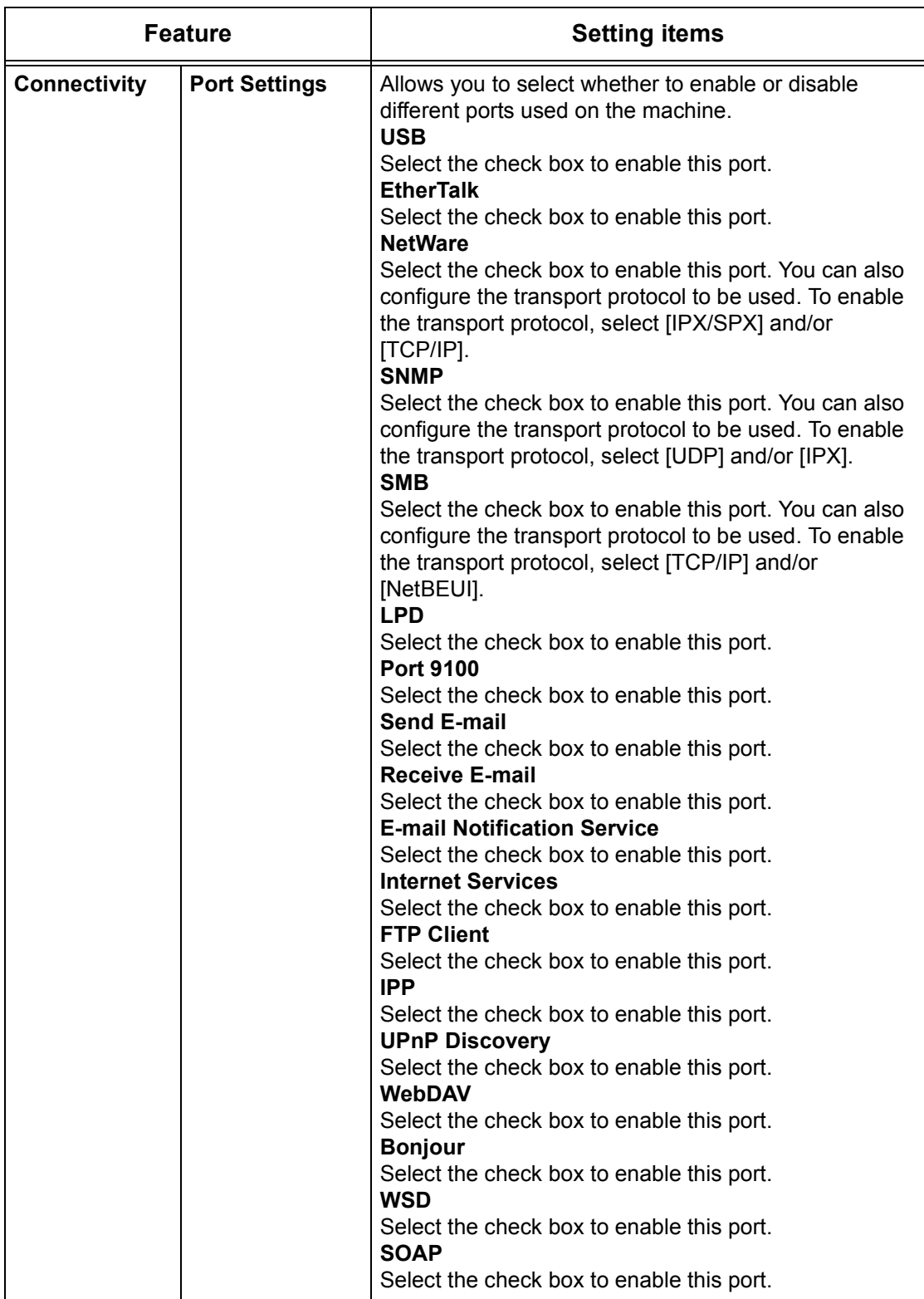

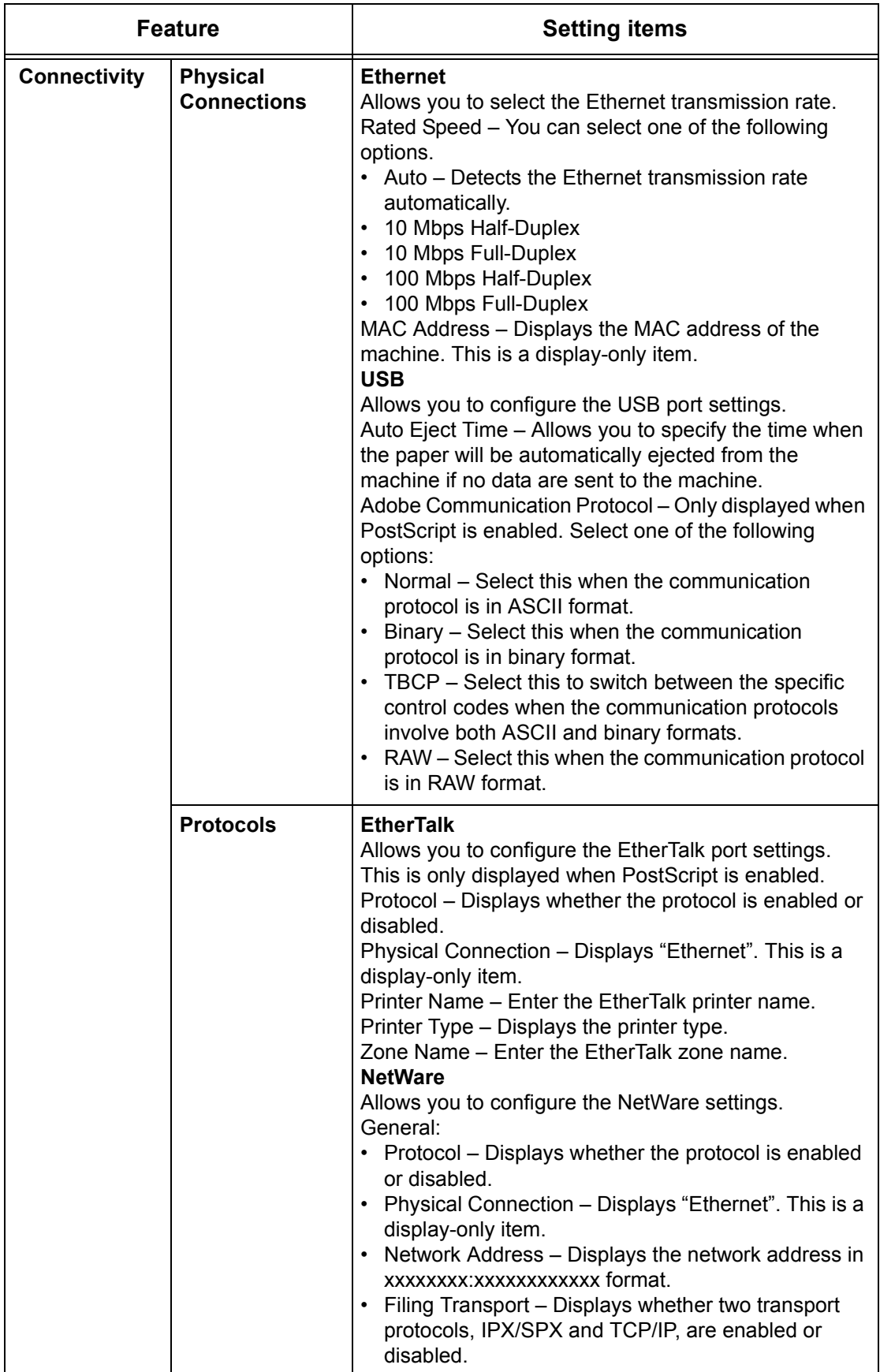

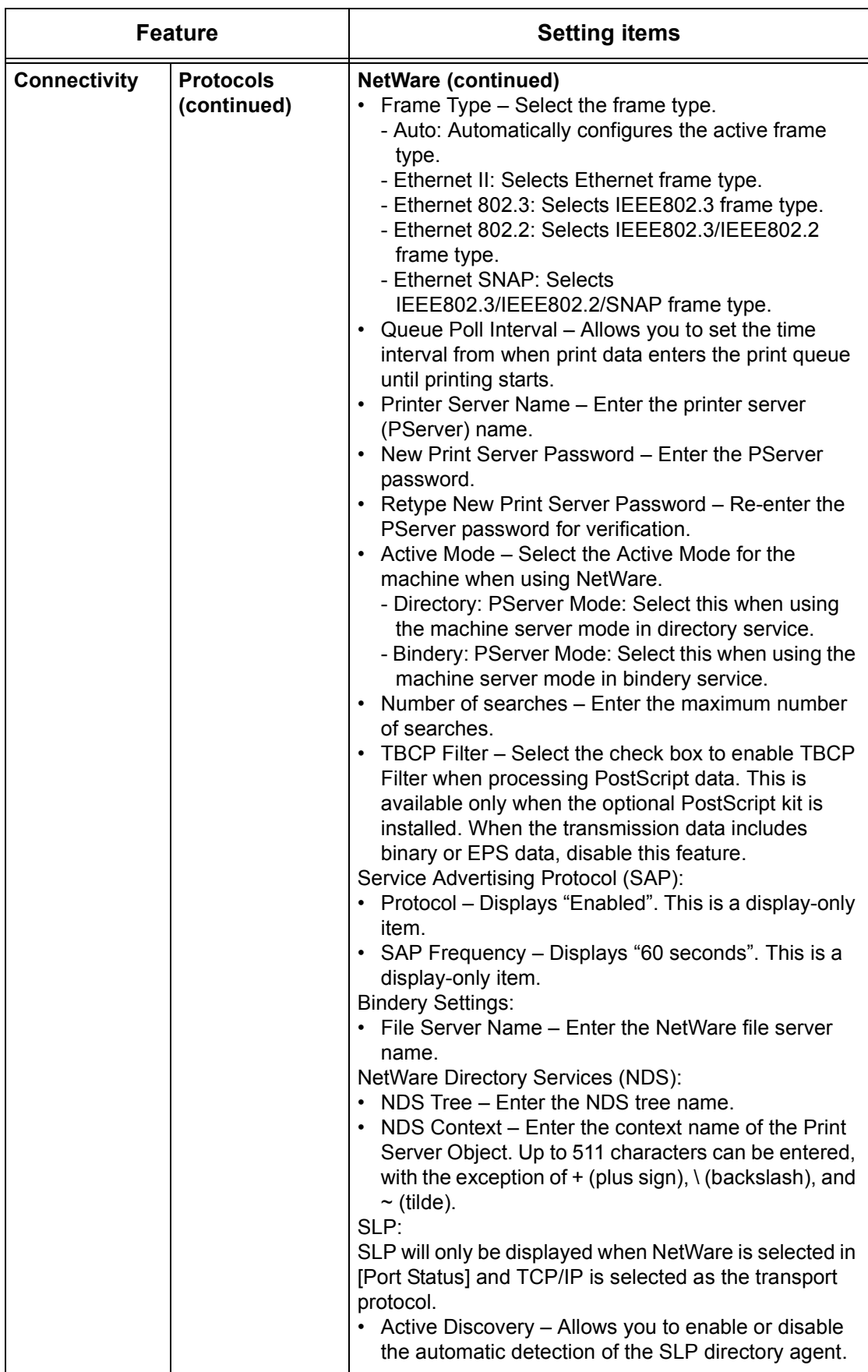

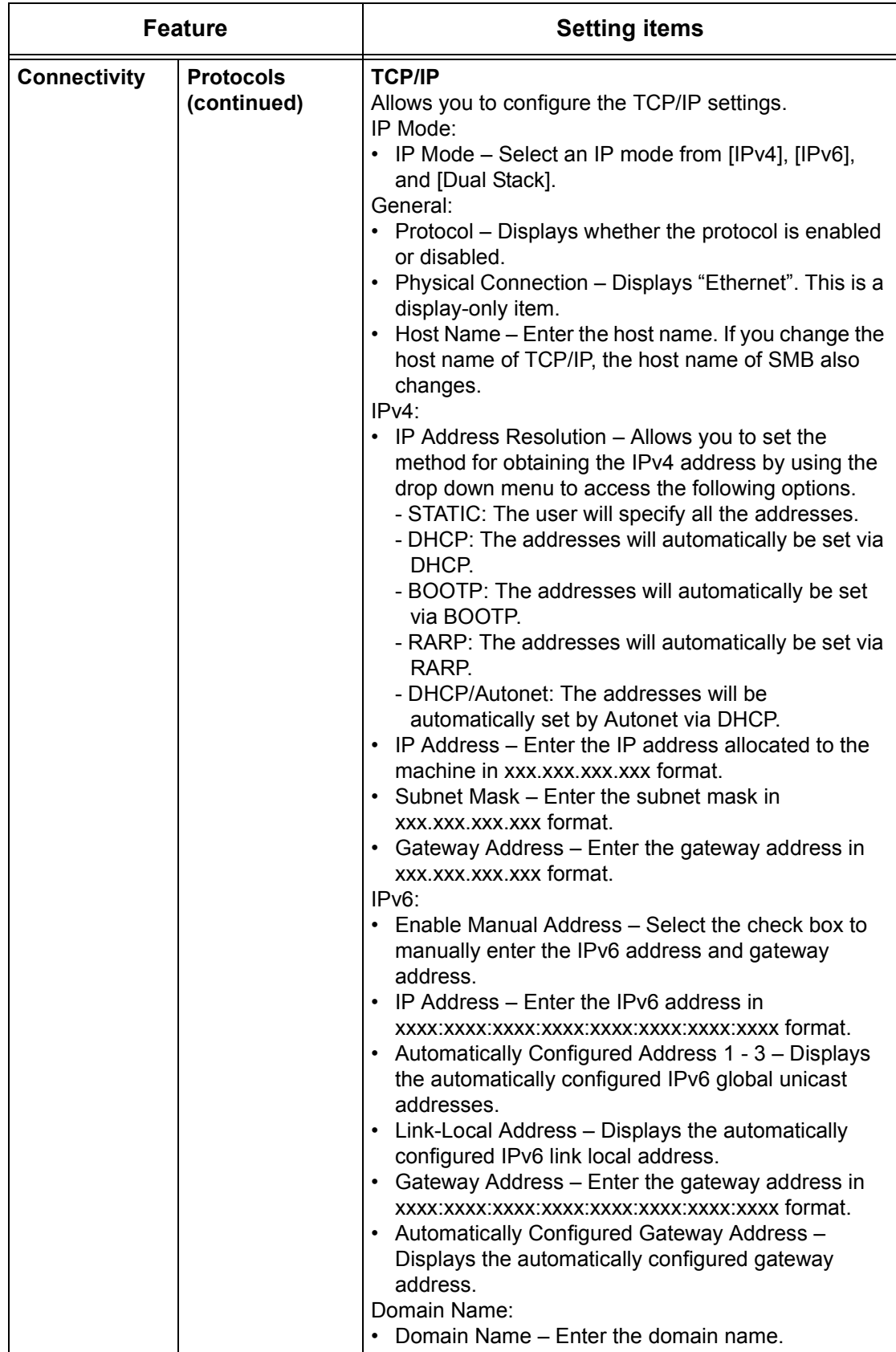

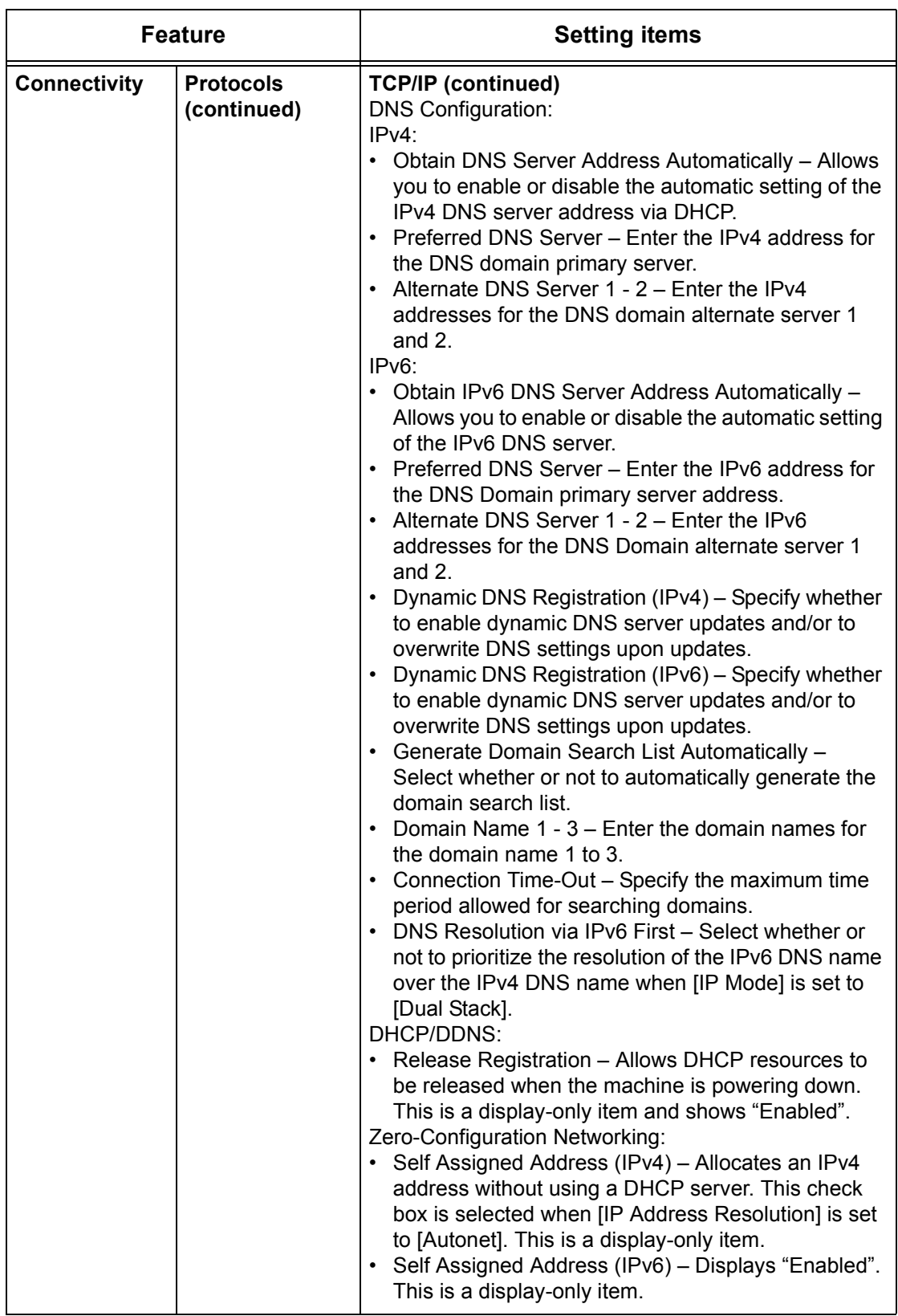

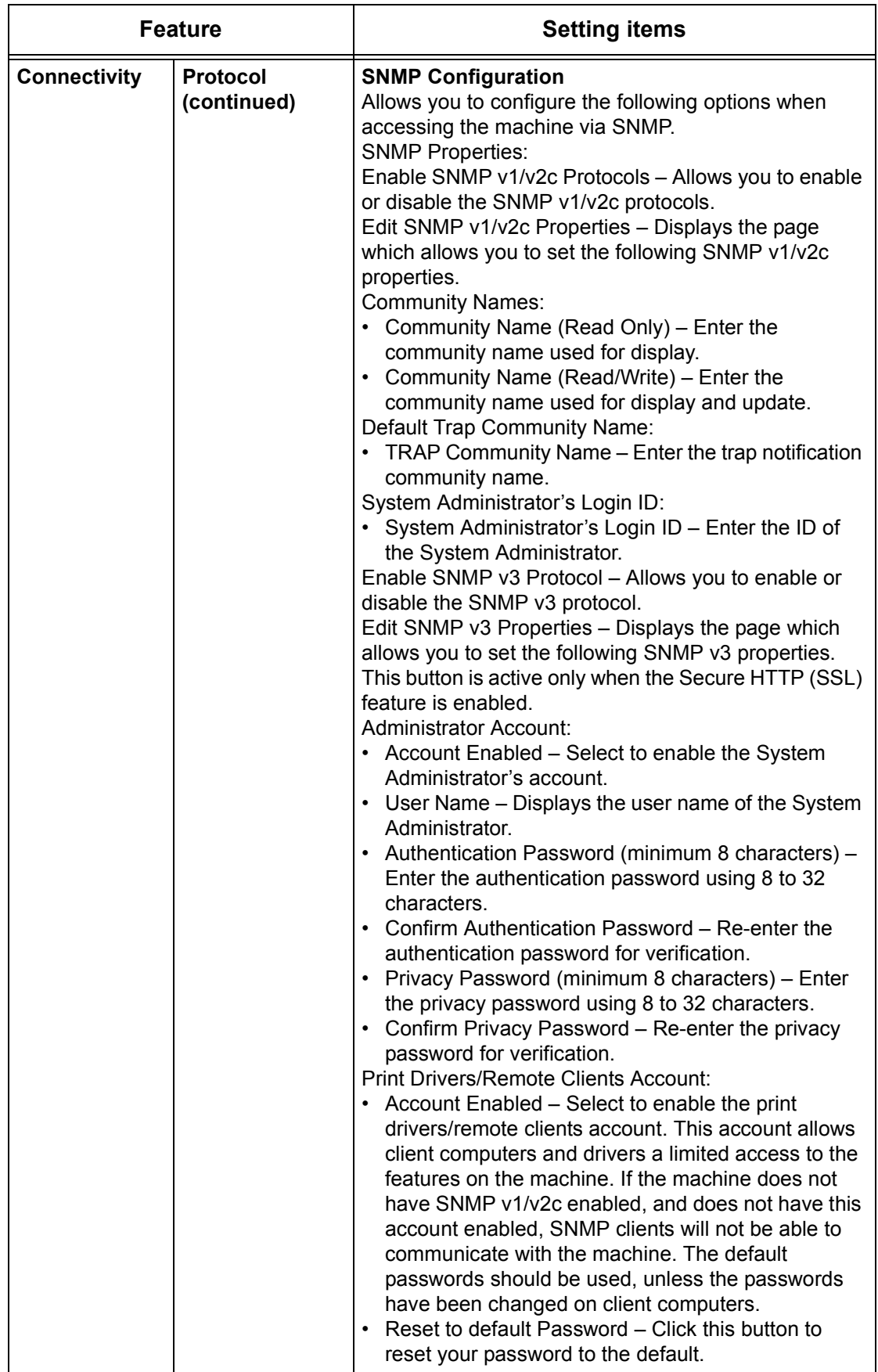

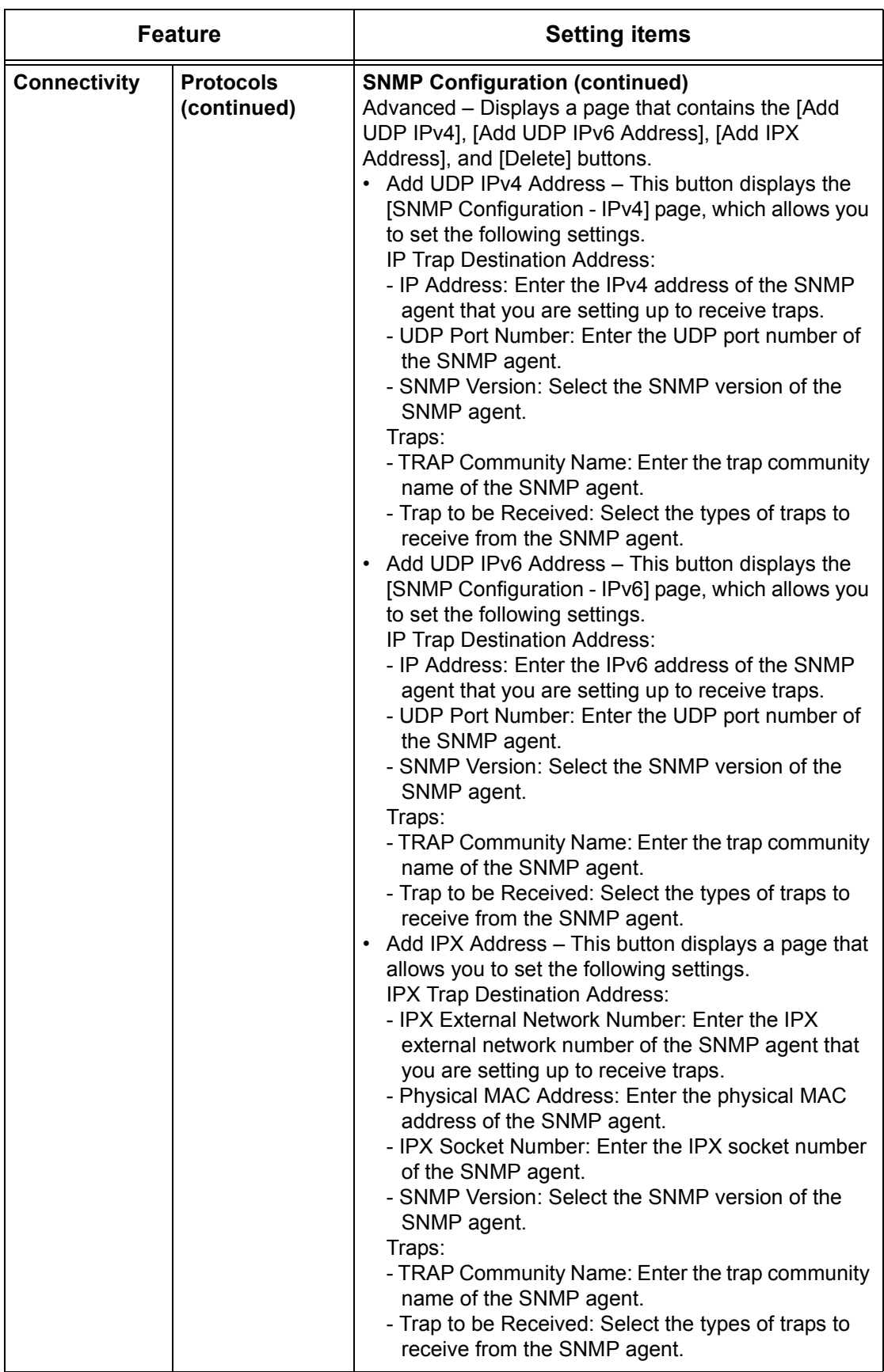

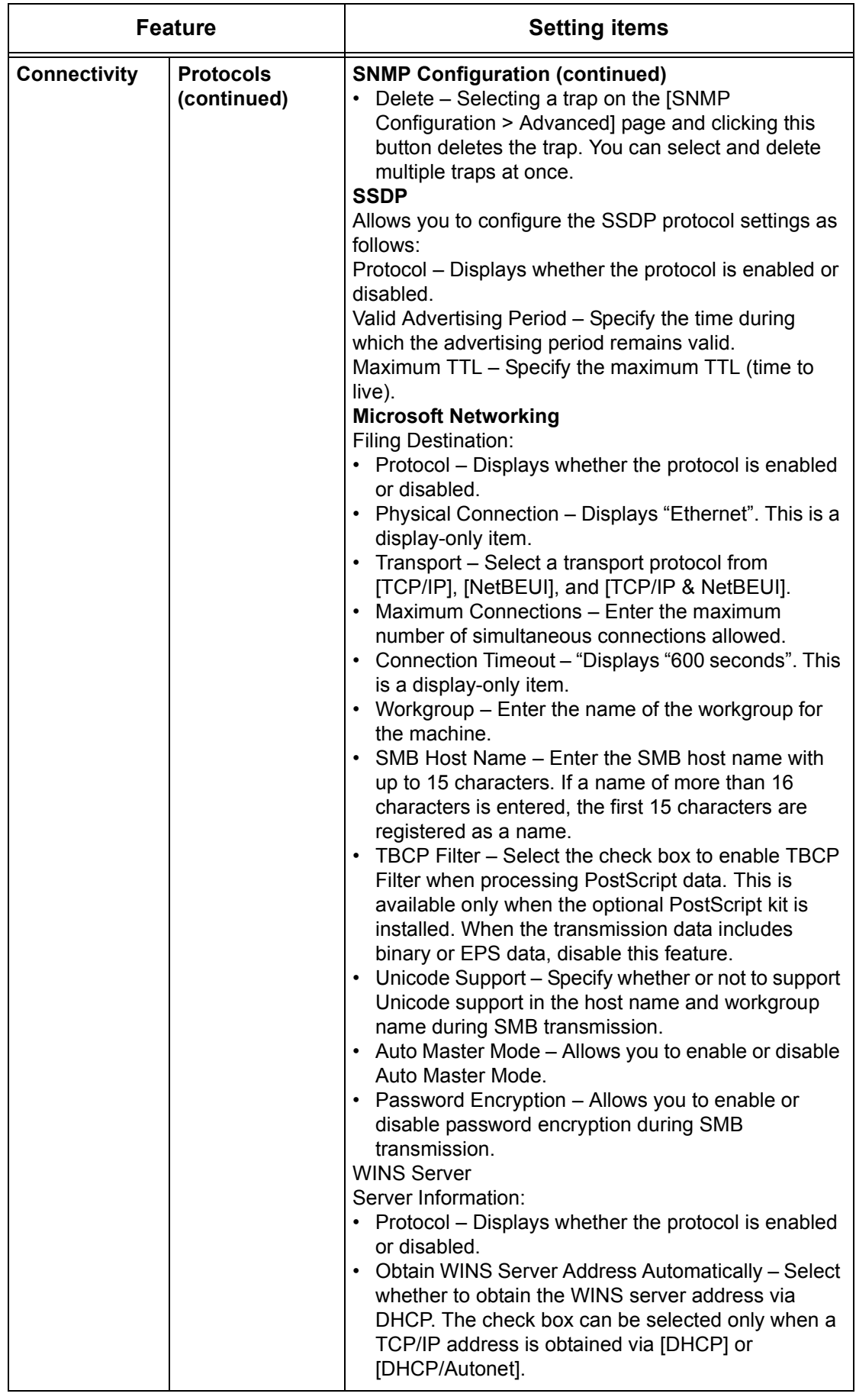

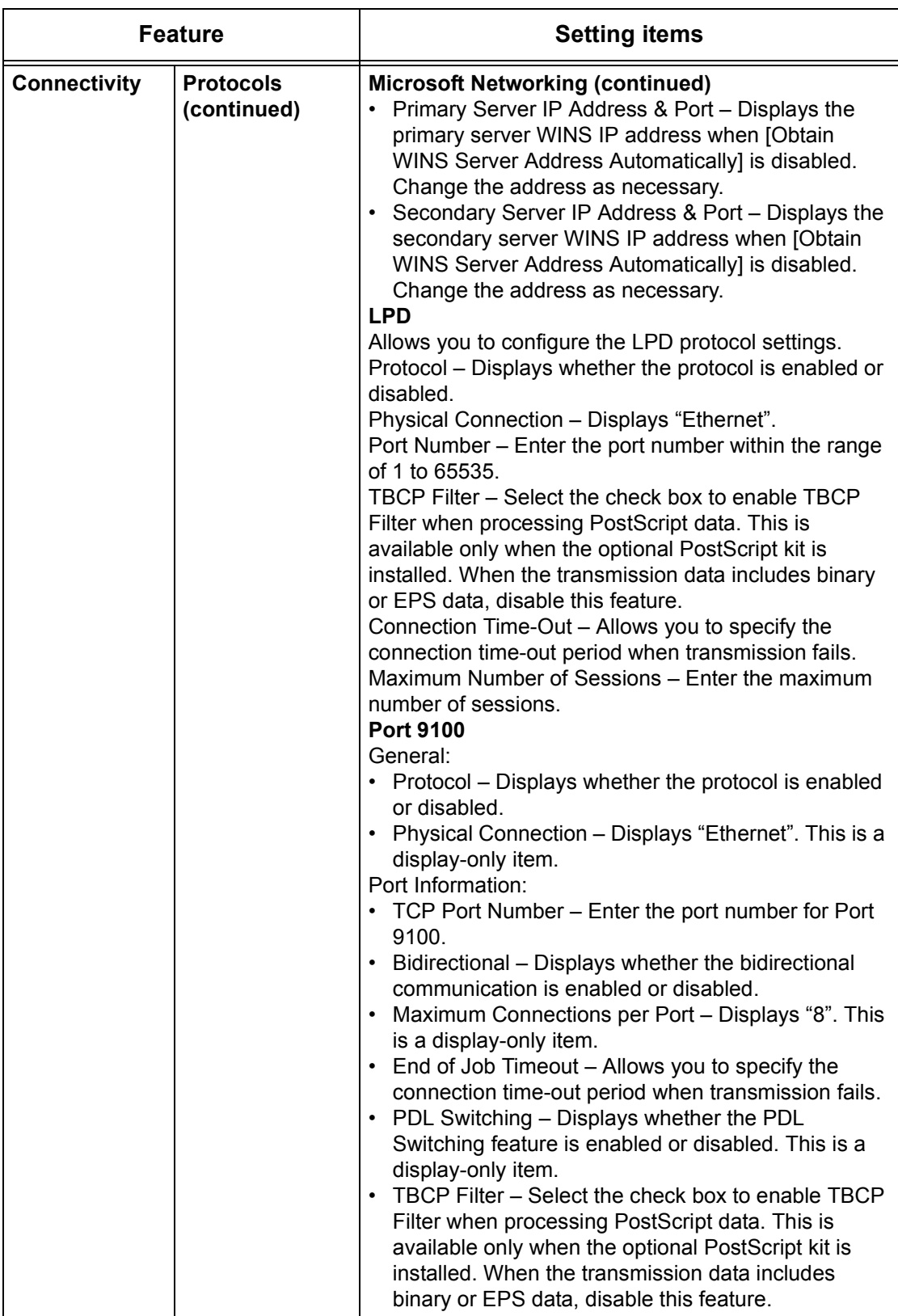

<span id="page-190-0"></span>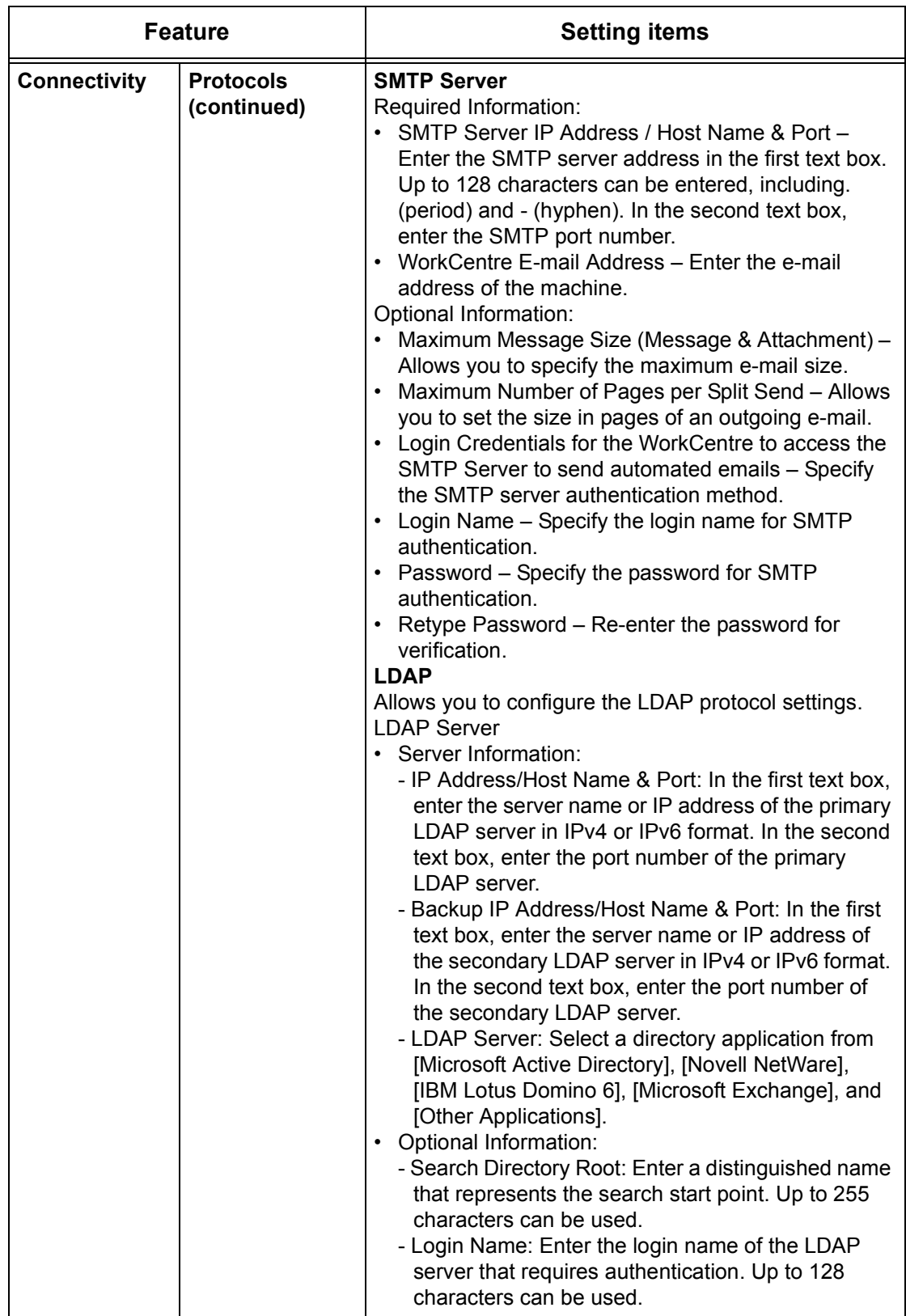

<span id="page-191-0"></span>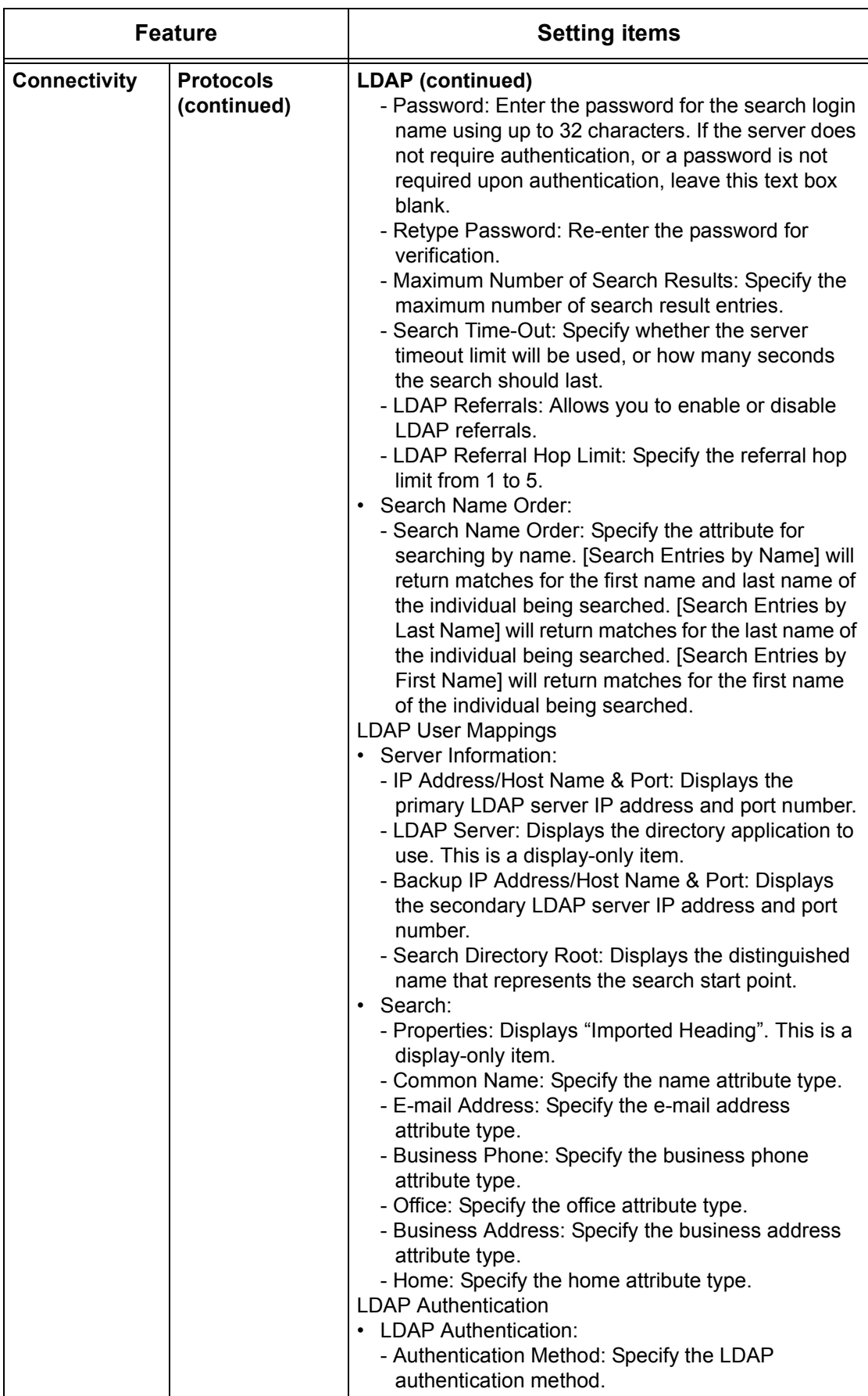

<span id="page-192-1"></span><span id="page-192-0"></span>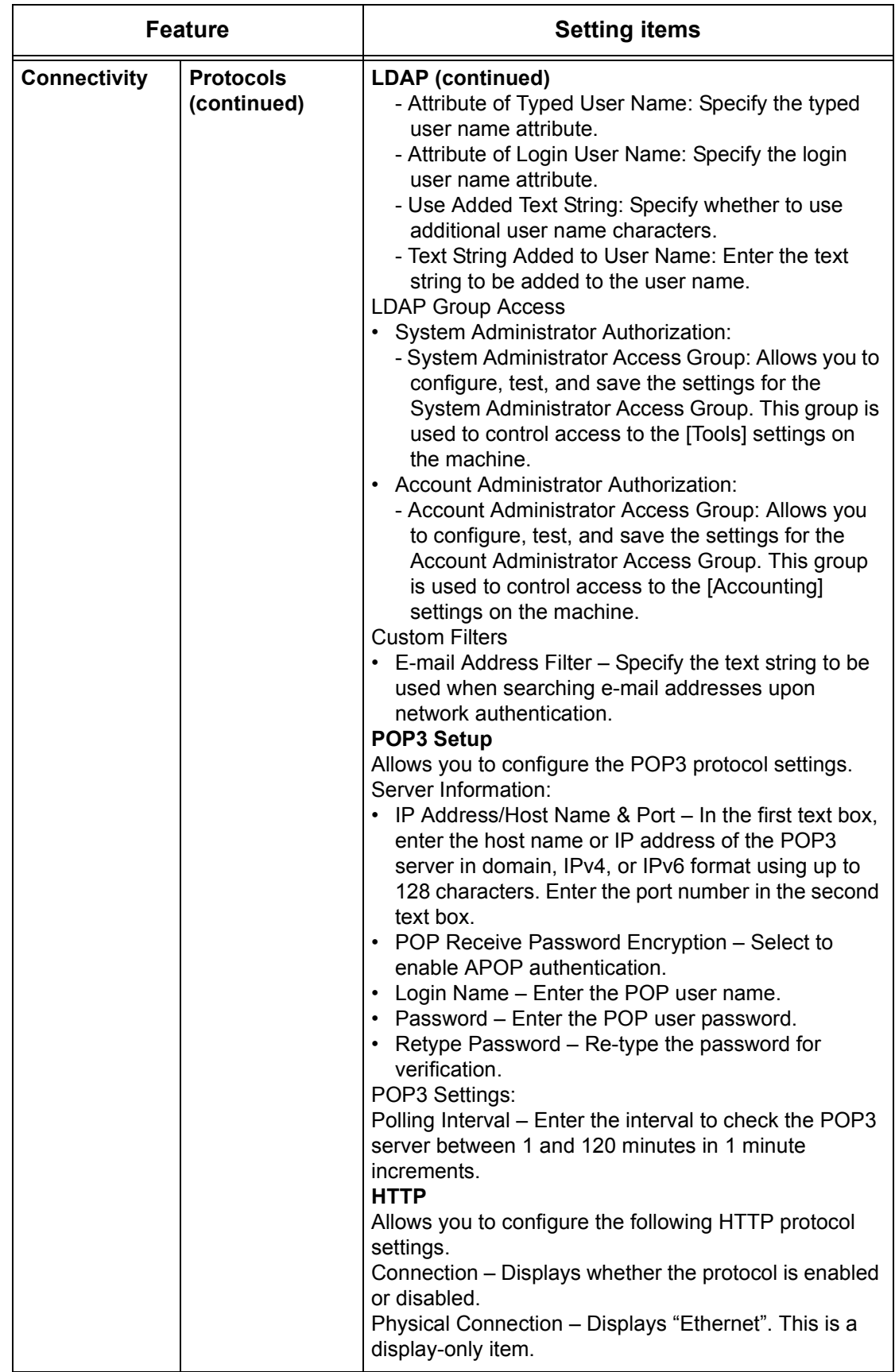

<span id="page-193-0"></span>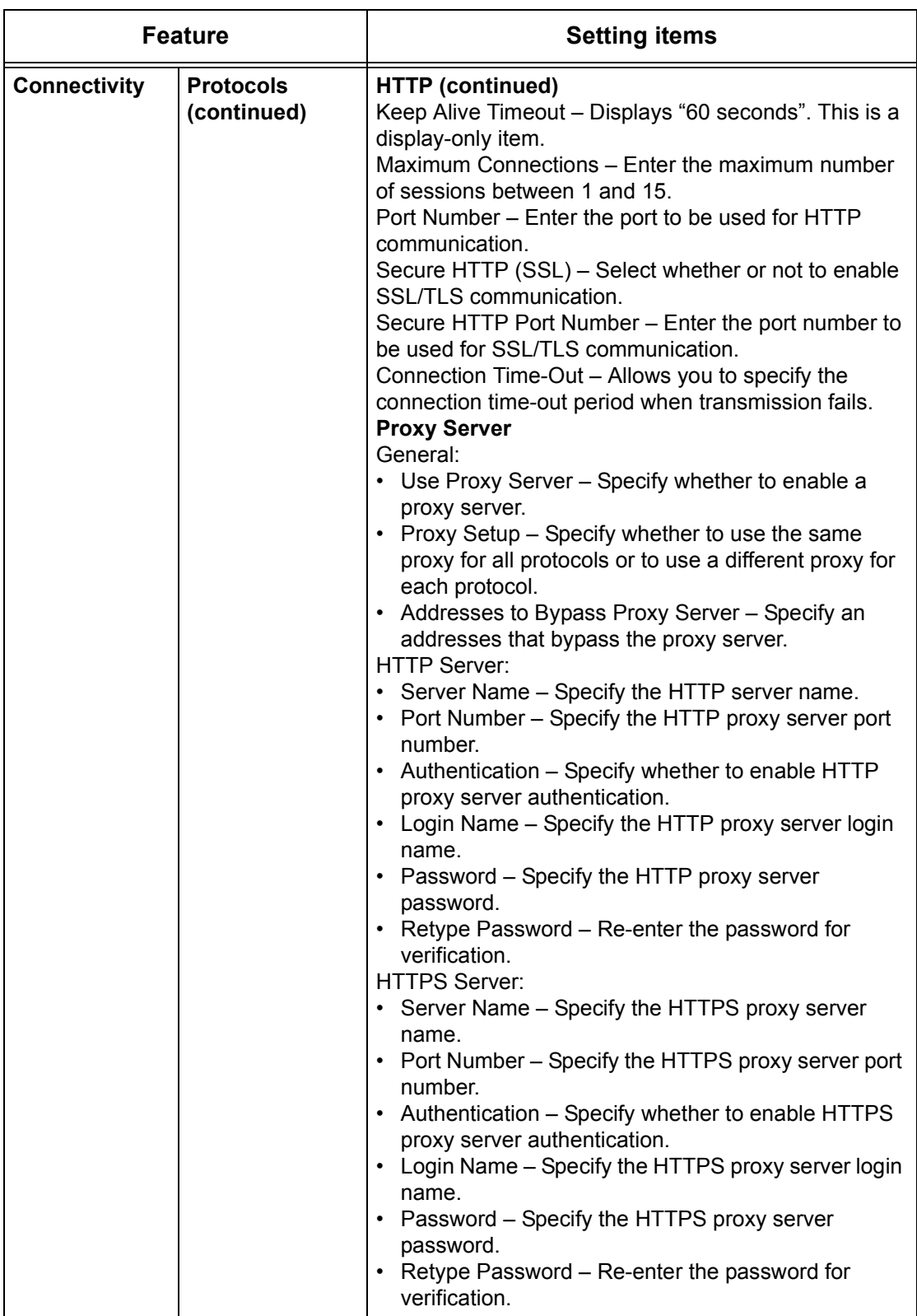

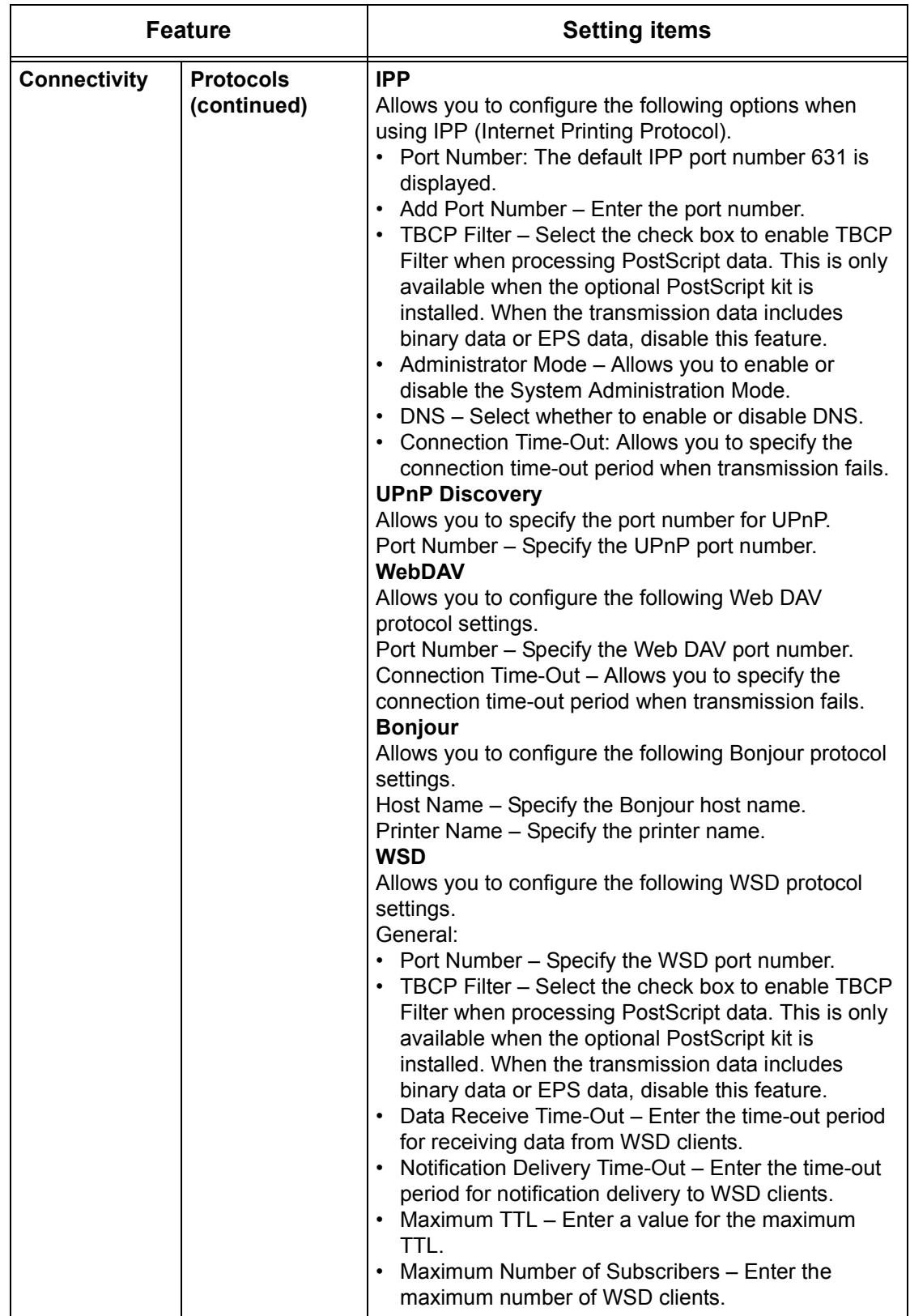

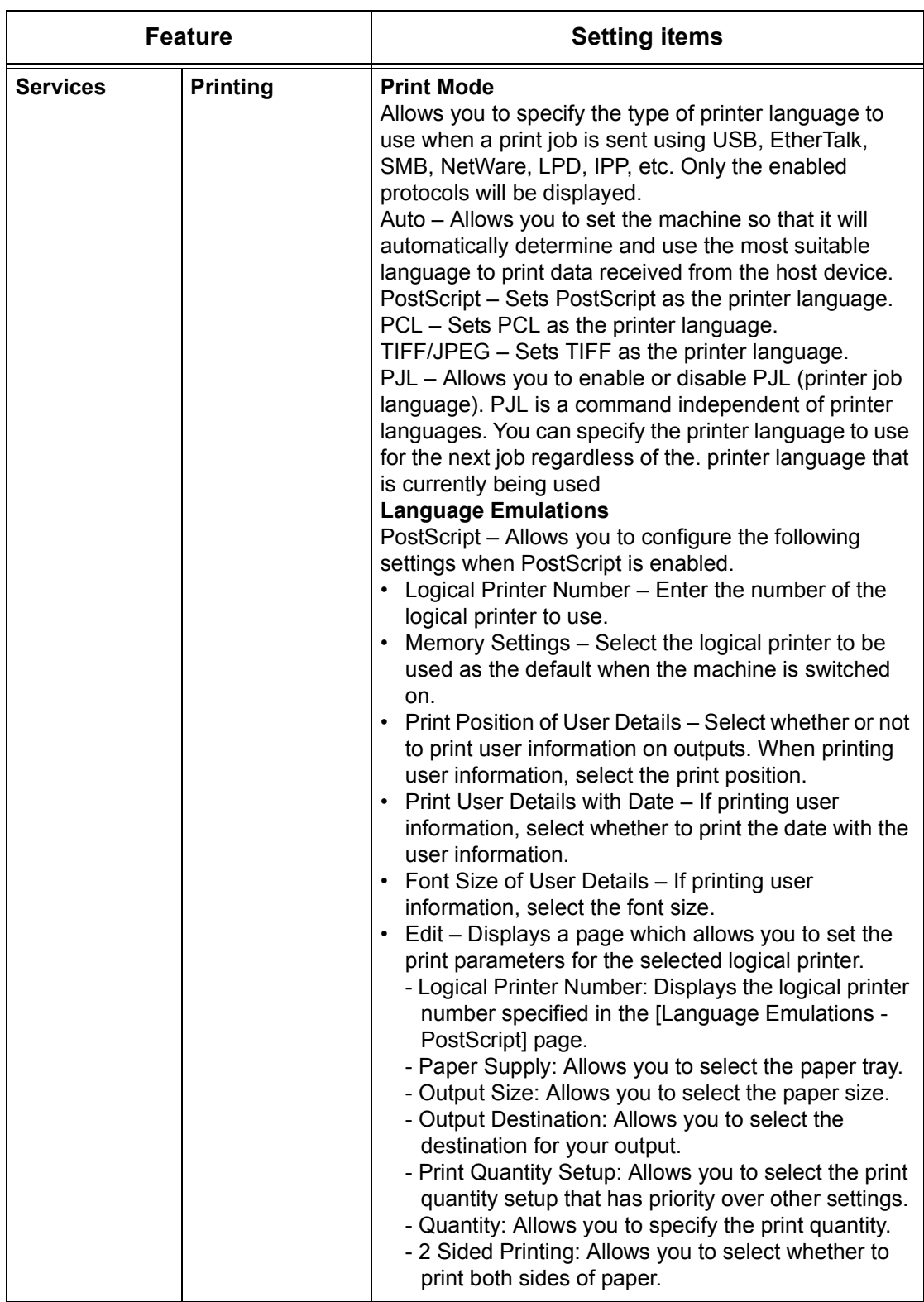

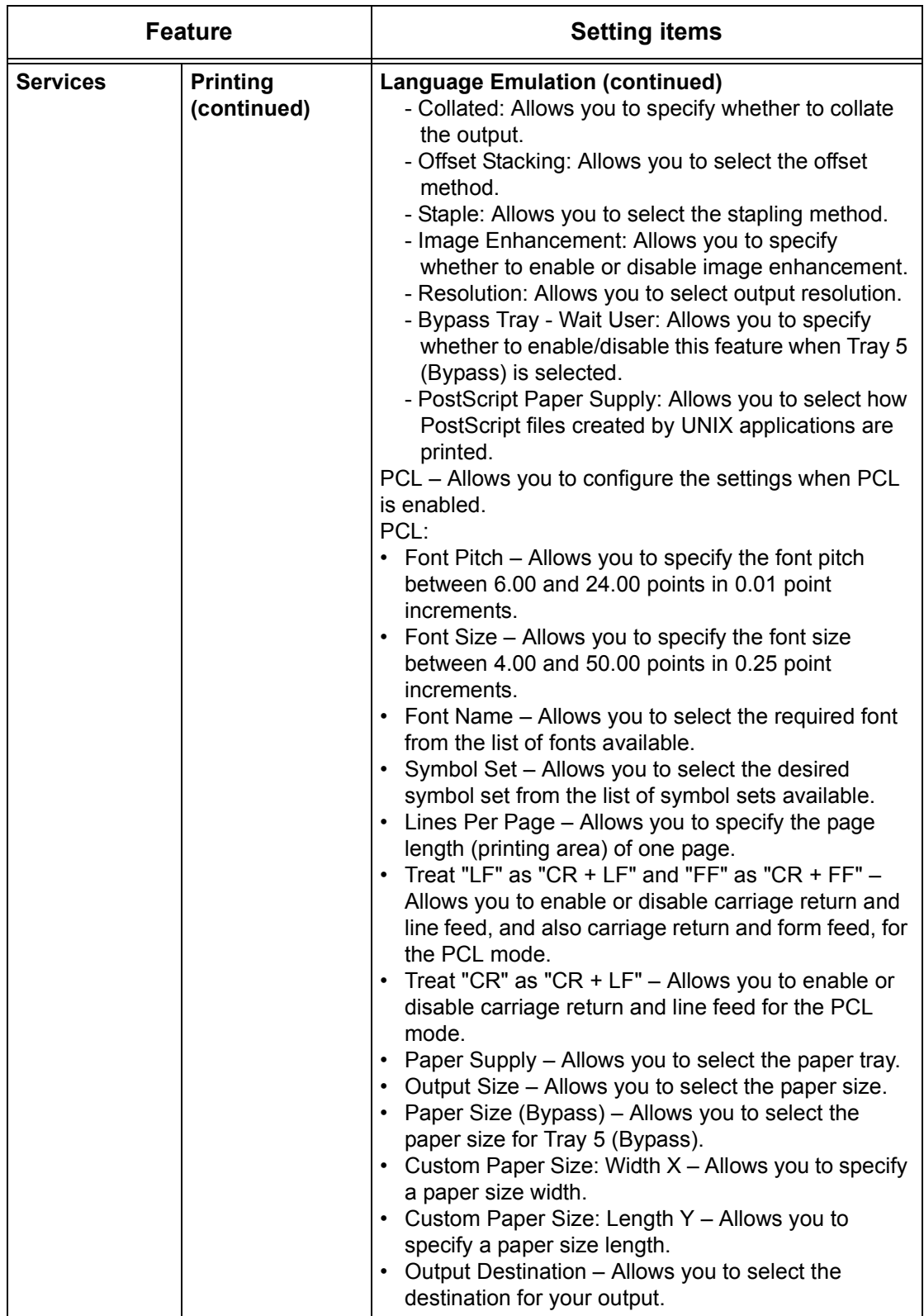

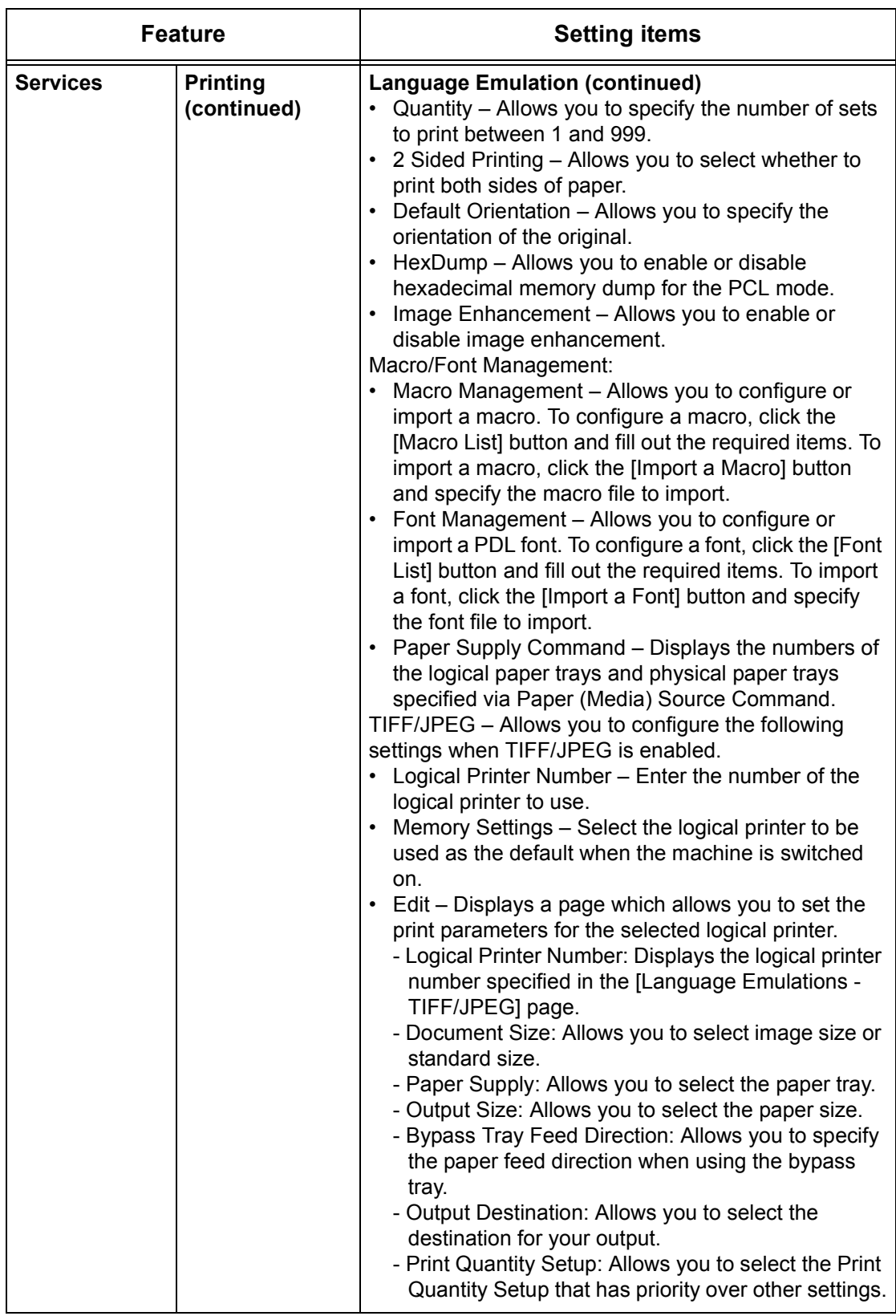

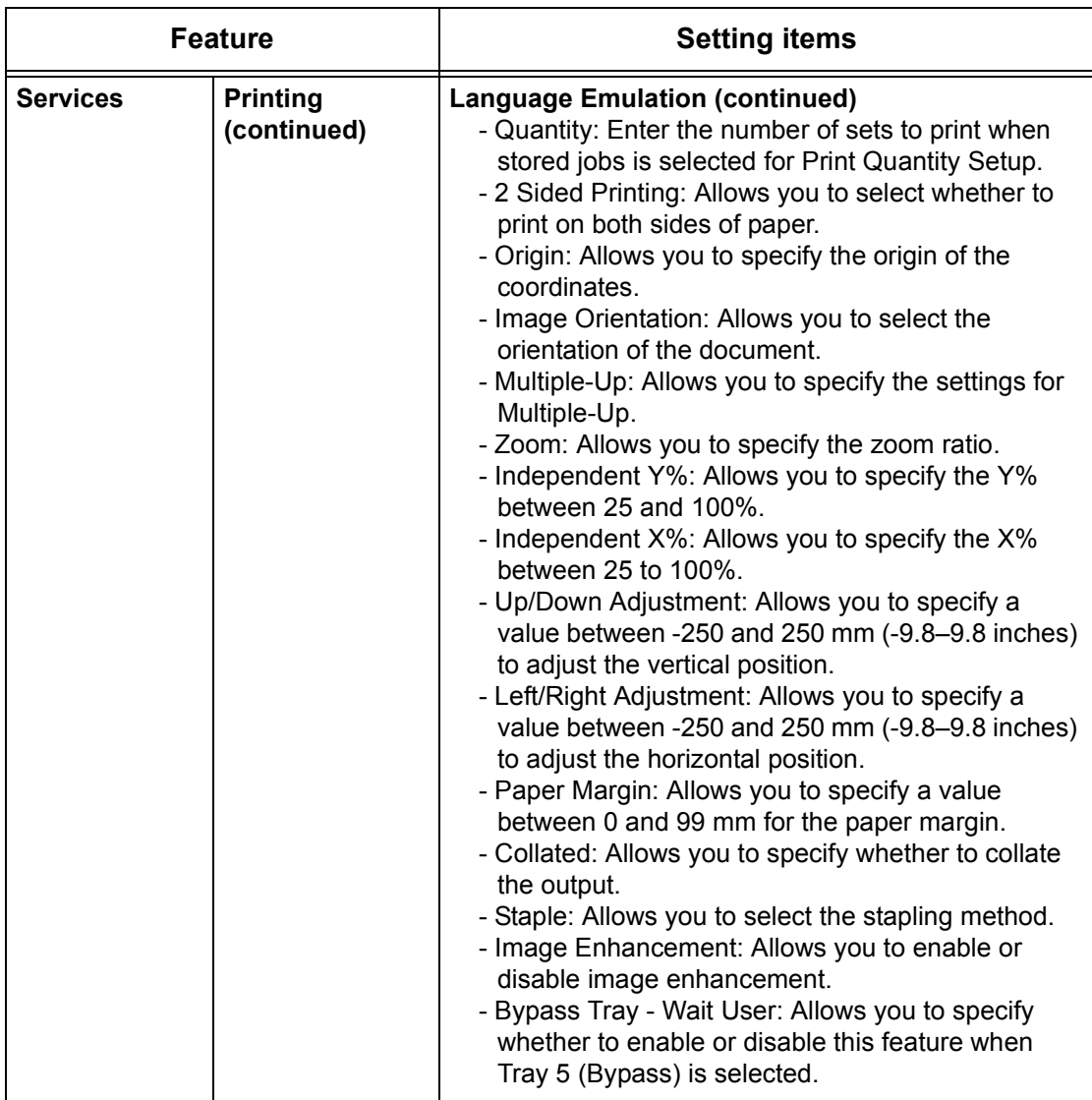

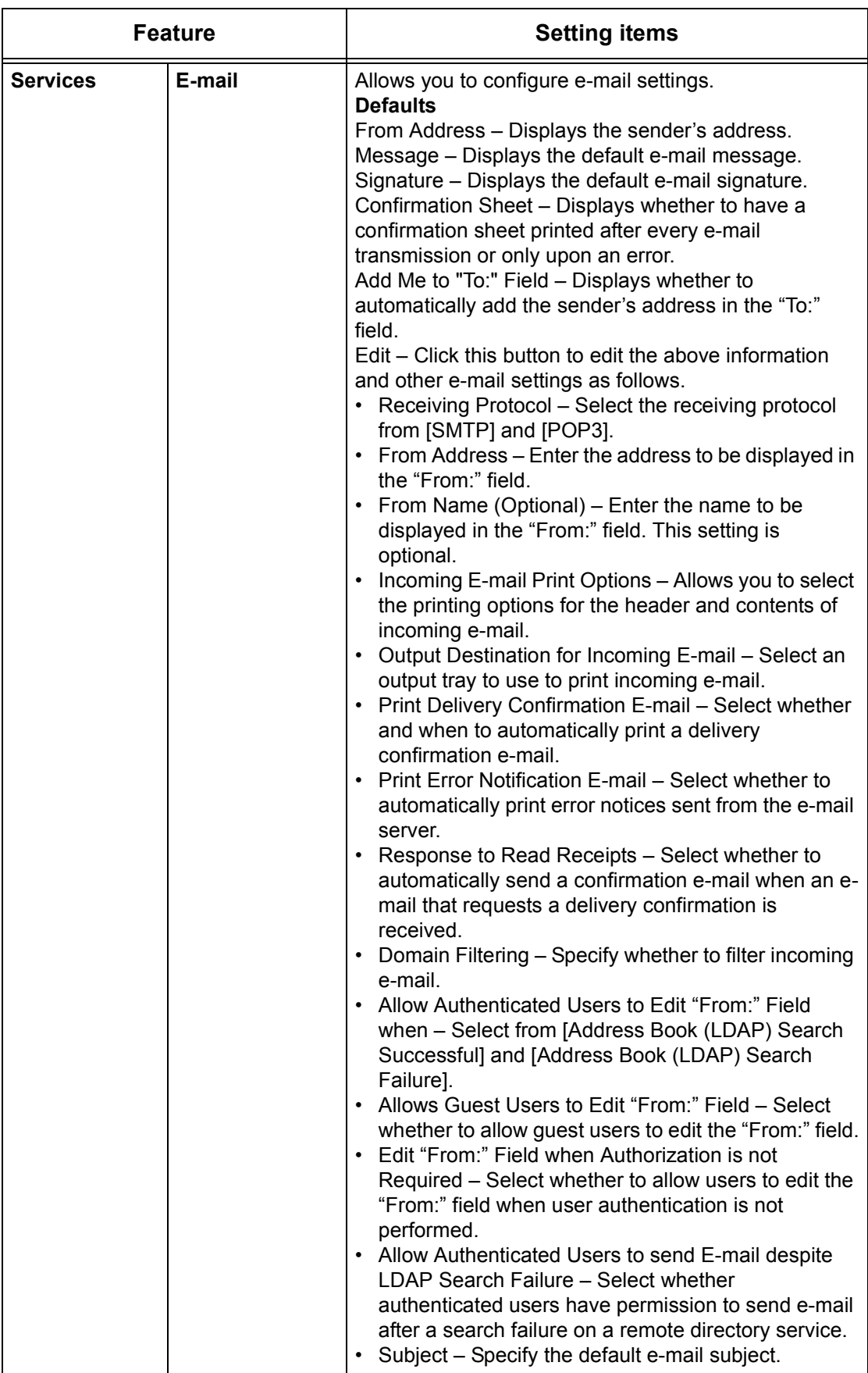

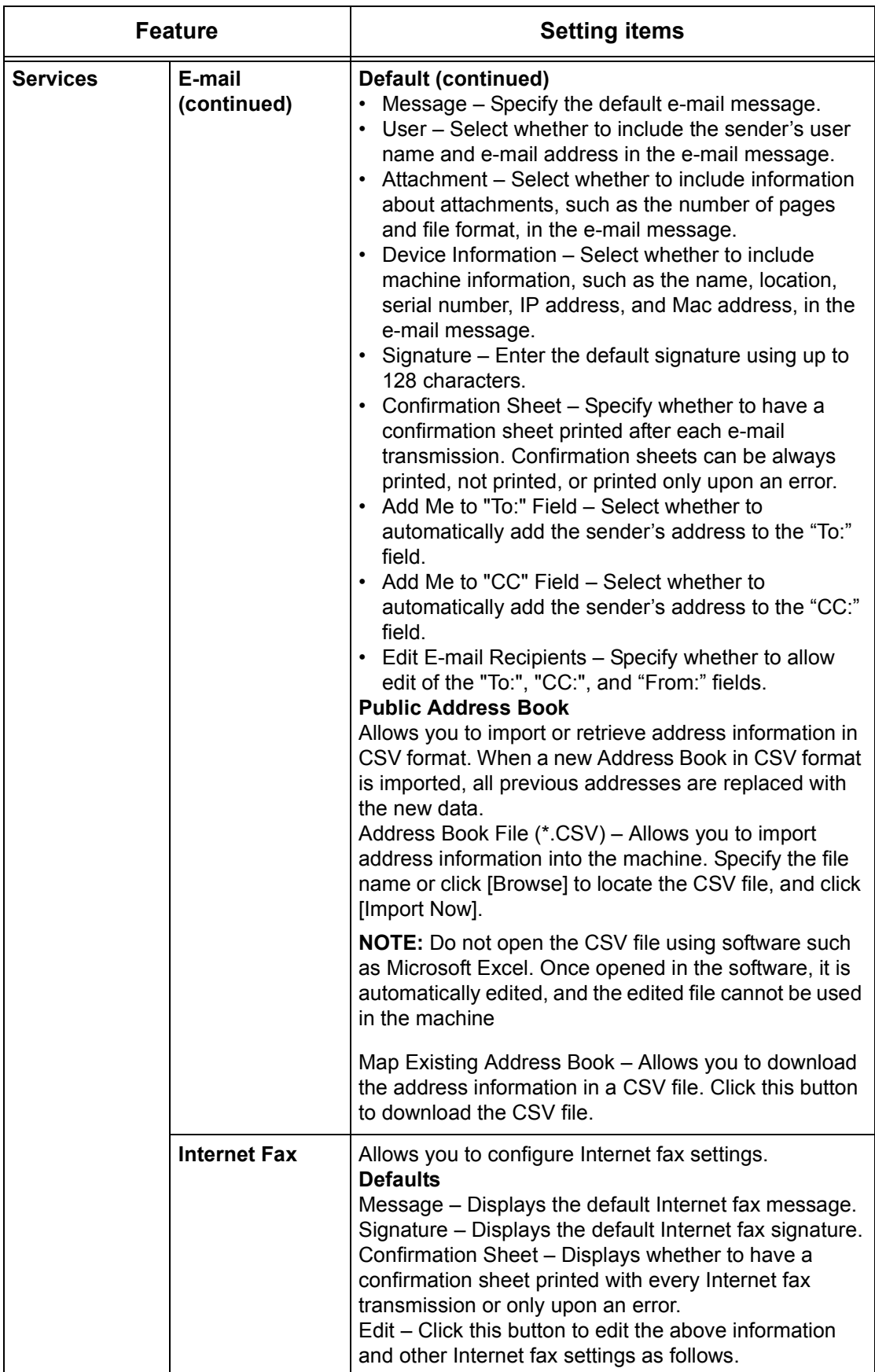

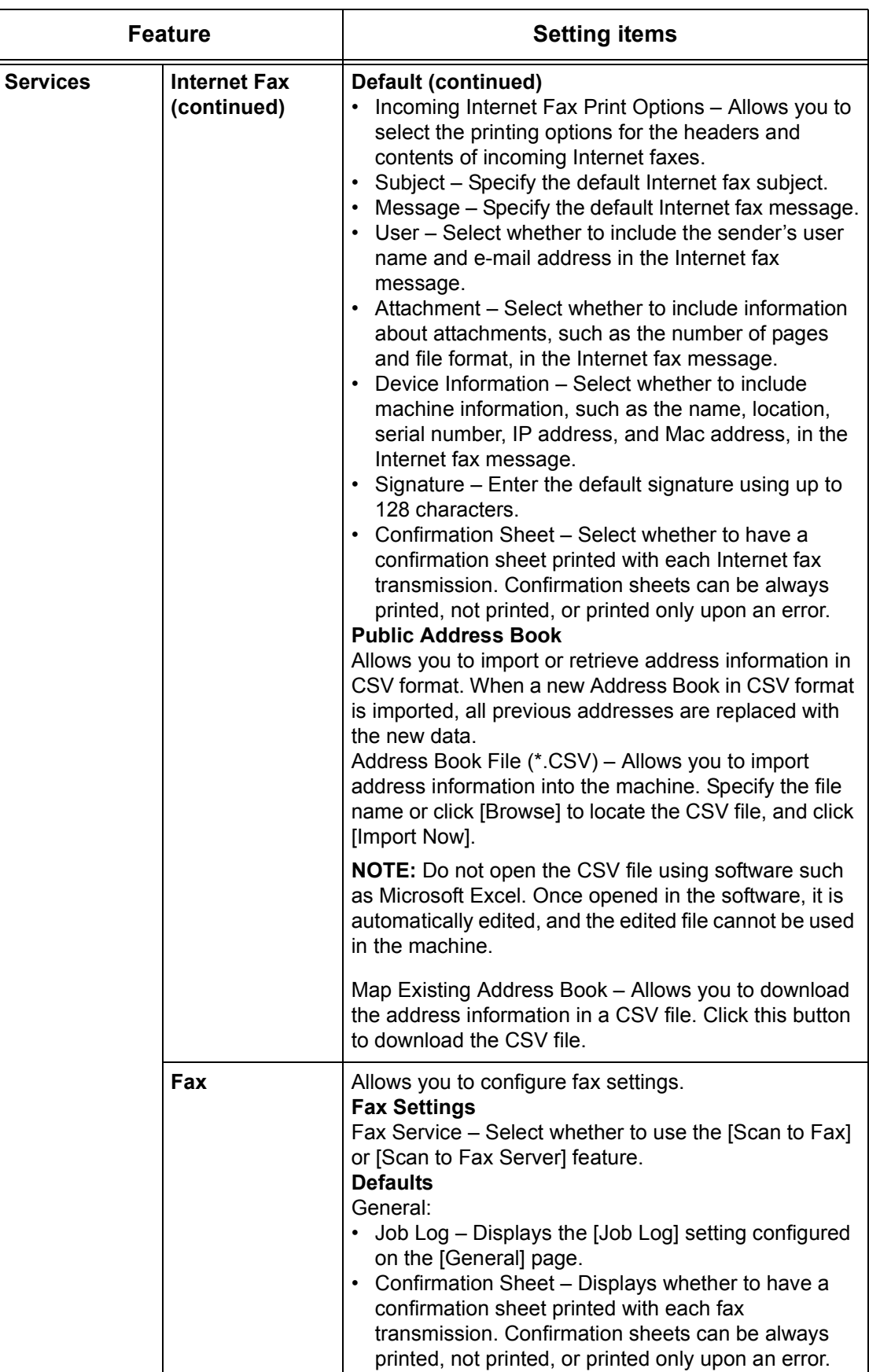

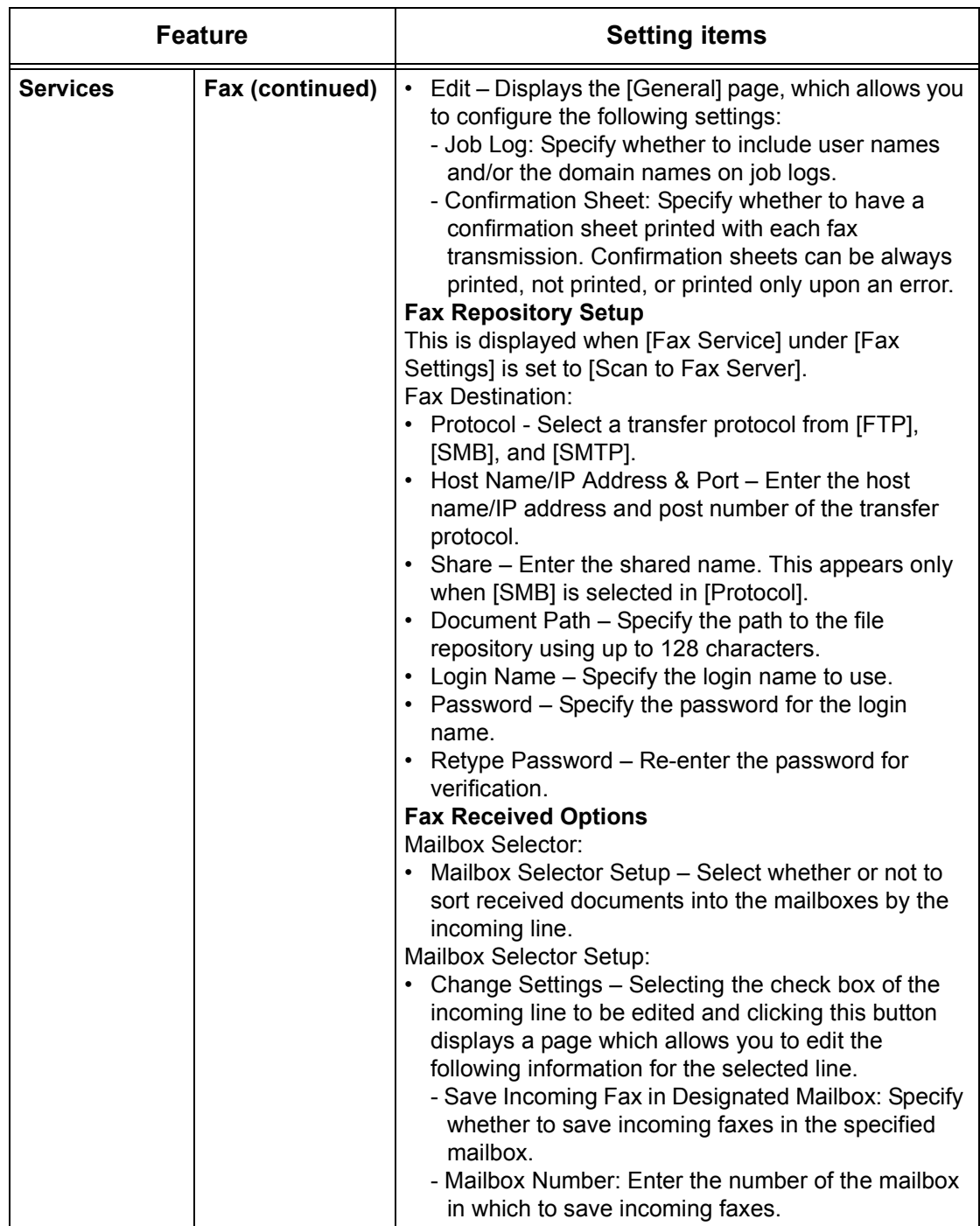

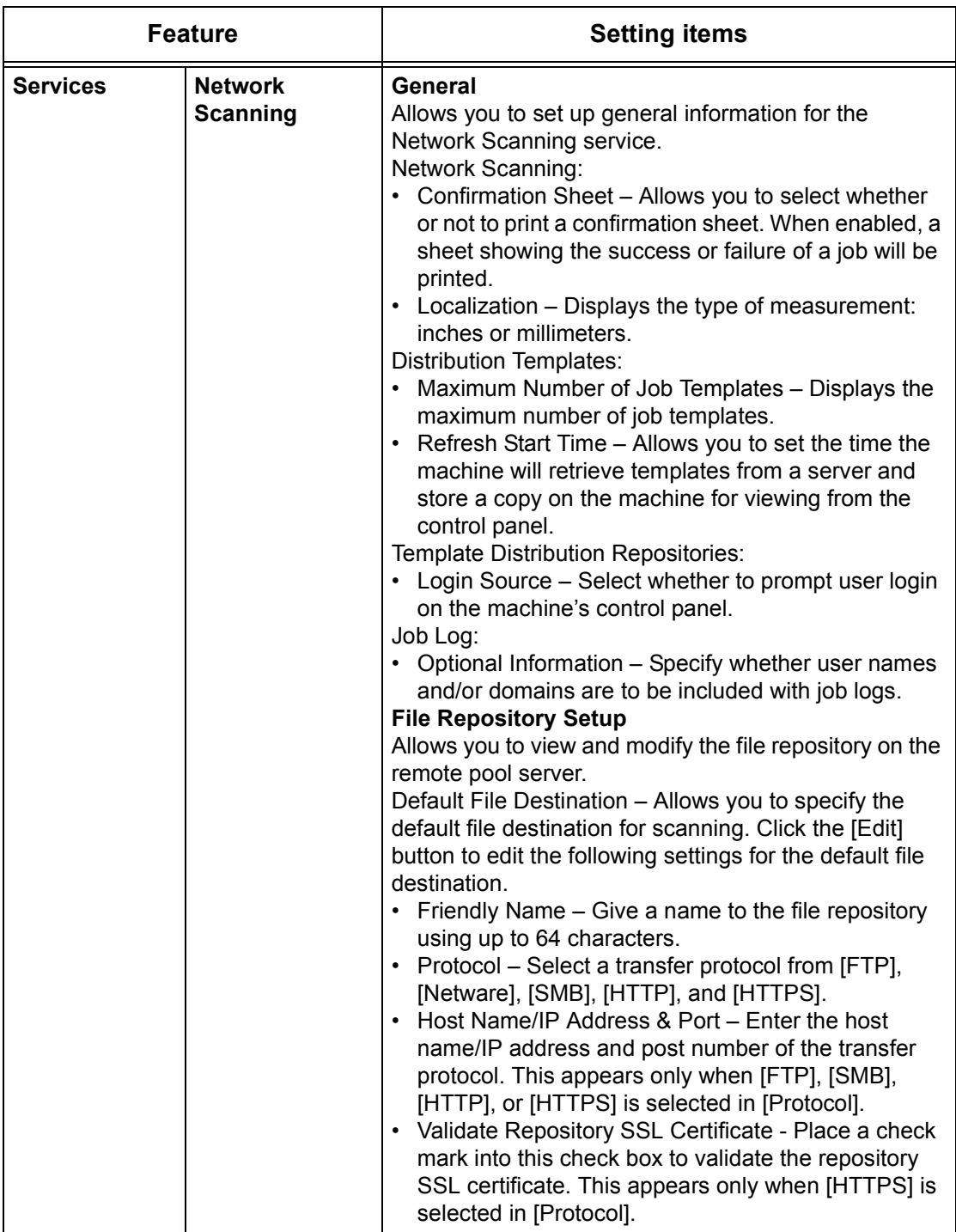

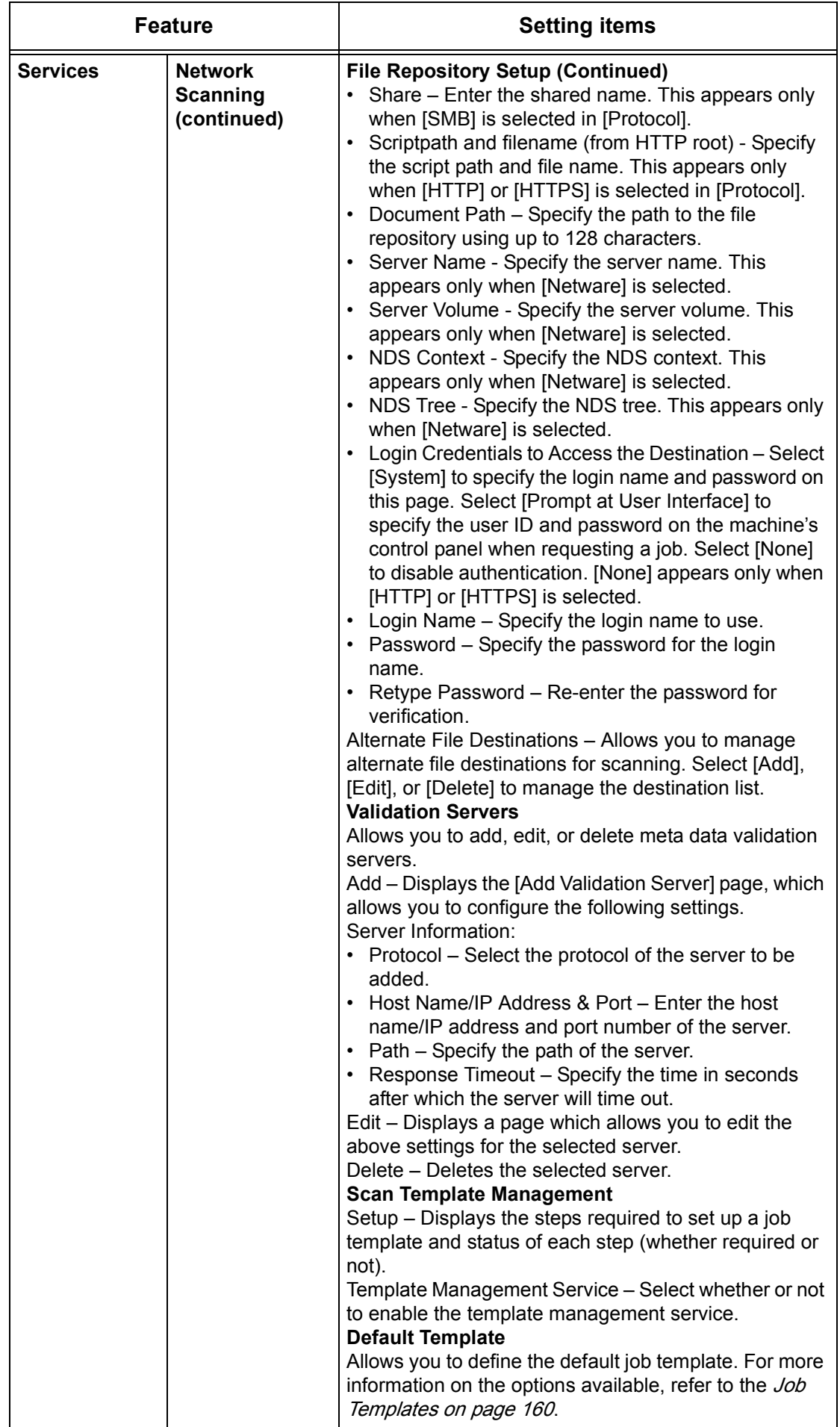

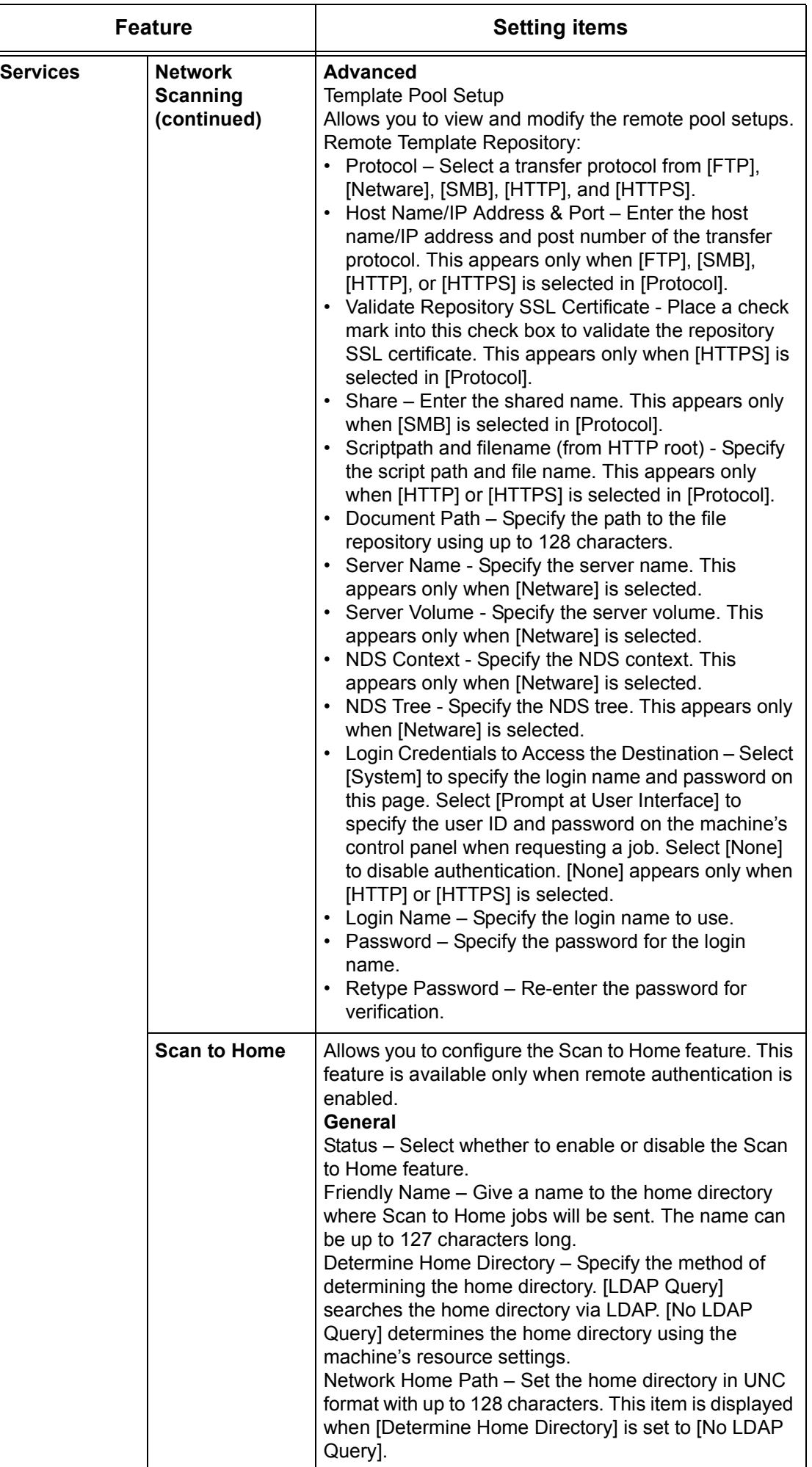

<span id="page-206-0"></span>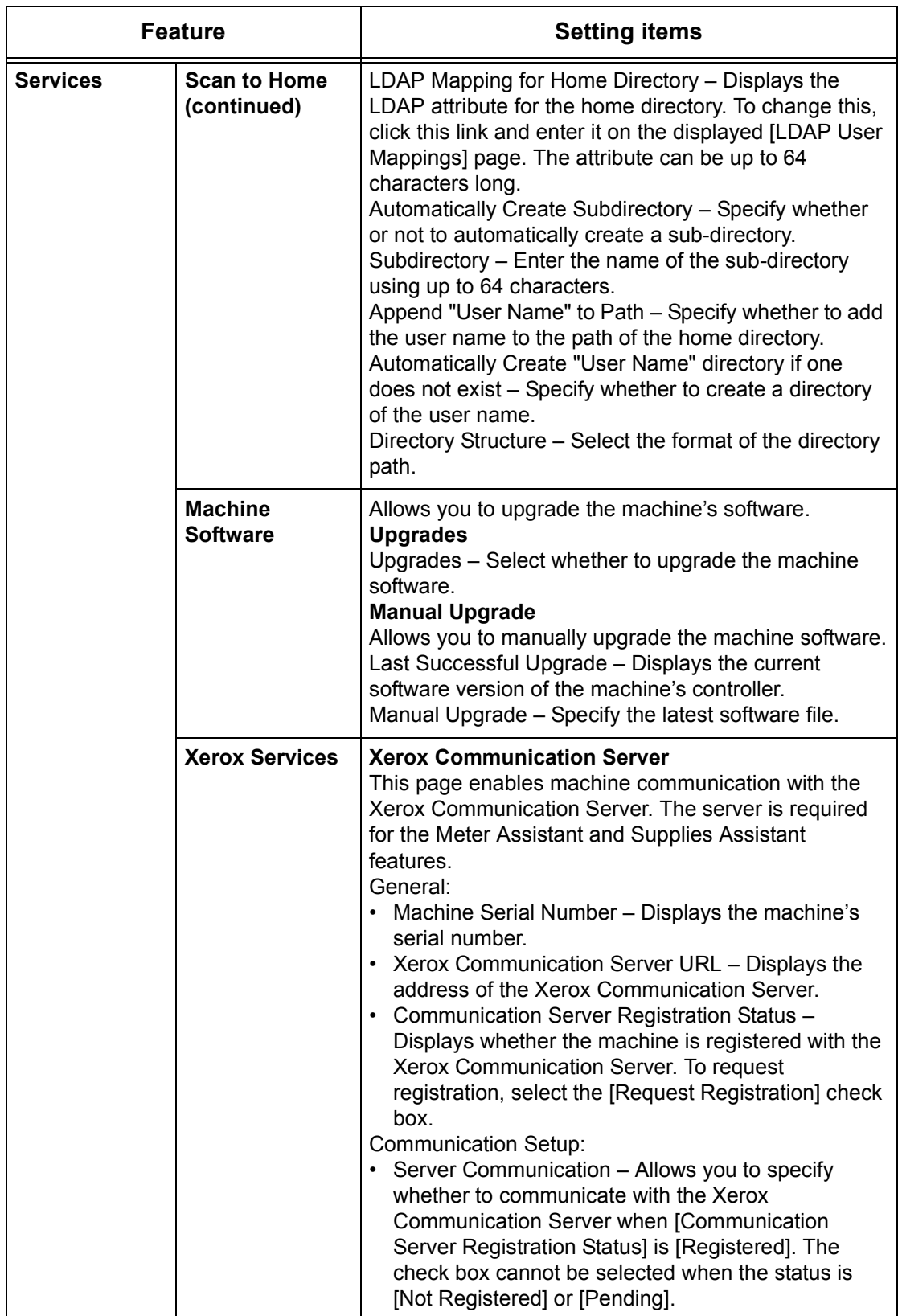

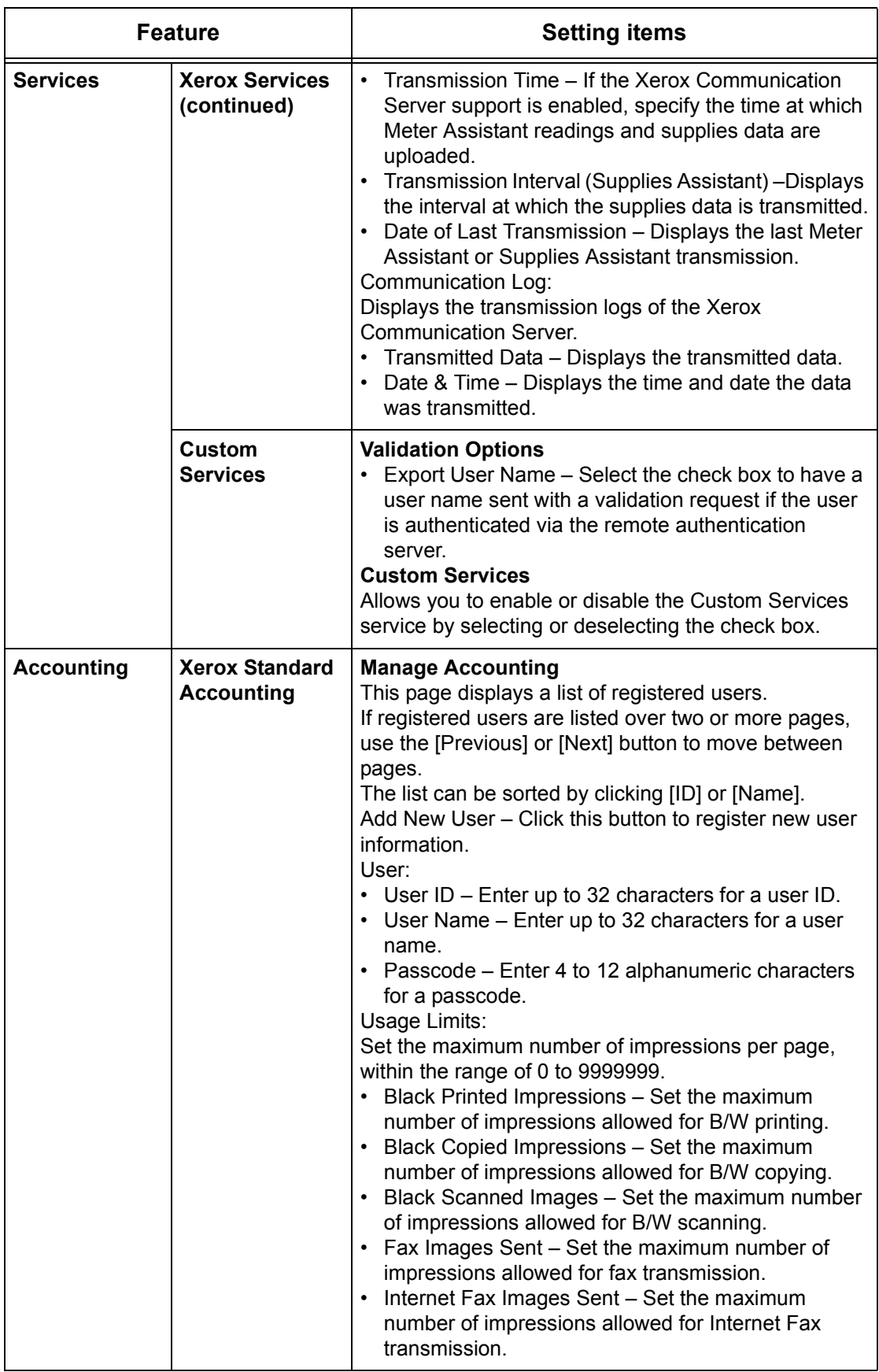

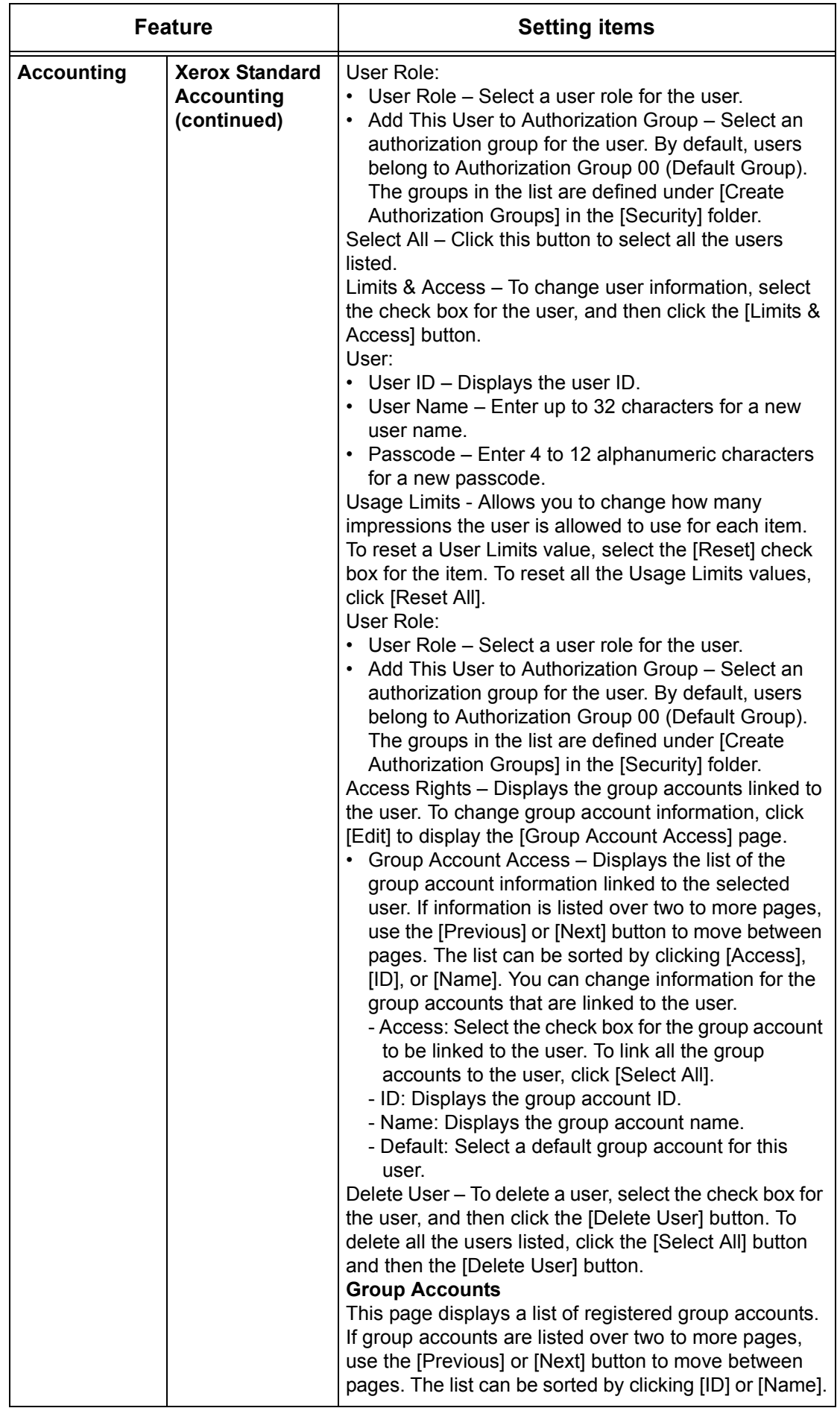

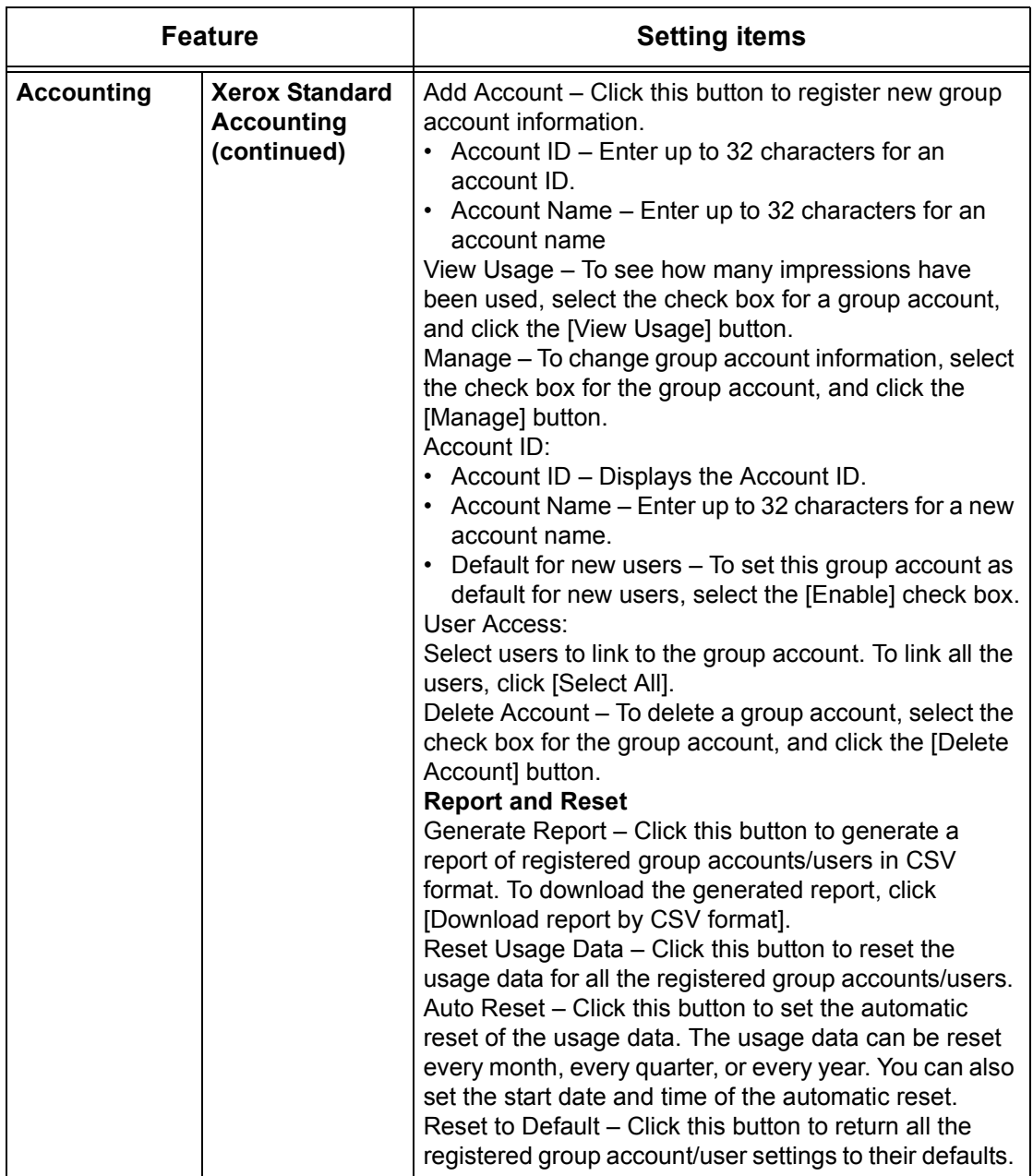

<span id="page-210-0"></span>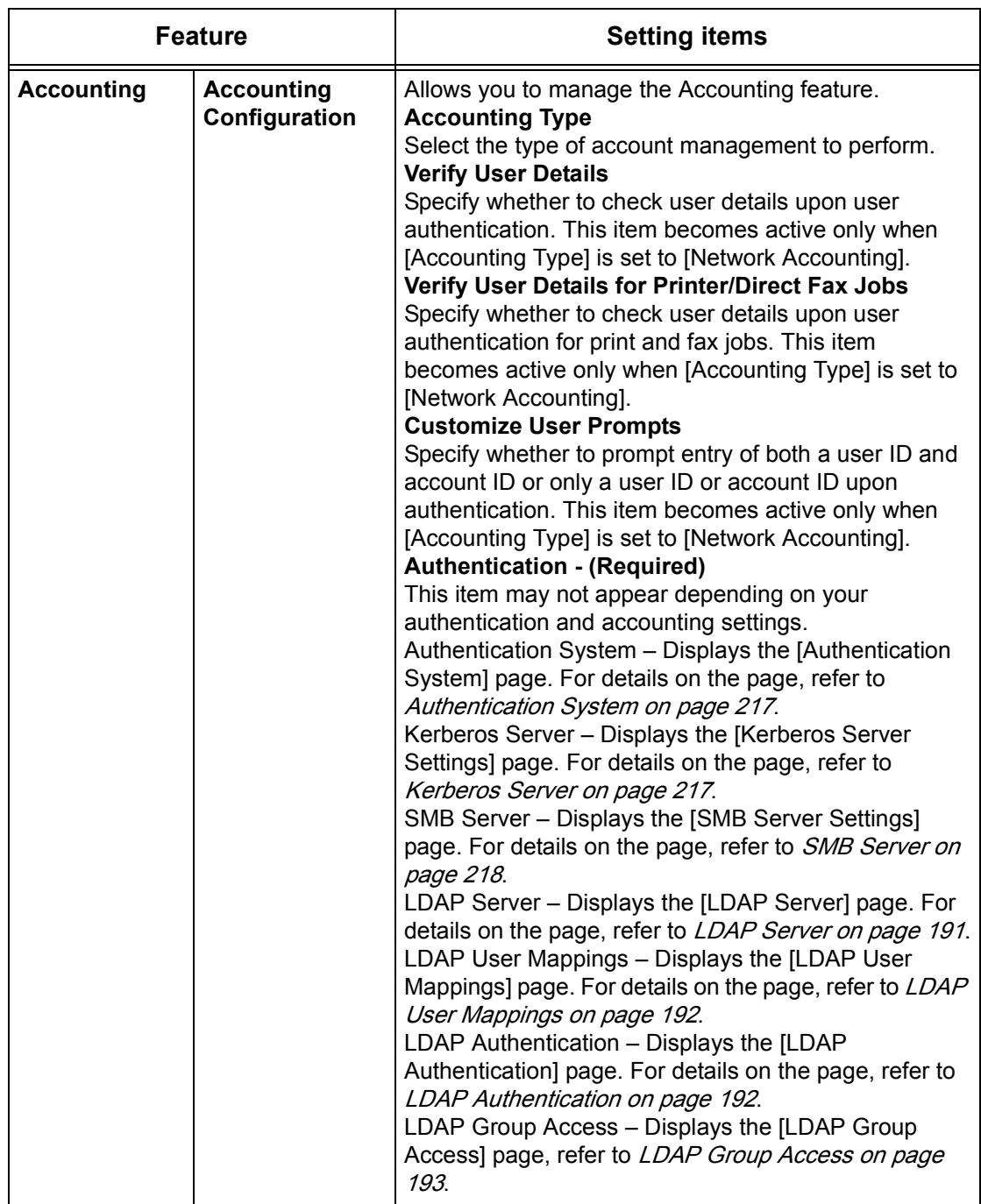

<span id="page-211-1"></span><span id="page-211-0"></span>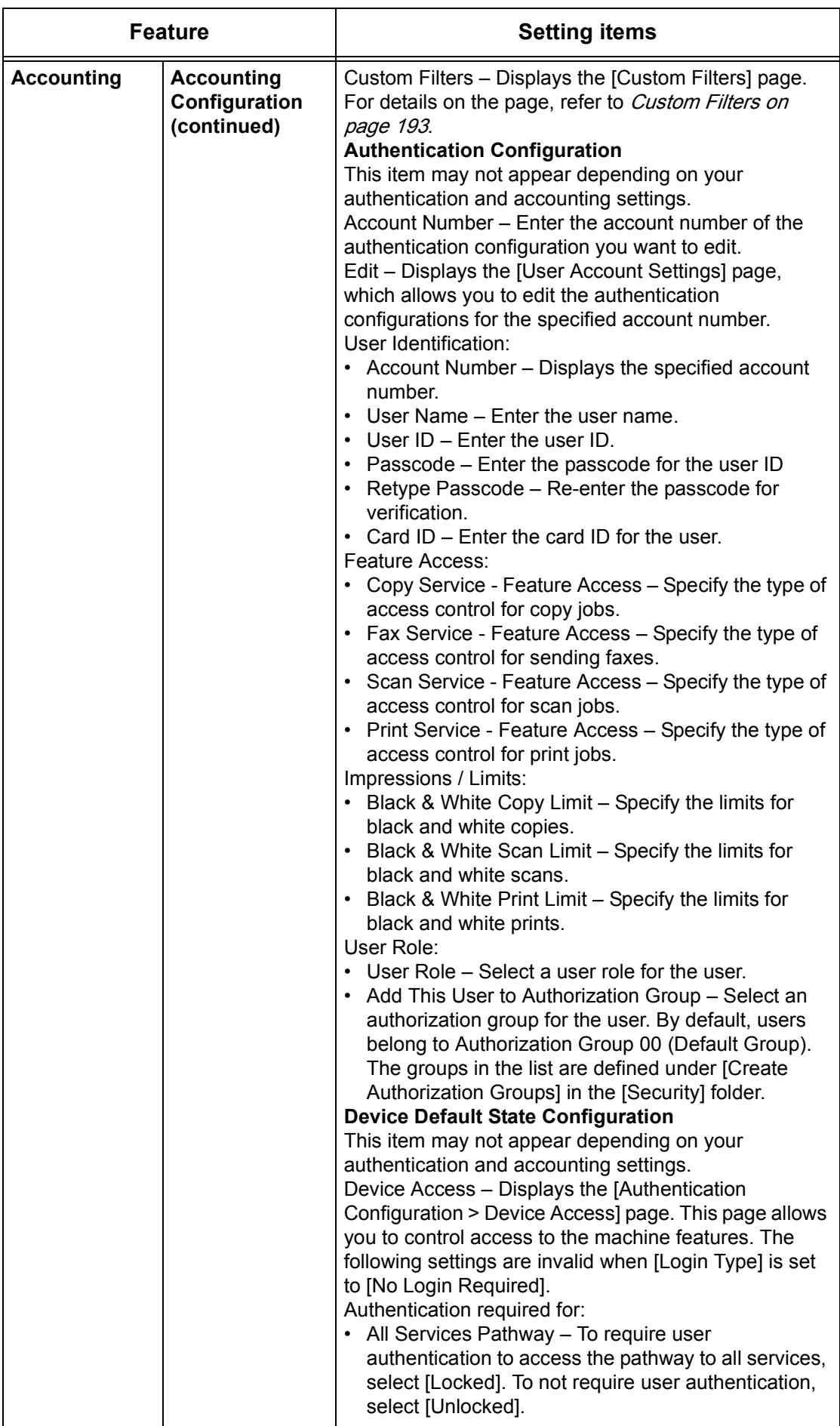

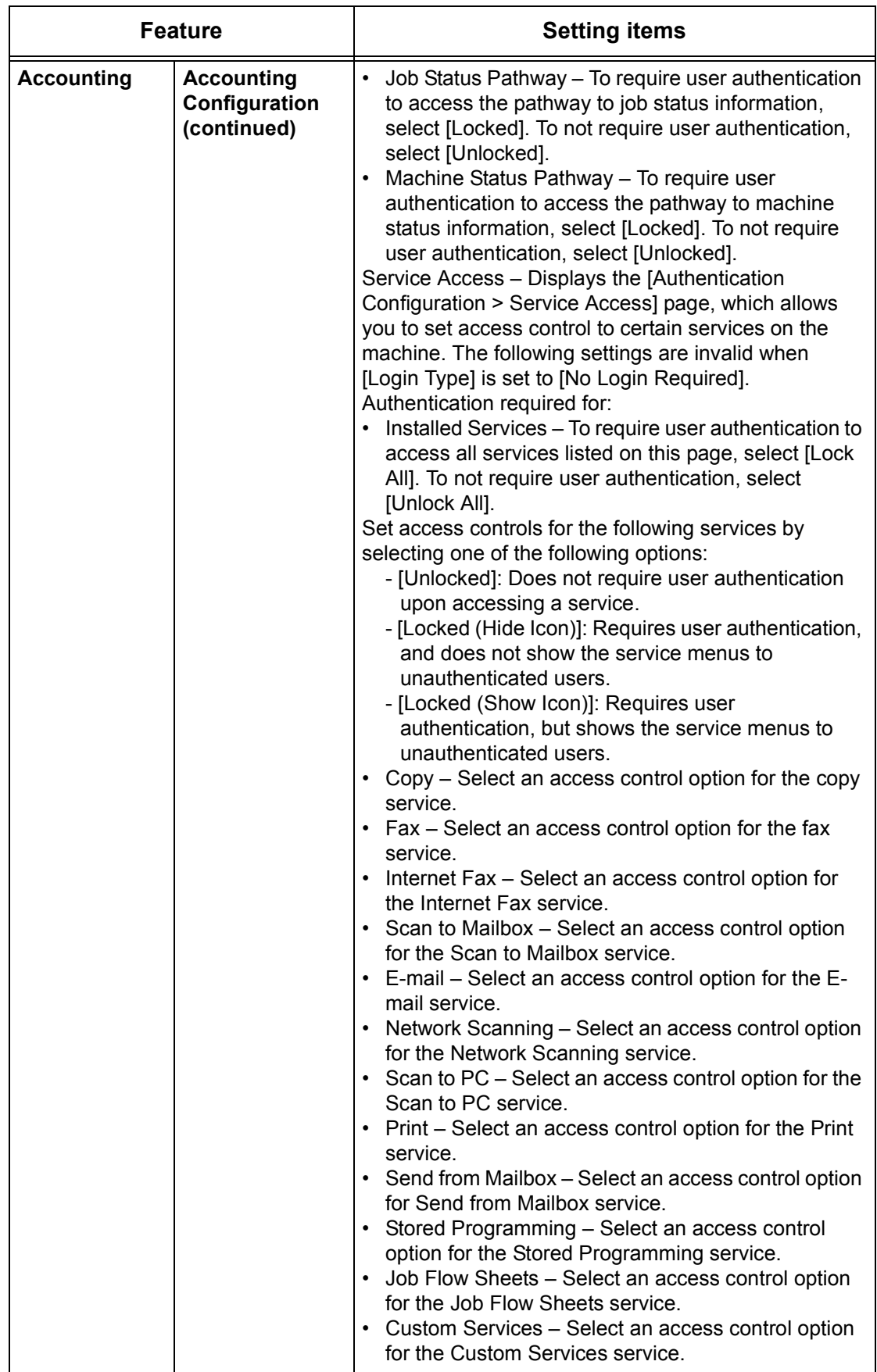

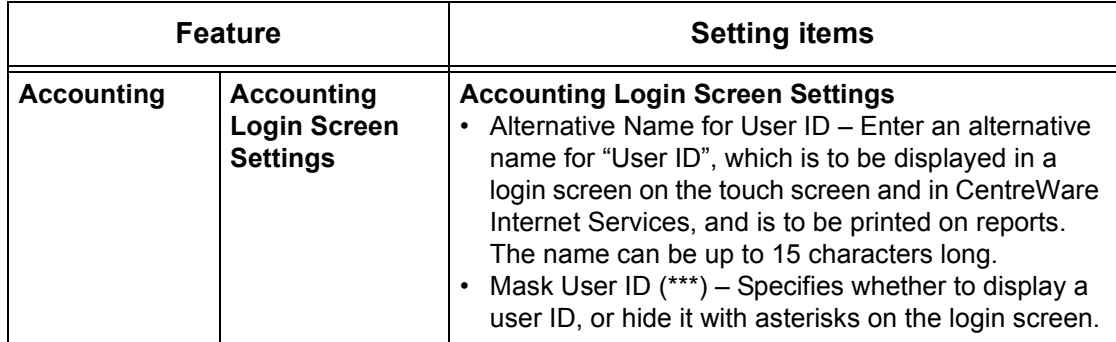

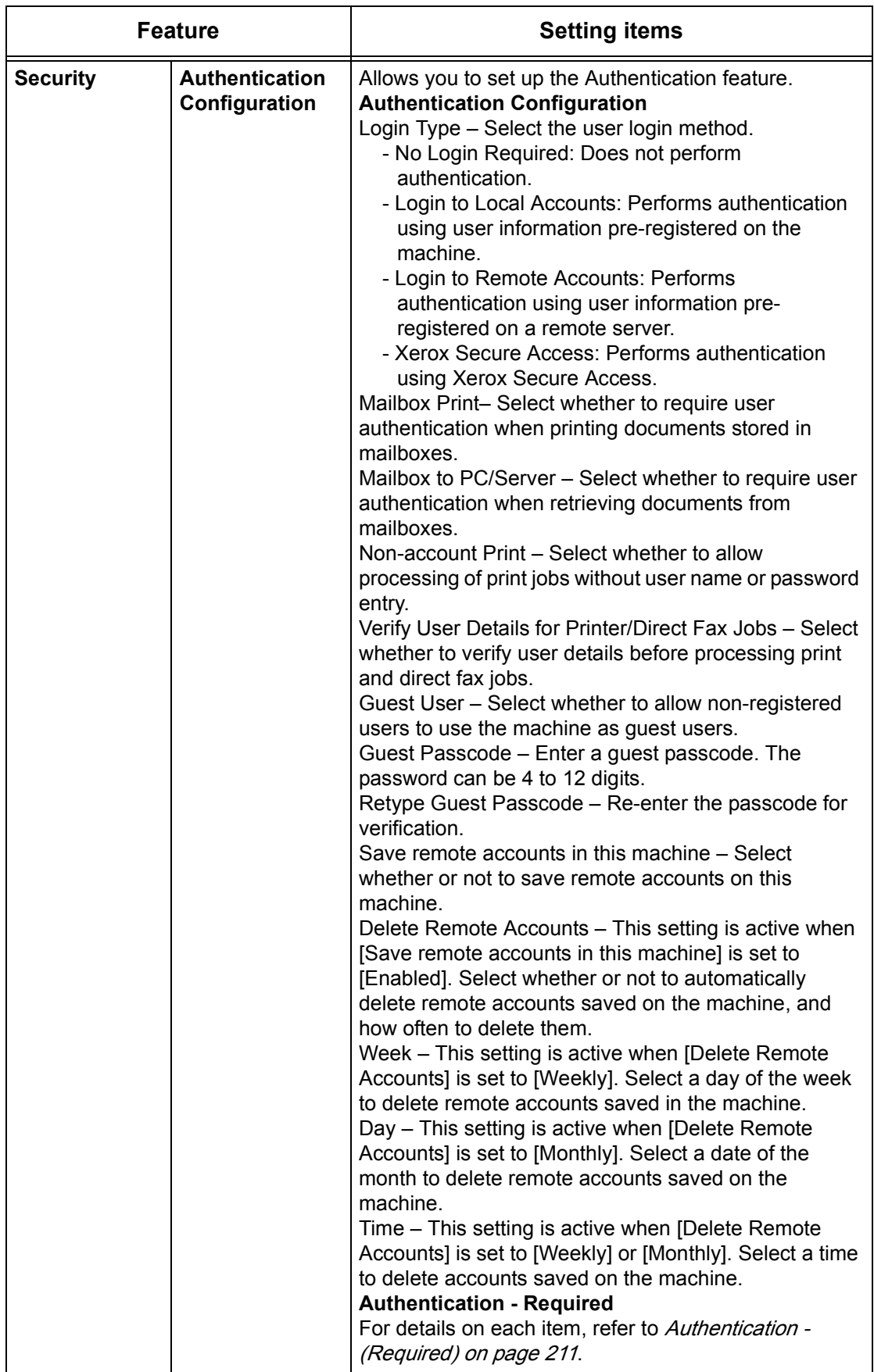

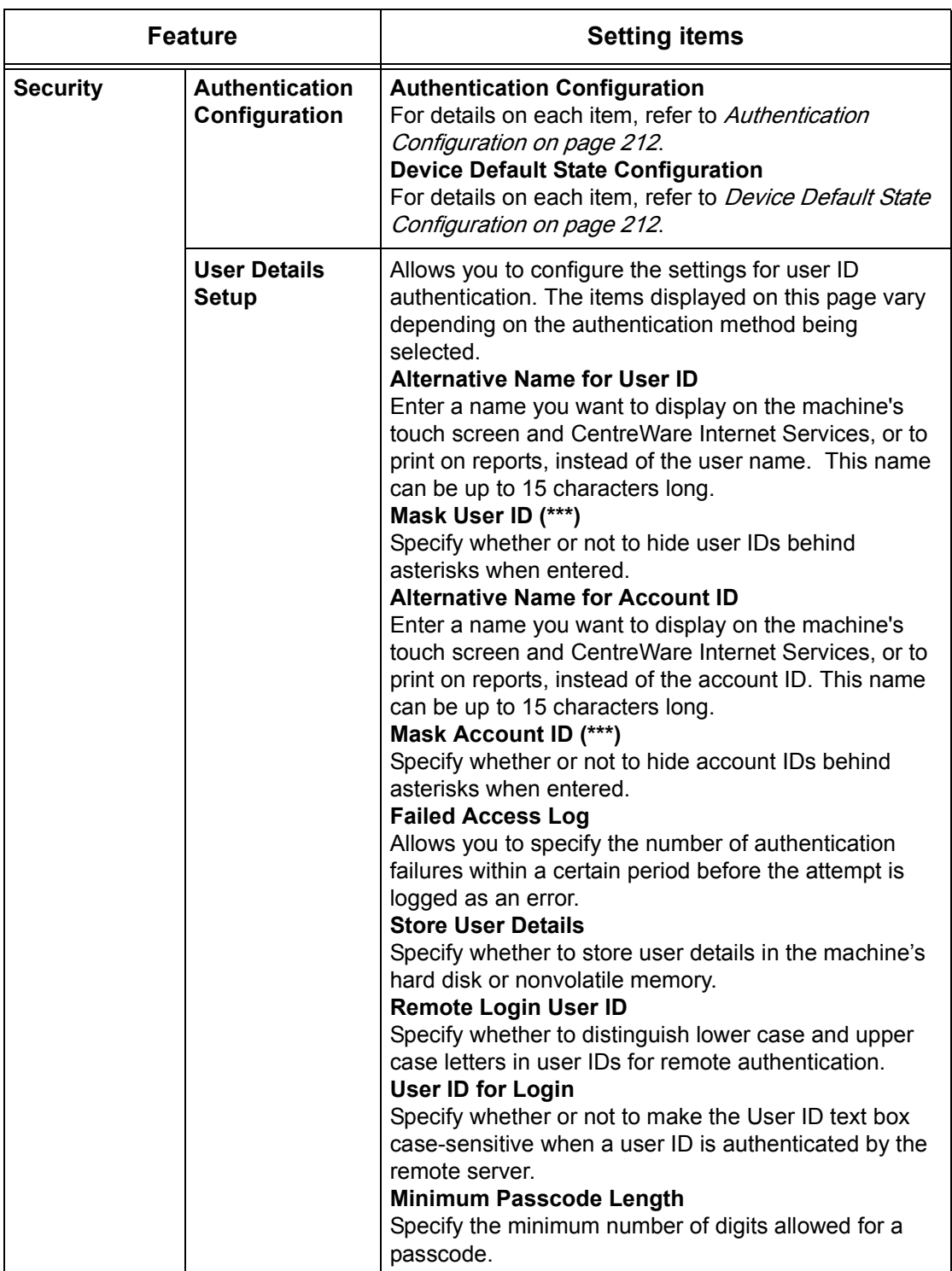
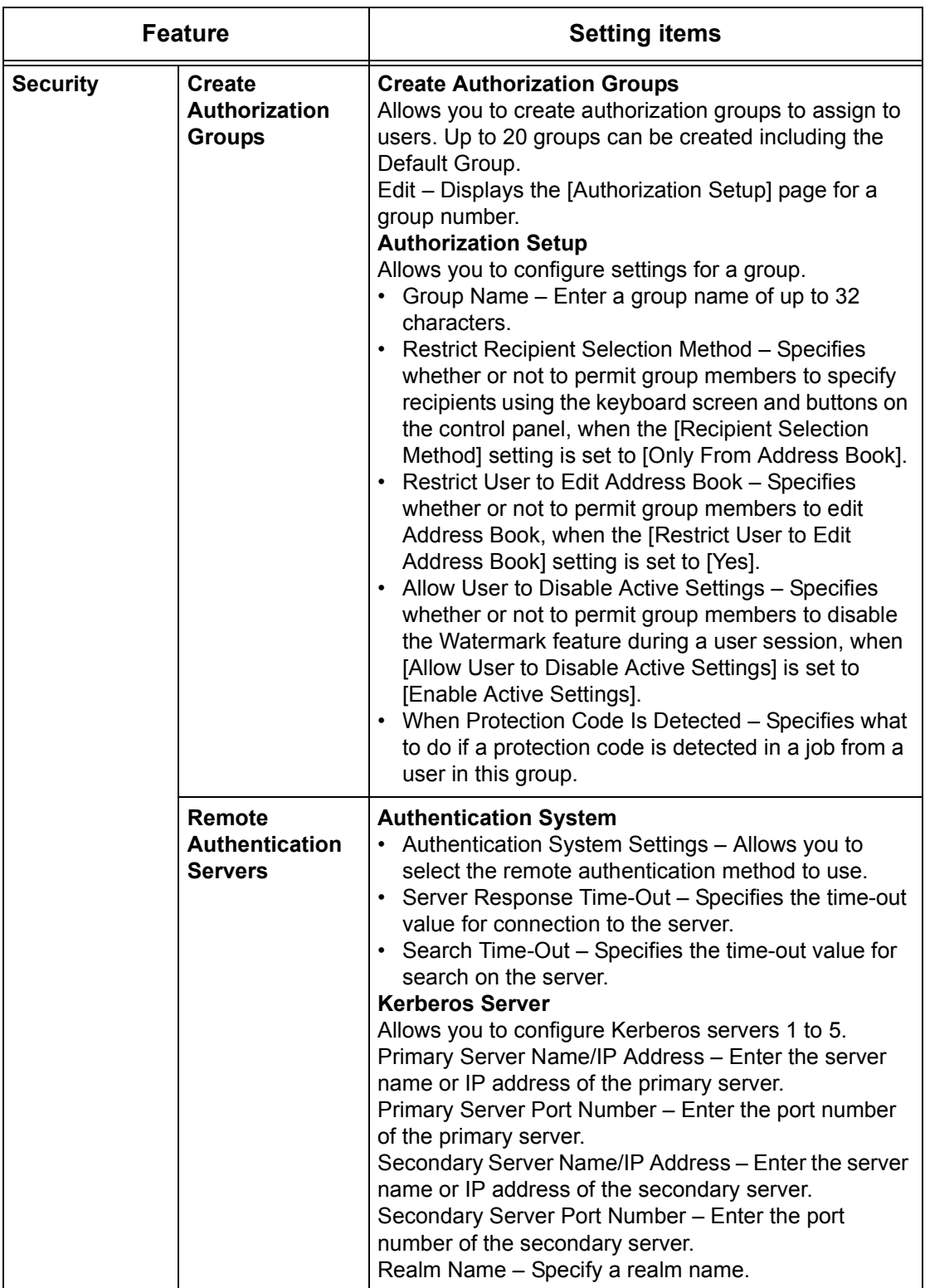

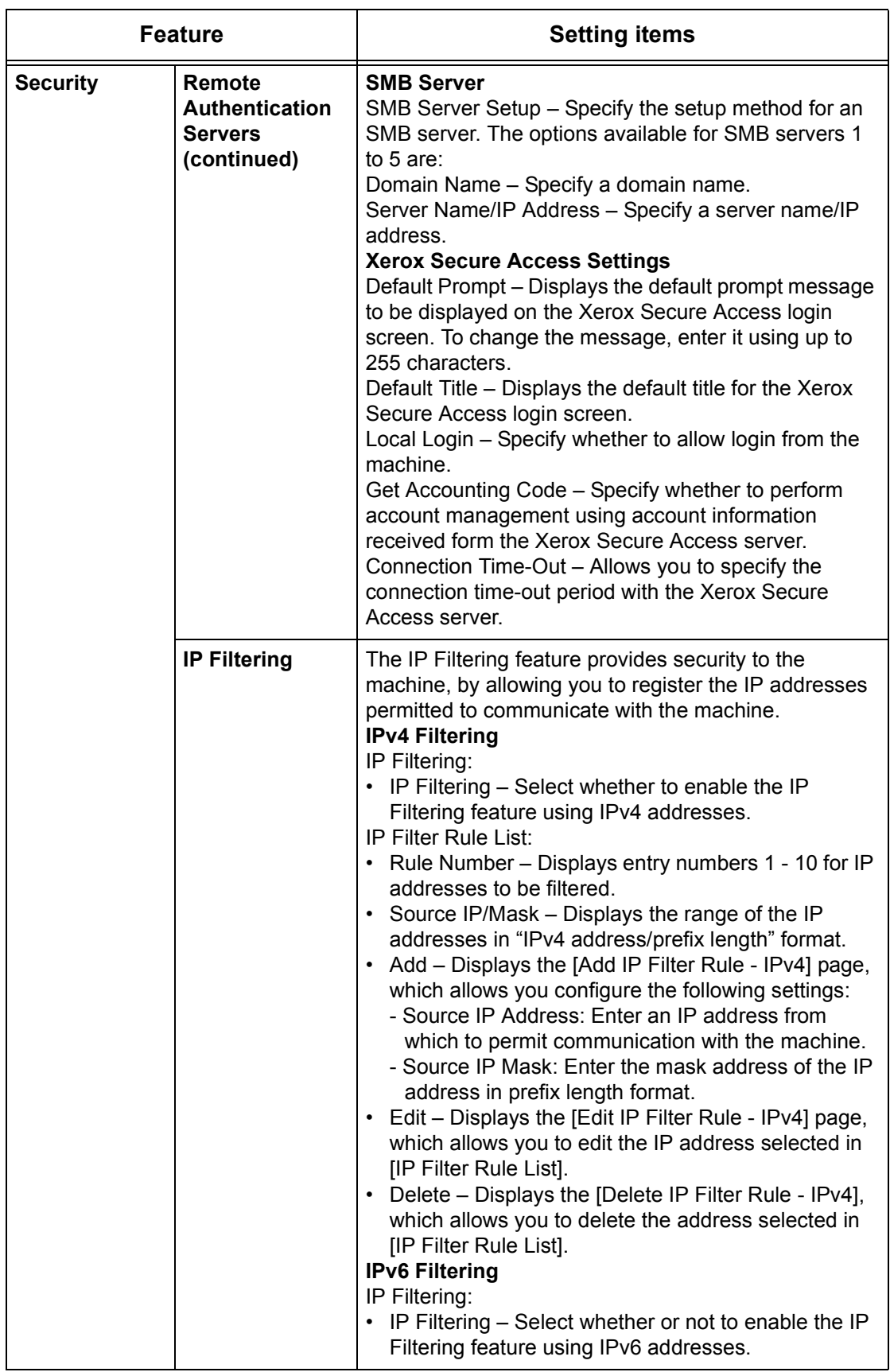

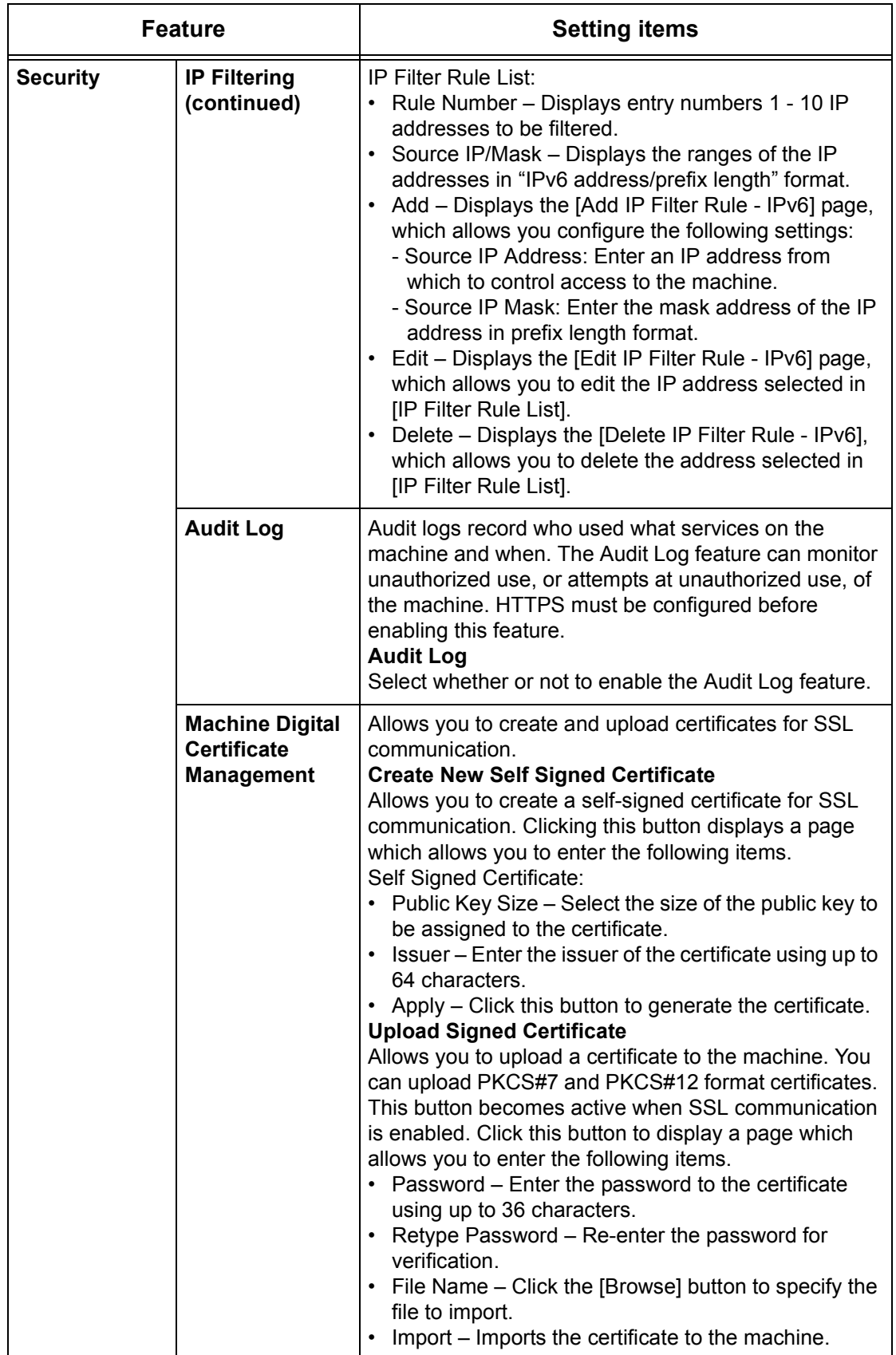

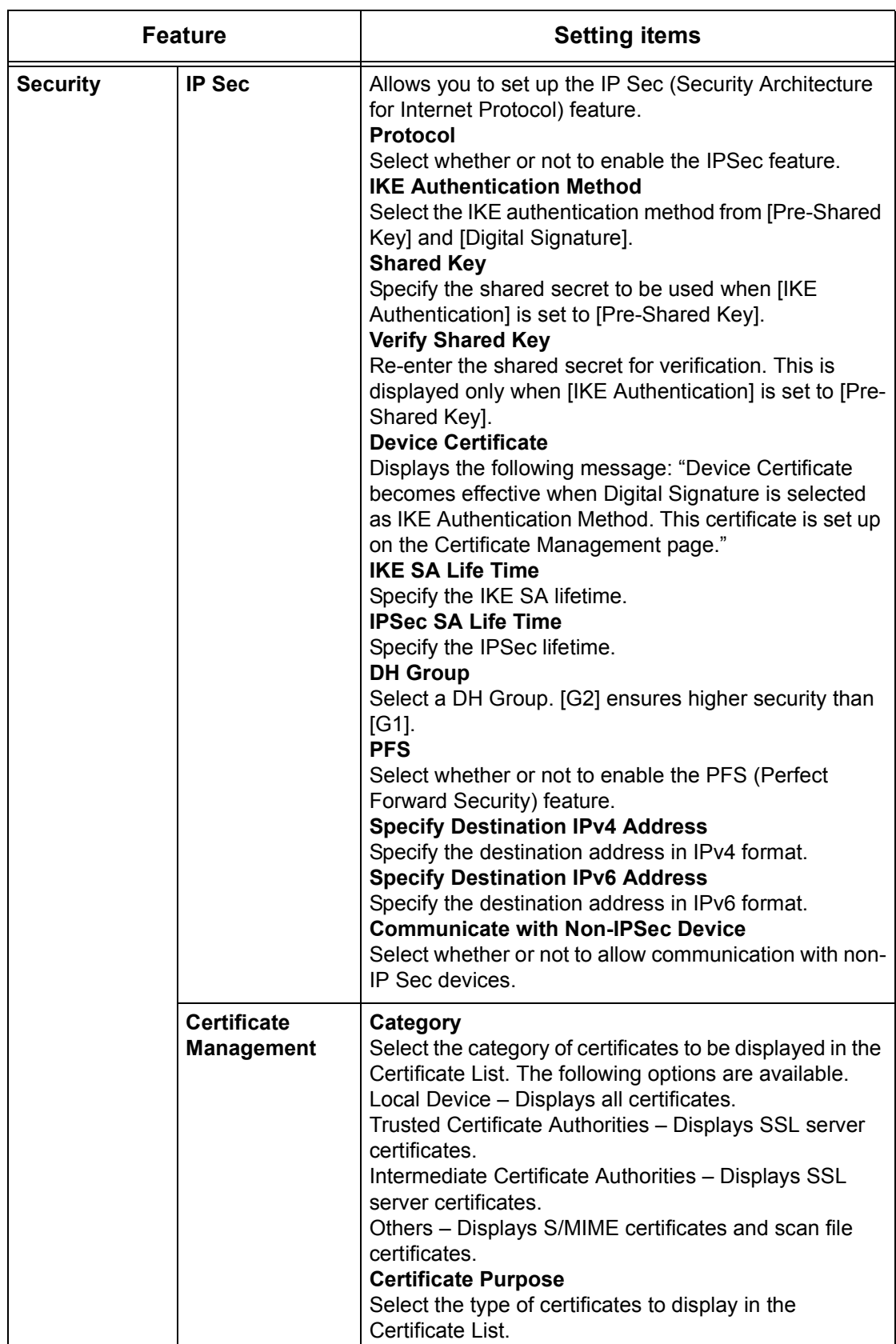

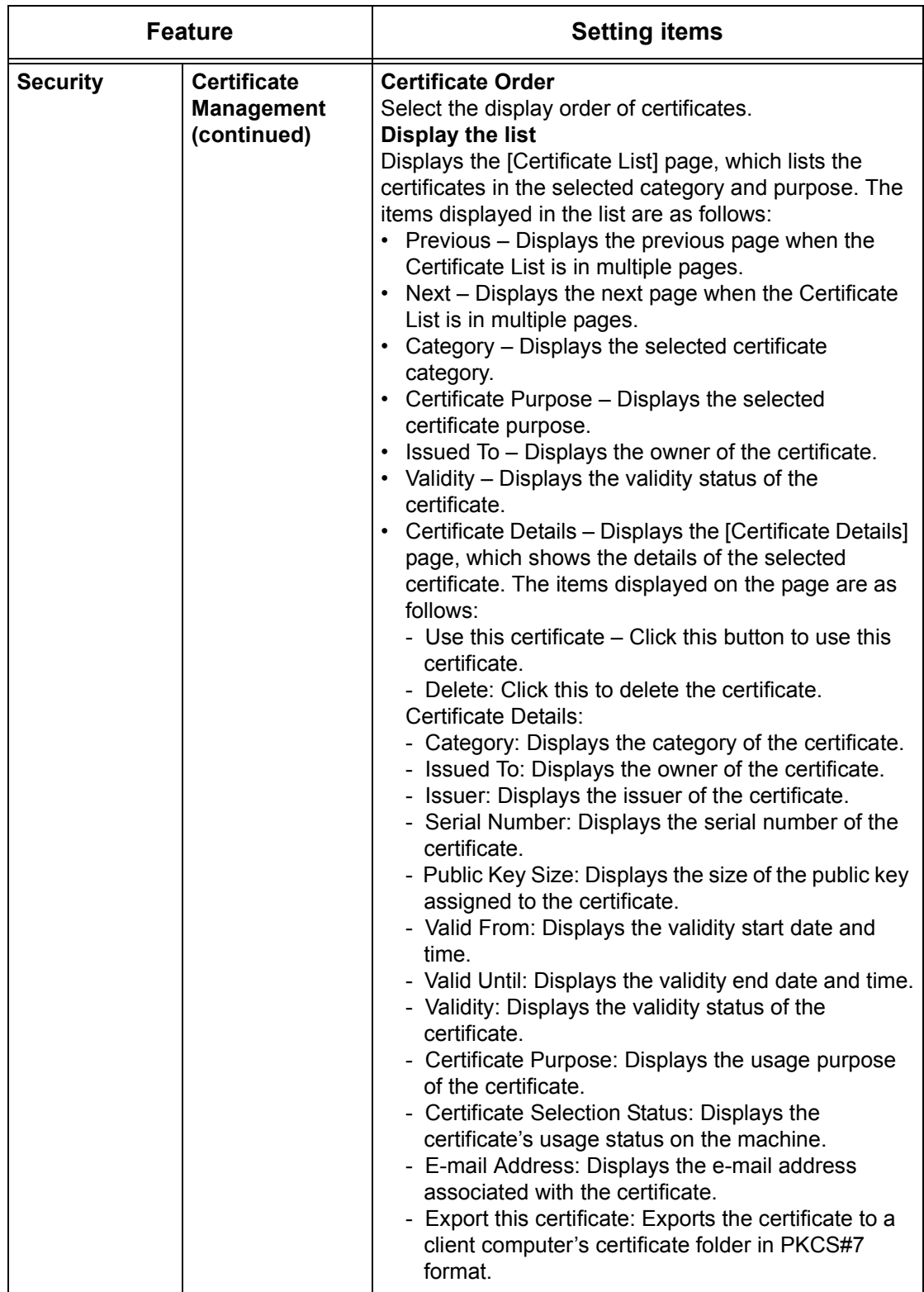

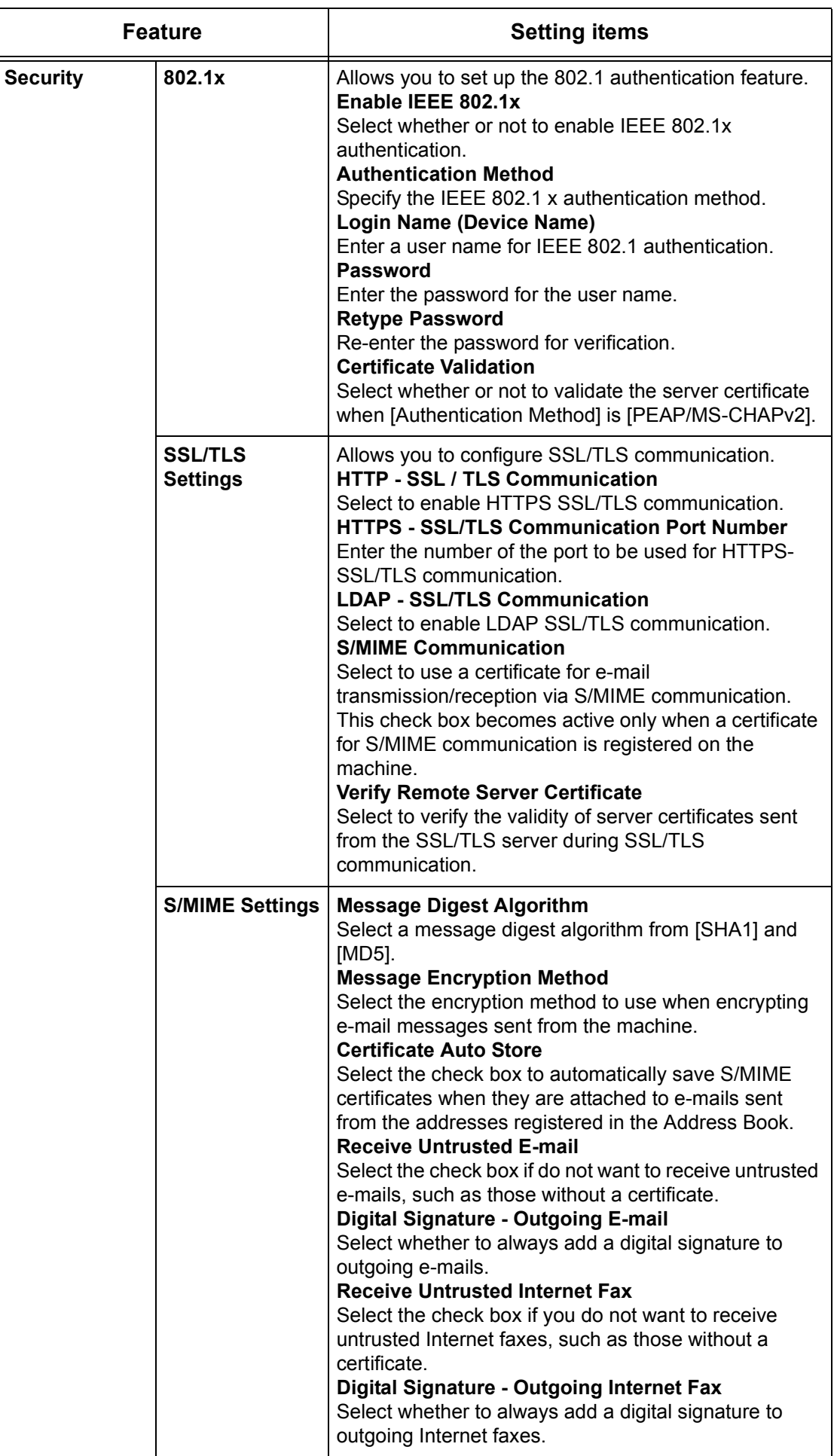

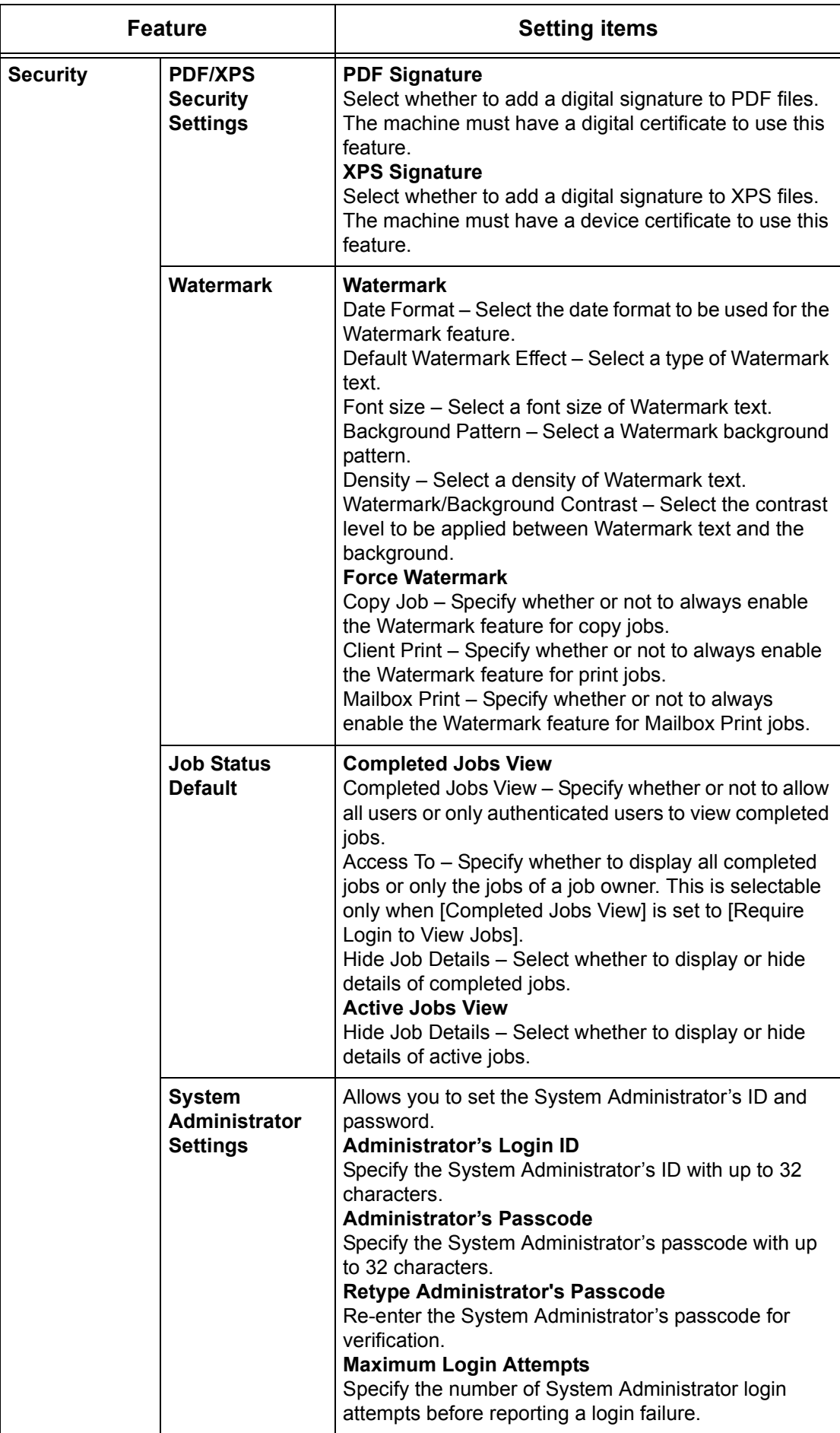

# **Support**

This page provides support information for the machine, including a link for software updates and contacts for technical support.

Follow the steps below to select the features available on the [Support] tab.

- **1.** Click [Support] on the Header Panel of the home page. The [Support] page is displayed.
- **2.** Set the required options.

**NOTE:** The System Administrator can edit the information on this page, except for the software upgrade website.

### **Software Upgrades**

Click this link to access our software upgrade website: http://www.xerox.com

For information on how to upgrade the software version of the machine, [refer to](#page-429-0)  [Machine Software Upgrade in the Appendix chapter on page 430](#page-429-0).

### **System Administrator**

#### **Name**

Identifies the System Administrator.

#### **Phone Number**

Displays the telephone number of the System Administrator.

#### **Location**

Identifies the location of the System Administrator.

# **Xerox Support**

#### **Customer Support Phone Number**

Displays the telephone number of the customer support representative.

#### **Services Phone Number**

Displays the telephone number of the service representative.

#### **Supply Phone Number**

Displays the telephone number of the consumable support representative.

# **8 Printer Environment Settings**

This chapter describes how to set up the printing environment for the machine. Some models require a Printer Kit to use the print feature on the machine.

The following information is provided:

Windows TCP/IP - page 225 [NetWare – page 228](#page-227-0) [UNIX TCP/IP – page 232](#page-231-0) [EtherTalk – page 249](#page-248-0) [Microsoft Networking – page 251](#page-250-0) [TCP/IP \(LPD or Port9100\) – page 255](#page-254-0) [USB Port – page 259](#page-258-0) [IPP \(Internet Printing Protocol\) – page 262](#page-261-0)

# <span id="page-224-0"></span>**Windows TCP/IP**

This section explains how to set up the machine to operate in a Windows TCP/IP environment. The following information is provided:

[Quick Network Setup \(DHCP\) – page 225](#page-224-1) [Quick Network Setup \(Static IP\) – page 226](#page-225-0)

# <span id="page-224-1"></span>**Quick Network Setup (DHCP)**

# **Prerequisites for Quick Network Setup Using TCP/IP**

- **1.** Confirm that an existing operational network utilizing TCP/IP is available.
- **2.** Confirm that the Ethernet cable is plugged into the multifunction machine and into an operational Ethernet port on the network.

**NOTE:** The Ethernet cable is an RJ45 type and is not supplied by Xerox.

# **Configuring an IP Address via DHCP**

On startup, the multifunction device defaults to DHCP to obtain its network configurations. A DHCP server delivers an IP address, as well as other configuration settings to the machine. If you use a DHCP server to allocate an IP address to the machine, then proceed as follows:

# **Procedure for Quick Network Setup Using TCP/IP**

- **1.** Power on the machine.
- **2.** Wait a minute or so while the machine negotiates an IP address.
- **3.** Print the Configuration Report.
	- 1) Select the <Machine Status> button on the machine.
	- 2) On the [Machine Information] screen, select [Print Reports].
	- 3) Select [Printer Reports].
- 4) Select [Configuration Report].
- 5) Press the <Start> button on the machine.
- **4.** Read the Configuration Report to confirm that an IP address has been allocated and that it is a valid IP address on your network.

**NOTE:** If the IP address starts with 169.xxx.xxx.xxx, then the DHCP server has not properly allocated an address or DHCP is not enabled on your network.

- **5.** Record the IP address allocated.
- **6.** From a computer, open a web browser (such as Internet Explorer), and then enter the machine's IP address. If connected properly, you should see the CentreWare Internet Services web page for your machine.

**NOTE:** CentreWare Internet Services is a powerful tool for configuring the machine remotely. The default user ID is "11111" and the passcode is "x-admin". The user name and passcode are case sensitive and should be changed after install.

**7.** Load the print drivers on the computers that will be accessing the machine.

# <span id="page-225-0"></span>**Quick Network Setup (Static IP)**

# **Prerequisites for Manual Setup of the Network Using a Static IP Address**

**NOTE:** On startup, the WorkCentre multifunction machine defaults to DHCP to obtain its network configurations, so DHCP must be turned off by manually entering a static IP address.

Before installing, record the following information for use during setup:

**TCP/IP Address:**

**Gateway Address:**

**Subnet Mask (for IPv4) / Prefix (for IPv6):**

**DNS Server Address:**

#### **Procedure for Manual Setup of the Network Using a Static IP Address**

- **1.** Power on the machine.
- **2.** Press the <Log In/Out> button on the control panel, and then type the System Administrator login ID to enter the System Administration mode.

**NOTE:** The passcode may also be required depending on the machine configuration.

- **3.** Press the <Machine Status> button on the control panel, and then select the [Tools] tab on the screen.
- **4.** Select [System Settings] in the menu at the left side of the screen.
- **5.** Select [Connectivity & Network Setup] in the [Group] menu.
- **6.** Select [Protocol Settings] in the [Features] menu.
- **7.** Under [TCP/IP IP Mode], select [IPv4 Mode], [IPv6 Mode], or [Dual Stack].

#### **When [IPv4 Mode] or [Dual Stack] is selected in step 7**

- **8.** Select [IP Address Resolution], and then [Change Settings].
- **9.** Select [STATIC], and then select [Save].
- **10.** Select [IPv4 IP Address], and then [Change Settings].
- **11.** Use the keypad on the screen to enter an IP address for the machine in the format "xxx.xxx.xxx.xxx". Select [Save].
- **12.** Select [IPv4 Subnet Mask], and then [Change Settings].
- **13.** Using the same method as in step 11, enter a subnet mask.
- **14.** Select [IPv4 Gateway Address], and then [Change Settings].
- **15.** Using the same method as in step 11, enter a gateway address.
- **NOTE:** If you do not wish to set the gateway address, leave this field blank.
- **16.** Select [IPv4 IP Filter], and then [Change Settings].
- **17.** Select [Enabled] to filter access to the machine.
- **NOTE:** If you do not wish to use the IP filter feature, select [Disabled].

**NOTE:** Use CentreWare Internet Services to register the IP addresses which are not allowed to access the machine. Refer to *[CentreWare Internet Services on page 147](#page-146-0)*.

**18.** When you have finished establishing TCP/IP, select [Close] on the [Protocol Settings] screen.

#### **When [IPv6 Mode] or [Dual Stack] is selected in step 7**

- **8.** Set [IPv6 Address Manual Configuration] to [Enabled].
- **9.** Select [Manually Configured IPv6 Address], and then [Change Settings].
- **10.** Use the keypad on the screen to enter an IP address for the machine in the format "xxxx:xxxx:xxxx:xxxx:xxxx:xxxx:xxxx:xxxx". Select [Save].
- **11.** Select [Manually Configured IPv6 Prefix], and then [Change Settings].
- **12.** Enter an IP address prefix, and then select [Save].
- **13.** Select [Manually Configured IPv6 Gateway], and then [Change Settings].
- **14.** Using the same method as in step 10, enter a gateway address.
- **15.** Select [IPv6 IP Filter], and then select [Enabled] or [Disabled].
- **NOTE:** If you do not wish to use the IP filter feature, select [Disabled].

**NOTE:** Use CentreWare Internet Services to register the IP addresses which are not allowed to access the machine. Refer to *[CentreWare Internet Services on page 147](#page-146-0)*.

**16.** When you have finished establishing TCP/IP, select [Close] on the [Protocol Settings] screen.

# <span id="page-227-0"></span>**NetWare**

This section explains how to install the machine onto a NetWare network. The following information is provided:

[Information Checklist – page 228](#page-227-1) [NetWare Environments – page 228](#page-227-2) [NetWare Installation – page 229](#page-228-0) [Installation Procedure – page 229](#page-228-1) [Network Communication Setup – page 230](#page-229-0) [NetWare Setup – page 231](#page-230-0) [Computer Setup – page 231](#page-230-1) [Test Print – page 231](#page-230-2)

# <span id="page-227-1"></span>**Information Checklist**

Before installing the machine onto a network, make sure that the following items are available or have been performed.

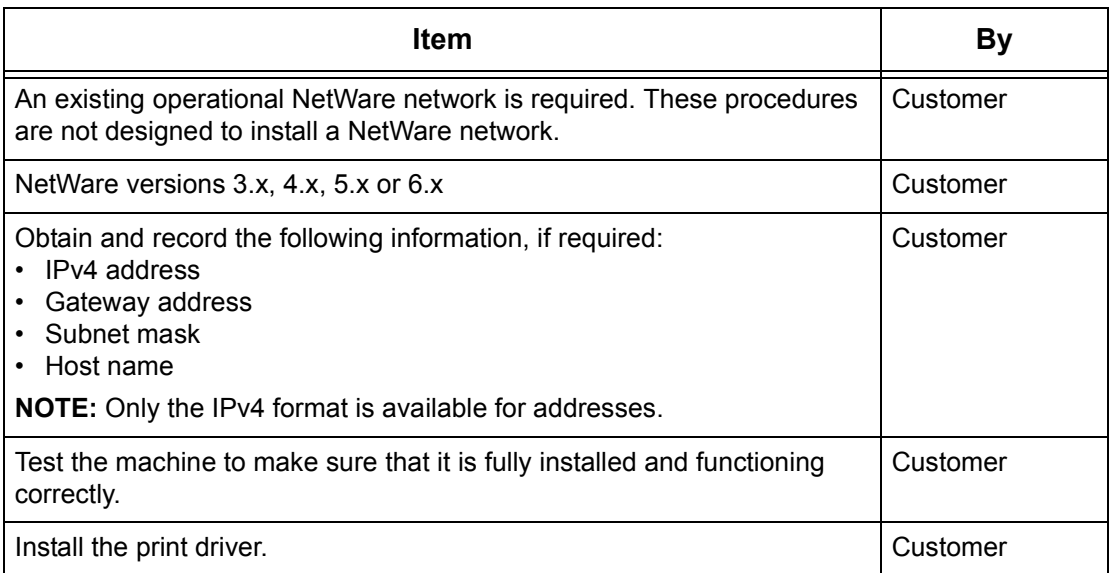

If problems arise during the machine installation, refer to *[Problem Solving on page](#page-340-0) 341*. for assistance.

# <span id="page-227-2"></span>**NetWare Environments**

# **System configuration**

The machine supports NetWare PServer mode in Bindery or NDS. NetWare 3.x/4.x/ 5.x/6.x is required to support Bindery. NetWare 4.11 or later is required to support NDS. In the PServer mode, the machine will function as a print server and print jobs from the print queue. The machine uses one file server user license.

**NOTE:** The machine does not support RPrinter mode.

# **Target computers**

The NetWare versions and NetWare client computers require the following environments.

#### **NetWare versions**

A Novell-accredited computer which can be installed with NetWare 3.x/4.x/5.x/6.x.

#### **NetWare client computers**

A Novell-accredited computer which can run Windows 2000, Windows XP or Windows Server 2003.

**NOTE:** When using the LPD port by Novell Distributed Print Services (NDPS), activate the LPD port on the machine and set the IP address.

#### **IPX/SPX frame types**

The machine supports the following Ethernet interfaces.

- 10Base-T (Twisted Pair Cable)
- 100Base-TX (Twisted Pair Cable)

The machine supports the following frame types.

- Ethernet II specification
- IEEE802.3 specification
- IEEE802.3/802.2 specification
- IEEE802.3/802.2/SNAP specification

The machine sends out packets of each frame type on the connected network. It automatically uses the frame type which corresponds to the first response. However, if more than one protocol is running simultaneously on the same network, the machine will use the same frame type as used by the NetWare server.

**NOTE:** Some network components, such as the hub, may not support automatic frame type setup. If the data link indicator light of the port does not light up, match the IPX/SPX setting of the frame type of the machine, to the frame type of the file server.

# <span id="page-228-0"></span>**NetWare Installation**

This section describes the installation procedures to use the machine in a NetWare environment.

#### <span id="page-228-1"></span>**Installation Procedure**

The installation procedure is as follows.

#### **Network Communication Setup**

Enable the NetWare port.

When using IPX:

Set the Netware port to [Enabled] using the touch screen or CentreWare Internet Services.

#### When using TCP/IP:

Set the Netware port to [Enabled] using the touch screen or CentreWare Internet Services. Set the IP address on the control panel or CentreWare Internet Services.

For more information, refer to [Network Communication Setup on page](#page-229-0) 230.

### **NetWare Setup**

For more information, refer to [NetWare Setup on page](#page-230-0) 231.

#### **Computer Setup**

For more information, refer to [Computer Setup on page](#page-230-1) 231.

#### **Test Print**

For more information, refer to [Test Print on page](#page-230-2) 231.

### <span id="page-229-0"></span>**Network Communication Setup**

Use this procedure to set up the network communication parameters of the machine.

At the machine, perform these steps.

**NOTE:** Keep the SNMP port enabled while you use the machine on the TCP/IP network.

**NOTE:** Some of the configuration options for this protocol are only available from CentreWare Internet Services. Refer to *[CentreWare Internet Services on page 147](#page-146-0)*.

First, enable the NetWare port.

- **1.** Connect the machine to the network.
- **2.** Press the <Log In/Out> button on the control panel, and then type the System Administrator login ID to enter the System Administration mode.

**NOTE:** The passcode may also be required depending on the machine configuration.

- **3.** Press the <Machine Status> button on the control panel, and then select the [Tools] tab on the screen.
- **4.** Select [System Settings] in the menu at the left side of the screen.
- **5.** Select [Connectivity & Network Setup] in the [Group] menu.
- **6.** Select [Port Settings] in the [Features] menu.
- **7.** Select [NetWare], and then [Change Settings].
- **8.** Select [Port Status], and then [Change Settings].
- **9.** Select [Enabled], and then [Save].

Next, establish TCP/IP if you use an IP Address for the NetWare network.

- **1.** Select [Connectivity & Network Setup] in the [Group] menu, and then select [Protocol Settings] in the [Features] menu.
- **2.** Under [TCP/IP IP Mode], select [IPv4 Mode] or [Dual Stack].

**NOTE:** [IPv6 Mode] is not available for Netware settings.

- **3.** Select [IP Address Resolution], and then [Change Settings].
- **4.** Select a method for establishing an IP address from [DHCP], [BOOTP], [RARP], [DHCP/Autonet], and [STATIC], and then select [Save].

**NOTE:** Use the DHCP server together with the Windows Internet Name Server (WINS) server.

If you selected [STATIC] in step 4, then proceed to step 5 to configure the protocol settings. Otherwise, proceed to step 11.

**5.** Select [IPv4 - IP Address], and then [Change Settings].

- **6.** Use the keypad on the screen to enter an IP address for the machine in the format "xxx.xxx.xxx.xxx". Enter a value (0 to 255) into the highlighted field and select [Next]. The next 3 digits are highlighted. When you have finished entering all values, select [Save].
- **7.** Select [IPv4 Subnet Mask], and then [Change Settings].
- **8.** Using the same method as in step 6, enter a subnet mask.
- **9.** Select [IPv4 Gateway Address], and then [Change Settings].
- **10.** Using the same method as in step 6, enter a gateway address.

**NOTE:** If you do not wish to set the gateway address, leave this field blank.

**11.** Select [IPv4 – IP Filter], and then [Change Settings].

**12.** Select [Enabled] to filter access to the machine.

**NOTE:** If you do not wish to use the IP filter feature, select [Disabled].

**NOTE:** Use CentreWare Internet Services to register the IP addresses which are not allowed to access the machine. Refer to *[CentreWare Internet Services on page 147](#page-146-0)*.

**13.** When you have finished establishing TCP/IP, select [Close] on the [Protocol Settings] screen.

### <span id="page-230-0"></span>**NetWare Setup**

Use PCONSOLE or NetWare Administrator (NWADMIN) to create a print queue, print server and printer, and assign the respective objects. For information on how to use PCONSOLE or NWADMIN, refer to the manual which comes with NetWare.

There are two ways to type the name: typeful (OU, O, etc.) and typeless. The user must use the typeful name in order for it to work.

Example: ou=xxxx.o=yyyy.c=zzzzz

When using in the PSERVER mode, set as follows.

- Printer server name Use the same device name as the target printer.
- Printer location Set as Auto Load.
- Printer Type Set as Parallel.
- Parallel Setting Set as Auto Load.

For NetWare 5, only NWADMIN is available for use.

#### <span id="page-230-1"></span>**Computer Setup**

Install the PCL print driver on the NetWare client computer. Refer to the HTML document on the PCL Print Driver CD-ROM.

#### <span id="page-230-2"></span>**Test Print**

To make sure that the machine has been installed on the network correctly, submit a test print from each client computer. Perform the following steps.

- **1.** Open a document on a client computer.
- **2.** Select the machine as the printer.
- **3.** Print the document on the machine and verify that it prints correctly.
- **4.** Make sure that the print driver is installed on every computer that will be sending jobs to the machine.

**5.** Repeat the test for all computers that will be sending jobs to the machine.

The installation process is now complete.

If the test print fails, refer to [Problem Solving chapter on page](#page-340-0) 341.

# <span id="page-231-0"></span>**UNIX TCP/IP**

This section explains how to set up the machine to operate in a UNIX TCP/IP environment. The UNIX Workstation Operating Systems (OS) supported are Solaris, SunOS, and HP-UX. The following information is provided:

[Information Checklist – page 232](#page-231-1) [UNIX TCP/IP Environments – page 233](#page-232-0) [UNIX TCP/IP Installation – page 233](#page-232-1) [Installation Procedure – page 233](#page-232-2) Network Communication Setup – page 233 Workstation Setup – page 235 Test Print – page 239 [Printing – page 240](#page-239-0) Solaris/HP-UX – page 240 SunOS – page 241 [Printer Status – page 243](#page-242-0) Solaris/HP-UX – page 243 SunOS – page 244 [-C Option – page 245](#page-244-0)

# <span id="page-231-1"></span>**Information Checklist**

Before installing the UNIX TCP/IP features on the machine, make sure that the following items are available or have been performed.

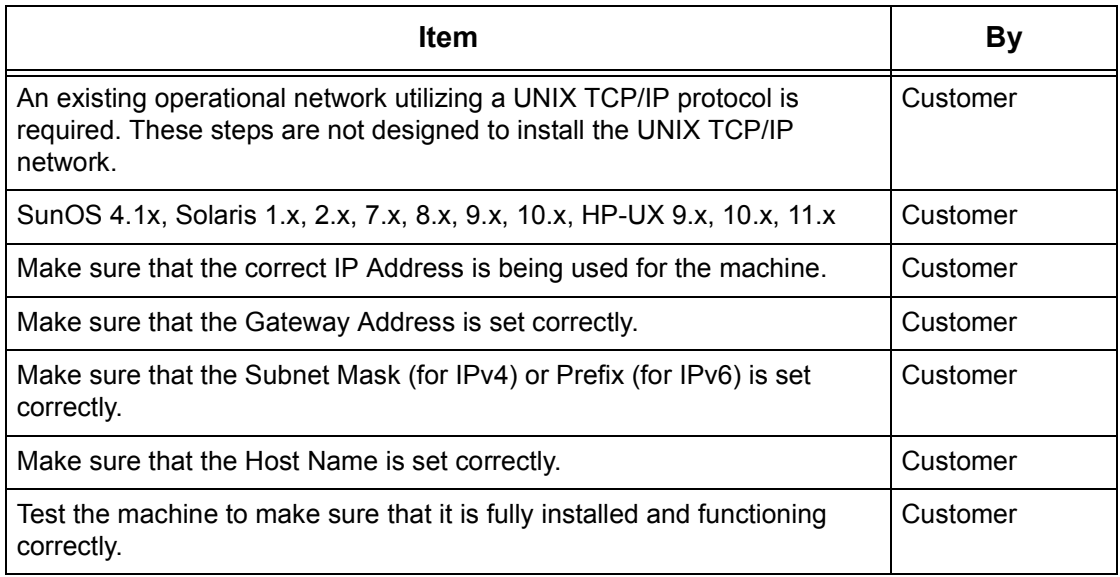

If you encounter problems during the installation of the machine, [refer to](#page-340-0) Problem [Solving chapter on page](#page-340-0) 341.

# <span id="page-232-0"></span>**UNIX TCP/IP Environments**

### **System configuration**

The machine uses the Line Printer Daemon Protocol (LPD) that supports TCP/IP as the transport protocol. With the LPD, use the machine as a UNIX network printer.

The LPD supports spool mode, this is where print jobs from clients are spooled once before output. It also supports non-spool mode, this is where print jobs are output sequentially, without spooling.

### **Target computers**

The target computers are as follows.

• Workstation or personal computer with RFC 1179 Line Printer Daemon Protocol

### **Interface**

The LPD is available on the following interfaces:

- Ethernet 100Base-TX
- Ethernet 10Base-T

The applicable frame types conform to Ethernet II (Ethernet interface).

# <span id="page-232-1"></span>**UNIX TCP/IP Installation**

This section explains how to install the machine in a UNIX TCP/IP environment.

# <span id="page-232-2"></span>**Installation Procedure**

There are three stages.

#### **Network Communication Setup**

The machine needs to be set up and configured for TCP/IP.

#### **Computer Setup**

The computer OS needs to be configured for the machine.

#### **Test Print**

A print job should be submitted to make sure that the machine has been installed and configured correctly.

#### **Network Communication Setup**

Use this procedure to set up the network communication parameters of the machine.

**NOTE:** Keep the SNMP port enabled while you use the machine on the TCP/IP network.

**NOTE:** Some of the configuration options for this protocol are only available from CentreWare Internet Services. Refer to *[CentreWare Internet Services on page 147](#page-146-0)*.

Follow the steps below to establish TCP/IP.

**1.** Connect the machine to the network.

**2.** Press the <Log In/Out> button on the control panel, and then type in the System Administrator login ID to enter the System Administration mode.

**NOTE:** The passcode may also be required depending on the machine configuration.

- **3.** Press the <Machine Status> button on the control panel, and then select the [Tools] tab on the screen.
- **4.** Select [System Settings] in the menu at the left side of the screen.
- **5.** Select [Connectivity & Network Setup] in the [Group] menu.
- **6.** Select [Protocol Settings] in the [Features] menu.
- **7.** Under [TCP/IP IP Mode], select [IPv4 Mode], [IPv6 Mode], or [Dual Stack].

# **When [IPv4 Mode] or [Dual Stack] is selected in step 7**

- **8.** Select [IP Address Resolution], and then [Change Settings].
- **9.** Select a method for establishing an IP address from [DHCP], [BOOTP], [RARP], [DHCP/Autonet], and [STATIC], and then select [Save].

**NOTE:** Use the DHCP server together with the Windows Internet Name Server (WINS) server.

If you selected [STATIC] in step 9, then proceed to step 10 to configure the protocol settings. Otherwise, proceed to step 16.

**10.** Select [IPv4 - IP Address], and then [Change Settings].

- **11.** Use the keypad on the screen to enter an IP address for the machine in the format "xxx.xxx.xxx.xxx". When you have finished entering all values, select [Save].
- **12.** Select [IPv4 Subnet Mask], and then [Change Settings].
- **13.** Using the same method as in step 11, enter a subnet mask.
- 14. Select IIPv4 Gateway Addressl, and then IChange Settingsl.
- **15.** Using the same method as in step 11, enter a gateway address.

**NOTE:** If you do not wish to set the gateway address, leave this field blank.

**16.** Select [IPv4 – IP Filter], and then [Change Settings].

**17.** Select [Enabled] to filter access to the machine.

**NOTE:** If you do not wish to use the IP filter feature, select [Disabled].

**NOTE:** Use CentreWare Internet Services to register the IP addresses which are not allowed to access the machine. Refer to *[CentreWare Internet Services on page 147](#page-146-0)*.

**18.** When you have finished establishing TCP/IP, select [Close] on the [Protocol Settings] screen.

# **When [IPv6 Mode] or [Dual Stack] is selected in step 7**

**8.** Set [IPv6 Address Manual Configuration].

**NOTE:** Select [Enabled] when the machine is connected to a network on which IPv6 stateless address autoconfiguration is disabled, or when you want to set a static IPv6 address.

If you selected [Enabled] in step 8, proceed to step 9. Otherwise, proceed to step 15.

**9.** Select [Manually Configured IPv6 Address], and then [Change Settings].

- **10.** Use the keypad on the screen to enter an IP address for the machine in the format "xxxx:xxxx:xxxx:xxxx:xxxx:xxxx:xxxx:xxxx". Select [Save].
- **11.** Select [Manually Configured IPv6 Prefix], and then [Change Settings].
- **12.** Enter an IP address prefix, and then select [Save].
- **13.** Select [Manually Configured IPv6 Gateway], and then [Change Settings].
- **14.** Using the same method as in step 10, enter a gateway address.
- **15.** Select [IPv6 IP Filter], and then select [Enabled] or [Disabled].
- **NOTE:** If you do not wish to use the IP filter feature, select [Disabled].

**NOTE:** Use CentreWare Internet Services to register the IP addresses which are not allowed to access the machine. Refer to *[CentreWare Internet Services on page 147](#page-146-0)*.

**16.** When you have finished establishing TCP/IP, select [Close] on the [Protocol Settings] screen.

### **Workstation Setup**

This section explains how to set up Solaris, SunOS, and HP-UX workstations. Refer to the relevant instructions below:

Solaris – page 236 SunOS – page 237  $HP$ -UX – page 238

#### **Print language/mode/logical printer**

A printer name for the logical printer should correspond to the print language/mode to be used for printing, or to the Logical Printer Number which was registered through CentreWare Internet Services.

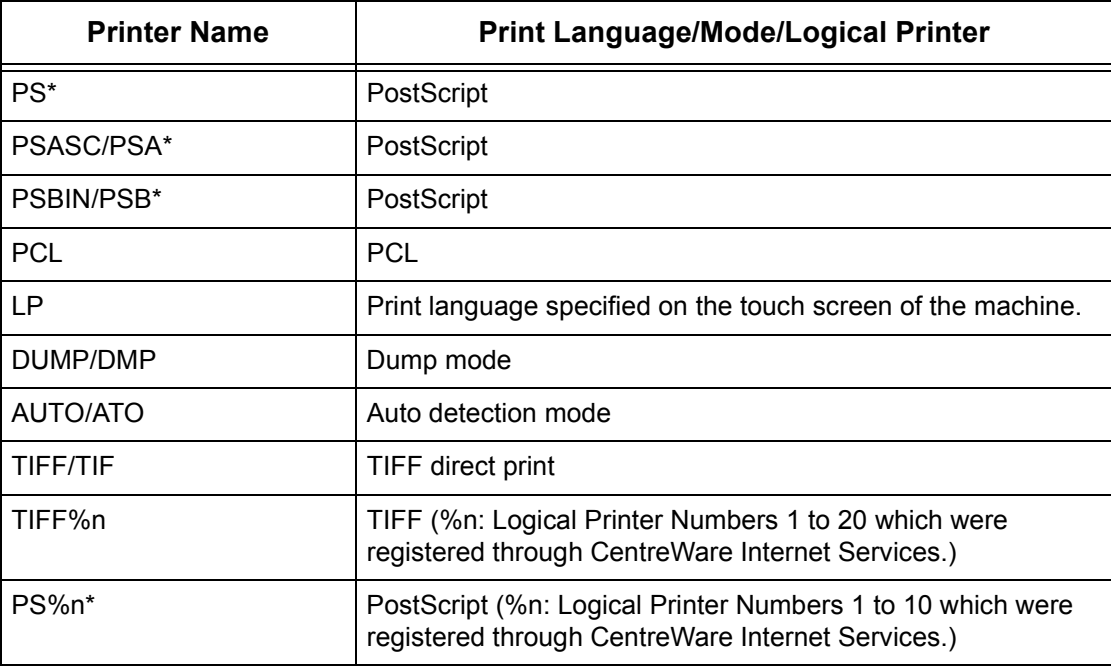

\*: Requires PostScript Kit

You can also add output parameters to the above printer name. The parameters are the same as those for -C option. Insert "\_" between the printer name and output parameter, for example "PS\_A4".

**NOTE:** If a different printer name is specified, the print language or mode specified on the touch screen of the machine is used.

**NOTE:** When setting print languages/modes from the same workstation to a single printer, it is recommended to set one kind of each. If two or more kinds of languages/ modes are set, the workstation may display the same job number for some queues (lpq).

**NOTE:** To print an ASCII-format PostScript file, specify PSASC for data processing with TBCP enabled.

**NOTE:** To print a binary-format PostScript file, specify PSBIN for data processing with TBCP disabled.

**NOTE:** When specifying PS, the machine functions as if PSBIN is specified.

**NOTE:** You cannot use -C option when specifying the printer name with the output parameter.

**NOTE:** For details about -C option, refer to [-C Option on page](#page-244-0) 245.

**NOTE:** Lowercase characters can also be used for a printer name.

**NOTE:** Up to 64 characters can be used for a printer name.

**NOTE:** Output parameters in the print data take priority over the printer name.

### **Solaris**

Follow the steps below to set up a Solaris workstation to communicate with the machine.

- **1.** Log in as root at a client workstation.
- **2.** Use the Solaris ADMINTOOL to add the machine to the system host files.

**NOTE:** Refer to the Solaris documentation for instructions on using the ADMINTOOL.

- 1) Select [Browse].
- 2) Select [Printers].
- 3) Select [Edit].
- 4) Select [Add].
- 5) Select [Local Printer].
- 6) Enter the [Host Name] in the Printer Name field and then select [OK].
- 7) Select [File].
- 8) Select [Exit].
- **3.** Verify connectivity to the machine by using a UNIX command such as ping, as shown in the following example:

ping PrinterName PrinterName is alive

**NOTE:** The remote queue name must be set to lp to spool jobs to the machine.

### **SunOS**

Follow the steps below to set up a SunOS workstation to communicate with the machine.

**1.** Log in at a client workstation as root and add the machine to the /etc/hosts file. For example:

IP address [tab] PrinterName

**NOTE:** If an NIS server is running on the same segment of the network as the machine, log in at the NIS server as root and add the machine to the master hosts file. For example:

IP address [tab] PrinterName

**2.** Verify connectivity to the machine, by using a UNIX command such as ping, as shown in the following example:

> ping PrinterName PrinterName is alive

**3.** Edit the /etc/printcap file to contain an entry for the machine queue using the following example:

```
PrinterName:\
: lp=:\`:rm=PrinterName:\
:mx#0:\
:sd=/var/spool/lpd/PrinterName:\
:lf=/var/spool/lpd/PrinterName/log:
```
- 1) PrinterName is the local client name of the machine.
- 2)  $1p =$  is the local device name for the printer output. For remote printers, this parameter must be set to nothing.

**NOTE:** The recommended remote queue name is lp.

- 3)  $rm =$  is the remote device. This is the IP hostname for the machine on the local client. The remote printer name defaults to lp, the default printer.
- 4)  $m \times 40$  indicates that there is no limit on the document size.
- 5)  $sd =$  is the path to the queue for the machine.
- 6)  $1f =$  is the error log file name.
- **4.** The machine can be designated as the default print queue. It will then be unnecessary to include the PrinterName in the lpr command line.
	- 1) To designate the machine as the default print queue, add the following to the /etc/printcap file. This is an addition to the information entered in the previous step.

```
lp PrinterName:\
: lp=:\`:rm=PrinterName:\
:mx#0:\
:sd-/var/spool/lpd/PrinterName:
```
**5.** Create the spool directory identified in the printcap file and set the access attributes, as shown in the example below. The spool directory should be located on a disk partition large enough to hold copies of documents that will be submitted.

> cd /var / spool / lpd mkdir PrinterName chmod 744 PrinterName

# **HP-UX**

Follow the steps below to set up an HP-UX workstation to communicate with the machine.

**1.** Log in as root at a client and add the machine to the /etc/hosts file. For example:

Ip address [tab] PrinterName

**2.** Verify connectivity to the machine, by using a UNIX command such as ping from a terminal command window, as shown in the following example:

ping PrinterName

**NOTE:** Select CTRL+C to cancel the ping command.

**3.** There are two methods to install the machine on an HP-UX workstation. Refer to one of the following sections to complete the installation:

Using the Command Window TTY Method – page 238 Using the System Administrator Manager (SAM) GUI Method – page 239

### **Using the Command Window TTY Method**

Follow the steps below to use the command window to manually enter command strings.

- **1.** Open a command window on the desktop. From the command prompt (#), enter the information below. Remember that UNIX commands are case-sensitive.
	- 1) Type su to access the superuser mode.
	- 2) Type sh to run the Bourne shell.
	- 3) Type lpshut to stop the print service.
	- 4) Type the following command on one line:

```
lpadmin -pqueuename -v/dev/null -mrmodel -ocmrcmodel-
osmrsmodel -ob3 -orc -ormhostname -orplp
```
**NOTE:** The queuename is the name of the print queue being created. The hostname is the PrinterName for the machine from the etc/hosts file.

The remote queue name must be set to  $1p$  to spool jobs to the machine. This is set by the -orplp command.

- **2.** Type lpsched to start the print service.
- **3.** Type enable queuename to enable the queue to print to the machine.
- **4.** Type accept queuename to enable the queue to start accepting jobs from the HP-UX workstation.

**NOTE:** The queuename is the name of the print queue that has been created.

- **5.** Type exit to exit the Bourne shell.
- **6.** Type exit to exit superuser mode.
- **7.** Type exit to close the command window.

**8.** Continue with Test Print on page 239.

### **Using the System Administrator Manager (SAM) GUI Method**

Follow the steps below to use the HP System Administrator Manager (SAM) GUI (Graphical User Interface).

**NOTE:** Refer to the HP-UX documentation for additional information on using the System Administrator Manager (SAM).

- **1.** Start the SAM application.
- **2.** Select the [Printers and Plotters] icon.
- **3.** Select [Actions] from the Menu Bar.
- **4.** Select [Add Remote Printer/Plotter] from the pull-down menu.
- **5.** Enter the following information into the form displayed in the [Add Remote Printer/ Plotter] dialog box:
	- 1) Printer Name
	- 2) Remote System Name
	- 3) For the Remote Printer Name, enter "lp".

**NOTE:** The Printer Name is the name of the print queue being created. The Remote System Name is the PrinterName for the machine from the etc/hosts file. The Remote Printer Name must be set to lp to spool jobs to the machine.

- 4) Enable [Remote Printer on a BSD system] by selecting the check box.
- 5) Make sure that the [Remote Cancel Model] is set correctly,
- 6) Make sure that the [Remote Status Model] is set correctly.
- 7) Make sure that the [Default Request Priority] is set correctly.
- 8) Make sure that the [Allow Anyone to Cancel a Request] check box is set correctly.
- 9) Make sure that the [Make This Printer the Default Destination] check box is set correctly.
- **6.** Select [OK].
- **7.** Read and respond to any system messages displayed.
- **8.** Continue with Test Print on page 239.

# **Test Print**

To make sure that the machine has been installed on the UNIX TCP/IP network correctly, a test print should be submitted from each client workstation. Perform the following steps.

- **1.** Start the Open Windows application.
- **2.** Send a test print to the machine.
- **3.** Repeat the procedure for all workstations that will be sending jobs to the machine.

The UNIX TCP/IP installation is now complete.

If the test print fails, refer to [Problem Solving chapter on page](#page-340-0) 341.

# <span id="page-239-0"></span>**Printing**

### **Solaris/HP-UX**

This section describes printing from workstations running Solaris or HP-UX. Refer to the manuals supplied with the workstation for full details.

#### **Print (lp)**

The lp command is used for printing.

#### **Command format**

lp [-d printer name] [-n number of copies] File name

#### **Command options**

The following command options are available.

• -d printer name

Specify the printer name registered by the lpadmin command as the -d option. If this option is omitted, the default printer lp will be used.

• -n number of copies

This option specifies the number of copies. If one lp command is issued to print multiple files, the number of copies specified will apply to all the files. However, this is only effective when the machine is in the spool mode. In the non-spool mode, the client must be a Windows NT machine to use this option.

**NOTE:** Some options which are not listed here (e.g. -m option) and which are not processed by the workstation sending the print instructions, will not be valid.

**NOTE:** In the spool mode, up to 32 files can be printed by one lp command. Any files specified after the 32nd file will be ignored.

#### **Example**

To print a file named file1 to a printer named fxPS, enter the following command:

```
%lp -dfxPS file1
```
To output three copies of file1 and then three copies of file 2 to fxPS, enter the following command:

%lp -dfxPS -n3 file1 file2

#### **Delete (cancel)**

The cancel command is used to delete print data.

#### **Command format**

cancel [printer name] [job number]

#### **Command options**

The following command options are available.

• Printer name

This option specifies the printer name. The cancel command can be effectively used with the combined use of -a, -e and -u as shown below. This option is only valid in the spool mode.

- -a Deletes all the print data belonging to the user issuing the command, from the specified printer.
- -e Deletes all the print data from the specified printer.
- -u user name Deletes all the print data belonging to the specified user, from the specified printer.
- job number

This option specifies the job number of the print data to be deleted. These numbers can be checked by issuing an lpstat command.

This option is only valid in the spool mode.

**NOTE:** Print data which consists of multiple files sent in one print instruction cannot be deleted file by file. All the files will be deleted together.

**NOTE:** This command is invalid if no options are specified, or if there is no print data which matches the option.

**NOTE:** You can only delete print data from the same workstation used to send the print data. You cannot delete print data sent by other workstations.

**NOTE:** When a command to delete print data is received, the file will be deleted even if it is in the process of being printed. Any unprinted data will be cancelled after the file has been deleted.

#### **Example**

To delete the print data from printer fxPS for job number 27, enter the following command.

%cancel fxPS-27

To delete all the print data from printer fxPS, enter the following command.

%cancel fxPS -e

# **SunOS**

This section describes printing from a workstation running SunOS. See the manuals supplied with the workstation for full details.

#### **Print (lpr)**

The lpr command is used to print.

#### **Command format**

```
/usr/ucb/lpr [-P printer name] [-# number of copies]
[-C parameter] File name
```
#### **Command options**

The following command options are available.

• -P printer name

This option specifies the printer name registered at /etc/printcap. If this option is omitted, print data will be output to the default printer lp.

• -# number of copies

This option specifies the number of copies. If one lpr command is issued to print multiple files, the number of copies specified by this option will apply to all the files.

This option is only valid in the spool mode.

• -C parameter

To print from the machine using the PostScript language, use the -C option to specify the form of output.

This option is valid in the spool mode. In the non-spool mode, the client must be a Windows NT machine to use this option.

**NOTE:** If the PostScript logical printer and the -C option are configured simultaneously using CentreWare Internet Services, some functions may not work as expected. Also, when specifying the PostScript logical printer as a default printer on UNIX, it is recommended not to use the -C option by lpr. Refer to the -C option of the lpr command.

**NOTE:** Some options which are not listed here (e.g. -m option) and which are not processed by the workstation sending the print instructions, will not be valid.

**NOTE:** In the spool mode, up to 32 files can be specified in one lpr command. Any files specified after the 32nd file will be ignored.

#### **Example**

To print a file named file1 to a printer named fxPS, enter the following command:

```
%lpr -PfxPS file1
```
To print three copies of file1 and three copies of file 2 to fxPS, enter the following:

%lpr -PfxPS -#3 file1 file2

To print a file named file1 to a printer named fxPS as an A4-sized (210 × 297 mm/ 8.3 ×11.7 inches) duplex job, enter the following command:

%lpr -PfxPS -C,DUP,A4 file1

#### **Delete (lprm)**

The lprm command is used to delete print data.

#### **Command format**

/usr/ucb/lprm [-P printer name] job number

#### **Command options**

The following command options are available.

• -P printer name

This option specifies the printer name registered with /etc/printcap. If this option is omitted, the default printer lp will be used.

• job number

This option specifies the job number of the print data to be deleted. A job number is a serial number between 1 and 999 determined by the workstation. These numbers can be checked by issuing an lpq command.

Instead of a job number, you can specify a user name or "-".

This option is invalid in the non-spool mode.

• User name is only valid when you log in as a superuser. When this option is taken, all the print data you specify will be deleted.

This option is only valid in the spool mode.

• - You can delete all your print data by specifying this option. If this option is issued by a superuser, all the print data received by the machine will be deleted.

This option is only valid in the spool mode.

**NOTE:** Print data which consist of multiple files sent in one print instruction cannot be deleted file by file. All the files will be deleted together.

**NOTE:** This command is invalid if no options are specified, or if there is no print data which matches the option.

**NOTE:** You can delete only print data from the same workstation used to send the print data. You cannot delete print data sent by other workstations.

**NOTE:** When a command to delete print data is received, the file will be deleted even if it is in the process of being printed. Any unprinted data will be cancelled after the file has been deleted.

#### **Example**

To delete the print data from printer fxPS for job number 351, enter the following command:

%lprm -PfxPS 351

### <span id="page-242-0"></span>**Printer Status**

#### **Solaris/HP-UX**

The lpstat command is used to inquire about the status of the machine.

**NOTE:** In the non-spool mode, this function is available to Windows NT clients but not to HP-UX/Solaris clients.

#### **Command format**

lpstat [option]

#### **Command options**

The following command options are available.

If no option is specified, all the print data-related information will be displayed.

The sequence of the options does not affect the outcome.

To use more than one argument at the same time, separate them by commas and enclose all the arguments with " ".

E.g. %lpstat -u "user1,user2,user3"

• -o [printer name]

This option displays the print data for the specified printer.

 $\bullet$  -t

This option displays all the information.

• -u [user name]

This option displays information about print data received from specified users.

• -v [printer name]

This option displays the printer name and the path name for the machine. The printer name is specified in the argument.

**NOTE:** Long file names will be truncated.

**NOTE:** Information for a maximum of 64 print instructions can be displayed.

**NOTE:** If two or more types of print languages/modes are set up on a single workstation, identical job numbers may be displayed when an inquiry command (lpstat) is issued.

#### **Example**

To inquire about the print data received by a printer named fxPS, enter the following command:

%lpstat -ofxPS

#### **SunOS**

The lpq command is used to inquire about the status of the machine.

**NOTE:** In the non-spool mode, this function is available to Windows NT clients but not to SunOS clients.

#### **Command format**

```
/usr/ucb/lpq [-P printer name] [-l] [user name] 
[+interval]
```
#### **Command options**

The following command options are available.

• -P printer name

This option specifies the printer name registered at /etc/printcap. If this option is omitted, the default printer lp will be used.

 $\bullet$  -1

This option displays information about the workstation which is sending the print instruction in long format.

• User name

This option displays information about print data received from a specified user.

• +interval

This option is used to specify the inquiry interval period for the duration of printing, until all the data received has been printed. The interval is set up in seconds.

The screen of the client is refreshed each time the information is returned.

**NOTE:** Long file names will be truncated.

**NOTE:** Information for a maximum of 64 print instructions can be displayed.

**NOTE:** If two or more types of print languages/modes are set up on a single workstation, identical job numbers may be displayed when an inquiry command (lpq) is issued.

#### **Examples**

• To inquire about the print data received by a printer named fxPS, enter the following command:

%lpq -PfxPS

• To display a printer named fxPS in long format, enter the following command:

%lpq -PfxPS -l

# <span id="page-244-0"></span>**-C Option**

On SunOS, the -C option can be used to specify the print format if the machine prints with the PostScript language in spool mode.

This section explains the functions which can be specified and printing operations which will be affected using the -C option.

**NOTE:** When the PostScript logical printer that was configured using CentreWare Internet Services and the -C option have been specified simultaneously, some of the actions cannot be guaranteed to work. Also, when specifying the PostScript logical printer as a default printer on UNIX, it is recommended not to use the -C option.

# **Function**

The following items can be set up using the -C option.

#### **Selecting a paper tray**

When selecting a paper tray, specify either a paper size or a tray. If the paper size is specified, the machine automatically searches and selects the tray.

The following parameters can be specified.

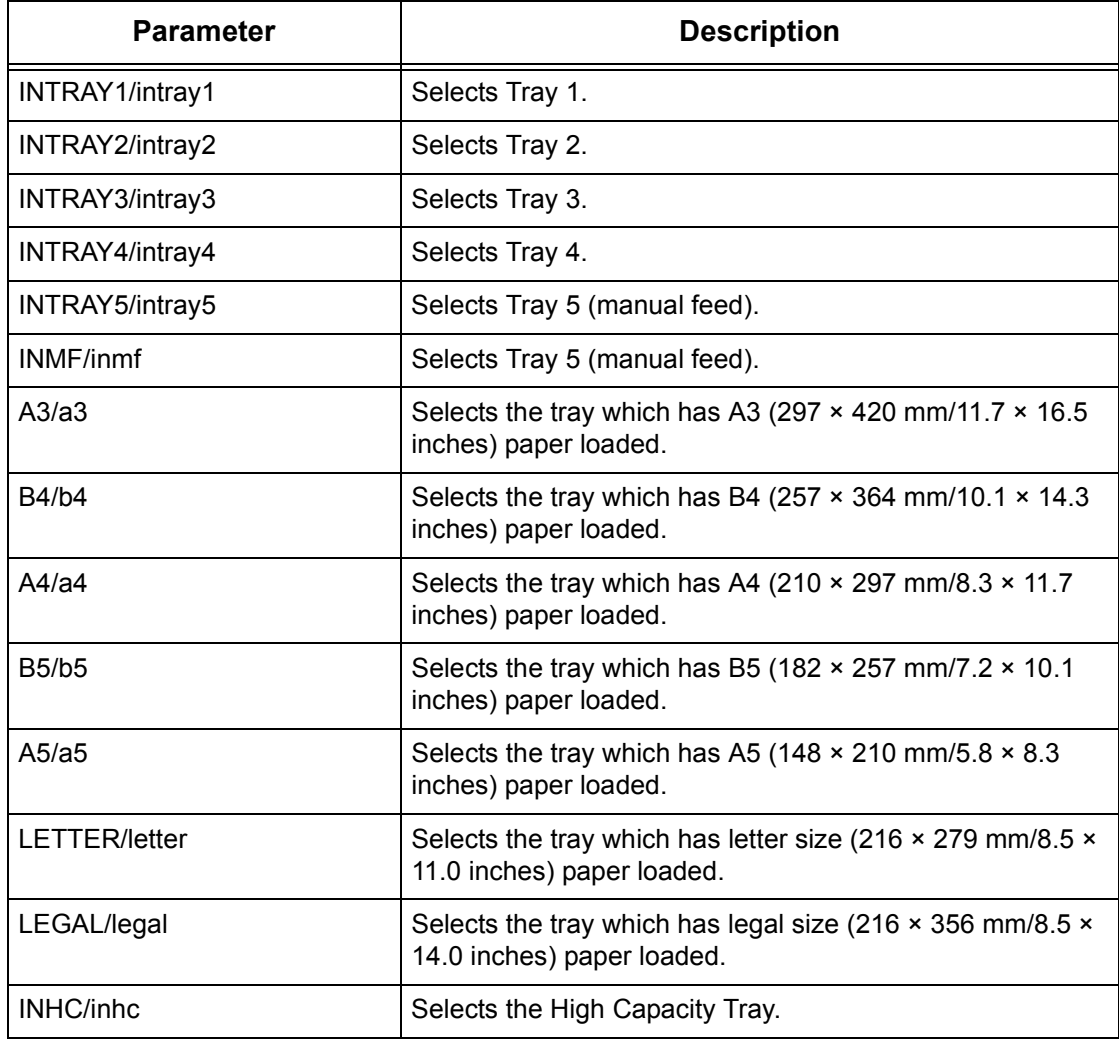

**NOTE:** If multiple parameters are specified in the first lpr command, data may not be printed correctly.

**NOTE:** The system default is used if no tray number is specified, or a specified tray or specified size of paper is not loaded.

**NOTE:** This option is for specifying paper size only. Paper is selected but the document size is not resized to fit the actual paper size.

**NOTE:** If the print data specifies a paper tray, the setting takes priority over any -C option.

**NOTE:** If an invalid combination is specified, the machine may not operate correctly.

**NOTE:** For some print languages, the specification may be invalid.

### **Selecting a paper output tray**

The following parameter can be specified.

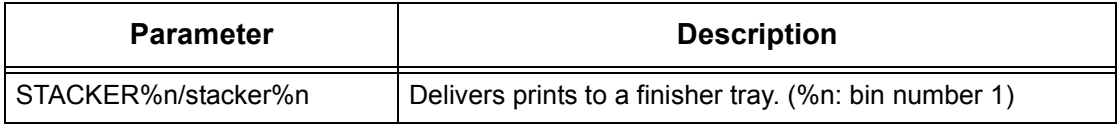

#### **Selecting a paper type**

The following parameters can be specified.

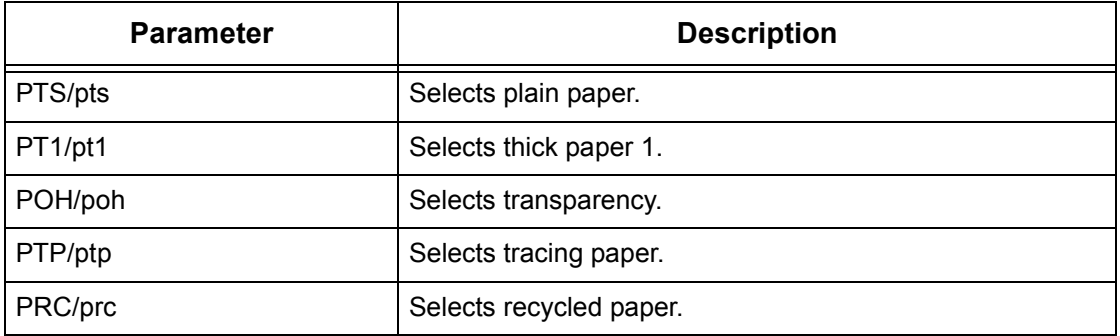

#### **Specifying double-sided printing**

The following parameters can be specified.

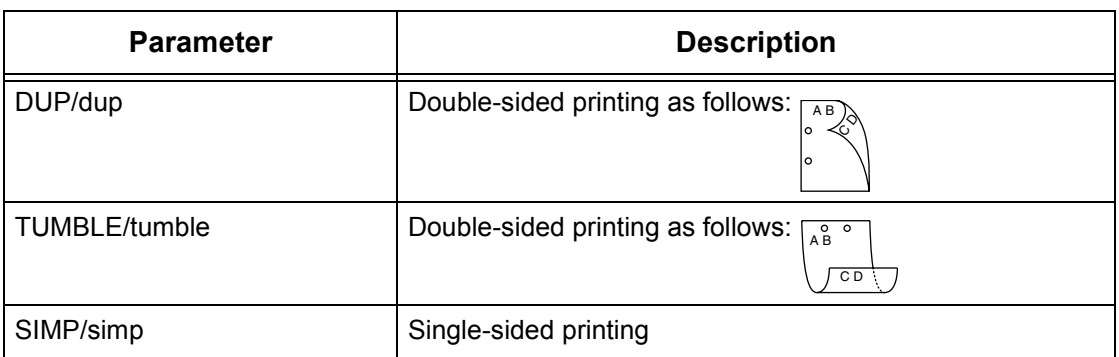

**NOTE:** If multiple parameters are specified in an lpr command, data may not print correctly.

**NOTE:** The system default is used if no parameter is specified.

**NOTE:** If the print data specifies double-sided or single-sided printing, those specifications take priority over any -C option.

# **Specifying paper size and double-sided printing**

Select a paper size and a binding option. The following parameters can be specified:

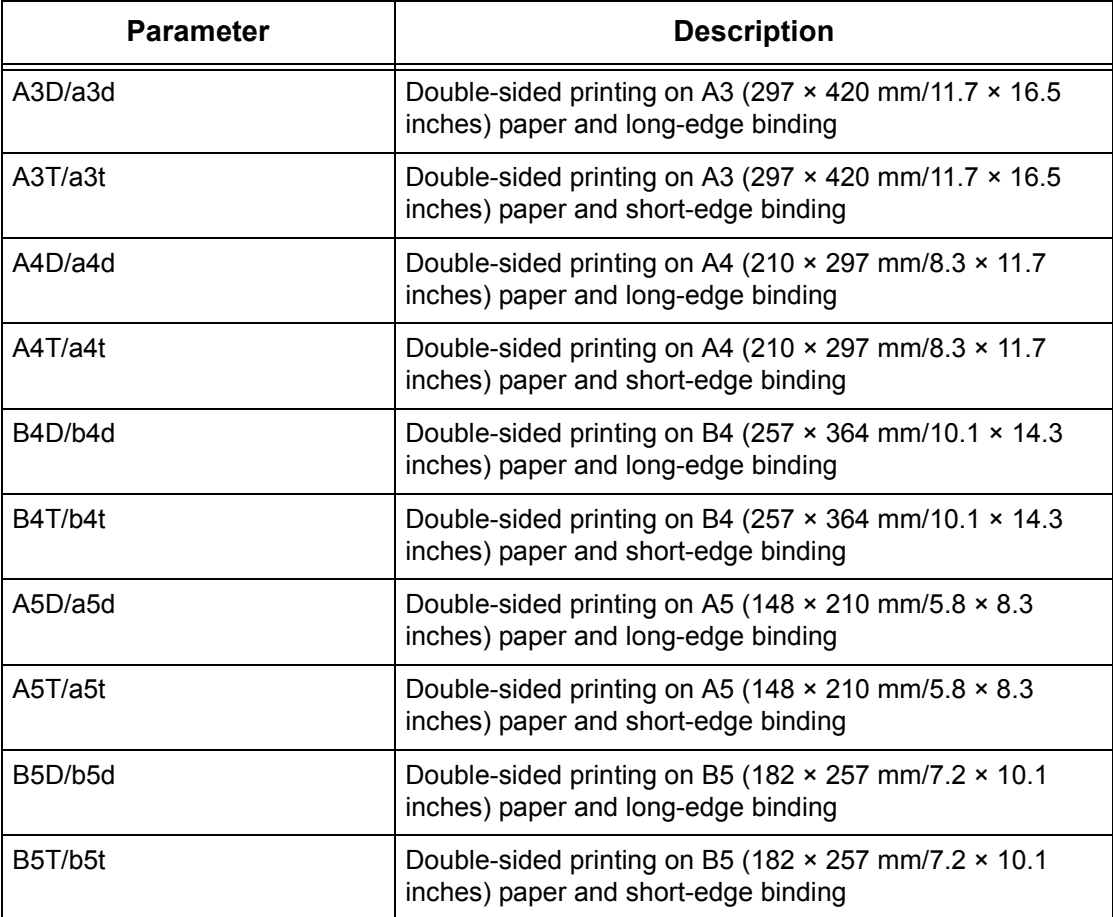

**NOTE:** If multiple parameters are specified in an lpr command, data may not print correctly.

**NOTE:** The system default is used if no parameter is specified.

**NOTE:** If the print data specifies double-sided or single-sided printing, those specifications take priority over any -C option.

#### **Specifying collation**

The following parameter can be specified.

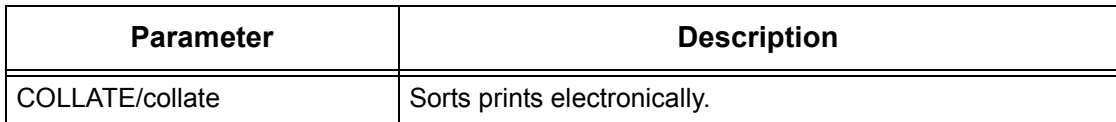

**NOTE:** For some print languages, the collation parameter may be invalid.

# **Specifying the print mode**

The following print mode parameters can be specified.

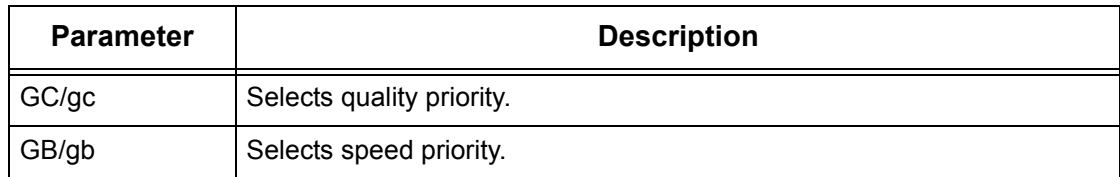

**NOTE:** If several parameters are specified in the first lpr command, data may not print.

**NOTE:** The system default is used if no parameter is specified.

#### **Specifying stapling**

The following parameters can be specified for stapling.

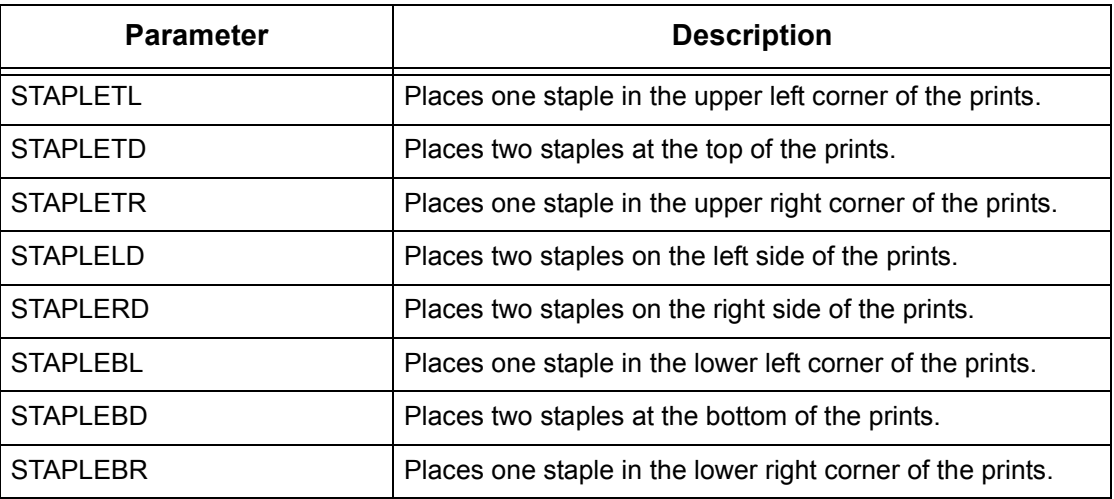

**NOTE:** If several parameters are specified in the first lpr command, data may not print.

**NOTE:** For some print languages, the stapling parameter may be invalid.

#### **Printing**

To specify the output format for printing, enter the following command:

-C,[parameter],[parameter]

Enter a "," (comma) after -C followed by the parameters which specify the output format. To specify multiple parameters, separate them with ",".

For example, to print a file named "file1", two-sided on A4 (210  $\times$  297 mm/8.3  $\times$  11.7 inches) on printer fxPS, enter the following command:

%lpr -PfxPS -C,DUP,A4 file1

**NOTE:** If a parameter string of the -C option exceeds 64 characters, the operation may not function correctly.

# <span id="page-248-0"></span>**EtherTalk**

This section explains how to set up the machine to operate on an EtherTalk network. The following information is provided:

[Information Checklist – page 249](#page-248-1) [EtherTalk Environments – page 249](#page-248-2) [EtherTalk Installation – page 250](#page-249-0) [Installation Procedure – page 250](#page-249-1) [Network Communication Setup – page 250](#page-249-2) [Computer Setup – page 250](#page-249-3) Test Print – page 251

# <span id="page-248-1"></span>**Information Checklist**

Before installing EtherTalk on the machine, make sure that the following items are available or have been performed.

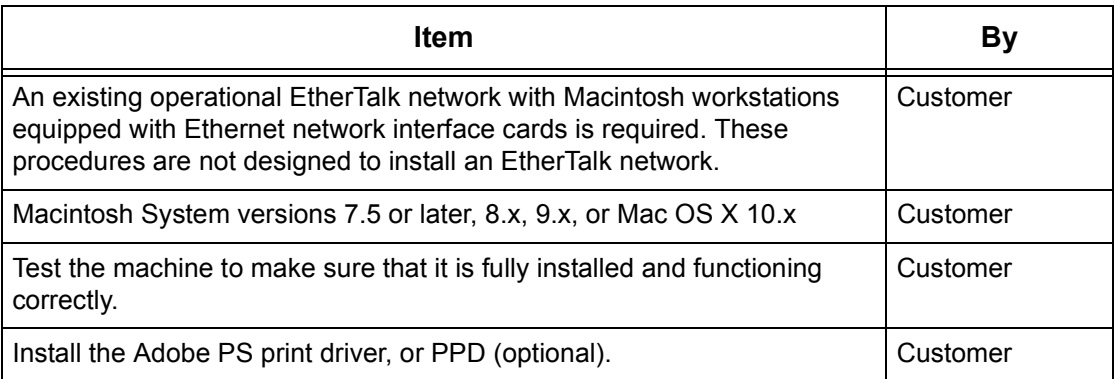

If problems are encountered during the machine installation, refer to Problem Solving [on page](#page-340-0) 341.

# <span id="page-248-2"></span>**EtherTalk Environments**

# **System configuration**

As the machine supports EtherTalk protocol, you can print from a Macintosh. **NOTE:** You will need the optional PostScript Kit to use EtherTalk for printing.

# **Target computers**

The machine supports a Macintosh or Power Macintosh with the following OS:

• Mac OS 7.5 or later, 8.x, 9.x, or Mac OS X 10.x

# <span id="page-249-0"></span>**EtherTalk Installation**

This section describes the installation procedure for using the machine in an EtherTalk environment.

#### <span id="page-249-1"></span>**Installation Procedure**

There are three stages required to install the machine on an EtherTalk network.

#### **Network Communication Setup**

This requires the machine to be set up for EtherTalk.

#### **Workstation Setup**

Install the print driver (Adobe PS) for Macintosh.

#### **Test Print**

A test print should be submitted to make sure that the machine has been installed and configured correctly.

#### <span id="page-249-2"></span>**Network Communication Setup**

This procedure is used to set up the network communication parameters of the machine.

At the machine, perform these steps.

**NOTE:** Keep the SNMP port enabled while you use the machine on the TCP/IP network.

**NOTE:** Some of the configuration options for this protocol are only available from CentreWare Internet Services. Refer to [CentreWare Internet Services on page 147](#page-146-0).

Initially, boot the EtherTalk port.

- **1.** Connect the machine to the network.
- **2.** Press the <Log In/Out> button on the control panel, and then type the System Administrator login ID to enter the System Administration mode.

**NOTE:** The passcode may also be required depending on the machine configuration.

- **3.** Press the <Machine Status> button on the control panel, and then select the [Tools] tab on the screen.
- **4.** Select [System Settings] in the menu at the left side of the screen.
- **5.** Select [Connectivity & Network Setup] in the [Group] menu.
- **6.** Select [Port Settings] in the [Features] menu.
- **7.** Select [EtherTalk], and then [Change Settings].
- **8.** Select [Port Status] and then [Change Settings].
- **9.** Select [Enabled], and then [Save].

#### <span id="page-249-3"></span>**Computer Setup**

Install the print driver (Adobe PS) for Macintosh. Install the screen font if necessary. Refer to the CentreWare Printer Drivers Guide.

#### **Test Print**

To make sure that the machine has been installed on the network correctly, a test print should be submitted from each client computer. Perform the following steps.

- **1.** Open a sample document on a client computer.
- **2.** Select the machine using the Chooser (Mac OS 9.2) or the Print Center (Mac OS X 10.x).
- **3.** Print the document on the machine and verify that it prints correctly.
- **4.** Make sure that the driver is installed on every computer that will be sending jobs to the machine.
- **5.** Repeat the test for all computers that will be sending jobs to the machine.

The installation process is now complete.

If the test print fails, refer to [Problem Solving on page](#page-340-0) 341.

# <span id="page-250-0"></span>**Microsoft Networking**

This section explains how to set up the machine to operate on a Microsoft network. The following information is provided:

[Information Checklist – page 251](#page-250-1) [SMB Environments – page 252](#page-251-0) [SMB Installation – page 252](#page-251-1) [Installation Procedure – page 252](#page-251-2) [Network Communication Setup – page 253](#page-252-0) [Computer Setup – page 255](#page-254-1) [Test Print – page 255](#page-254-2)

# <span id="page-250-1"></span>**Information Checklist**

Before starting the Microsoft networking installation procedures, make sure that the following items are available or have been performed.

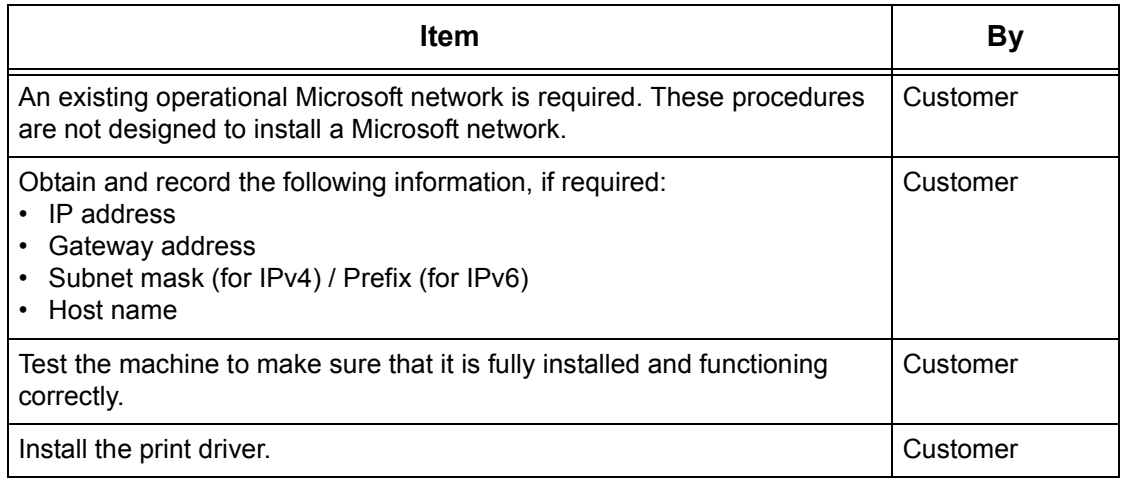

If problems are encountered during the installation, refer to Problem Solving on [page](#page-340-0) 341.

# <span id="page-251-0"></span>**SMB Environments**

Server Message Block (SMB) is a protocol for sharing files or printers on Windows OS. This section explains the installation procedure for connecting a printer to a Windows network through SMB.

#### **System configuration**

As the machine supports SMB protocol, you can send print data directly to the machine on the same network without going through the server.

You can use either NetBEUI, TCP/IP, or even both as the transport protocol for SMB. You will need to set up the IP address on the machine and the computer if you are using TCP/IP.

**NOTE:** Windows XP/Windows Server 2003/Windows Vista do not support NetBEUI.

**NOTE:** You can make SMB settings through CentreWare Internet Services. For more information on how to make SMB settings, refer to CentreWare Internet Services on [page](#page-146-0) 147.

### **Target computers**

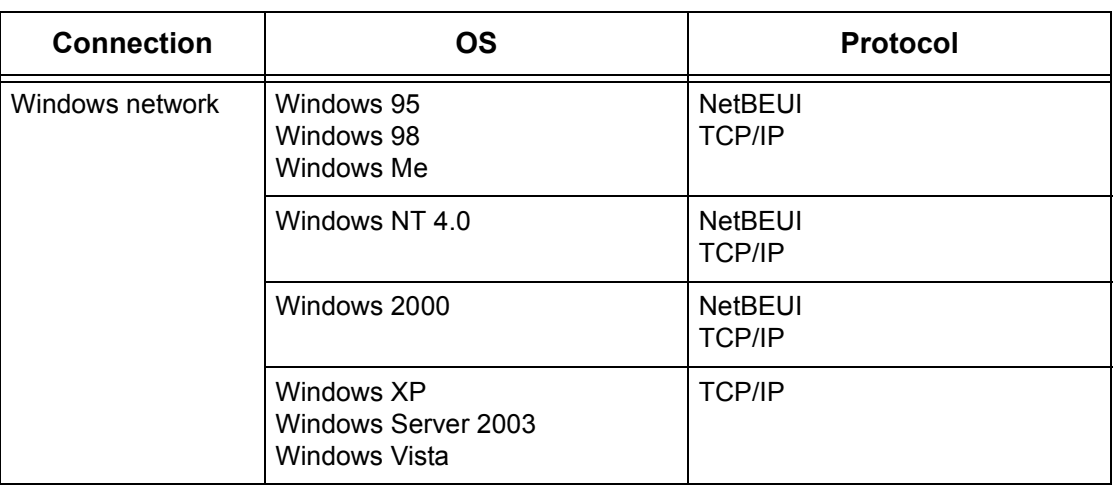

The following computers support printing through SMB.

**NOTE:** NetBEUI is not recommended by Microsoft to be used as a protocol in new networks. It is recommended that this protocol is only used in small networks where existing legacy clients require it.

# <span id="page-251-1"></span>**SMB Installation**

This section describes the installation procedure for using the machine on an SMB network.

# <span id="page-251-2"></span>**Installation Procedure**

The installation procedure is as follows.

### **Network Communication Setup**

Enable the SMB port.

When using NetBEUI:

Set the SMB port to [Enabled] using the touch screen or CentreWare Internet Services.
When using TCP/IP:

Set the SMB port to [Enabled] and set the IP address using the touch screen or CentreWare Internet Services.

#### **Computer Setup**

Install the print driver on the computer.

#### **Test Print**

A print job should be submitted to make sure that the machine has been installed and configured correctly.

#### **Network Communication Setup**

This procedure is used to set up the network communication parameters of the machine.

At the machine, perform these steps.

**NOTE:** Keep the SNMP port enabled while you use the machine on the TCP/IP network.

**NOTE:** Some of the configuration options for this protocol are only available from CentreWare Internet Services. Refer to the *CentreWare Internet Services on page* [147](#page-146-0).

Initially, boot the SMB port.

- **1.** Connect the machine to the network.
- **2.** Press the <Log In/Out> button on the control panel, and then type the System Administrator login ID to enter the System Administration mode.

**NOTE:** The passcode may also be required depending on the machine configuration.

- **3.** Press the <Machine Status> button on the control panel, and then select the [Tools] tab on the screen.
- **4.** Select [System Settings] in the menu at the left side of the screen.
- **5.** Select [Connectivity & Network Setup] in the [Group] menu.
- **6.** Select [Port Settings] in the [Features] menu.
- **7.** Select [SMB], and then [Change Settings].
- **8.** Select [Port Status] and [Change Settings].
- **9.** Select [Enabled], and then [Save].

Next, establish TCP/IP if you use an IP address for your network environment.

- **1.** Select [Connectivity & Network Setup] in the [Group] menu.
- **2.** Select [Protocol Settings] in the [Features] menu.
- **3.** Under [TCP/IP IP Mode], select [IPv4 Mode], [IPv6 Mode], or [Dual Stack].

#### **When [IPv4 Mode] or [Dual Stack] is selected in step 3**

- **4.** Select [IP Address Resolution], and then [Change Settings].
- **5.** Select a method for establishing an IP address from [DHCP], [BOOTP], [RARP], [DHCP/Autonet], and [STATIC], and then select [Save].

**NOTE:** Use the DHCP server together with the Windows Internet Name Server (WINS) server.

If you selected [STATIC] in step 5, then proceed to step 6 to configure the protocol settings. Otherwise, proceed to step 12.

- **6.** Select [IPv4 IP Address], and then [Change Settings].
- **7.** Use the keypad on the screen to enter an IP address for the machine in the format "xxx.xxx.xxx.xxx". When you have finished entering all values, select [Save].
- **8.** Select [IPv4 Subnet Mask], and then [Change Settings].
- **9.** Using the same method as in step 7, enter a subnet mask.
- **10.** Select [IPv4 Gateway Address], and then [Change Settings].
- **11.** Using the same method as in step 7, enter a gateway address.

**NOTE:** If you do not wish to set the gateway address, leave this field blank.

**12.** Select [IPv4 – IP Filter], and then [Change Settings].

**13.** Select [Enabled] to filter access to the machine.

**NOTE:** If you do not wish to use the IP filter feature, select [Disabled].

**NOTE:** Use CentreWare Internet Services to register the IP addresses which are not allowed to access the machine. Refer to *[CentreWare Internet Services on page 147](#page-146-0)*.

**14.** When you have finished establishing TCP/IP, select [Close] on the [Protocol Settings] screen.

## **When [IPv6 Mode] or [Dual Stack] is selected in step 3**

**4.** Set [IPv6 Address Manual Configuration].

**NOTE:** Select [Enabled] when the machine is connected to a network on which IPv6 stateless address autoconfiguration is disabled, or when you want to set a static IPv6 address.

If you selected [Enabled] in step 4, proceed to step 5. Otherwise, proceed to step 11.

- **5.** Select [Manually Configured IPv6 Address], and then [Change Settings].
- **6.** Use the keypad on the screen to enter an IP address for the machine in the format "xxxx:xxxx:xxxx:xxxx:xxxx:xxxx:xxxx:xxxx". Select [Save].
- **7.** Select [Manually Configured IPv6 Prefix], and then [Change Settings].
- **8.** Enter an IP address prefix, and then select [Save].
- **9.** Select [Manually Configured IPv6 Gateway], and then [Change Settings].
- **10.** Using the same method as in step 6, enter a gateway address.
- **11.** Select [IPv6 IP Filter], and then select [Enabled] or [Disabled].

**NOTE:** If you do not wish to use the IP filter feature, select [Disabled].

**NOTE:** Use CentreWare Internet Services to register the IP addresses which are not allowed to access the machine. Refer to [CentreWare Internet Services on page 147](#page-146-0).

**12.** When you have finished establishing TCP/IP, select [Close] on the [Protocol Settings] screen.

## **Computer Setup**

Install the print driver on the client computer. Refer to the HTML document on the PCL Print Driver CD-ROM.

## **Test Print**

Make sure the machine has been installed on the network correctly by submitting a test print from each client computer. Perform the following steps.

- **1.** Open a document on a client computer.
- **2.** Select the machine as the printer.
- **3.** Print the document on the machine and verify that it prints correctly.
- **4.** Make sure that the print driver is installed on every computer that will be sending jobs to the machine.
- **5.** Repeat the test for all computers that will be sending jobs to the machine.

The installation process is now complete.

If the test print fails, refer to [Problem Solving on page](#page-340-0) 341.

# **TCP/IP (LPD or Port9100)**

This section explains how to set up the machine to print from a Windows computer through LPD or Port9100. The following information is provided:

[Information Checklist – page 255](#page-254-0) [TCP/IP \(LPD or Port9100\) Environments – page 256](#page-255-0) [TCP/IP \(LPD or Port9100\) Installation – page 256](#page-255-1) [Installation Procedure – page 256](#page-255-2) [Network Communication Setup – page 257](#page-256-0) [Computer Setup – page 257](#page-256-1) [Test Print – page 257](#page-256-2)

## <span id="page-254-0"></span>**Information Checklist**

Before starting these procedures, make sure that the following items are available or have been performed.

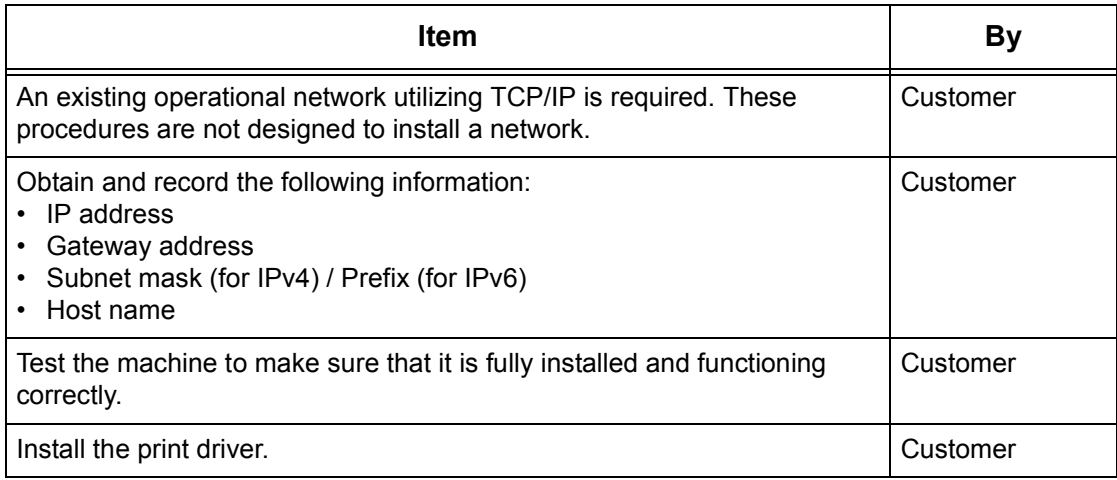

If problems are encountered during machine setup, refer to Problem Solving on [page](#page-340-0) 341.

## <span id="page-255-0"></span>**TCP/IP (LPD or Port9100) Environments**

## **System configuration**

As the machine supports the LPD and Port9100 protocol, you can print directly from a Windows computer.

When printing from Windows NT4.0/Windows 2000/Windows XP/Windows Server 2003/Windows Vista computers through the LPD port, use the OS standard LPR port.

When printing through Port9100, change the necessary settings on the computers.

The transport protocol for LPD and Port9100 can be TCP/IP.

You will also need to set up the IP address on the machine and the Windows computers.

**NOTE:** Windows NT 4.0 does not support printing through Port9100.

## **Target computers**

The following computers support printing through LPD or Port9100.

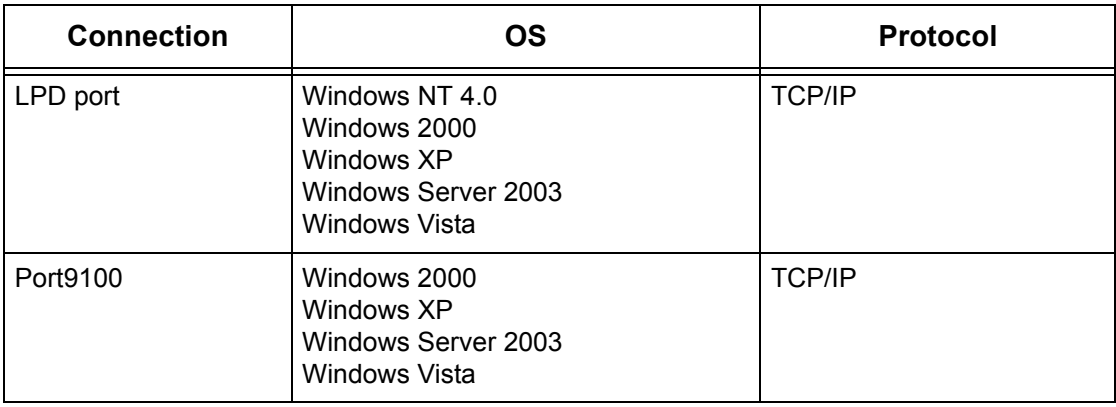

**NOTE:** The optional PostScript Kit is required when you print from a Macintosh.

## <span id="page-255-1"></span>**TCP/IP (LPD or Port9100) Installation**

This section describes how to set up the machine to use the LPD and Port9100 protocols.

#### <span id="page-255-2"></span>**Installation Procedure**

There are three stages to enable printing on the machine through LPD or Port9100.

#### **Network Communication Setup**

Enable the following ports using the touch screen or CentreWare Internet Services.

- Printing through LPD: LPD port
- Printing through Port9100: Port9100 port

Set the IP address using the touch screen.

## <span id="page-256-1"></span>**Computer Setup**

This requires the computers in the networking environment to be configured to communicate with the machine.

## <span id="page-256-2"></span>**Test Print**

A print job should be submitted to make sure that the machine has been installed and configured correctly.

## <span id="page-256-0"></span>**Network Communication Setup**

This section describes how to set up the network communication parameters of the machine.

At the machine, perform these steps.

**NOTE:** Keep the SNMP port enabled while you use the machine on the TCP/IP network.

**NOTE:** Some of the configuration options for this protocol are only available from CentreWare Internet Services. Refer to [CentreWare Internet Services on page 147](#page-146-0).

Initially, boot the LPD port or Port9100.

- **1.** Connect the machine to the network.
- **2.** Press the <Log In/Out> button on the control panel, and then type the System Administrator login ID to enter the System Administration mode.

**NOTE:** The passcode may also be required depending on the machine configuration.

- **3.** Press the <Machine Status> button on the control panel, and then select the [Tools] tab on the screen.
- **4.** Select [System Settings] in the menu at the left side of the screen.
- **5.** Select [Connectivity & Network Setup] in the [Group] menu.
- **6.** Select [Port Settings] in the [Features] menu.
- **7.** If you are using the LPD port, select [LPD] and [Change Settings]. If you are using Port9100, select [Port9100] and [Change Settings].
- **8.** Select [Port Status] and [Change Settings].
- **9.** Select [Enabled] and [Save].

Next, establish TCP/IP.

- **1.** Select [Connectivity & Network Setup] in the [Group] menu, and then select [Protocol Settings] in the [Features] menu.
- **2.** Under [TCP/IP IP Mode], select [IPv4 Mode], [IPv6 Mode], or [Dual Stack].

#### **When [IPv4 Mode] or [Dual Stack] is selected in step 2**

- **3.** Select [IP Address Resolution], and then [Change Settings].
- **4.** Select a method for establishing an IP address from [DHCP], [BOOTP], [RARP], [DHCP/Autonet], and [STATIC], and then select [Save].

**NOTE:** Use the DHCP server together with the Windows Internet Name Server (WINS) server.

If you selected [STATIC] in step 4, then proceed to step 5 to configure the protocol settings. Otherwise, proceed to step 11.

- **5.** Select [IPv4 IP Address], and then [Change Settings].
- **6.** Use the keypad on the screen to enter an IP address for the machine in the format "xxx.xxx.xxx.xxx". When you have finished entering all values, select [Save].
- **7.** Select [IPv4 Subnet Mask], and then [Change Settings].
- **8.** Using the same method as in step 6, enter a subnet mask.
- **9.** Select [IPv4 Gateway Address], and then [Change Settings].
- **10.** Using the same method as in step 6, enter a gateway address.

**NOTE:** If you do not wish to set the gateway address, leave this field blank.

**11.** Select [IPv4 – IP Filter], and then [Change Settings].

**12.** Select [Enabled] to filter access to the machine.

**NOTE:** If you do not wish to use the IP filter feature, select [Disabled].

**NOTE:** Use CentreWare Internet Services to register the IP addresses which are not allowed to access the machine. Refer to the *CentreWare Internet Services on page* [147](#page-146-0).

**13.** When you have finished establishing TCP/IP, select [Close] on the [Protocol Settings] screen.

#### **When [IPv6 Mode] or [Dual Stack] is selected in step 2**

**3.** Set [IPv6 Address Manual Configuration].

**NOTE:** Select [Enabled] when the machine is connected to a network on which IPv6 stateless address autoconfiguration is disabled, or when you want to set a static IPv6 address.

If you selected [Enabled] in step 3, proceed to step 4. Otherwise, proceed to step 10.

- **4.** Select [Manually Configured IPv6 Address], and then [Change Settings].
- **5.** Use the keypad on the screen to enter an IP address for the machine in the format "xxxx:xxxx:xxxx:xxxx:xxxx:xxxx:xxxx:xxxx". Select [Save].
- **6.** Select [Manually Configured IPv6 Prefix], and then [Change Settings].
- **7.** Enter an IP address prefix, and then select [Save].
- **8.** Select [Manually Configured IPv6 Gateway], and then [Change Settings].
- **9.** Using the same method as in step 5, enter a gateway address.

**10.** Select [IPv6 – IP Filter], and then select [Enabled] or [Disabled].

**NOTE:** If you do not wish to use the IP filter feature, select [Disabled].

**NOTE:** Use CentreWare Internet Services to register the IP addresses which are not allowed to access the machine. Refer to [CentreWare Internet Services on page 147](#page-146-0).

**11.** When you have finished establishing TCP/IP, select [Close] on the [Protocol] Settings] screen.

## **Computer Setup**

Install print drivers on each client computer that will be sending print jobs to the machine, and map to the machine as a printer. Refer to the HTML document on the PCL Print Driver CD-ROM or to the document provided with the optional PostScript Kit.

## **Test Print**

To make sure that the machine has been installed on the network correctly, a test print should be submitted from each client computer. Perform the following steps.

- **1.** Open a document on a client computer.
- **2.** Select the machine as the printer to which the selected document will be sent.
- **3.** Print the document on the machine and verify that it prints correctly.
- **4.** Make sure that the driver is installed on every computer that will be sending jobs to the machine.
- **5.** Repeat the test for all computers that will be sending jobs to the machine.

The installation process is now complete.

If the test print fails, refer to *[Problem Solving on page](#page-340-0) 341*.

# **USB Port**

This section explains how to set up the machine in a USB port environment. The following information is provided:

[Information Checklist – page 259](#page-258-0) [USB Port Environment – page 260](#page-259-0) [USB Port Installation – page 260](#page-259-1) [Installation Procedure – page 260](#page-259-2) [USB Port Communication Setup – page 260](#page-259-3) [Computer Setup – page 261](#page-260-0) [Test Print – page 261](#page-260-1)

## <span id="page-258-0"></span>**Information Checklist**

Before starting the USB port installation procedures, make sure that the following items are available or have been performed.

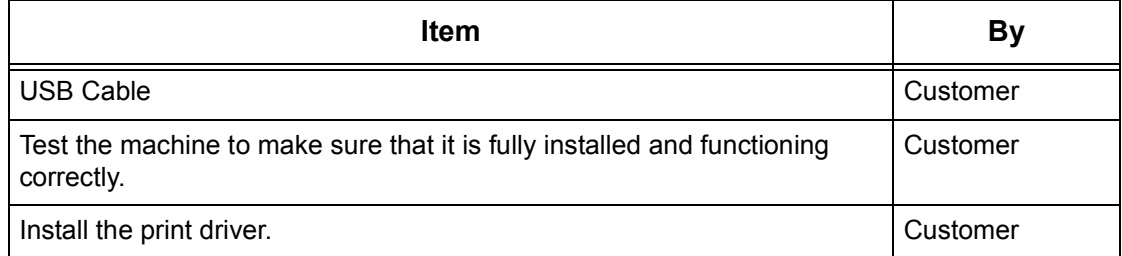

**NOTE:** The installation procedures will install the machine on the USB port of the host computer. The procedures are not intended to connect the host computer to other computers.

If problems are encountered during the installation of the machine, [refer to](#page-340-0) Problem [Solving on page](#page-340-0) 341.

# <span id="page-259-0"></span>**USB Port Environment**

## **System configuration**

The machine can be connected directly to the USB port of a host computer. A document file can be sent from the host computer via the USB port to the machine for printing. Other computers can be connected via a network to the host computer. Each computer has a queue that can hold a number of files.

The document file is sent from the queue in the computer to the queue in the host computer, and then onto the queue in the machine to be printed.

## **Target computers**

The following computers support printing through the USB port.

- Windows 2000/Windows ME/Windows XP/Windows Server 2003/Windows Vista
- Mac OS 8.6 through 9.2.2
- Mac OS X 10.X (10.1.5 or later)

**NOTE:** The optional PostScript Kit is required when you print from a Macintosh.

## <span id="page-259-1"></span>**USB Port Installation**

Follow these installation procedures for using the machine on a USB port.

#### <span id="page-259-2"></span>**Installation Procedure**

There are three stages required to install the machine on a USB port.

#### **USB Port Communication Setup**

This requires the machine to be set up for USB port printing.

#### **Computer Setup**

This requires the computer to be configured to print to the machine.

#### **Test Print**

A print job should be submitted to make sure that the machine has been installed and configured correctly.

#### <span id="page-259-3"></span>**USB Port Communication Setup**

This section describes how to set up USB communication on the machine. The following parameters can be set depending on your requirements. These setups must be done without the USB cable connected.

This procedure is used to set up the USB communication parameters for the machine.

At the machine, perform these steps.

**NOTE:** Some of the configuration options for this protocol are only available from CentreWare Internet Services. Refer to *[CentreWare Internet Services on page 147](#page-146-0)*.

**1.** Press the <Log In/Out> button on the control panel, and then type the System Administrator login ID to enter the System Administration mode.

**NOTE:** The passcode may also be required depending on the machine configuration.

**2.** Press the <Machine Status> button on the control panel, and then select the [Tools] tab on the screen.

- **3.** Select [System Settings] in the menu at the left side of the screen.
- **4.** Select [Connectivity & Network Setup] in the [Group] menu.
- **5.** Select [Port Settings] in the [Features] menu.
- **6.** Select [USB], and [Change Settings].
- **7.** Select the item to be set, and then select [Change Settings].
- **8.** Select the required value, and then [Save].
- **9.** Repeat steps 7 and 8, if required.

Depending on your requirements, select the following communication parameters on the machine.

- Port Status
- Print Mode
- $\cdot$  P.II
- Auto Eject Time
- Adobe Communication Protocol

**NOTE:** Adobe Communication Protocol can be set when the PostScript Kit (optional) has been installed.

## <span id="page-260-0"></span>**Computer Setup**

Before starting Computer Setup, make sure that the USB cable is disconnected from the computer.

Then perform the following steps.

- **1.** Refer to the HTML document on the PCL Print Driver CD-ROM or to the document provided with the optional PostScript Kit, and install the print drivers for the machine on the computer that will be sending jobs to the machine.
- **2.** Connect the USB cable to the machine and the computer.
- **3.** Continue with [Test Print on page 261](#page-260-1).

## <span id="page-260-1"></span>**Test Print**

To make sure that the machine has been installed on the USB port correctly, submit a test print from each client computer. Perform the following steps.

- **1.** Open a document on a computer.
- **2.** Select the machine as the printer.
- **3.** Print the document on the machine and verify that it prints correctly.
- **4.** Repeat the test for all computers that will be sending jobs to the machine.

The installation process is now complete.

If the test print fails, refer to [Problem Solving on page](#page-340-0) 341.

# **IPP (Internet Printing Protocol)**

This section explains how to set up the machine to operate in an IPP (Internet Printing Protocol) environment. The following information is provided:

[Information Checklist – page 262](#page-261-0) [IPP Environment – page 262](#page-261-1) [IPP Installation – page 263](#page-262-0) [Installation Procedure – page 263](#page-262-1) [Network Communication Setup – page 263](#page-262-2) [Computer Setup – page 265](#page-264-0) [Test Print – page 265](#page-264-1)

## <span id="page-261-0"></span>**Information Checklist**

Before starting the IPP installation procedures, make sure that the following items are available or have been performed.

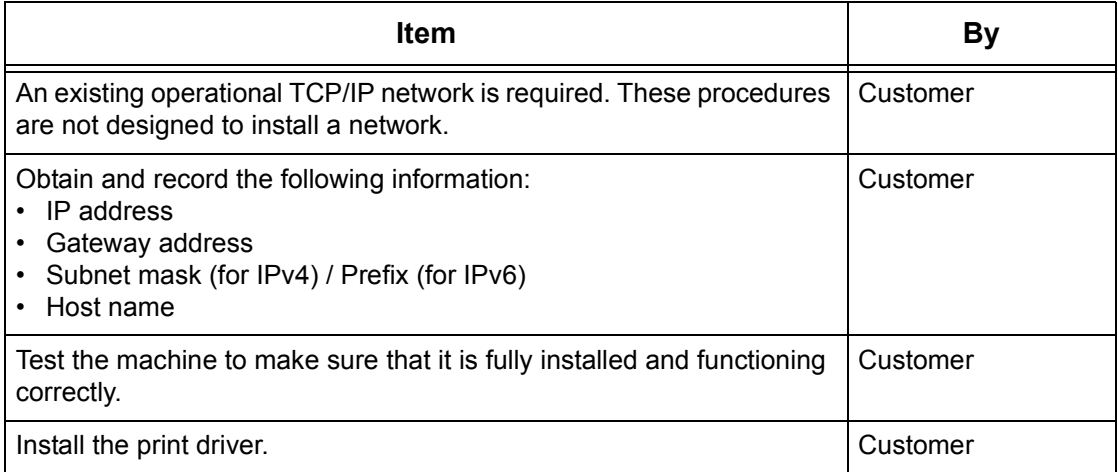

If problems are encountered during the installation of the machine, [refer to](#page-340-0) Problem [Solving on page](#page-340-0) 341.

## <span id="page-261-1"></span>**IPP Environment**

## **System configuration**

The machine supports Internet Printing Protocol (IPP). As Windows 2000/Windows XP/ Windows Server 2003/Windows Me/Windows Vista are installed with the client software needed to output to an IPP printer, you can specify this printer using the Add Printer Wizard. Using IPP, you can print to a remote printer through the Internet or intranet.

The transport protocol for IPP can be TCP/IP.

## **Target computers**

The following computers support IPP.

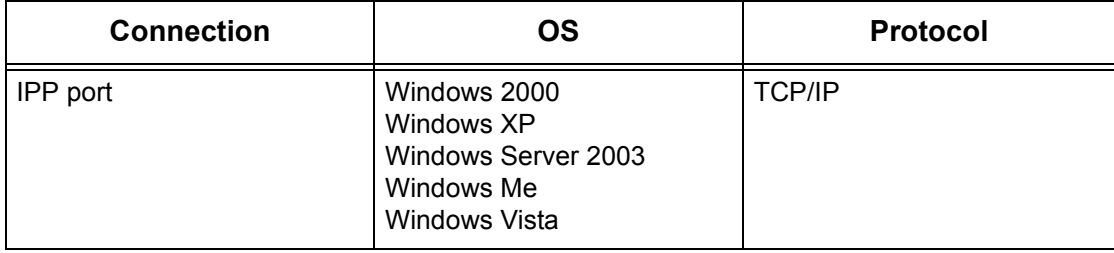

**NOTE:** For Internet printing from a Windows Me computer, the IPP port should be installed. For the IPP port installation, see the Windows Me documentation.

## <span id="page-262-0"></span>**IPP Installation**

Use the following procedure to install and use the machine in an IPP environment.

## <span id="page-262-1"></span>**Installation Procedure**

There are three stages.

#### **Network Communication Setup**

The machine needs to be set up for IPP.

#### **Computer Setup**

The computer needs to be configured to submit print data to the machine.

#### **Test Print**

A print job should be submitted to make sure that the machine has been installed and configured correctly.

#### <span id="page-262-2"></span>**Network Communication Setup**

This section describes how to set up the network communication parameters for the machine.

At the machine, perform these steps.

**NOTE:** Keep the SNMP port enabled while you use the machine on the TCP/IP network.

**NOTE:** Some of the configuration options for this protocol are only available from CentreWare Internet Services. Refer to [CentreWare Internet Services on page 147](#page-146-0).

Initially, enable the IPP port.

- **1.** Connect the machine to the network.
- **2.** Press the <Log In/Out> button on the control panel, and then type the System Administrator login ID to enter the System Administration mode.

**NOTE:** The passcode may also be required depending on the machine configuration.

- **3.** Press the <Machine Status> button on the control panel, and then select the [Tools] tab on the screen.
- **4.** Select [System Settings] in the menu at the left side of the screen.
- **5.** Select [Connectivity & Network Setup] in the [Group] menu.
- **6.** Select [Port Settings] in the [Features] menu.
- **7.** Select [IPP], and then [Change Settings].
- **8.** Select [Port Status], and then [Change Settings].
- **9.** Select [Enabled], and then [Save].

Next, establish TCP/IP.

- **1.** Select [Connectivity & Network Setup] in the [Group] menu, and then select [Protocol Settings] in the [Features] menu.
- **2.** Under [TCP/IP IP Mode], select [IPv4 Mode], [IPv6 Mode], or [Dual Stack].

#### **When [IPv4 Mode] or [Dual Stack] is selected in step 2**

- **3.** Select [IP Address Resolution], and then [Change Settings].
- **4.** Select a method for establishing an IP address from [DHCP], [BOOTP], [RARP], [DHCP/Autonet], and [STATIC], and then select [Save].

**NOTE:** Use the DHCP server together with the Windows Internet Name Server (WINS) server.

If you selected [STATIC] in step 4, then proceed to step 5 to configure the protocol settings. Otherwise, proceed to step 11.

- **5.** Select [IPv4 IP Address], and then [Change Settings].
- **6.** Use the keypad on the screen to enter an IP address for the machine in the format "xxx.xxx.xxx.xxx". When you have finished entering all values, select [Save].
- **7.** Select [IPv4 Subnet Mask], and then [Change Settings].
- **8.** Using the same method as in step 6, enter a subnet mask.
- **9.** Select [IPv4 Gateway Address], and then [Change Settings].
- **10.** Using the same method as in step 6, enter a gateway address.

**NOTE:** If you do not wish to set the gateway address, leave this field blank.

**11.** Select [IPv4 – IP Filter], and then [Change Settings].

**12.** Select [Enabled] to filter access to the machine.

**NOTE:** If you do not wish to use the IP filter feature, select [Disabled].

**NOTE:** Use CentreWare Internet Services to register the IP addresses which are not allowed to access the machine. Refer to [CentreWare Internet Services on page 147](#page-146-0).

**13.** When you have finished establishing TCP/IP, select [Close] on the [Protocol Settings] screen.

## **When [IPv6 Mode] or [Dual Stack] is selected in step 2**

**3.** Set [IPv6 Address Manual Configuration].

**NOTE:** Select [Enabled] when the machine is connected to a network on which IPv6 stateless address autoconfiguration is disabled, or when you want to set a static IPv6 address.

If you selected [Enabled] in step 3, proceed to step 4. Otherwise, proceed to step 10.

**4.** Select [Manually Configured IPv6 Address], and then [Change Settings].

- **5.** Use the keypad on the screen to enter an IP address for the machine in the format "xxxx:xxxx:xxxx:xxxx:xxxx:xxxx:xxxx:xxxx". Select [Save].
- **6.** Select [Manually Configured IPv6 Prefix], and then [Change Settings].
- **7.** Enter an IP address prefix, and then select [Save].
- **8.** Select [Manually Configured IPv6 Gateway], and then [Change Settings].
- **9.** Using the same method as in step 5, enter a gateway address.
- **10.** Select [IPv6 IP Filter], and then select [Enabled] or [Disabled].

**NOTE:** If you do not wish to use the IP filter feature, select [Disabled].

**NOTE:** Use CentreWare Internet Services to register the IP addresses which are not allowed to access the machine. Refer to *[CentreWare Internet Services on page 147](#page-146-0)*.

**11.** When you have finished establishing TCP/IP, select [Close] on the [Protocol Settings] screen.

## <span id="page-264-0"></span>**Computer Setup**

Install a print driver on each client computer that will be sending print jobs to the machine, and map to the machine as a printer. Refer to the HTML document on the PCL Print Driver CD-ROM for additional information.

"/ipp" needs to be entered at the end of the string in order for the printer to be detected.

If you specify the printer using the IP address, use one of the following formats depending on your machine configuration. The IPv6 format is supported on Windows Vista only. An IPv6 address needs to be enclosed in square brackets.

(For IPv4) http://xxx.xxx.xxx.xxx/ipp

(For IPv6) http://[xxxx:xxxx:xxxx:xxxx:xxxx:xxxx:xxxx:xxxx]/ipp

## <span id="page-264-1"></span>**Test Print**

To make sure that the machine has been installed on the network correctly a test print should be submitted from each client computer. Perform the following steps.

- **1.** Open a document on a client computer.
- **2.** Select the machine as the printer to which the selected document will be sent.
- **3.** Print the document on the machine and verify that it prints correctly.
- **4.** Make sure that the driver is installed on every computer that will be sending jobs to the machine.
- **5.** Repeat the test for all computers that will be sending jobs to the machine.

The installation process is now complete.

# **9 E-mail Environment Settings**

This chapter explains how to set up the e-mail feature on the machine. Some models do not support the e-mail feature. Some models require optional kits to use the e-mail feature. For details, contact the Xerox Welcome Center.

In this chapter, the following information is provided:

[E-mail Overview – page 267](#page-266-0) [Information Checklist – page 268](#page-267-0) [E-mail Environments – page 269](#page-268-0) [E-mail Installation – page 269](#page-268-1) [Installation Procedure – page 269](#page-268-2) [Network Communication Setup – page 270](#page-269-0) [Test Mail – page 272](#page-271-0)

# <span id="page-266-0"></span>**E-mail Overview**

You can send and receive e-mails using the machine.

When sending and receiving an e-mail, the following features are available.

- Scan to E-mail
- E-mail Print
- E-mail Notification Service
- Notify Job End by E-mail

#### **Scan to E-mail**

You can send the scanned documents as an e-mail attachment to one or more e-mail address destinations. You can select the format of the scanned data to be TIFF, PDF, or XPS.

## **E-mail Print**

You can send an e-mail from a computer to the machine, with a TIFF or PDF document attached. Upon receiving the e-mail, the machine will print it out automatically.

#### **E-mail Notification Service**

You can configure the machine to send an e-mail to a specified address. The e-mail will give notice whenever an error occurs on the machine, or a history of failed e-mail reception requests or print requests.

You can also configure the machine so that an e-mail is sent notifying the completion of a print job which has been requested from your computer.

## **Notify Job End by E-mail**

This is one of the E-mail Notification Service features described in the previous paragraph.

You can configure the machine to notify the end of a print job via e-mail. On your print driver, enable this feature and specify the addresses to notify of print job completion. For information about how to make these settings, refer to the print driver's Help.

# <span id="page-267-0"></span>**Information Checklist**

Before enabling the e-mail feature, make sure that the following items are available or have been performed.

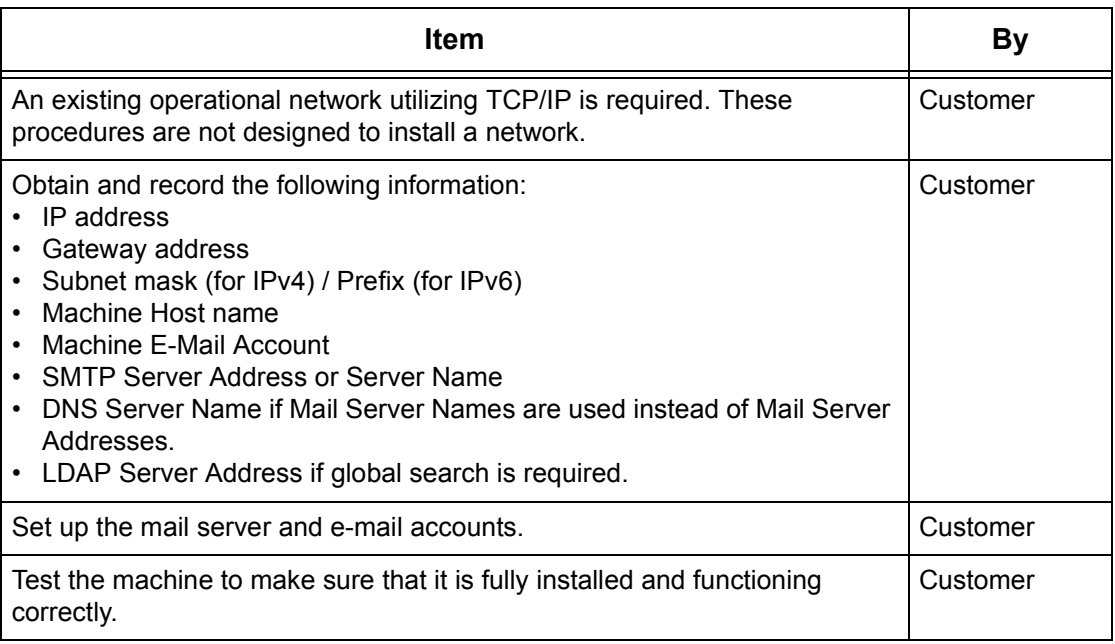

**NOTE:** You must have an Internet service provider if you wish to acquire an E-mail account through ISP.

If problems are encountered during machine setup, refer to Problem Solving on page [341](#page-340-0).

# <span id="page-268-0"></span>**E-mail Environments**

## **System Requirements**

The following are required for the machine.

- Scan To E-mail Kit is required to send scanned documents as e-mail attachments.
- The machine is connected to the network using TCP/IP.
- The environment allows the sending and receiving of e-mail.

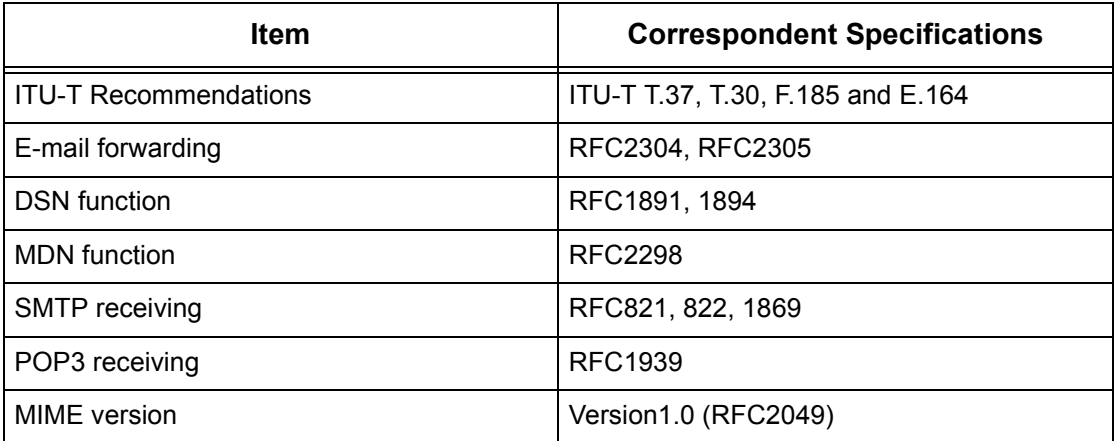

**NOTE:** A file may not be printed if the format differs from those in the above table.

**NOTE:** It is recommended to use Microsoft Outlook Express 5.5/6.0 or Netscape 7 as the e-mail software.

# <span id="page-268-1"></span>**E-mail Installation**

This section describes how to enable the e-mail feature.

## <span id="page-268-2"></span>**Installation Procedure**

To use the e-mail feature, configure the following settings on the machine.

#### **Network Communication Setup**

Use the touch screen to set the following ports to [Enabled].

- Receive E-mail
- Send E-mail
- E-mail Notification Service

Then, set the IP address.

Finally, set the other items required for the e-mail feature.

## **Test Mail**

An e-mail job should be submitted to make sure that the machine has been installed and configured correctly.

## <span id="page-269-0"></span>**Network Communication Setup**

**NOTE:** Some of the configuration options for this protocol are only available from CentreWare Internet Services. Refer to [CentreWare Internet Services on page 147](#page-146-0).

**NOTE:** Keep the SNMP port enabled while you use the machine on the TCP/IP network.

Initially, activate the ports for e-mail.

- **1.** Connect the machine to the network.
- **2.** Press the <Log In/Out> button on the control panel, and then type the System Administrator login ID to enter the System Administration mode.

**NOTE:** The passcode may also be required depending on the machine configuration.

- **3.** Press the <Machine Status> button on the control panel, and then select the [Tools] tab on the screen.
- **4.** Select [System Settings] in the menu at the left side of the screen.
- **5.** Select [Connectivity & Network Setup] in the [Group] menu.
- **6.** Select [Port Settings] in the [Features] menu.
- **7.** Select the required port and then [Change Settings].
	- Scan to E-mail: [Send E-mail]
	- E-mail Print: [Receive E-mail]
	- E-mail Notification Service/Notify Job End by E-mail: [E-mail Notification **Servicel**
- **8.** Select [Port Status], and then [Change Settings].
- **9.** Select [Enabled], and then [Save].

Next, establish TCP/IP.

- **1.** Select [Connectivity & Network Setup] in the [Group] menu, and then select [Protocol Settings] in the [Features] menu.
- **2.** Under [TCP/IP IP Mode], select [IPv4 Mode], [IPv6 Mode], or [Dual Stack].

#### **When [IPv4 Mode] or [Dual Stack] is selected in step 2**

- **3.** Select [IP Address Resolution], and then [Change Settings].
- **4.** Select a method for establishing an IP address from [DHCP], [BOOTP], [RARP], [DHCP/Autonet], and [STATIC], and then select [Save].

**NOTE:** Use the DHCP server together with the Windows Internet Name Server (WINS) server.

If you selected [STATIC] in step 4, then proceed to step 5 to configure the protocol settings. Otherwise, proceed to step 11.

- **5.** Select [IPv4 IP Address], and then [Change Settings].
- **6.** Use the keypad on the screen to enter an IP address for the machine in the format "xxx.xxx.xxx.xxx". When you have finished entering all values, select [Save].
- **7.** Select [IPv4 Subnet Mask], and then [Change Settings].
- **8.** Using the same method as in step 6, enter a subnet mask.
- **9.** Select [IPv4 Gateway Address], and then [Change Settings].

**10.** Using the same method as in step 6, enter a gateway address.

**NOTE:** If you do not wish to set the gateway address, leave this field blank.

**11.** Select [IPv4 – IP Filter], and then [Change Settings].

- **12.** Select [Enabled] to filter access to the machine.
- **NOTE:** If you do not wish to use the IP filter feature, select [Disabled].

**NOTE:** Use CentreWare Internet Services to register the IP addresses which are not allowed to access the machine. Refer to *[CentreWare Internet Services on page 147](#page-146-0)*.

**13.** When you have finished establishing TCP/IP, select [Close] on the [Protocol Settings] screen.

#### **When [IPv6 Mode] or [Dual Stack] is selected in step 2**

**3.** Set [IPv6 Address Manual Configuration].

**NOTE:** Select [Enabled] when the machine is connected to a network on which IPv6 stateless address autoconfiguration is disabled, or when you want to set a static IPv6 address.

If you selected [Enabled] in step 3, proceed to step 4. Otherwise, proceed to step 10.

- **4.** Select [Manually Configured IPv6 Address], and then [Change Settings].
- **5.** Use the keypad on the screen to enter an IP address for the machine in the format "xxxx:xxxx:xxxx:xxxx:xxxx:xxxx:xxxx:xxxx". Select [Save].
- **6.** Select [Manually Configured IPv6 Prefix], and then [Change Settings].
- **7.** Enter an IP address prefix, and then select [Save].
- **8.** Select [Manually Configured IPv6 Gateway], and then [Change Settings].
- **9.** Using the same method as in step 5, set a gateway address.
- **10.** Select [IPv6 IP Filter], and then select [Enabled] or [Disabled].

**NOTE:** If you do not wish to use the IP filter feature, select [Disabled].

**NOTE:** Use CentreWare Internet Services to register the IP addresses which are not allowed to access the machine. Refer to *[CentreWare Internet Services on page 147](#page-146-0)*.

**11.** When you have finished establishing TCP/IP, select [Close] on the [Protocol Settings] screen.

#### **E-mail Setting Setup**

Finally, set the other items required for the e-mail feature.

- **1.** Select [System Settings] in the menu at the left side of the screen.
- **2.** Select [Connectivity & Network Setup] in the [Group] menu.
- **3.** Select the following items, and then [Change Settings].
	- [Machine's E-mail Address/Host Name]
		- E-mail Address
		- Machine Name
		- Host Name This is the TCP/IP and SMB Host Name of the device.
		- Domain Name This is the DNS information.
	- [Outgoing/Incoming E-mail Settings] > [POP3 Server Settings]: when receiving E-mail via POP3
		- POP3 Server Name/IP Address If server name is used, then DNS needs to be configured properly via CentreWare Internet Services.
		- POP3 Port Number
		- POP3 Polling Interval
		- POP3 Login name POP3 login name used for SMTP Authentication
		- POP3 Password POP3 password used for SMTP Authentication
		- POP Password Encryption
	- [Outgoing/Incoming E-mail Settings] > [SMTP Server Settings]: when sending or receiving E-mail via SMTP
		- SMTP Server Name/IP Address If server name is used then DNS needs to be configured properly via CentreWare Internet Services.
		- SMTP Server Port Number
		- E-mail Send Authentication
		- SMTP AUTH Login Name SMTP login name used for SMTP Authentication.
		- SMTP AUTH Password SMTP password used for SMTP Authentication.
	- [Outgoing/Incoming E-mail Settings] > [Domain Filtering]: if required
		- Domain Filtering This field will be populated ONLY if restriction is required on sending e-mail to certain domains.
		- Domain 1 to 50
	- [Other Settings]
		- E-mail Receive Protocol
		- Output Destination for E-mail
- **4.** Select [Save]

## <span id="page-271-0"></span>**Test Mail**

To make sure that the e-mail feature has been set up successfully, perform the following steps:

## **Scan to E-mail**

- **1.** Load a document.
- **2.** Select [E-mail] on the All Services screen.
- **3.** Select the required features for the job.
- **4.** Enter the e-mail address of the recipient.

**5.** Press the <Start> button.

The document will be scanned and converted to the format that you specified. Then it will be sent as an e-mail attachment.

## **E-mail Print**

- **1.** Use your e-mail software to create an e-mail and then attach a TIFF or PDF document.
- **2.** Enter the e-mail address of the receiving machine.
- **3.** Send the e-mail.
- **4.** After the machine has received the e-mail, printing starts automatically.

# **10 Scanner Environment Settings**

This chapter explains how to set up scanning services in the supported environments. Some models do not support scanning services. Some models require optional kits to use scanning services. For details, contact the Xerox Welcome Center.

In this chapter, the following information is provided.

[Scanning Overview – page 275](#page-274-0) [Scanning with the machine – page 275](#page-274-1) [Scanning Process – page 276](#page-275-0) [Scan to E-mail Setup – page 276](#page-275-1) [Scan to Mailbox Setup – page 278](#page-277-0) [Network Scanning Setup – page 280](#page-279-0) [Scan to Home Setup – page 281](#page-280-0) [Scan to PC Setup \(FTP\) – page 283](#page-282-0) [Scan to PC Setup \(SMB\) – page 284](#page-283-0) [Job Flow Service Setup – page 285](#page-284-0)

# <span id="page-274-0"></span>**Scanning Overview**

Scanning Services brings the versatility of network scanning to the workstation. By combining the power of the machine, CentreWare Internet Services, and third-party applications, scanning services provides a network solution for all scanning requirements.

Scanning features can be programmed and documents can then be scanned and transferred to a file server. You can access those documents from your workstation, or share them with other users connected to the network.

The stored scanned document can be opened by any software application that can view or edit TIFF/PDF/XPS files.

**NOTE:** XPS stands for XML Paper Specification.

## <span id="page-274-1"></span>**Scanning with the machine**

Scanning services enables multiple users to use the machine to scan and store documents. With the power of the local area network, multiple users can access the machine and use it to scan documents.

To perform network scanning, the machine must be installed on a local area network using TCP/IP protocol. To retrieve a scanned document file, it must be transferred to a file server.

**NOTE:** ASCII characters are used for the user name, password, and all job template fields when assigned using Scanning Services.

## <span id="page-275-0"></span>**Scanning Process**

The machine has five types of scanning functions.

- Scan to E-mail
- Scan to Mailbox
- Network Scanning
- Scan to PC (FTP)
- Scan to PC (SMB)

The setup procedures are as follows.

# <span id="page-275-1"></span>**Scan to E-mail Setup**

Hard copies can be scanned at the machine and sent to remote clients as e-mail attachments in Single TIFF, Multi TIFF, PDF, or XPS format. SMTP and POP3 mail servers are used to send and receive e-mail respectively.

**NOTE:** XPS stands for XML Paper Specification.

## **Prerequisites for Scan to E-mail Setup**

- **1.** Confirm that an existing operational network using TCP/IP is available.
- **2.** Confirm that DNS and the Domain Name have been correctly setup for the multifunction machine.
- **3.** Confirm that the following ports are enabled:
	- Scan to E-mail: [Send E-mail]
	- E-mail Print: [Receive E-mail]
	- E-mail Notification Service/Notify Job End by E-mail: [E-mail Notification Service]

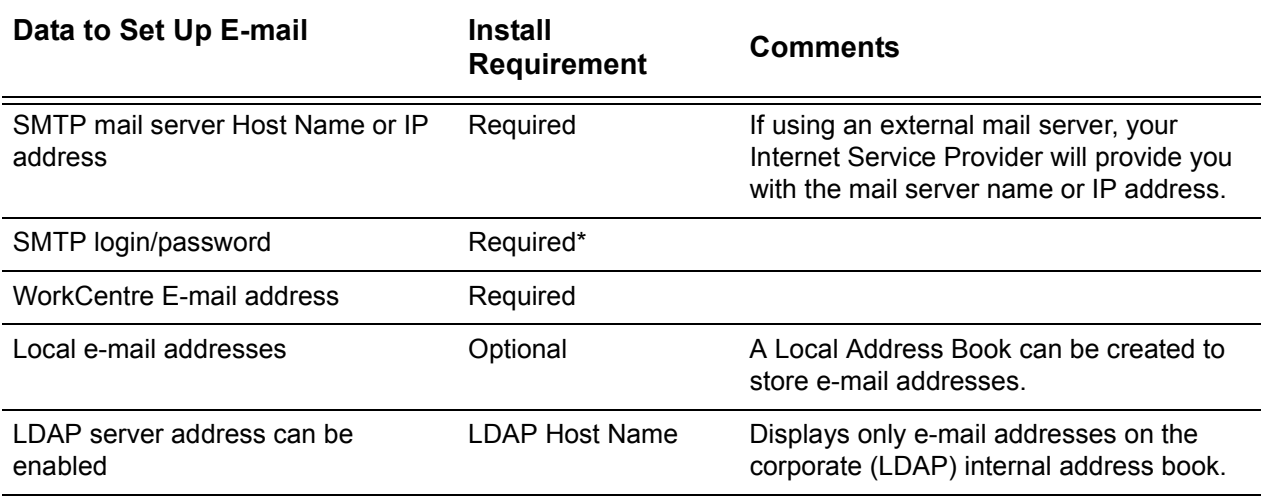

\* Only if the SMTP server requires login and password for authentication.

## **Procedure for Scan to E-mail Setup**

**1.** From a workstation, open up a web browser (such as Internet Explorer), and then enter the Internet address of the machine. If connected properly, you should see the CentreWare Internet Services web page for your machine.

**NOTE:** If you use the IP address to specify the machine, use one of the following formats depending on your machine configuration. The IPv6 format is supported on Windows Vista only. An IPv6 address needs to be enclosed in square brackets.

(For IPv4) http://xxx.xxx.xxx.xxx

(For IPv6) http://[xxxx:xxxx:xxxx:xxxx:xxxx:xxxx:xxxx:xxxx]

**NOTE:** If you have changed the port number from the default port number "80", append the number to the Internet address as follows. In the following examples, the port number is 8080.

(For IPv4) http://xxx.xxx.xxx.xxx:8080

(For IPv6) http://[xxxx:xxxx:xxxx:xxxx:xxxx:xxxx:xxxx:xxxx]:8080

- **2.** Set up the SMTP server configuration via CentreWare Internet Services:
	- 1) Click the [Properties] tab.
	- 2) Click the [Connectivity] folder, and then the [Protocol Settings] folder.
	- 3) Click [SMTP Server].
	- 4) Enter the SMTP mail server Host Name or IP address and Port number (the default is port 25).
	- 5) Click on [Apply].
- **3.** Set up the Machine E-mail address:
	- 1) Click the [Properties] tab.
	- 2) Click on [Description].
	- 3) Set [Machine's E-mail Address].
	- 4) Click on [Apply].
- **4.** On the machine, load a sample document that you want to e-mail into the document feeder.
- **5.** Select the [E-mail] button on the touch screen.
- **6.** There are three ways to specify an e-mail destination:
	- Select [New Recipients] to type in e-mail addresses using the screen keyboard.
	- Select [Address Book], and then select [List all public entries] or [Search Public] from the drop-down menu to select e-mail addresses.
	- If LDAP is enabled, you can select [Address Book], and then select [Search Network] from the drop-down menu to select e-mail addresses.
- **7.** Press the <Start> button on the machine.
- **8.** Verify that the recipient(s) received the e-mail with the document attached.

# **Scan to E-mail Troubleshooting**

For internal corporate mail servers, substitute the word "Corporate" for "ISP" in the following troubleshooting table.

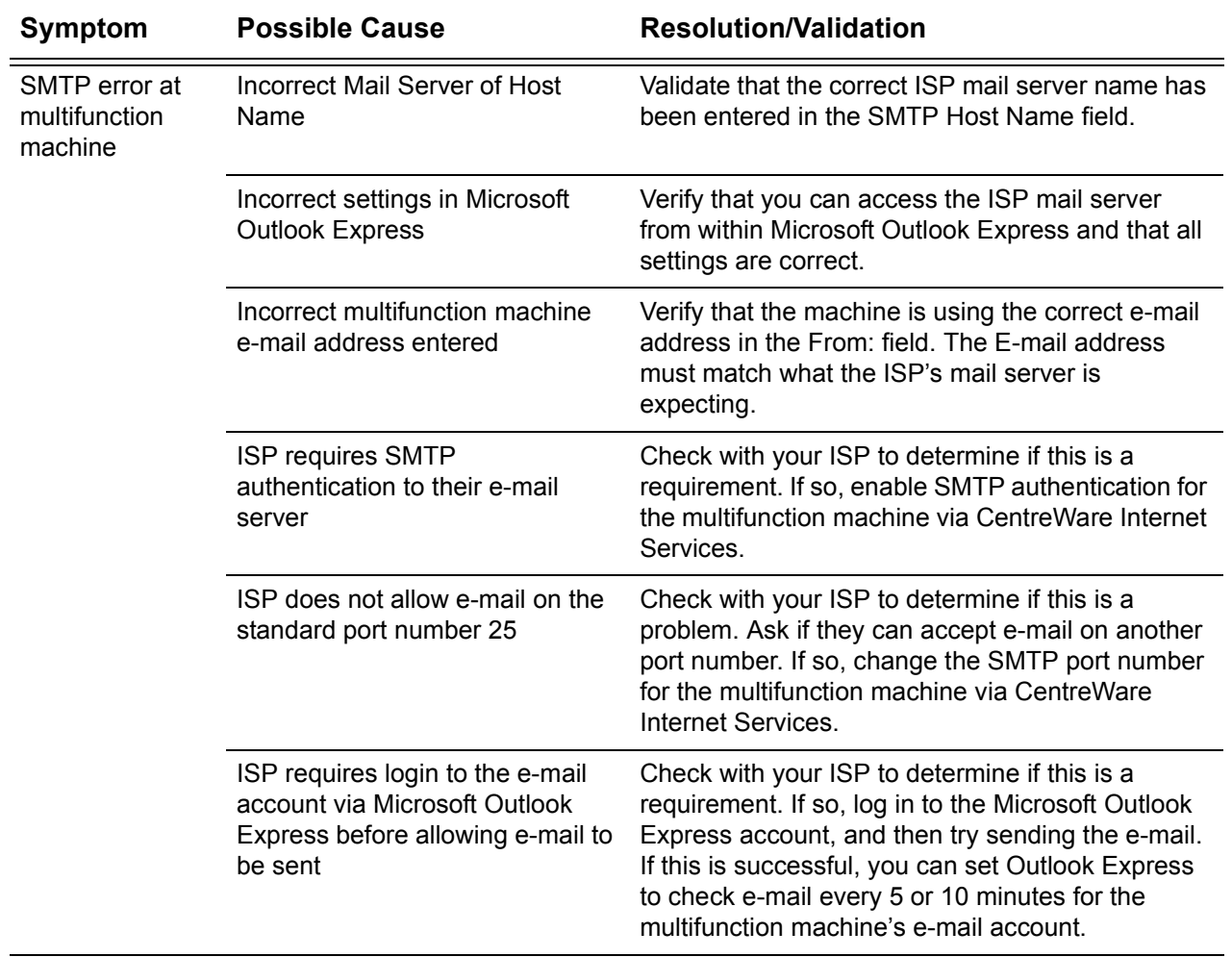

# <span id="page-277-0"></span>**Scan to Mailbox Setup**

This feature allows documents to be stored in a mailbox (public or private) for future processing.

## **Prerequisites for Scan to Mailbox Setup**

Confirm that an existing operational network utilizing TCP/IP is available.

## **Target Computers**

• Windows 2000/Windows XP/Windows Server 2003/Windows Vista

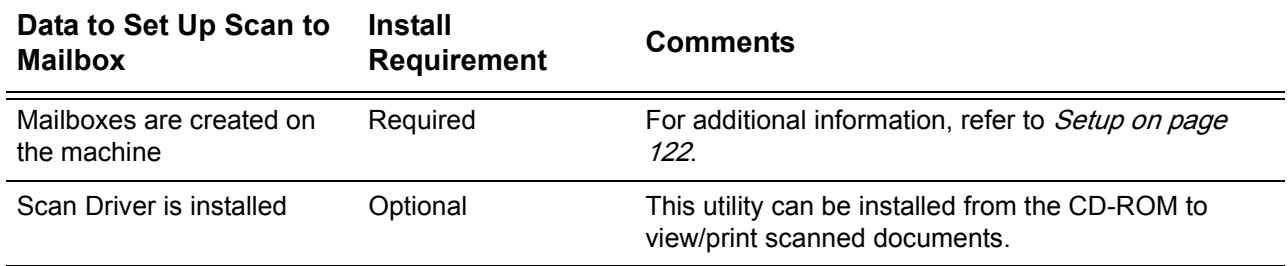

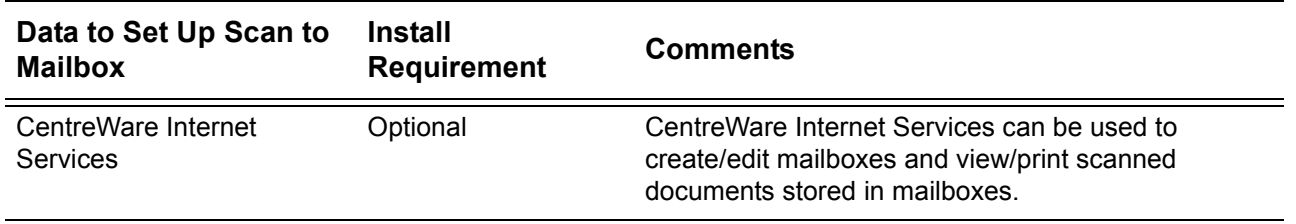

## **Procedure for Scan to Mailbox Setup through CentreWare Internet Services**

**1.** From a workstation, open up a web browser (such as Internet Explorer), and then enter the Internet address of the machine. If connected properly, you should see the CentreWare Internet Services web page for your machine.

**NOTE:** If you use the IP address to specify the machine, use one of the following formats depending on your machine configuration. The IPv6 format is supported on Windows Vista only. An IPv6 address needs to be enclosed in square brackets.

(For IPv4) http://xxx.xxx.xxx.xxx

(For IPv6) http://[xxxx:xxxx:xxxx:xxxx:xxxx:xxxx:xxxx:xxxx]

**NOTE:** If you have changed the port number from the default port number "80", append the number to the Internet address as follows. In the following examples, the port number is 8080.

(For IPv4) http://xxx.xxx.xxx.xxx:8080

(For IPv6) http://[xxxx:xxxx:xxxx:xxxx:xxxx:xxxx:xxxx:xxxx]:8080

- **2.** Create mailboxes:
	- 1) Click the [Scan] tab.
	- 2) Click the [Mailboxes] folder.
	- 3) Click the [Create] button for a mailbox.
	- 4) Enter the appropriate information.
	- 5) Click on [Apply].

**NOTE:** If a passcode is set for a mailbox, users are prompted for the passcode when they access the mailbox.

- **3.** From the touch screen, select [Scan to Mailbox].
	- 1) Select the number of the mailbox to which you want to send a scanned document.
	- 2) Load a sample document into the document feeder.
	- 3) Press the <Start> button on the machine.
- **4.** Verify that the scanned document is in the mailbox:
	- 1) Select the number of the mailbox to which the scanned document was sent.
	- 2) Select [Document List].

# **Procedure for Scan to Mailbox Setup through the Control Panel**

- **1.** Press the <Machine Status> button on the control panel.
- **2.** Select the [Tools] tab.
- **3.** On the [Tools] screen, select [Setup] in the menu at the left side of the screen, and then select [Create Mailbox] in the [Group] menu.
- **4.** Select a mailbox number, and then select [Create/Delete].
- **5.** Enter the information required.

**NOTE:** If a passcode is set for a mailbox, users are prompted for the passcode when they access the mailbox.

- **6.** On the All Services screen, select [Scan to Mailbox].
	- 1) Select the number of the mailbox to which you want to send a scanned document.
	- 2) Load the sample document into the document feeder.
	- 3) Press the <Start> button on the machine.
- **7.** Verify that the scanned document is in the mailbox:
	- 1) Select the number of the mailbox to which the document was sent.
	- 2) Select [Document List].

## **Computer Setup**

To retrieve scanned documents, install the scan driver or activate CentreWare Internet Services. For more information about the operating environment for the scan driver and the installation method, refer to the HTML document on the PCL Print Driver CD-ROM. For more information on how to retrieve the document, refer to *CentreWare Internet* [Services on page 147](#page-146-0).

# <span id="page-279-0"></span>**Network Scanning Setup**

Network Scanning uses the FTP, SMB, HTTP, HTTPS (HTTP over SSL/TLS), or Netware protocol to transfer scanned documents onto a server or a client. Templates and repositories (folders) need to be set up to enable Network Scanning. For details on how to set up templates and repositories, refer to CentreWare Internet Services on [page](#page-146-0) 147.

## **Prerequisites for Network Scanning Setup**

- **1.** Confirm that an existing operational network utilizing TCP/IP is available.
- **2.** Confirm that the following ports are enabled:
	- 1) TCP/IP Port
	- 2) FTP Client, SMB, or Netware Port (if the FTP, SMB, or Netware protocol is used.)
- **3.** Confirm that your transfer protocol (FTP, SMB, HTTP, HTTPS, or Netware) is configured correctly.

For more details about each protocol settings, refer to the following section:

FTP: [Scan to PC Setup \(FTP\) on page 283](#page-282-0).

SMB: [Scan to PC Setup \(SMB\) on page 284](#page-283-0).

HTTP/HTTPS: [HTTP on page 193](#page-192-0). For HTTPS, also refer to *Configuration of* [HTTPS \(SSL/TLS\) Communication Encryption on page 298](#page-297-0).

Netware: [NetWare on page 183](#page-182-0).

**4.** A repository (folder) needs to be created on the server to hold scanned documents.

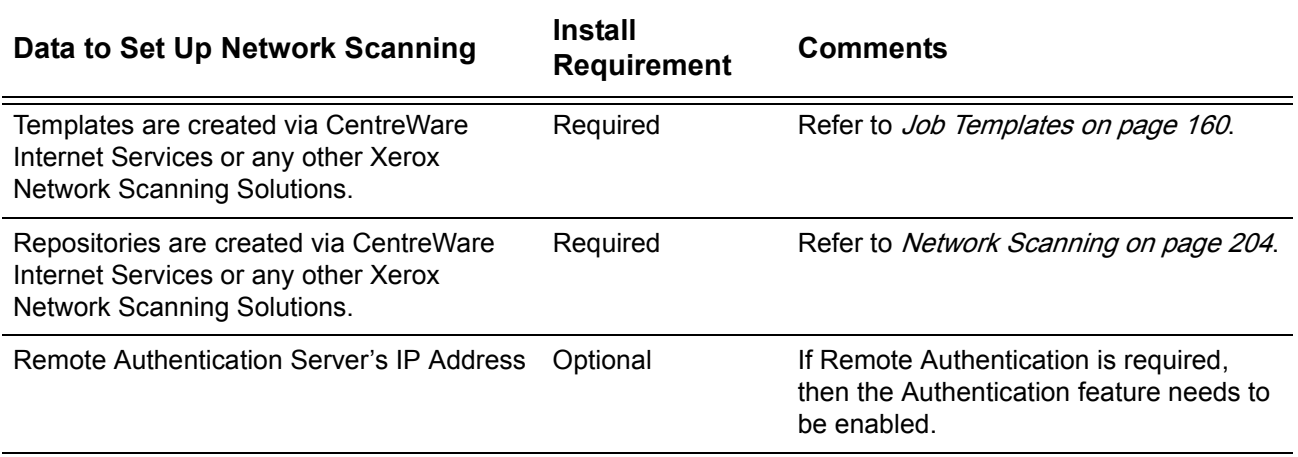

## **Procedure for Network Scanning Setup**

- **1.** Create templates and repositories via CentreWare Internet Services.
- **2.** On the control panel, select [Network Scanning].
- **3.** Select a template from the list. You can change any other value from the control panel without impacting the template configuration; only the current job will be affected.
- **4.** Load a sample document into the document feeder.
- **5.** Press the <Start> button on the machine. The job is sent to the server using the protocol as defined within the template.
- **6.** Log on to the server. Navigate to the repository (folder) that was specified earlier. Your scanned document is located in that repository.

**NOTE:** If the authentication feature is enabled for the Network Scanning service, a separate login screen appears when [Network Scanning] is selected on the All Services screen. Users can use the service after authenticated.

## **Computer Setup**

For more information about programming templates using CentreWare Internet Services, refer to [CentreWare Internet Services on page 147](#page-146-0).

## <span id="page-280-0"></span>**Scan to Home Setup**

The Scan to Home feature is supported through the Network Scanning service. Essentially, it is a template file (.xst) stored locally on the machine, but in a different directory than the Network Scanning templates or mailbox folders.

Users access the Scan to Home template by selecting the [Network Scanning] button on the All Services screen on the control panel. The machine queries LDAP to acquire the authenticated user's home directory, or uses the network home path predefined on the machine.

## **Prerequisites for Scan to Home Setup**

- **1.** Ensure the machine is fully functioning on the network prior to installation.
- **2.** Install the Network Scanning kit.
- **3.** Ensure that the TCP/IP and HTTP protocols are configured on the machine and fully functional. This is required to access CentreWare Internet Services to configure Network Scanning.
- **4.** Ensure that the SMB port is enabled and the protocol is configured correctly.
- **5.** If required, configure the LDAP protocol for the system (or an authenticated user) to log in to the LDAP server. LDAP is configured through CentreWare Internet Services using the following path: open your web browser, enter the IP address of the machine, click [Properties], click [Connectivity], click [Protocols], and finally, click [LDAP]. For more information, refer to *CentreWare Internet Services chapter* [on page](#page-146-0) 147.

## **Procedures for Scan to Home Setup**

The Scan to Home feature only works with Remote Authentication.

## **At Your Workstation:**

#### **Enabling Remote Authentication**

- **1.** Open your web browser and enter the IP address of the machine in the [Address] or [Location] field. Click [Enter].
- **2.** Click the [Properties] tab.
- **3.** Click [Security].
- **4.** Click [Authentication Configuration].
- **5.** In the [Login Type] box, select [Login to Remote Accounts].
- **6.** Click [Apply]. The machine will reboot.

#### **Selecting an Authentication System**

- **1.** Refresh the web browser.
- **2.** On the [Properties] page, click [Security].
- **3.** Click [Remote Authentication Servers].
- **4.** Click [Authentication System], and then under [Authentication System Settings], click an authentication system. For more information on the settings for each authentication system, refer to [Remote Authentication Setup on page](#page-331-0) 332.
- **5.** Click [Apply]. The machine will reboot.

## **Configuring the Scan to Home Settings**

**1.** Refresh the web browser.

- **2.** On the [Properties] page, click [Services].
- **3.** Click [Scan to Home].
- **4.** Click [General].
- **5.** On the [Scan to Home] page:
	- a. On the [Status] line, place a check mark in the [Enabled] box.
	- b. In the [Friendly Name] box, type in a user-recognizable name of up to 127 characters for the template that will appear in [Template Details] on the machine's touch screen.
	- c. On the [Determine Home Directory] line, select the method of determining the home directory.

Selecting [LDAP Query] queries the LDAP server with the user's authenticated login name and retrieves the user's home directory to set up the template scanning path to that directory.

Selecting [No LDAP Query] uses the path specified under [Network Home Path].

- d. When [LDAP Query] was selected in step c, click [LDAP Mapping for Home Directory], and then specify an LDAP home directory. When [No LDAP Query] is selected in step c, specify a base directory path in [Network Home Path].
- e. If required, create a scanning subdirectory within the user's home directory, by enabling [Automatically Create Subdirectory] and then specifying a general name in [Subdirectory].
- f. If required, set [Append "User Name" to Path], [Automatically Create "User Name" directory if one does not exist], and [Directory Structure].

# <span id="page-282-0"></span>**Scan to PC Setup (FTP)**

Files can be scanned on the multifunction machine and routed on to a server or a client using FTP protocol. Directory structures (repositories) need to be created on the server to hold the scanned documents.

# **Prerequisites for Scan to PC Setup (FTP)**

- **1.** Confirm that an existing operational network utilizing TCP/IP is available.
- **2.** FTP Server/Client exists and is running.
- **3.** A repository (folder) needs to be created on the FTP server to hold the scanned document.
- **4.** Confirm that the following ports are enabled:
	- 1) TCP/IP
	- 2) FTP Client

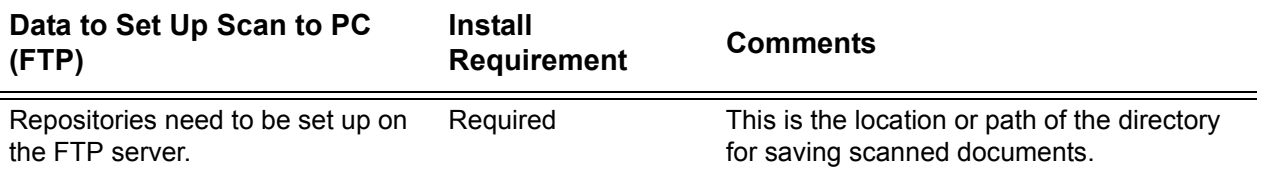

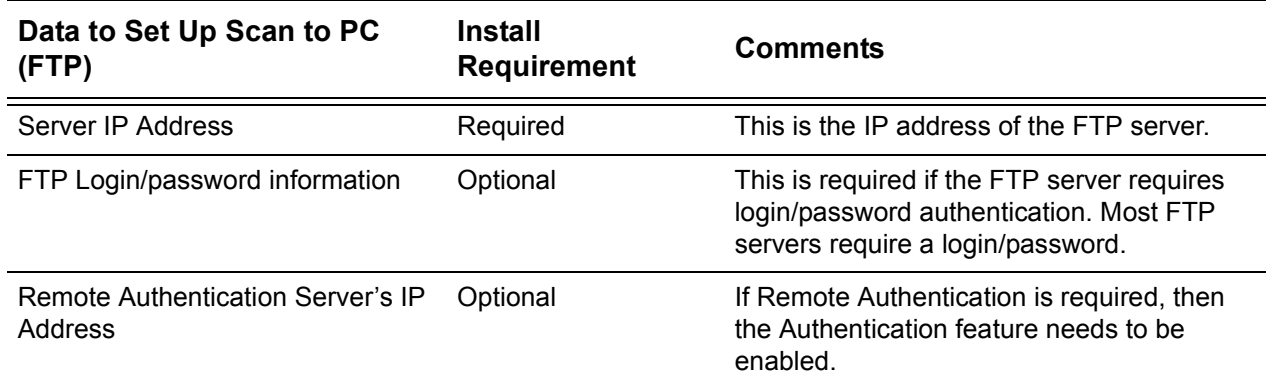

## **Procedure for Scan to PC Setup (FTP)**

- **1.** On the control panel, select [Scan to PC].
- **2.** Enter all the information required. See the User Guide for more detailed information.
- **3.** Load a sample document into the document feeder.
- **4.** Press the <Start> button on the machine.
- **5.** Log on to the FTP server. Navigate to the directory path (repository) that was set up earlier on the server. Your scanned document can be found in the specified directory.

**NOTE:** If Remote Authentication has been enabled, a separate login screen appears when the Scan to PC (FTP) service is selected. Documents are not scanned unless the authentication server authenticates user access.

# <span id="page-283-0"></span>**Scan to PC Setup (SMB)**

Files can be scanned on the multifunction machine and routed on to a server or a client using the SMB protocol. Directory structures (repositories) need to be created on the server to hold the scanned documents.

## **Prerequisites for Scan to PC Setup (SMB)**

- **1.** Confirm that an existing operational network utilizing TCP/IP is available.
- **2.** An SMB Server exists and is running.
- **3.** A repository (folder) needs to be created on the SMB server to hold the scanned document.
- **4.** Confirm that the following ports are enabled:
	- 1) TCP/IP Port
	- 2) SMB Port

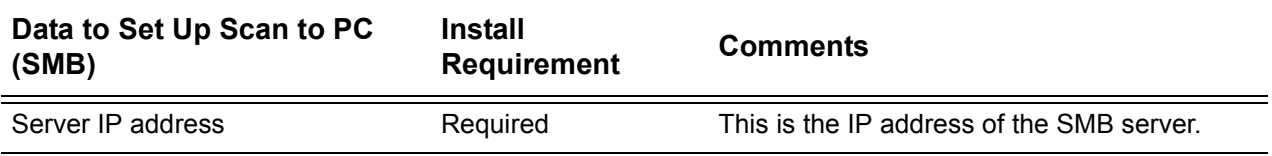

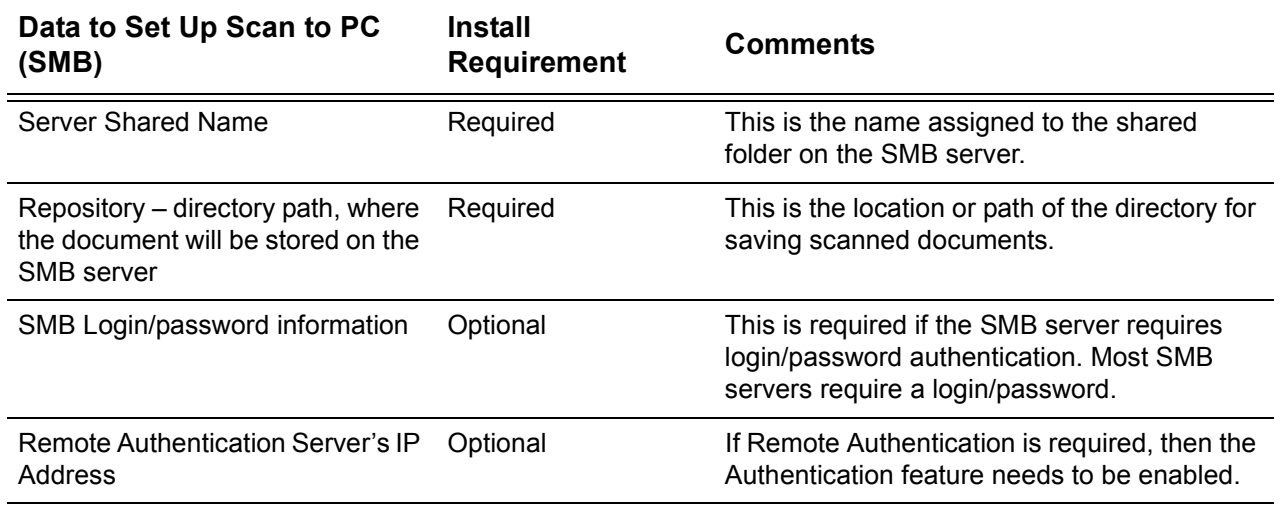

## **Procedure for Scan to PC Setup (SMB)**

- **1.** On the control panel, select [Scan to PC].
- **2.** Enter all the information required. See the User Guide for more detailed information.
- **3.** Load a sample document into the document feeder.
- **4.** Press the <Start> button on the machine.
- **5.** Log on to the SMB server. Navigate to the directory path (repository) that was set up earlier on the server. Your scanned document can be found in the specified directory.

**NOTE:** If Remote Authentication has been enabled, a separate login screen appears when the Scan to PC (SMB) service is selected. Documents are not scanned unless the authentication server authenticates user access.

# <span id="page-284-0"></span>**Job Flow Service Setup**

To use the Job Flow service, you need to enable the SOAP port, the SNMP port, and the Internet Services (HTTP) port, and then to set the IP address. The procedure for configuring the machine is as follows.

**NOTE:** The configuration can also be performed using CentreWare Internet Services. For details, refer to [CentreWare Internet Services on page 147](#page-146-0).

**1.** Enter the System Administration mode, and press the <Machine Status> button on the control panel and then select the [Tools] tab on the touch screen.

**NOTE:** For details on how to enter the System Administration mode, refer to *Setting* [Procedure on page 63](#page-62-0).

**2.** Enable the SOAP port.

- a. Ensure that [System Settings] is selected in the menu at the left side of the screen.
- b. Select [Connectivity & Network Setup] in the [Group] menu.
- c. Select [Port Settings] in the [Features] menu.
- d. Select [SOAP] and then select [Change Settings].
- e. Select [Port Status] and then select [Change Settings].
- f. Select [Enabled] and then select [Save].
- g. Select [Close] to display the [Port Settings] screen.
- **3.** Enable the SNMP port.
	- a. Select [SNMP] and then select [Change Settings].
	- b. Select [Port Status] and then select [Change Settings].
	- c. Select [Enabled] and then select [Save].
	- d. Select [Close] to display the [Port Settings] screen.
	- e. Enable the [Internet Service (HTTP)] port using the same procedure as stated above.
	- f. Select [Close] repeatedly until the [Tools] screen is displayed.
- **4.** Set an IP address.
	- a. Select [Protocol Settings] in the [Features] menu.
	- b. Select [TCP/IP IP Mode] and then select an IP operation mode.
	- c. According to the selected mode, configure the required protocol settings.

**NOTE:** For details on the protocol settings, refer to [Protocol Settings on page 92](#page-91-0).

d. Select [Close] until the [Tools] screen is displayed.

**5.** Press the <Log In/Out> button on the control panel.

**NOTE:** If you changed any settings, the machine will reboot to register and enable the new settings. After the machine is rebooted, print a Configuration Report to confirm that the ports are enabled and TCP/IP is correctly configured.

**6.** Configure the SNMP port.

Start the transport protocol for the SNMP port using CentreWare Internet Services.

- a. Start a web browser on a computer.
- b. Access [CentreWare Internet](#page-146-0) Services, by referring to CentreWare Internet [Services on page 147](#page-146-0).
- c. In CentreWare Internet Services, click the [Properties] tab.
- d. Click [Port Status].
- c. Select the [UDP] check box next to [SNMP].
- d. Click [Apply].
- e. If prompted, enter the System Administrator user ID and passcode, and click [OK].
- f. Click the [Reboot] button when it is displayed. If a [Reboot] button fails to be displayed, click the [Status] tab and then click [Reboot Machine] on the [Status] screen.

# **11 Internet Fax**

This chapter explains how to set up the Internet Fax service of the machine. The following information is provided:

[Internet Fax Overview – page 287](#page-286-0) [Information Checklist – page 287](#page-286-1) [Internet Fax Environments – page 288](#page-287-0) [Internet Fax Installation – page 288](#page-287-1) [Installation Procedure – page 288](#page-287-2) [Network Communication Setup – page 289](#page-288-0) [Test Internet Fax – page 291](#page-290-0)

# <span id="page-286-0"></span>**Internet Fax Overview**

If the Fax Kit and the Internet Fax Kit are installed on the machine, you can send and receive scanned data as attachments, via an intranet or the Internet. This differs from a facsimile that transmits the data via a telephone line.

Some models do not support the Internet Fax service. Some models require optional kits to use the Internet Fax service. For details, contact the Xerox Welcome Center.

## <span id="page-286-1"></span>**Information Checklist**

Before enabling this service, make sure that the following items are available or have been performed.

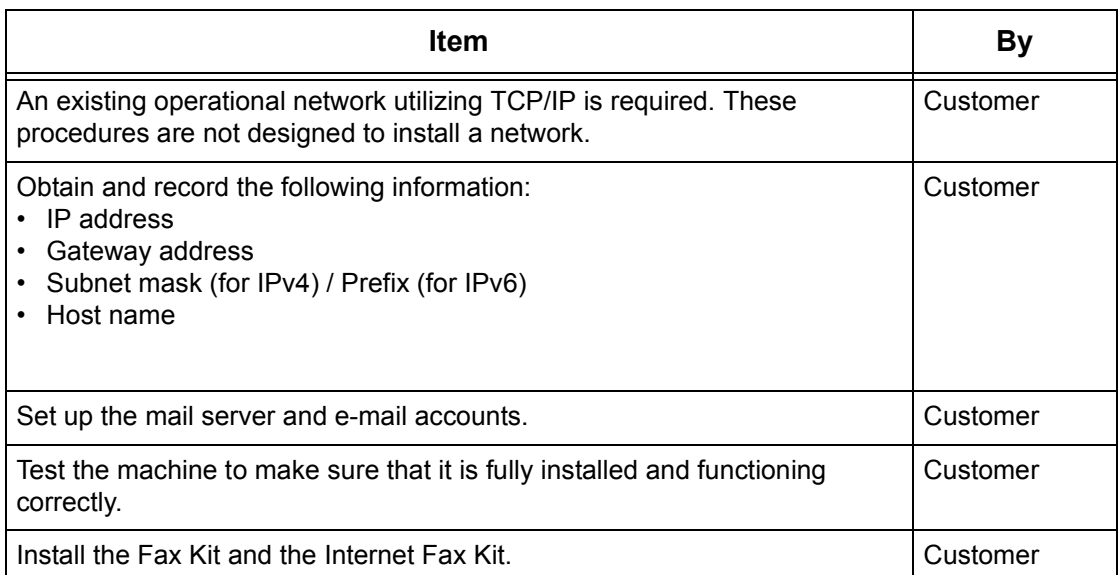

# <span id="page-287-0"></span>**Internet Fax Environments**

## **System Requirements**

The following are required for the machine.

- The Fax Kit and the Internet Fax Kit
- The machine connected to the network using TCP/IP
- The environment allowing the sending and receiving of e-mails

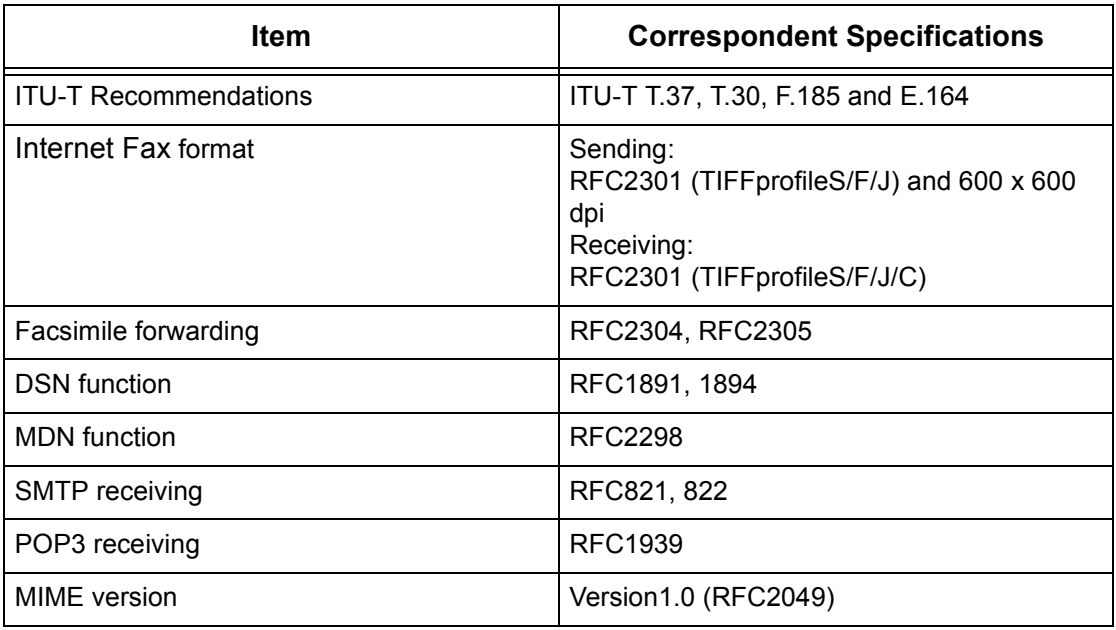

**NOTE:** A file may not be printed if the format differs from those in the above table.

# <span id="page-287-1"></span>**Internet Fax Installation**

This section describes how to enable the Internet Fax service.

## <span id="page-287-2"></span>**Installation Procedure**

To use the Internet Fax service, configure the following settings on the machine.

#### **Network Communication Setup**

Use the touch screen to set the following ports to [Enabled].

- Receive E-mail
- Send E-mail

Then, set the IP address.

Finally, set the other items required for the Internet Fax service.
#### **Test Internet Fax**

An Internet Fax job should be submitted to make sure that the machine has been installed and configured correctly.

## **Network Communication Setup**

**NOTE:** Some of the configuration options for this protocol are only available from CentreWare Internet Services. Refer to *[CentreWare Internet Services on page 147](#page-146-0)*.

**NOTE:** Keep the SNMP port enabled while you use the machine on the TCP/IP network.

Initially, activate the port.

- **1.** Connect the machine to the network.
- **2.** Press the <Log In/Out> button on the control panel, and then type the System Administrator login ID to enter the System Administration mode.

**NOTE:** The passcode may also be required depending on the machine configuration.

- **3.** Press the <Machine Status> button on the control panel, and then select the [Tools] tab on the screen.
- **4.** Select [System Settings] in the menu at the left side of the screen.
- **5.** Select [Connectivity & Network Setup] in the [Group] menu.
- **6.** Select [Port Settings] in the [Features] menu.
- **7.** Select [Receive E-mail] and then [Change Settings].
- **8.** Select [Port Status] and then [Change Settings].
- **9.** Select [Enabled] and then [Save].
- **10.** On the [Port Settings] screen, select [Send E-mail] and then [Change Settings].
- **11.** Select [Port Status] and then [Change Settings].
- **12.** Select [Enabled] and then [Save].

Next, establish TCP/IP.

- **1.** Select [Connectivity & Network Setup] in the [Group] menu, and then select [Protocol Settings] in the [Features] menu.
- **2.** Under [TCP/IP IP Mode], select [IPv4 Mode], [IPv6 Mode], or [Dual Stack].

#### **When [IPv4 Mode] or [Dual Stack] is selected in step 2**

- **3.** Select [IP Address Resolution], and then [Change Settings].
- **4.** Select a method for establishing an IP address from [DHCP], [BOOTP], [RARP], [DHCP/Autonet], and [STATIC], and then select [Save].

**NOTE:** Use the DHCP server together with the Windows Internet Name Server (WINS) server.

If you selected [STATIC] in step 4, then proceed to step 5 to configure the protocol settings. Otherwise, proceed to step 11.

- **5.** Select [IPv4 IP Address], and then [Change Settings].
- **6.** Use the keypad on the screen to enter an IP address for the machine in the format "xxx.xxx.xxx.xxx". When you have finished entering all values, select [Save].
- **7.** Select [IPv4 Subnet Mask], and then [Change Settings].
- **8.** Using the same method as in step 6, enter a subnet mask.
- **9.** Select [IPv4 Gateway Address], and then [Change Settings].

**10.** Using the same method as in step 6, enter a gateway address.

**NOTE:** If you do not wish to set the gateway address, leave this field blank.

**11.** Select [IPv4 – IP Filter], and then [Change Settings].

**12.** Select [Enabled] to filter access to the machine.

**NOTE:** If you do not wish to use the IP filter feature, select [Disabled].

**NOTE:** Use CentreWare Internet Services to register the IP addresses which are not allowed to access the machine. Refer to [CentreWare Internet Services on page 147](#page-146-0).

**13.** When you have finished establishing TCP/IP, select [Close] on the [Protocol Settings] screen.

#### **When [IPv6 Mode] or [Dual Stack] is selected in step 2**

**3.** Set [IPv6 Address Manual Configuration].

**NOTE:** Select [Enabled] when the machine is connected to a network on which IPv6 stateless address autoconfiguration is disabled, or when you want to set a static IPv6 address.

If you selected [Enabled] in step 3, proceed to step 4. Otherwise, proceed to step 10.

- **4.** Select [Manually Configured IPv6 Address], and then [Change Settings].
- **5.** Use the keypad on the screen to enter an IP address for the machine in the format "xxxx:xxxx:xxxx:xxxx:xxxx:xxxx:xxxx:xxxx". Select [Save].
- **6.** Select [Manually Configured IPv6 Prefix], and then [Change Settings].
- **7.** Enter an IP address prefix, and then select [Save].
- **8.** Select [Manually Configured IPv6 Gateway], and then [Change Settings].
- **9.** Using the same method as in step 5, enter a gateway address.

**10.** Select [IPv6 – IP Filter], and then select [Enabled] or [Disabled].

**NOTE:** If you do not wish to use the IP filter feature, select [Disabled].

**NOTE:** Use CentreWare Internet Services to register the IP addresses which are not allowed to access the machine. Refer to the *CentreWare Internet Services on page* [147](#page-146-0).

**11.** When you have finished establishing TCP/IP, select [Close] on the [Protocol Settings] screen.

Finally, set the other items required for the Internet Fax service.

- **1.** Select [Connectivity & Network Setup] in the [Group] menu, and then select [Protocol Settings] in the [Features] menu.
- **2.** Select the following items, and then [Change Settings].
	- [Machine's E-mail Address/Host Name]
		- E-mail Address
		- Machine Name
		- Host Name
- Domain Name
- [Outgoing/Incoming E-mail Settings] > [POP3 Server Settings]: when receiving E-mail via POP3
	- POP3 Server Name/IP Address
	- POP3 Port Number
	- POP3 Polling Interval
	- POP3 Login Name
	- POP3 Password
	- POP Password Encryption
- [Outgoing/Incoming E-mail Settings] > [SMTP Server Settings]: when sending or receiving E-mail via SMTP
	- SMTP Server Name/IP Address
	- SMTP Server Port Number
	- E-mail Send Authentication
	- SMTP AUTH Login Name
	- SMTP AUTH Password
- [Outgoing/Incoming E-mail Settings] > [Domain Filtering]: if required
	- Domain Filtering
	- Domain 1 to 50
- [Other Settings]
	- E-mail Receive Protocol
	- Output Destination for E-mail
- [Security Settings] > [S/MIME Settings]
	- Device Certificate S/MIME
	- S/MIME Communication
	- Receive Untrusted E-mail
	- Receive Untrusted Internet Fax
	- Message Digest Algorithm
	- Message Encryption Method
	- Digital Signature Outgoing E-mail
	- Signature Outgoing Internet Fax
	- Certificate Auto Store
- **3.** Select [Save].

# **Test Internet Fax**

To make sure that Internet Fax has been set up successfully, perform the following steps:

Sending:

- **1.** Load a document.
- **2.** Select [Internet Fax] on the All Services screen.
- **3.** Select the required features for the job.
- **4.** Enter the E-mail address of the recipient.
- **5.** Press the <Start> button.

The document will be scanned and converted to TIFF format. Then it will be sent as an e-mail attachment.

Receiving:

When the machine receives an Internet Fax, printing starts automatically.

# **12 Server Fax**

This chapter explains how to set up the Server Fax service of the machine. The following information is provided:

[Server Fax Overview – page 293](#page-292-1) [Server Fax Environments – page 293](#page-292-0) [Server Fax Installation – page 294](#page-293-0) [Installation Procedure – page 294](#page-293-1) [Fax Server Installation and Configuration – page 294](#page-293-2) [Machine Configuration – page 295](#page-294-0) [Test Server Fax Transmission – page 296](#page-295-0)

# <span id="page-292-1"></span>**Server Fax Overview**

If your machine is equipped with the Network Scanning Kit and the Server Fax Kit, you can use the Server Fax service that sends and receives image data through a separate, networked fax server with its own links to the telephone system.

A document scanned on the machine is converted into a TIFF file, and a job log is sent along with the image data to the fax server. The transferred image resides in a directory on the fax server (commonly known as a fax repository). The server monitors the repository for documents to be faxed, and faxes any documents it finds per the routing instructions contained in the job log.

As stated in this chapter, you will be setting up a network connection to a Xeroxcertified, third party fax server (server running fax management software) which will receive, store, and redirect incoming documents to the server's fax boards, or other destinations determined by fax server software setup.

**NOTE:** Some models do not support the Server Fax service.

**NOTE:** The Fax and Internet Fax services, and the Server Fax service are mutually exclusive. While the Fax Server service is enabled, even if the Fax Kit and Internet Fax Kit are installed on the machine, they are detected as "not installed". During that time, therefore, Fax/Internet Fax transmission and reception are disabled and configuration reports show that the machine does not support the Fax or Internet Fax service. Also note that Mailbox to Fax (fax transmission using a job flow sheet) and Direct Fax are not available when the Server Fax service is enabled.

# <span id="page-292-0"></span>**Server Fax Environments**

#### **System Requirements**

The following are required to set up and use the Server Fax service.

- Network Scanning Kit
- Server Fax Kit
- Machine connection to a network using TCP/IP
- A fax server installed on the same network

# <span id="page-293-0"></span>**Server Fax Installation**

This section describes how to enable the Server Fax service.

## <span id="page-293-1"></span>**Installation Procedure**

To use the Server Fax service, configure the following for the machine and a fax server. For details, refer to the following sections.

#### **Fax Server Installation and Configuration**

- **1.** Install and configure a fax server.
- **2.** Create a fax repository on the server.
- **3.** Create a user account (login name) and password for the machine on the server.
- **4.** Set to monitor the fax repository for incoming documents.

#### **Machine Configuration**

- **1.** Set TCP/IP and HTTP.
- **2.** Enable the port to be used for the Server Fax service.
- **3.** Enable the Server Fax service.
- **4.** Configure the Server Fax settings.

#### **Test Server Fax Transmission**

Submit a Server Fax job to make sure that the Server Fax service has been configured correctly.

# <span id="page-293-2"></span>**Fax Server Installation and Configuration**

- **1.** Install and configure a Xerox-certified, third party fax server following the fax management software manufacturer's instructions. The transfer protocols available for the Server Fax service are FTP, SMB, and SMTP. If the fax server uses TCP/IP to communicate, it is recommended that the server is assigned a static IP address.
- **2.** Follow the fax server software manufacturer's instructions to create a fax repository (a directory to store transferred images).
- **3.** Create a user account (login name) and password for the machine on the server. Make sure that the machine has full access rights to the fax repository.
- **4.** Configure the fax server, referring to the fax management software manufacturer's documentation, so that it is able to monitor the fax repository for incoming documents.

**NOTE:** Follow the fax server software manufacturer's instructions for any other settings required to use the Fax Server service.

### <span id="page-294-0"></span>**Machine Configuration**

- **1.** Set TCP/IP and HTTP for the machine. This is required to access CentreWare Internet Services, which can be used to configure Server Fax settings from a networked computer. For details on how to set TCP/IP and HTTP, refer to [CentreWare Internet Services Installation on page 148](#page-147-0).
- **2.** Enable the port to be used for the Server Fax service. The transfer protocols available for the Server Fax service are FTP, SMB, and SMTP. For details on how to enable a port, refer to [Port Settings on page 90](#page-89-0).

**NOTE:** To verify that TCP/IP and HTTP are correctly configured and the port is enabled, you can print a Configuration Report. For information on the Configuration Report, refer to [Machine Status on page 49](#page-48-0).

- **3.** Follow the steps below to enable the Server Fax service, to set the fax repository (the directory on the Server Fax server to store transferred images), and then to set the protocol.
- 1) Start a web browser on a computer.
- 2) In the URL field, enter "http://" followed by the Internet address of the machine. Then press the <Enter> key on the keyboard.

**NOTE:** If you use the IP address to specify the machine, use one of the following formats depending on your machine configuration. The IPv6 format is supported on Windows Vista only. An IPv6 address needs to be enclosed in square brackets.

(For IPv4) http://xxx.xxx.xxx.xxx

(For IPv6) http://[xxxx:xxxx:xxxx:xxxx:xxxx:xxxx:xxxx:xxxx]

**NOTE:** If you have changed the port number from the default port number "80", append the number to the Internet address as follows. In the following examples, the port number is 8080.

(For IPv4) http://xxx.xxx.xxx.xxx:8080

(For IPv6) http://[xxxx:xxxx:xxxx:xxxx:xxxx:xxxx:xxxx:xxxx]:8080

The following describes how to enable the Server Fax service. If the Fax service is not installed on the machine, skip steps 3) to 7) and proceed to step 8).

3) In CentreWare Internet Services, click the [Properties] tab.

- 4) Expand the [Services] folder, and then expand the [Fax] folder.
- 5) Click [Fax Settings], and then under [Fax Service], select [Scan to Fax Server].

6) Click the [Apply] button.

7) On the right frame of the screen, click [Reboot Machine] to reflect the setting.

The following describes how to configure the repository settings. The repository settings can only be configured using CentreWare Internet Services.

8) In CentreWare Internet Services, click the [Properties] tab.

9) Expand the [Services] folder, and then expand the [Fax] folder.

10)Click [Defaults].

11)On the [General] screen, set [Job Log] and [Confirmation Sheet].

12)Click [Apply] to reflect the settings.

13)On the tree in the left frame, click [Fax Repository setup].

14)On the right frame, set the items under [Fax Destination].

15)Select a protocol.

**NOTE:** When [FTP] or [SMB] is selected, faxes will be sent to the destination specified under [Fax Destination]. When [SMTP] is selected, faxes will be sent to the destination specified in the E-mail settings.

• When [FTP] or [SMB] is selected

Set the server that is to be used for the Server Fax service.

– IP Address/Host Name & Port (If the port number is blank or set to "0", the default port number (FTP:21 or SMB:139) will be used.)

**NOTE:** The IP address must be in IPv4 format.

- Share (SMB only)
- Document path
- Login name
- Password
- Retype password
- When [SMTP] is selected

The SMTP server settings conform to the E-mail settings. For details on the SMTP server settings, refer to *[Scan to E-mail Setup on page 276](#page-275-0)*.

On the [Fax Repository Setup] screen, the following SMTP settings are required.

- Domain name (The IPv6 format is not supported.)
- E-mail address display format

16)Click [Apply] to reflect the settings.

# <span id="page-295-0"></span>**Test Server Fax Transmission**

To make sure that Server Fax has been set up correctly, perform the following steps:

- **1.** Load a document.
- **2.** Make sure that the Server Fax service is enabled.
- **3.** Select [Fax] on the All Services screen.
- **4.** Select the required features for the job.
- **5.** Specify a destination.
- **6.** Press the <Start> button.

# **13 Security - Encryption/Digital Signature**

This chapter describes how to configure the encryption and digital signature features for the machine.

The following information is provided:

[Types of Encryption/Digital Signature Services Available – page 297](#page-296-0) [Configuration of HTTPS \(SSL/TLS\) Communication Encryption – page 298](#page-297-0) [Configuration of E-mail Encryption/Digital Signature – page 300](#page-299-0) [Configuration of Scan File Signatures \(PDF/XPS Documents\) – page 303](#page-302-0) [Configuration of IPsec – page 305](#page-304-0)

**NOTE:** Some of the features described in this chapter are optional, and may not apply to your machine configuration.

# <span id="page-296-0"></span>**Types of Encryption/Digital Signature Services Available**

The communication data between the machine and computers on a network can be encrypted.

Encryption for the machine, as described in this chapter, is set up using CentreWare Internet Services.

**NOTE:** For details on CentreWare Internet Services, refer to [CentreWare Internet](#page-146-0)  [Services on page 147](#page-146-0).

The quickest and easiest, although not the most reliable, method to use to set up initial HTTP communication encryption is the generation of a self-signed certificate (as stated under [Configuration of HTTPS \(SSL/TLS\) Communication Encryption on page 298](#page-297-0)).

To manage digital certificates stored in the machine, click [Machine Digital Certificate Management] in the [Security] folder on the [Properties] page of CentreWare Internet Services.

#### **Encryption of HTTP Communications from a Client to the Machine (Server Certificate)**

The SOAP port, Internet service (HTTP) port, IPP port, and WebDAV port use the HTTP server of the machine.

The SSL/TLS suite of protocols is used in the encryption of HTTP communications from a client to the machine. A user of a client computer accesses the machine's HTTP server by typing "https://", followed by the Internet address of the machine, into the [Address] box of a web browser application. The machine then offers the client a Digital Certificate, which the client accepts (after reviewing the validity of same). Upon acceptance of the Digital Certificate, a Public Key exchange takes place, encryption algorithms are agreed upon between the two parties, and the client uses the server's Public Key to communicate with the server using digitally signed and encrypted data. Digital certificates imported from a Certificate Authority, or self-signed certificates created with CentreWare Internet Services, can be used as SSL/TLS certificates on the machine's HTTP server.

#### **Encryption of HTTP Communications from the Machine to a Remote Server (Client Certificate)**

The SSL/TLS suite of protocols is used to encrypt HTTP communications with a remote server.

No client certificate is typically required for this activity. However, if a remote server is set to require an SSL client certificate, an SSL/TLS client certificate must be registered on the machine.

Digital certificates imported from a Certificate Authority can be used as SSL/TLS certificates on the machine's HTTP server.

**NOTE:** When Remote Server Certificate Validation is enabled, under [SSL/TLS Settings] in CentreWare Internet Services, the root certificate of the remote server must be registered to the machine (imported with Internet Services) to verify the digital certificate.

#### **E-mail Encryption/Digital Signature**

S/MIME certificates, imported from a Certificate Authority (in PKCS7 format), can be used on the machine's HTTP server for e-mail encryption.

To import S/MIME certificates, use [Machine Digital Certificate Management] in the [Security] folder on the [Properties] page of CentreWare Internet Services.

### **Encryption/Digital Signature of Scanned Files (PDF/XPS Documents)**

While no digital signatures are required to encrypt PDF and XPS documents, these documents can be signed with imported PKCS12 digital signatures.

When digital signatures are added to PDF or XPS documents, scan file certificates imported to the machine from a Certificate Authority are typically used.

To import PKCS12 scan file certificates, use [Machine Digital Certificate Management] in the [Security] folder on the [Properties] page of CentreWare Internet Services.

#### **IPsec**

IPsec (typically used to encrypt FTP) can be enabled from the [Security] folder on the [Properties] page of CentreWare Internet Services.

# <span id="page-297-0"></span>**Configuration of HTTPS (SSL/TLS) Communication Encryption**

# **Installation Overview**

#### **Configuration on the Machine**

Two methods are available depending on the type of certificate.

- Create a self-signed certificate on the machine with CentreWare Internet Services, and enable HTTPS. This method is used primarily for server certificates.

- Enable HTTPS, and import a signed certificate from a Certificate Authority using [Machine Digital Certificate Management] in the [Security] folder on the [Properties] page of CentreWare Internet Services.

**NOTE:** To see [Machine Digital Certificate Management], at least one certificate must have been created and stored on the machine. This is one of the reasons for creating a self-signed certificate.

**NOTE:** The [Trusted Certificate Management] folder does not appear under the [Security] folder until you enable [HTTPS (SSL/TLS) Communication].

#### **Configuration on a Computer**

Use Internet addresses beginning with "https" in web browser applications.

# **Configuring Certificates with CentreWare Internet Services**

#### **Configuration on the Machine**

Two methods are available to configure certificates with CentreWare Internet Services: creating a self-signed certificate (for SSL server), and importing a signed certificate from a Certificate Authority.

This section describes how to create a self-signed certificate (for SSL server).

**NOTE:** When SSL communication is performed using a self-signed certificate created on the machine, or using a certificate with which the character code is indicated by UTF-8, the following occur:

- If Internet Explorer is used with Windows 98SE or earlier, the issuer/issuing place of the certificate will not be displayed correctly.
- SSL connection will not be made if Internet Explorer is used with Mac OS X 10.2 or later.

This is because the operating system cannot recognize the character code (UTF-8) of the certificate. Use Netscape 7 in the above-mentioned OS environments.

For information on importing certificates with CentreWare Internet Services, refer to [Properties in the CentreWare Internet Services chapter on page 173.](#page-172-0)

**NOTE:** When a certificate is to be imported, if the same certificate has been already registered in [Local Device] or [Others], the certificate cannot be imported. Delete the registered certificate before importing.

- **1.** Start a web browser.
- **2.** Enter the machine's Internet address (beginning with "https") into the Address box of your web browser, and press the <Enter> key.

Example: https://192.168.1.1/

- **3.** Click the [Properties] tab.
- **4.** Click [+] on the [Security] folder to display the items in the folder.
- **5.** Click on [Machine Digital Certificate Management].
- **6.** Generate a certificate.
	- a. Click the [Create Self-Signed Certificate] button.
	- b. Set [Public Key Size] as necessary.
	- c. Set [Issuer] as necessary.
	- d. Click the [Apply] button. When a screen to enter the user ID and passcode appears, enter the System Administrator user ID and passcode, and then click [OK].

**NOTE:** The default System Administrator user ID and passcode are "11111" and "xadmin" respectively.

**7.** Refresh the web browser.

- **8.** Click [+] on the left of the [Security] folder to display the items in the folder.
- **9.** Click [SSL/TLS Settings].
- **10.** Select the [Enable] check box for [HTTP SSL/TLS Communication].
- **11.** Check [HTTP SSL/TSL Communication Port Number].
- **12.** Apply the settings.
	- a. Click [Apply].
	- b. The right frame on the web browser will change to the machine reboot display.
	- c. Click [Reboot Machine]. The machine will be unavailable for a short period of time.

#### **Configuration on a Computer**

The following describes the configuration for a computer.

When encrypting communication between a web browser and the machine, enter an address beginning with "https" instead of "http" into the address column in the web browser.

Example: https://192.168.1.1/

When encrypting IPP communications (Internet printing), enter an address beginning with "https", instead of "http", as the URL of a printer that is selected from [Add Printer].

**NOTE:** You will typically be presented with a Digital Certificate, which you need to accept in order to send encrypted files to the device. Digital Certificates represent the Public Key of the machine to which you are sending and must be accepted in order to allow the encryption process to take place.

No settings are needed to use the SOAP or WebDAV port.

# <span id="page-299-0"></span>**Configuration of E-mail Encryption/Digital Signature**

### **Installation Overview**

#### **Configuration on the Machine**

Import an S/MIME certificate from a Certificate Authority (in PKCS7 format), and then configure the certificate on the machine using CentreWare Internet Services.

#### **Configuration on a Computer**

No special configuration is needed for remote computer receipt of encrypted e-mail. For sending encrypted e-mail to the machine, however, you will need a copy of the machine's S/MIME certificate on your computer to allow you to encrypt email to be sent to the machine. The S/MIME certificate represents the Public Key of the machine, allowing encryption to take place.

# <span id="page-299-1"></span>**Configuring S/MIME Certificates with CentreWare Internet Services**

To configure S/MIME certificates with CentreWare Internet Services, first enable HTTP communications (as stated under Configuration of HTTP Communication Encryption in this section). Next, import an S/MIME certificate from a Certificate Authority (in PKCS7 format). Finally, enable S/MIME.

**1.** Start a web browser.

- **2.** Enter the machine's Internet address, beginning with "https", into the [Address] box of your web browser to access CentreWare Internet Services. Example: https://192.168.1.1/
- **3.** Click the [Properties] tab.
- **4.** Confirm that the machine's e-mail address (under [Description]) is filled in. To use the E-mail service with this machine, [E-mail] has to be enabled and configured.
- **5.** Click [+] on the left of the [Security] folder to display the items in the folder.
- **6.** Click [Machine Digital Certificate Management].
- **7.** Click [Upload Signed Certificate].

**NOTE:** When a certificate is to be imported, if the same certificate has been already registered in [Local Device] or [Others], the certificate cannot be imported. Delete the existing certificate before importing the new one.

- a. Enter the password into [Password].
- b. Re-enter the password into [Retype Password].
- c. Enter the name of the file you want to import, or select the file to be imported by clicking the [Browse] button.
- d. Click the [Import] button. When a screen to enter a user name and passcode appears, enter the System Administrator user ID and passcode, and then click [OK].

**NOTE:** The default System Administrator user ID and passcode are "11111" and "xadmin" respectively.

- **8.** Refresh the web browser.
- **9.** Click [+] on the left of [Security] to display the items in the folder.
- **10.** Configure the certificate.
	- a. Click [Certificates Management].
	- b. Select [Local Device] for [Category], select [S/MIME] for [Certificate Purpose], and then click the [Display the List] button. If necessary, enter the System Administrator user ID and passcode and click [OK].
	- c. Place a check mark in the box in front of the certificate you wish to view details for.
	- d. Click the [Certificate Details] button.
	- e. Click the [Use this certificate] button.
	- f. Click [Reboot Machine]. The machine will reboot and the setting values will be reflected.
- **11.** Refresh the web browser.
- **12.** Click [+] on the left of [Security] to display the items in the folder.
- **13.** Click [SSL/TLS Settings].
- **14.** Select the [Enabled] check box for [S/MIME Communication].
- **15.** Apply the settings.
	- a. Click [Apply]. The Main Panel will display the [Reboot Machine] button.
	- b. Click [Reboot Machine]. The machine will be unavailable for a short period of time.
- **16.** Configure the settings for S/MIME.
	- a. Refresh the web browser.
	- b. Click [+] on the left of [Security] to display the items in the folder.
	- c. Click [S/MIME Settings] and set the following items.
	- Message Digest Algorithm

Select a message digest algorithm from [SHA1] and [MD5].

• Message Encryption Method

Select a contents encryption method from [3DES], [RC2-40], [RC2-64], and [RC2-128].

• Certificate Auto Store

Place a check mark into the box to automatically save an S/MIME certificate attached to an e-mail received from an address registered in your address book.

• Receive Untrusted E-mail

Decide whether or not you wish to receive untrusted e-mail.

• Digital Signature - Outgoing E-mail

Decide whether or not to add a digital signature to outgoing e-mail, and the method to use if a signature is required.

• Receive Untrusted Internet Fax

Decide whether or not you wish to receive untrusted Internet Faxes.

• Digital Signature - Outgoing Internet Fax

Decide whether or not to add a digital signature to outgoing Internet Faxes, and the method to use if a signature is required.

d. Click the [Apply] button.

#### **Configuration on a Computer**

The following describes the configuration for a remote, networked computer.

#### **Sending Scanned Data by S/MIME Encrypted E-mail from the Machine to a Computer**

An S/MIME certificate MUST be imported, configured, and stored on the machine as stated in this chapter. For details, refer to *Configuring S/MIME Certificates with* [CentreWare Internet Services on page 300](#page-299-1).

When importing the S/MIME certificate, make sure that a root certificate is included for use with *[Supported E-mail Applications on page 303](#page-302-1)*.

#### **Receiving E-mail with S/MIME Digital Signature from the Machine**

No settings are required on a recipient computer.

#### **Sending S/MIME Encrypted E-mail by E-mail Printing from a Computer to the Machine**

It is necessary to register the S/MIME certificate of the machine on the computer.

There are two methods to set an S/MIME certificate of the machine on the computer:

• Sending e-mail attached with an S/MIME digital signature from the machine to the computer.

In the [Digital Signature - Outgoing E-mail] settings, configure to attach the digital signature to e-mails.

• Exporting an S/MIME certificate to the computer using CentreWare Internet Services and registering the exported S/MIME certificate in the certificate store of the e-mail application.

Exporting of certificates is accomplished under [Trusted Certificates Management] of the [Security] folder on the [Properties] page of CentreWare Internet Services. For information on exporting certificates with CentreWare Internet Services, refer to [Properties in the CentreWare Internet Services chapter on page 173.](#page-172-0)

For information on how to register a certificate in an e-mail application, refer to the manuals provided with the e-mail application.

#### **Sending E-mail Attached with an S/MIME Digital Signature from a Computer to the Machine**

It is necessary to register a personal certificate of a sender's e-mail address, an intermediate certificate authority certificate of the personal certificate, and a root certificate on the machine.

For information on importing certificates with CentreWare Internet Services, refer to [Properties in the CentreWare Internet Services chapter on page 173.](#page-172-0)

#### <span id="page-302-1"></span>**Supported E-mail Applications**

E-mail applications that can send and receive e-mail to and from the machine are as follows:

- Outlook 2000/2002/2003
- Outlook Express 6
- Netscape 7.x

# <span id="page-302-0"></span>**Configuration of Scan File Signatures (PDF/XPS Documents)**

### **Installation Overview**

#### **Configuration on the Machine**

Import a certificate from a Certificate Authority (in PKCS12 format), and then configure the certificate on the machine using CentreWare Internet Services.

#### **Configuration on a Computer**

Prepare for verification of the PDF or XPS signature.

# **Configuring Scan File certificates with CentreWare Internet Services**

To configure certificates with CentreWare Internet Services, first enable HTTP communications (as stated under Configuration of HTTP Communication Encryption in this section). Next, import a certificate from a Certificate Authority (in PKCS12 format). Finally, set the certificate as a scan file certificate.

- **1.** Start a web browser.
- **2.** Enter the machine's IP address, beginning with "https," into the [Address] box of your web browser to access CentreWare Internet Services.

Example: https://192.168.1.1/

- **3.** Click the [Properties] tab.
- **4.** Click [+] on the left of [Security] to display the items in the folder.
- **5.** Click [Machine Digital Certificate Management].
- **6.** Click on [Upload Signed Certificate].

**NOTE:** When a certificate is to be imported, if the same certificate has been already registered in [Local Device] or [Others], the certificate cannot be imported. Delete the existing certificate before importing the new one.

- a. Enter the password into [Password].
- b. Re-enter the password into [Re-enter Password].
- c. Enter the name of the file you want to import, or select the file to be imported by clicking the [Browse] button.
- d. Click the [Import] button. Enter the System Administrator user ID and passcode, and then click [OK].

**NOTE:** The default System Administrator user ID and passcode are "11111" and "x-admin" respectively.

- **7.** Refresh the web browser.
- **8.** Click [+] on the left of [Security] to display the items in the folder.
- **9.** Configure the certificate.
	- a. Click on [Digital Certificate Management].

b. Select [Local Device] for [Category], select [Scan File] for [Certificate Purpose], and then click the [Display the List] button.

- c. Place a check mark in the box in front of the certificate you wish to view details for.
- d. Click the [Certificate Details] button.
- e. Click the [Use this certificate] button.

f. Click [Reboot Machine]. The machine will reboot and the setting values will be reflected.

**10.** Configure the settings for PDF/XPS signatures.

- a. Refresh the web browser.
- b. Click [+] on the left of [Security] to display the items in the folder.
- c. Click [PDF/XPS Security Settings] and then set the following items:
- PDF Signature

Select [Do not add signature], [Always add visible signature], [Always add invisible signature], or [Select during send].

• XPS Signature

Select [Do not add signature], [Always add signature], or [Select during send].

d. Click the [Apply] button.

#### **Configuration on a Computer**

Confirm that the digital certificate to be used by the machine to encrypt PDF and XPS files has been imported and registered on the recipient's computer. This will assure the ability to conduct two way digital signing of files, should this capability be required.

# <span id="page-304-0"></span>**Configuration of IPsec**

IPsec (IPsecurity) is comprised of the IP Authentication Header and IP Encapsulating Security Payload protocols, which secure IP communications at the network layer of the protocol stack, using both authentication and data encryption techniques.

The ability to send IPsec encrypted data to the printer is provided by the use of a public cryptographic key, following a network negotiating session between the initiator (client computer) and the responder (printer or server). To send encrypted data to the printer, the computer and the printer have to establish a Security Association with each other by verifying a matching password (shared secret) to each other. If this authentication is successful, a session public key will be built and used to send IPsec encrypted data over the TCP/IP network to the printer.

Providing additional security during the Public Key negotiating process, Digital Certificates can alternatively be used in place of the Shared Secret, to encrypt the Public Key information being exchanged between communicating parties. The Digital Certificate resides on the machine (managed as stated in *Configuration of E-mail* [Encryption/Digital Signature on page 300](#page-299-0)) and MUST also have been imported and stored on the computer that is encrypting data being sent to the machine.

Certificates add digital signatures (individualized checksums verifying data integrity) to datagrams during the public key negotiating process, greatly assisting in securing data from network sniffers.

#### **To enable IPsec**

- **1.** Open your web browser, and enter the IP address of the machine in the [Address] box to access CentreWare Internet Services.
- **2.** In CentreWare Internet Services, click the [Properties] tab.
- **3.** Expand the [Security] folder.
- 4. Select [IPsec] in the directory tree.
- **5.** Enable the protocol by placing a checkmark in the [Enabled] box.
- **6.** Select [Pre-Shared Key] to use the Shared Secret (between this machine and remote computers also possessing the secret). Note that if you select [Digital Signature], the [Shared Secret] boxes will be grayed out and you will have to supply a certificate stored on this machine to the remote computer that wishes to send IPsec encrypted data to this machine. Refer to the *Configuration of E-mail* [Encryption/Digital Signature on page 300](#page-299-0) for full information.
- **7.** Enter the shared secret (a password) in the [Shared Secret] and [Verify Shared Secret] boxes.
- **8.** Select [Enabled] (default setting) for [Communicate with Non-IPsec Device], so that computers not set up for encryption can still communicate with this machine.
- **9.** Configure other available settings by referring to *Properties in the CentreWare* [Internet Services chapter on page 173.](#page-172-0)

**10.** Click [Apply], and enter the System Administrator user ID and passcode, if prompted. The default is "11111" and "x-admin".

# **14 Authentication and Account Administration**

The machine has a unique Authentication feature that restricts the ability to use functions, and an Account Administration feature that manages the use of each machine feature.

Some models do not support some of the features described in this chapter. Some models require an optional kit to use some of the features described in this chapter.

This chapter contains information on the features used to change the settings and on the setting procedures.

[Overview of Authentication – page 307](#page-306-0) [Authentication for Job Flow Sheets and Mailboxes – page 310](#page-309-0) [Overview of Account Administration – page 320](#page-319-0) [Xerox Standard Accounting – page 326](#page-325-0) [802.1x Authentication – page 330](#page-329-0) [Local Machine Authentication Setup – page 331](#page-330-0) [Remote Authentication Setup – page 332](#page-331-0) [Network Authentication Setup – page 335](#page-334-0) [Xerox Secure Access Setup – page 337](#page-336-0)

# <span id="page-306-0"></span>**Overview of Authentication**

This section is an overview of the Authentication feature used with the machine.

# **Users Controlled by Authentication**

The following is an explanation about the different user types that are controlled by the Authentication feature.

Users are classified into the following six types. The Authentication feature restricts operations according to the user type.

- System Administrator
- Authenticated Users (with System Administrator Privileges)
- Authenticated Users (with Account Administrator Privileges)
- Authenticated Users (with no System Administrator or Account Administrator Privileges)
- Unauthenticated Users
- General Users

#### **System Administrator**

This is a user who can enter the System Administration mode and change the machine settings.

The System Administrator uses a special user ID called a System Administrator ID.

To enter the System Administration mode, enter the System Administrator ID into the user ID entry field on the authentication screen.

#### **Authenticated Users (with System Administrator Privileges)**

These are users who are assigned System Administrator privileges.

When a restricted service is used, this type of user must enter a user ID on the authentication screen.

This type of user has the same privileges as the System Administrator for machine operations, except:

- Operating mailboxes and job flow sheets

- Changing the passcode of the System Administrator.

#### **Authenticated Users (with Account Administrator Privileges)**

These are users who are registered on the machine and assigned Account Administrator privileges.

When a restricted service is used, this type of user must enter a user ID on the authentication screen.

This type of user has the same privileges as the System Administrator for account management. They are permitted to register/delete/edit/view account information.

#### **Authenticated Users (with No System Administrator or Account Administrator Privileges)**

These are users who are registered on the machine and assigned no System Administrator or Account Administrator privileges.

When a restricted service is used, this type of user must enter a user ID on the authentication screen.

#### **Unauthenticated Users**

These are users who are not registered on the machine.

An Unauthenticated User cannot use services that are restricted.

#### **General Users**

These are users other than the System Administrator in non-authentication mode.

#### **Types of Authentication**

The following three types of authentication are used by the machine depending on where user information is stored.

#### **Local Machine Authentication**

Local Machine Authentication uses the user information registered for the Accounting feature to manage authentication. Therefore, the Accounting feature must be enabled when you use Local Machine Authentication. The print or fax data sent directly from a computer can be received on the machine after being authenticated. The authentication information pre-configured on a client's fax print driver is cross-checked with the information registered on the machine.

#### **Remote Authentication**

Remote Authentication uses a remote authentication server to manage authentication. No user information is registered on the machine.

**NOTE:** A registered user ID on the remote authentication server can be a maximum of 32 characters, and the passcode a maximum of 128 characters. For SMB authentication, the passcode can be a maximum of 32 characters.

#### **Xerox Secure Access**

A system such as the magnetic-card, IC-card, or biometrics system is used for authentication. If prompted, users need to enter their user information on the machine's control panel.

For accounting purposes, Xerox Secure Access can work with Network Accounting.

### **Functions Controlled by Authentication**

The following explains the functions that are restricted by the Authentication feature. Restriction depends on which of the following two ways the machine is used.

- Local Access
- Remote Access

For more information on the restrictions to mailboxes and job flow sheets using the Authentication feature, refer to Authentication for Job Flow Sheets and Mailboxes on [page 310](#page-309-0).

#### **Local Access**

Direct operation of the machine from the control panel is called Local Access. The functions restricted by Local Access are as follows.

#### **Device Access**

- All Services Pathway verifies users when they access a service screen.
- Job Status Pathway verifies users when they access the Job Status screen.
- Machine Status Pathway verifies users when they access the Machine Status screen.

#### **Service Access**

- Copy
- Fax
- Internet Fax
- Scan to Mailbox
- E-mail
- Network Scanning
- Scan to PC
- Send from Mailbox
- Stored Programming
- Job Flow Sheets
- Custom Services

#### **Feature Access**

- Print Documents from Mailbox
- Retrieve Documents from Mailbox

#### **Remote Access**

Operation of the machine through a network using CentreWare Internet Services is called Remote Access.

The functions restricted by Remote Access are as follows.

#### **Print**

Printing is limited to print jobs sent from a computer.

To use the Accounting feature, use the print driver to set account information such as user ID and passcode.

If verification using account information fails for a print job, the print data will be either saved in the machine or deleted depending on the Charge Print settings.

**NOTE:** Printing is not limited when [Login Type] is set to [Login to Remote Accounts] in the System Administration mode. For more information about [Login to Remote Accounts], refer to [Login Type on page 140](#page-139-0).

#### **Direct Fax**

Direct Fax from a computer is restricted.

To use the Authentication feature, use the fax driver to set authentication information such as user ID and passcode.

The fax jobs sent to the machine that fail authentication are set to Charge Print and are either saved to the machine or deleted, depending on the selected setup option.

**NOTE:** Direct Fax is not restricted when [Login Type] is set to [Login to Remote Accounts] in the System Administration mode. For more information about [Login to Remote Accounts], refer to [Login Type on page 140](#page-139-0).

#### **CentreWare Internet Services**

If the Authentication feature is enabled, authentication is required to access the CentreWare Internet Services home page even if you are not using the Authentication feature for any service.

**NOTE:** Only the System Administrator is allowed access when [Login Type] is set to [Login to Remote Accounts] in the System Administration mode. For more information about [Login to Remote Accounts], refer to [Login Type on page 140](#page-139-0).

# <span id="page-309-0"></span>**Authentication for Job Flow Sheets and Mailboxes**

The following explains the restrictions for job flow sheets and mailboxes when the Authentication feature is enabled.

**NOTE:** When a user account is deleted, the mailboxes and job flow sheets associated with the account are also deleted. Any documents stored in the mailboxes will also be deleted.

**NOTE:** When the Authentication feature is used with a remote account server, the user information stored in the machine may be temporarily deleted to restrict user access. When this happens, the mailboxes and job flow sheets associated with the user will also be deleted. When using a remote authentication server to manage authentication, use of mailboxes and job flow sheets in the System Administration mode is recommended.

**NOTE:** For mailboxes and job flow sheets, Authenticated Users who are given the System Administrator privileges have the same access level as Authenticated Users with no System Administrator privileges.

### **Job Flow Sheet Types**

There are four types of job flow sheets that can be used with the machine.

**NOTE:** You can create Mailbox Job Flow Sheets with the machine.

#### **Generally Shared Job Flow Sheet**

This job flow sheet is created by a General User without using the Authentication feature.

When the Authentication feature is not enabled, this job flow sheet is shared and its settings may be changed by any user.

When the Authentication feature is enabled, this job flow sheet can only be operated by a System Administrator.

#### **Mailbox Job Flow Sheet**

This job flow sheet is created by a General User or a System Administrator using [Mailbox] on the [Setup] screen.

The owner of this job flow sheet is set to the mailbox it was created from. Any user who has access to the mailbox can use and change its settings.

This job flow sheet is available for all users when the Authentication feature is not enabled. When the Authentication feature is enabled, only a System Administrator can operate this job flow sheet.

#### **System Administrator Shared Job Flow Sheet**

This job flow sheet is created by a System Administrator.

When the Authentication feature is not enabled, this job flow sheet is shared and its settings may be changed by any user.

When the Authentication feature is enabled, the parent job flow sheet can be shared by all Authenticated Users. Only a System Administrator can change its settings.

To create a System Administrator Shared Job Flow Sheet, operate the machine as a System Administrator.

#### **Personal Job Flow Sheet**

This job flow sheet is created by an Authenticated User when the Authentication feature is enabled.

When the Authentication feature is enabled, this job flow sheet is available for the System Administrator, and the authenticated user who created the job flow sheet.

This job flow sheet can only be operated by a System Administrator when the Authentication feature is not enabled.

Operation of the job flow sheets varies depending on whether the Authentication feature is enabled. The following explains the operations available.

- When the Authentication feature is not enabled
- When the Authentication feature is enabled

#### **When the Authentication Feature is Not Enabled**

The following table shows the relationship with the job flow sheet for each user type when the Authentication feature is not enabled.

The job flow sheet operations available vary, depending on whether the job flow sheet was created using [Create Mailbox] or [Create Job Flow Sheet] on the [Setup] screen.

#### **Job Flow Operations** General Users **System Administrator Generally Shared Mailbox Shared by System Administrators Personal Generally Shared Mailbox Shared by System Administrators Personal** Create | X | O | X | X | X | X | O | X Display | O | O | O | X | O | O | O | O Edit | O | O | X | X | O | O | O | O Copy\* | O | O | O | X | O | O | O | O Delete | O | O | X | X | O | O | O | O Select/Run | O | O | O | X | O | O | O | O Link to Mailbox OOOXOOOO

#### **Created using [Create Mailbox] on the [Setup] screen**

O: Operation available

X: Operation not available

\* The owner of a copied job flow sheet becomes a duplicate user.

**NOTE:** Job flow sheets created from [Create Mailbox] on the [Setup] screen can only be used, changed, copied and deleted from the mailbox where they were created. The applicable users are all the users that can use the mailbox.

**NOTE:** When job flow sheets not available for operation, depending on changes made to the authentication status, are linked to a mailbox, you can still use them, but are not allowed to change/copy them. If you release the link, the job flow sheet will no longer be displayed and will be disabled.

#### **Created using [Create Job Flow Sheet] on the [Setup] screen**

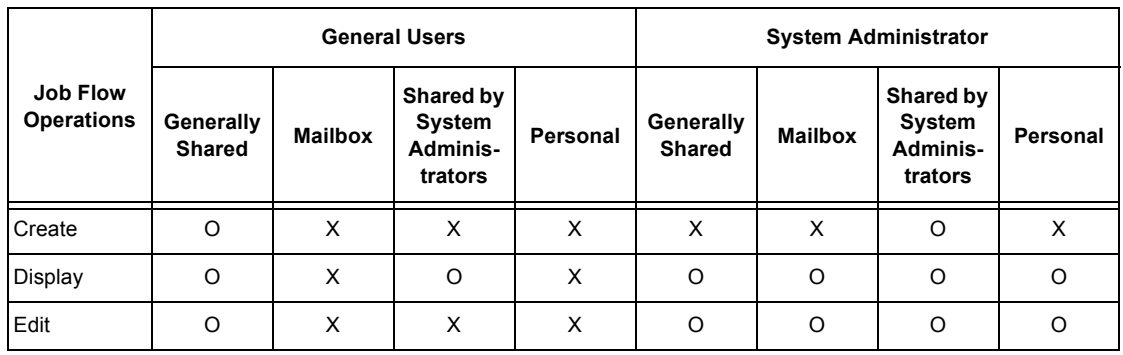

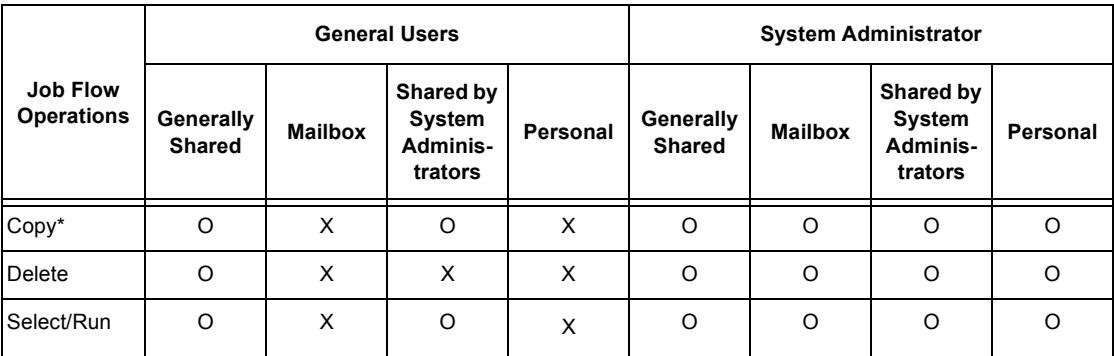

O: Operation available

X: Operation not available

\* The owner of a copied job flow sheet becomes a duplicate user.

#### **When the Authentication Feature is Enabled**

The following table shows the relationship with the mailboxes for each user type when the Authentication feature is enabled.

**NOTE:** You can perform the same operations regardless of whether job flow sheets are created using [Create Mailbox] or [Create Job Flow Sheet] on the [Setup] screen.

#### **When [Login to Local Accounts] is selected, or when authenticated as a user other than a guest user in [Login to Remote Accounts]**

**NOTE:** If authenticated as a guest user in Remote Authentication, you are treated as an unauthenticated user (general user) and cannot operate job flow sheets.

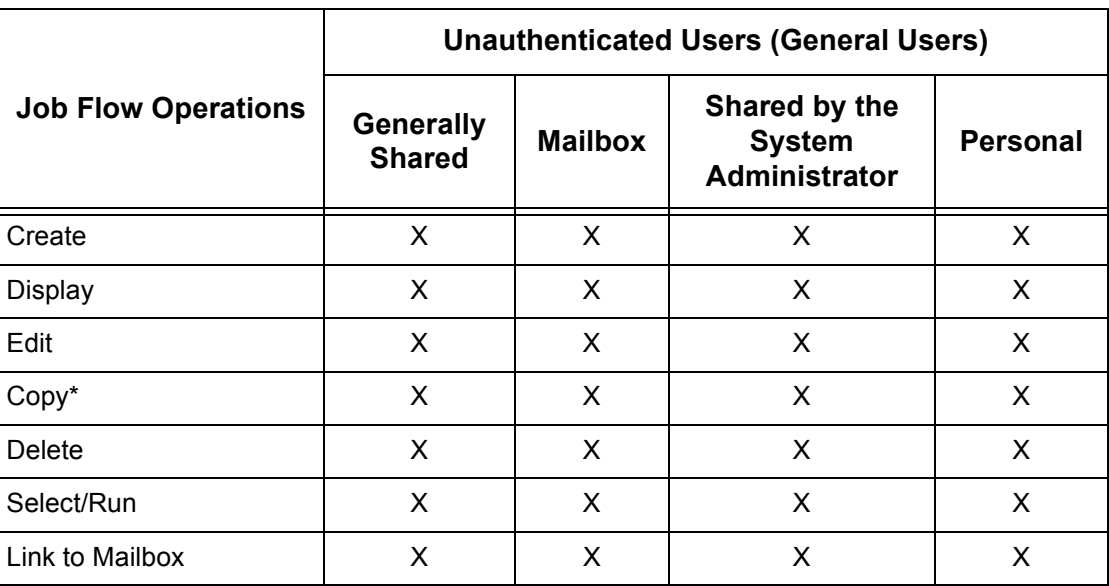

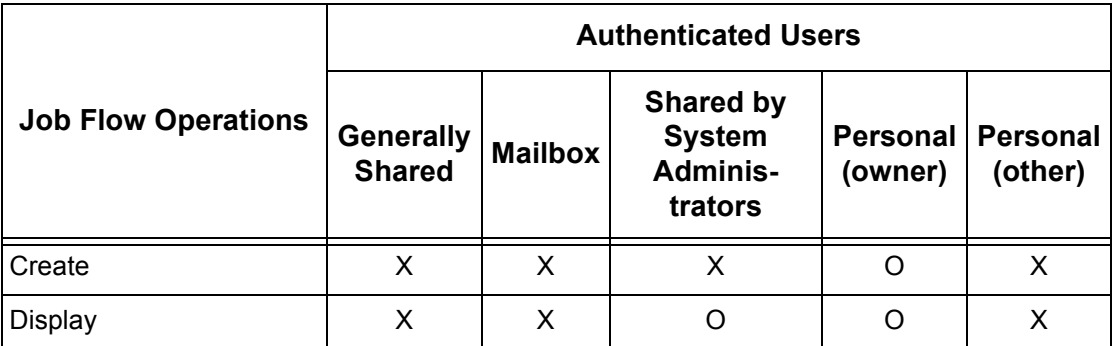

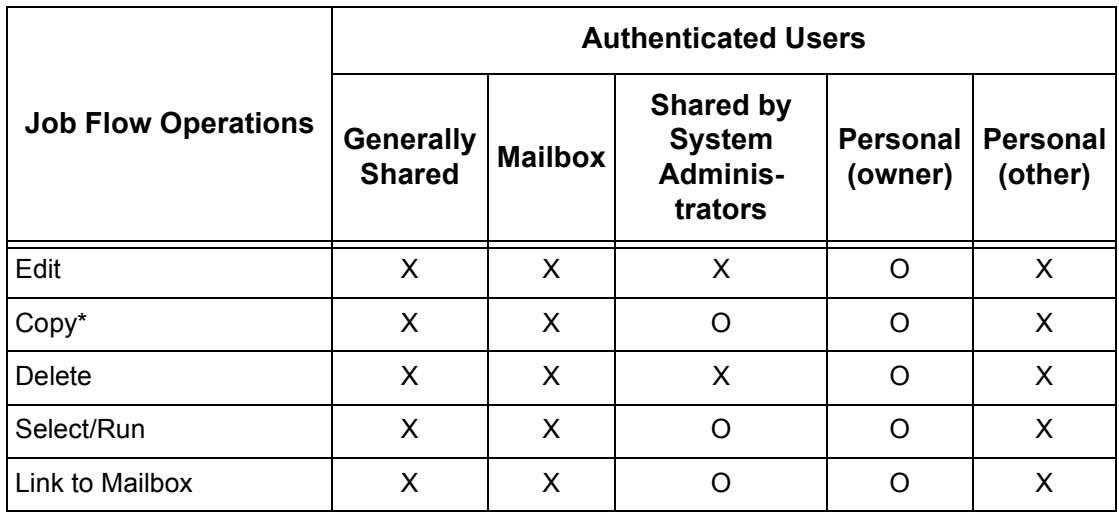

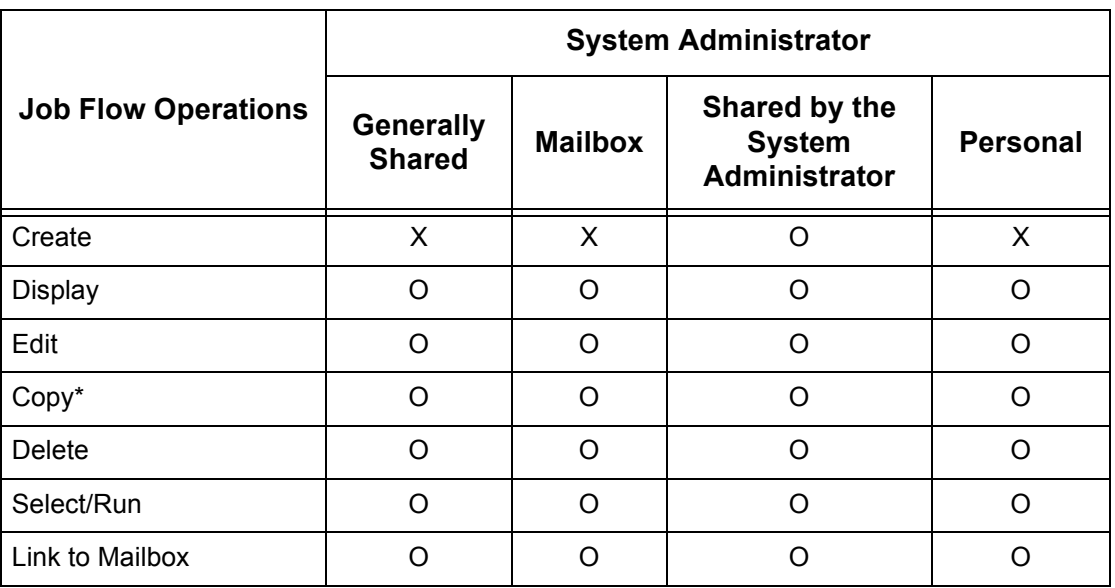

O: Operation available

X: Operation not available

\* The owner of a copied job flow sheet becomes a duplicate user.

# **Types of Mailboxes**

The following three types of mailboxes can be used with the machine.

#### **Generally Shared Mailbox**

This is a mailbox created by a General User without using the Authentication feature.

When the Authentication feature is not enabled, this mailbox is shared and its settings may be changed by all users.

When the Authentication feature is enabled, this mailbox can only be operated by a System Administrator.

#### **System Administrator Shared Mailbox**

The System Administrator Shared Mailbox is a mailbox created by a System Administrator.

When the Authentication feature is not enabled, this mailbox is shared by all users.

When the Authentication feature is enabled, this mailbox is shared by all Authenticated Users.

Only a System Administrator can change the settings.

To create a System Administrator Shared Mailbox, operate the machine as a System **Administrator** 

#### **Personal Mailbox**

This is a mailbox created by an Authenticated User using the Authentication feature.

Only the Authenticated User that created the mailbox can use it.

When the Authentication feature is not enabled, this mailbox can only be operated by a System Administrator.

Operation of the mailboxes differs depending on whether the Authentication feature is enabled. The following explains the operations available.

- When the Authentication feature is not enabled
- When the Authentication feature is enabled

#### **When the Authentication Feature is Not Enabled**

The following table shows the relationship with the mailboxes for each user type when the Authentication feature is not enabled.

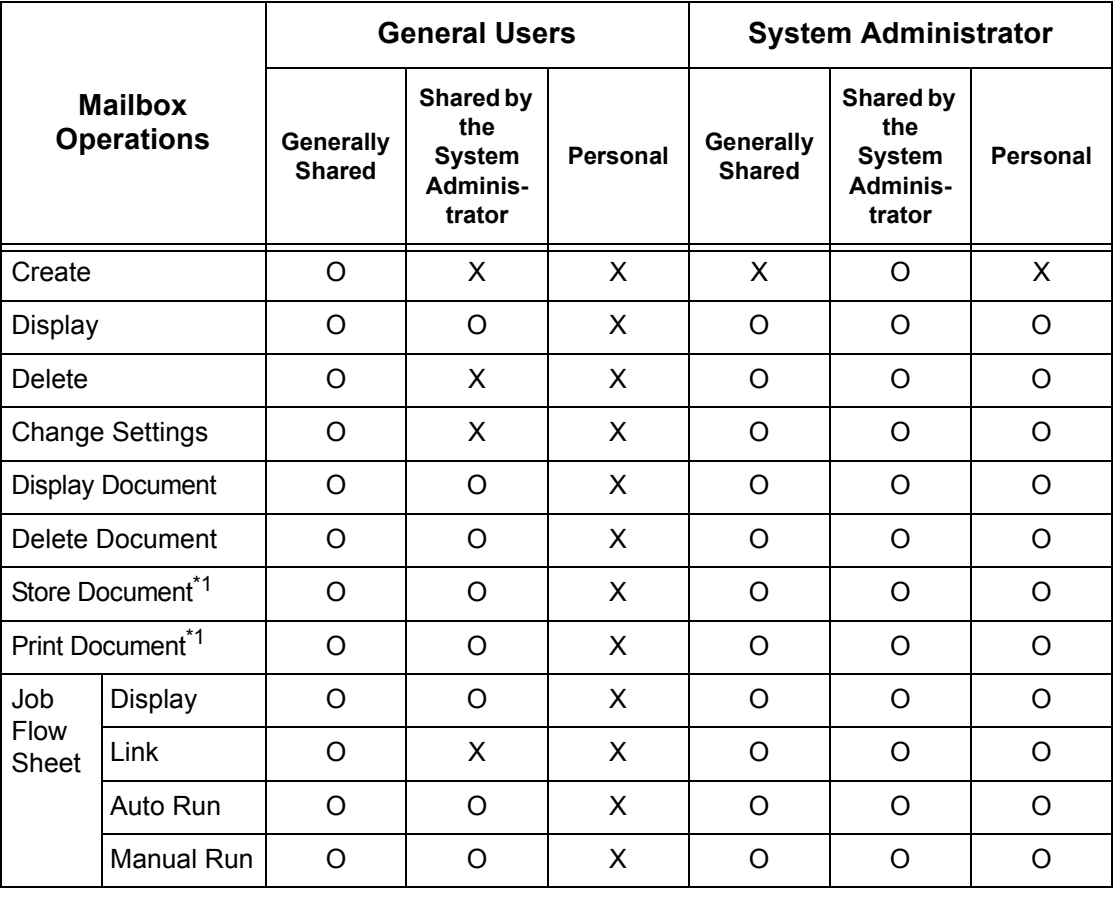

O: Operation available

X: Operation not available

\*1: When documents are stored or retrieved using a mailbox, authentication is not applicable to the following operations.

- Confidential fax reception
- Confidential Internet Fax reception
- Retrieving documents that use scan driver or Mailbox Viewer 3

**NOTE:** When job flow sheets not available for operation, depending on changes made to the authentication status, are linked to a mailbox, you can still use them, but are not allowed to change/copy them. If you release the link, the job flow sheet will no longer be displayed and will be disabled.

#### **When the Authentication Feature is Enabled**

The following table shows the relationship with the mailboxes for each user type when the Authentication feature is enabled. For more information on the Authentication feature, refer to [Login Type on page 140](#page-139-0).

#### **When [Login to Local Accounts] is selected, or when a user is authenticated as a user other than a guest user in [Login to Remote Accounts]**

**NOTE:** If authenticated as a guest user in Remote Authentication, you are treated as an unauthenticated user (general user) and cannot operate job flow sheets.

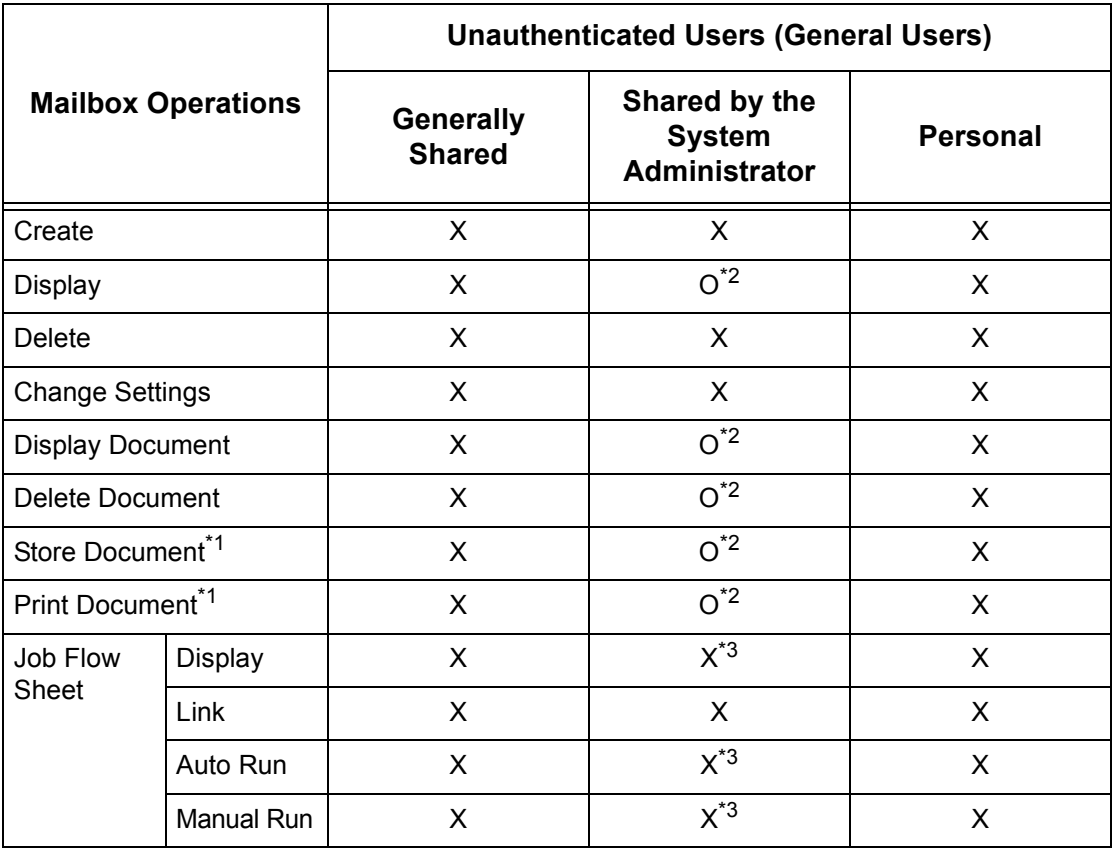

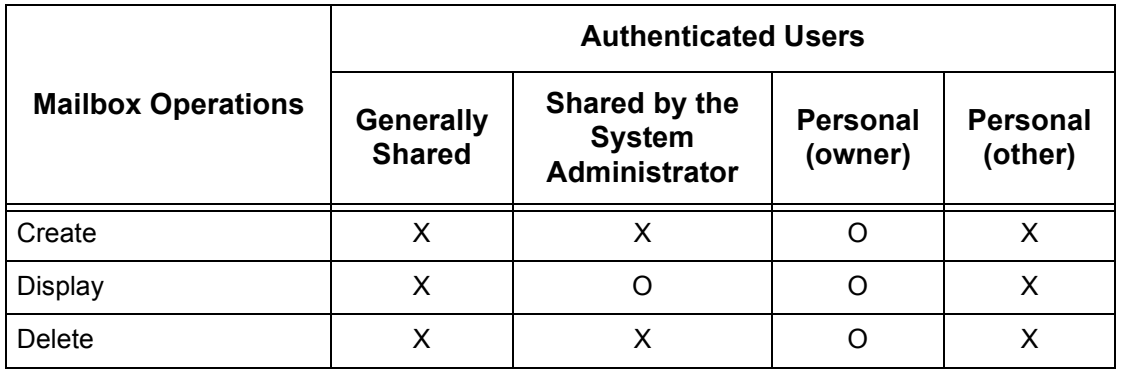

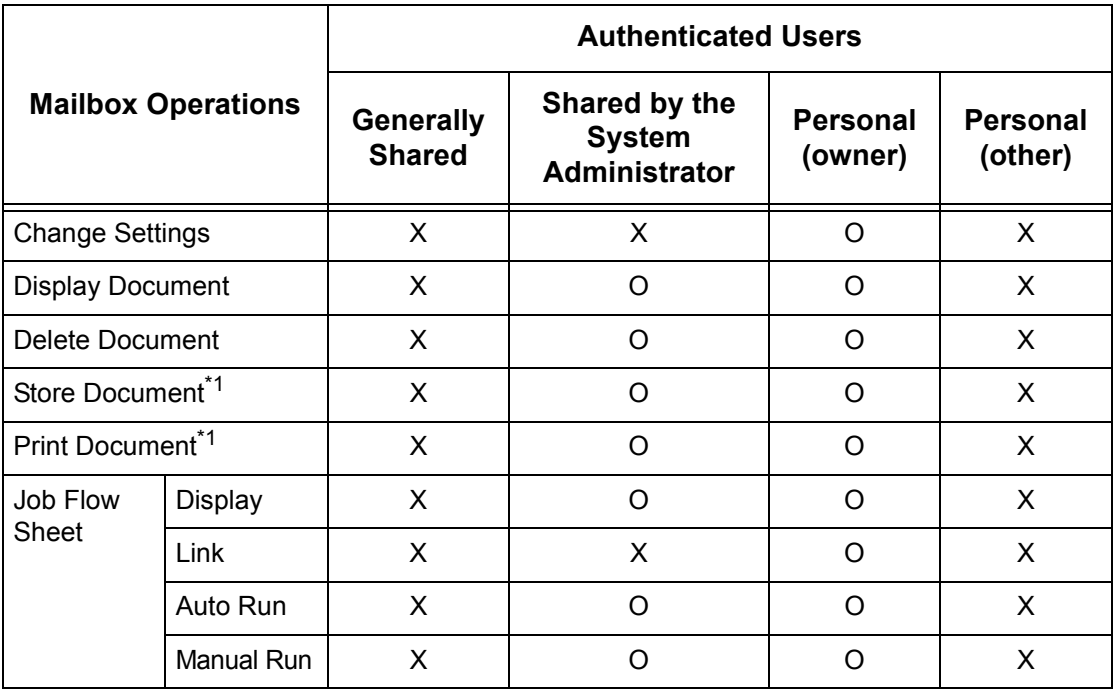

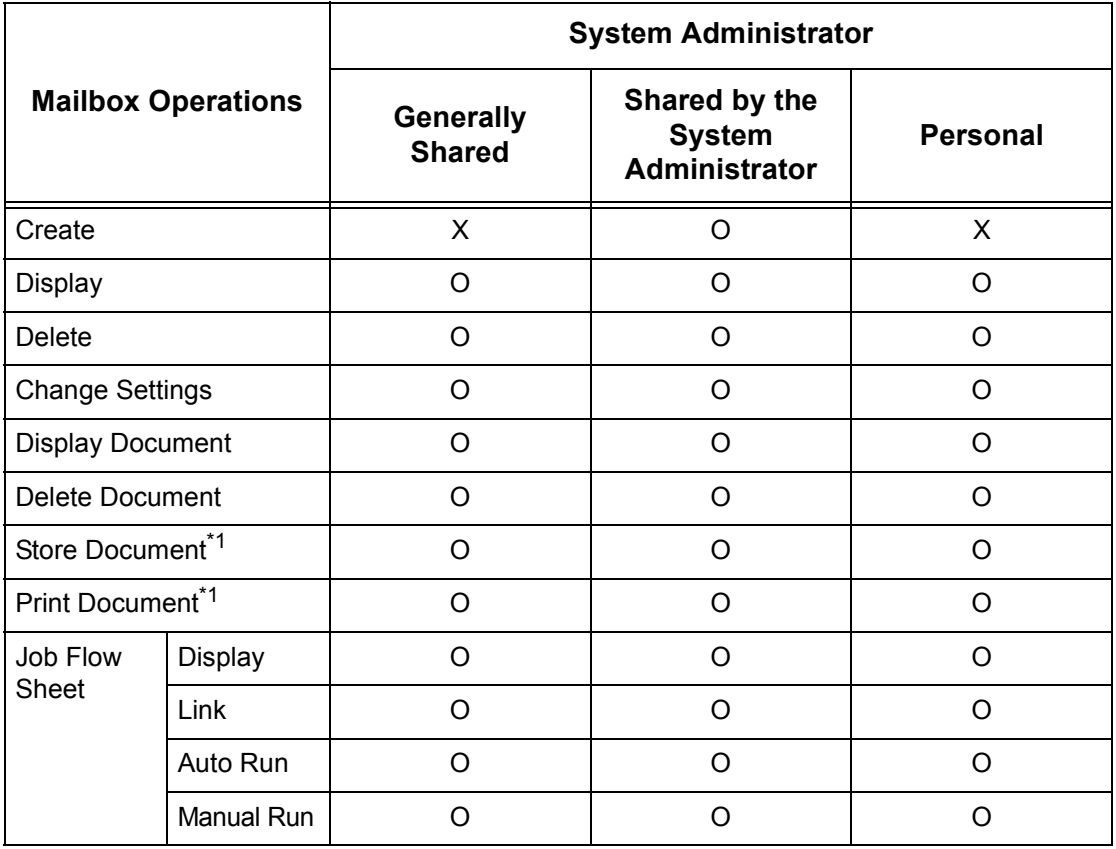

- O: Operation available
- X: Operation not available
- \*1: When documents are stored or retrieved using a mailbox, authentication is not applicable to the following operations.
- Confidential fax reception
- Confidential Internet Fax reception
- Retrieving documents that use a scan driver or Mailbox Viewer 3.
- \*2: You can use them only when mailbox operations are permitted in the Authentication feature settings of the System Administration mode.
- \*3: You can perform display, auto run and manual run operations for job flow sheets linked to a mailbox.

**NOTE:** When job flow sheets not available for operation, depending on changes made to the authentication status, are linked to a mailbox, you can still use them, but are not allowed to change/copy them. If you release the link, the job flow sheet will no longer be displayed and will be disabled.

# **Linking Job Flow Sheets to Mailboxes**

The ways to link job flow sheets to mailboxes differ, depending on whether the Authentication feature is enabled. The following explains the relationships available:

- When the Authentication feature is not enabled
- When the Authentication feature is enabled

**NOTE:** When job flow sheets not available for operation, depending on changes made to the authentication status, are linked to a mailbox, you can still use them, but are not allowed to change/copy them. If you release the link, the job flow sheet will no longer be displayed and will be disabled.

#### **When the Authentication Feature is Not Enabled**

The following table shows the relationship with the mailboxes for each user type when the Authentication feature is not enabled.

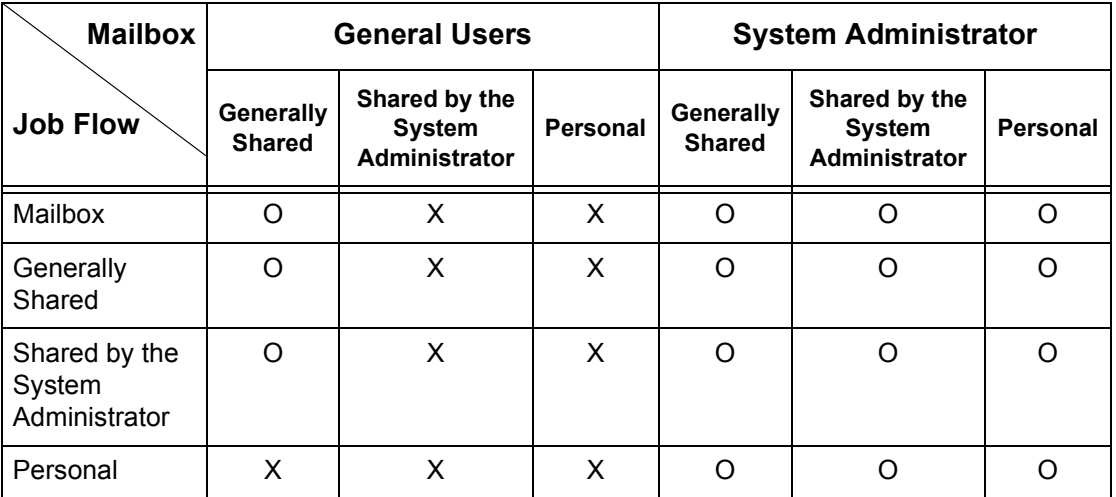

O: Relationship available

X: Relationship not available

### **When the Authentication Feature is Enabled**

The following table shows the relationship with the mailboxes for each user type when the Authentication feature is enabled.

#### **When [Login to Local Accounts] is selected, or when a user is authenticated as a user other than a guest user in [Login to Remote Accounts]**

**NOTE:** If authenticated as a guest user in Remote Authentication, you are treated as an unauthenticated user (general user) and cannot operate job flow sheets or mailboxes.

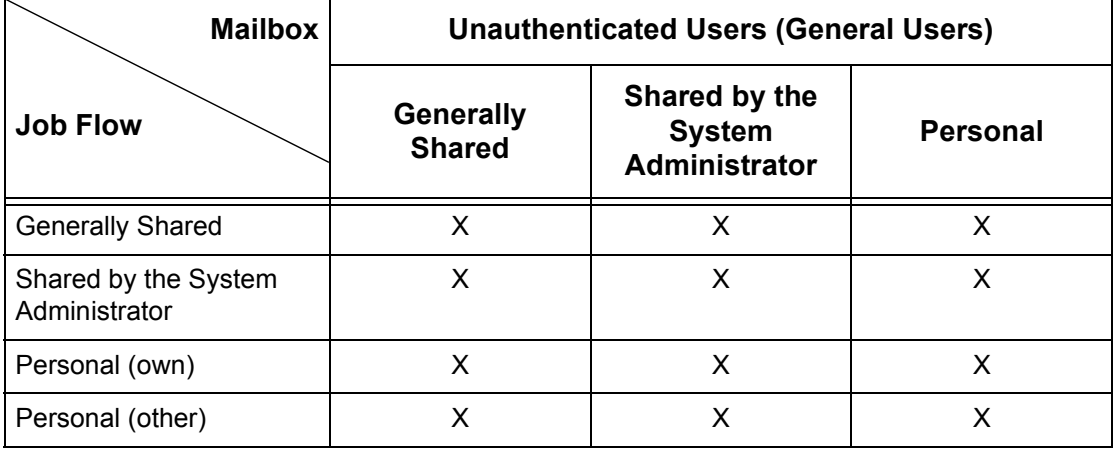

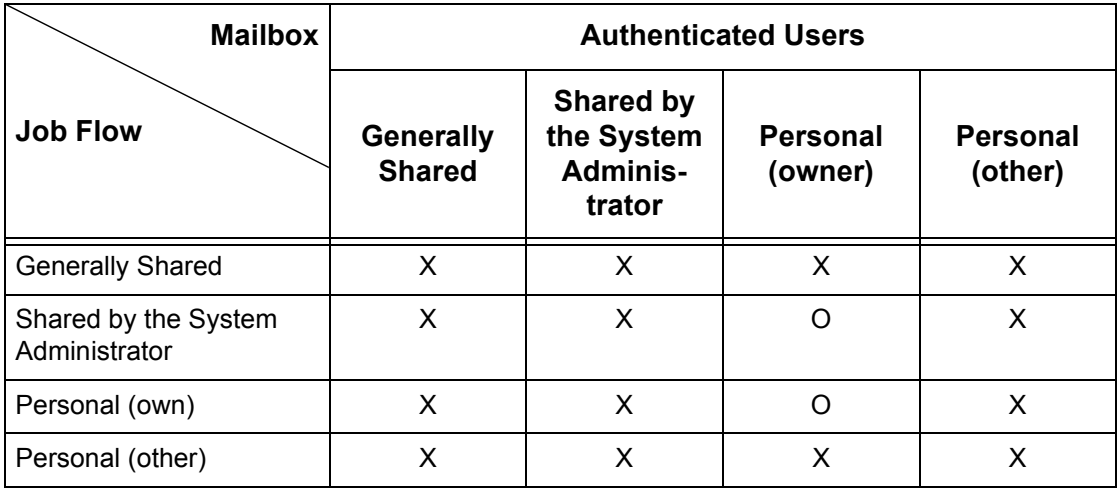

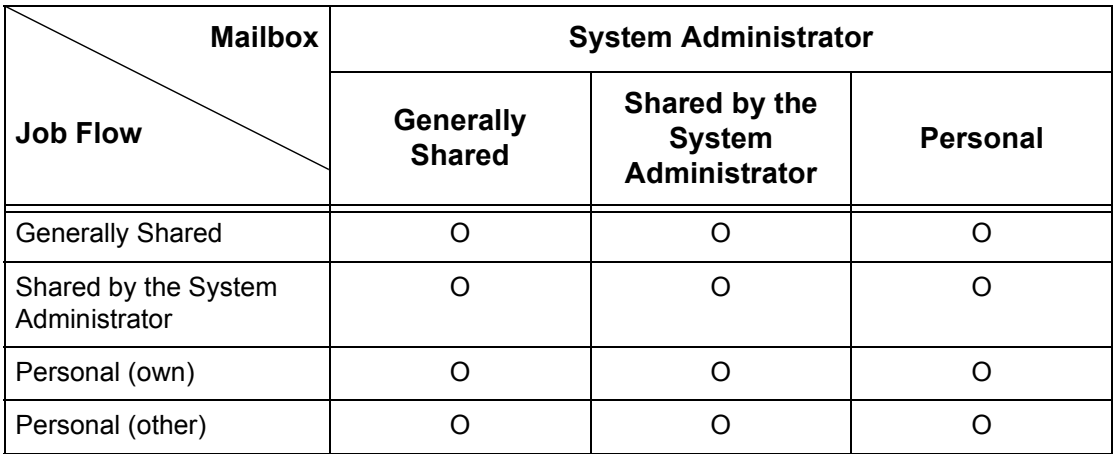

O: Relationship available

X: Relationship not available

# <span id="page-319-0"></span>**Overview of Account Administration**

This section is an overview of the Account Administration feature used with the machine.

# **Types of Account Administration**

The Account Administration feature operates in conjunction with the Authentication feature when the authentication type is [Login to Local Accounts], and operates independently when the authentication type is [No Login Required], [Login to Remote Accounts], or [Xerox Secure Access].

The machine supports the following three Account Administration types.

#### **Local Accounting**

Account Administration is performed based on the user information registered on the machine using a variety of counters automatically created for each user.

#### **Network Accounting**

You can perform Account Administration using the user information managed by a remote server.

This is for unified management of user information and Account Administration by multiple devices.

#### **Xerox Standard Accounting**

Account Administration is performed based on the user information and account information pre-registered on the machine. Account Administration uses each counter created automatically for individual users. Auditron reports are created in CSV format using CentreWare Internet Services. For information on the print driver or fax driver settings, refer to the online help of each driver. For information on the user information settings, account information settings, and how to create a report, [refer to](#page-325-0) Xerox [Standard Accounting on page 326](#page-325-0).

**NOTE:** When setting the user information or account information for another WorkCentre 5222/5225/5230 machine, it is recommended to use the Cloning feature of CentreWare Internet Services.

# **Management Features and Services**

The following explains the features and services that can be managed using the Account Administration feature.

#### **Features and Services that Can be Managed with Account Administration**

The features and services that can be managed using the Accounting feature vary depending on whether the user information is stored in the machine or in a remote account server.

**NOTE:** For more information on the Accounting feature, refer to *Accounting Type on* [page 136](#page-135-0).

- Local Accounting
- Network Accounting
- Xerox Standard Accounting

### **Local Accounting**

The features and services that can be managed using the local Account Administration feature are as follows:

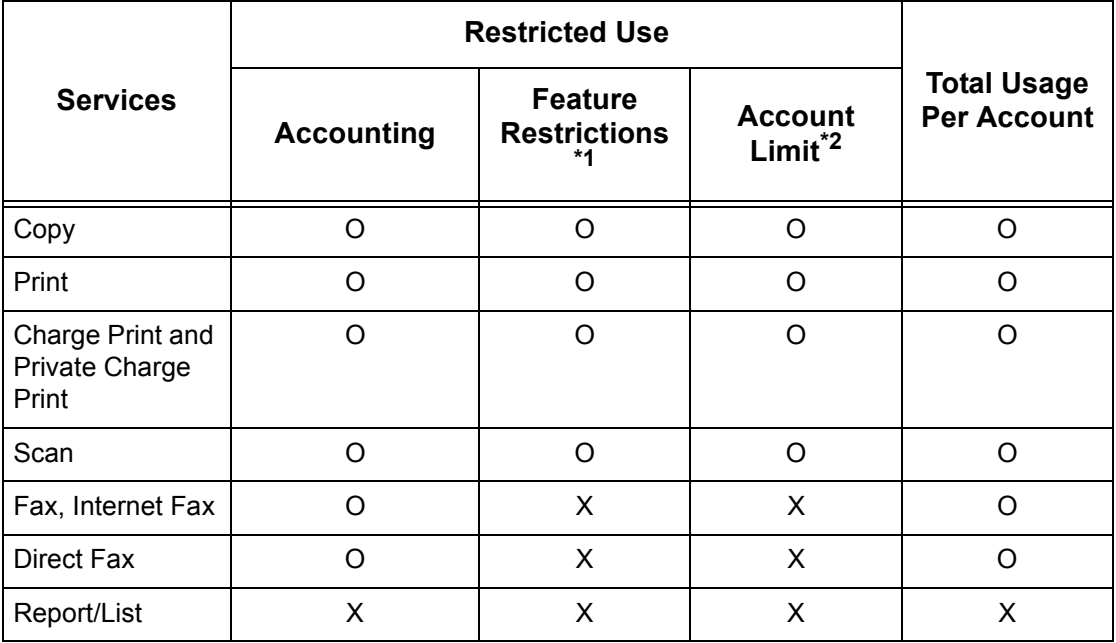

O: Manageable

X: Not manageable

- \*1: You can select features available for each user. For more information, [refer to](#page-133-0)  [Account Limit on page 134](#page-133-0).
- \*2: This feature forbids any actions beyond the number of pages specified. For more information on setting the restrictions, refer to [Account Limit on page 134](#page-133-0).

For more information on the setting methods, refer to Create/View User Accounts in the [Setups chapter on page 133.](#page-132-0)

#### **Network Accounting**

When you are using Network Accounting with the machine, user information is managed through a remote account server.

The features and services that can be managed using the Network Accounting feature are as follows:

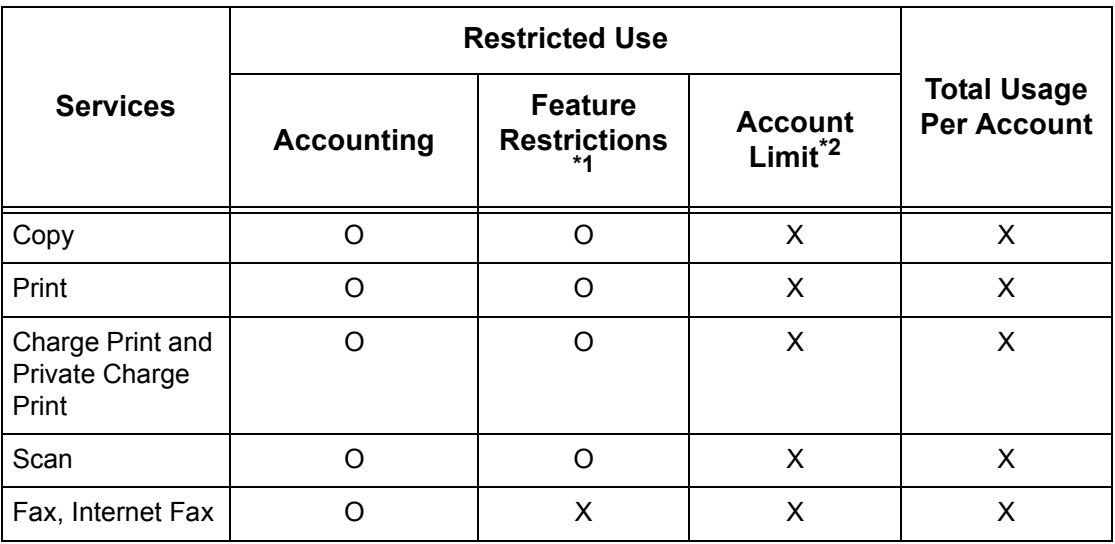

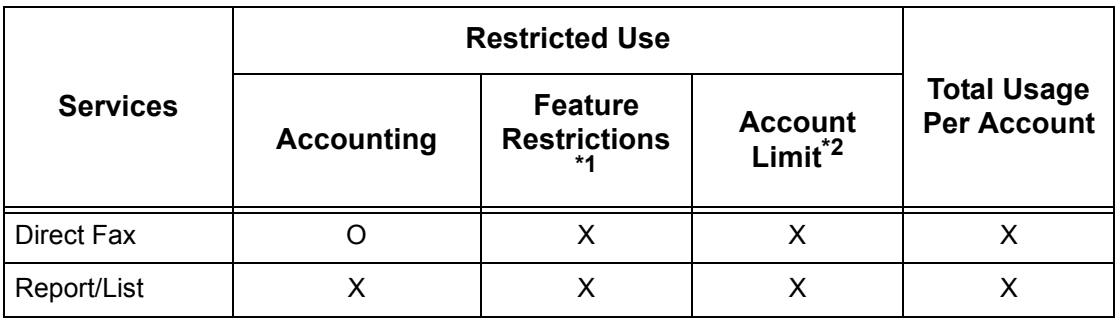

#### O: Manageable

X: Not manageable

- \*1: You can select features available for each user. For more information, [refer to](#page-133-0)  [Account Limit on page 134](#page-133-0).
- \*2: This feature forbids any actions beyond the number of pages specified. For more information on setting the restrictions, refer to [Account Limit on page 134](#page-133-0).

#### **Xerox Standard Accounting**

The features and services that can be managed in Xerox Standard Accounting are as follows:

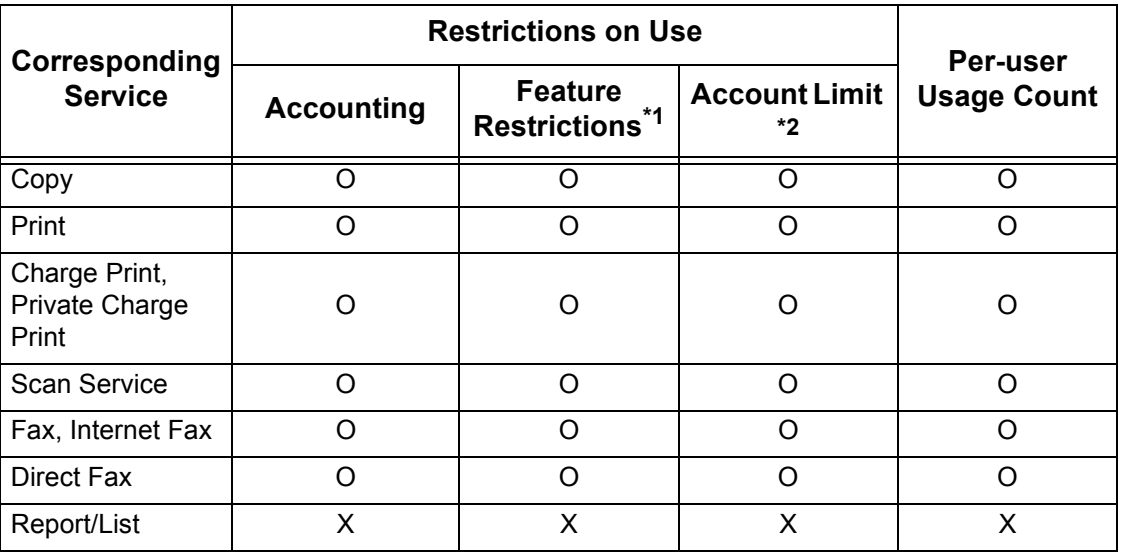

O: Manageable

X: Not manageable

- \*1: You can select features available for each user. For more information, [refer to](#page-133-0)  [Account Limit on page 134](#page-133-0).
- \*2: This feature stops further machine operation if the number of pages has reached the specified maximum number. For more information, refer to the CentreWare Internet Services online help.

#### **Jobs that Can be Managed for Each Service**

The types of jobs you can manage using the Account Administration feature vary for print, scan, and fax services.

This section lists the items that can be managed for each service.

#### **Print**

The items you can manage for print jobs using the Account Administration feature are as follows:

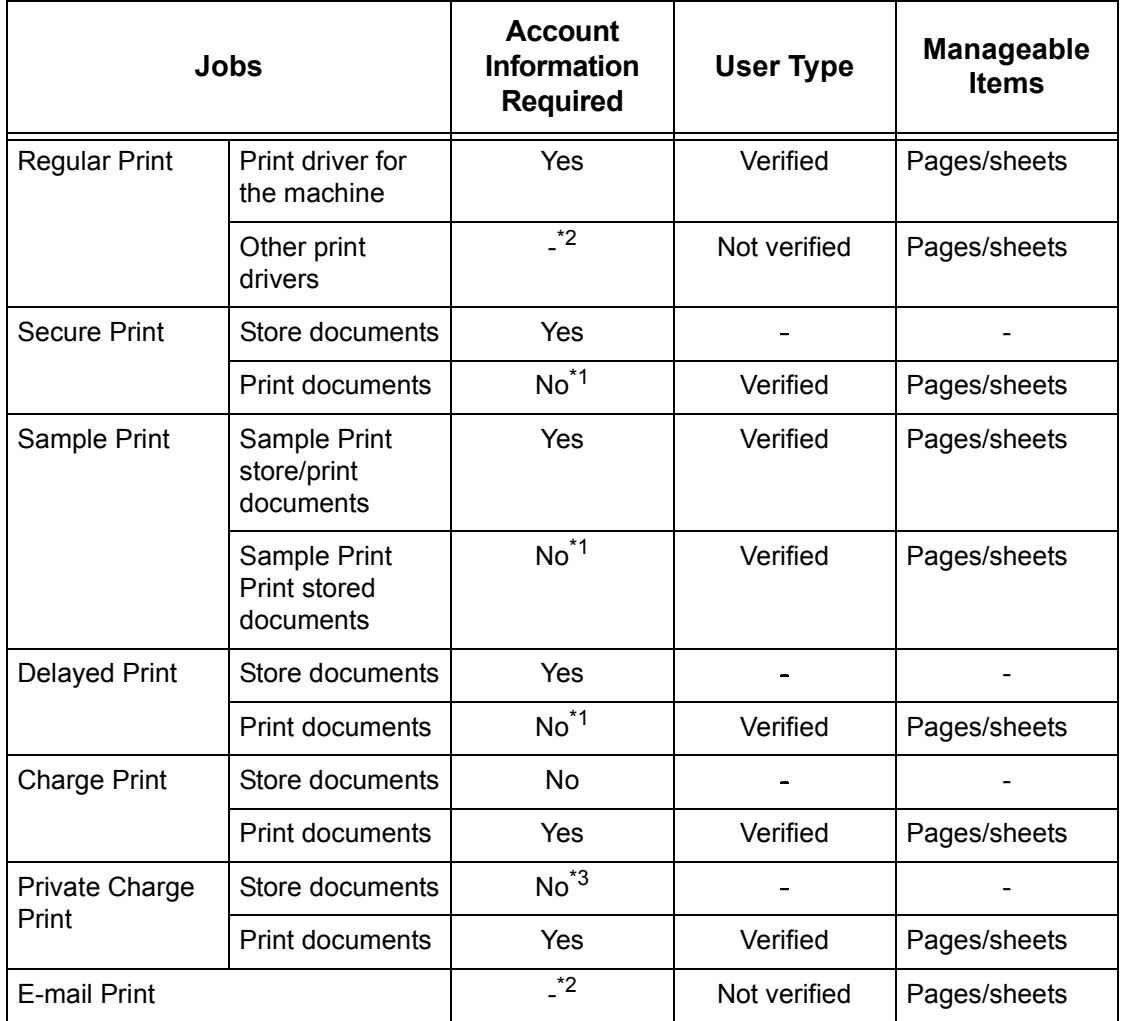

\*1: Account information is not required for printing as print jobs are verified when received by the machine.

- \*2: Printing available only if [Non-account Print] is enabled in CentreWare Internet Services.
- \*3: Authentication is required depending on the [Receive Control] settings in the [Authentication] feature. For more information, refer to Receive Control on page [144](#page-143-0).

#### **Fax**

The items you can manage for fax jobs using the Account Administration feature are as follows:

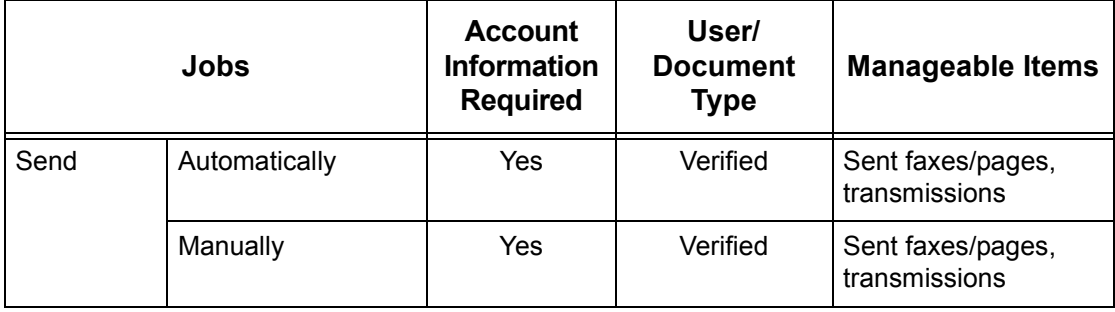

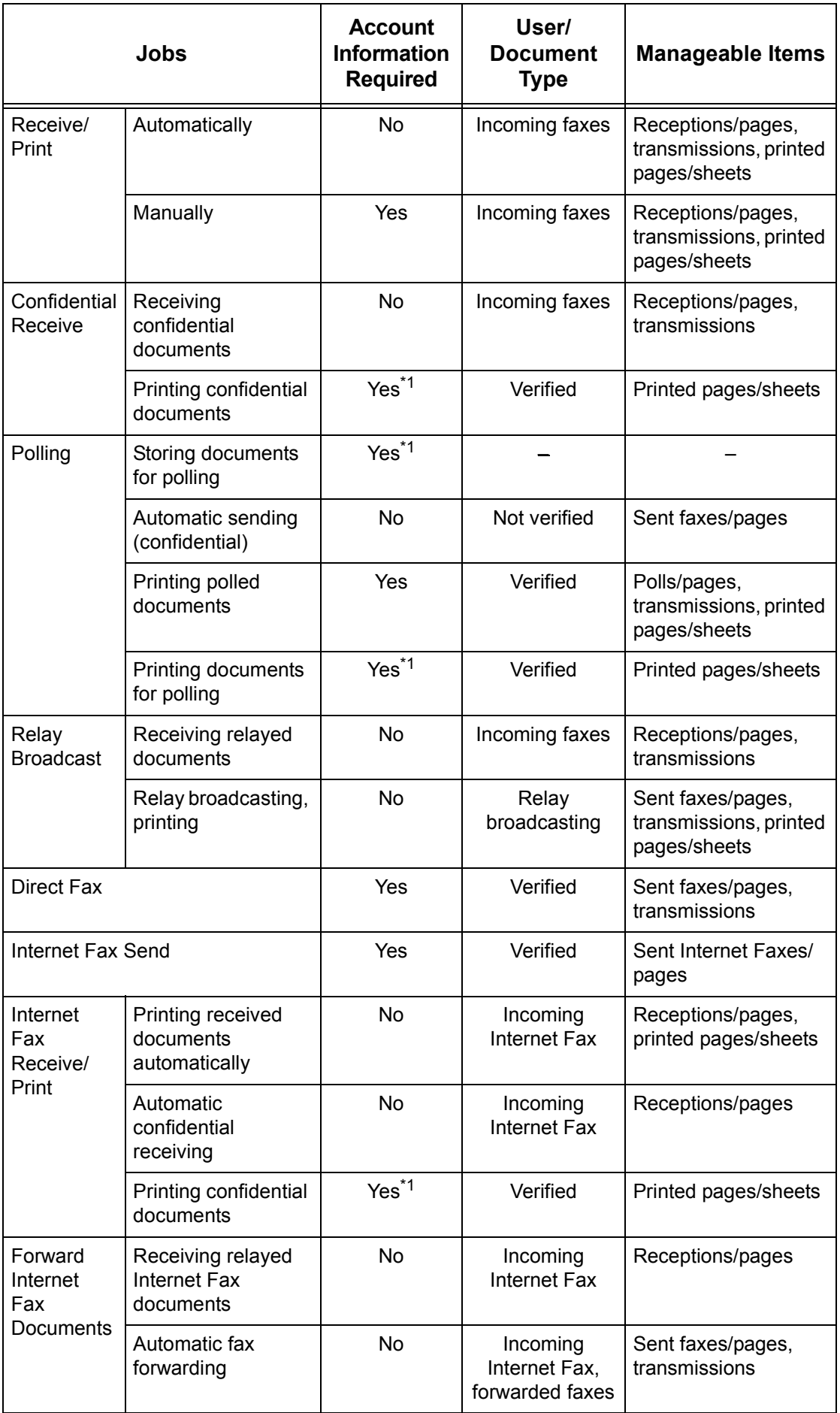
\*1: If [Print Service] on the [Auditron Mode] screen is set to [Off] in the System Administration mode, no authentication is required to access mailboxes shared by the System Administrator, and the machine will print the job as unauthenticated.

When using the Account Administration feature for fax jobs, note the following:

- Sending documents from different user accounts to the same destination will not be counted as combined sending.
- The communication rate is calculated using the machine's built-in timer. Accordingly, the fees calculated may be slightly different from those calculated by the telephone company.
- When you receive faxes divided into pages, the machine counts the page numbers received instead of the page numbers printed.
- Fax jobs are not counted in the following cases:
	- When dialing a fax number using the numeric keypad on the control panel or the On-hook feature.
	- When using a speed dial code in which the billing information is not registered.
	- When a phone conversation took place, including the one before a transmission.

#### **Scan**

The items you can manage for scan jobs using the Account Administration feature are as follows:

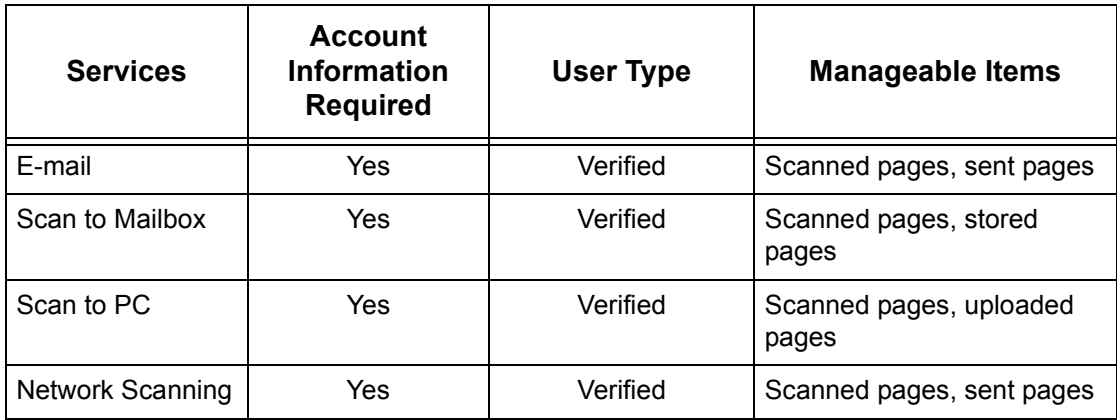

# **Xerox Standard Accounting**

# **Overview**

When enabled, Xerox Standard Accounting (XSA) tracks the numbers of Copy, Print, Network Scanning, E-mail, Internet Fax and Fax jobs (when these features are installed on the machine), for each user. Usage limits can also be applied to users to restrict the total numbers of copy, print, fax and scan jobs that a user can perform. Administrators can print a report which contains all XSA data.

XSA is set up through CentreWare Internet Services, the machine's HTTP pages displayed on your web browser. Administrators must create accounts and specify limits before users are authorized to access the machine.

When XSA is set up, users must enter their account details at the machine to use the device. When they have finished their job, their XSA allocation is reduced by the number of prints, copies or scans performed. When XSA is enabled, users must enter their account details in the print driver to print documents from their computers.

The XSA feature is mutually exclusive from any other accounting feature. If XSA is enabled at the device, the following applies:

- You cannot enable Local Accounting or Network Accounting.
- Each device supports unique XSA User IDs and Group Accounts.
- All user IDs must be assigned to one or more group accounts.

**NOTE:** The XSA settings and account data are stored in the machine. It is strongly recommended that you back up the settings and data regularly using the Cloning hot link available under the XSA folder of Internet Services as described in this section. Should the machine lose your XSA data and settings you can restore them from the backup file that you produced using the Cloning process.

## **Installation Checklist**

Before starting the installation procedure, please ensure the following items are available or have been performed.

- **1.** Ensure that your device is fully functioning on the network.
- **2.** Ensure that the TCP/IP and HTTP protocols are configured on the device and fully functioning. This is required to access CentreWare Internet Services to configure Xerox Standard Accounting. The Internet Services function is accessed through the embedded HTTP server on the machine and allows the System Administrator to configure XSA with a web browser.

To verify that the TCP/IP and HTTP protocols are correctly configured, print a Configuration Report described in the Machine Status chapter.

# <span id="page-325-0"></span>**Enabling Xerox Standard Accounting (from Internet Services)**

#### **At Your Computer**

- **1.** Open your web browser and enter the TCP/IP address of the machine in the Address bar. Press <Enter>.
- **2.** Click the [Properties] tab.
- **3.** In the left pane of the screen, expand the [Accounting] folder, and then select [Accounting Configuration].
- **4.** Select [Xerox Standard Accounting] from the [Accounting Type] drop-down list.
- **5.** Click [Apply] and enter the Administrator User name and passcode when prompted (default of 11111 and x-admin).
- **6.** Click [OK].
- **7.** Click the [Reboot Machine] button when it displays on screen.

### **Creating a Group Account**

- **1.** On the [Properties] tab of Internet Services, expand the [Accounting] folder, and then the [Xerox Standard Accounting] folder.
- **2.** Click the [Group Accounts] link to create a new group account.
- **3.** In the Group Accounts Account ID box, enter an ID for the new group account (for example 001). The Group Account can be up to 32 numeric characters. Group Account ID's must be unique.
- **4.** Enter a name for the group account in the Account Name box (for example Xerox). A group name can be up to 32 alphanumeric characters. Group Account names must be unique.
- **5.** Click [Apply]. The account will now be available in the Group Accounts list. You may have to refresh your browser, or click another link, and then click on Group Accounts again to see the new group.

### **Creating a User Account and Setting Usage Limits**

**NOTE:** At least one group account must be created before you create user accounts.

- **1.** On the [Properties] tab of Internet Services, expand the [Accounting] folder, and then the [Xerox Standard Accounting] folder.
- **2.** Click [Manage Accounting].
- **3.** Click [Add New User].
- **4.** Enter an ID for the user. The user ID can be up to 32 alphanumeric characters (for example: A10). User ID's must be unique.

**NOTE:** Up to 9999 User ID's can be registered.

- **5.** Enter a user name (for example Jane Smith). The user name can be up to 32 alphanumeric characters. User names must be unique.
- **6.** Specify the usage limits for this account in the User Limits boxes. The maximum value for each limit is 9999999.
- **7.** Click the [Apply] button when you have finished setting the usage limits.

### **Maximum Usage Limits and Resetting Individual Usage Limits**

The first time users log in to the device after they have reached their maximum usage limit, a message displays on the user interface. The message notifies the users that they have reached their limit for the feature. The users will not be able to use the feature until their limit is reset.

If a user performs a copy job at the machine, and midway through the job the limit is exceeded, the job will not continue.

If a user performs a scan job at the machine, and midway through the job their limit is exceeded, the job will be cancelled.

If the user's limit is reached before a print job is completed, the machine will notify the user that the limit has been reached. The job will be deleted from the print queue. The job may run over due to sheets committed to the paper path.

**NOTE:** The system administrator has unlimited access to the machine.

#### **To Reset User Limits**

- **1.** On the [Properties] tab of Internet Services, expand the [Accounting] folder, and then the [Xerox Standard Accounting] folder.
- **2.** Click [Manage Accounting].
- **3.** Place a checkmark in the box for the required User ID.
- **4.** Click [Limits & Access].
- **5.** Check [Reset] boxes, and click [Apply].

### **Using XSA at the machine**

When you enable XSA, users must enter a valid user name at the machine to access any services to which access restriction has been applied. Refer to *Enabling Xerox* [Standard Accounting \(from Internet Services\)on page](#page-325-0) 326 in this section for the specific service restricting procedure.

#### **At the Machine**

- **1.** Press the <All Services> button (if necessary) to display all the available service buttons.
- **2.** Press any button representing a service to which restricted access has been applied.
- **3.** When the "Press the Log In / Out button" message displays on screen, press the <Log In / Out> button.
- **4.** Enter a User ID and touch [Confirm].

**NOTE:** If the user is a member of more than one Group Account, he or she will be asked to select the account that they wish to log into.

**5.** When the user is logged in, the selected service screen will be displayed. The user can now use that service, with usage tracked by XSA.

## **Resetting Usage Data**

#### **At Your Computer**

- **1.** Open your web browser and enter the TCP/IP address of the machine in the Address or Location field. Press <Fnter>
- **2.** Click the [Properties] tab.
- **3.** Expand the [Accounting] folder, and then the [Xerox Standard Accounting] folder.
- **4.** Click [Report and Reset].
- **5.** To reset all usage data to zero, click the [Reset Usage Data] button.
- **6.** Click [OK] to confirm.

**NOTE:** Do not click the [Reset to Default] button unless you intend to delete all users, accounts and usage data from your machine.

### **Printing a Usage Report**

#### **At Your Computer**

- **1.** Open your web browser and enter the TCP/IP address of the machine in the Address or Location field. Press <Enter>.
- **2.** Click the [Properties] tab.
- **3.** Expand the [Accounting] folder, and then the [Xerox Standard Accounting] folder.
- **4.** Click [Report and Reset].
- **5.** Click the [Generate Report] button.
- **6.** Follow any additional displayed prompts to save the XSA Report.csv (comma separated value) file to your computer.

## **Enabling XSA in your Print Drivers**

Refer to the driver Help for the steps to follow to enable XSA in your print drivers.

## **Backing Up XSA data and settings and Cloning to another device**

The Cloning feature enables you to copy XSA account information to a file on your computer. You can then use this file to restore the data on the same machine or to clone the data to other machines. You can only clone XSA accounts to another Xerox device that supports the XSA feature.

#### **Check that the device you want to clone settings to supports XSA**

- **1.** At a networked computer, open your web browser and enter the TCP/IP address of the machine you want to clone settings to. Press <Enter>.
- **2.** Click the [Properties] tab.
- **3.** See if Xerox Standard Accounting is shown in the [Accounting] folder. If it is not, you cannot clone to this machine.
- **4.** Click the [General Setup] folder in the directory tree.
- **5.** From the display of available hot links, verify that [Cloning] is among them.

#### **To make a Back-up file**

- **1.** At your computer, open your web browser and enter the TCP/IP address of the machine with the settings you want to copy, in the Address bar. Press <Enter>.
- **2.** Click the [Properties] tab.
- **3.** Expand the [Accounting] folder, and then the [Xerox Standard Accounting] folder.
- **4.** Select [Cloning], and then select [Clone].
- **5.** Click [Save] on the dialog box that appears.
- **6.** A dialog box will prompt you to specify the name and location for the cloned file. Ensure the extension reads .dat
- **7.** Click [Save]. The .dat file can now be used to restore the information to the same machine or to clone other machines.

#### **To Restore Settings or Clone Settings to another Machine**

**NOTE:** This procedure will cause the machine to reboot and be inaccessible over the network for several minutes.

- **1.** Open your web browser and enter the TCP/IP address of the machine you wish to restore or clone the settings to. Press <Enter>.
- **2.** Click the [Properties] tab.
- **3.** Expand the [General Setup] folder.
- **4.** Select [Cloning].
- **5.** In the [Install Clone File] portion of the displayed dialog, click [Browse].
- **6.** Locate the .dat clone file.
- **7.** Click [Install].

**NOTE:** It may be necessary for you to use your web browser to view the Xerox Standard Accounting set up of Users and Groups on the new machine.

# **802.1x Authentication**

The machine supports 802.1x authentication based on the Extensible Application Protocol (EAP). 802.1x can be enabled for devices connected through both wired and wireless Ethernet networks. As described here, the 802.1x configuration is used to authenticate the machine, rather than individual users. After the machine has been authenticated, it will be accessible to users on the network.

The System Administrator can configure the machine to use one EAP type. EAP types currently supported on the machine are: EAP-MD5, EAP-MS-CHAPv2, and PEAP/MS-CHAP<sub>v2</sub>

Before you configure 802.1x authentication, the following configuration is required.

- Create a user name and password on your authentication server which will be used to authenticate the machine.
- Ensure your 802.1x authentication server and authentication switch are available on the network.

#### **Configuring 802.1x with CentreWare Internet Services**

Use the following procedure to configure 802.1x with CentreWare Internet Services.

**NOTE:** 802.1x can be configured also on the control panel of the machine. For details, refer to [IEEE 802.1x Settings on page 99](#page-98-0).

- **1.** In CentreWare Internet Services, click the [Properties] tab.
- **2.** Expand the [Security] folder.
- **3.** Select [802.1x] in the directory tree.
- **4.** Select the [Enabled] check box for [Enable IEEE 802.1x].
- **5.** From [Authentication Method], select the required authentication method.
- **6.** In [Login Name: (Device Name)], [Password], and [Retype Password], enter the user name and password required by your authentication switch and server.
- **7.** If you selected [PEAP/MS-CHAPv2] in step 5, set whether or not to validate the server certificate under [Certificate Validation].
- **8.** Click [Apply].
- **9.** If prompted, enter the System Administrator user ID and passcode.

**NOTE:** The default System Administrator user ID and passocde are "11111" and "xadmin" respectively.

# **Local Machine Authentication Setup**

When [Login to Local Accounts] is enabled, the System Administrator can define passcodes for authorized users (and guests, when the selection is available) to use to authenticate to the system and access restricted services.

#### **Preparations:**

- **1.** Ensure the machine is fully functional on the network.
- **2.** Ensure that the TCP/IP and HTTP protocols are configured on the machine and fully functional. Refer to those topics in this guide for configuring information as required. This is required to access CentreWare Internet Services to configure authentication. The Internet Services function is accessed through the embedded HTTP server on the machine and allows System Administrators to configure Authentication settings by using an Internet browser.

#### **At Your Workstation:**

- **1.** Open your web browser and enter the TCP/IP address of the machine in the [Address] or [Location] field. Click [Enter] to access CentreWare Internet Services.
- **2.** Click the [Properties] tab.
- **3.** Expand the [Accounting] folder, and then click [Accounting Configuration]. On the page displayed, select [Local Accounting] from the [Accounting Type] drop-down list.
- 4. Click [Apply] to reboot the machine.
- **5.** Expand the [Security] folder, and then click [Authentication Configuration]. On the page displayed, select [Login to Local Accounts] from the [Login Type] drop-down list.
- **6.** Click [Apply] to reboot the machine.
- **7.** Expand the [Security] folder, and then click [Authentication Configuration]. On the page displayed, place a check mark in the [Enabled] box for each service that you wish to restrict access to.
- **8.** Click [Next].
- **9.** To configure authentication for each account user, enter an account number in the [Account Number] box and click [Edit].

**10.** Fill in the settings for the user.

**NOTE:** Set [Feature Access] as required. DO NOT set a service to "No Access", unless you wish to deny user access to that specific service.

### **11.** Click [Apply].

**NOTE:** You can also use the control panel on the machine to configure local machine authentication. The menu path to follow there is: press the <Log In/Out> button, enter the System Administration mode, press the <Machine Status> button, touch the [Tools] tab on the screen, and finally touch [Authentication/Security Settings] at the left side of the menu on the screen. For more details, refer to Authentication/Security [Settings on page 138](#page-137-0).

# **Remote Authentication Setup**

When [Login to Remote Accounts] is enabled, machine users will be prompted to provide their user ID and passcode to be validated by the designated authentication server. If this validation is successful, the machine and any restricted services will be available for individual use.

### **Preparations:**

- **1.** Ensure the machine is fully functional on the network.
- **2.** Ensure that the TCP/IP, with DNS/WINS enabled, and HTTP protocols are configured on the machine and fully functional. Refer to those topics in this guide for configuring information as required. This is required to access CentreWare Internet Services to configure authentication. CentreWare Internet Services is accessed through the embedded HTTP server on the machine and allows the System Administrator to configure Authentication settings by using a web browser.
- **3.** Ensure the authentication server to be used is functional on your network. Refer to your manufacturer's documentation for instructions to complete this task.

#### **At Your Workstation:**

- **1.** Open your web browser and enter the TCP/IP address of the machine in the [Address] or [Location] field. Click [Enter] to access CentreWare Internet Services.
- **2.** Click the [Properties] tab.
- **3.** Expand the [Accounting] folder, and then click [Accounting Configuration]. On the page displayed, select [Local Accounting] from the [Accounting Type] drop-down list.
- **4.** Click [Apply] to reboot the machine.
- **5.** Expand the [Security] folder, and then click [Authentication Configuration]. On the page displayed, select [Login to Remote Accounts] from the [Login Type] dropdown list.
- **6.** Click [Apply] to reboot the machine.
- **7.** Expand the [Security] folder, and then click [Authentication Configuration]. On the page displayed, place a checkmark in the [Enabled] box for each service that you wish to restrict access to.

**NOTE:** If the [Guest User] box is available and configurable, consider whether it is advisable in your network environment to allow simple passcode, guest access to this restricted service machine. The default setting is [Off].

- **8.** Click [Next].
- **9.** Click [Configure] for [Authentication System].
- **10.** Select your system from the [Authentication System Settings] drop-down list. Configure the [Server Response Time-Out] and [Search Time-Out] settings. Click [Apply].
- **11.** For further configuration, refer to one of the following sections depending on the system selected in [Authentication System Settings] in step 10:

[Configuring Remote Authentication for Kerberos \(Windows 2000\) – page 333](#page-332-0) [Configuring Remote Authentication for Kerberos \(Solaris\) – page 333](#page-332-1) [Configuring Remote Authentication for SMB – page 333](#page-332-2) [Configuring Remote Authentication for LDAP – page 334](#page-333-0)

# <span id="page-332-0"></span>**Configuring Remote Authentication for Kerberos (Windows 2000)**

### **At your Workstation:**

- **1.** Click the [Properties] tab.
- **2.** Expand the [Security] folder, and then the [Remote Authentication Servers] folder.
- **3.** Click [Kerberos Server].
- **4.** Under [Kerberos Server 1 (Default)], enter the IP address and port of the primary server (domain controller running the key distribution center service).
- **5.** Enter the IP address and port of the secondary server (domain controller), if necessary.
- **6.** Enter the Windows 2000 domain in the [Domain Name] box. For example (in uppercase): EXAMPLE.COM
- **7.** Enter details for up to four alternate domain controllers and backups, if required.
- **8.** Click [Apply].

# <span id="page-332-1"></span>**Configuring Remote Authentication for Kerberos (Solaris)**

### **At Your Workstation:**

- **1.** Click the [Properties] tab.
- **2.** Expand the [Security] folder, and then the [Remote Authentication Servers] folder.
- **3.** Click [Kerberos Server].
- **4.** Under [Kerberos Server 1 (Default)], enter the IP address and port of the primary server (the server running the key distribution center service).
- **5.** Enter the IP address and port of the secondary server, if necessary.
- **6.** Enter the domain in the [Domain Name] box. For example: example.com
- **7.** Enter details for up to four alternate servers and backups, if required.
- **8.** Click [Apply].

# <span id="page-332-2"></span>**Configuring Remote Authentication for SMB**

### **At Your Workstation:**

**1.** Click the [Properties] tab.

- **2.** Expand the [Security] folder, and then the [Remote Authentication Servers] folder.
- **3.** Click [SMB Server].
- **4.** From the [SMB Server Setup] drop-down menu, select your desired method.
- **5.** Enter the domain name (up to 64 characters) in the IDomain Namel box. This setting is mandatory.
- **6.** Enter the IP Address of the domain controller in the [Server Name/IP Address] box (if [By Domain Name and Server Address / IP Address] was selected for [SMB Server Setup]).
- **7.** Repeat steps 7 and 8 for the configuration of up to four additional backup domain controllers, if applicable.
- **8.** Click [Apply].

### <span id="page-333-0"></span>**Configuring Remote Authentication for LDAP**

Refer to your LDAP server documentation for the full range of information that can be entered into this LDAP dialog to fully support both e-mail applications and authentication using your LDAP server.

The path to the LDAP dialog is as follows:

#### **At Your Workstation:**

- **1.** Click the [Properties] tab.
- **2.** Expand the [Connectivity] folder, the [Protocols] folder, and then the [LDAP] folder.
- **3.** Click [LDAP Server].
- **4.** Under [Server Information], enter the IP address (or host name) in the box supplied.

**NOTE:** If entering a fully qualified host name (for example, ldapserver.xerox.com), make sure that the specified domain name matches the machine's TCP/IP configuration (domain name shown under DNS on the machine's Configuration Report).

- **5.** Enter the port number (default of 389).
- **6.** If available, decide whether or not to use encryption (Authentication with SSL) when accessing the LDAP server.
- **7.** Specify the LDAP server environment from the [LDAP Server] drop-down list.
- **8.** If required, enter the path to the LDAP objects to limit the LDAP search in the [Search Directory Root] field. The entry should be in base DN format (for instance, ou=people, dc=xerox, dc=com).
- **9.** In [Login Name], [Password], and [Retype Password], enter the machine's login name and password (if required). Note that, quite often, to simply supply address information for e-mail, no login is required.
- **10.** Enter your required number for [Maximum Number of Search Results].
- **11.** Enter the required time to wait for [Search Time-Out]. Alternatively, you may select [Wait LDAP Server Limit].
- **12.** Place a checkmark in the [LDAP Referrals] box if you would like the server to refer to additional LDAP servers, when user information is initially unavailable.
- 13. If you enabled [LDAP Referrals], enter the number of additional servers to check for user information, into [LDAP Referral Hop Limit].
- **14.** For [Search Name Order], select the method that you would like LDAP to use to perform searches.
- **15.** Click [Apply].

#### **LDAP User Mappings**

You can click the [LDAP User Mappings] link to specify the attributes to search for within the LDAP database. Make sure that any entries made in the [Imported Heading] boxes are in LDAP nomenclature. For example, you would enter sn (surname) to search for the user's last name, and givenName to search for the users first name. Enter cn (Common Name) to search for the most commonly used name (given name joined to surname) to identify specific users within the LDAP system.

#### **LDAP Authentication**

To set LDAP for authentication, click the [LDAP Authentication] link. For [Authentication Method], choose either [Direct Authentication] or [Authentication of User Attributes]. [Direct Authentication] sets authentication with the LDAP server with the user name and password entered by the user. [Authentication of User Attributes] sets authentication with the LDAP server to the attributes listed on this dialog, such as samAccountName. Unless you are very familiar with LDAP, do not add text strings to the User Name.

#### **LDAP Group Access**

LDAP server user groups can be used to control access to certain areas of the machine. For example, the LDAP server may contain a group of users called "Admin". You can configure the "Admin" group on the machine so that the members of that group will have administrator access to the machine. When a user logs in to the machine with their network authentication account, the machine performs an LDAP lookup to determine if the user is a member of any groups. If the LDAP server confirms that the user is a member of the "Admin" group, the user will have administrator access. In the [System Administrator Access Group] box, enter the name of the group, defined at the LDAP server, that you want to provide with System Administrator access to the machine. Repeat the process for other LDAP group access boxes.

#### **Custom Filters**

For [E-mail Address Filter], in the box provided, type in the LDAP search string (filter) that you wish to apply. The filter defines a series of conditions that the LDAP search must fulfill in order to return the information you seek. The form of the typed search string (filter) is LDAP objects placed inside parenthesis. For example, to find all users that have an E-Mail attribute (mail enabled), type (objectClass=user) (mail=\*). If you are not familiar with LDAP search strings, use a web browser search to find examples.

# <span id="page-334-0"></span>**Network Authentication Setup**

Network authentication uses the user information managed on a remote Accounting server to manage authentication (access) to available machine services.

#### **Enabling Network Authentication**

To enable Network Authentication for use with this machine, at your networked workstation, perform the following steps:

- **1.** Open your web browser and enter the TCP/IP address of the machine in the [Address] or [Location] field. Click [Enter] to access CentreWare Internet Services.
- **2.** Click the [Properties] tab.
- **3.** Expand the [Security] folder, and then click [Authentication Configuration]. On the page displayed, select [Login to Remote Accounts] from the [Login Type] dropdown list.
- 4. Click [Apply] to reboot the machine.
- **5.** Expand the [Accounting] folder, and then click [Accounting Configuration]. On the page displayed, select [Network Accounting] from the [Accounting Mode] dropdown list.
- **6.** Click [Apply] to reboot the machine.
- **7.** Expand the [Security] folder, and then click [Authentication Configuration]. On the page displayed, place a checkmark in the [Enabled] box for each service that you wish to restrict access to. Do not place a checkmark in the [Non-account Print] box if you wish to enable users without accounts to continue to print.
- **8.** From the [Verify User Details] drop-down menu, select either [Yes] or [No (keep logon records)]. The [Yes] selection will verify user information. When [No (keep logon records)] is selected, a user ID and account ID must be entered at the machine, but user information will not be checked. A logon record will be kept by the machine, however.
- **9.** If the [Guest User] box is available and configurable, consider whether it is advisable in your network environment to allow simple password, guest access to this restricted service machine. The default setting is [Off].
- **10.** If you wish to allow guest access, enter your guest passcode twice in the boxes provided.
- **11.** Click [Apply].
- **12.** Refresh your web browser, and then click [User Details Setup] to configure the [Store User Details] setting. Note that you can set either NVM or the hard disk as the destination for saved authentication information. [User Details Setup] also allows you to configure the characteristics of the login prompt for user authentication.

#### **Configuring Communications Between the Accounting Server and the Machine**

Refer to the remote Accounting server manufacturer's documentation for the specific procedures to follow to configure communications between the server and the machine.

The server will contact the machine based upon Accounting service parameters set up at the server, such as the machine's IP address and polling frequency.

Required network communications and server settings will be stated by the server's manufacturer.

The following is a sample list of setup requirements for Equitrac's Accounting service:

- Enable TCP/IP and HTTP on the machine.
- Set up a static or reserved DHCP IP address for the machine.
- Enable TCP/IP port 80 communications at the machine.
- Download the Controller Interface for Xerox from the Equitrac web site.
- Install the Controller Interface for Xerox at the server.
- Verify that you have purchased a license for the Controller Interface for Xerox, as well as a license for each device communicating with the server.
- Register each multifunction device at the server (using the device's IP address for identification).

#### **Enabling the Accounting Option in Workstation Print Drivers**

Use the Windows [Add Printer] dialogs to add the machine's print driver to individual, networked workstations.

In the print driver default setting dialogs, locate and then enable the Accounting option. This step assures that print jobs from individual workstations will be recognized by the authentication system, rather than being unrecognized and deleted by the machine.

For Windows operating systems, the default setting dialogs are accessed by rightmouse clicking on the printer's icon in the [Printers] window for Windows 2000, or in the [Printers and Faxes] window for Windows XP. Select [Properties] from the displayed menu, and then locate and enable the Accounting option.

# **Xerox Secure Access Setup**

Xerox Secure Access enables customers to leverage Xerox Partner Solutions to provide user authentication with an optional card reader. Users can access the features available at the machine once they have been authenticated.

#### **Secure Access and Accounting**

For accounting purposes, Xerox Secure Access works with Network Accounting. To configure Xerox Secure Access with [Network](#page-334-0) Accounting, refer to Network [Authentication Setup on page 335](#page-334-0).

**NOTE:** Secure Access cannot be enabled at the same time as Foreign Device Interface.

#### **Information Checklist**

- **1.** Ensure that the machine is fully functional on the network. TCP/IP and HTTP protocols must be configured so that Internet Services can be accessed.
- **2.** Ensure that the Xerox Partner authentication solution (Secure Access Server, Controller, and Card Reader) is installed and communicating with the machine. Follow the installation instructions from the manufacturer of the authentication solution to correctly set the devices up.
- **3.** Ensure that SSL (Secure Sockets Layer) is configured on the machine. The Xerox Partner authentication solution communicates with the machine via HTTPS.
- **4.** Ensure that Network Accounting is configured. Enter the machine's IP address on your web browser to access CentreWare Internet Services. Click the [Properties] tab, expand the [Security] folder, click [Authentication Configuration], and select [Xerox Secure Access] for [Login Type], matched to [Network Accounting] for [Accounting Type].

For instructions on setting up your Network Accounting server, refer to the instructions that came with your accounting package, as well as Network [Authentication Setup on page 335](#page-334-0).

You may also need another Authentication Server (running LDAP in an ADS environment, for example) to communicate with the Secure Access Server providing that server with user credentialing information. A second Authentication Server may be necessary for web User Interface Authentication, if this feature is additionally desired.

# **Configuring Xerox Secure Access to Work with Remote Authentication**

#### **At Your Workstation:**

- **1.** Open your web browser and enter the TCP/IP address of the machine in the [Address] or [Location] field. Click [Enter] to access CentreWare Internet Services.
- **2.** Click the [Properties] tab.
- **3.** Expand the [Security] folder, and then click [Authentication Configuration]. The [Authentication Configuration > Step 1 of 2] page appears.
- **4.** Select [Xerox Secure Access] from the [Login Type] drop-down list.
- **5.** Click [Apply] to reboot the machine.
- **6.** Expand the [Security] folder, and then click [Authentication Configuration]. On the [Authentication Configuration > Step 1 of 2 area] page:
	- a) Select the [Enabled] box for each service that you wish to restrict access to. Do not place a checkmark in the [Non-account Print] box if you wish to enable users without accounts to continue to print.
	- **b)** Click [Apply], and then reboot the machine following the prompt.
	- **c)** Click [Next]. The [Authentication Configuration > Step 2 of 2] page appears.
- **7.** On the [Authentication Configuration > Step 2 of 2] page, select [Configure] for [Authentication System]. The [Authentication System] page appears.

## **Enabling Specific Xerox Secure Access Settings**

- **1.** Open your web browser and enter the TCP/IP address of the machine in the [Address] or [Location] field. Click [Enter].
- **2.** Click the [Properties] tab.
- **3.** Expand the [Security] folder, and then the [Remote Authentication Servers] folder.
- **4.** Click [Xerox Secure Access Settings].
- **5.** In [Xerox Secure Access Settings]:
	- **a)** Enter text into the [Default Prompt] and [Default Title] boxes to create the prompt and prompt title that will be displayed on the machine's screen informing users how to authenticate themselves at the machine.

**NOTE:** If the [Default Prompt] and [Default Title] have been configured on the Secure Access server, then that information will override the information entered here.

- **b)** Select the [Enable] box for [Local Login] to allow users to log in locally to the machine.
- **c)** Select the [Enable] box for [Get Accounting Code] to get user accounting data from a networked Accounting Server (if used).
- **d)** Configure the [Connection Time-Out] setting.
- **e)** Click [Apply].

### **Adding the Secure Access to the Server**

**1.** On the Windows 2000 desktop, from the [Start] menu, click [Settings] and then [Printers]. On the Windows XP desktop, from the [Start] menu, click [Printers and Faxes]. On the Windows Vista desktop, from the [Start] menu, click [Control Panel] and

then [Printer(s)]. **2.** Click [Add Printer].

- **3.** When the [Add Printer Wizard] screen displays, click [Next].
- **4.** Select [Local Printer]. Make sure that the [Automatically detect and install my Plug and Play printer] box is unchecked. Click [Next].
- **5.** Select [Create a new port] and choose [Secure Access Port] from the [Type] dropdown menu. ([Secure Access Port] becomes available when it is installed). Click [Next].
- **6.** When prompted, enter the IP address of the machine.
- **7.** Enter a name for the print queue (such as raw). If you selected the Standard TCP/ IP port, you can accept the default name provided by Windows. Click [Next].
- **8.** You will be prompted for a print driver. Select [Have Disk] and browse to the location of your print driver.
- **9.** Select the .INF file, and then click [Open].
- **10.** When the [Install from Disk] screen displays, verify that the path and file name are correct and click [OK].
- **11.** Select the model that corresponds to your machine, and then click [Next].
- **12.** Enter a name for your machine and select either [Yes] or [No] for making the machine your default Windows printer. Select [Yes] if you will be printing primarily to the machine from your Windows applications. Click [Next].
- **13.** If the [Printer Sharing] screen displays, select [Do not share this printer], unless the machine is directly connected to your workstation and you wish to share it with other network users. Click [Next].
- **14.** Select [Yes] to print a test page. Click [Next].
- **15.** Click [Finish].

### **Using Secure Access**

- **1.** Read the machine's User Interface prompt to determine what needs to be done to be authenticated at the machine. Authentication methods include swiping a card, placing a proximity card near the reader, or entering a user ID or PIN (personal identification number).
- **2.** If the machine requests further information such as accounting details, enter this information at the User Interface.
- **3.** The machine will confirm successful authentication allowing access to previously locked system features.
- **4.** When finished using system features, press the <Login/Out> button twice on the machine's control panel to close your account.

# **15 Problem Solving**

This chapter describes solutions to problems that you may come across while using the machine. The machine has certain built-in diagnostic capabilities to help identify problems and faults, and displays error messages whenever problems or conflicts occur. There is also a section on troubleshooting common faults.

[Fault Clearance Procedure – page 341](#page-340-0) [Paper Jams – page 342](#page-341-0) [Document Jams – page 353](#page-352-0) [Stapler Faults – page 354](#page-353-0) [Common Problems – page 358](#page-357-0) [Network-related Problems – page 362](#page-361-0) [Fault Codes – page 382](#page-381-0) [Xerox Welcome Center – page 420](#page-419-0)

# <span id="page-340-0"></span>**Fault Clearance Procedure**

If a fault or problem occurs, there are several ways in which you can identify the type of fault. Once a fault or problem is identified, establish the probable cause, and then apply the appropriate solution.

- If a fault occurs, first refer to the screen messages and animated graphics and clear the fault in the order specified.
- If the problem is not solved by following the screen messages and graphics, [refer to](#page-357-0)  [Common Problems on page](#page-357-0) 358 and apply the appropriate solution as described.
- Also refer to the fault codes displayed on the touch screen in Machine Status mode. Refer to [Fault Codes on page](#page-381-0) 382 for an explanation of some of the fault codes and corresponding corrective actions.
- In some cases, it may be necessary to switch the machine off and then on. Refer to Power On/Off in the Product Overview chapter of the User Guide.

**NOTE:** Failure to leave at least 20 seconds between a power off and a power on can result in damage to the hard disk in the machine.

• If the problem persists, or a message indicates that you should call for service, [refer](#page-361-0)  to [Network-related Problems on page](#page-361-0) 362.

**NOTE:** In the event of a power failure, all the queued jobs will be saved on the machine's hard disk. The machine will resume processing queued jobs when the power to the machine is restored.

# <span id="page-341-0"></span>**Paper Jams**

When a sheet of paper jams inside the machine, the machine stops the operation and beeps, and a message is displayed on the touch screen. Follow the instructions displayed to remove the jammed paper.

Gently remove the paper taking care not to tear it. If paper is torn while it is being removed from the machine, remove all the torn pieces making sure that none remain inside. If a paper jam message is displayed again, paper is probably jammed at another location. Clear this by following the message on the display.

When you have finished clearing a paper jam, printing automatically resumes from the point before the paper jam occurred.

### **WARNING**

• If you need to pull out a tray to remove paper jam, contact your local Xerox representative.

### **CAUTION**

• Do not attempt to remove a paper jammed deeply inside the product, particularly a paper wrapped around a fuser or a heat roller. Switch off the product promptly and contact your local Xerox representative.

This section describes how to clear paper jams in the following locations:

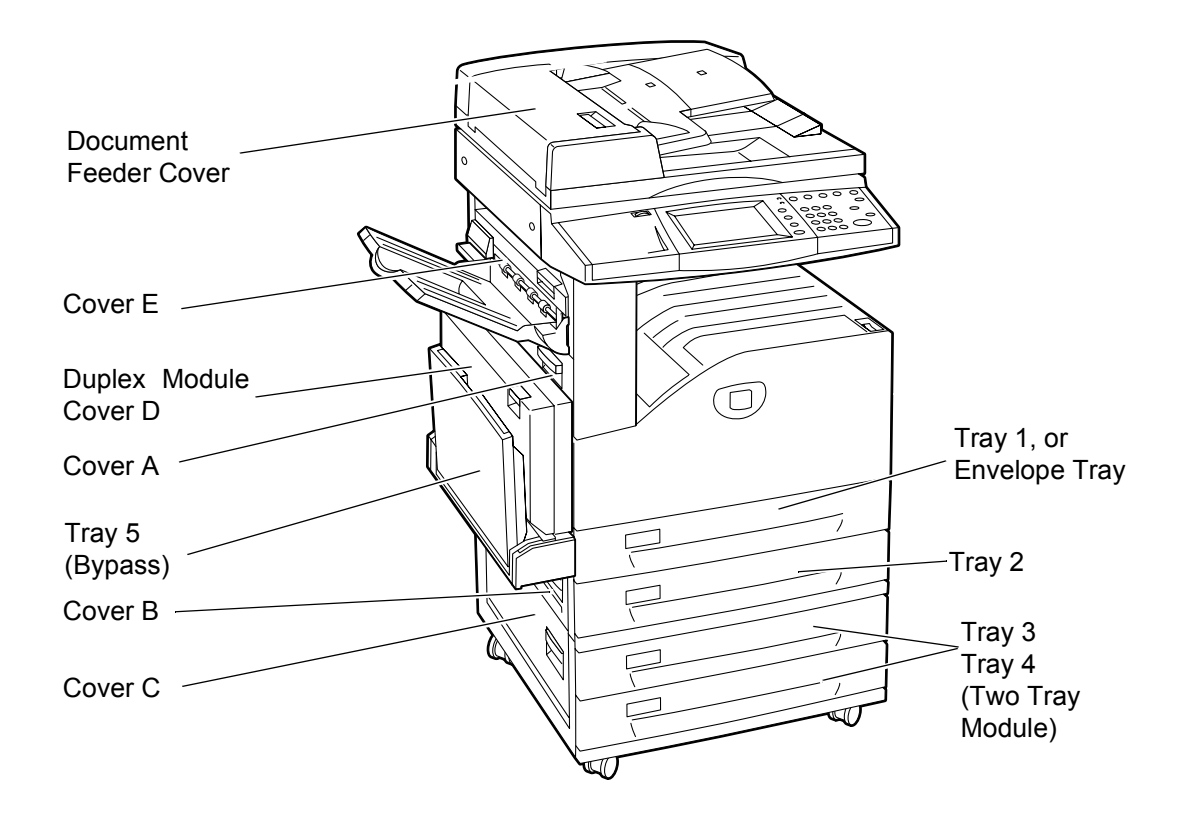

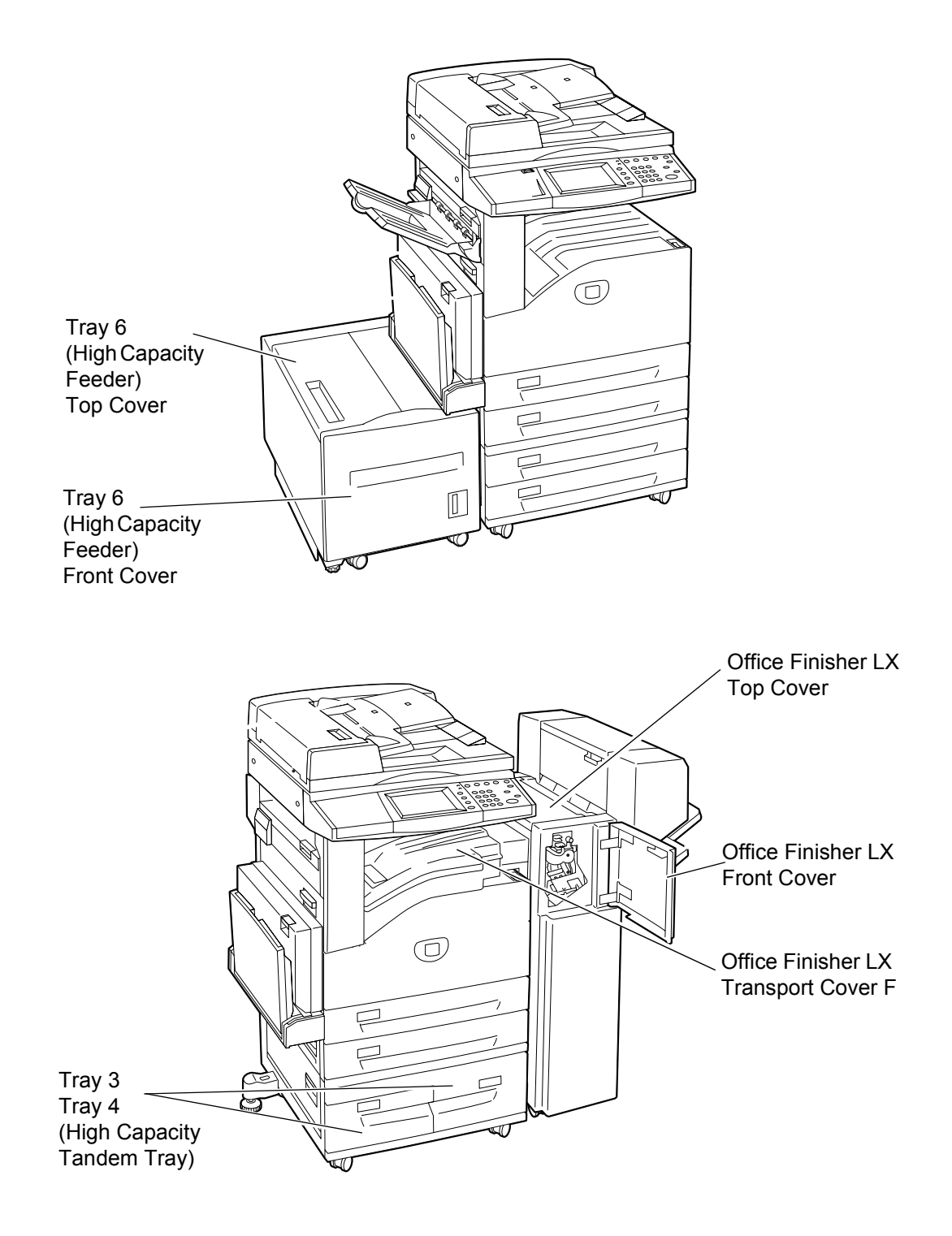

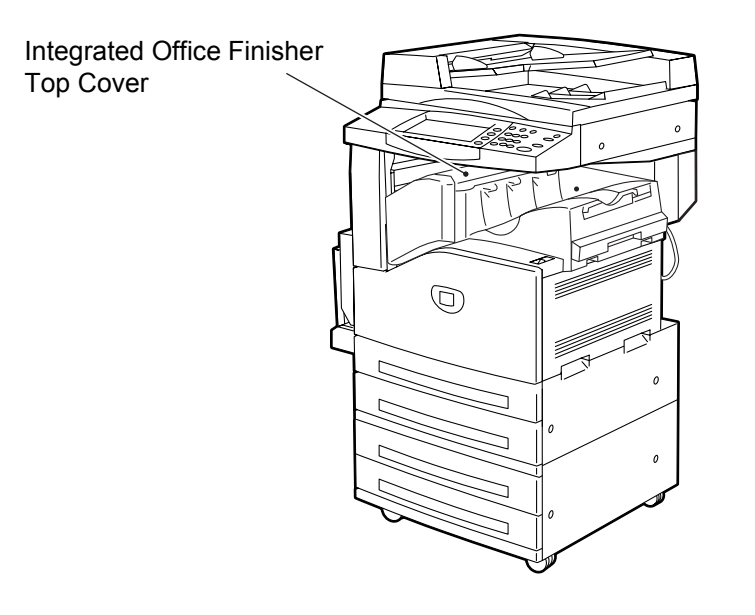

[Paper Jams in Cover A – page 345](#page-344-0) [Paper Jams in Cover B – page 346](#page-345-0) [Paper Jams in Cover C – page 347](#page-346-0) [Paper Jams in Cover E – page 347](#page-346-1) [Paper Jams in Trays 1 and 2, Trays 3 and 4 \(Optional\), and the Envelope Tray](#page-347-0)  [\(Optional\) – page 348](#page-347-0) [Paper Jams in the High Capacity Tandem Tray \(Optional\) – page 348](#page-347-1) [Paper Jams in Tray 5 \(Bypass\) – page 349](#page-348-0) [Paper Jams in the High Capacity Feeder \(Optional\) – page 349](#page-348-1) [Paper Jams in the Integrated Office Finisher \(Optional\) – page 351](#page-350-0) [Paper Jams in the Office Finisher LX \(Optional\) – page 351](#page-350-1)

Media jams happen for a variety of reasons. Check the guidelines below to reduce potential jams in the machine.

- Use only recommended media. Refer to *Supported Paper Sizes in the Paper and* [Other Media chapter on page](#page-22-0) 23 and [Appendix on page](#page-420-0) 421 for a list of recommended media types.
- Protect unused media by storing it in its wrapper, on a flat surface.
- The orientation of the media in the paper tray must match the orientation of the documents.
- Check the maximum fill line in the tray to make sure the paper tray is not overloaded.
- Do not use media that is torn, wrinkled, or folded.

# <span id="page-344-0"></span>**Paper Jams in Cover A**

Follow the steps below to clear paper jams in Cover A using green levers A1 and A2. Follow the messages on the touch screen and remove jammed paper from the specified location.

### **Green Lever A1**

- **1.** Open the bypass tray, and then open Cover A while lifting up the release lever.
- **2.** If the jammed paper is inside the fuser unit, rotate the green lever A1 in the direction of the arrow to feed the paper from the top of the fuser unit.
- **3.** Pull out the paper from the machine in the direction of the arrow.
- **4.** Close Cover A until it latches, and then close the bypass tray.

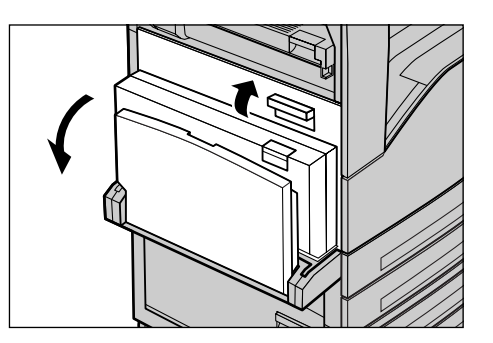

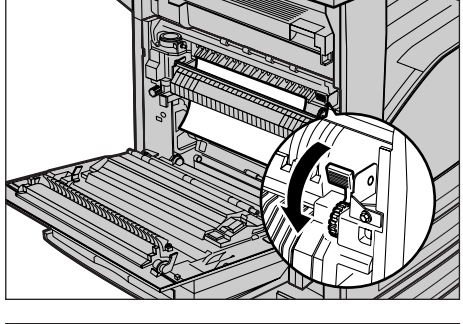

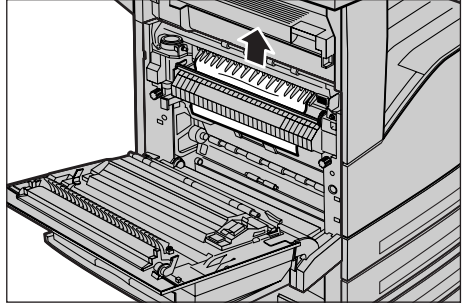

### **Green Lever A2**

**1.** Open the bypass tray, and then open Cover A while lifting up the release lever.

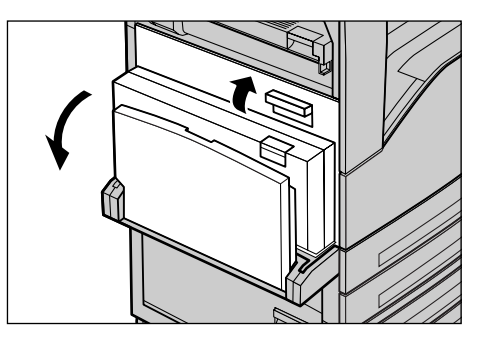

- **2.** If the jammed paper is inside the fuser unit, lower the green lever A2 in the direction of the arrow to open the fuser unit cover.
- **3.** If the jammed paper is found in the fuser unit, hold the green lever and carefully remove the paper from the machine.

**NOTE:** Be careful not to touch the fuser unit. It may be hot.

**4.** Close Cover A until it latches, and then close the bypass tray.

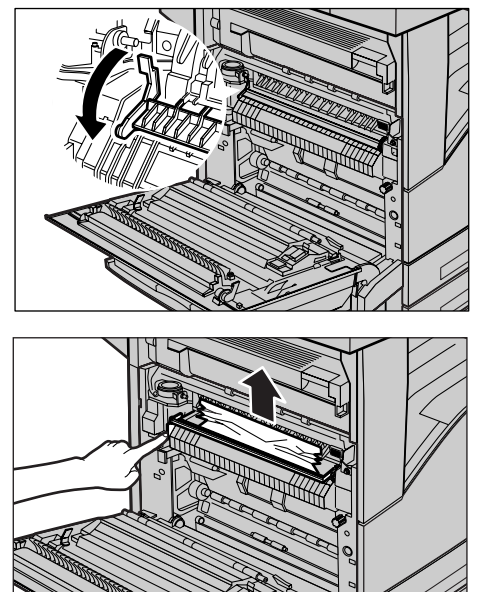

# <span id="page-345-0"></span>**Paper Jams in Cover B**

Follow the steps below to rectify paper jams in Cover B.

**1.** Open Cover B while lifting up the release lever.

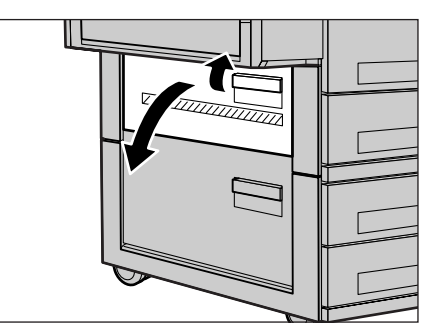

- **2.** Remove the jammed paper.
- **3.** Close Cover B until it latches.

**NOTE:** Firmly press the center of the cover to close it.

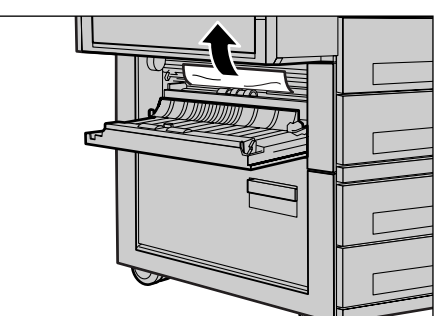

# <span id="page-346-0"></span>**Paper Jams in Cover C**

Follow the steps below to clear paper jams in Cover C.

**1.** Open Cover C while lifting up the release lever.

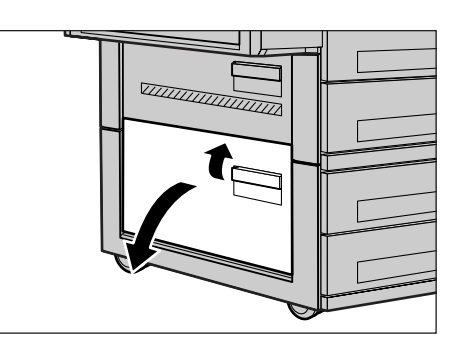

- **2.** Remove the jammed paper.
- **3.** Close Cover C until it latches.

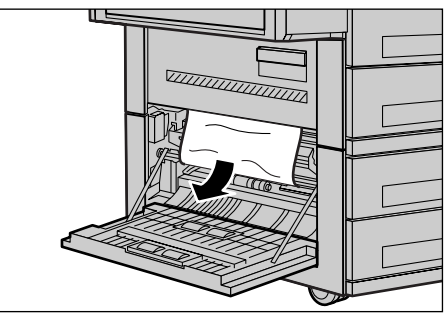

# <span id="page-346-1"></span>**Paper Jams in Cover E**

Follow the steps below to clear paper jams in Cover E.

- **1.** Open the bypass tray, and then open Cover A while lifting up the release lever.
- **2.** Lift up the handle to open Cover E.

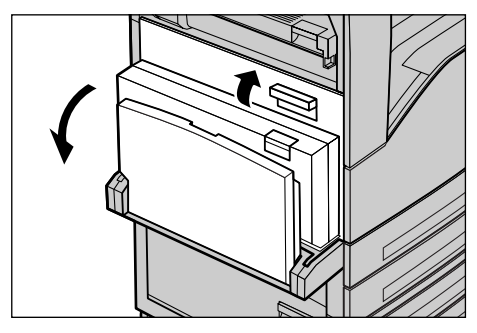

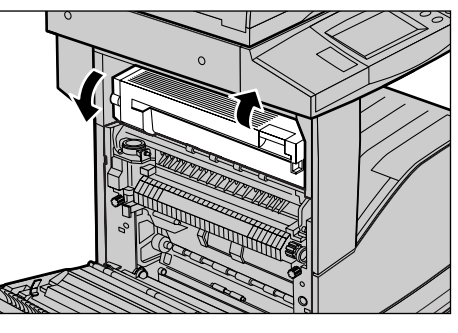

- **3.** Remove the jammed paper.
- **4.** Close Cover E.
- **5.** Close Cover A until it latches, and then close the bypass tray.

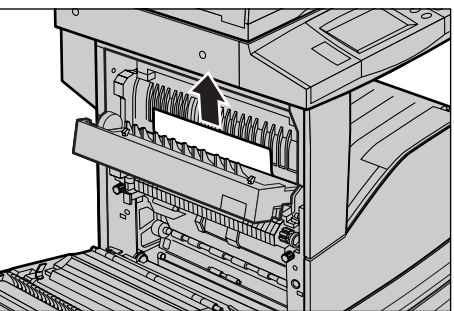

# <span id="page-347-0"></span>**Paper Jams in Trays 1 and 2, Trays 3 and 4 (Optional), and the Envelope Tray (Optional)**

Follow the steps below to clear paper jams in Trays 1 to 4, and the Envelope Tray of the machine.

- **1.** Open Tray 1, 2, 3 or 4, or the Envelope Tray.
- **2.** Remove the jammed paper.
- **3.** Close the paper tray.

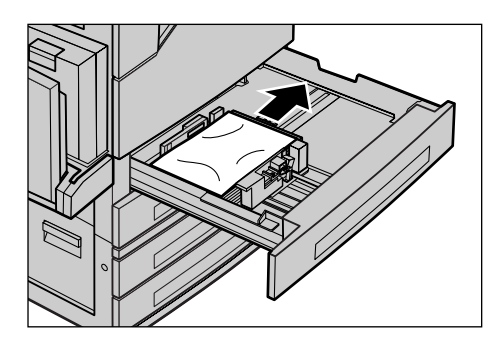

# <span id="page-347-1"></span>**Paper Jams in the High Capacity Tandem Tray (Optional)**

Follow the steps below to clear paper jams in the High Capacity Tandem Tray.

### **In Tray 3**

- **1.** Pull out Tray 3 of the High Capacity Tandem Tray.
- **2.** Remove the jammed paper.
- **3.** Close Tray 3.

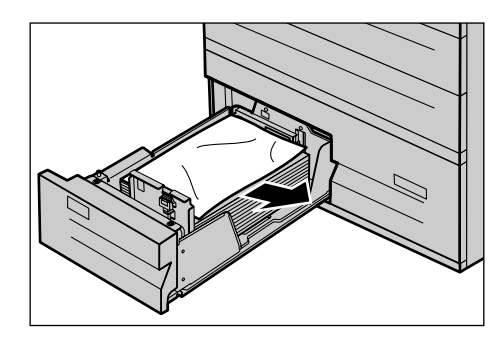

### **In Tray 4**

- **1.** Pull out Tray 4 of the High Capacity Tandem Tray.
- **2.** Remove the jammed paper.
- **3.** If paper is jammed underneath the inner cover, open the cover and remove the paper.
- **4.** Close Tray 4.

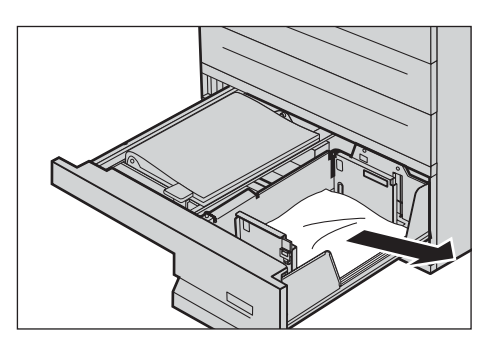

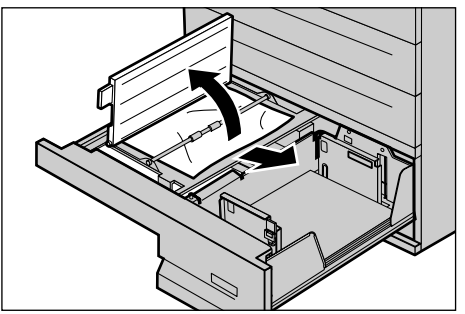

# <span id="page-348-0"></span>**Paper Jams in Tray 5 (Bypass)**

Follow the steps below to clear paper jams in the bypass tray.

**1.** Remove the jammed paper in the bypass tray.

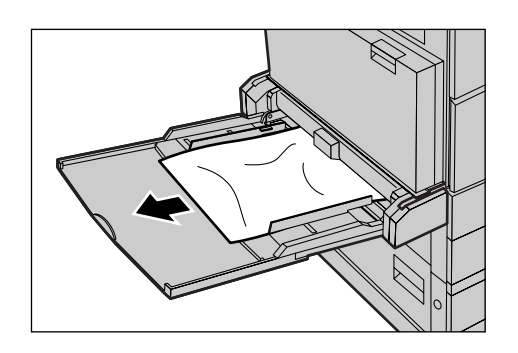

# **Paper Jams in the Duplex Module Cover D (Optional)**

Follow the steps below to clear paper jams in the Duplex Module.

- **1.** Open the bypass tray.
- **2.** Open the Duplex Module Cover D while lifting up the release lever.
- **3.** Remove the jammed paper inside the Duplex Module.
- **4.** Close the Duplex Module Cover D until it latches.
- **5.** Close the bypass tray.

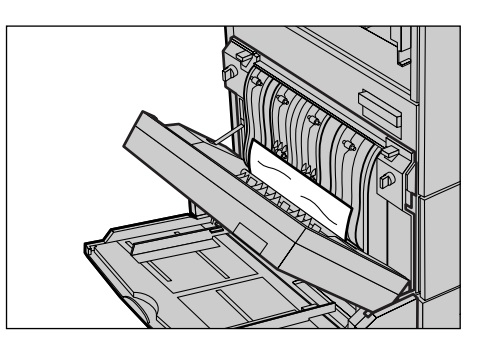

# <span id="page-348-1"></span>**Paper Jams in the High Capacity Feeder (Optional)**

Follow the steps below to clear paper jams in/around the High Capacity Feeder (Tray 6).

### **At the Exit of Tray 6**

**1.** Make sure that the screw is removed from the left side of Tray 6.

**NOTE:** The screw should have been removed during the installation of Tray 6.

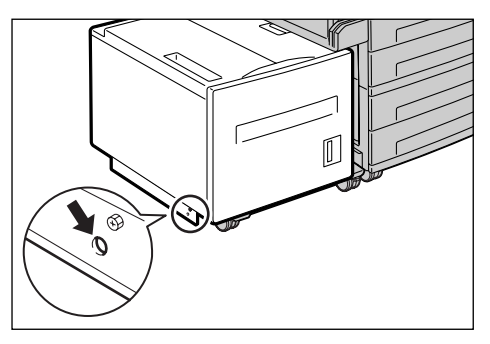

- **2.** Hold the handle on the top left of Tray 6, and move Tray 6 to the left of the machine.
- **3.** Remove the jammed paper.
- **4.** Gently put Tray 6 back into position.

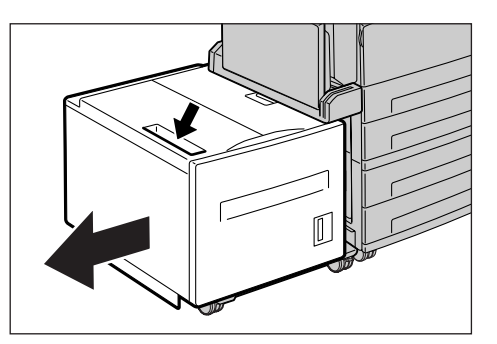

# **Under the Top Cover of Tray 6**

**1.** Open the top cover of Tray 6.

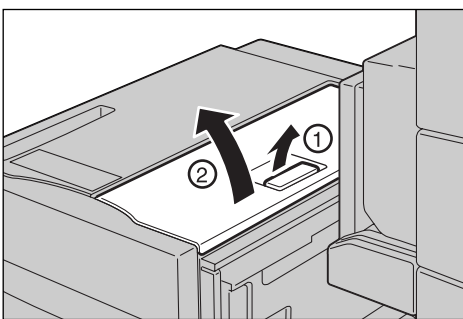

- **2.** Remove the jammed paper.
- **3.** Close the top cover.

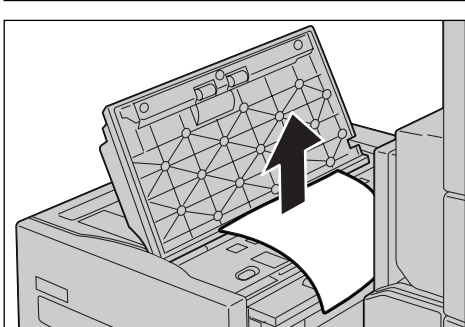

### **In Tray 6**

**1.** Pull out Tray 6.

**3.** Close Tray 6.

**2.** Remove the jammed paper.

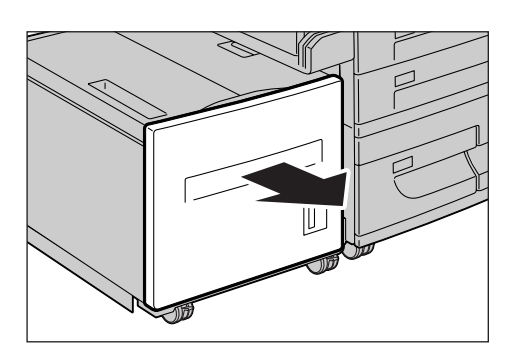

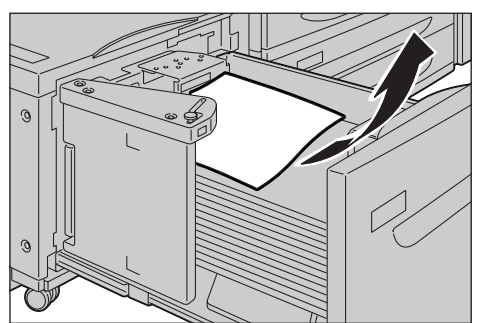

# <span id="page-350-0"></span>**Paper Jams in the Integrated Office Finisher (Optional)**

Follow the steps below to clear paper jams in the Integrated Office Finisher Top Cover.

### **Integrated Office Finisher Top Cover**

- **1.** Open the Integrated Office Finisher top cover.
- **2.** Turn the wheel to remove the jammed paper.

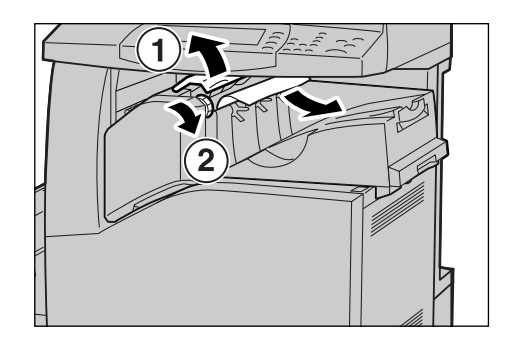

**3.** Close the Integrated Office Finisher top cover.

**NOTE:** If a paper jam message appears again or you cannot see the jammed paper inside the machine, the Integrated Office Finisher must be removed to clear the jam. For details on how to remove the Integrated Office Finisher, refer to the manual provided with the Integrated Office Finisher.

# <span id="page-350-1"></span>**Paper Jams in the Office Finisher LX (Optional)**

Follow the steps below to clear paper jams in the Office Finisher LX (optional).

### **Office Finisher LX Top Cover**

**1.** Use the lever shown in the illustration to open the Office Finisher LX top cover.

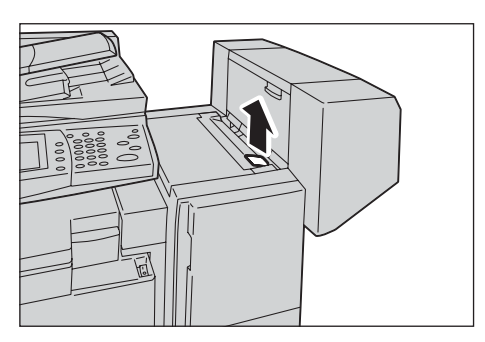

The top cover opens.

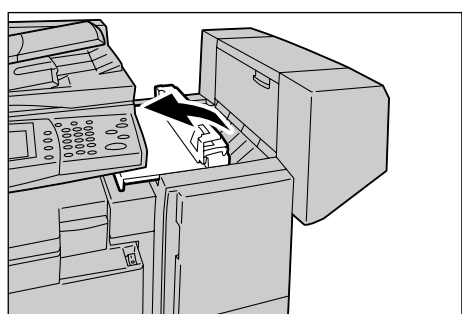

**2.** Remove the jammed paper.

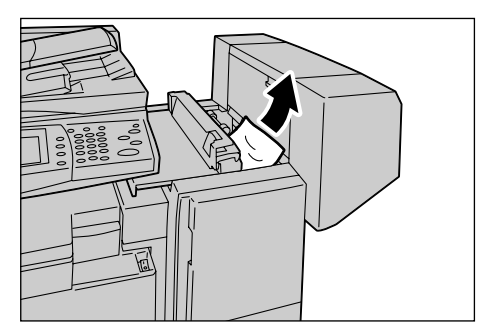

**3.** Close the Office Finisher LX top cover.

## **Office Finisher LX Transport Cover F**

**1.** Open the Office Finisher LX Transport Cover F.

**2.** Remove the jammed paper.

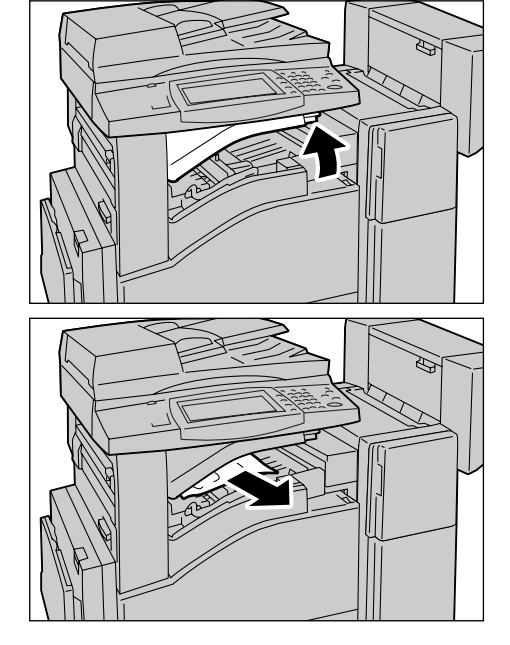

**3.** Close the Office Finisher LX Transport Cover F.

**NOTE:** If a paper jam message appears again or you cannot see the jammed paper inside the machine, the Office Finisher LX must be removed to clear the jam. For details on how to remove the Office Finisher LX, refer to the manual provided with the Office Finisher LX.

# <span id="page-352-0"></span>**Document Jams**

If a document jams in the document feeder, the machine stops, and an error message is displayed on the touch screen. Clear the document jam according to the instructions displayed, and then reload the document in the document feeder.

Follow the steps below to clear document jams in the document feeder.

- **1.** Open the document feeder cover, and then remove the jammed document. If prompted on the touch screen, turn the green wheel to feed the jammed document out of the document feeder.
- **2.** If a double-sided document is jammed underneath the inner cover, open it and turn the green wheel to remove the document.
- **3.** Close the inner cover, and then the document feeder cover.

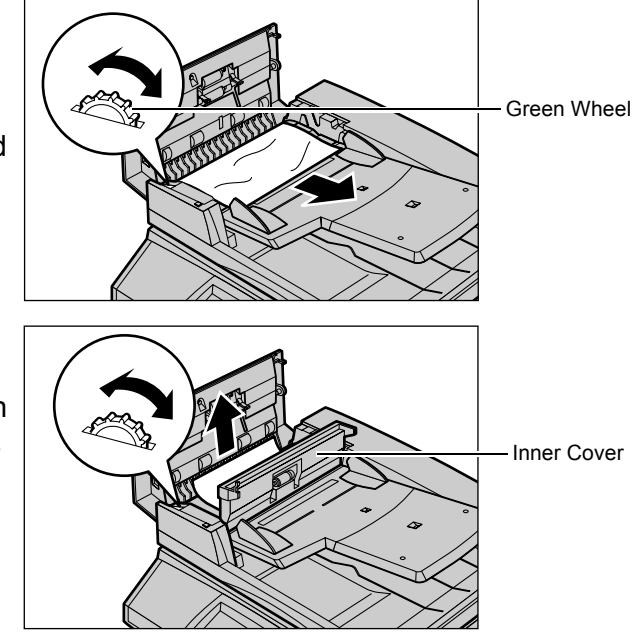

# <span id="page-353-0"></span>**Stapler Faults**

The following describes stapler troubles when the Finisher (optional) is installed.

Follow the procedures on the following pages when copies are not stapled or when staples are bent. Contact your Xerox Welcome Center if the problem persists after you have tried the following solutions.

# **ACAUTION**

• Be careful in removing jammed staples.

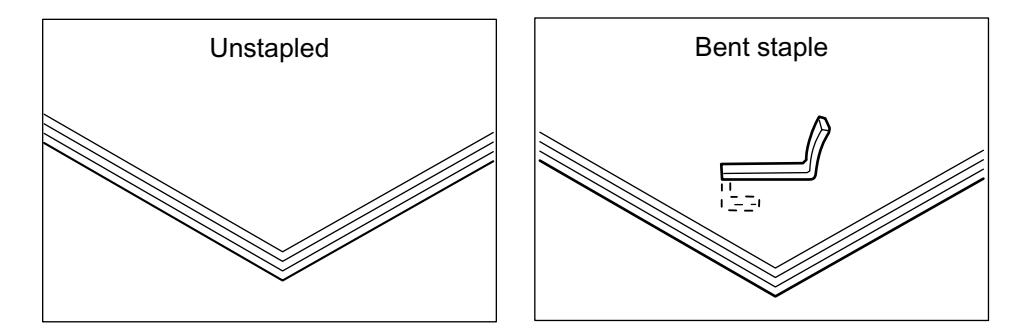

If staples are stapled on the copies in the manner shown in the figures below, contact your Xerox Welcome Center.

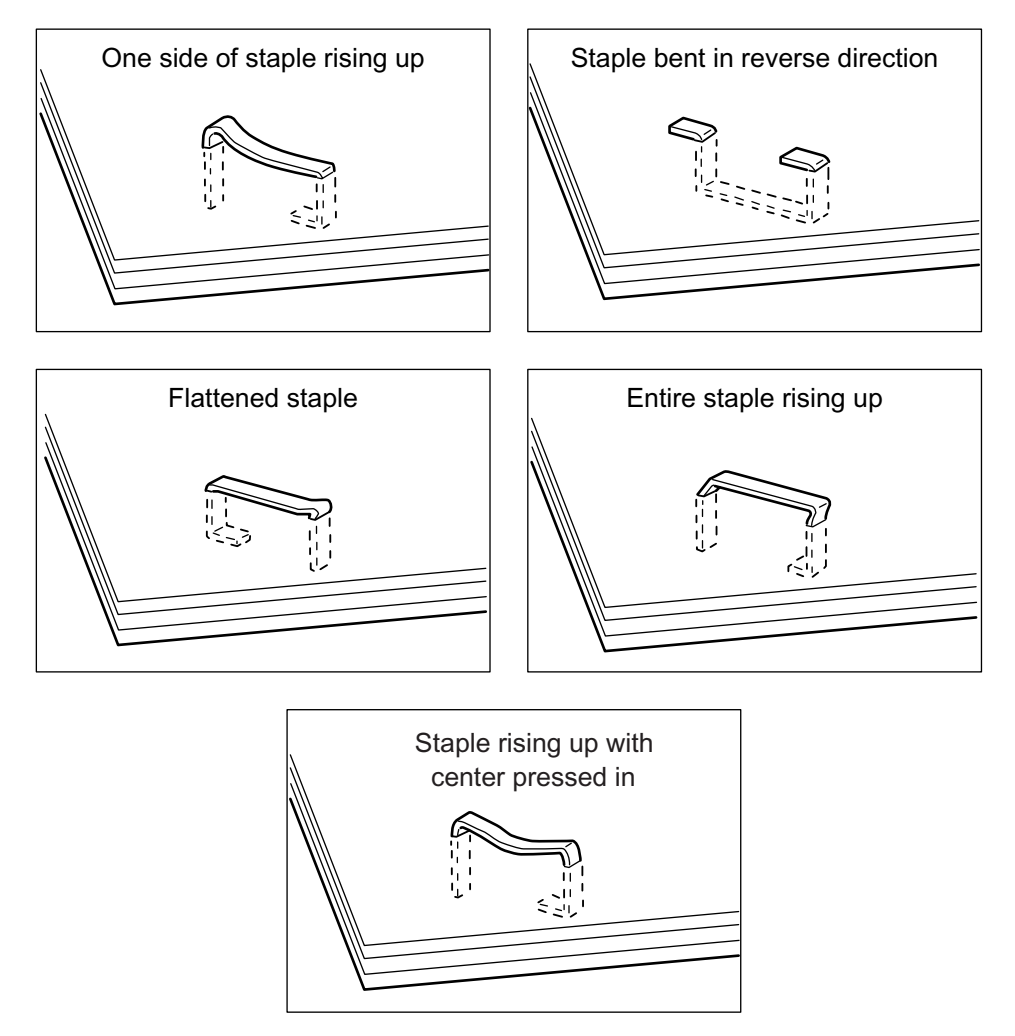

# **Staple Jams in the Integrated Office Finisher (Optional)**

The following describes how to clear staple jams when the Integrated Office Finisher (optional) is installed.

- **1.** Make sure that the machine has stopped, and then open the front cover on the Integrated Office Finisher.
- **2.** Take the staple cartridge out of the finisher.

- **3.** After removing the staple cartridge, check the inside of the Integrated Office Finisher for any remaining staples.
- **4.** Pull up the front lever on the staple cartridge.

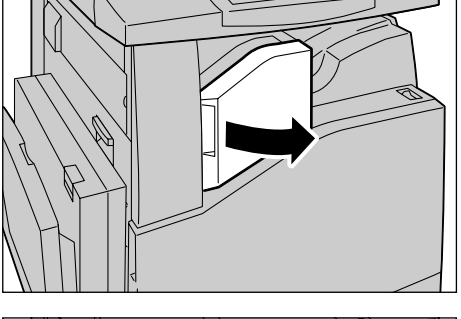

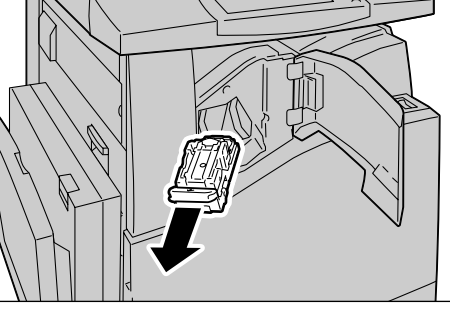

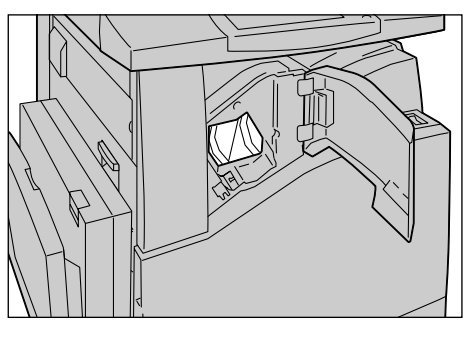

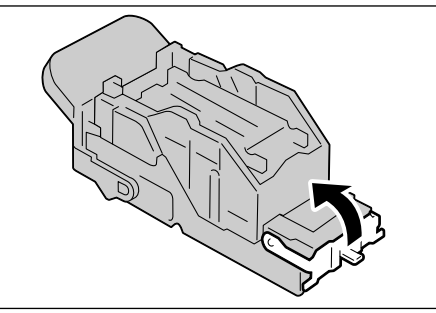

**5.** Remove the entire staple sheet including the jammed staple.

**NOTE:** Remove the entire staple sheet. Do not remove the jammed staple only.

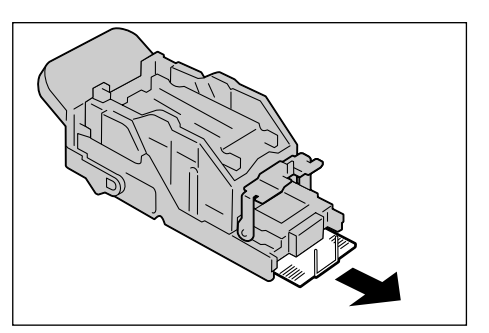

**6.** Pull down the front lever on the staple cartridge until it clicks into place.

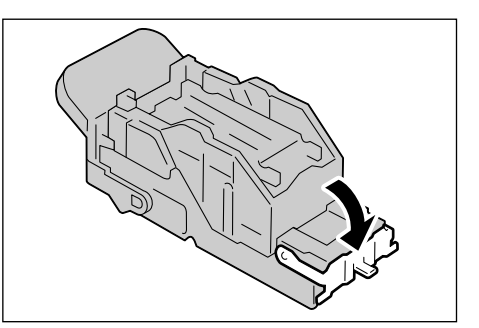

**7.** Return the staple cartridge to its original position.

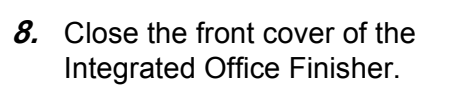

If the staples cannot be removed after carrying out the above procedures, contact your Xerox Welcome Center.

# **Staple Jams in the Office Finisher LX (Optional)**

The following describes how to clear staple jams when the Office Finisher LX (optional) is installed.

- **1.** Make sure that the machine has stopped, and then open the front cover on the Office Finisher LX.
- **2.** Hold the staple cartridge by Lever R1, and slide the cartridge rightward.

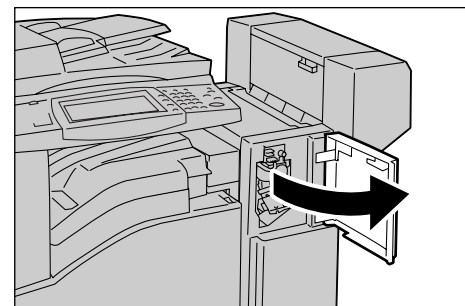

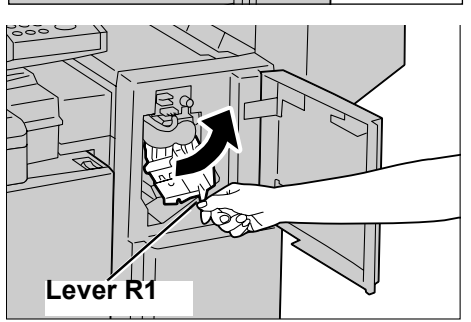

**3.** Hold the staple cartridge by the orange lever, and lift up to remove the cartridge. Check the inside of the Office Finisher LX for any remaining staples.

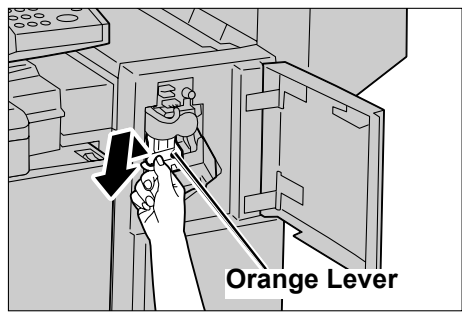

**4.** Pull up the front lever on the staple cartridge.

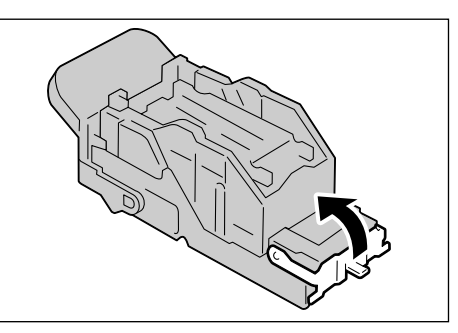

**5.** Remove the entire staple sheet including the jammed staple.

**NOTE:** Remove the entire staple sheet. Do not remove the jammed staple only.

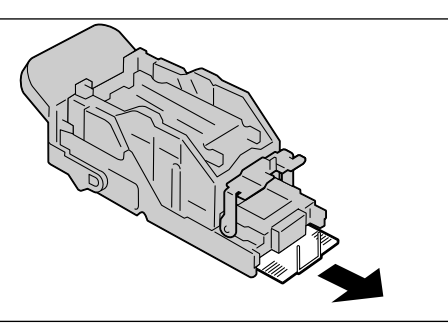

**6.** Pull down the front lever on the staple cartridge until it clicks into place.

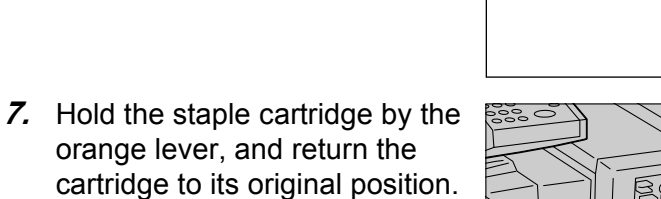

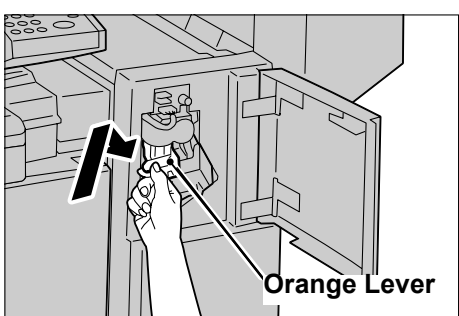

**8.** Close the front cover of the Office Finisher LX.

If the staples cannot be removed after carrying out the above procedures, contact your Xerox Welcome Center.

# <span id="page-357-0"></span>**Common Problems**

If you are experiencing difficulties using the machine, check the suggestions in the following tables for advice. If this does not remedy the problem, refer to Fault Clearance [Procedure on page](#page-340-0) 341.

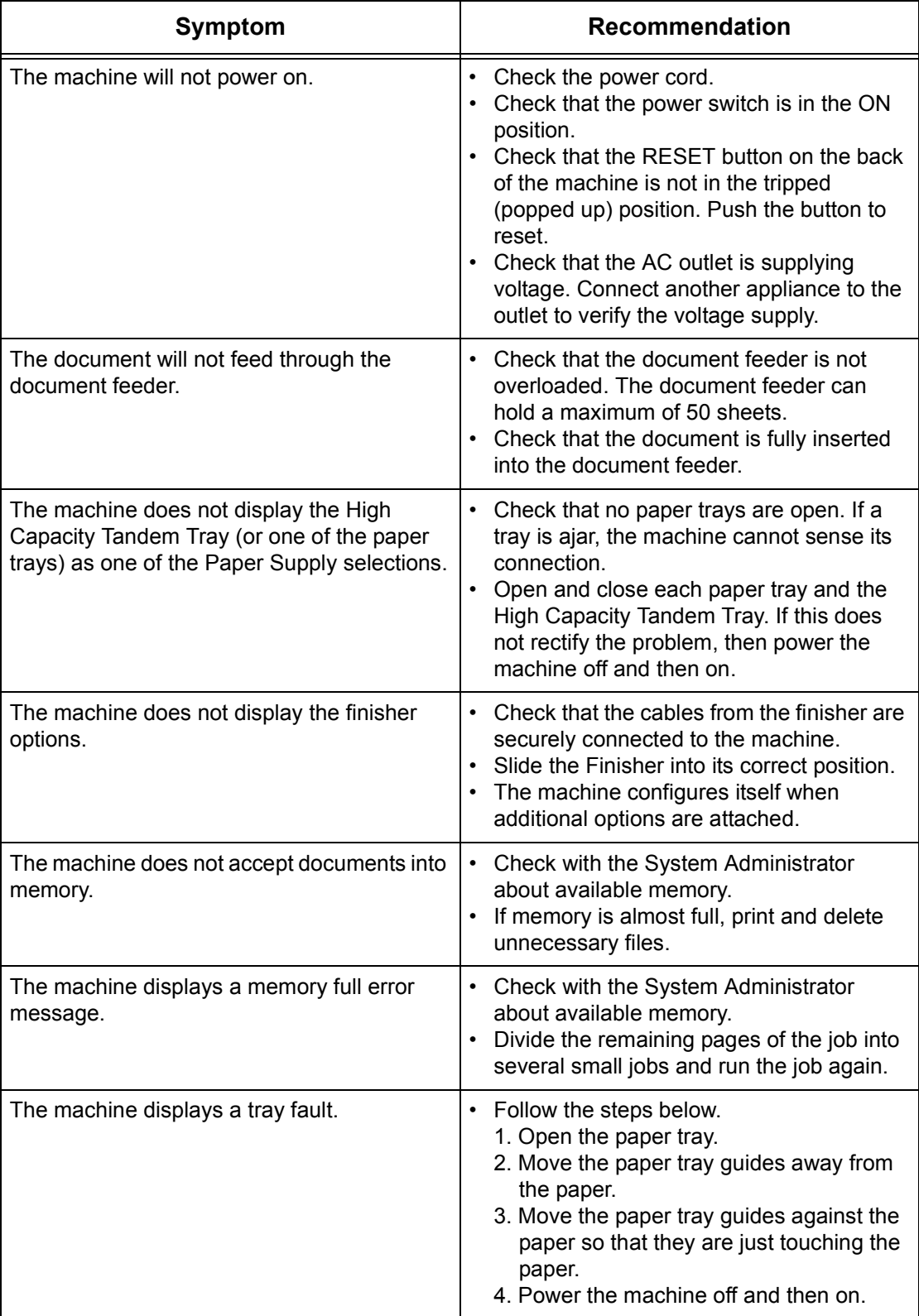

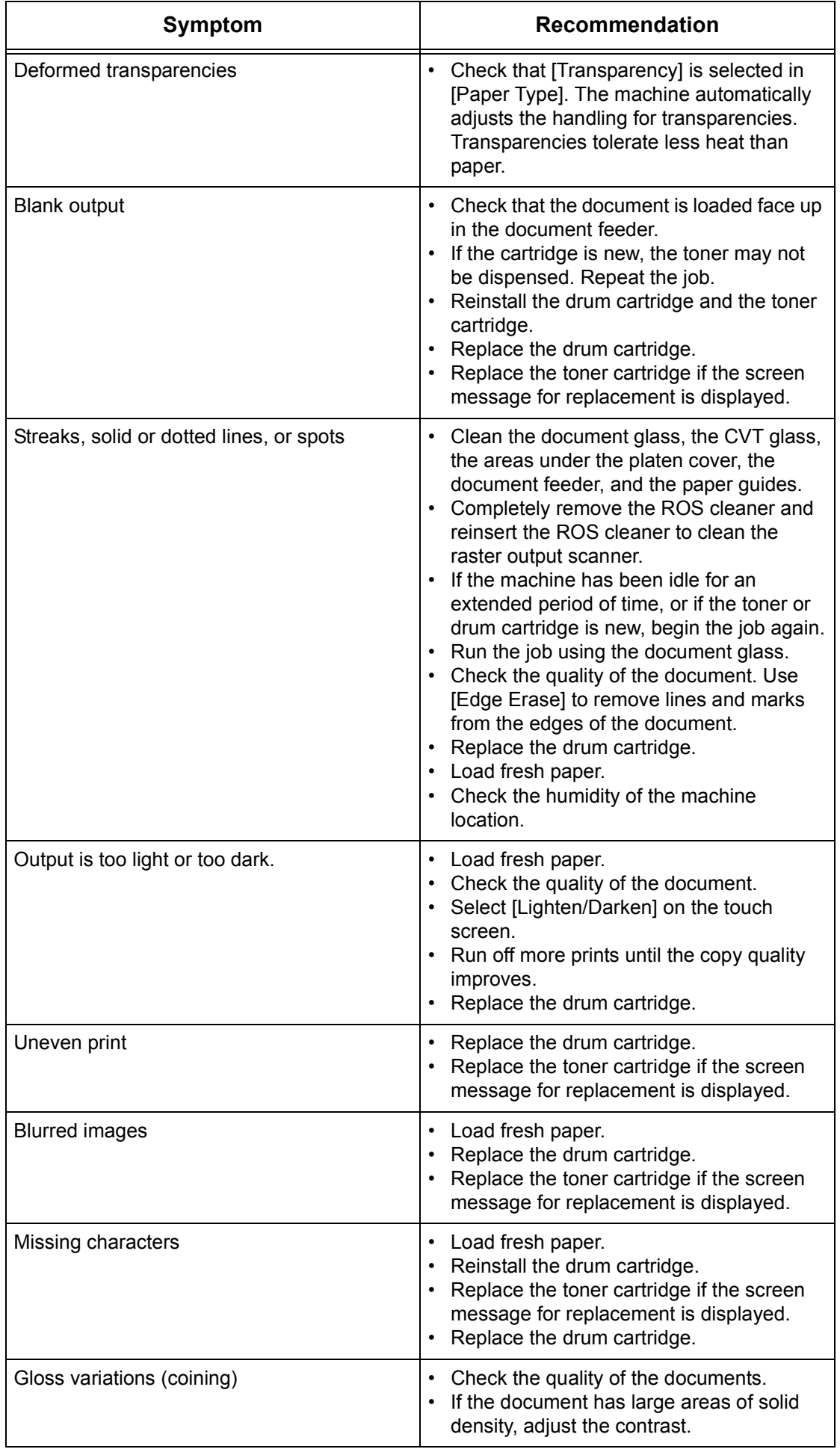

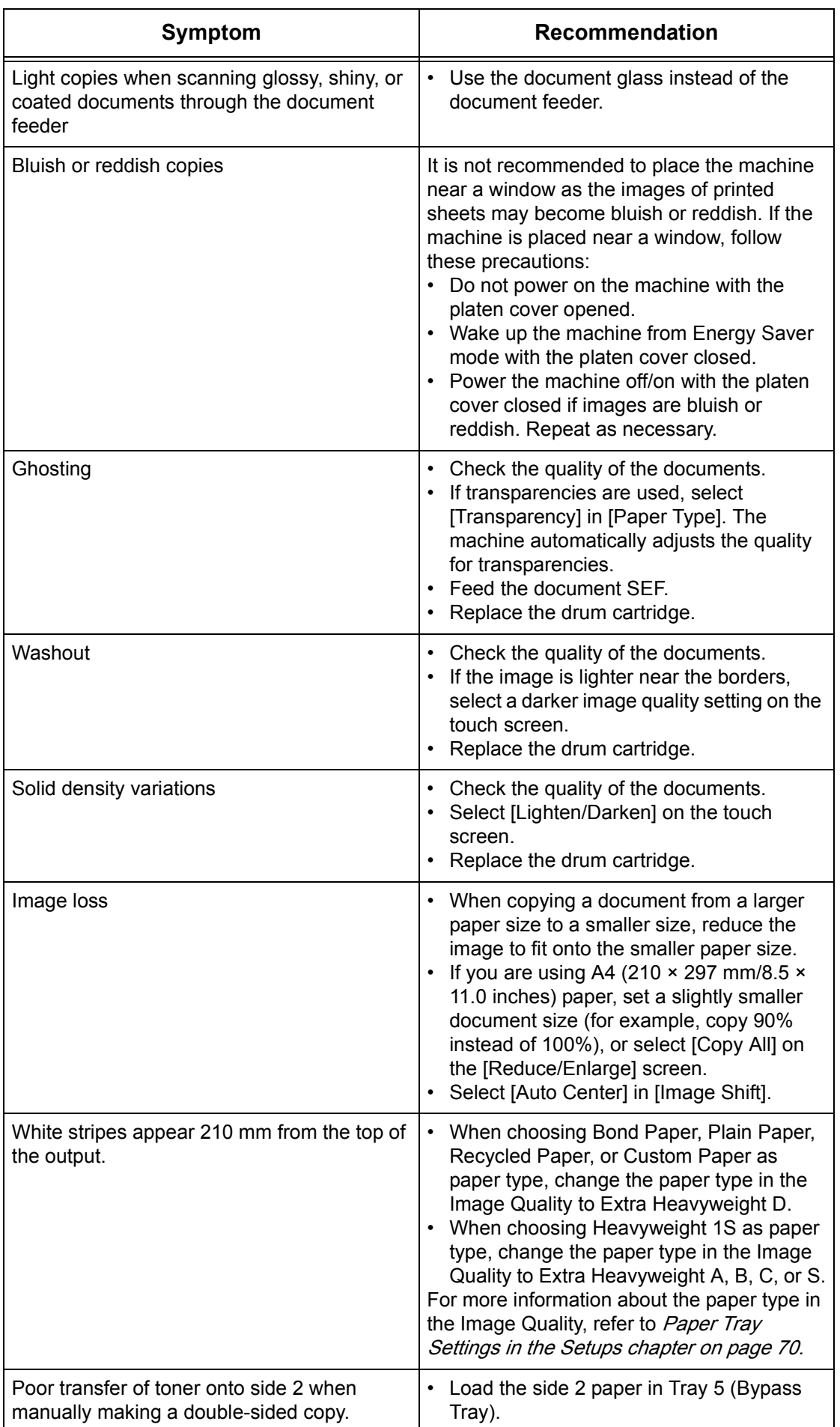
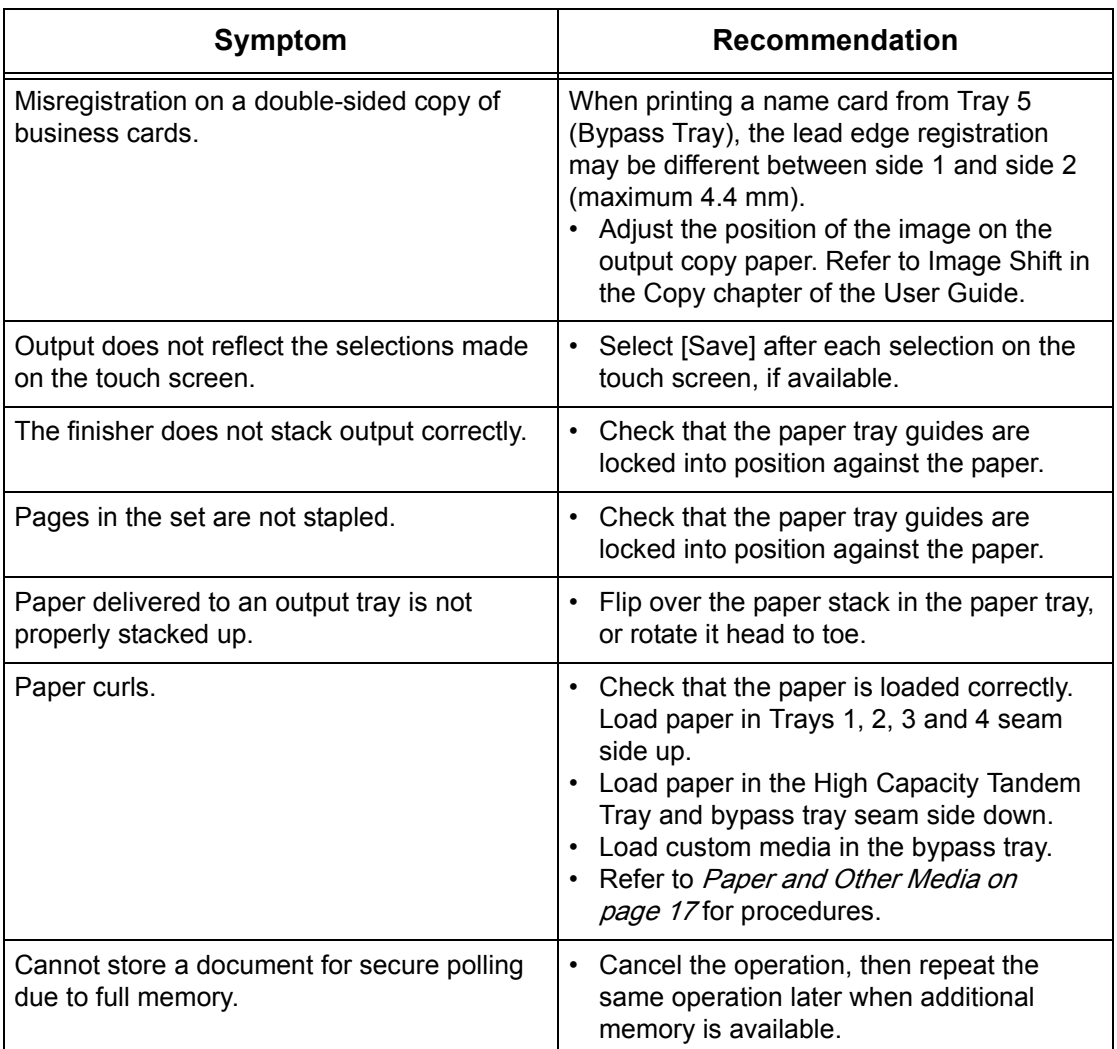

# **Network-related Problems**

## **Problem Solving Procedure**

This section enables you to identify network-related machine problems. Use the following steps to identify and solve a problem.

- **1.** Resolve any local copier or fax problems first. Do not attempt to resolve a network problem if the local copier and fax functions are not operating correctly.
- **2.** Check that the machine has power and is switched on.
- **3.** Check that the network cable is connected to the machine.
- **4.** Check that the network cable is connected to the computer.
- **5.** Check that the correct print driver for the machine is selected at the computer.
- **6.** Check that the software application being used to send print jobs is set up correctly.
- **7.** If printing and faxing options are not available from a computer, re-install the print driver on the computer.
- **8.** Call the local Xerox Welcome Center, where a representative will assist in the diagnosis and solution of the problem.

## **SMB**

This section explains the troubleshooting procedures and restrictions while using an SMB environment.

## **Troubleshooting**

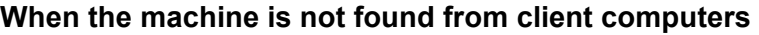

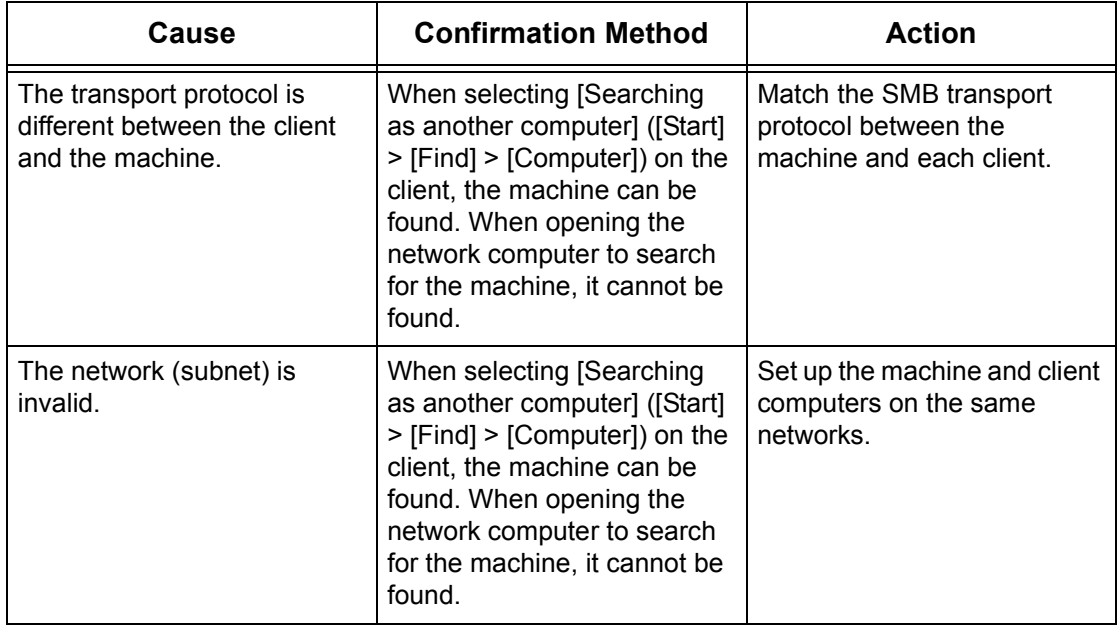

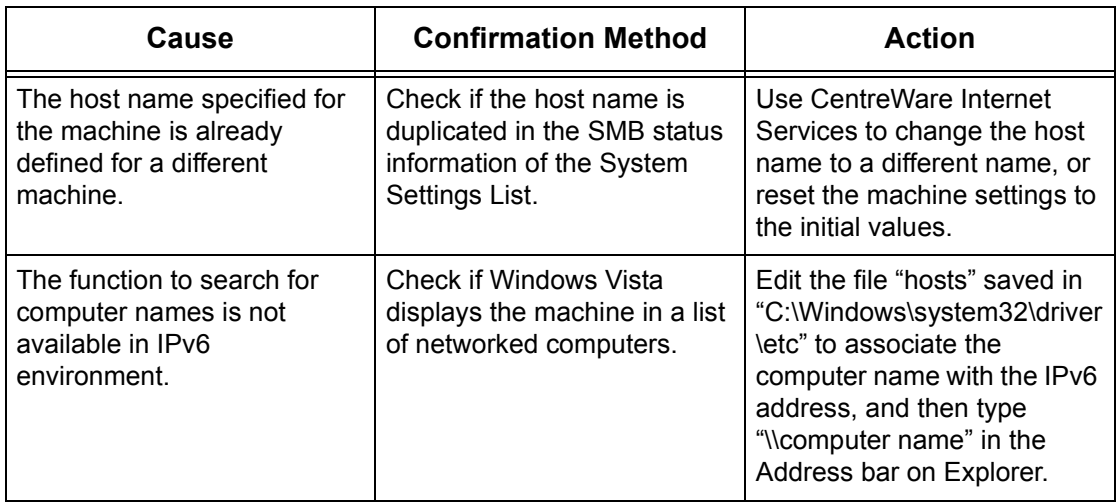

## **When the machine or other SMB machines are not found from client computers**

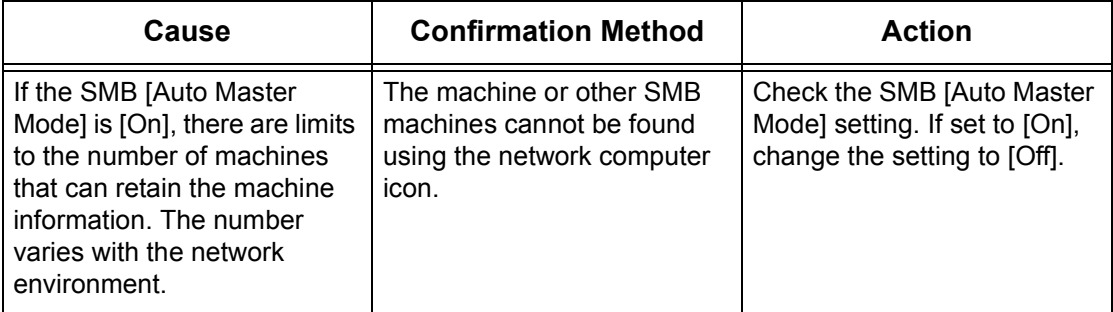

## **When printing fails**

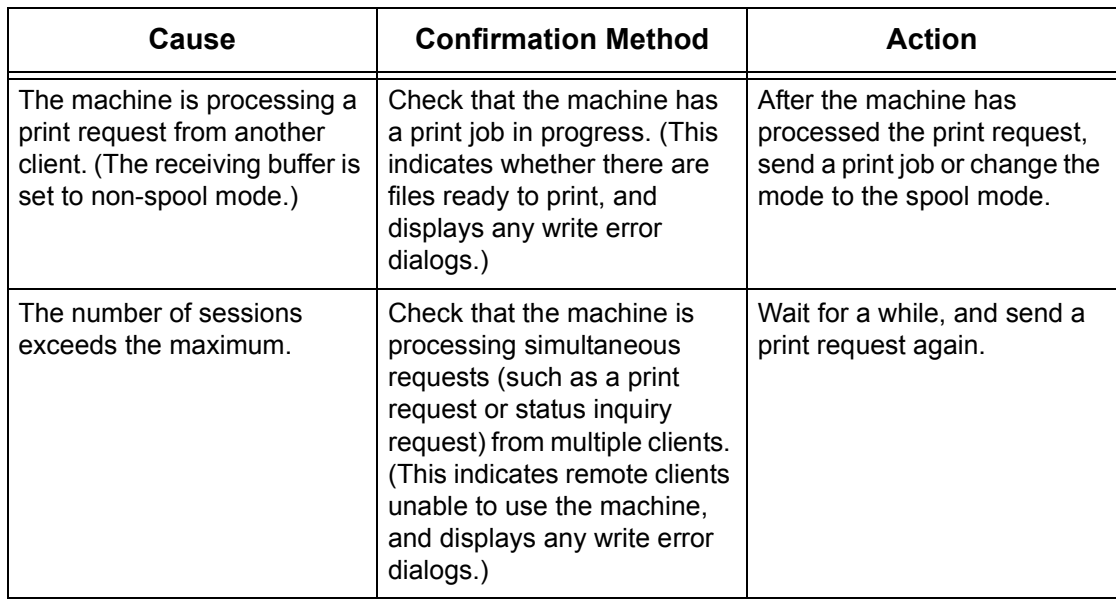

## **When the document cannot be deleted from the printer window**

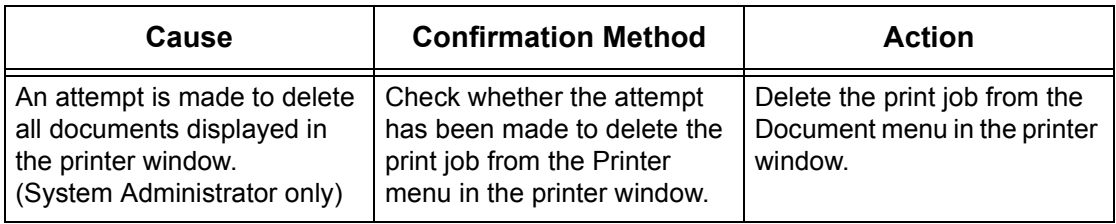

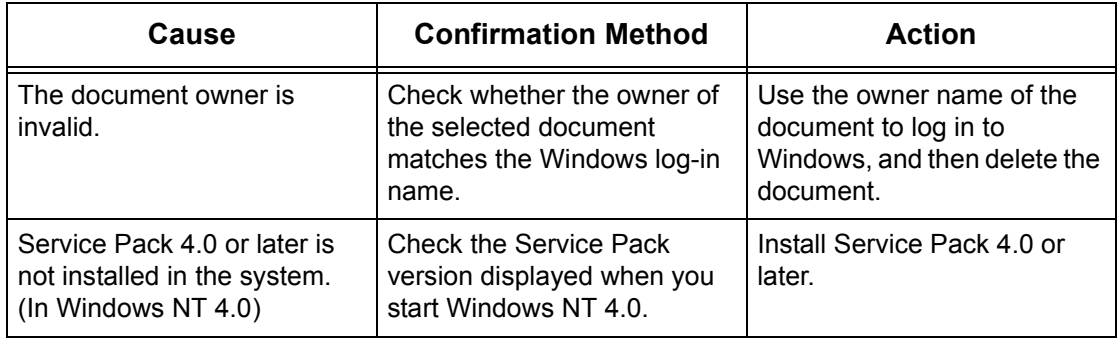

#### **Other**

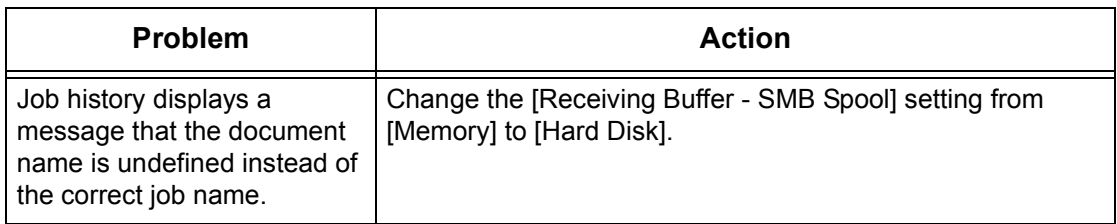

#### **Restrictions**

This section explains the restrictions that apply while using SMB.

#### **Machine settings**

- The IP address is a unique address administered system-wide. Consult with the system administrator when setting the necessary parameters.
- The subnet mask and gateway settings may also be required, depending on the networking environment. Consult with the system administrator when setting the necessary parameters.
- When a port is enabled and there is insufficient memory, the port may be disabled automatically. In this case, disable all unused ports and reallocate the memory.
- The [Receiving Buffer SMB] memory allocation needs to be set in response to the operating environment. If the memory allocation is too small, it may prevent receiving messages.

#### **Client settings**

• The IP address is a unique address administered system-wide. Consult with the system administrator when setting the necessary parameters.

#### **When the machine is switched off**

The following actions take place when the machine is switched off.

• When [Receiving Buffer - SMB] is set to [Spool to Memory]:

All print data spooled in machine memory, including the data currently being printed, is deleted. There is no print data on the machine when the machine is switched on.

However, if the machine is switched off immediately after a print request, the print data may be stored on the client. In this case, the print request can be reissued when the machine is switched on, and the print data is printed on the machine.

• When [Receiving Buffer - SMB] is set to [Spool to Hard Disk]:

All print data spooled on the machine hard disk, including the data currently being printed, is retained. A print request can be reissued when the machine is switched on, and the print data is printed on the machine.

• When [Receiving Buffer - SMB] is set to [No Spooling]:

All print data in the receiving buffer, including the data currently being printed, is deleted. There is no print data on the machine when the machine is switched on.

However, if the machine is switched off immediately after a print request, the print data may be stored on the client. In this case, the print request can be reissued when the machine is switched on, and the print data is printed on the machine.

#### **When printing**

• When [Receiving Buffer - SMB] is set to [Spool to Hard Disk] or [Spool to Memory]:

Print data cannot be received if the print data size exceeds the available capacity of the hard disk or memory allocation.

**NOTE:** If the print data exceeds the receiving buffer capacity, the client may retransmit the same print data. In this case, stop the client and make sure that the client does not transmit the print data.

• When [Receiving Buffer - SMB] is set to [No Spooling]:

Print requests cannot be received from a client if a print request from another client is being processed.

• When the client IP address or computer name is changed:

The machine cannot perform query processing and cancel processing. Switch off the machine and then switch it on with the receiving buffer empty of print data.

**NOTE:** Stopping printing or forced deleting of print data in the machine receiving buffer can be performed using the control panel. For information, refer to Job Status [on page](#page-38-0) 39.

• When the machine is offline:

If a client issues a print request when the machine is offline, the print data cannot be received, and a write error is generated and displayed in an error dialog box on the client.

• Deleting jobs:

On Windows NT 4.0, jobs can be deleted if Service Pack 4 or later is installed. Deleting a job while receiving print data generates a write error. In this case, the button to retry printing on the error dialog box is disabled.

#### **Printing using an SMB environment**

- On Windows NT 4.0, Windows 2000, Windows XP or Windows Vista, printing in an SMB environment is not available when Unicode support is active.
- On Windows XP or Windows Vista, the user name may not be correctly displayed when printing on an SMB port.
- On Windows Vista in IPv6 environment, the machine is not displayed in a list of networked computers.

#### **Authentication using SMB**

• When SMB authentication is performed using the assigned IP address or host name, authentication is successful if the user name and passcode matches the authentication server, even if the domain name does not match.

## **Netware**

This section explains what to do when problems occur while using Netware.

## **Troubleshooting**

The causes, confirmation methods, and actions are as follows:

### **When printing fails**

\*: For setting and confirmation methods, refer to the Netware online documentation.

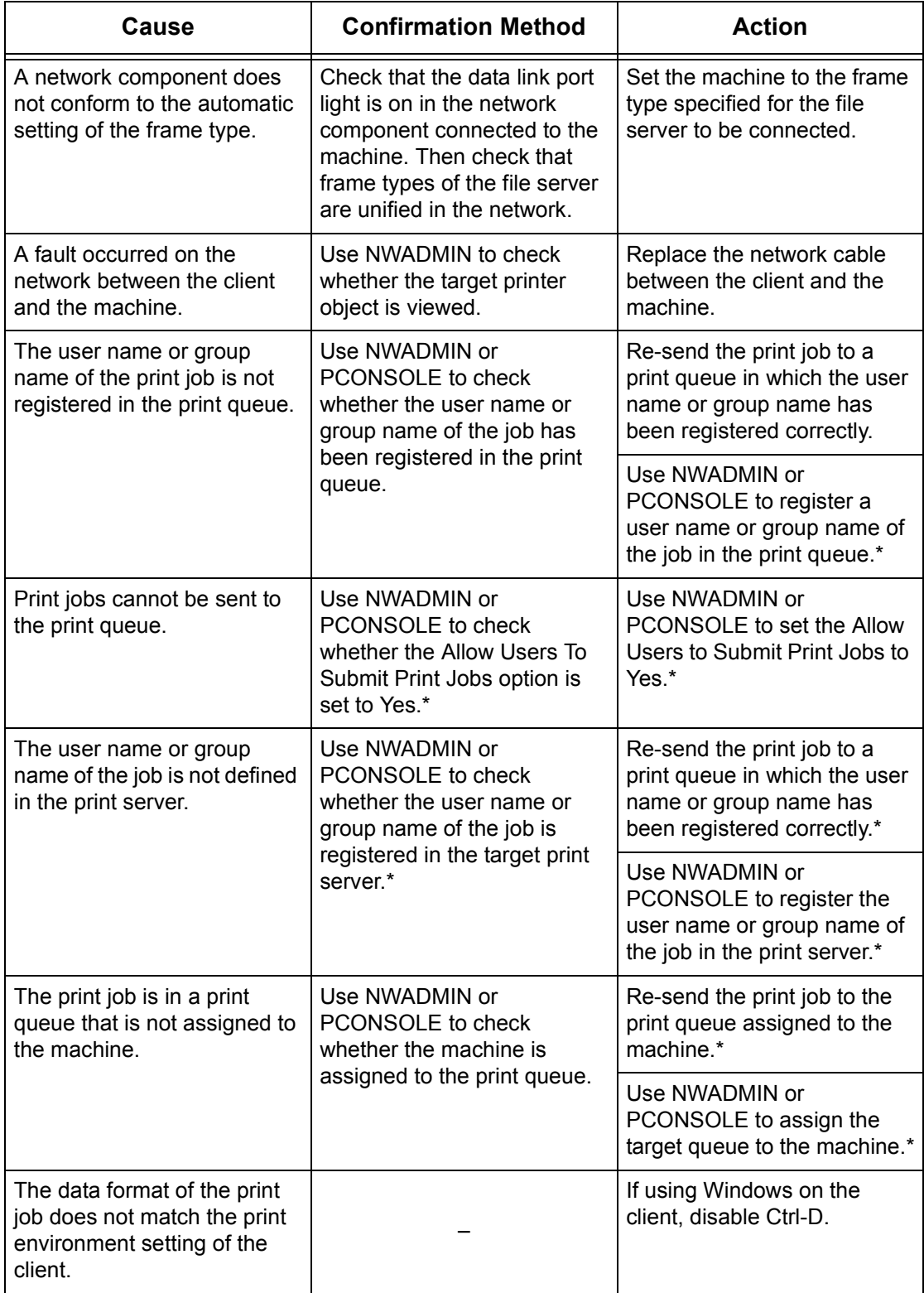

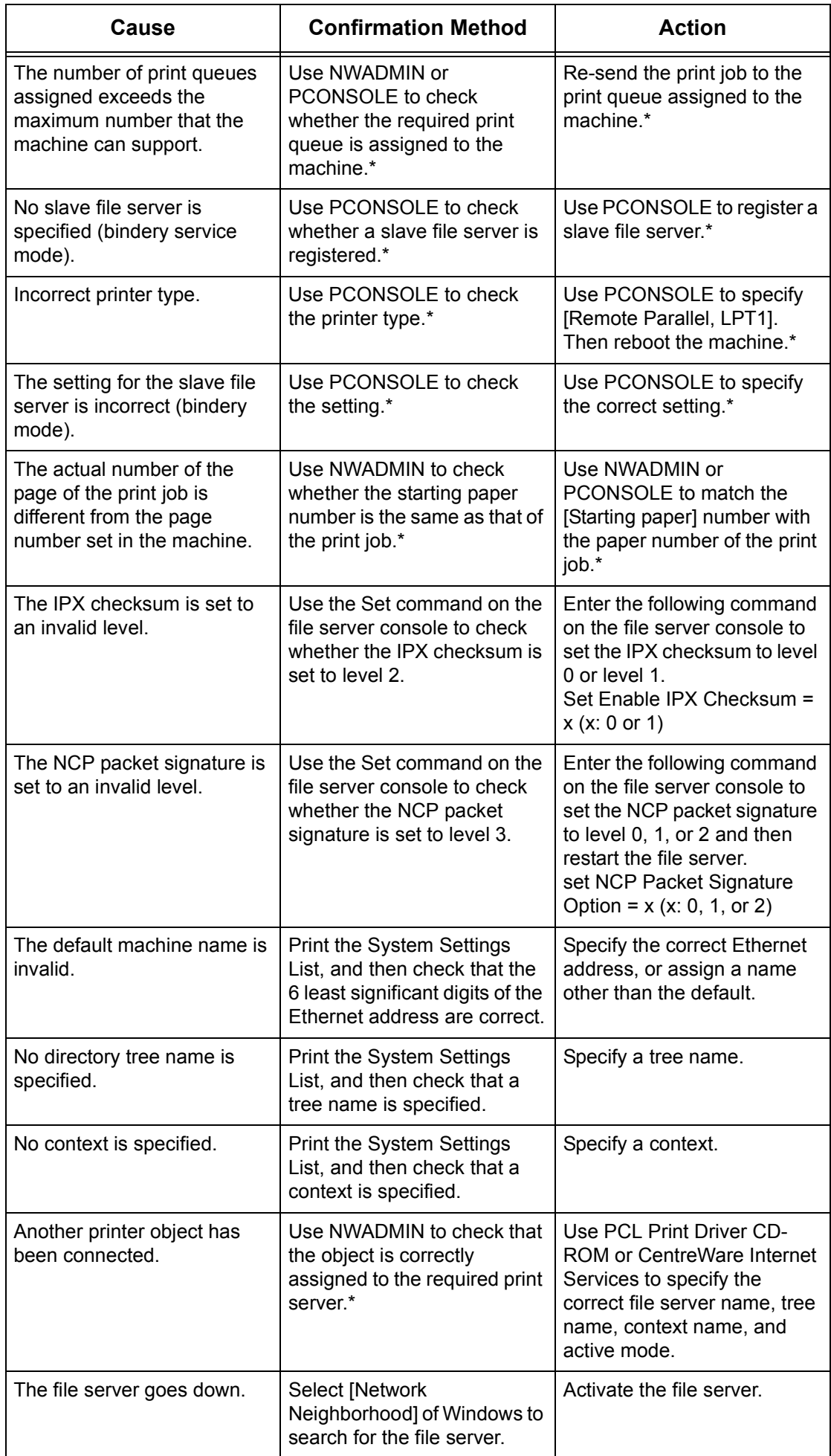

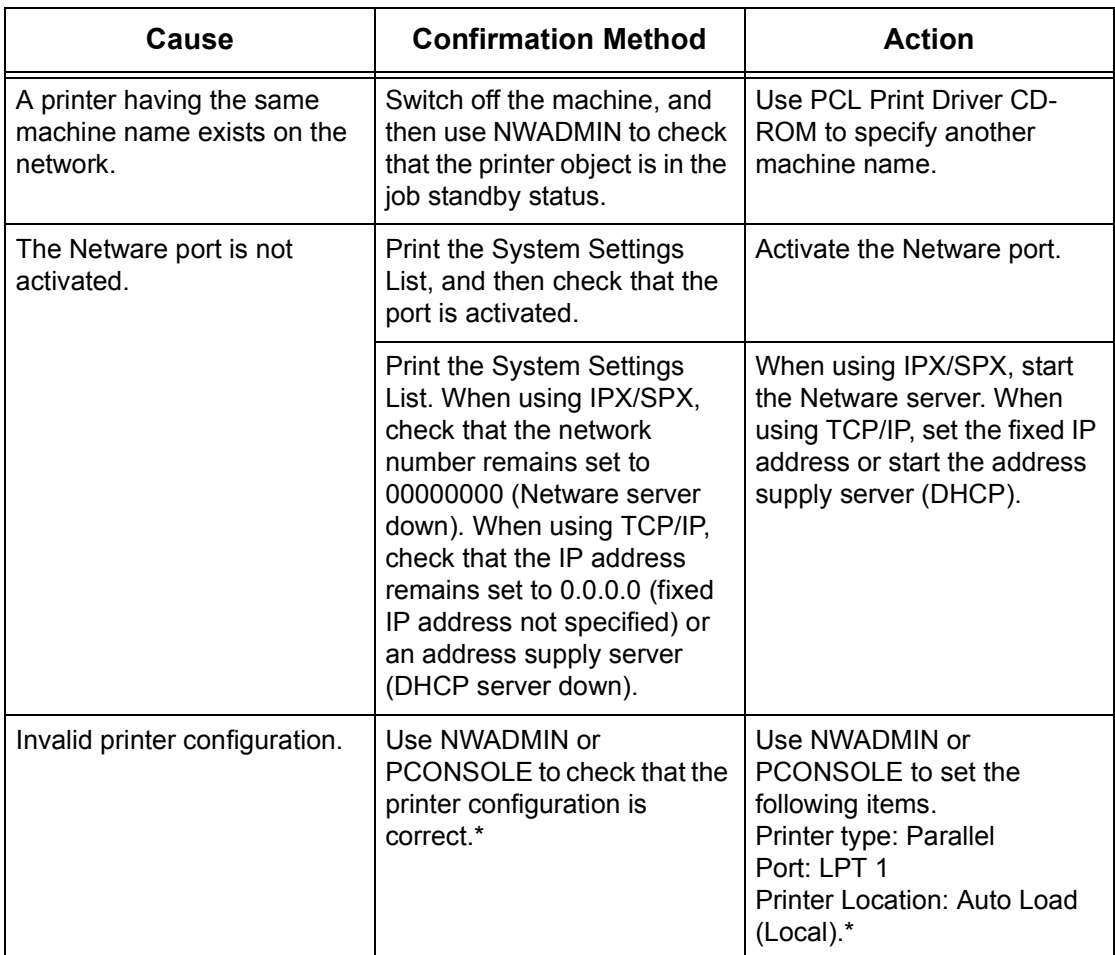

#### **When a switch off/on message is displayed**

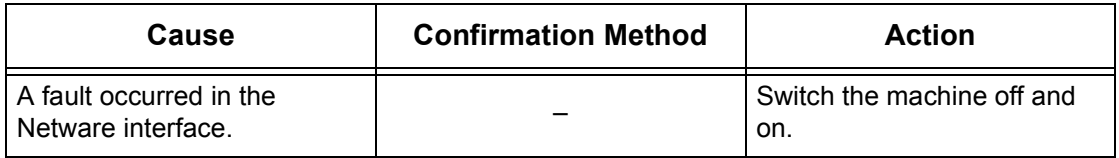

### **When the required printing result is not obtained**

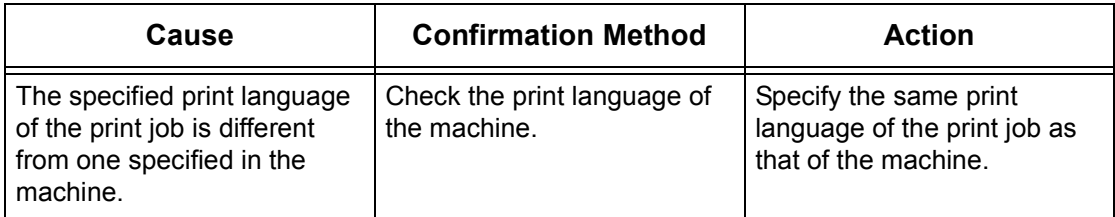

#### **- When there is no notification of error**

When there is no message displayed on the client which has sent print request, the possible causes, confirmation methods, and actions are as follows.

#### **- When there is no notification of printer error**

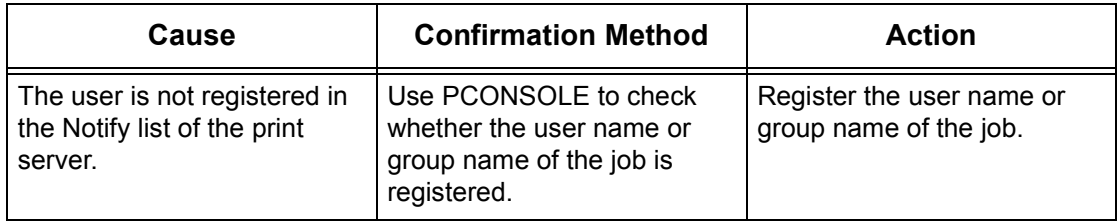

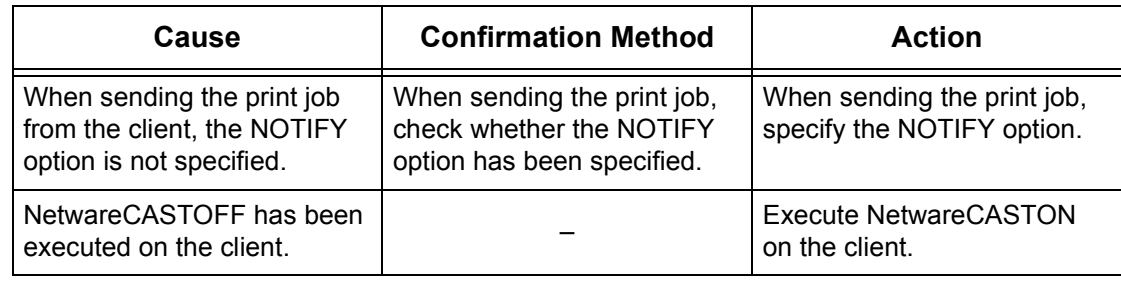

## **- When there is no notification of the completion of the job**

## **UNIX**

This section explains the troubleshooting procedures while using a UNIX environment.

## **Troubleshooting**

The possible causes, confirmation methods, and actions are as follows.

#### **When printing fails**

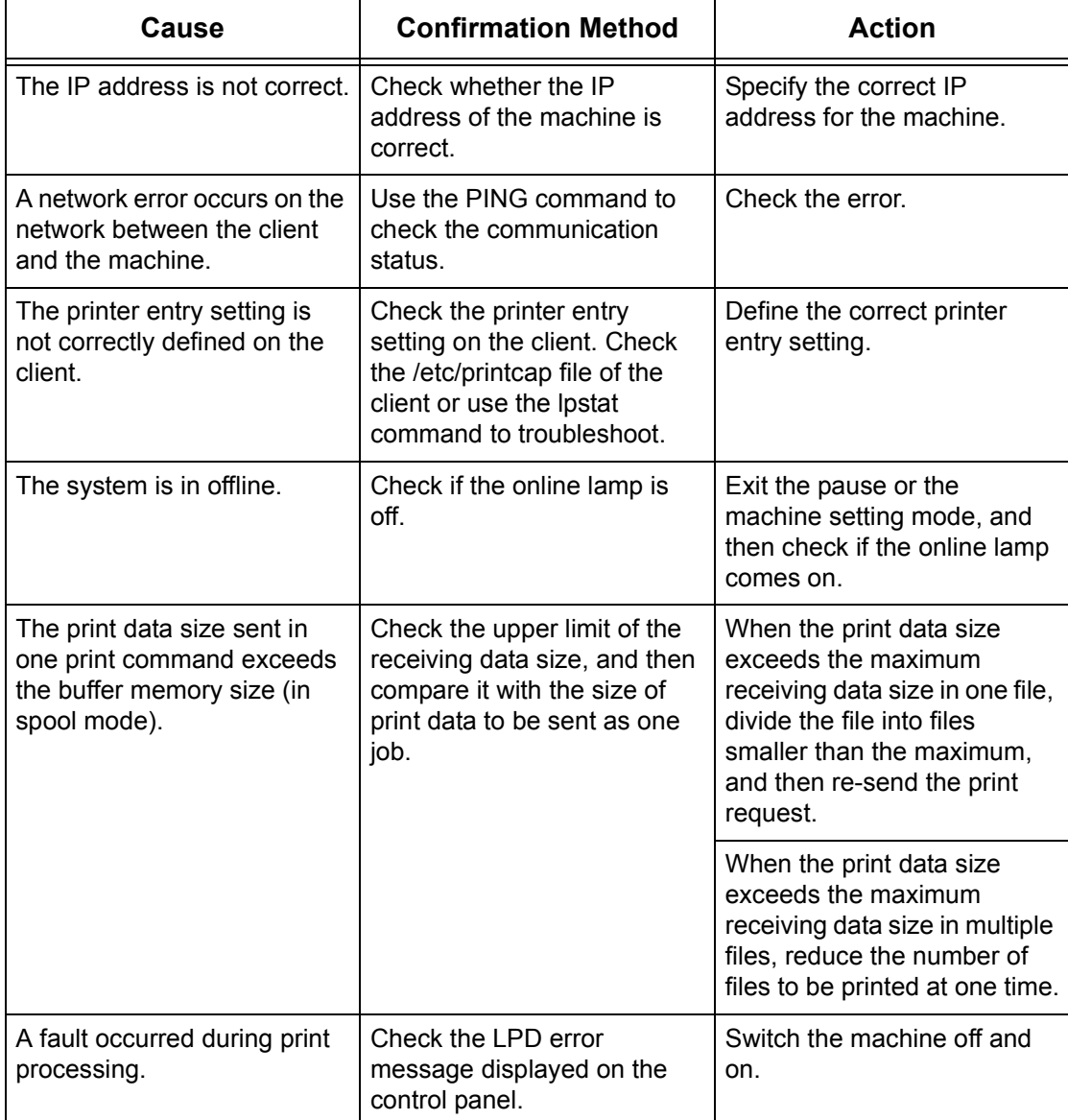

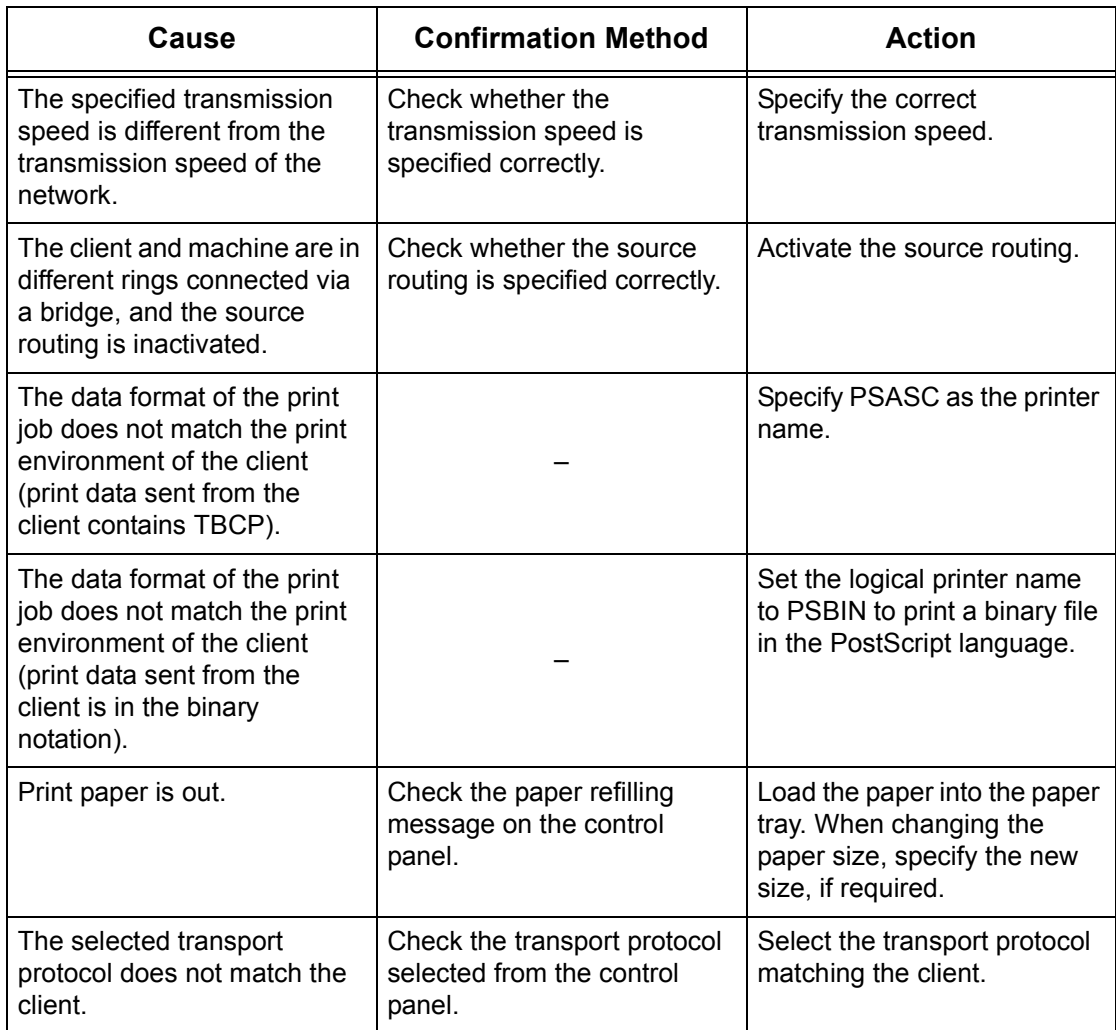

## **When the required printing result is not obtained**

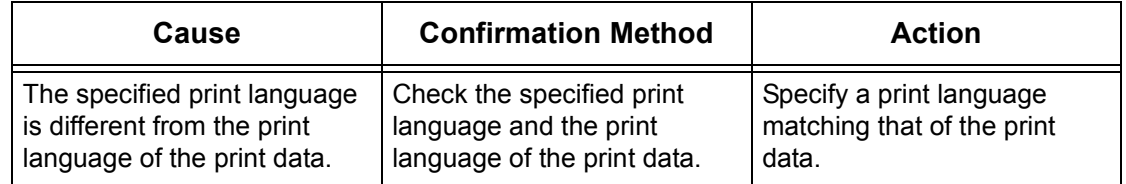

## **TCP/IP**

This section explains the troubleshooting procedures and restrictions while using TCP/IP.

## **Troubleshooting**

The possible causes, confirmation methods, and actions are as follows.

#### **When using Windows 2000/Windows XP/Windows Server 2003/ Windows Vista**

#### **When printing fails**

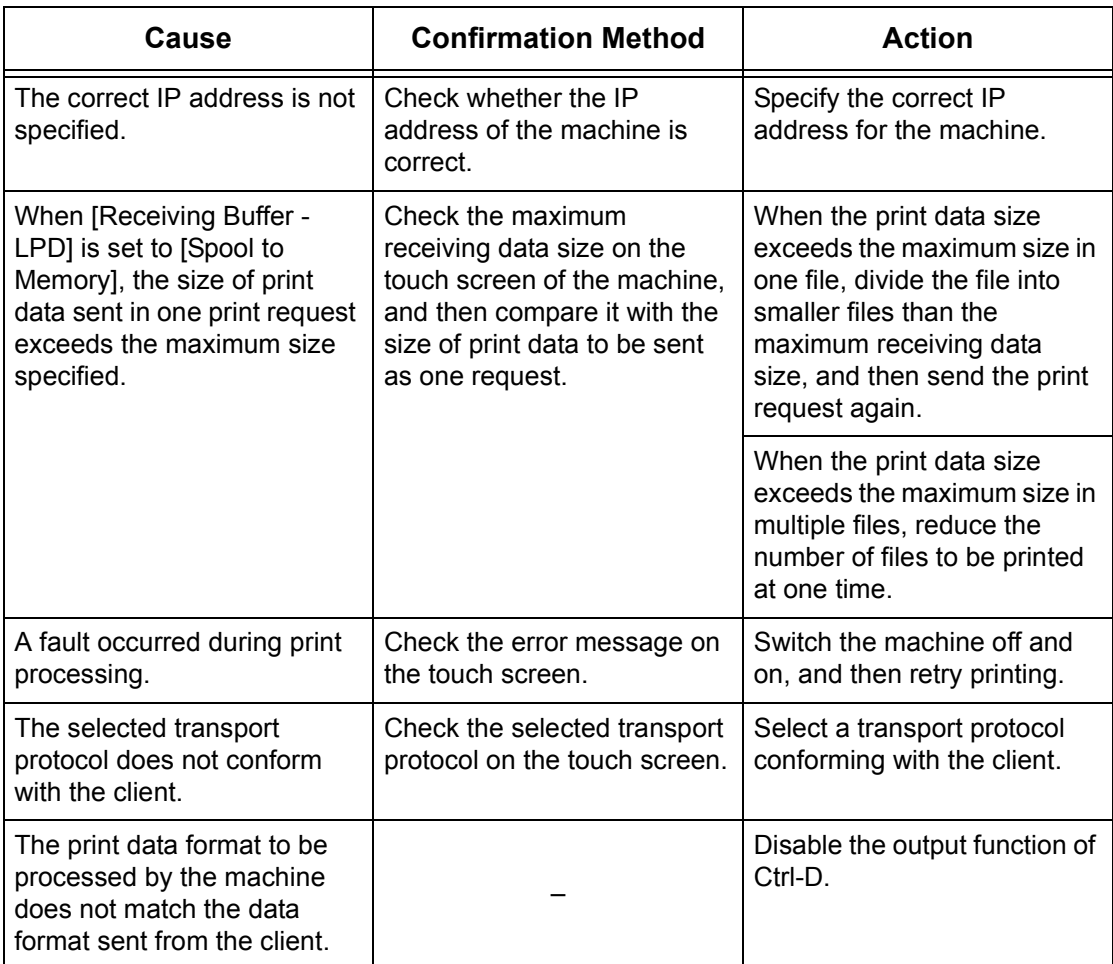

#### **When the required printing result is not obtained**

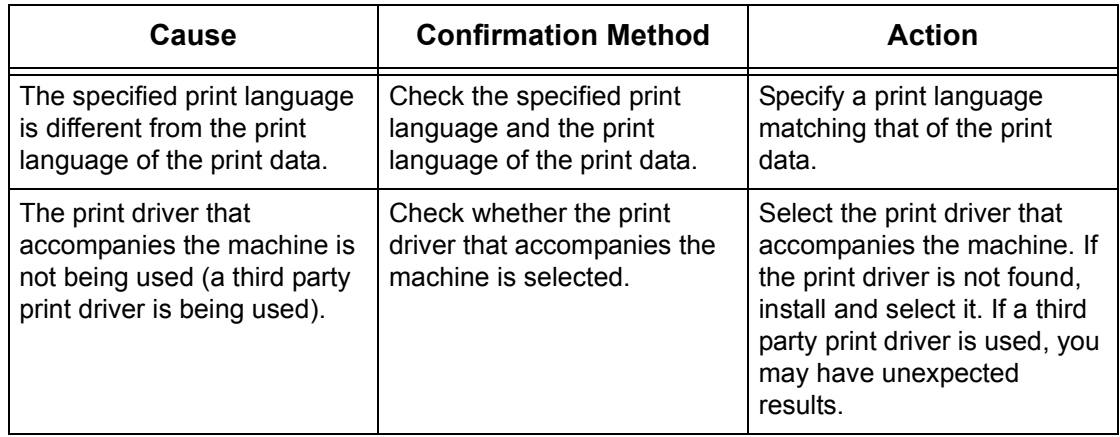

### **When using Macintosh OS X**

#### **When printing fails**

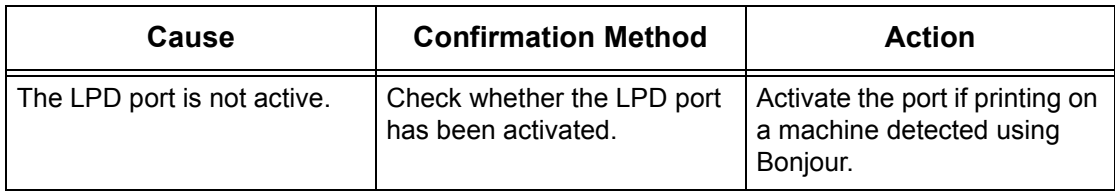

### **Restrictions**

This section explains the restrictions for TCP/IP.

#### **Machine settings**

- The IP address is a unique address administered system-wide. Consult with the system administrator when setting the necessary parameters.
- The subnet mask and gateway settings may also be required, depending on the networking environment. Consult with the system administrator when setting the necessary parameters.
- When a port status is enabled and there is insufficient memory, the port status may be disabled automatically. In this case, disable all unused ports and reallocate the memory.
- The [Receiving Buffer LPD] memory allocation needs to be set in response to the operating environment. If the memory allocation is too small, it may prevent receiving messages.

### **Client settings**

- The IP address is a unique address administered system-wide. Consult with the system administrator when setting the necessary parameters.
- Consult with the Network Information Service (NIS) administrator when setting up the network parameters (IP address and other parameters) from a host running NIS.

#### **When the machine is switched off**

The following actions take place when the machine is switched off.

• When [Receiving Buffer - LPD] is set to [Spool to Memory]:

All print data spooled in machine memory, including the data currently being printed, is deleted. There is no print data on the machine when the machine is switched on.

However, if the machine is switched off immediately after a print request, the print data may be stored on the client. In this case, the print request can be reissued when the machine is switched on, and the print data is printed on the machine.

• When [Receiving Buffer - LPD] is set to [Spool to Hard Disk]:

All print data spooled on the machine hard disk, including the data currently being printed, is retained. A print request can be reissued when the machine is switched on, and the print data is printed on the machine.

• When [Receiving Buffer - LPD] is set to [No Spooling]:

All print data in the receiving buffer, including the data currently being printed, is deleted. There is no print data on the machine when the machine is switched on. However, if the machine is switched off immediately after a print request, the print data may be stored on the client. In this case, the print request can be reissued when the machine is switched on, and the print data is printed on the machine.

#### **When printing**

• When [Receiving Buffer - LPD] is set to [Spool to Hard Disk] or [Spool to Memory]: Print data cannot be received if the print data size exceeds the available capacity of the hard disk or memory allocation.

**NOTE:** If the print data exceeds the receiving buffer capacity, the client may retransmit the same print data. In this case, stop the client and make sure that the client does not transmit the print data.

• When [Receiving Buffer - LPD] is set to [No Spooling]:

Print requests cannot be received from a client if a print request from another client is being processed.

• When the client IP address or computer name is changed:

When the client IP address or computer name is changed, the machine cannot perform query processing and cancel processing. Switch the machine off and on with the receiving buffer empty of print data.

**NOTE:** Stopping printing or forced deleting of print data in the machine receiving buffer can be performed using the control panel. For information, refer to Job Status [on page](#page-38-0) 39

## **EtherTalk**

This section explains the troubleshooting procedures and restrictions while using EtherTalk.

### **Troubleshooting**

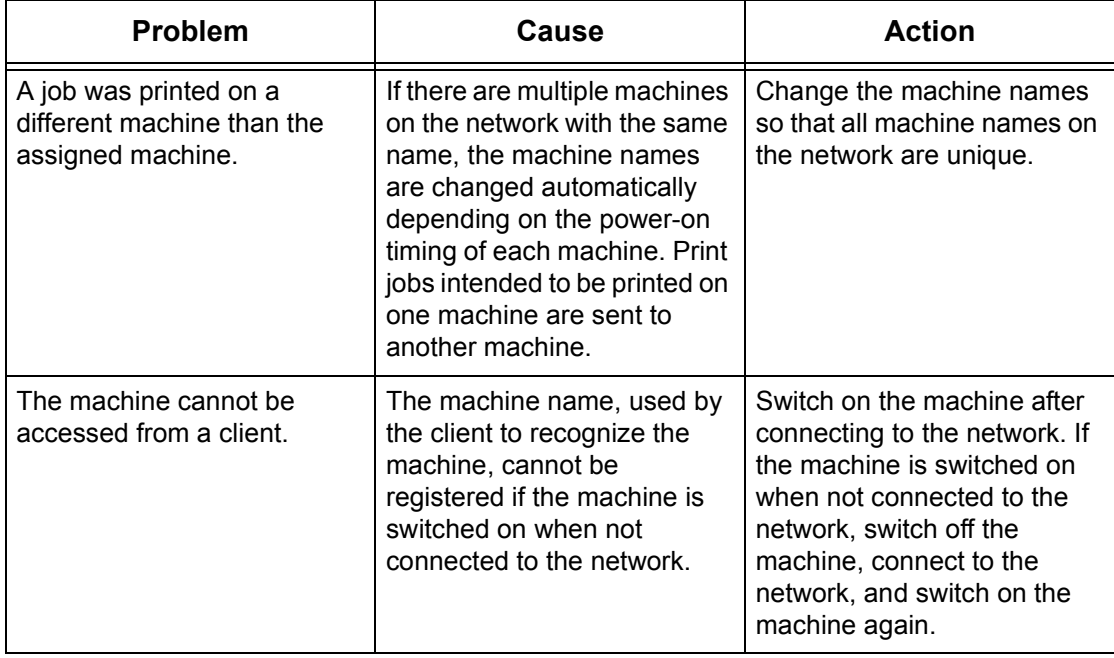

### **Restrictions**

This section explains the restrictions that apply while using EtherTalk.

#### **Machine Name**

The machine name recognized by the client cannot have duplicates on the network. If another machine on the network has the same machine name, the machine name is changed automatically when the machine starts.

#### **- Name Change Rules**

The machine name is changed as follows:

• When the machine name is 31 characters or less in length

A numeral is appended to the end of the machine name. If another machine on the network still has the same name as the machine, the numeral is incremented.

• When the machine name is 32 characters in length

The last character in the machine name is replaced with a numeral. If another machine on the network still has the same name as the machine, the numeral is incremented.

If the [Protocol Settings] in the [Properties] tab of CentreWare Internet Services is accessed after the machine is initialized with a changed name, the old machine name is displayed. However, the changed machine name is registered on the network, and the client can access the machine using the new machine name. If the machine is switched off and on again after the machine name is changed, the machine attempts to start with the changed machine name. At this point, if there is another machine on the network with the same name, the machine name is changed following the rules above.

It is recommended that all machines on the network be setup with unique machine names.

#### **Zone Name**

The zone name can be set using the [Protocol Settings] in the [Properties] tab of CentreWare Internet Services. However, if the assigned zone name does not exist on the network connected to the machine, the zone name is changed to the default zone name. When setting the zone name, make sure that the zone name exists on the network connected to the machine.

## **Bonjour**

This section explains the restrictions for Bonjour.

### **Restrictions**

#### **Bonjour operating environment**

Bonjour can be used on Macintosh computers running Mac OS X 10.2 or later using the Printer Setup Utility or Safari. The Bonjour discovery function is enabled on the same subnet.

#### **Machine Name**

• If the machine name or host name settings are changed, print jobs may be printed on printers other than the specified printer.

- If there are multiple machines on the network with the same machine name or host name, a numeral is appended automatically to one of the names so that all names on the network are unique.
- If the machine name or host name is changed, there are restrictions on the number of characters and the type of characters that are valid for name registration. Therefore, it is recommended that the machine name and host name are not changed.

## **CentreWare Internet Services**

This section explains the troubleshooting procedures while using CentreWare Internet Services.

#### **Troubleshooting**

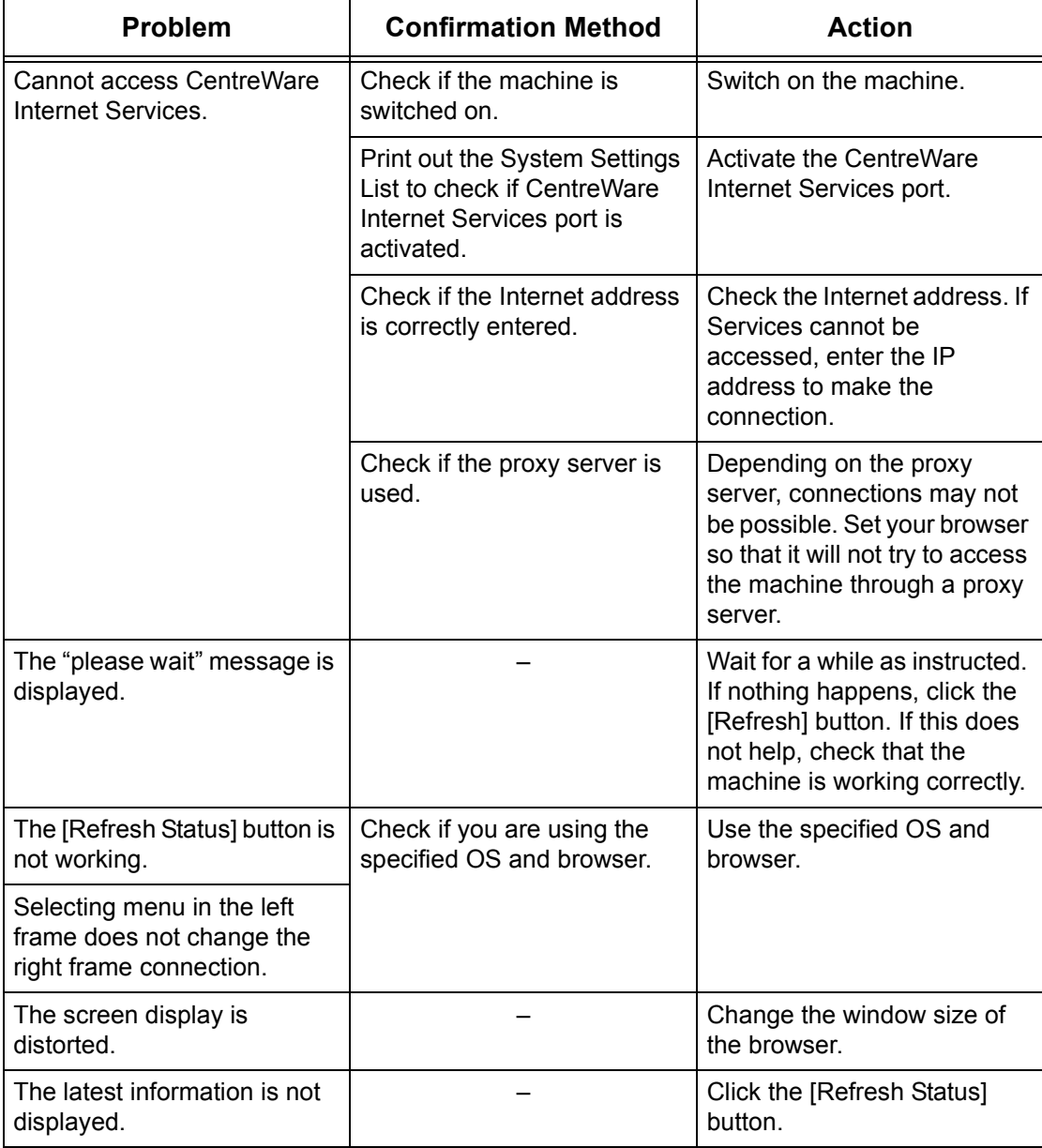

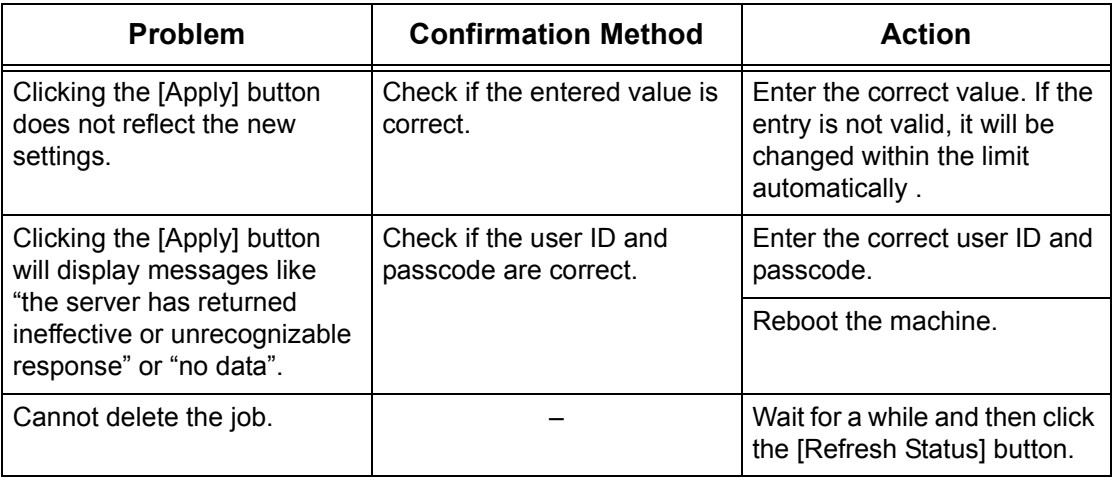

## **Scanning Services**

This section explains the troubleshooting procedures and restrictions while using scan functions.

## **Troubleshooting**

The possible causes, confirmation methods, and actions are as follows.

### **When SMB transmission to Windows Server 2003 fails**

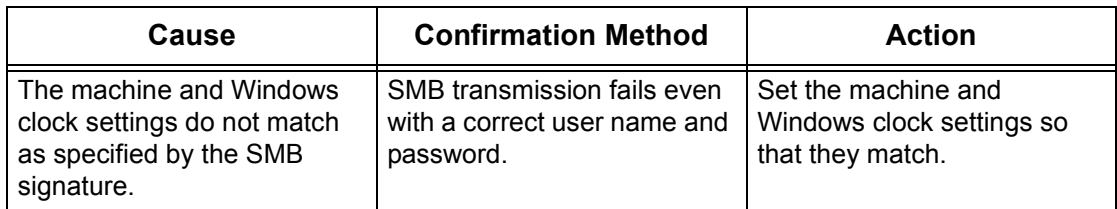

#### **Other**

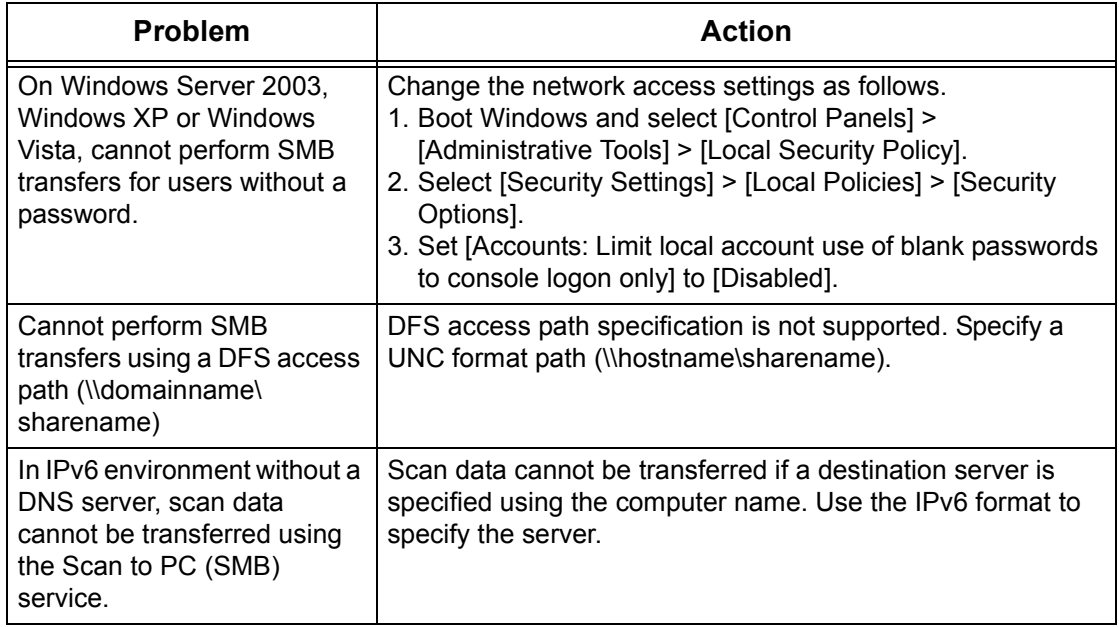

### **Restrictions**

This section explains the restrictions that apply while using scan functions.

**NOTE:** For information on the network scan driver and Mailbox Viewer 3, refer to the Readme file on the driver CD-ROM.

#### **When retrieving a document from a mailbox**

- If [Delete Document After Retrieval] is switched off, the same document can be accessed by many clients. If [Delete Document After Retrieval] is switched on, the document can only be accessed by 1 client. Documents stored or read by a client cannot be seen by other clients. In either case, documents can be added to an accessed mailbox.
- Documents retrieved using CentreWare Internet Services cannot be deleted using CentreWare Internet Services, regardless of the [Delete Document After Retrieval] setting.

#### **Using a network scan driver and Mailbox Viewer 3 simultaneously**

A single computer using a network scan driver and Mailbox Viewer 3 simultaneously cannot connect to the machine.

A maximum of 3 computers can retrieve a document from the machine simultaneously using either a network scan driver or Mailbox Viewer 3.

#### **When polling from another fax machine**

A scanned document is not transmitted when polling the machine from another fax machine.

#### **Using TIFF files**

TIFF files created using a Network Scanning server application or Mailbox Viewer 3 are compressed using MMR, MH, or JBIG compression method. Software that supports these compression methods is required to open TIFF files.

**NOTE:** Mailbox Viewer 3 cannot create TIFF files using the JBIG compression method.

#### **Write capacity limit**

The maximum write capacity for a single page is  $297 \times 432$  mm. The largest standard size is A3 or 11  $\times$  17 inches.

#### **Number of stored document pages (mailbox)**

The maximum number of document pages that can be written to a mailbox in a single write operation is 999 pages. The maximum number also changes in response to the size of the document and resolution.

#### **Network access in an SMB environment**

- On Windows 2000, Windows XP, Windows Server 2003 and Windows Vista, if the number of shared resources other than those of shared folders, such as printers, is 256 or more, the shared resources are displayed in the shared resources list.
- The list of workgroup names, server names, shared names, and others on the network are not displayed in alphabetical order.

# **E-mail Services**

This section explains what to do when a problem occurs while using E-mail Print, Mail Notice Service, Internet Fax, or Scan to E-mail feature.

## **Troubleshooting**

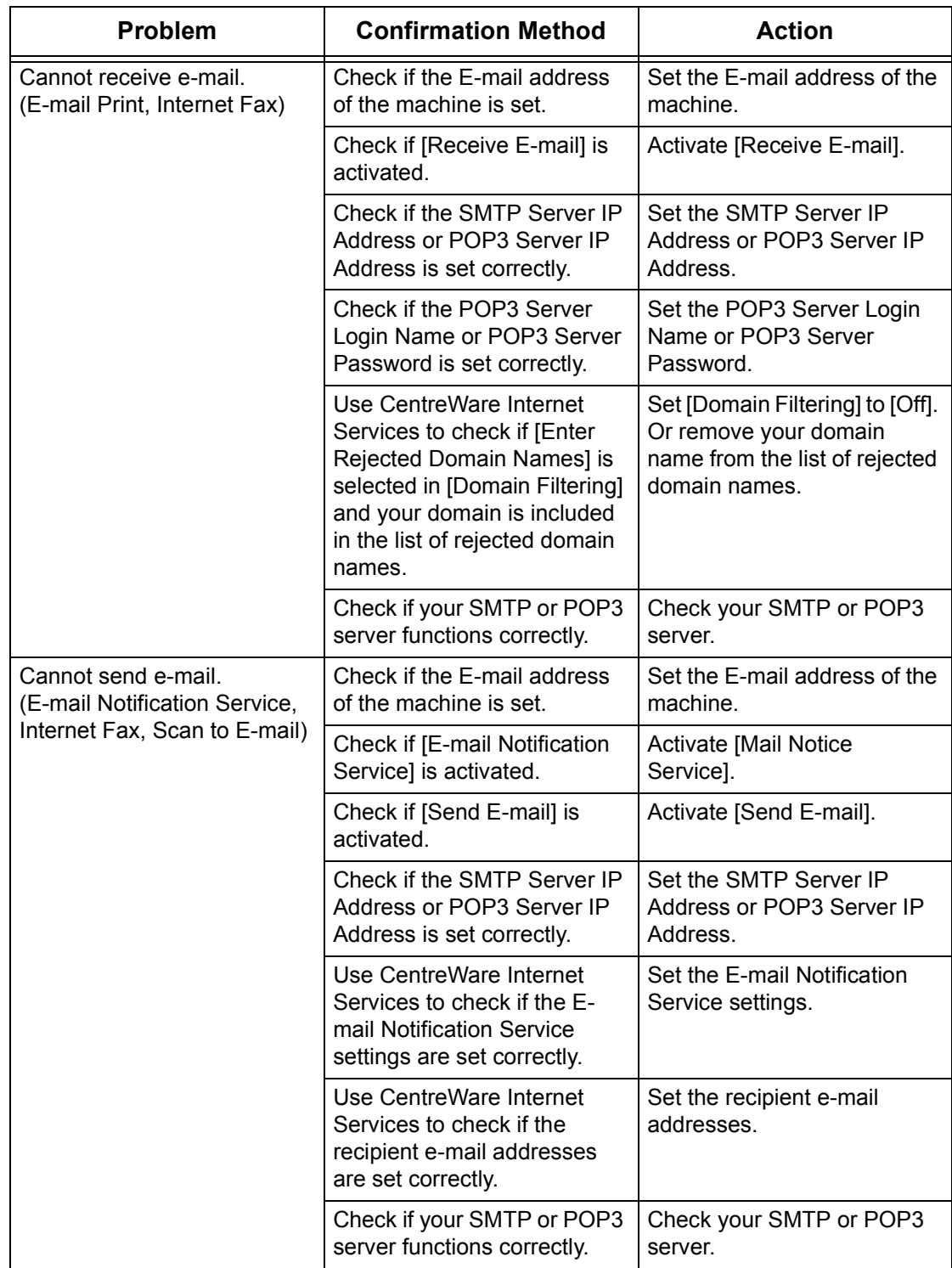

## **Internet/Intranet Connection**

This section explains the troubleshooting procedures and restrictions while using Internet and intranet connections.

## **Troubleshooting**

The possible problems and actions are as follows.

### **When you cannot connect to the Internet/intranet**

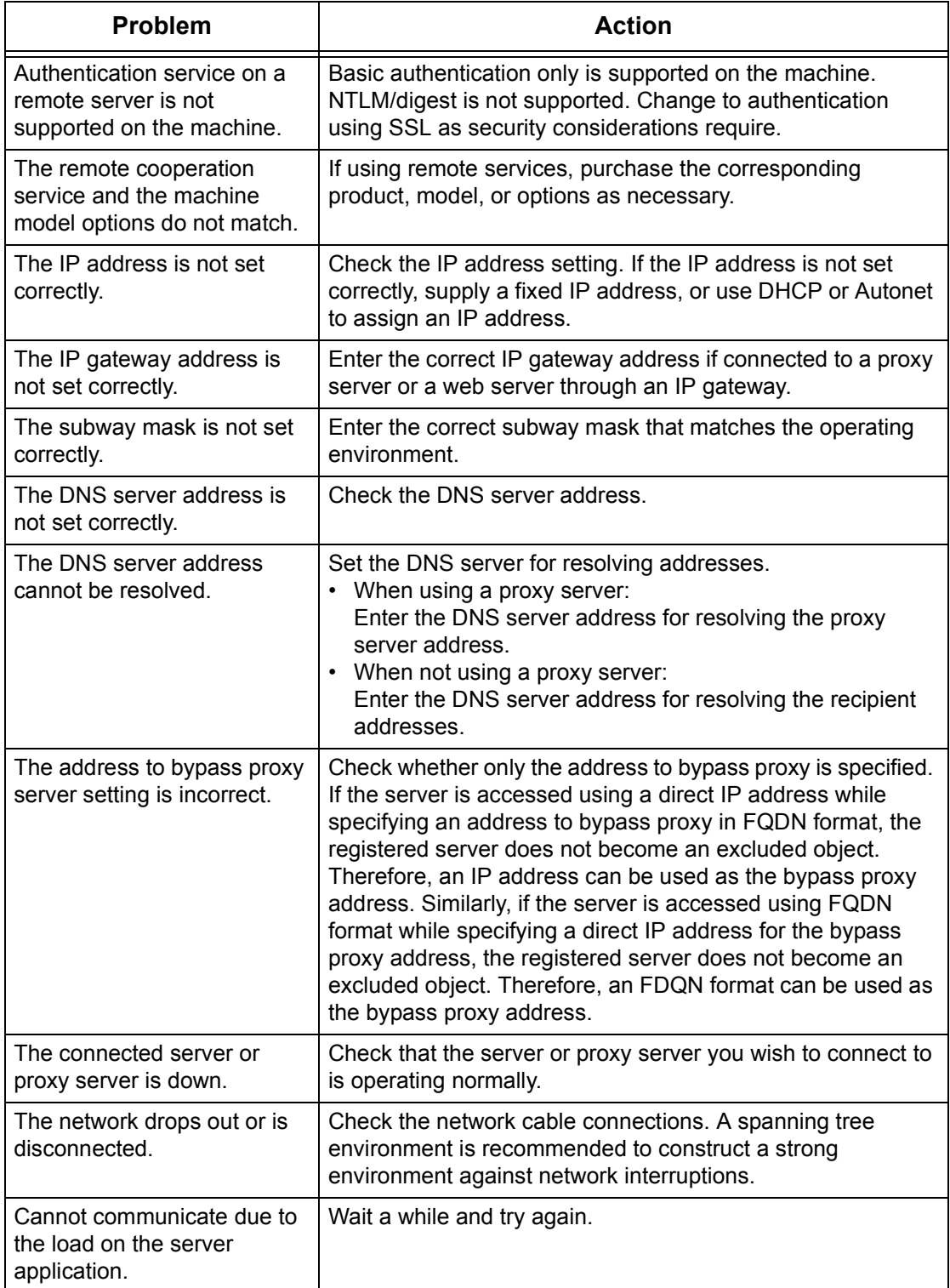

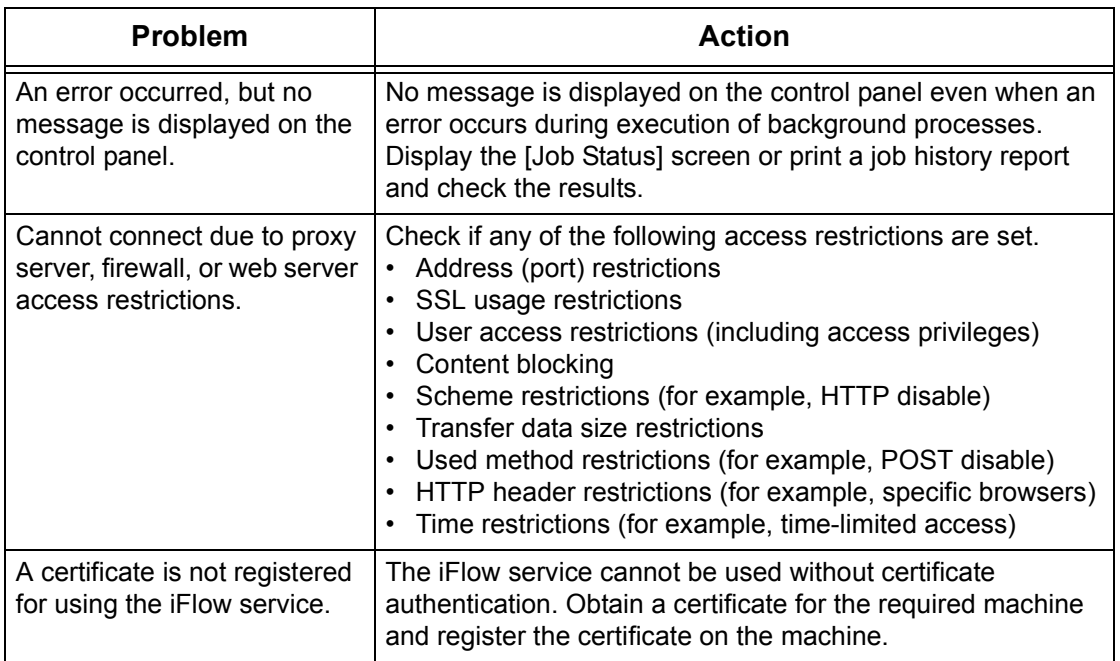

#### **When you cannot connect to a web server**

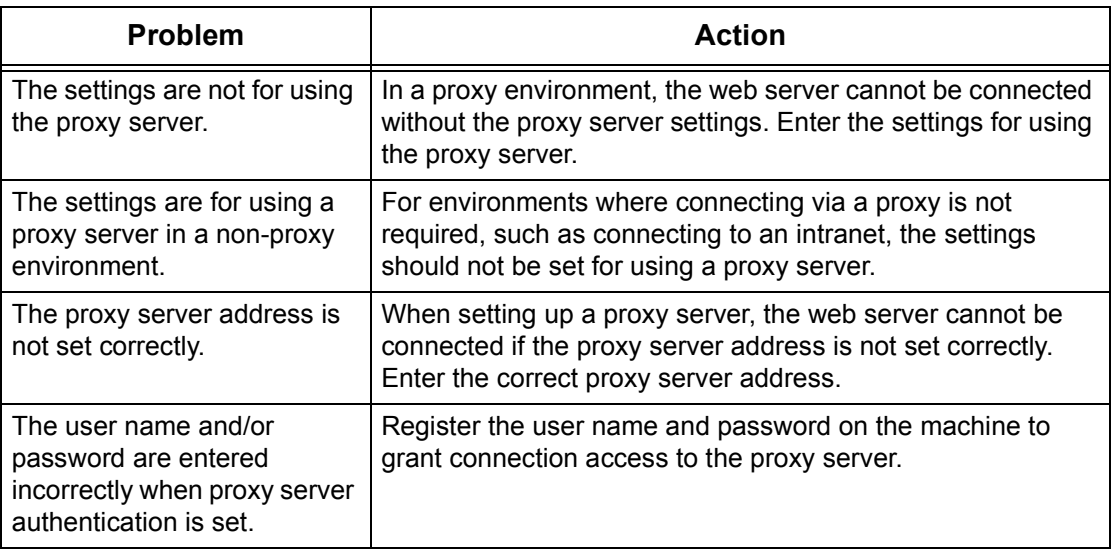

### **Restrictions**

This section explains the restrictions that apply while using Internet or intranet connections.

#### **Internet/Intranet connections**

Connection to the Internet or an intranet depends on various settings, including the destination web server, the used server application, proxy server, and firewall types.

When connecting to the Internet or an intranet using server application software, proxy, or firewall supplied by another company, the following conditions are required.

- Windows 2000, Windows XP, Windows Server 2003 or Windows Vista operating system
- Conformance with the following conditions:
	- RFC2616: Hypertext Transfer Protocol HTTP/1.1 (Normal connections, SSL connections, Proxy authentication)
- RFC2617: HTTP Authentication: Basic and Digest Access Authentication (Basic authentication support only, others are not supported)
- RFC2817: Upgrading to TLS Within HTTP/1.1
- RFC2818: HTTP Over TLS
- HTTP/HTTPS scheme compatibility, GET/CONNECT/HOST method compatibility

## **IPv6 Addresses**

#### **Restrictions**

This section explains the restrictions on network connection using an IPv6 address.

#### **CentreWare Internet Services**

• When SSL is enabled, "http://[IPv6 address]" entered on a web browser is not redirected to "https://[IPv6 address]". Directly specify "https://[IPv6 address]".

#### **Printing**

- The following operating systems support IPv6 printing.
	- Windows Vista
	- Mac OS except Mac OS X 10.4 and earlier
	- Linux distributions with CUPS that supports IPv6
- The WINS protocol does not support IPv6 communication.
- On an IPv6 network without a DNS server, the machine cannot be connected to Windows Vista via SMB.
- Netware does not support IPv6 communication. Use IPv4 for Netware.
- Bonjour does not support IPv6 communication. Use IPv4 for Bonjour.

#### **Scanning**

- When IPv6 is enabled and IPv4 is disabled on the machine, the Browse function of the Scan to PC (SMB) service is not available.
- In an IPv6 network with no DNS server installed, the file transfer using the Scan to PC service fails if a destination server is specified using the computer name. Directly specify the IPv6 address.

#### **Discovery**

• IPv6 devices cannot be searched in UPnP. Use the WSD discovery function for IPv6 device search.

#### **Authentication**

• In an IPv6 network without a DNS server, SMB authentication fails if an SMB server is specified using the computer name. Directly specify the IPv6 address.

#### **Connection to External Applications (Custom Services)**

• External applications, such as DocuShare, cannot be specified in IPv6 address format. The machine supports only the domain name format or the IPv4 format to access external applications. In IPv6 environment, use a DNS server and specify applications in domain name format.

# **Fault Codes**

When a fault occurs, the touch screen displays a message on how to clear the fault.

Some faults indicate customer maintenance, while others require the attention of the System Administrator. The following table represents some of the fault codes and their corresponding corrective actions. These may appear in the Print Queue or Faults List available in the Machine Status mode.

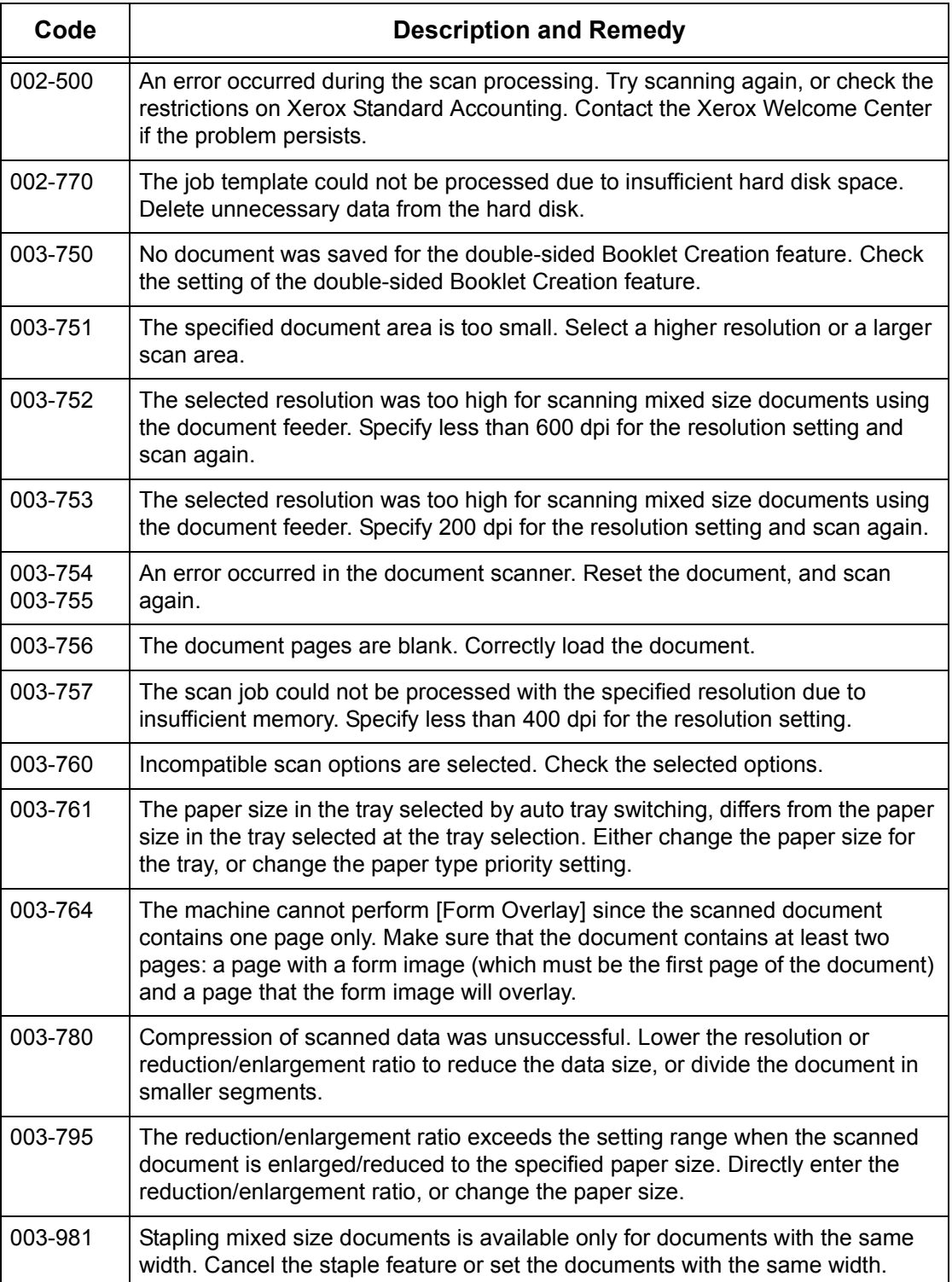

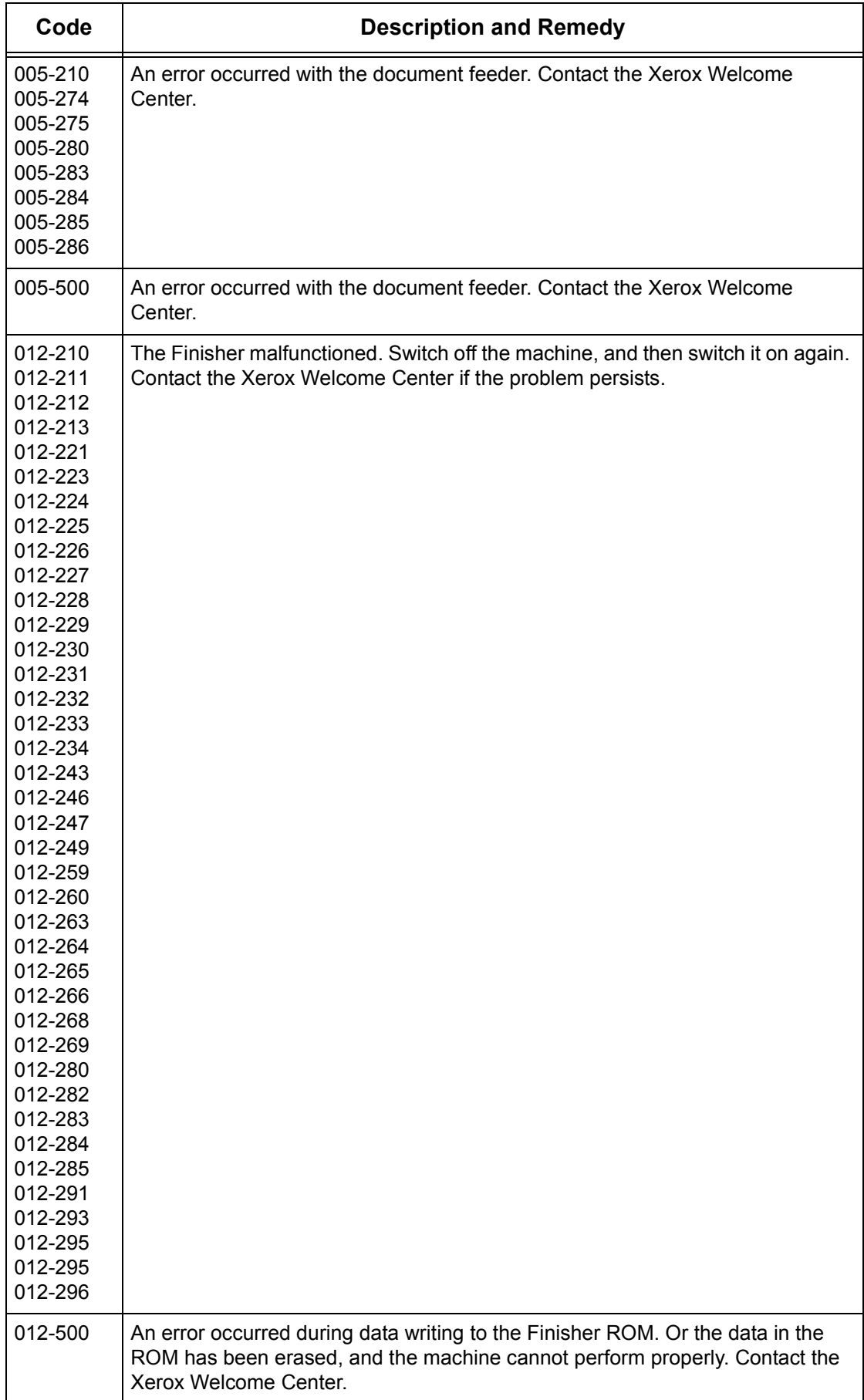

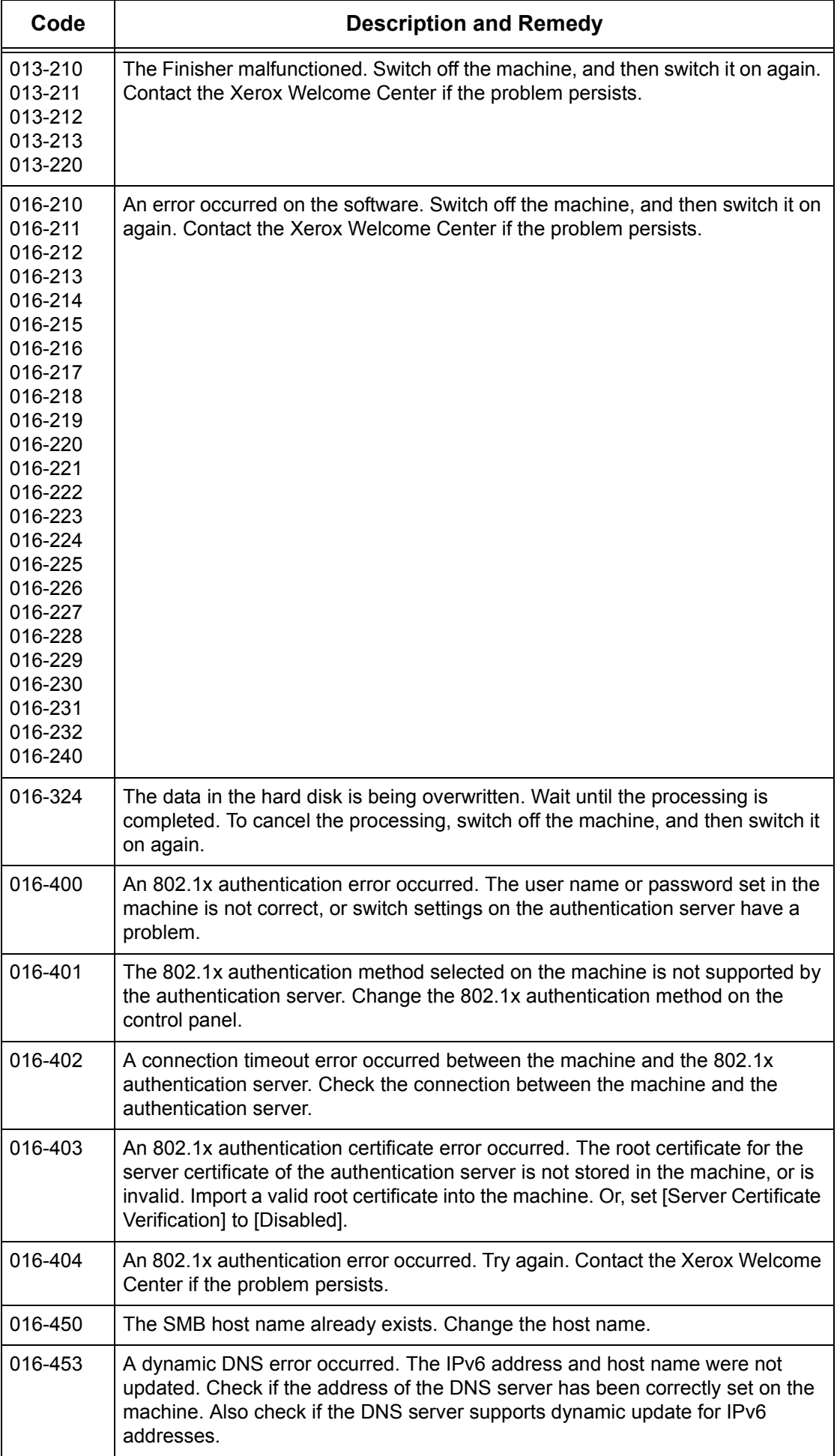

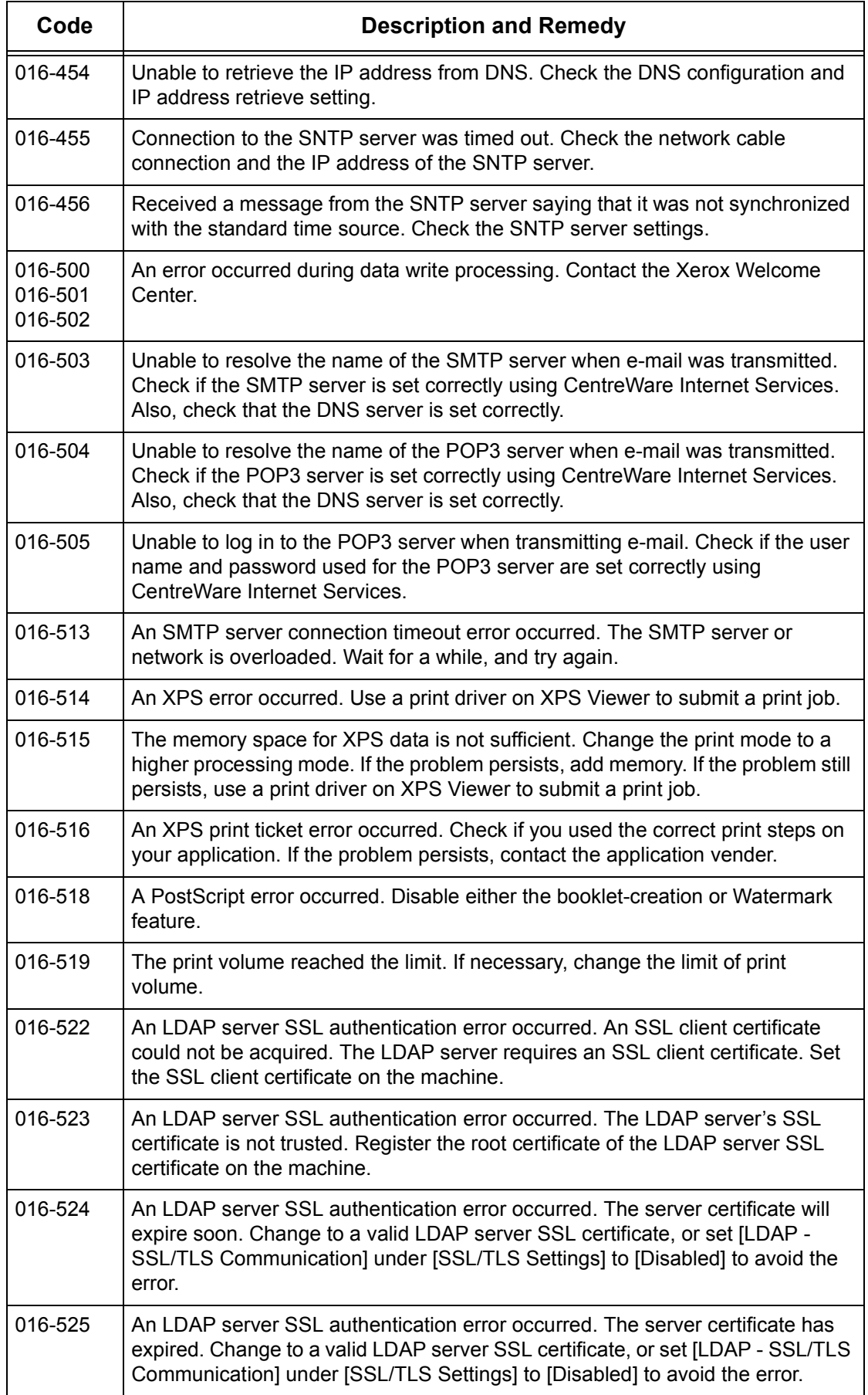

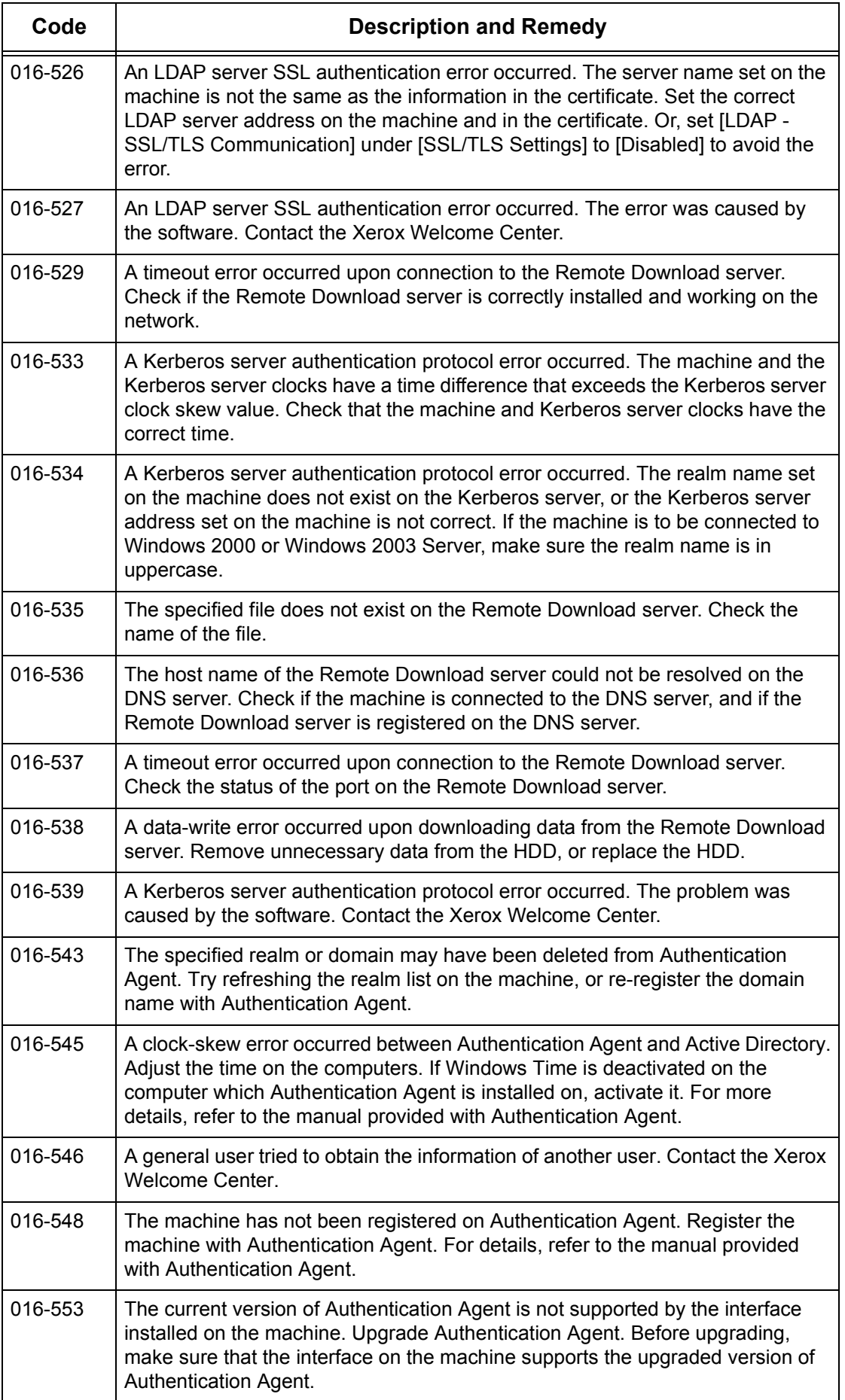

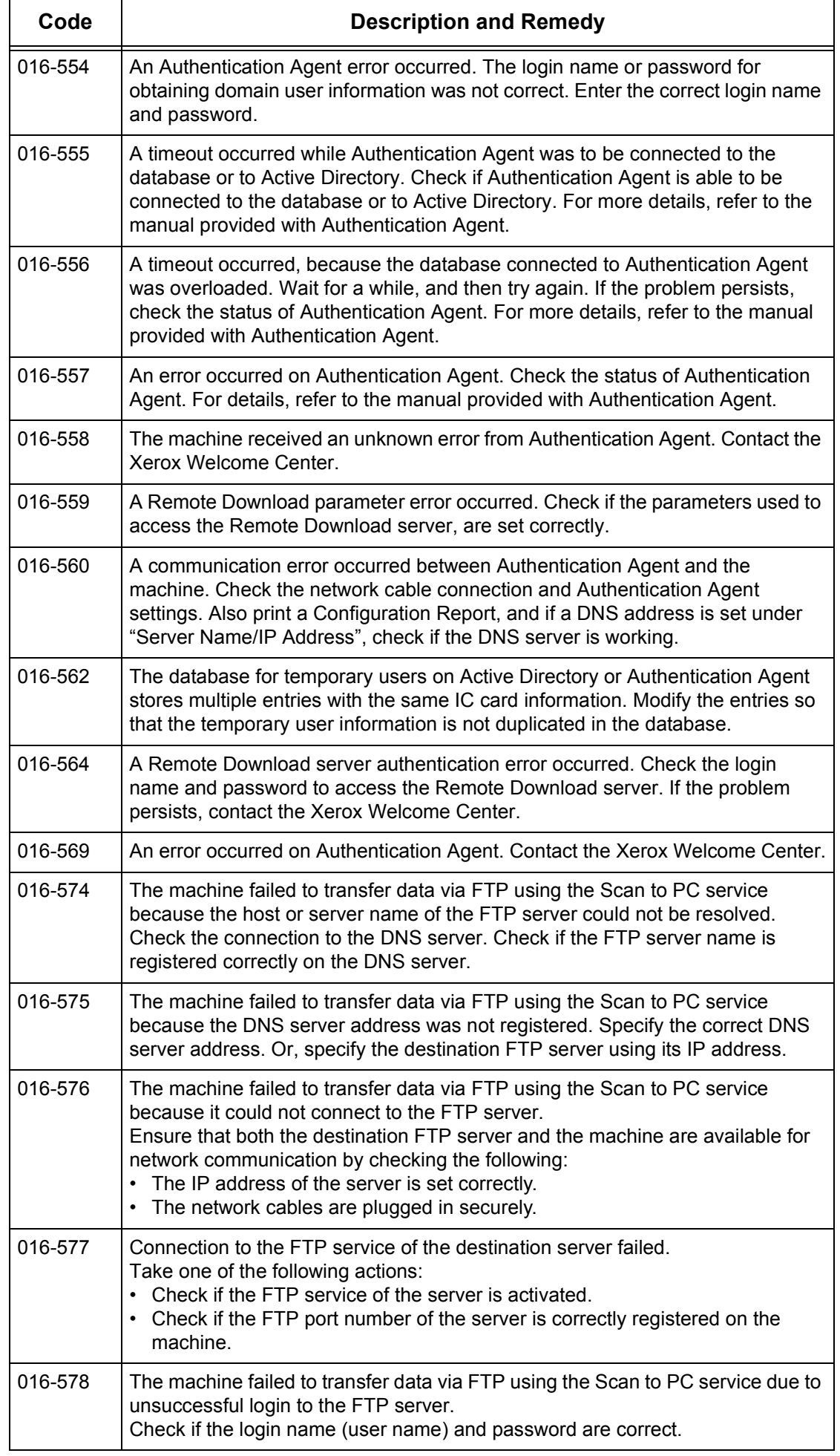

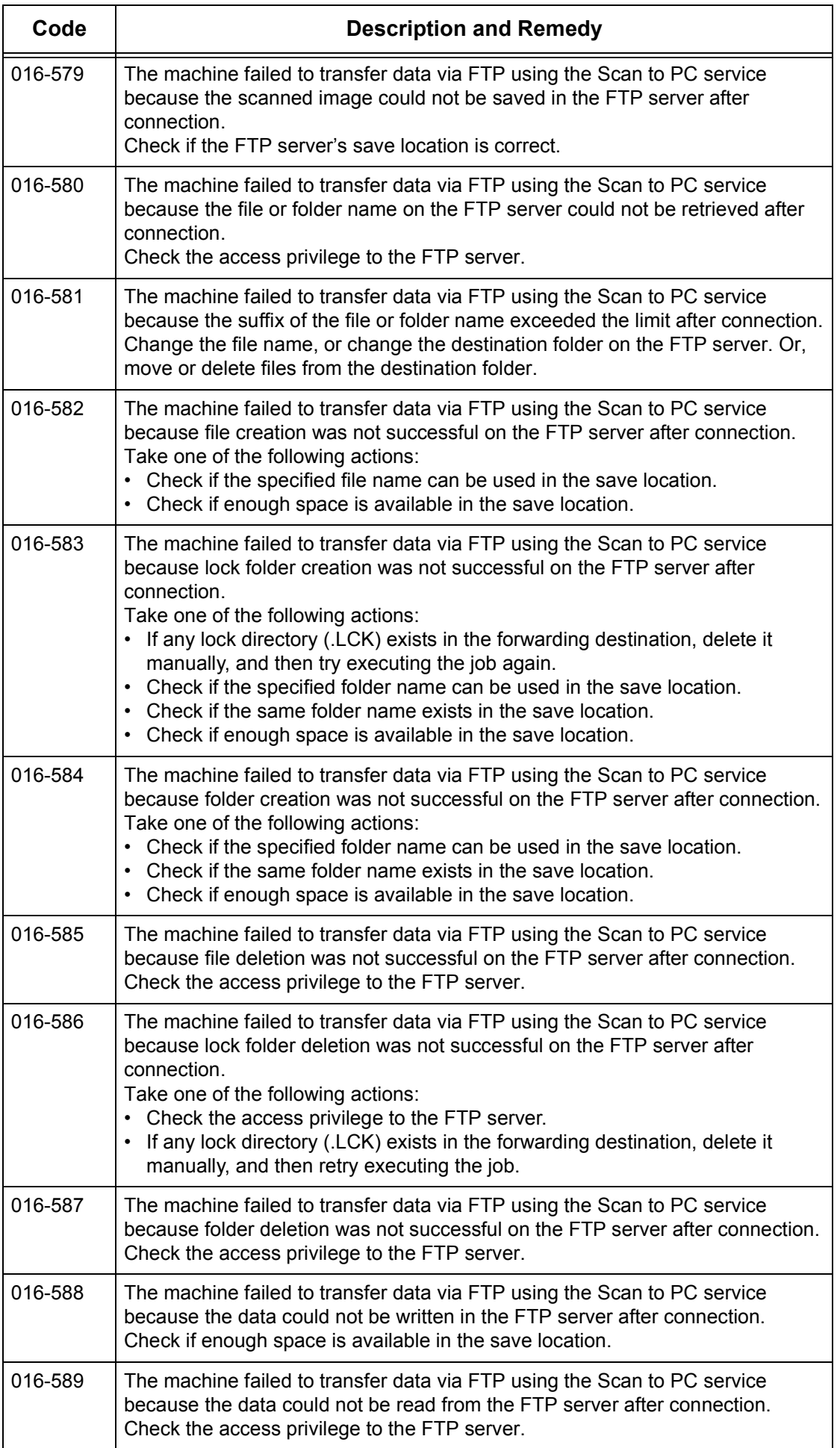

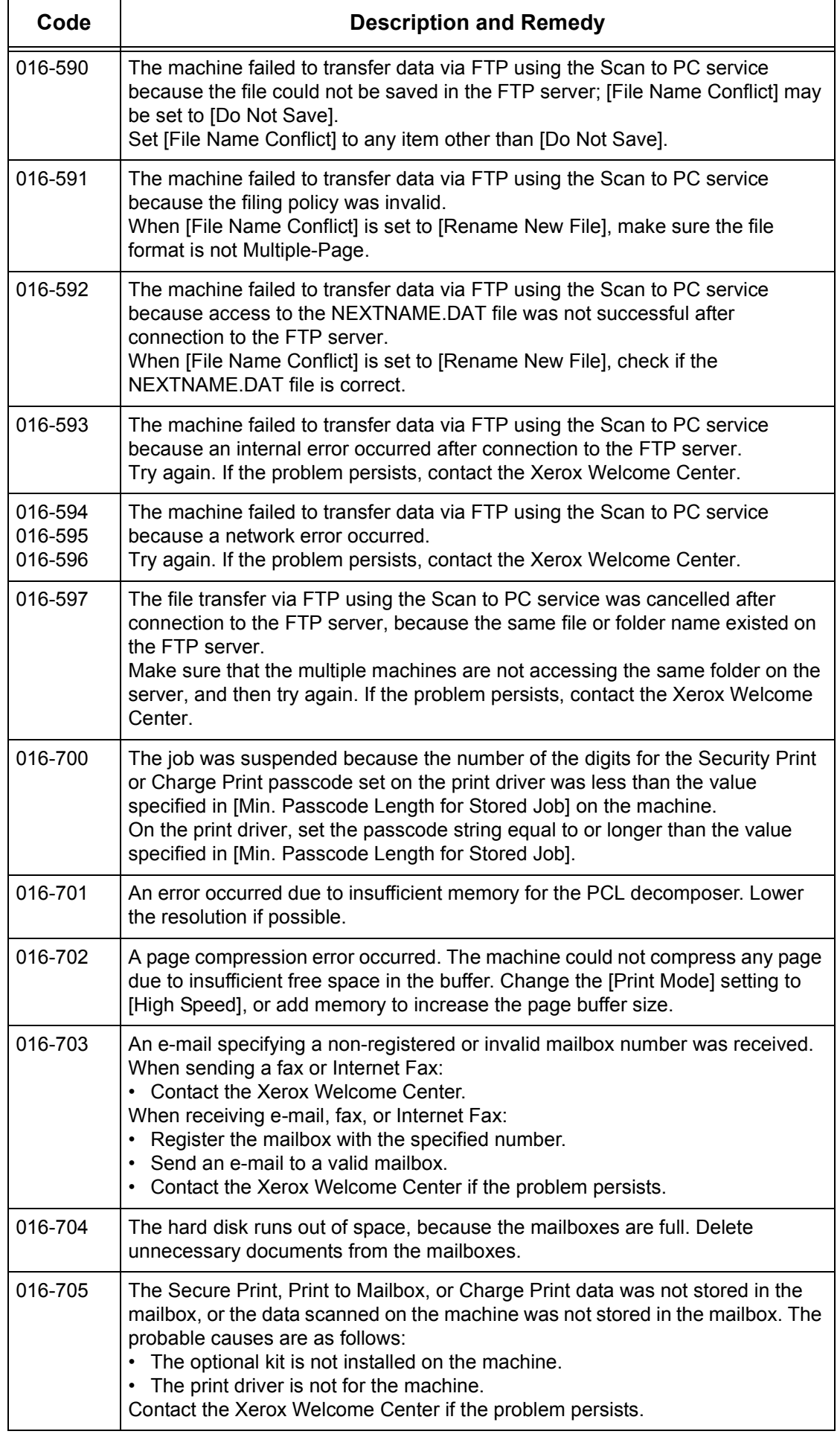

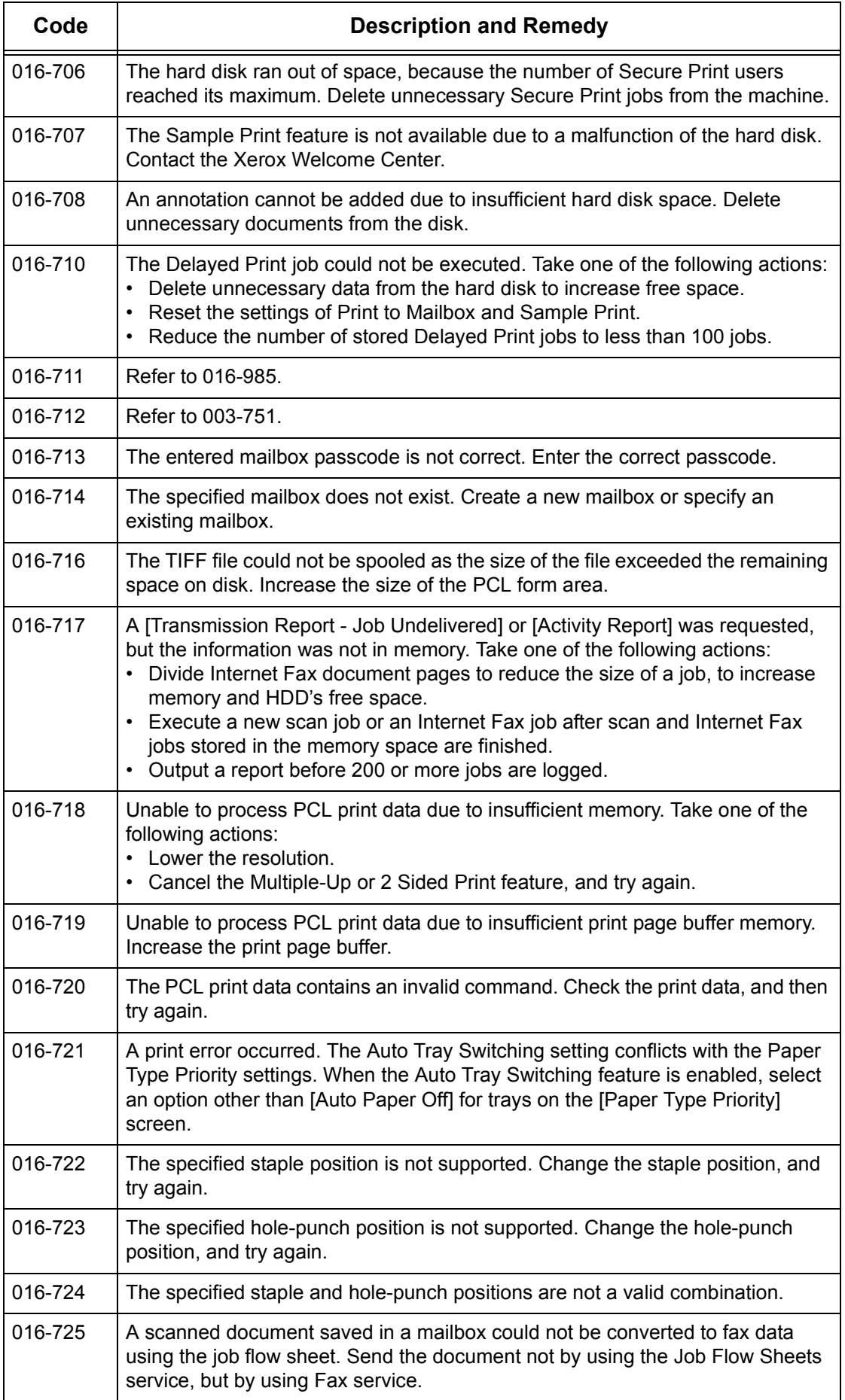

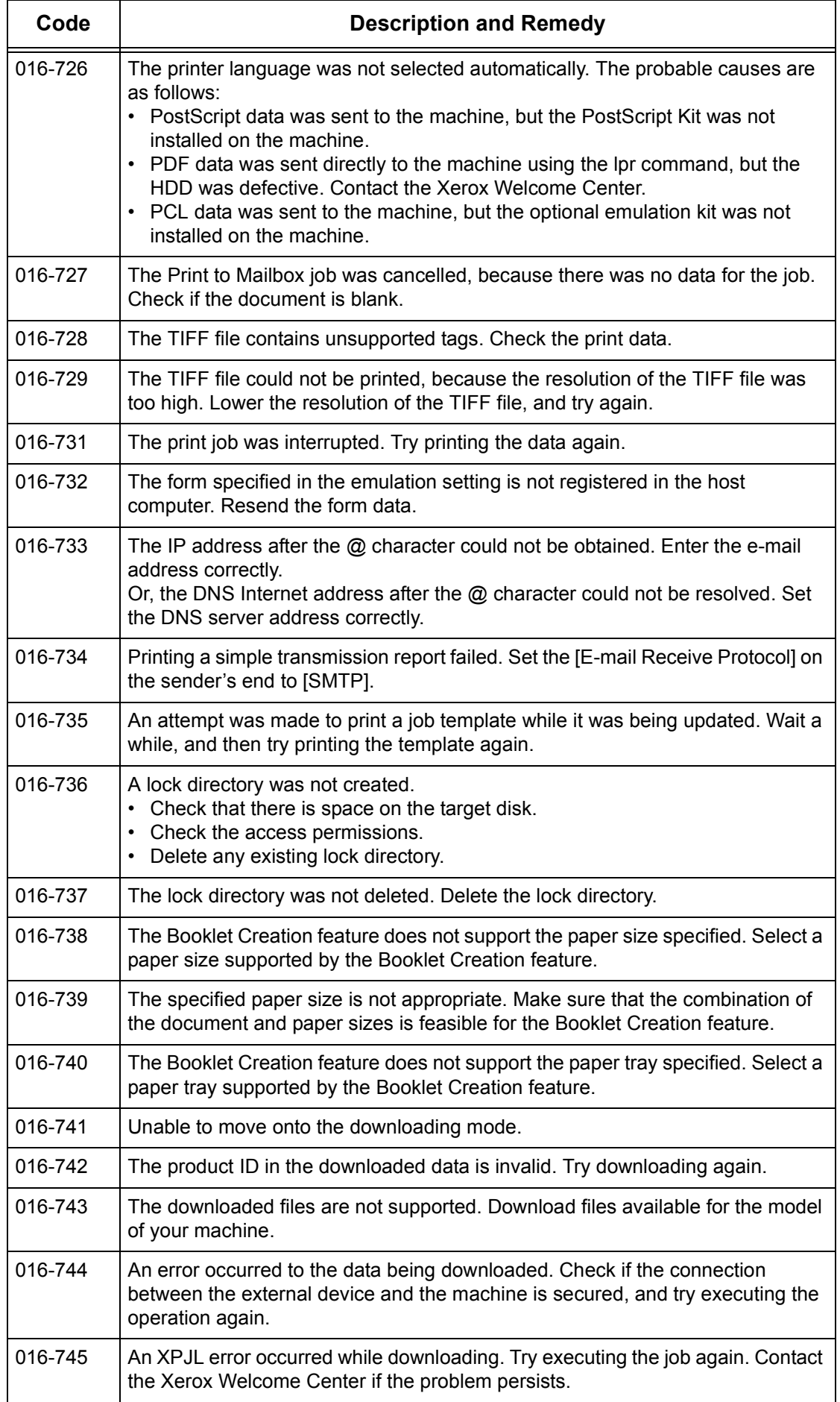

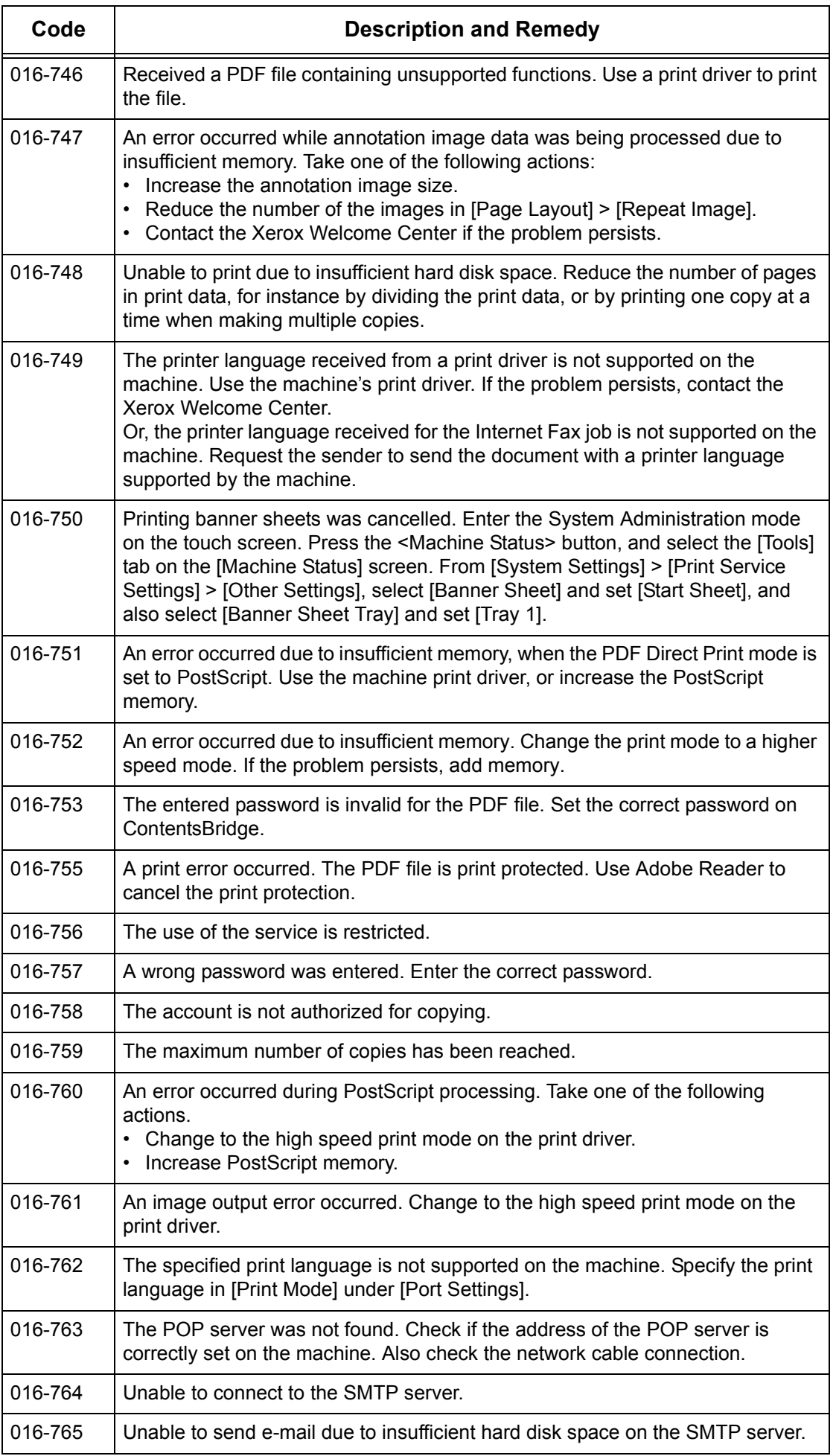

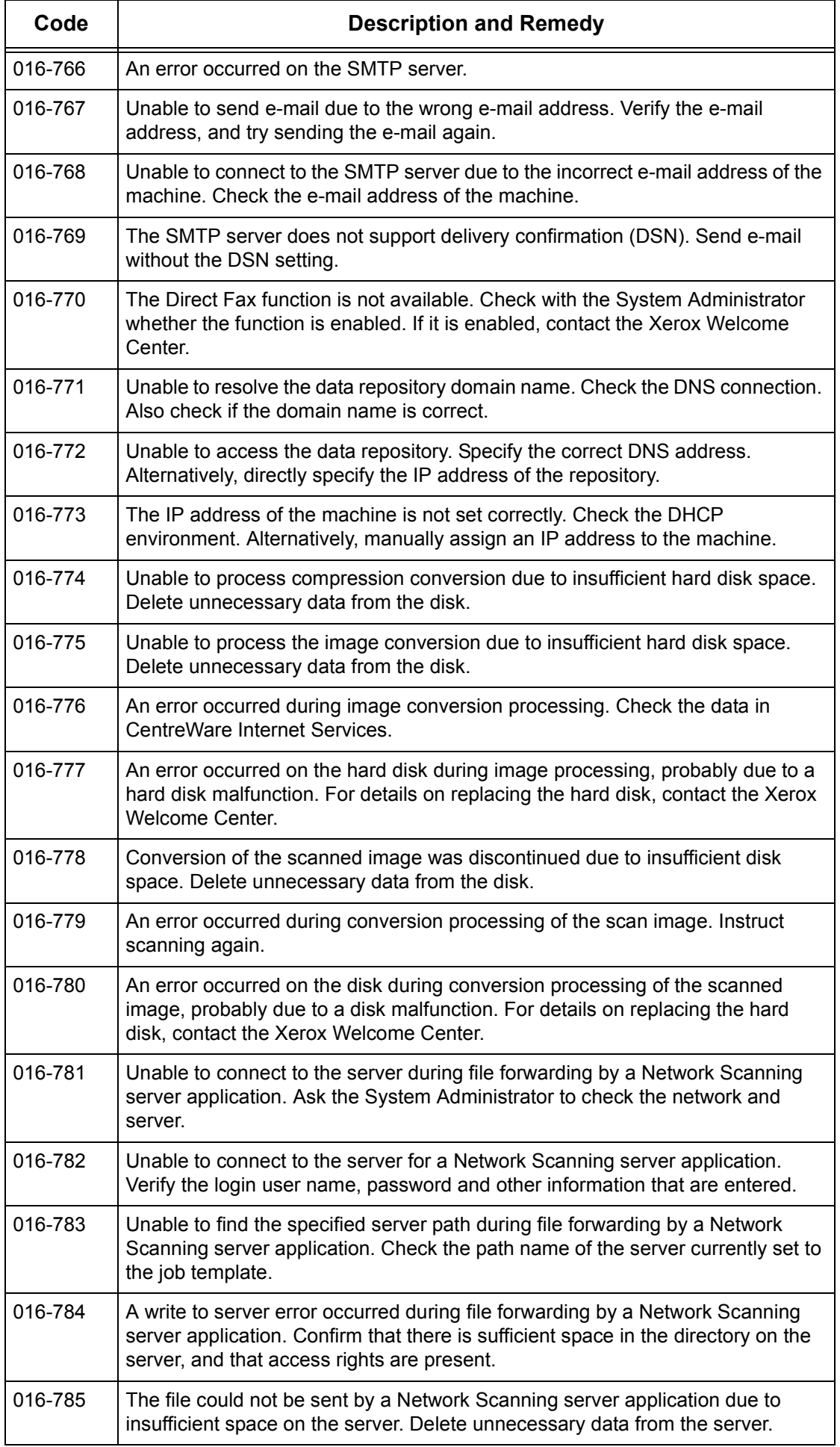

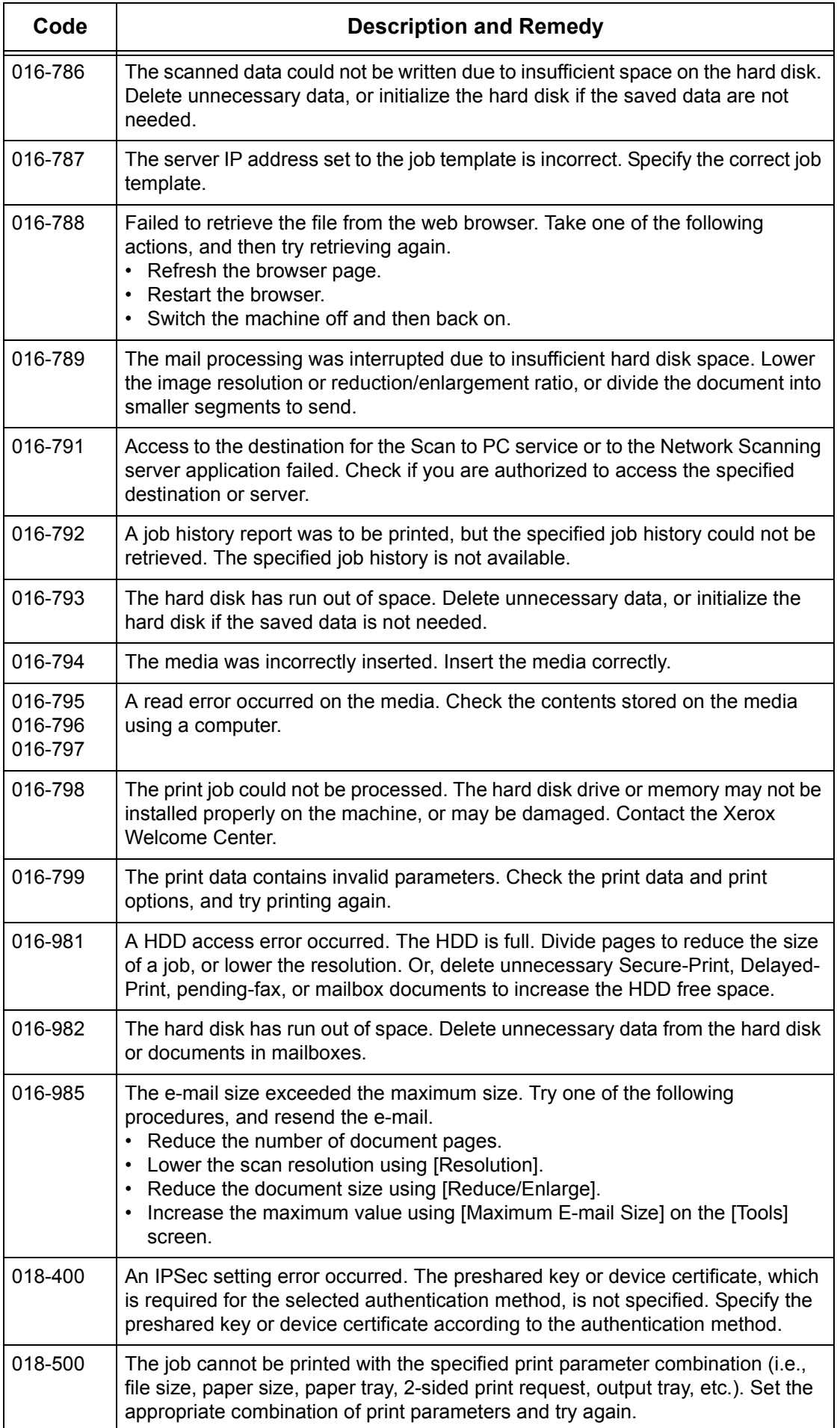

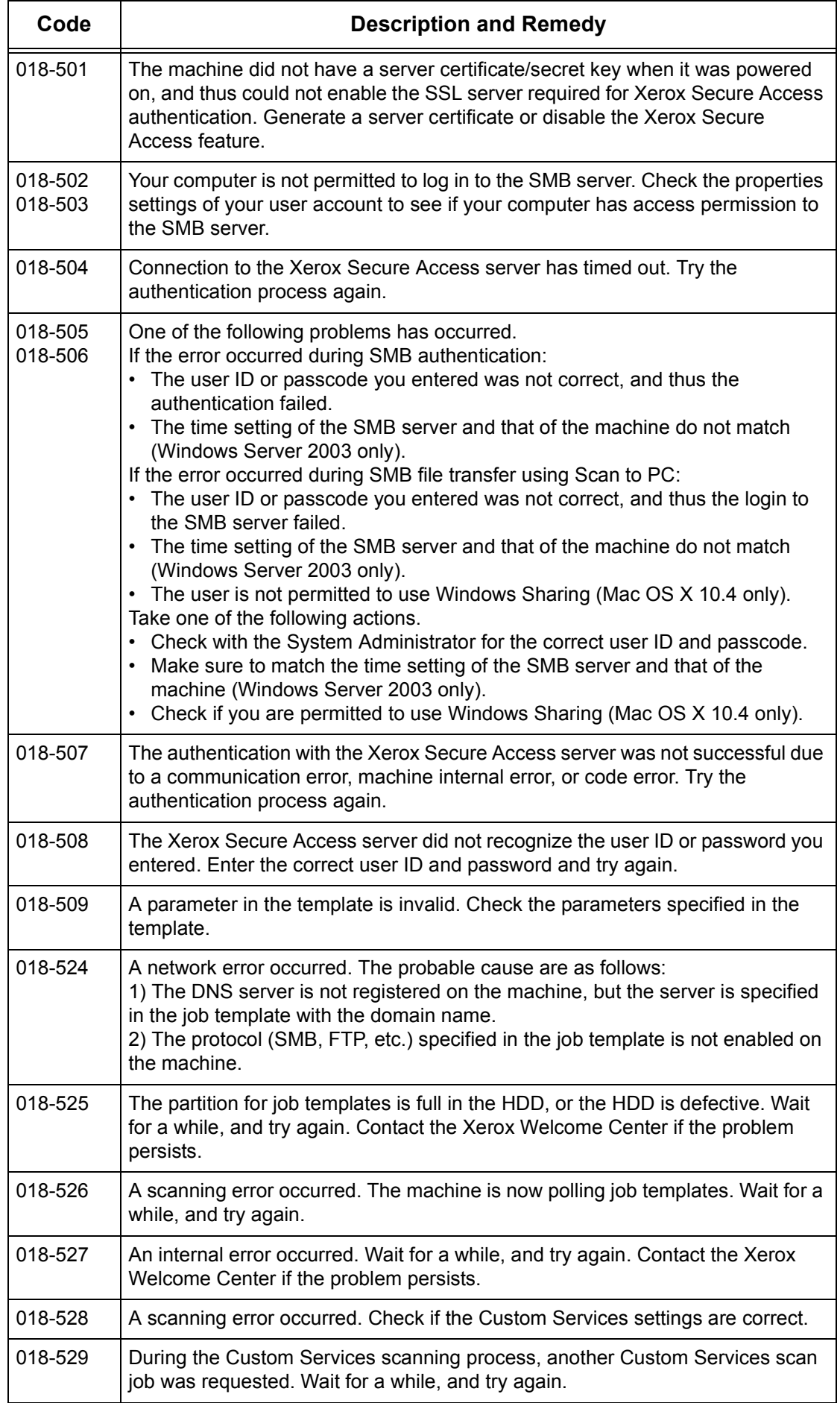

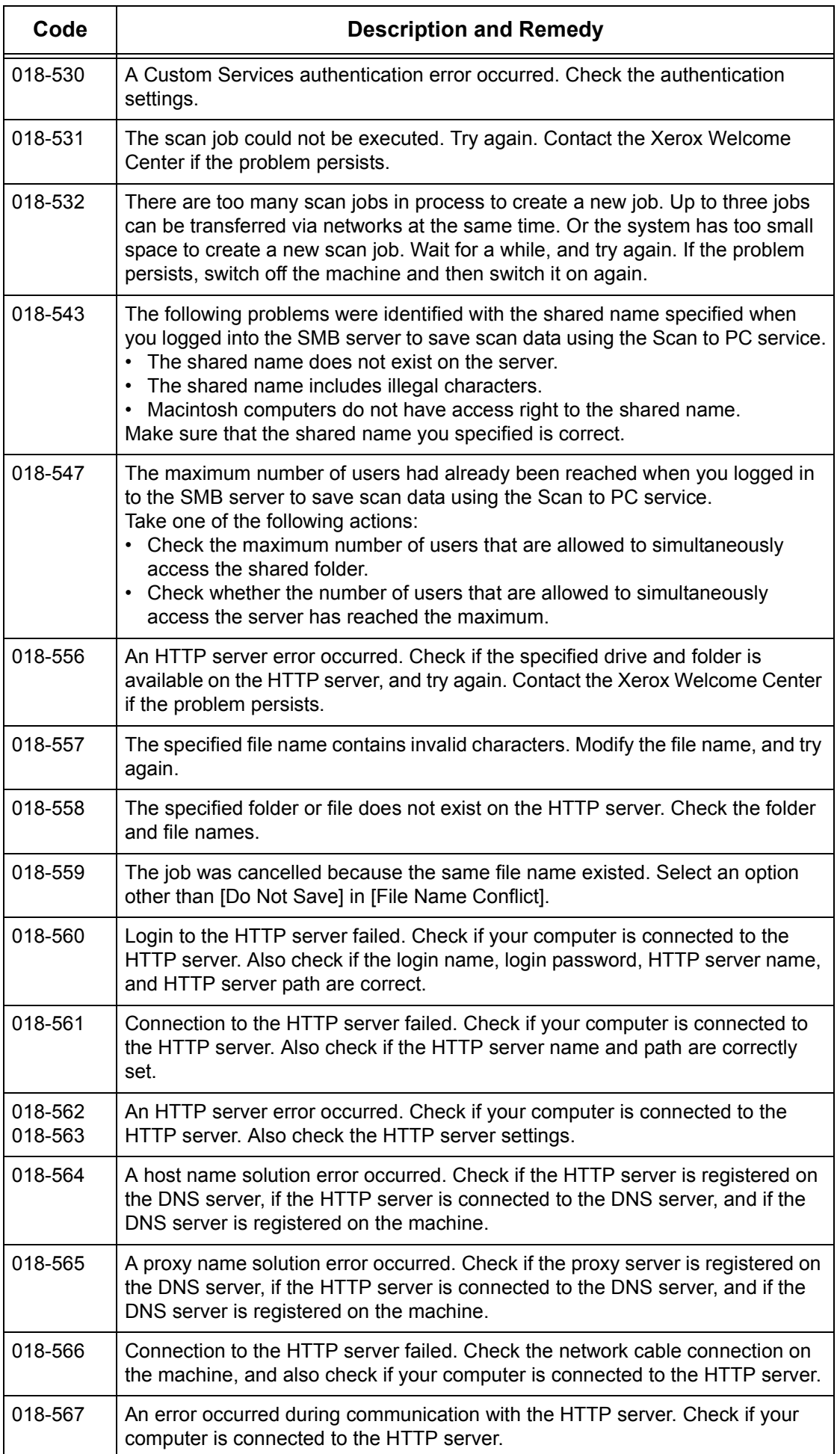
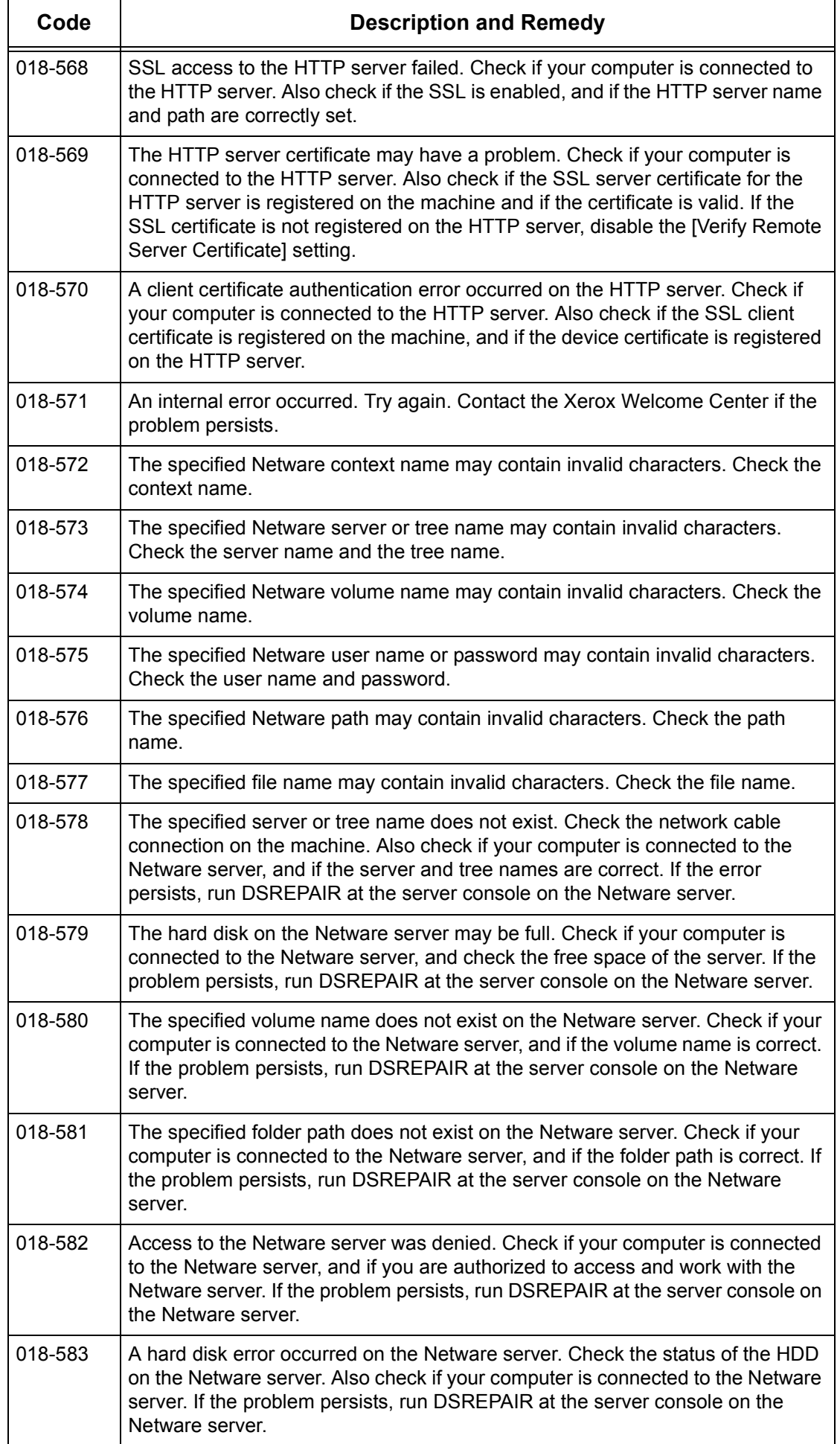

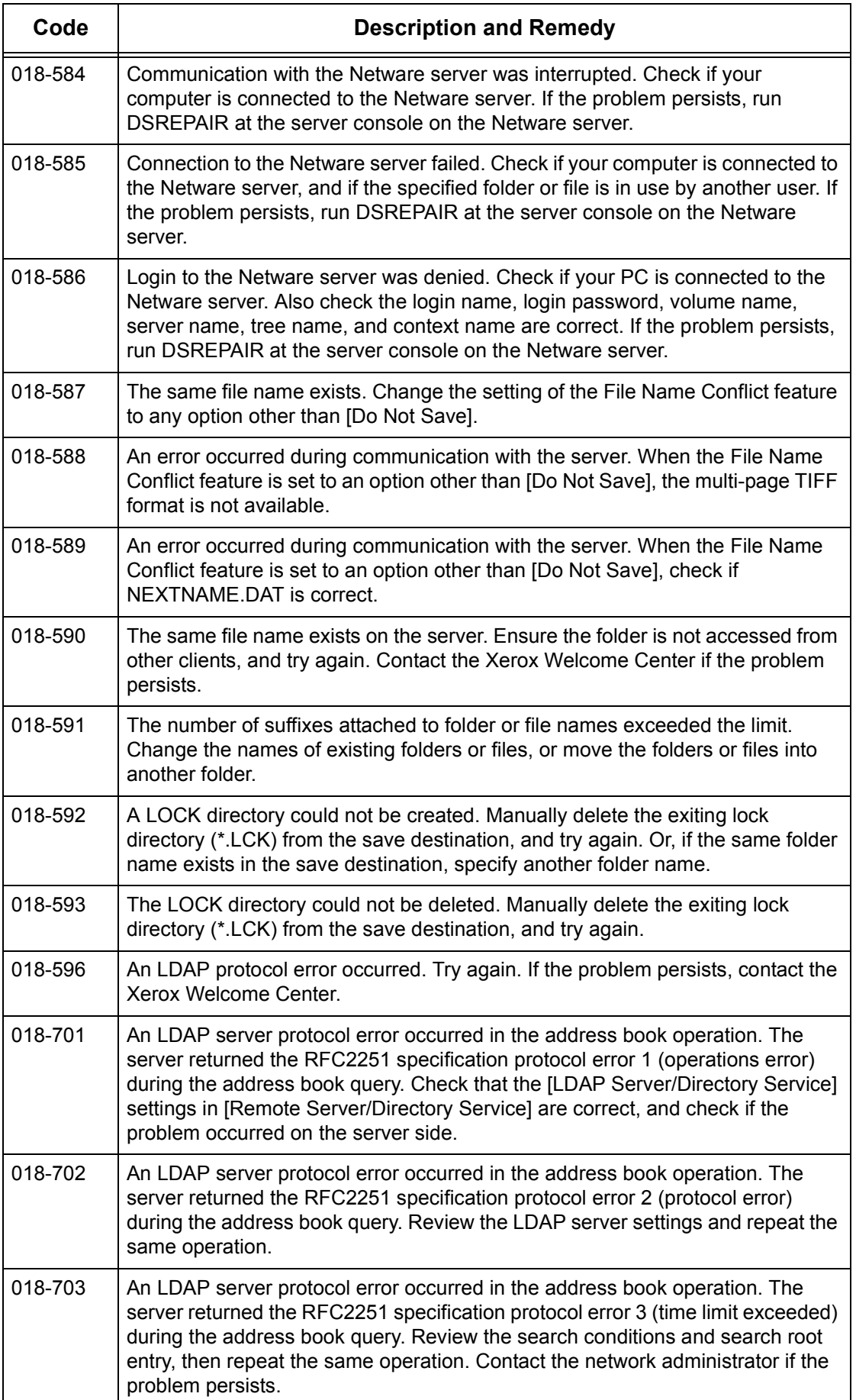

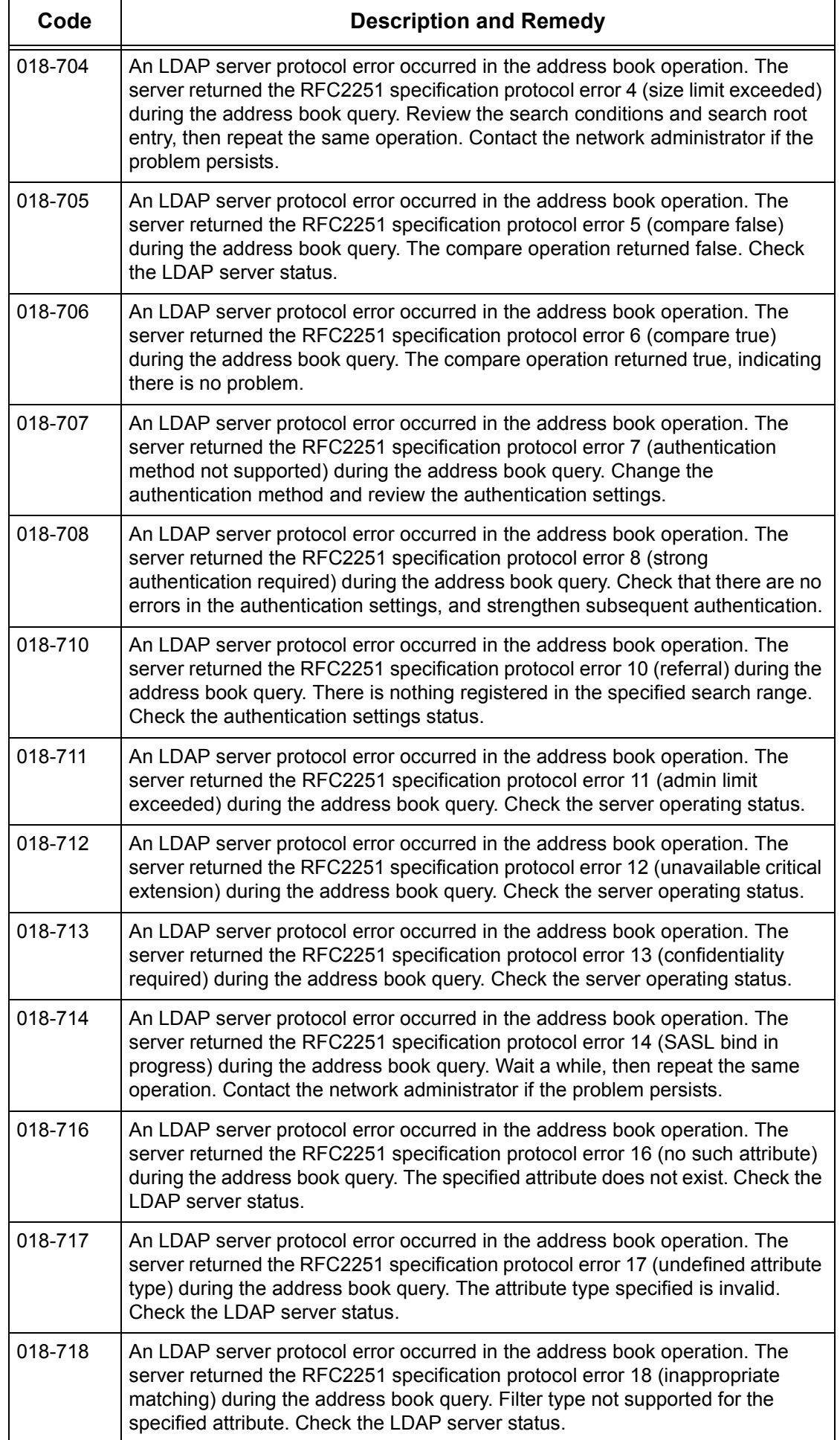

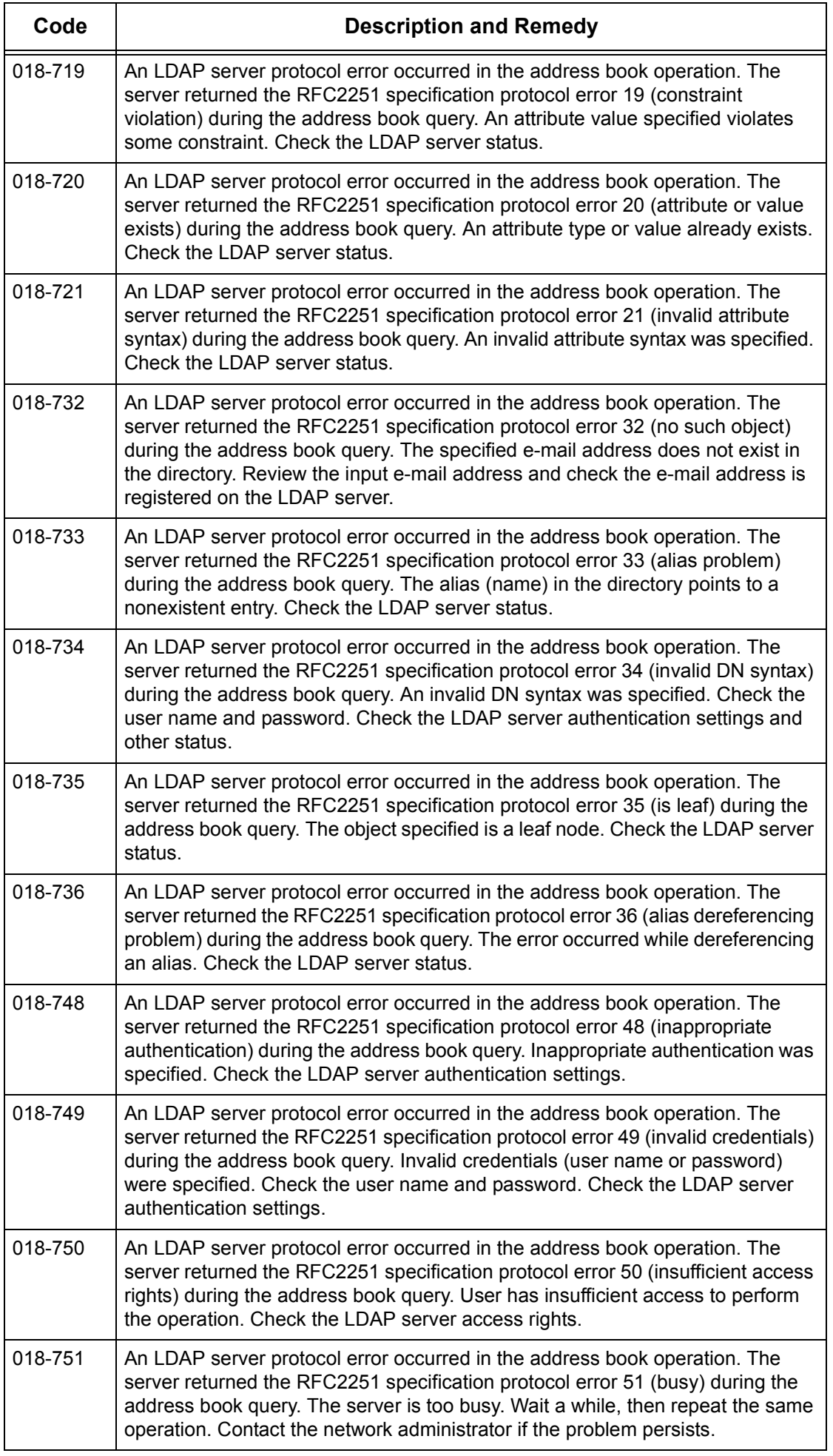

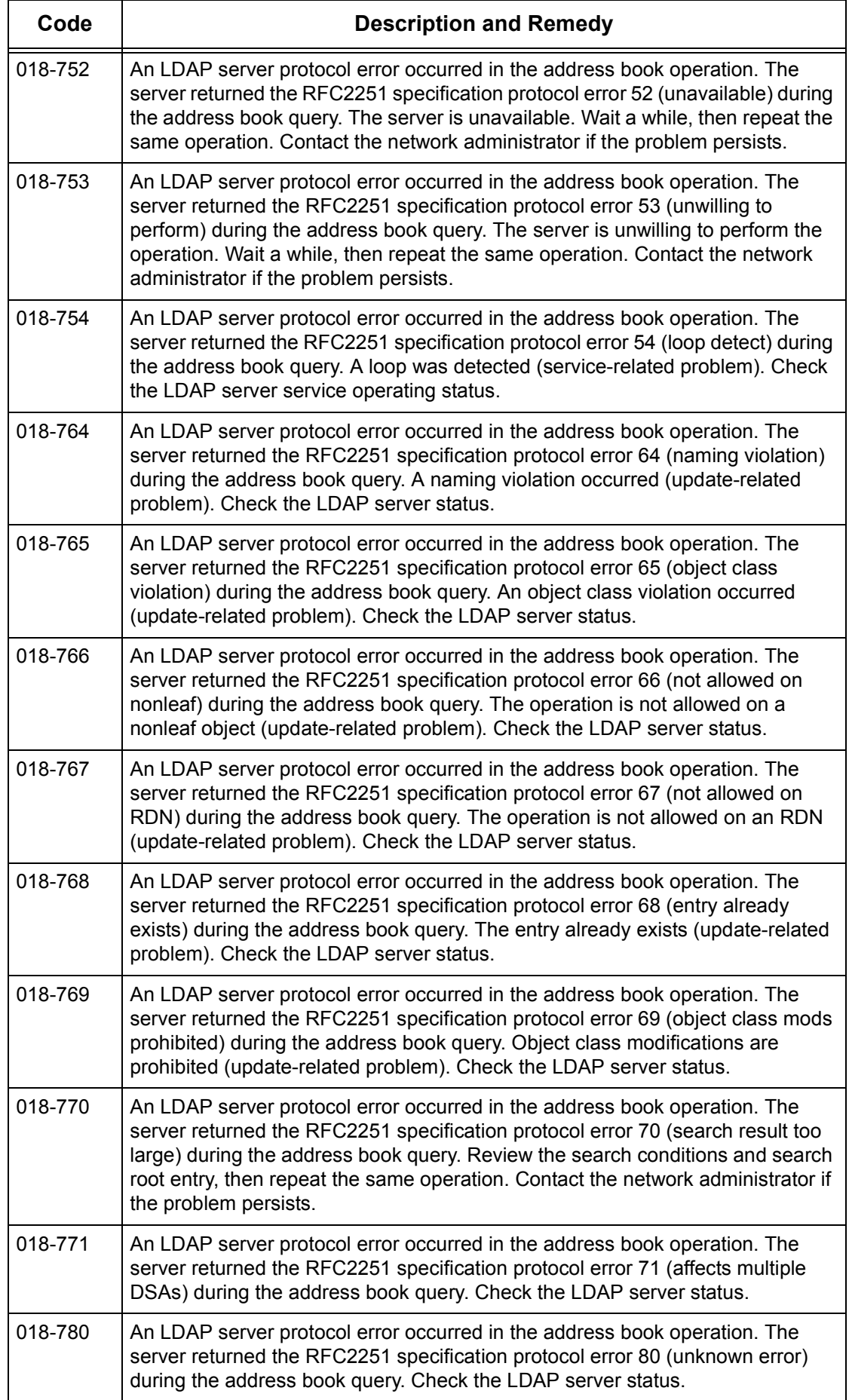

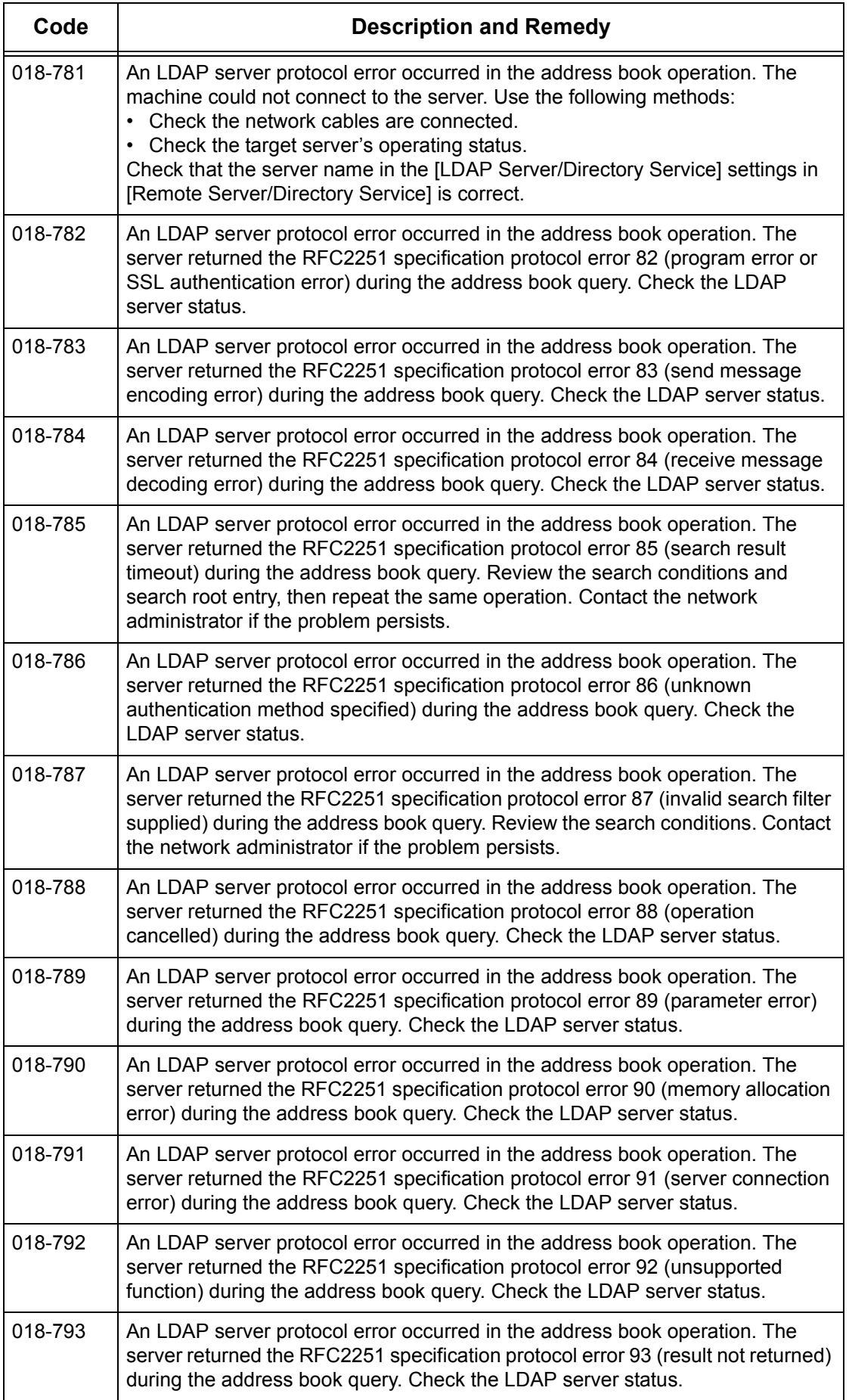

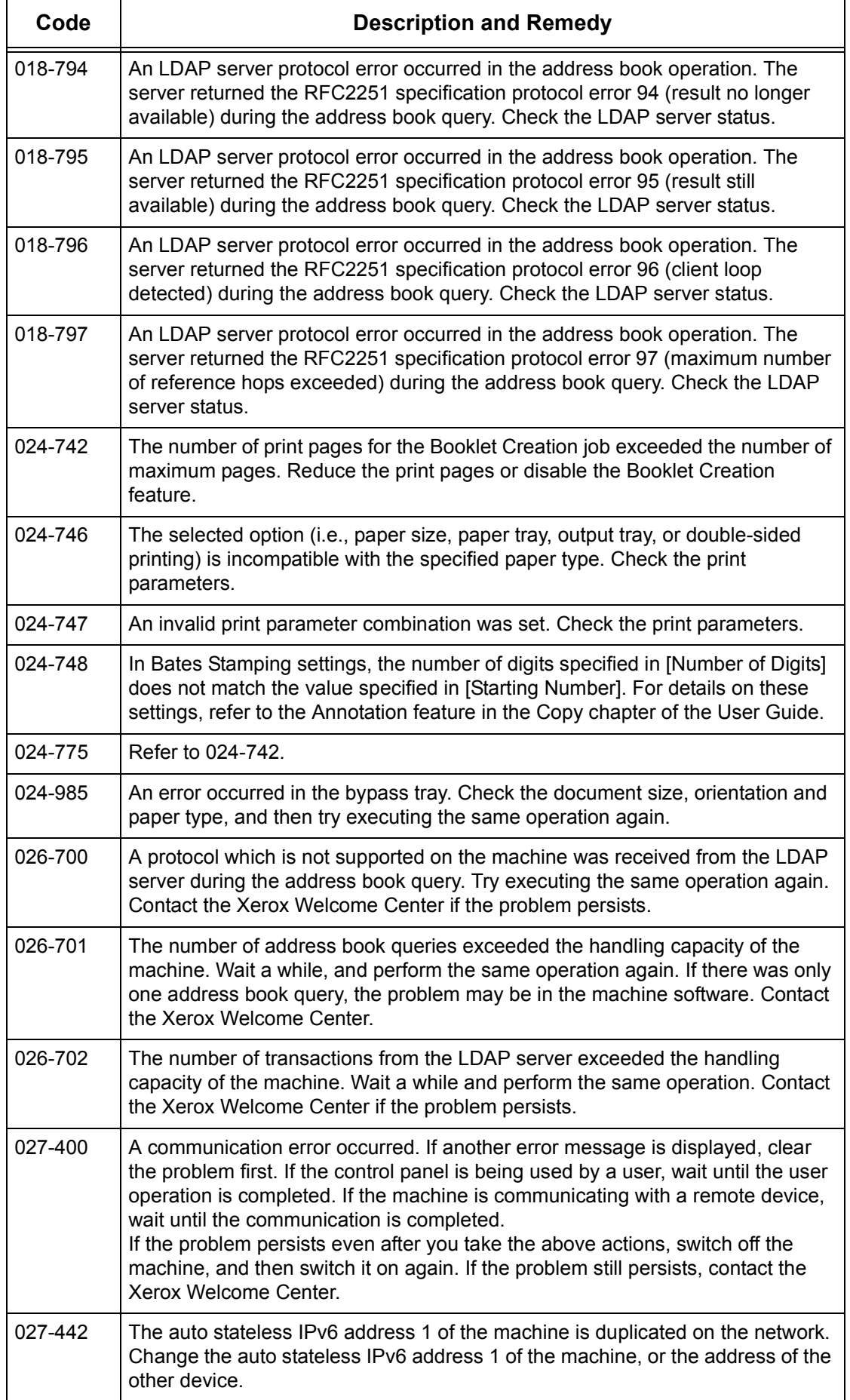

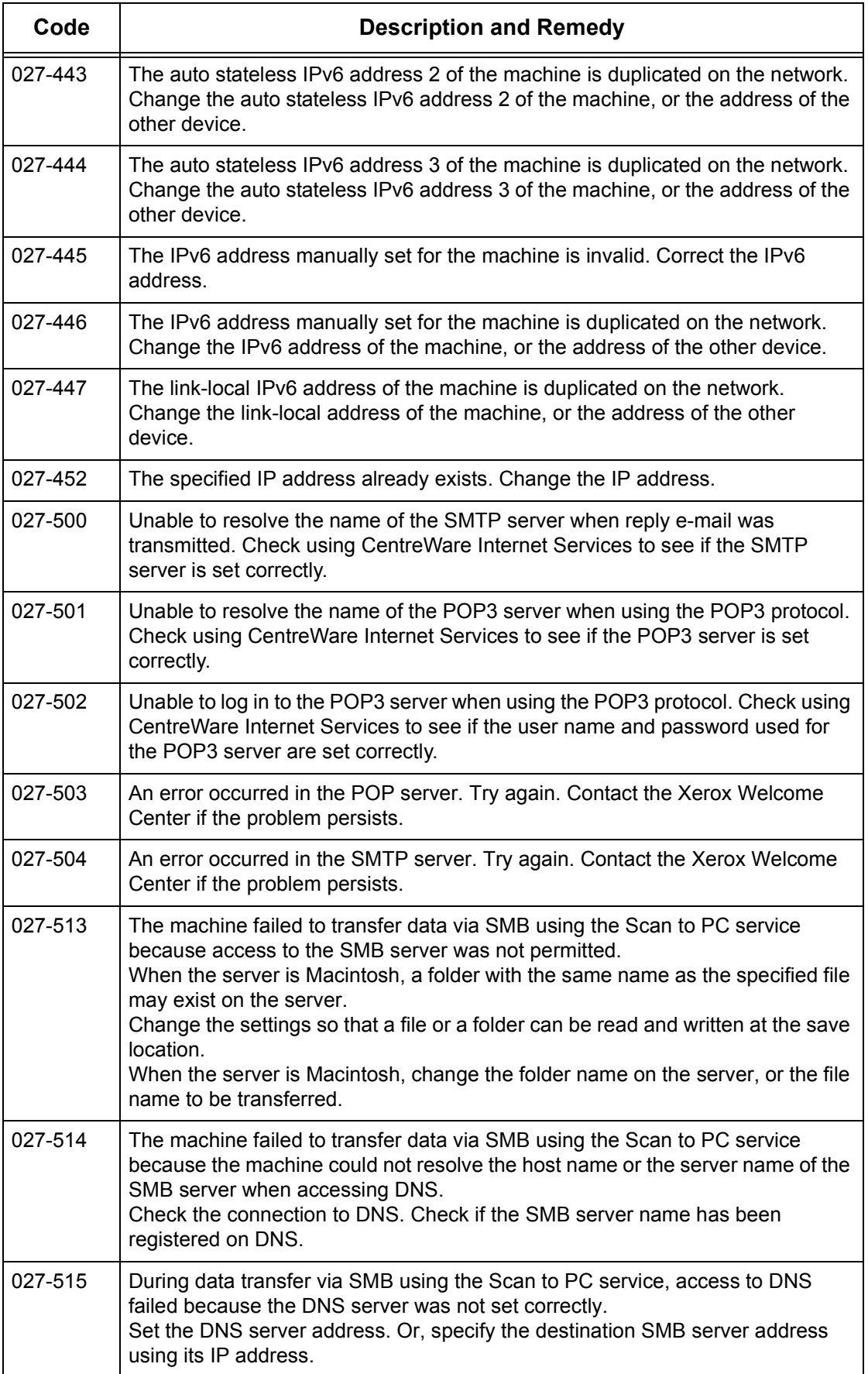

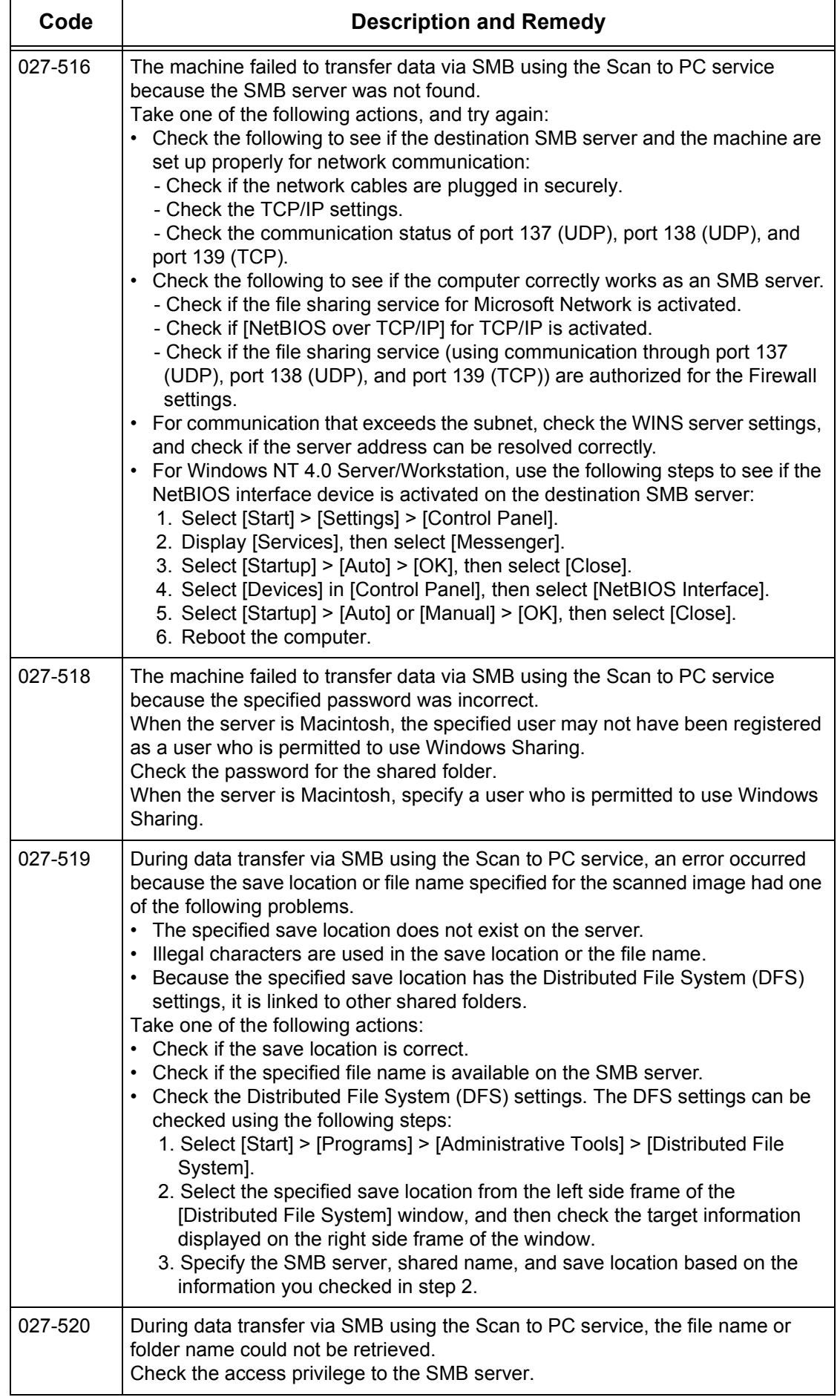

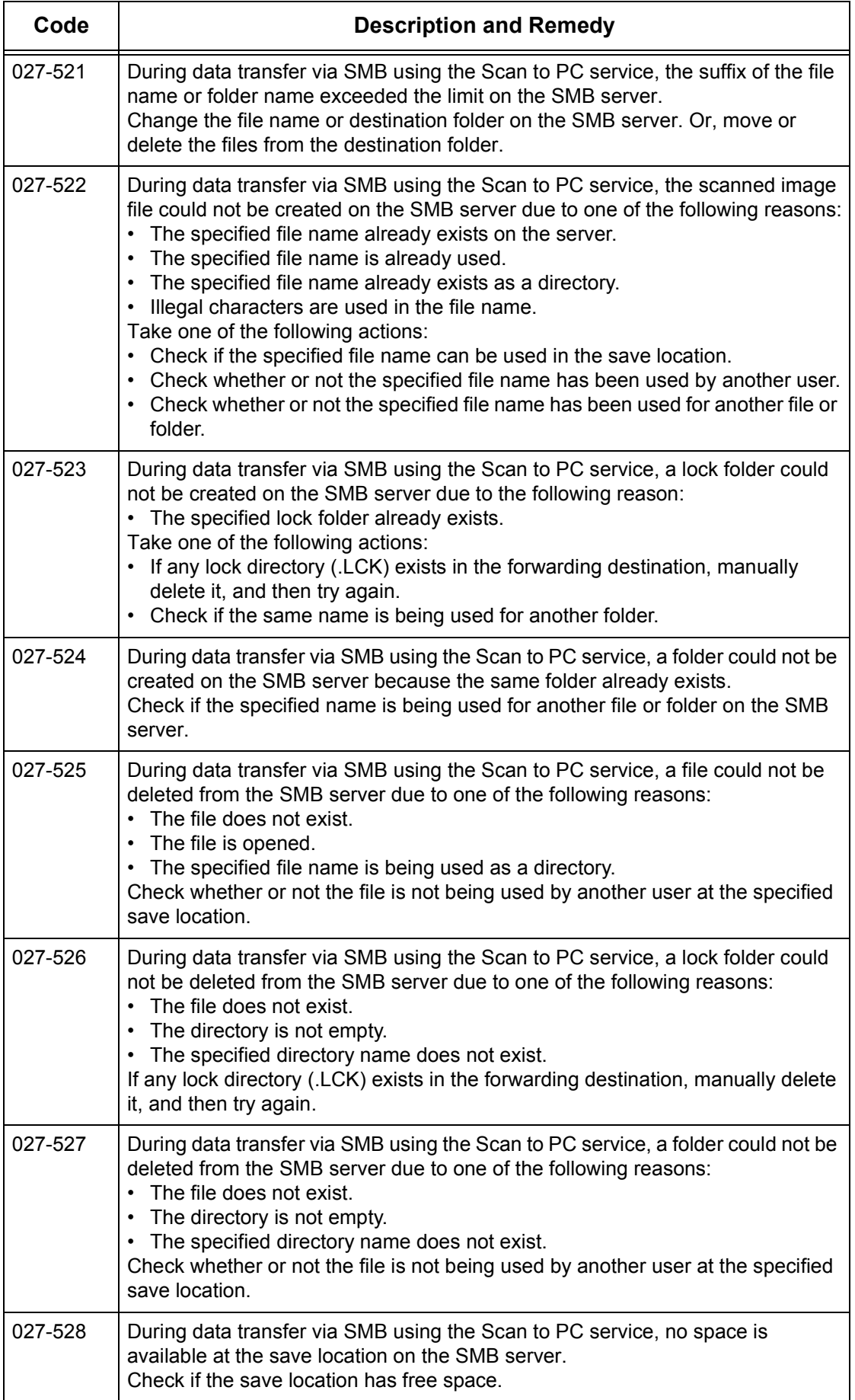

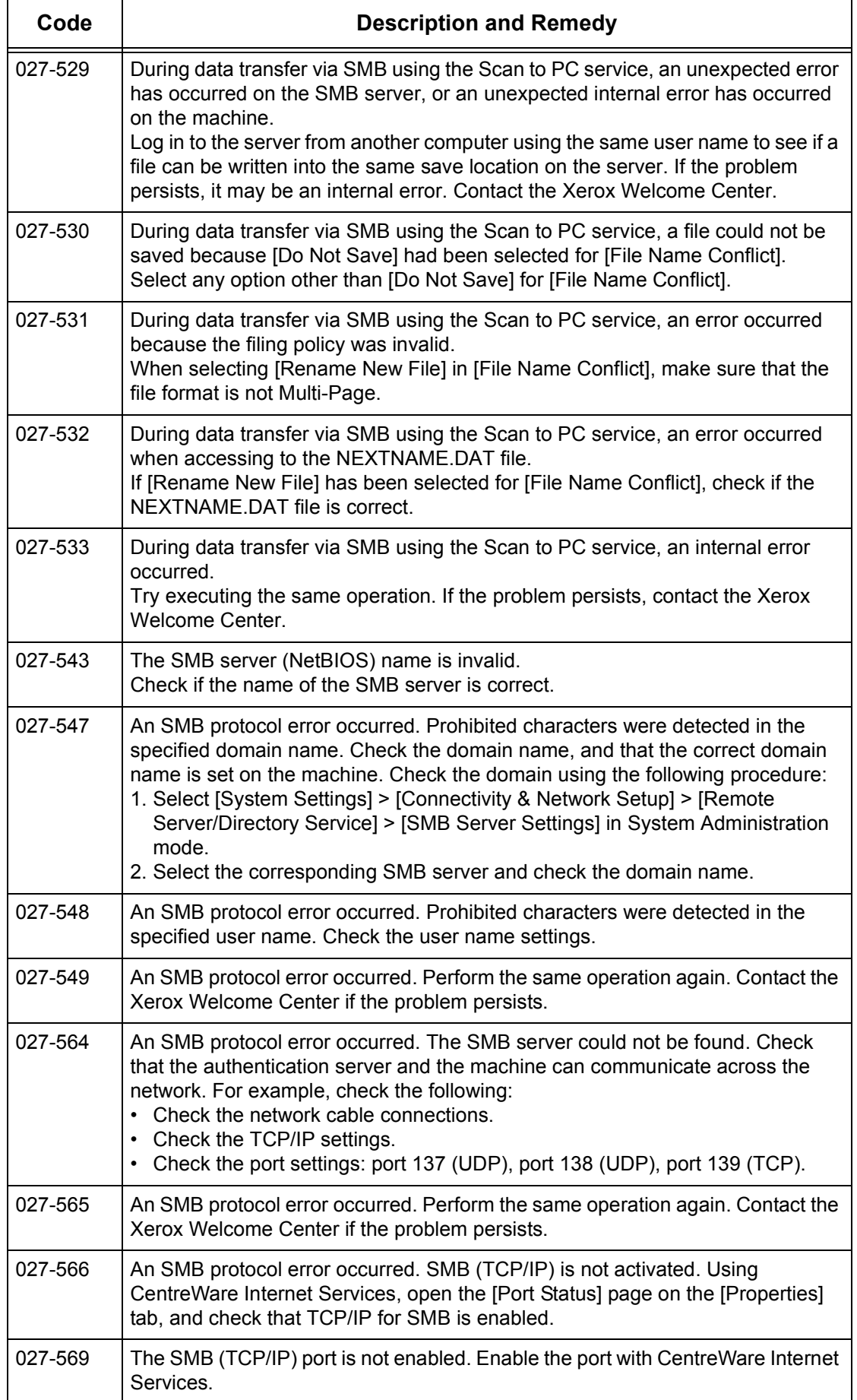

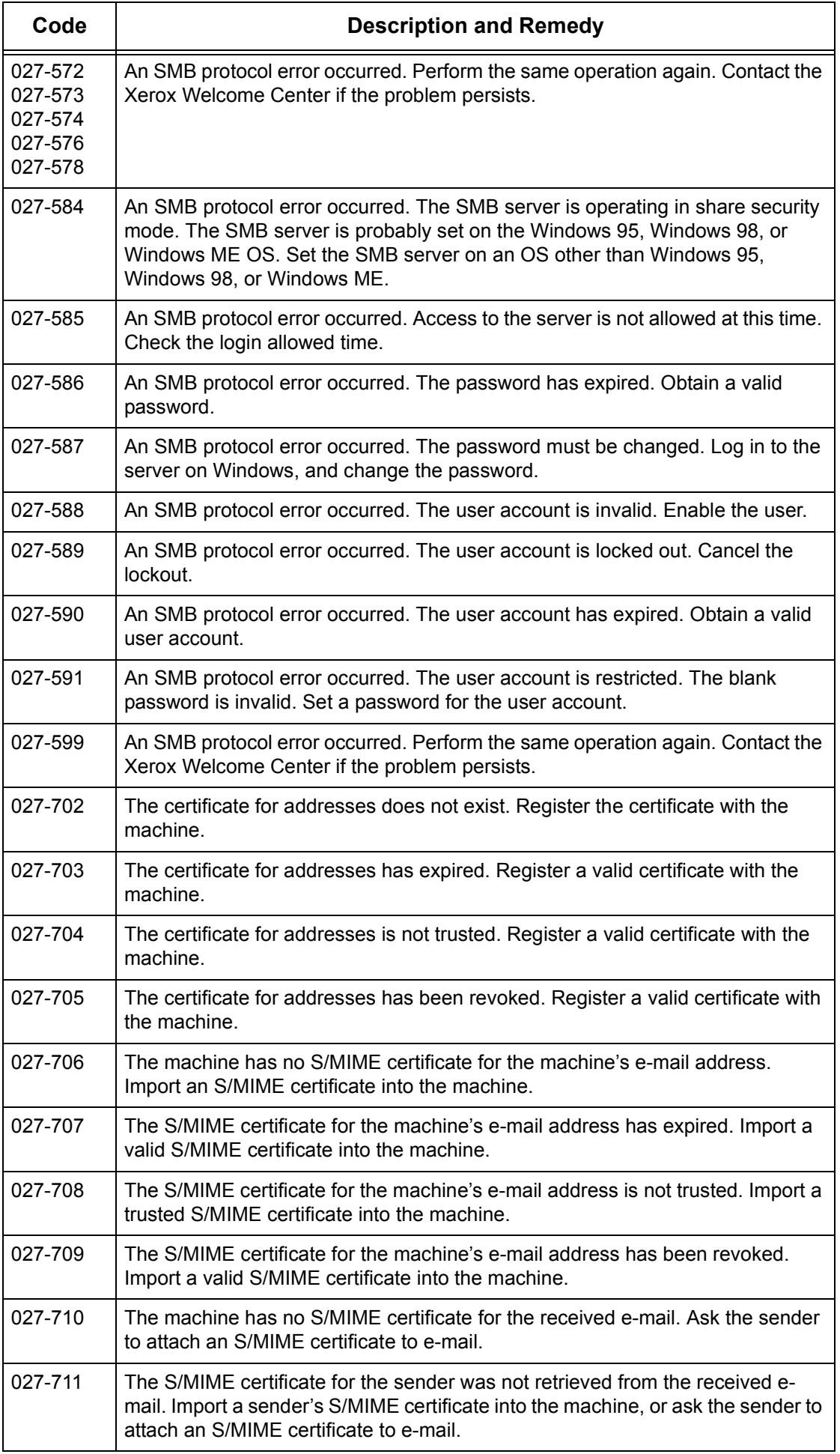

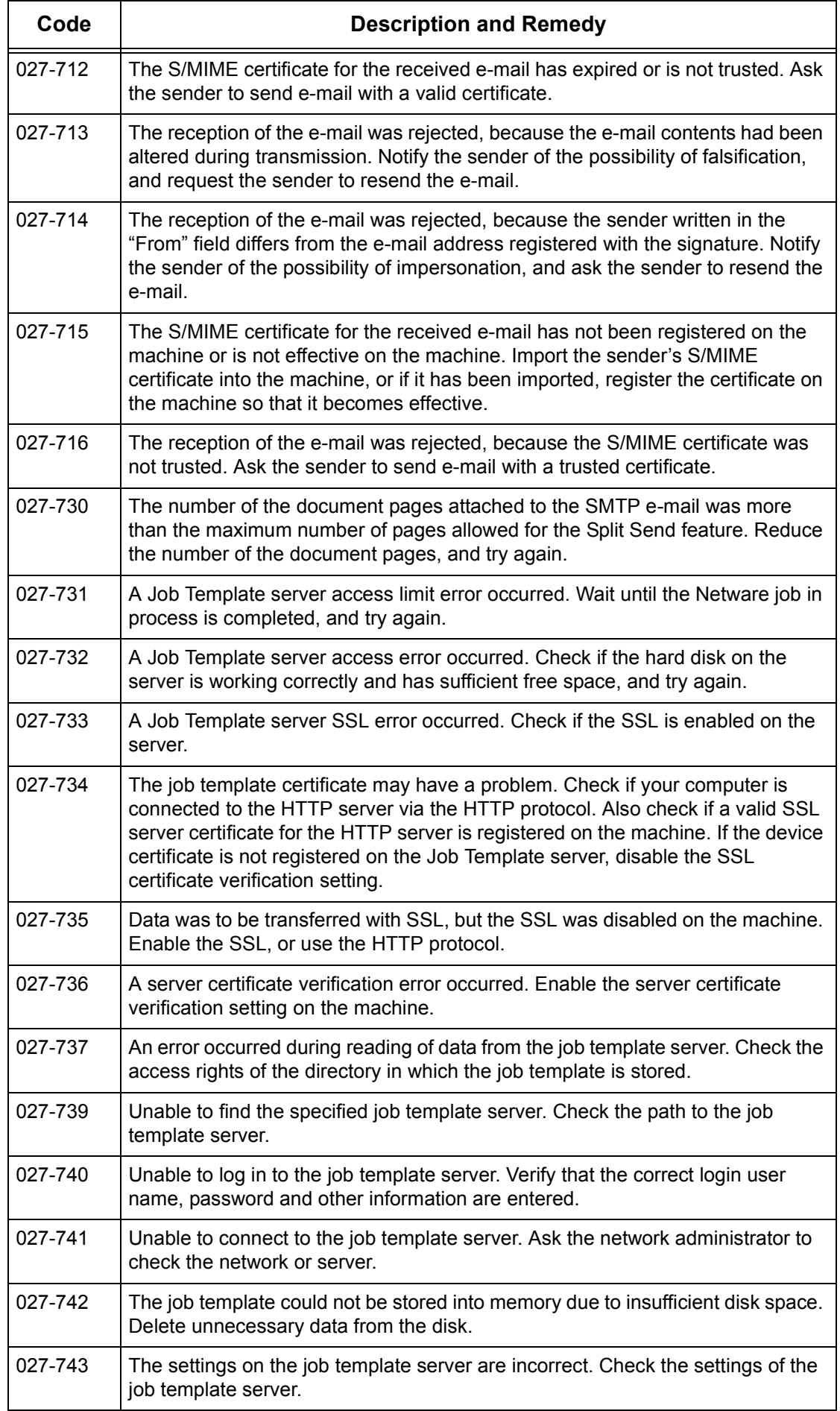

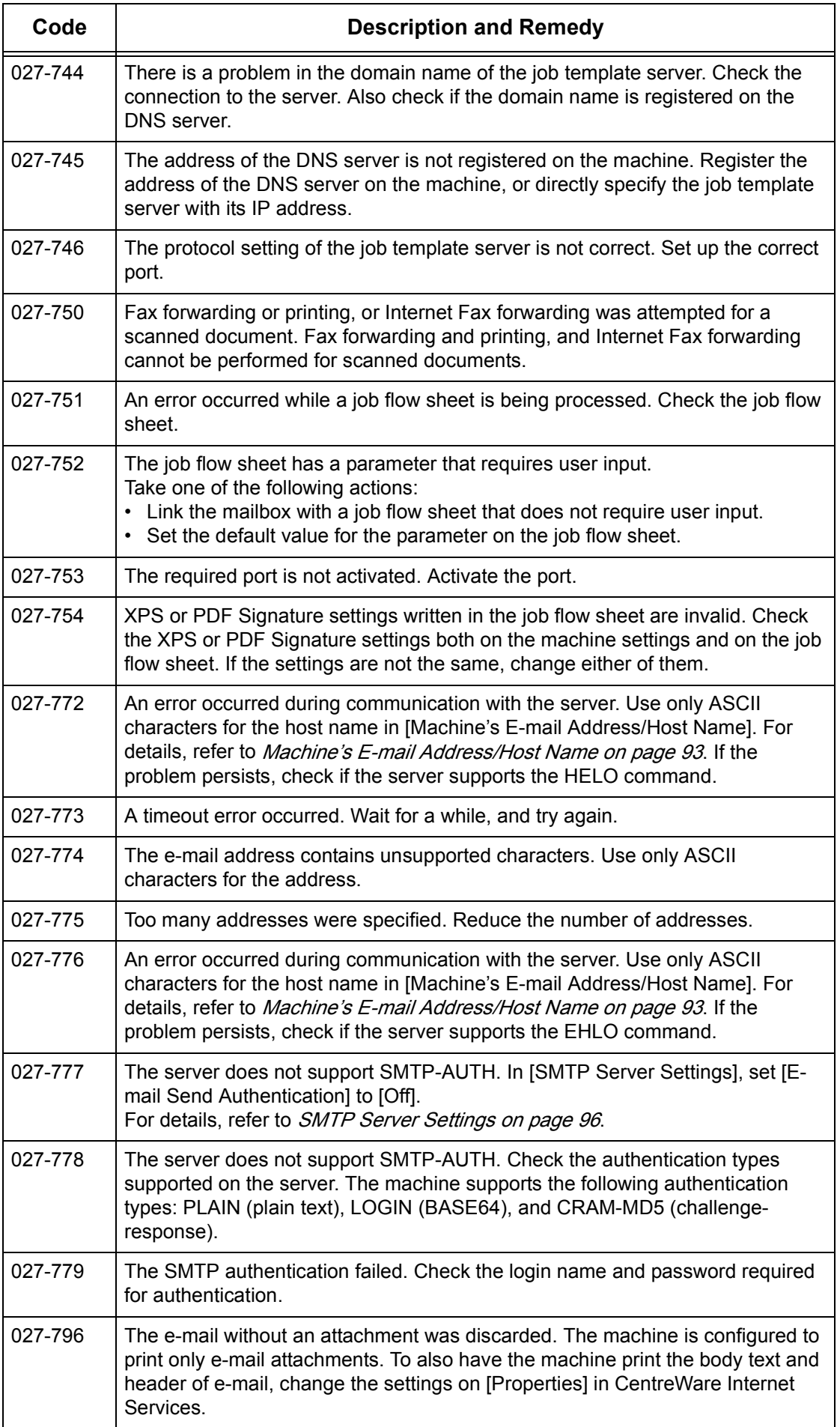

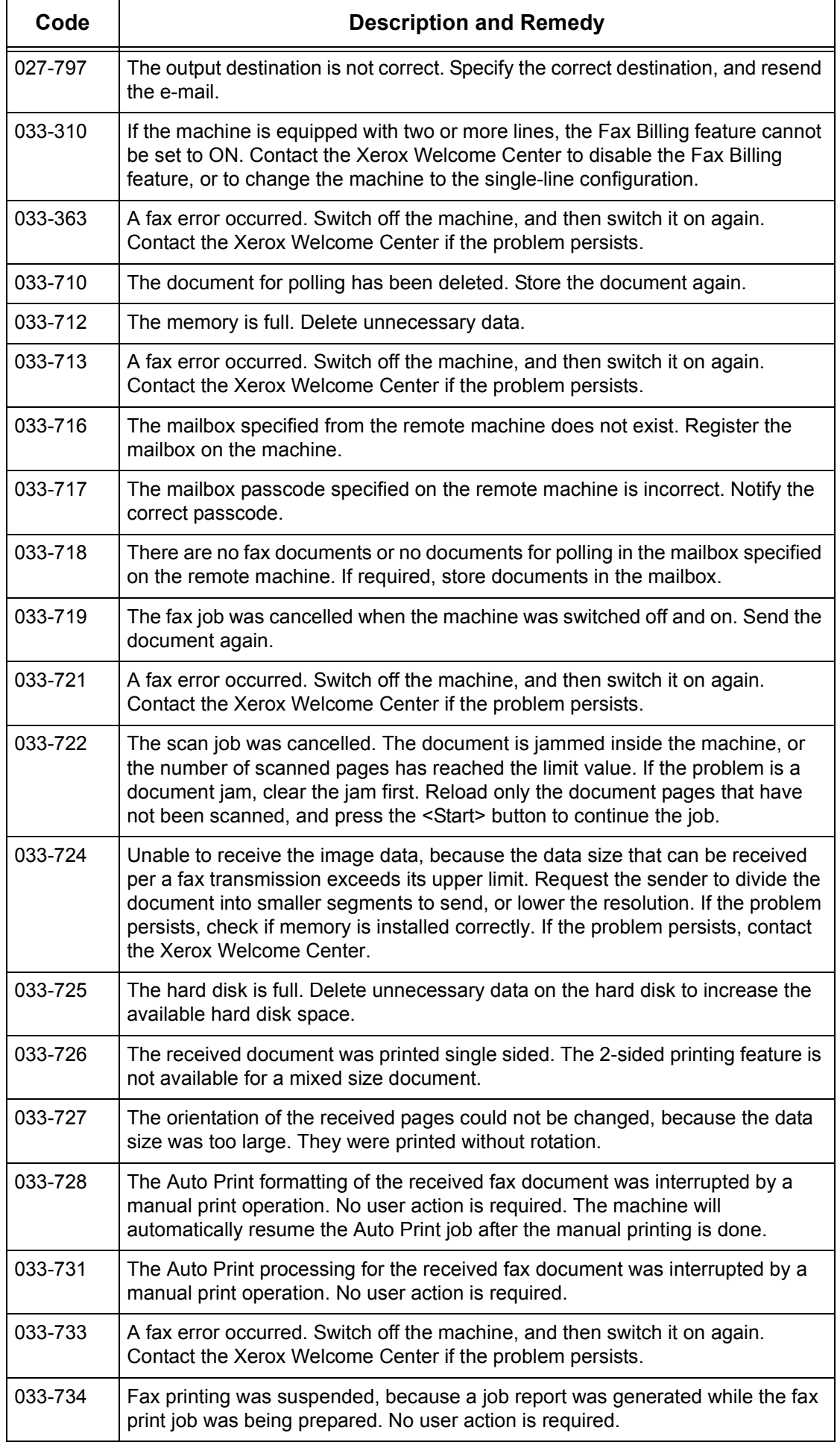

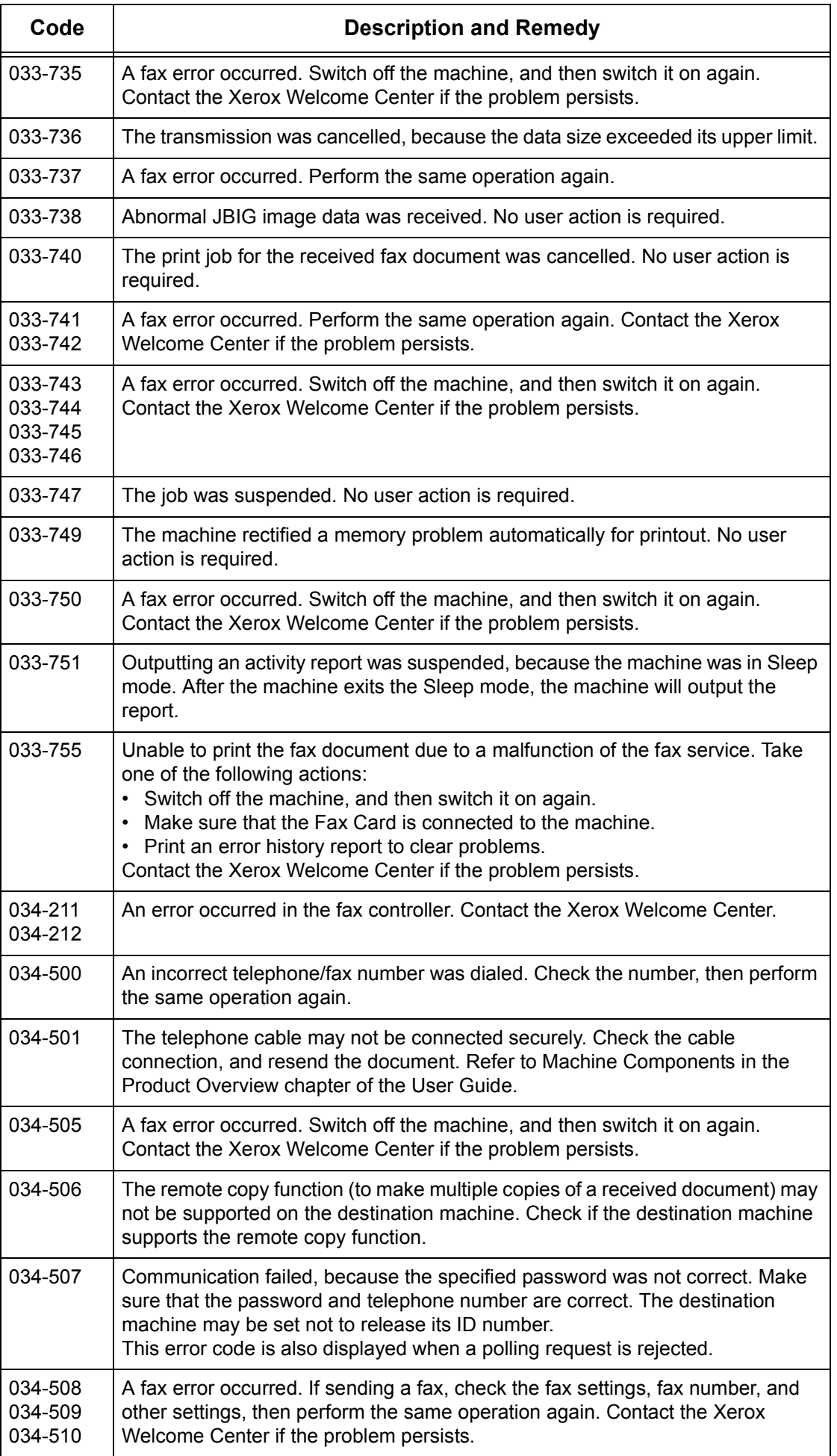

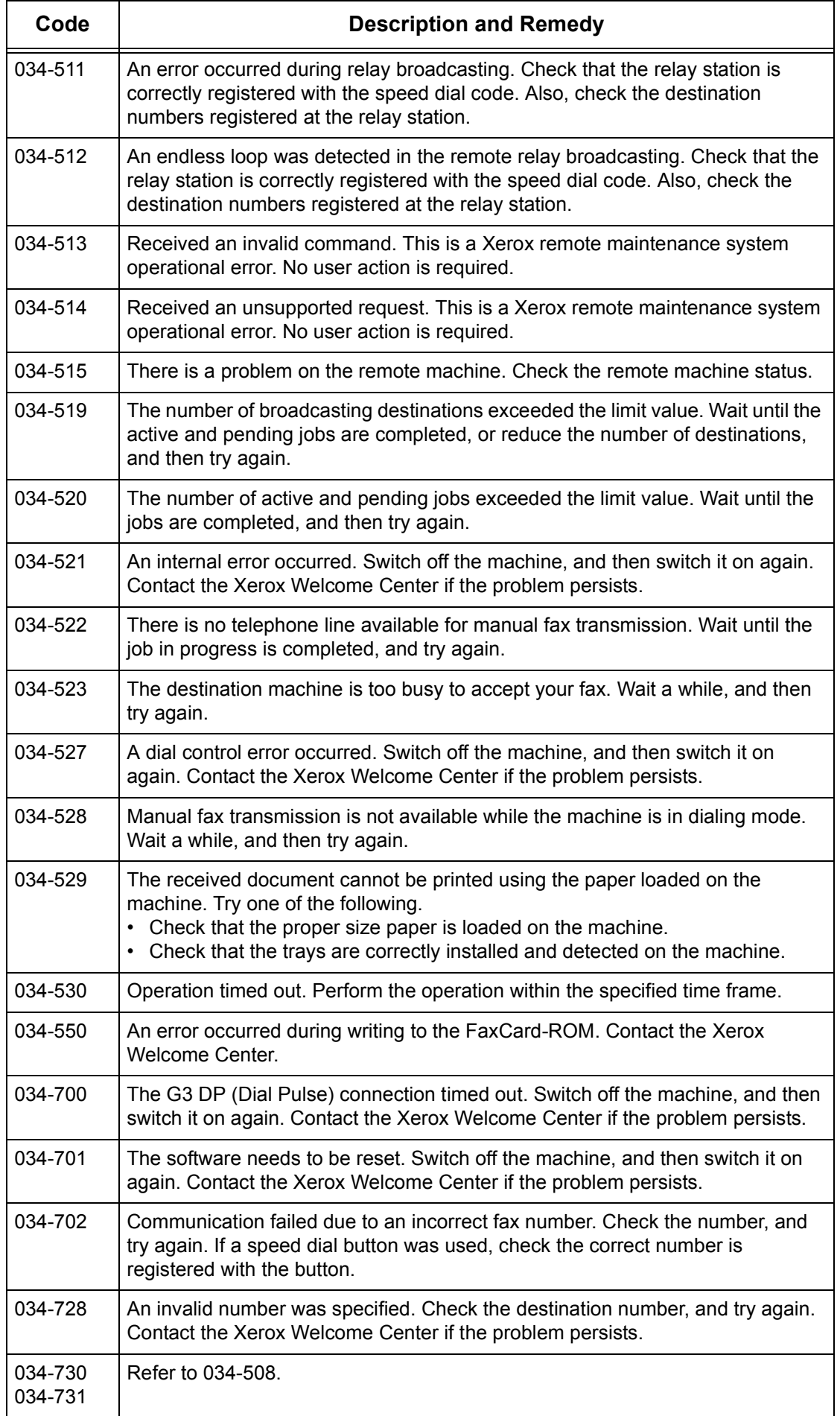

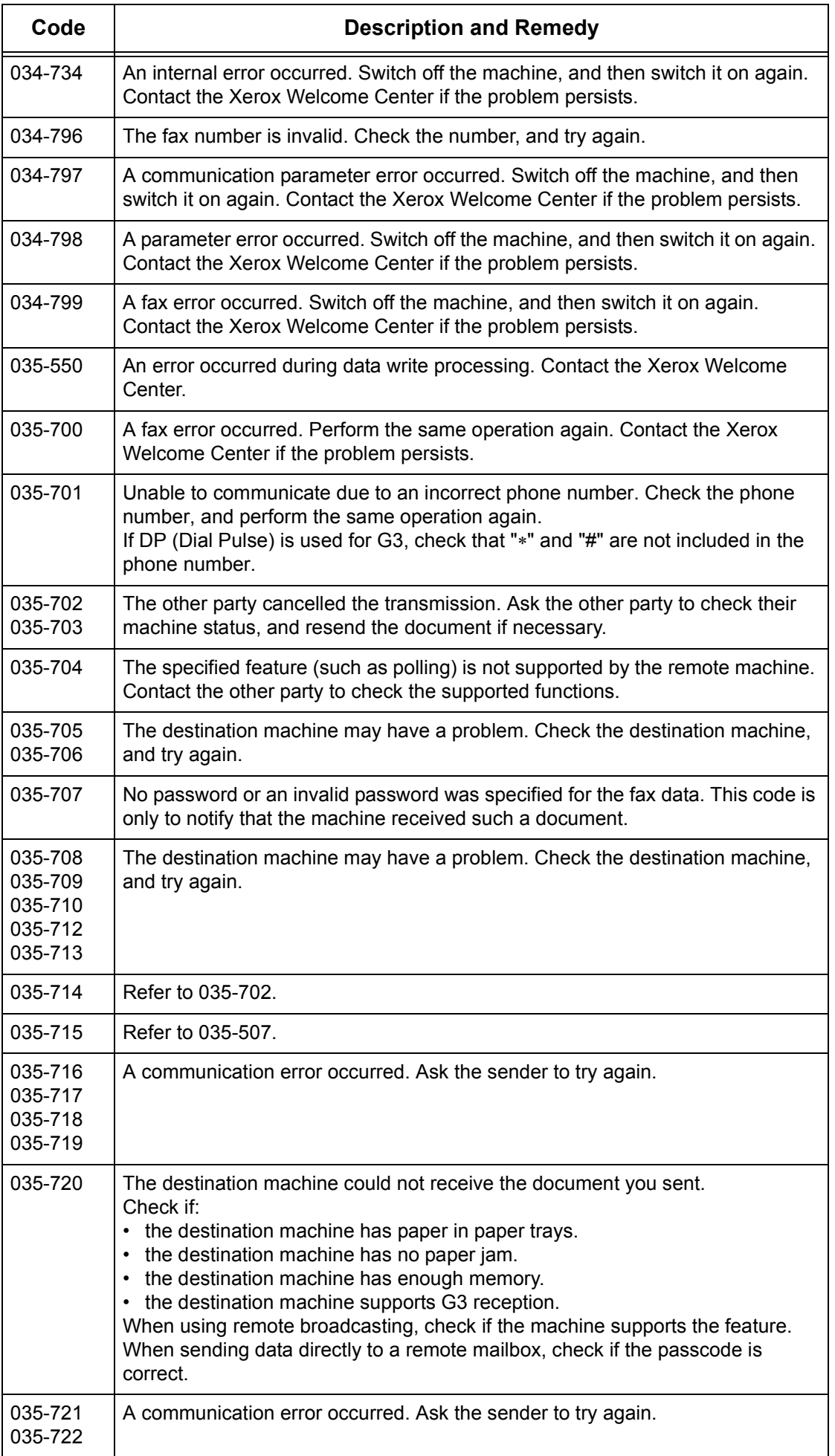

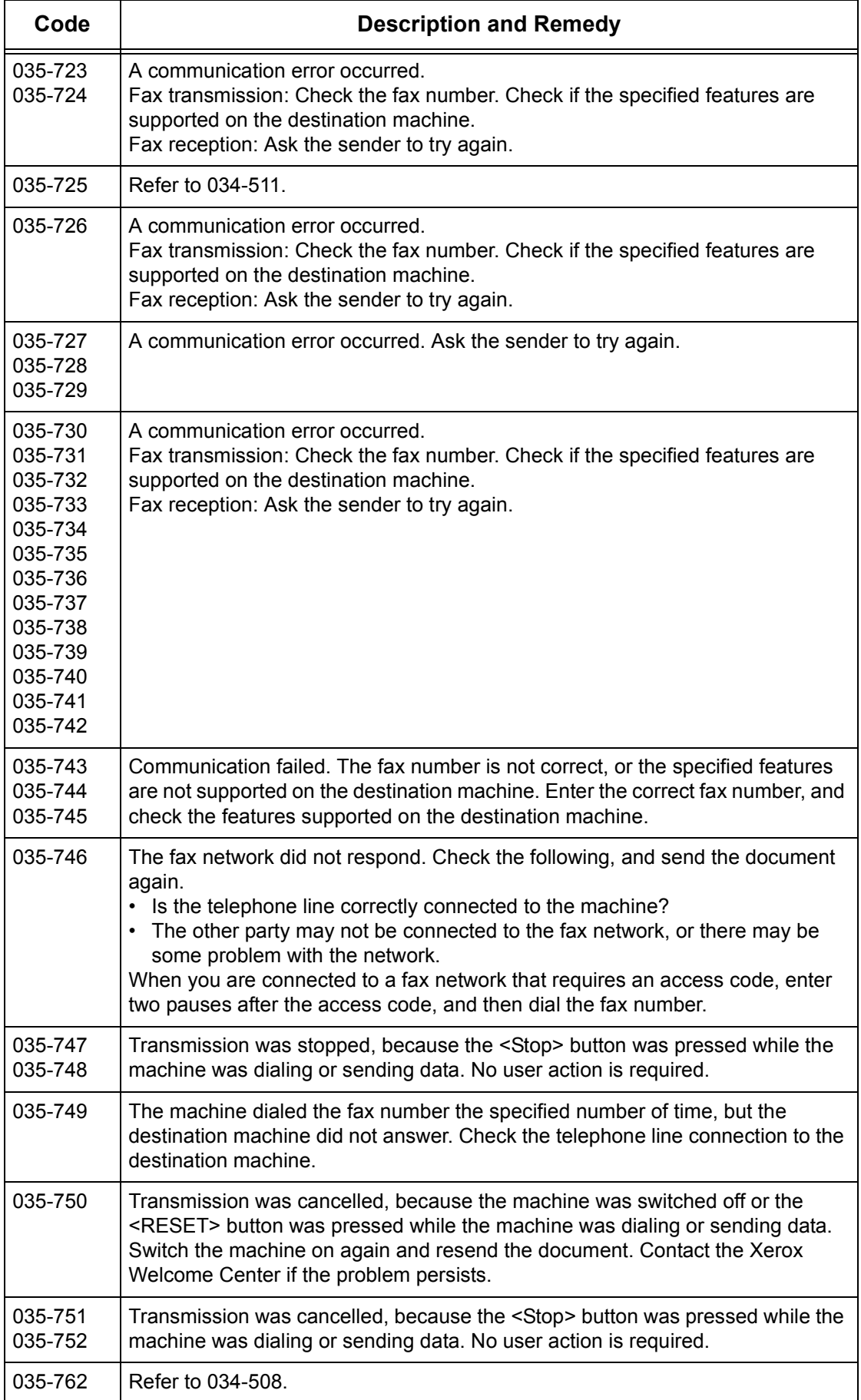

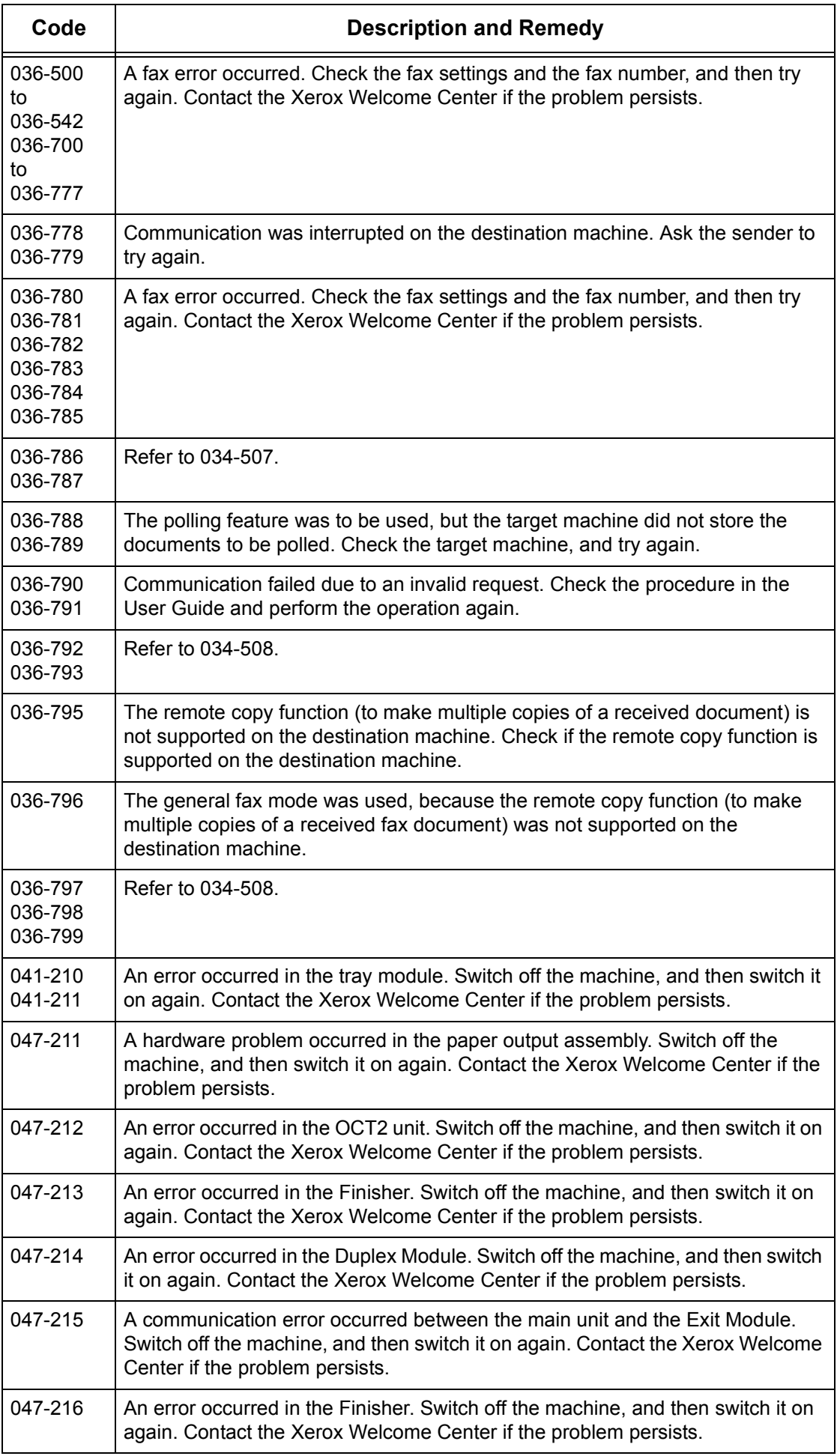

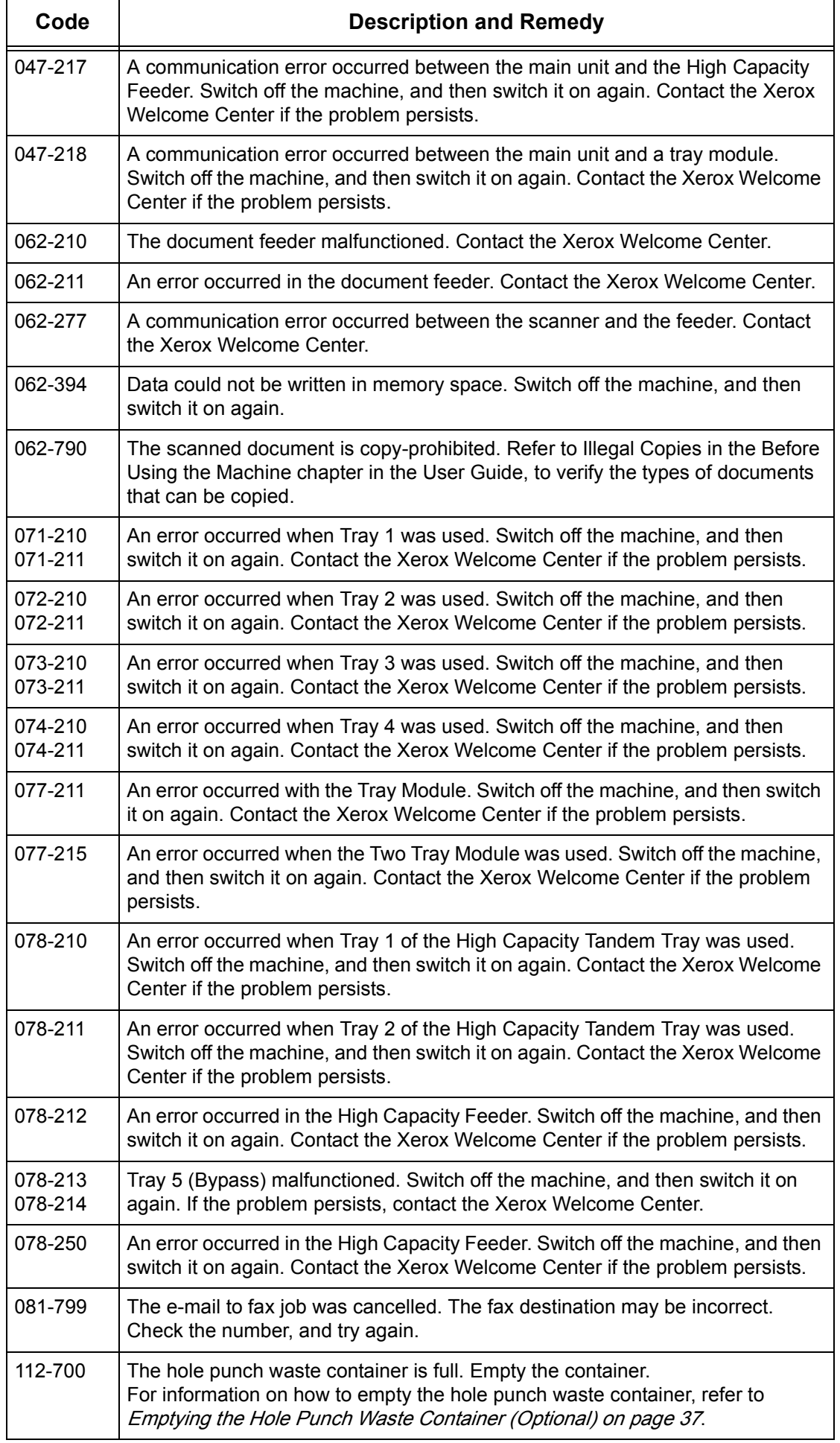

![](_page_417_Picture_169.jpeg)

![](_page_418_Picture_179.jpeg)

# **Screen Messages**

Along with fault codes, the following messages are displayed on the touch screen on some occasions.

![](_page_418_Picture_180.jpeg)

![](_page_419_Picture_155.jpeg)

# **Xerox Welcome Center**

If you need any additional help on using your machine, you can:

- 1) Refer to the User Guide or this System Administration Guide.
- 2) Visit our Customer Web Site at www.xerox.com or contact the Xerox Welcome Center. For details, refer to Xerox Welcome Center in the Before Using the Machine [chapter on page](#page-12-0) 13.

Please have your serial number at hand when contacting Xerox.

The Welcome Center will want to know the following information: the nature of the problem, the serial number of the machine, the fault code (if any), as well as the name and location of your company. Follow the steps below to look up the serial number of the machine.

**1.** Press the <Machine Status> button on the control panel. Press the <Features> or <All Services> button at any time to exit.

![](_page_419_Picture_9.jpeg)

<Machine Status> button

- **2.** On the [Machine Information] screen, select [General Information].
- **3.** The serial number will be displayed.

![](_page_419_Picture_156.jpeg)

**NOTE:** The serial number is also found on the metal plate on the left side of the machine behind Cover A. For more information, refer to *Serial Number in the Before* [Using the Machine chapter on page](#page-12-1) 13.

# **16 Appendix**

This chapter describes the machine specifications, emulation parameters supported on the machine, how to upgrade the machine software, and how to configure Xerox Extensible Interface Platform.

[Specifications – page 421](#page-420-0) [Emulation Parameters – page 427](#page-426-0) [Machine Software Upgrade – page 430](#page-429-0) [Xerox Extensible Interface Platform \(XEIP\) – page 431](#page-430-0)

# <span id="page-420-0"></span>**Specifications**

Use the specifications listed below to identify the capabilities of the machine. The machine adheres to strict specifications, approvals and certifications. These specifications are designed to provide for the safety of users and to ensure that the machine operates in a fully functional state. Note that improvements in specifications and the appearance of the product may be made without prior notice.

For more information on the specifications, contact your Xerox Representative.

# **Machine Specifications**

#### **Machine Size (Standard Configuration)**

With the Document Feeder and Tray 5 (Bypass): (W × D × H) 640 × 650 × 832 mm (25.2 x 25.7 x 32.8 inches). With the Document Glass Cover and Tray 5 (Bypass): (W  $\times$  D  $\times$  H) 640  $\times$  652  $\times$  751 mm (25.2 x 25.7 x 29.6 inches).

#### **Space Requirements**

(W × D) 1,340 × 1,185 mm (52.8 × 46.7 inches) With the Office Finisher LX: (W  $\times$  D) 2,140  $\times$  1,187 mm (84.3  $\times$  46.7 inches) **NOTE:** For installations in a walkway, add an additional 610 mm (24.0 inches).

#### **Machine Weight**

WorkCentre with the Document Glass Cover: 64.0 kg (140.8 lb)\* \* Including the interface cable, the Duplex unit, and the Exit 2 unit (model-A)

#### **Copier Speed**

From Tray 1 / 1 sided: WorkCentre 5222 A4/8.5 x 11" LEF: 23 cpm (cycles per minute) (1 sided) A4/8.5 x 11" LEF: 23 cpm (cycles per minute) (2 sided) A3/11 × 17" SEF: 13 cpm (cycles per minute) (1 sided) A3/11 × 17" SEF: 8 cpm (cycles per minute) (2 sided)

WorkCentre 5225

A4/8.5 x 11" LEF: 25 cpm (cycles per minute) (1 sided)

A4/8.5 x 11" LEF: 25 cpm (cycles per minute) (2 sided)

A3/11  $\times$  17" SEF: 14 cpm (cycles per minute) (1 sided)

A3/11 × 17" SEF: 9 cpm (cycles per minute) (2 sided)

# WorkCentre 5230

A4/8.5 x 11" LEF: 30 cpm (cycles per minute) (1 sided) A4/8.5 x 11" LEF: 30 cpm (cycles per minute) (2 sided)

A3/11 × 17" SEF: 16 cpm (cycles per minute) (1 sided)

A3/11 × 17" SEF: 11 cpm (cycles per minute) (2 sided)

## **First Copy Out Time**

From Tray 1/A4 or 8.5 x 11" LEF: 4.3 seconds or less

## **Warm-up Time**

Cold Start: Within 26 seconds (varies with machine configuration)

## **Document Glass**

Capacity: A document within 30 mm of thickness can be copied with the document glass cover / feeder closed.

Document Sizes: (Standard size) A5 LEF to A3 SEF (5.5 x 8.5 to 11 x 17 SEF) (Custom size) width: Up to 297 mm (0.6 to 11.7") / length: Up to 432 mm (0.6 to 17.0").

Auto Size Sensing: Yes

**NOTE:** The standard sizes of documents that can be detected vary depending on the paper size table specified by the System Administrator. For information on setting the paper size table, refer to [Paper Size Settings in the Setups chapter on page 78.](#page-77-0)

## **Document Feeder**

Capacity:75 sheets of 50 to 80  $q/m^2$ 

Document Sizes:

Maximum document size:

297 mm (W) x 432 mm (11.7 x 17.0")

Minimum document size:

139.7 mm (W) x 210 mm (5.5 x 8.3")

Long Document Scan feature for Fax mode: 297 mm (W) × 600 mm (11.7 × 23.6")

**NOTE:** The Long Document Scan feature is not available in the double-sided mode. When using this feature to scan long documents which exceed 432 mm (17.0 inches), the operator must feed the document one sheet at a time. The paper weight should be between 60 and 90  $g/m^2$ .

Document Weight: 38 to 128  $q/m^2$  (50 to 128  $q/m^2$  in double-sided mode)

Mixed Sizes: Yes - If so specified on the machine and the lead edges of documents have the same dimension.

Auto Size Sensing: Yes

**NOTE:** The standard sizes of documents that can be detected vary depending on the paper size table specified by the System Administrator. For information on setting the paper size table, refer to [Paper Size Settings in the Setups chapter on page 78.](#page-77-0)

# **Paper Supply**

**NOTE:** The standard sizes of documents that can be detected vary depending on the paper size table specified by the System Administrator. For information on setting the paper size table, refer to [Paper Size Settings in the Setups chapter on page 78.](#page-77-0)

#### **Tray 1, Tray 2, and Trays 3 & 4 (Two Tray Module)**

Capacity: 500 sheets of 80 g/m<sup>2</sup> (20 lb bond) paper per tray

**NOTE:** The paper stack must not exceed 54 mm (2.1 inches) in height.

Paper Weights:

60 to 105  $g/m^2$  for Tray 1 60 to 215  $q/m^2$  for Tray 2, Trays 3 & 4, (Two Tray Module)

Paper Sizes: For width: 139.7 to 297.0 mm (5.5 to 11.8") / For length: 182.0 to 431.8 mm (7.2 to 17.2")

Auto Size Sensing: Yes

### **Tray 5 (Bypass)**

Capacity: Approx. 100 sheets\*

\*: Standard paper 4200 3R2047 20lb

**NOTE:** The paper stack must not exceed 10 mm (0.4 inch) in height.

Paper Weight: 60 to 215 g/m<sup>2</sup>

Paper Sizes: For width: 88.9 to 297.0 mm (3.6 to 11.8") / For length: 98.4 to 431.8 mm (3.9 to 17.2")

Auto Size Sensing: Yes

#### **Trays 3 & 4 (High Capacity Tandem Tray)**

Capacity: Approximately 2,000 sheets (800/1,200 sheets) Paper Sizes: A4 LEF, 7.25 x 10.5" LEF, 8.5 x 11" LEF Paper Weight: 60 to 215 g/m<sup>2</sup>

#### **Tray 6 (High Capacity Feeder)**

Capacity: Approximately 2,000 sheets Paper Sizes: A4 LEF, 7.25 x 10.5" LEF, 8.5 x 11" LEF Paper Weight: 60 to 215 g/m<sup>2</sup>

#### **Double-sided Module**

Paper Sizes: For width: 148.7 to 241.0 mm (5.9 to 9.6") / For length: 98.4 to 162.0 mm (3.9 to 6.4")

Paper Weight: 60-105 g/m<sup>2</sup>

# **Envelope Tray**

Supported Envelope Types: Commercial 10 Envelope LEF, Monarch Envelope LEF, DL Envelope LEF, C5 Envelope LEF

Stackability (Height): 43 mm or less

Auto Size Sensing: No

# **Paper Output**

## **Center Tray**

Capacity:

Without Finisher: 500 sheets of 80 g/m<sup>2</sup> (20 lb bond) paper

With the Office Finisher LX: 250 sheets of 80  $q/m^2$  (20 lb bond) paper

Paper Sizes: A6 LEF, A5 SEF, A5 LEF, A4 SEF, A4 LEF, A3 SEF, B6 SEF, B5 SEF, B5 LEF, B4 SEF, 5.5 x 8.5" SEF, 5.5 x 8.5" LEF, 7.25 x 10.5" SEF, 7.25 x 10.5" LEF, 8.5 x 11" SEF, 8.5 x 11" LEF, 8.5 x 13" SEF, 8.5 x 14" SEF, 11 x 17" SEF, 16K (Taiwan) SEF, 16K (Taiwan) LEF, 8K (Taiwan) SEF, 16K (China) SEF, 16K (China) LEF, 8K (China) SEF, Postcard LEF, European 3 (Chouyoukei 3) Envelope LEF, Commercial 10 Envelope LEF, Monarch Envelope LEF, DL Envelope LEF, C4 Envelope SEF, C5 Envelope LEF

# **Left Side Tray**

Capacity: 100 sheets of 80  $q/m^2$  (20 lb bond) paper

Paper Sizes: A6 LEF, A5 SEF, A5 LEF, A4 SEF, A4 LEF, A3 SEF, B6 SEF, B5 SEF, B5 LEF, B4 SEF, 5.5 x 8.5" SEF, 5.5 x 8.5" LEF, 7.25 x 10.5" SEF, 7.25 x 10.5" LEF, 8.5 x 11" SEF, 8.5 x 11" LEF, 8.5 x 13" SEF, 8.5 x 14" SEF, 11 x 17" SEF, 16K (Taiwan) SEF, 16K (Taiwan) LEF, 8K (Taiwan) SEF, 16K (China) SEF, 16K (China) LEF, 8K (China) SEF, Postcard LEF, European 3 (Chouyoukei 3) Envelope LEF, Commercial 10 Envelope LEF, Monarch Envelope LEF, DL Envelope LEF, C4 Envelope SEF, C5 Envelope LEF

## **Integrated Office Finisher**

Capacity: 500 sheets of A4 LEF, 8.5 x 11" LEF

250 sheets of A4 SEF, 8.5 x 11" SEF, B5 SEF, B4 SEF

200 sheets of A3 SEF, 11 x 17" SEF

**NOTE:** When selecting the Mixed Sized Originals feature to output the different size documents, the maximum capability is 250 sheets.

Paper Sizes: A6 LEF, A5 SEF, A5 LEF, A4 SEF, A4 LEF, A3 SEF, B6 SEF, B5 SEF, B5 LEF, B4 SEF, 5.5 x 8.5" SEF, 5.5 x 8.5" LEF, 7.25 x 10.5" SEF, 7.25 x 10.5" LEF, 8.5 x 11" SEF, 8.5 x 11" LEF, 8.5 x 13" SEF, 8.5 x 14" SEF, 11 x 17" SEF, 16K (Taiwan) SEF, 16K (Taiwan) LEF, 8K (Taiwan) SEF, 16K (China) SEF, 16K (China) LEF, 8K (China) SEF, Postcard LEF, European 3 (Chouyoukei 3) Envelope LEF, Commercial 10 Envelope LEF, Monarch Envelope LEF, DL Envelope LEF, C4 Envelope SEF, C5 Envelope LEF

Paper Weight: 60 to 215 g/m<sup>2</sup>

Set Size: 50 sheets of 90 g/m<sup>2</sup> or less paper (24 lb bond)

Staples: 5,000 or more per cartridge. Staples up to 50 sheets of 90 g/m<sup>2</sup> or lighter paper.

#### **Office Finisher LX**

Capacity:

Center Tray (Exit 2): 200 sheets

Finisher Tray (without Booklet Maker):

For paper of more than 216.0 mm in length:

When not stapled: 1000 sheets

When stapled: 75 sets or 750 sheets

For paper of 216.0 or less in length:

When not stapled: 2000 sheets

When stapled:

100 sets or 1000 sheets (1 staple), 75 sets or 750 sheets (2 staples)

Finisher Tray (with Booklet Maker):

For paper of more than 216.0 mm in length:

When not stapled: 1000 sheets

When stapled:

75 sets (1 staple/2 staples), 50 sets (center staple), or 750 sheets

For paper of 216.0 or less in length:

When not stapled: 2000 sheets

When stapled:

100 sets or 1000 sheets (1 staple), 75 sets or 750 sheets (2 staples)

Paper Sizes: A4 SEF, A4 LEF, A3 SEF, B5 LEF, B4 SEF, 7.25 x 10.5" LEF, 8.5 x 11" SEF, 8.5 x 11" LEF, 8.5 x 13" SEF, 8.5 x 14" SEF, 11 x 17" SEF, 16K (Taiwan) LEF, 8K (Taiwan) SEF, 16K (China) LEF, 8K (China) SEF

Staples: 5,000 or more per cartridge

Booklet Staples: 2,000 or more per cartridge

Staples up to 50 sheets of 90  $g/m^2$  or lighter paper

Punched holes: 2 & 3 holes, 2 & 4 holes, or 4 holes

# **Electrical Specifications**

#### **Frequency**

50/60 Hz +/-3 Hz

#### **Electrical Voltage**

110-127 VAC & 220-240 VAC

#### **Power Consumption**

Maximum average - 1.3 KVA (@110 V AC), 1.524 KVA (@127 VAC), 1.76 KVA (@220 VAC), 1.92 KVA (@240 VAC)

# **Specifications for the Fax Service**

#### **Fax Transmission Speed**

Automatic fallback: 33.6 Kbps

### **Page Transmission Time - ITU No. 1 document**

33.6 Kbps (standard): less than 4\* seconds (\*: reference data)

## **Telephone Line Type**

Standard public analogue switched telephone line or equivalent

### **Compatibility**

Super G3, ECM, G3

### **Resolution Capability**

![](_page_425_Picture_128.jpeg)

### **Resolution Conversion**

Available for sending and receiving; smooth on receiving

#### **Image Compression**

JBIG, MH, MR, MMR

#### **Long Page Scan Feature**

600 mm (23.6 inches) maximum length

**NOTE:** This feature is only available when the document feeder is used.

**NOTE:** This feature is not available in double-sided mode.

**NOTE:** When using this feature to scan long documents which exceed 432 mm (17.0 inches), the operator must feed the document one sheet at a time. The paper weight should be between 60 and 90  $g/m^2$ .

#### **Connection Approvals**

EU/EEA: certified to TBR21 USA: approved to FCC Pt 68 Canada: approved to DOC CS-03 Other countries: certified to national PTT standards

# <span id="page-426-0"></span>**Emulation Parameters**

The emulation parameters for PCL and PDF direct printing can be changed as necessary.

For information on how to change parameter values, refer to Print Mode in the Machine [Status chapter on page 51.](#page-50-0)

# **PCL Emulation**

![](_page_426_Picture_167.jpeg)

![](_page_427_Picture_288.jpeg)

![](_page_428_Picture_253.jpeg)

# **PDF Direct Printing**

![](_page_429_Picture_168.jpeg)

# <span id="page-429-0"></span>**Machine Software Upgrade**

To upgrade the software, you must first obtain the upgrade software and then install it.

# **Prepare for the Upgrade**

It is important to obtain the correct upgrade file for your machine. Determine the software version you are currently running, as follows:

- **1.** Open your web browser and enter http:// and the TCP/IP address of the machine in the [Address] or [Location] field. Click [Enter].
- **2.** Click the [Properties] tab.
- **3.** Click the [General Setup] folder.
- **4.** Click [Configuration].
- **5.** Scroll down to [Software] to see your system software version. Write down the version number. Note whether the Controller ROM is listed as Controller ROM or Controller + PS ROM. This will determine which file to download from Xerox.com.
- **6.** Download the software file:
	- **a)** Obtain the new software upgrade file (Controller ROM or Controller + PS ROM) for your machine from the www.xerox.com web site, or from your Xerox Customer Support Representative.
	- **b)** Download the upgrade file to a local or network drive. You will be able to delete the file after the upgrade procedure.
	- **c)** Extract the .bin file from the .zip archive.

# **At Your Workstation**

- **1.** Verify that the machine is switched on and running, and is not in Energy Saver mode.
- **2.** Open your web browser and enter the TCP/IP address of the machine in the [Address] or [Location] field, and then press [Enter].
- **3.** Click the [Properties] tab.
- **4.** Click the [Services] folder.
- **5.** Click the [Machine Software] folder.
- **6.** In the [Machine Software] folder:
	- **a)** Click [Upgrades]. Place a check mark in the [Enabled] check box, and then click [Apply].
	- **b)** Click [Manual Upgrade]. Click [Browse] and move through your file system to the new software. Click [Install Software] to install the software.

**NOTE:** The [Manual Upgrade] link provides the ability to upgrade software manually, after enabling with the [Upgrades] link.

# <span id="page-430-0"></span>**Xerox Extensible Interface Platform (XEIP)**

Xerox Extensible Interface Platform enables independent software vendors and partners to develop customized programs to access directly from the machine. Users can enter their user ID at the machine and access a set of features and options designed specifically for their business needs.

For example, a hospital could customize the machine to help better manage patient forms. By selecting [Custom Services] on the All Services screen and then selecting a button on the [Custom Services] screen, a healthcare worker could access the hospital's web-based document management system and browse a list of patient forms.

Users can quickly scan and capture paper documents, preview thumbnails, and add them to frequently used document storage location. For example:

- A tutor can scan notes directly to a specific course repository for students to access
- A student can scan assessment papers to their course folder for their tutor to mark.

Xerox Extensible Interface Platform utilizes web-based Xerox Partner solutions including Omtool™, Equitrac™, and FreeFlow™ SMARTsend™ to enable users to access document repositories at the machine's control panel.

Additional resources may be required on the machine depending on the solution.

For further information, contact your Xerox Sales Representative.

# **Configuring XEIP**

# **At your workstation**

- **1.** Open your web browser.
- **2.** Enter the IP address of the machine in the [Address] or [Location] field.
- **3.** Click [Enter] to access CentreWare Internet Services.
- **4.** Enable the machine for EIP applications:
	- a) Click the [Properties] tab.
	- b) Click the [Services] folder, and then the [Custom Services] link.
	- c) On the [Custom Services] page, select the [Enabled] button.
	- d) Click [Apply].
- **5.** Generate a digital certificate (if needed):
	- a) Click the [Properties] tab.
	- b) Click the [Security] folder, and then the [Machine Digital Certificate Management] link.
	- c) Click the [Create New Self Signed Certificate] button. The [Machine Digital Certificate Management] page refreshes and displays the [Self-Signed Certificate] area.
	- d) In the [Self-Signed Certificate] area, click [Apply].
- **6.** Enable SSL:
	- a) Click the [Properties] tab.
	- b) Click the [Security] folder, and then the [SSL/TLS Settings] link.
	- c) If prompted, enter your System Administrator ID and passcode. The default System Administrator ID and passcode are "11111" and "x-admin" respectively.
	- d) In the [SSL/TLS Settings] area, on the [HTTP-SSL/TLS Communication] line, place a check mark in the [Enabled] box.
	- e) Click [Apply].
	- f) If changes were made to the SSL settings, the machine will reboot.
- **7.** Enable the ports:
	- a) Click the [Properties] tab.
	- b) Click the [Connectivity] folder, and then [Port Settings].
	- c) On the SNMP line, place a check mark in the [Enabled] box.
	- d) On the SMB line, place a check mark in the [Enabled] box.
	- e) On the FTP line, place a check mark in the [Enabled] box.
	- f) On the SOAP line, place a check mark in the [Enabled] box.
	- g) Click [Apply].
- **8.** Ensure that TCP/IP is configured:
	- a) Click the [Properties] tab.
	- b) Click the [Connectivity] folder, and then the [Protocols] folder.
	- c) In the [Protocols] folder, click [TCP/IP].
	- d) In [IP Mode], ensure that TCP/IP is configured.
f) Click [Apply]. EIP applications can now register to the machine.

# **17 Index**

### **Numerics**

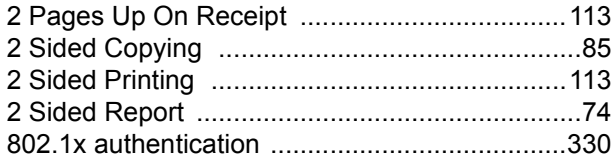

## **A**

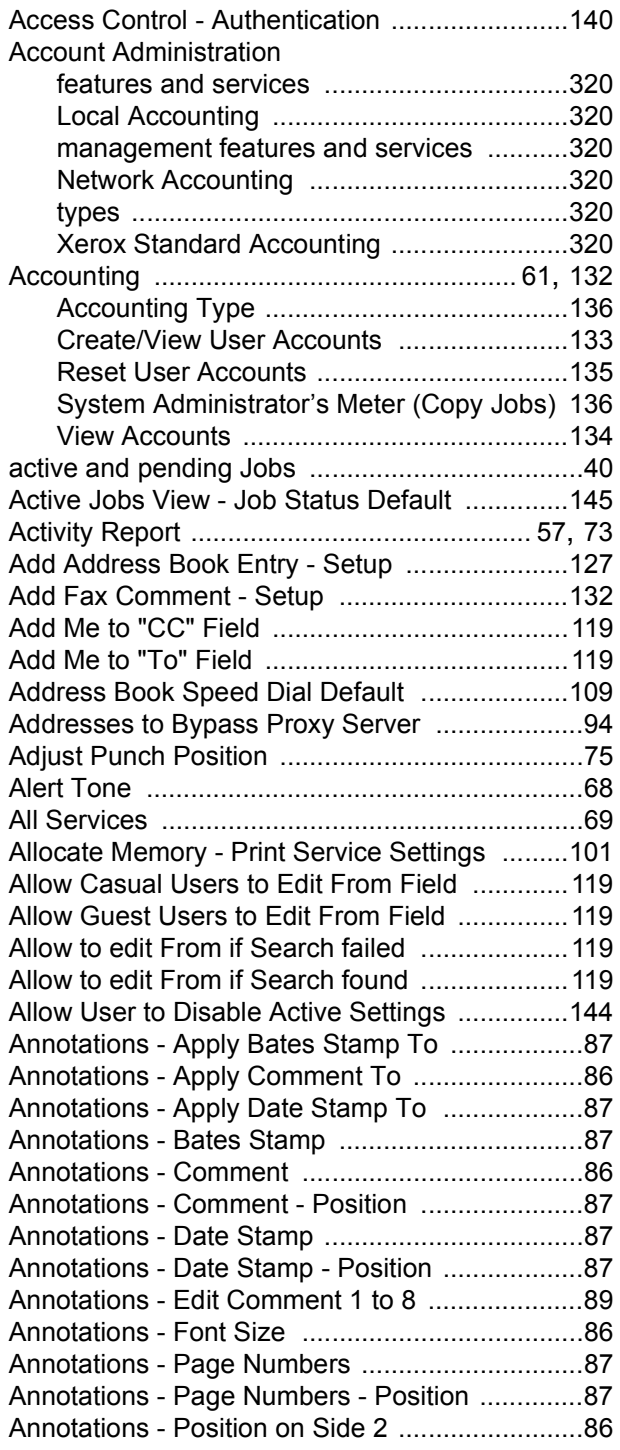

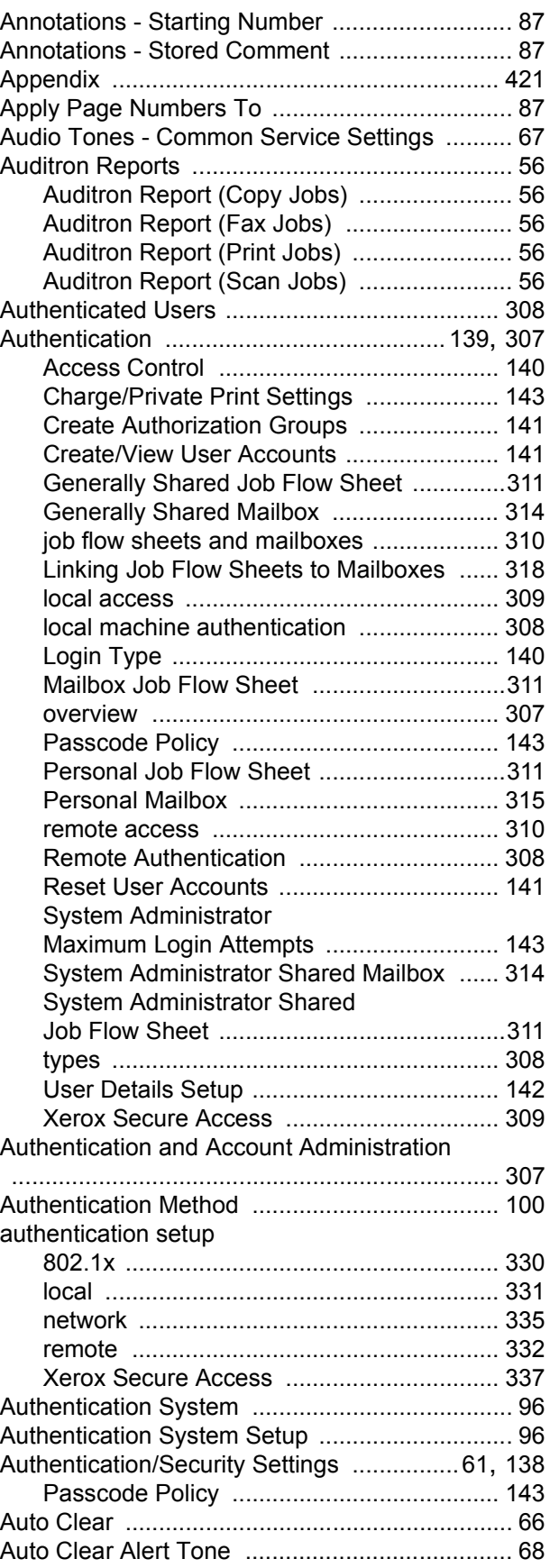

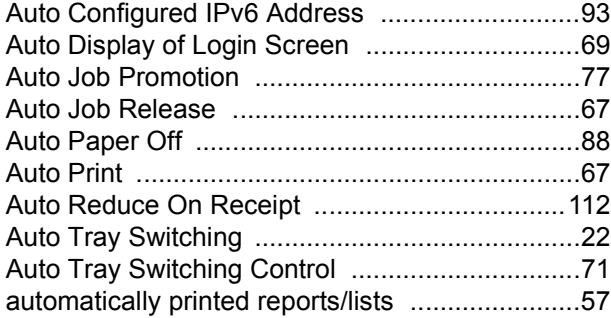

### **B**

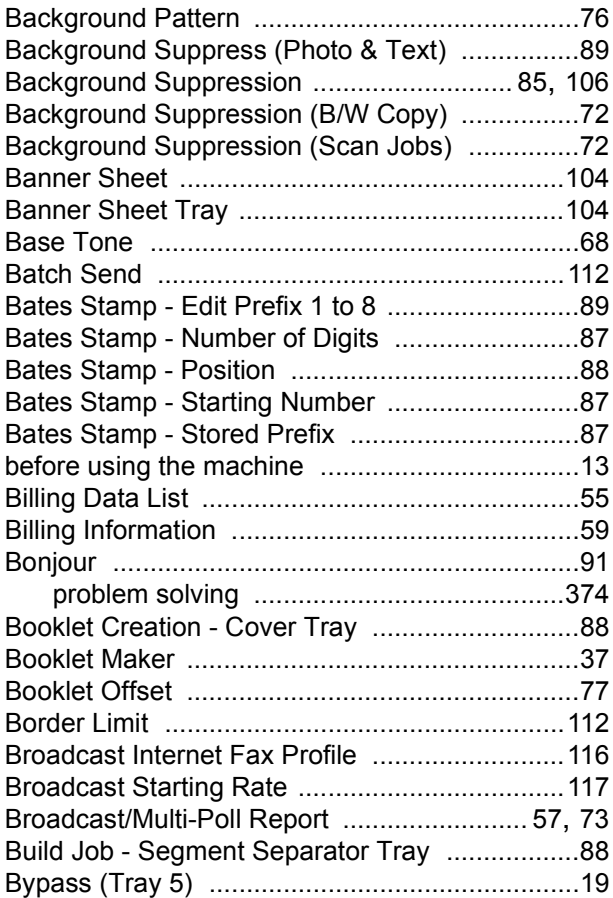

# **C**

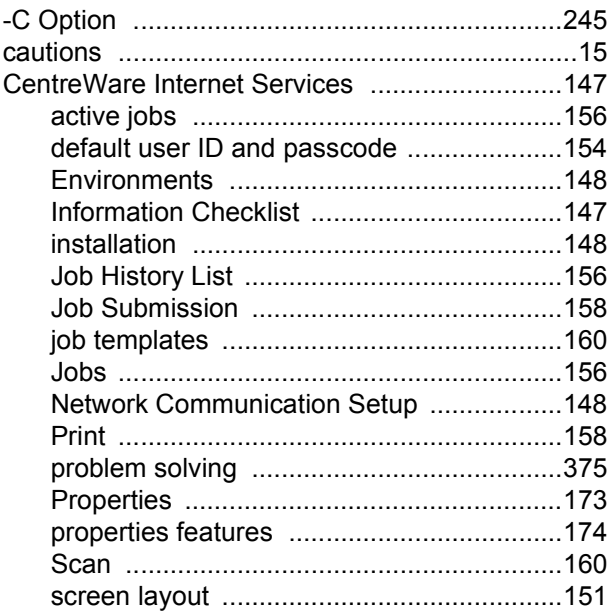

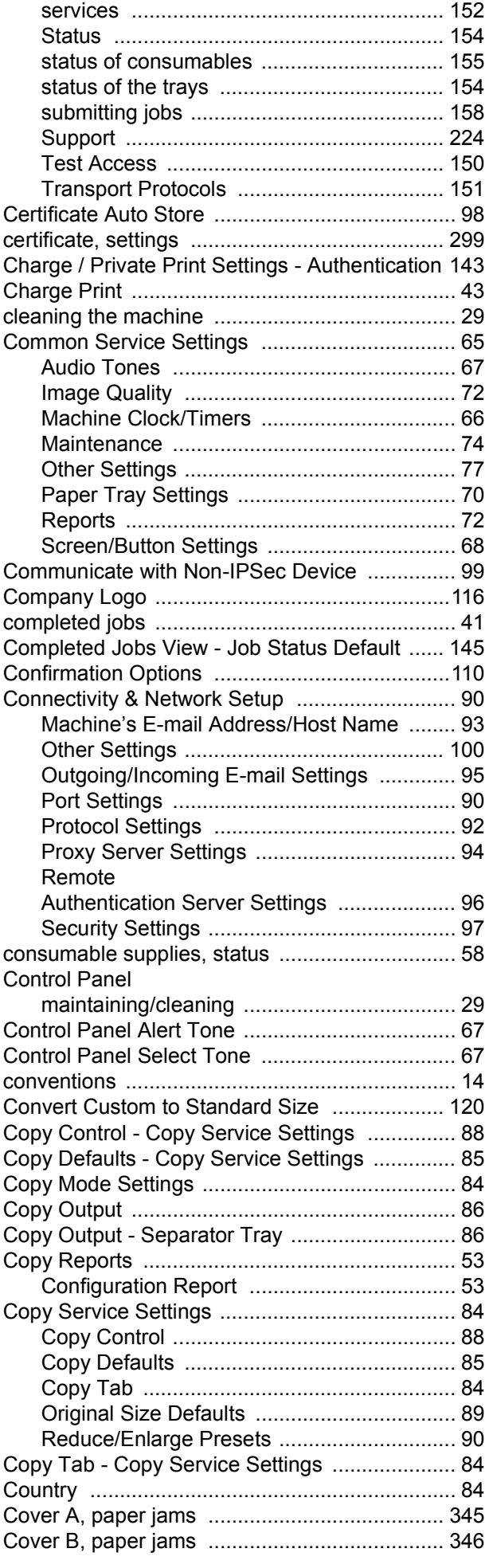

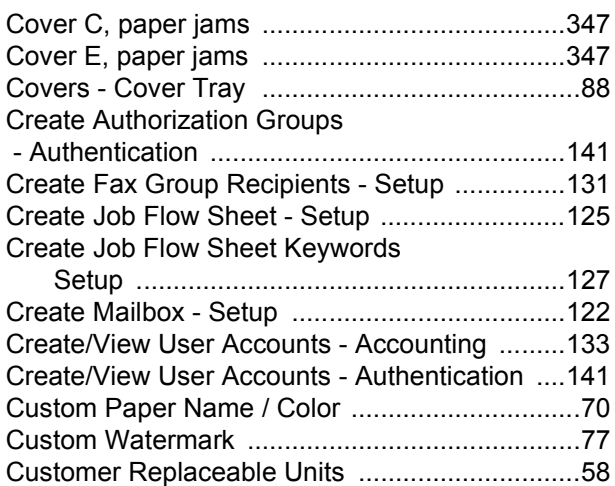

### **D**

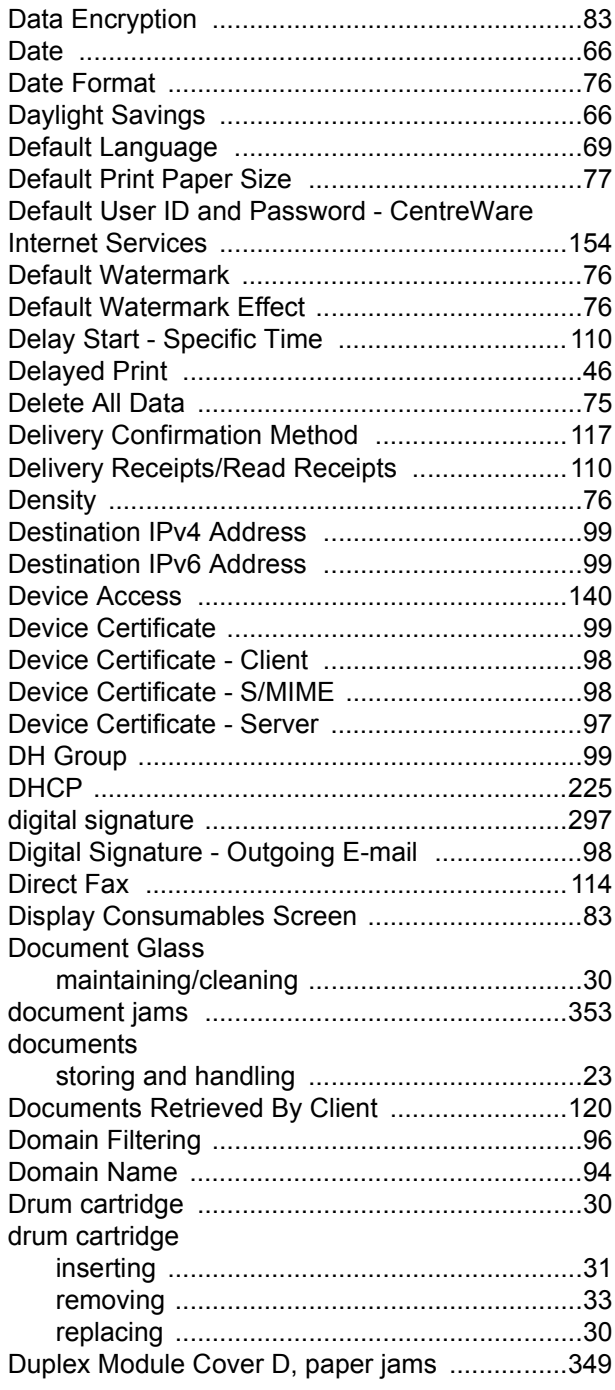

#### **E**

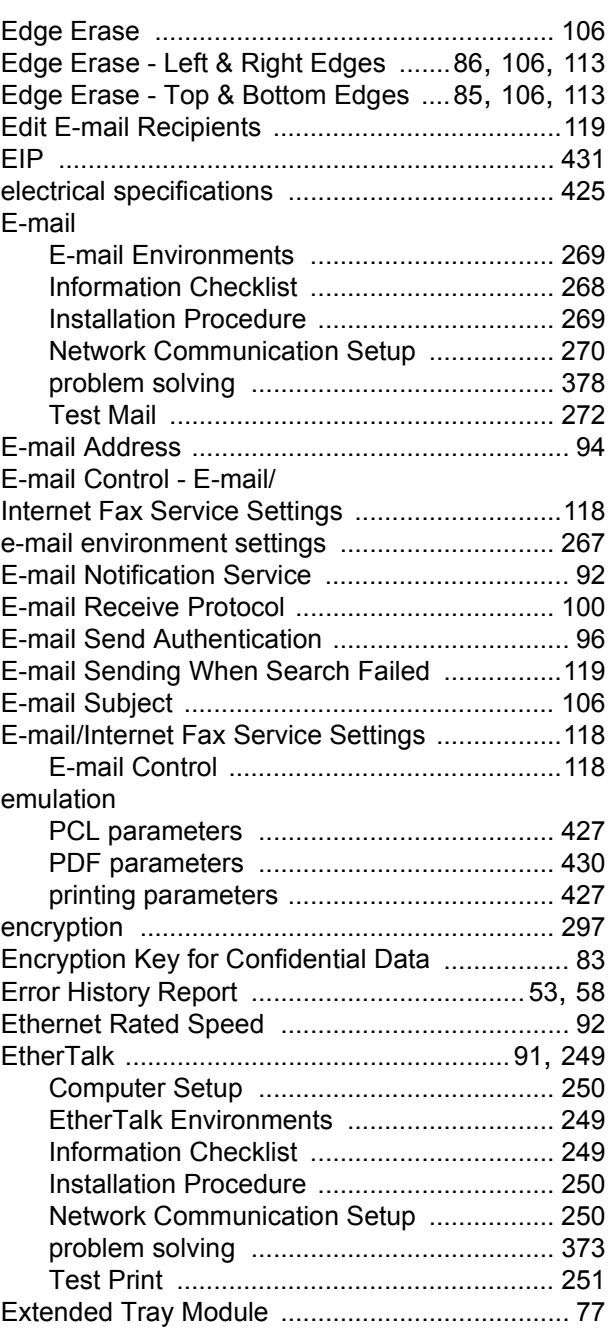

#### **F**

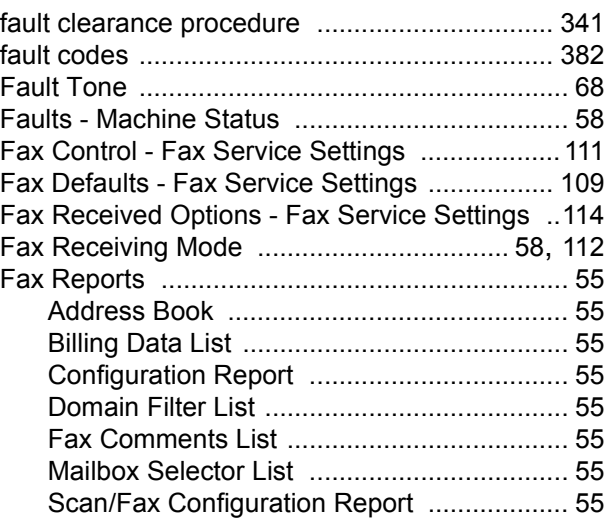

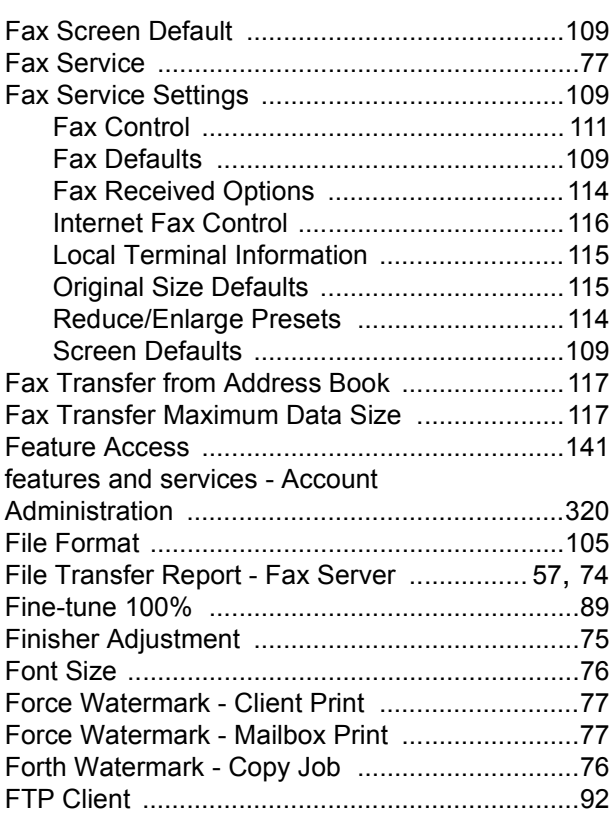

## **G**

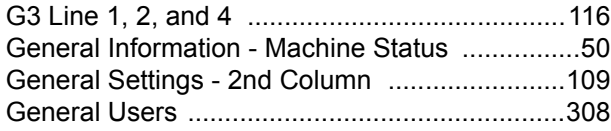

#### **H**

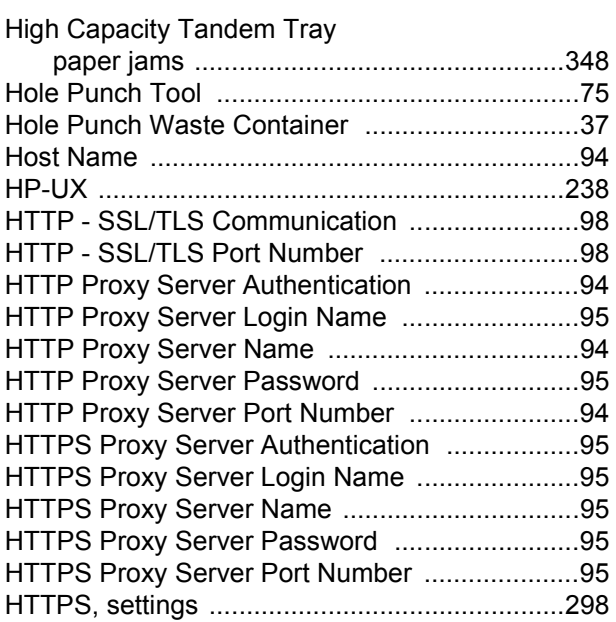

### **I**

#### IEEE 802.1x [......................................................100](#page-99-3) IEEE 802.1x Settings [..........................................99](#page-98-5) IKE Authentication Method [.................................99](#page-98-6) IKE SA Life Time [................................................99](#page-98-7) Image Enhancement [...........................................72](#page-71-4)

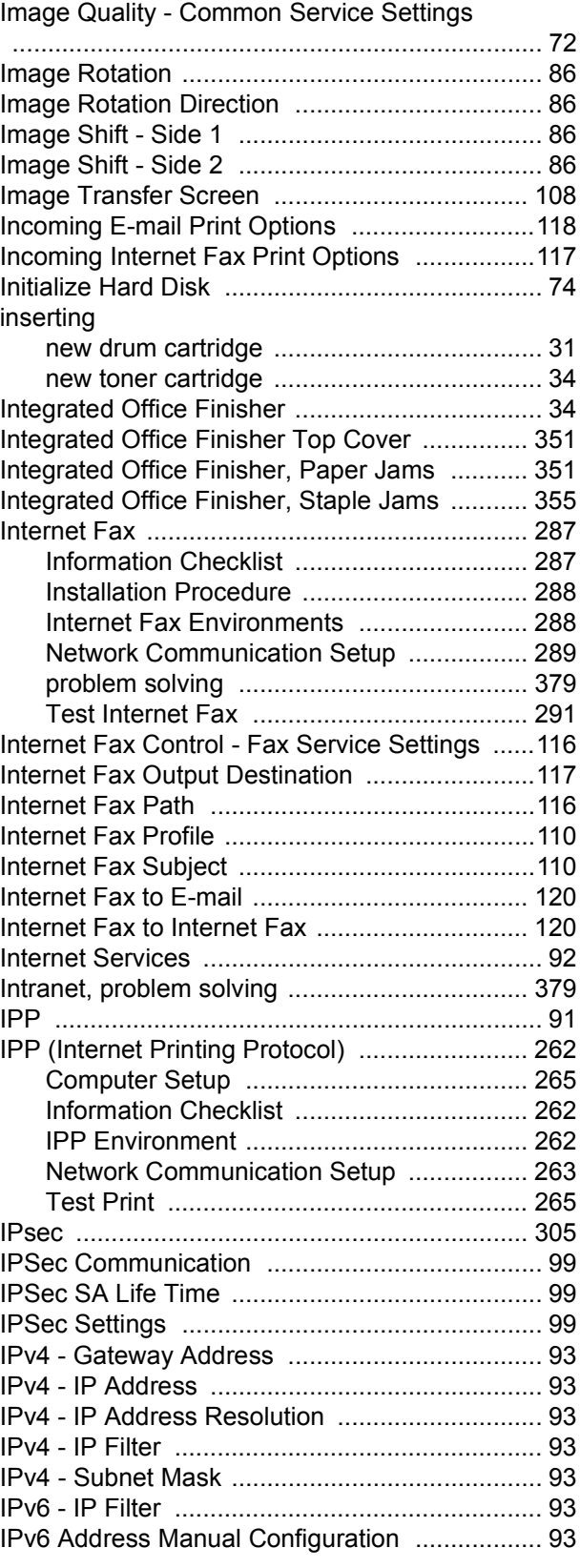

#### **J**

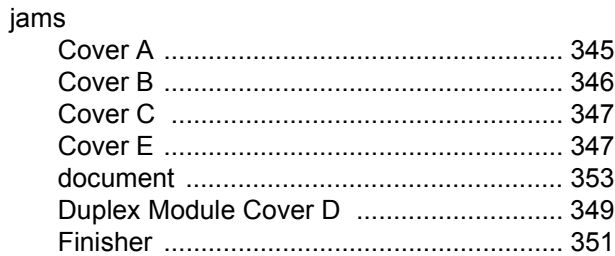

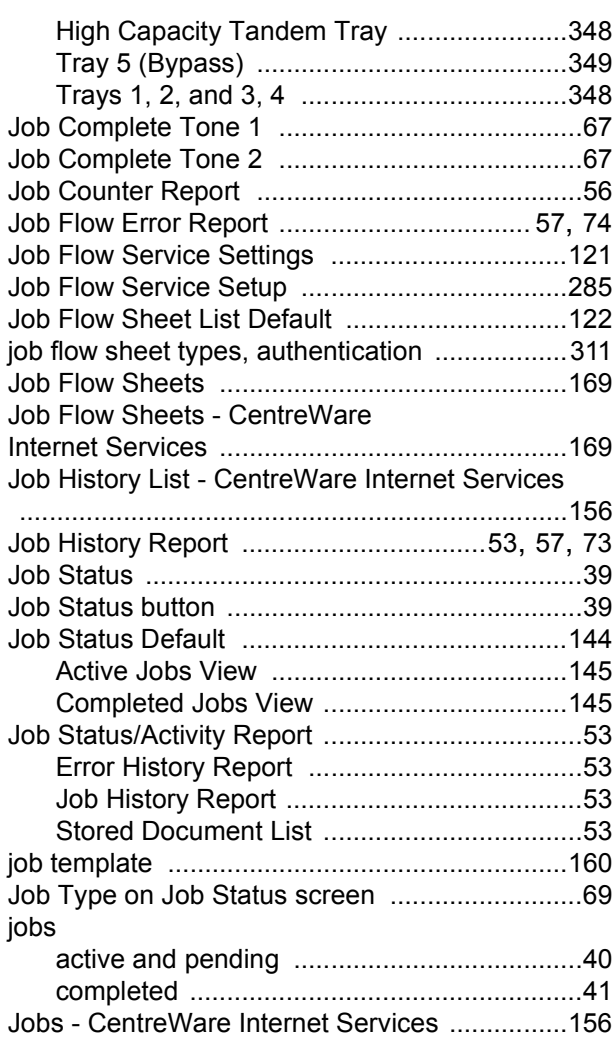

# **K**

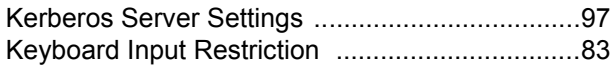

### **L**

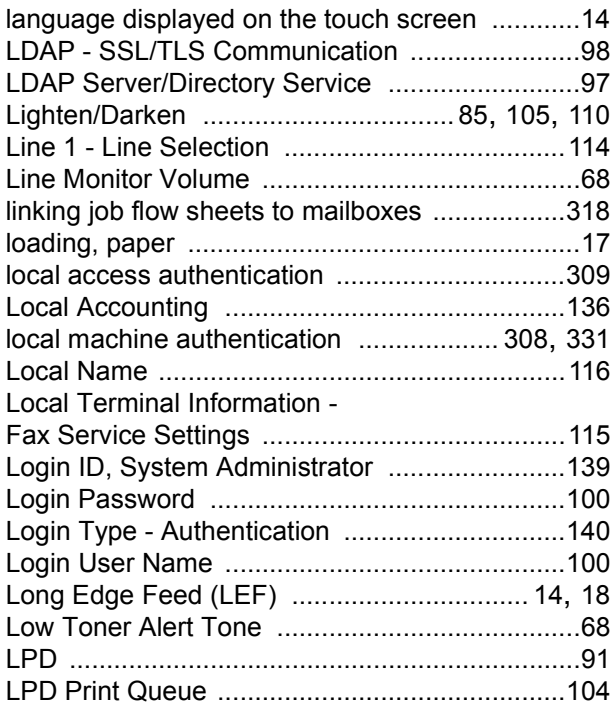

#### **M**

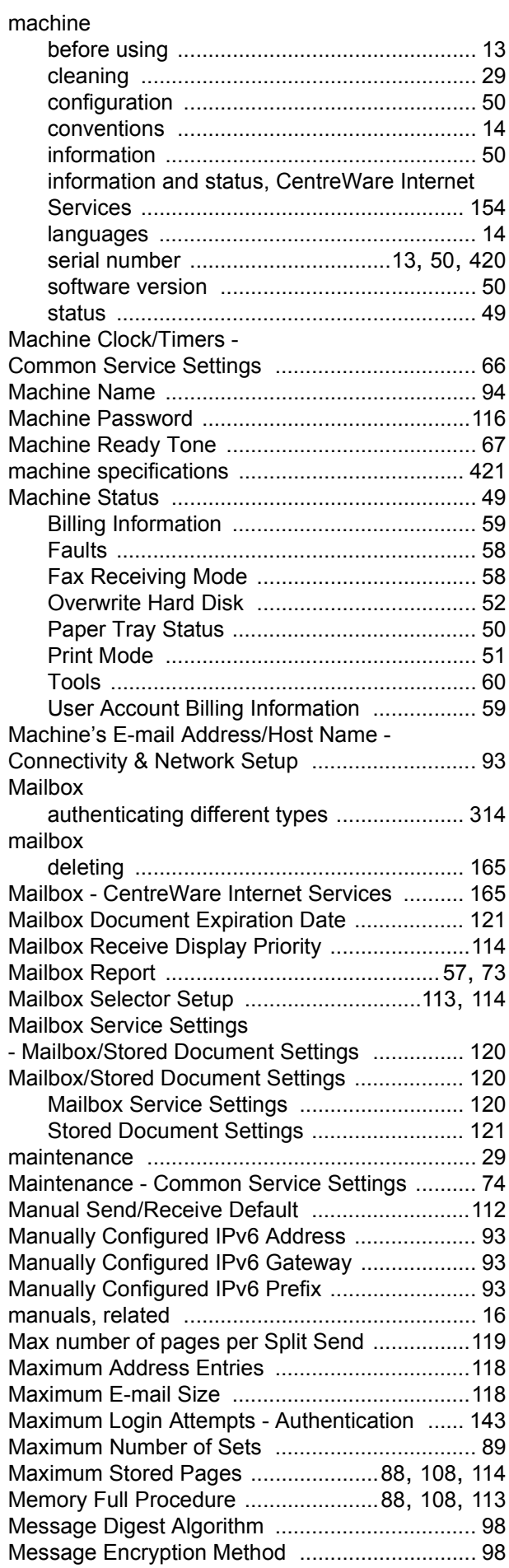

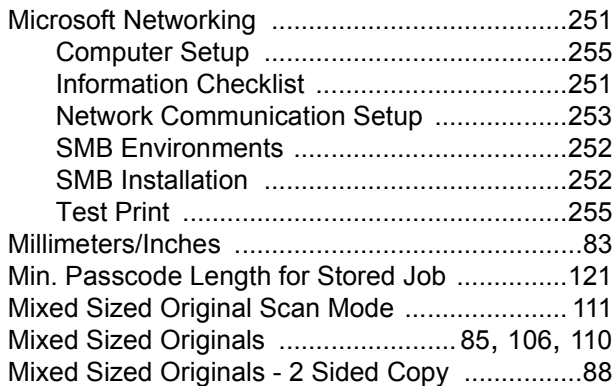

# **N**

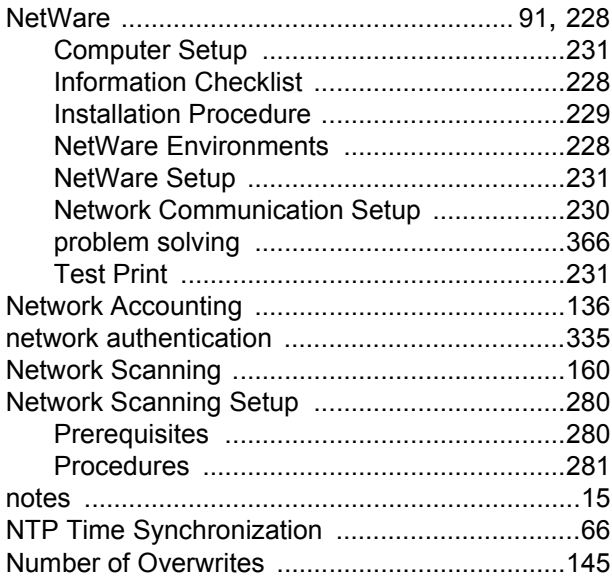

# **O**

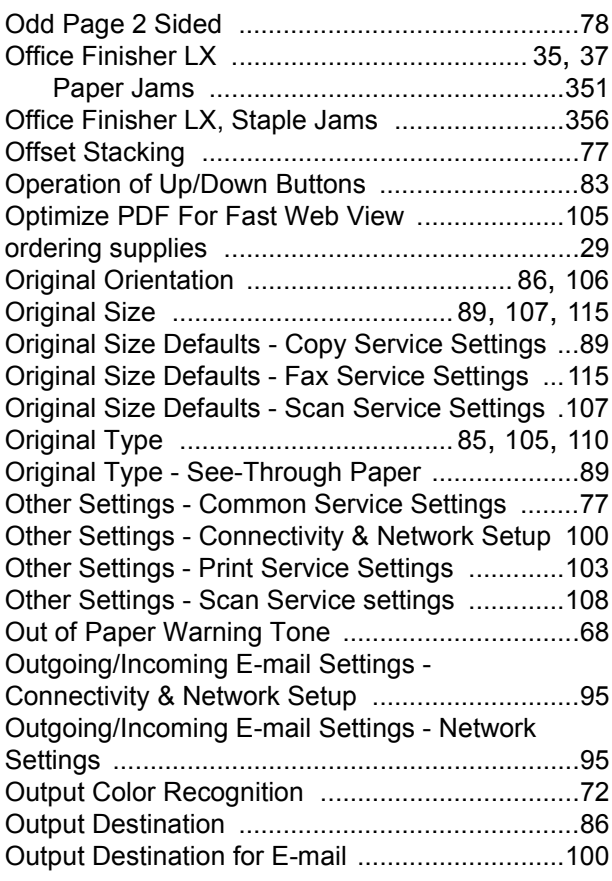

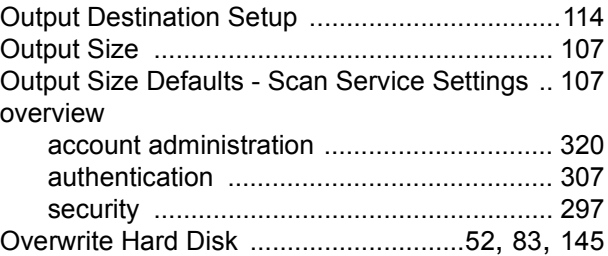

#### **P**

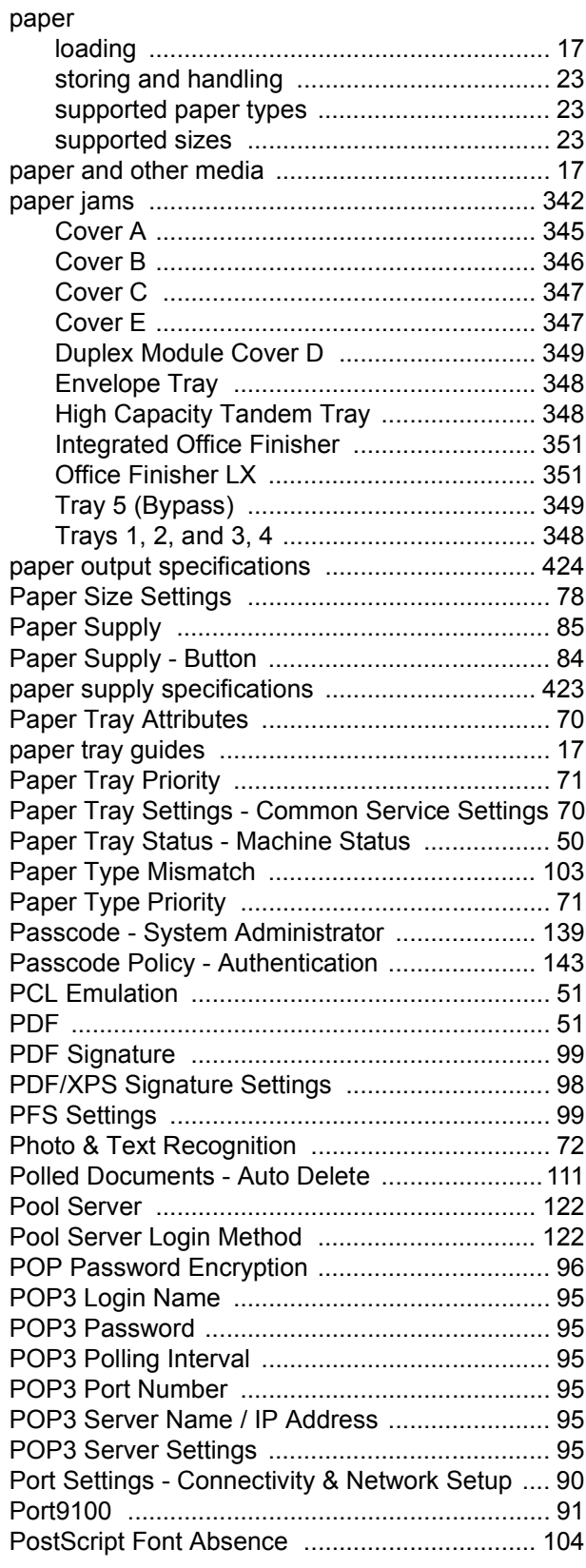

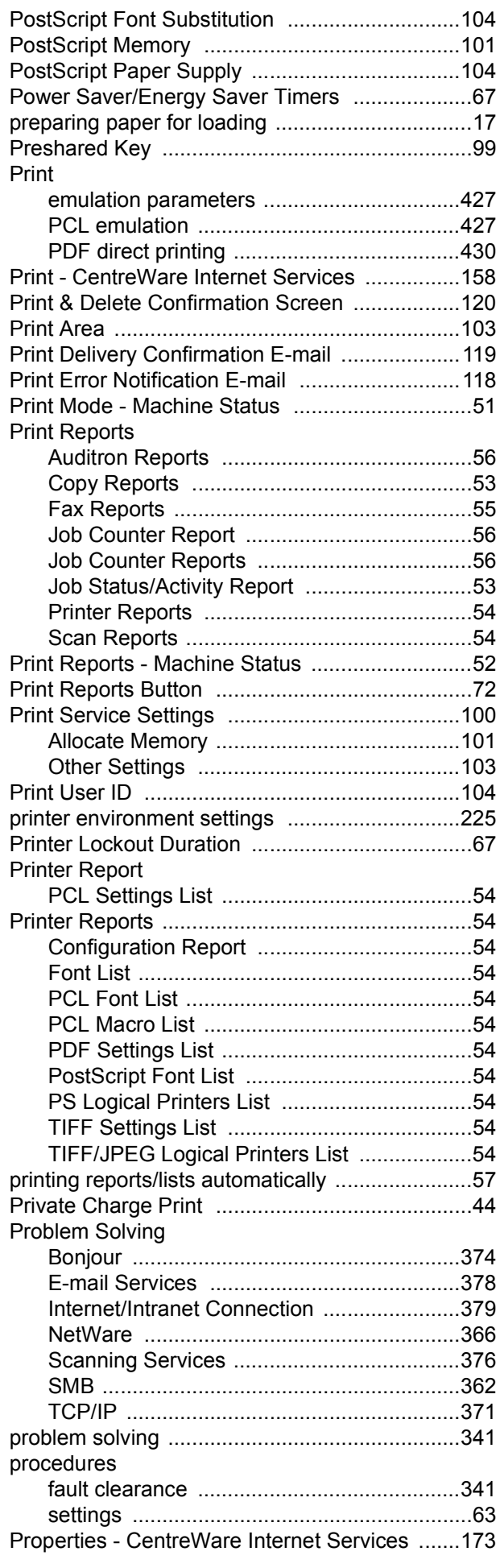

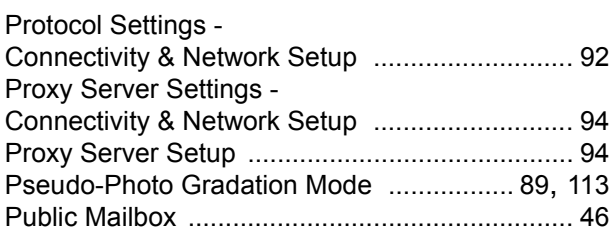

#### **R**

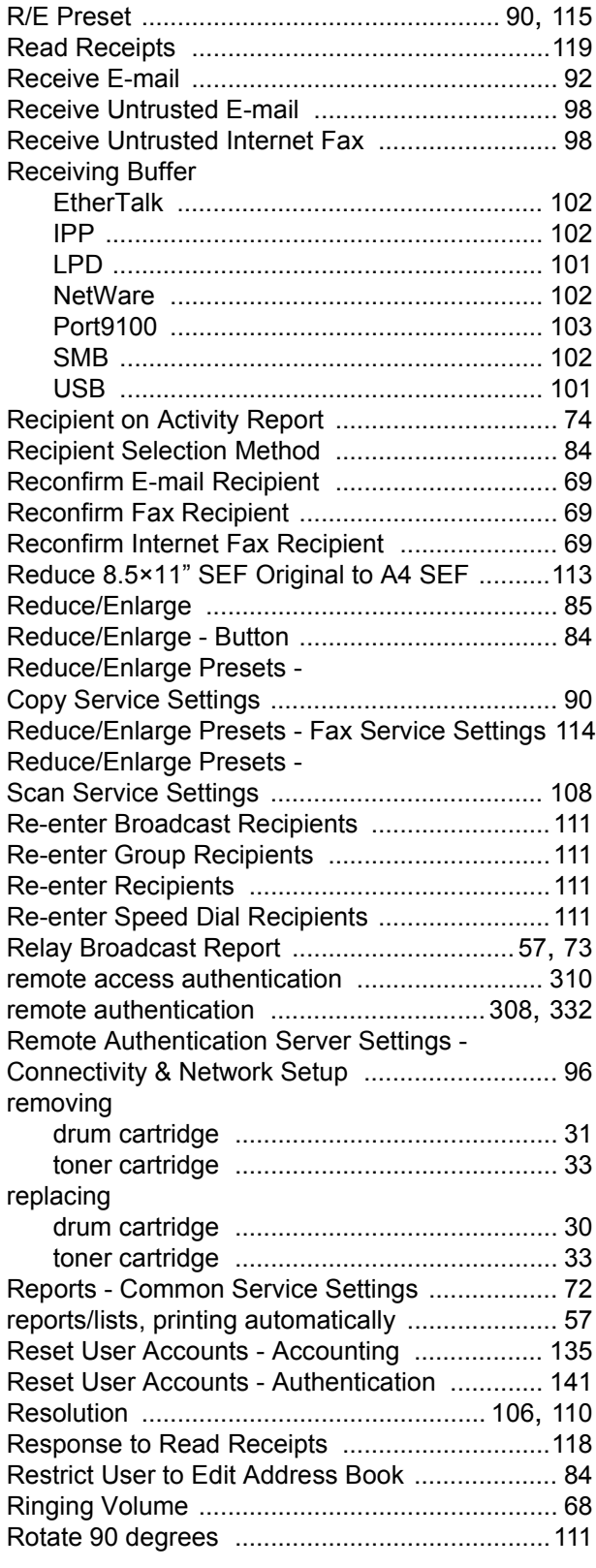

## **S**

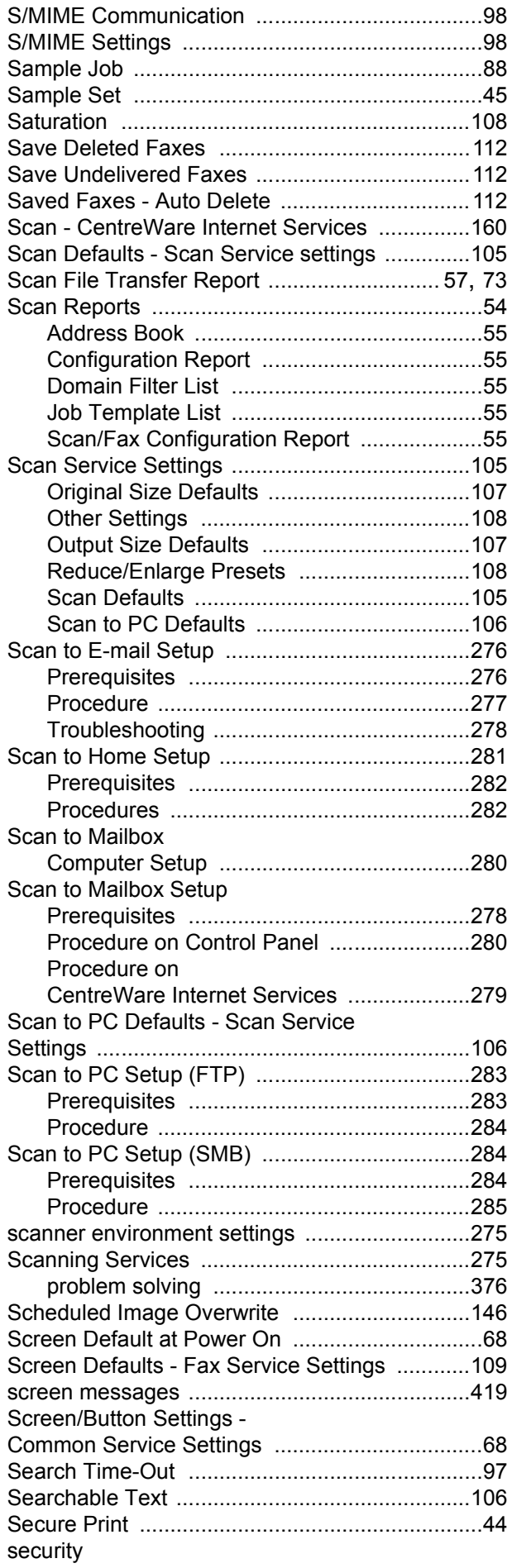

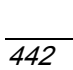

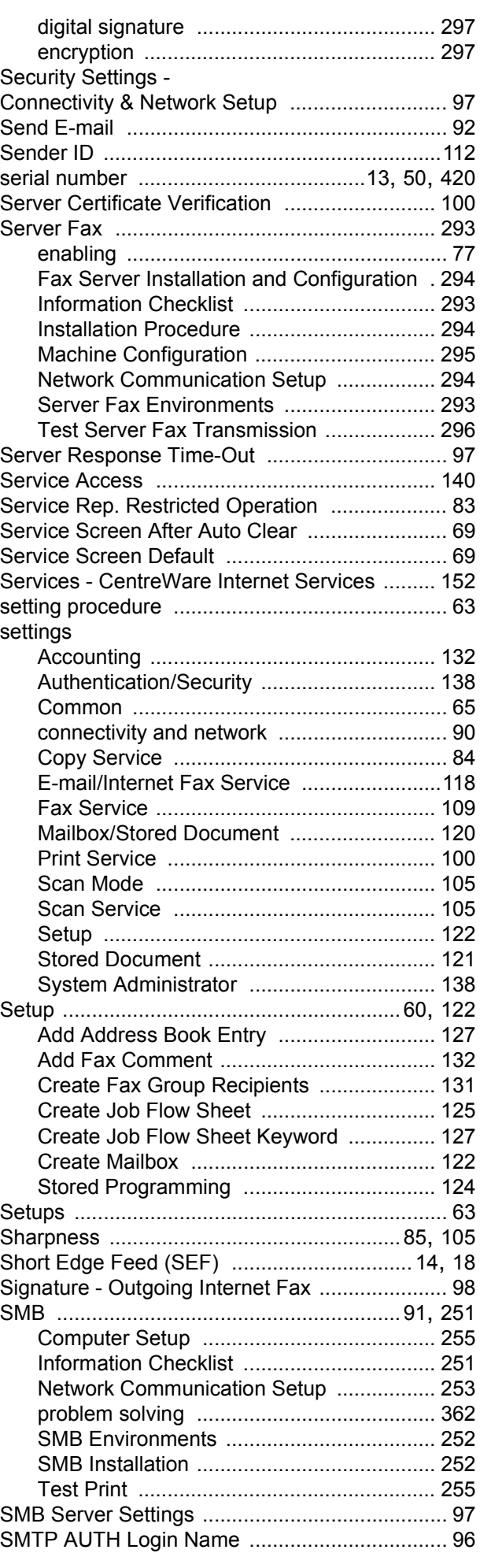

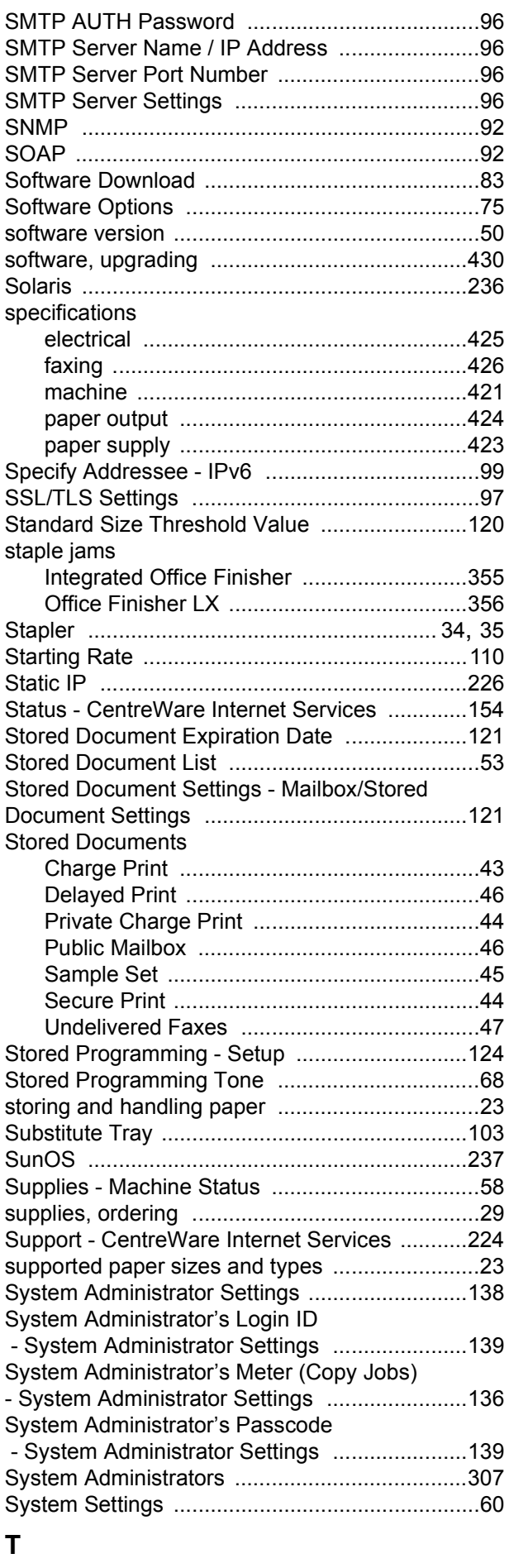

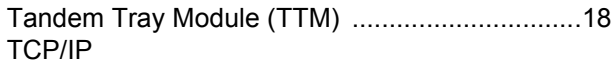

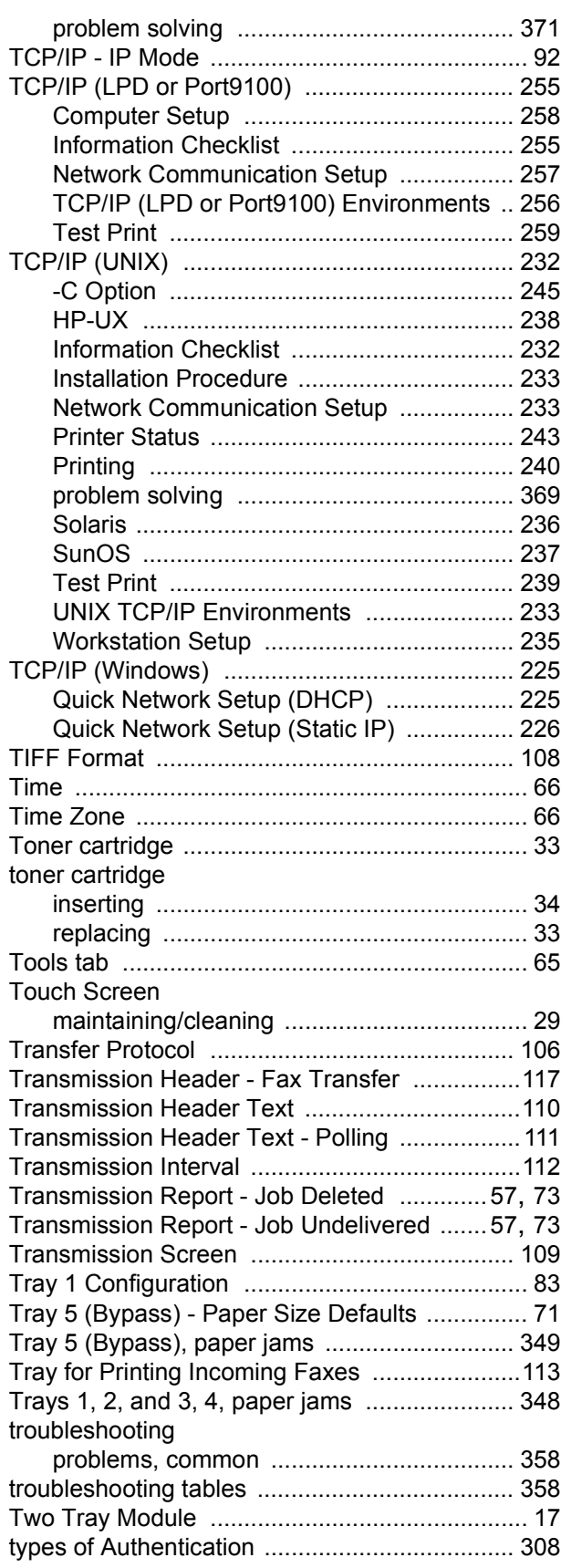

## **U**

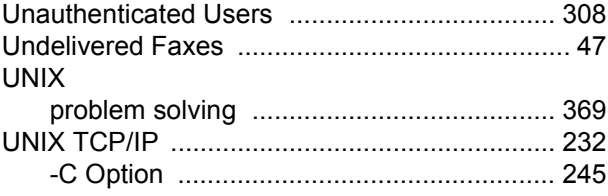

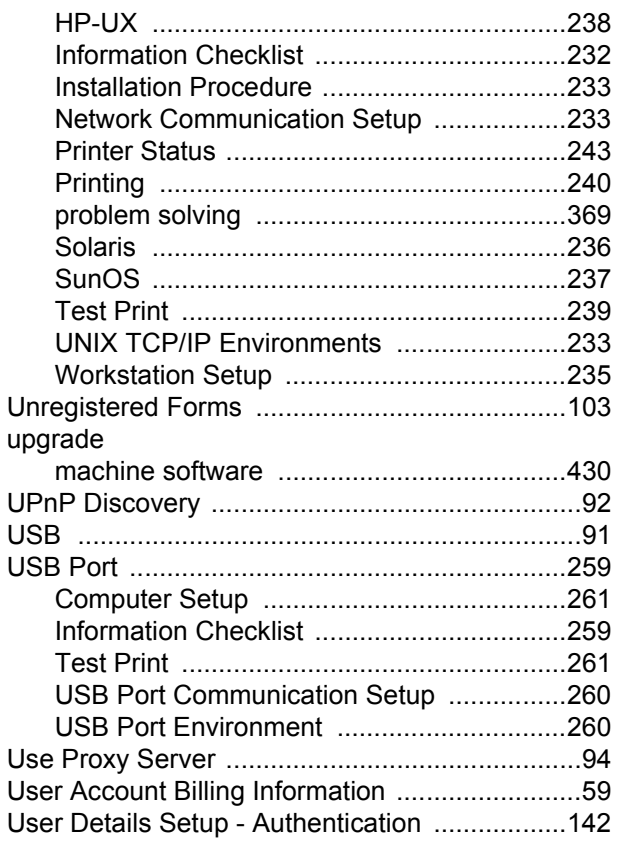

### **V**

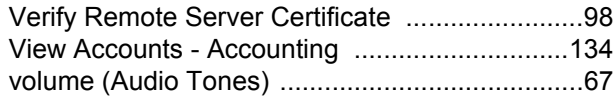

### **W**

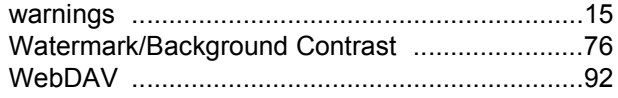

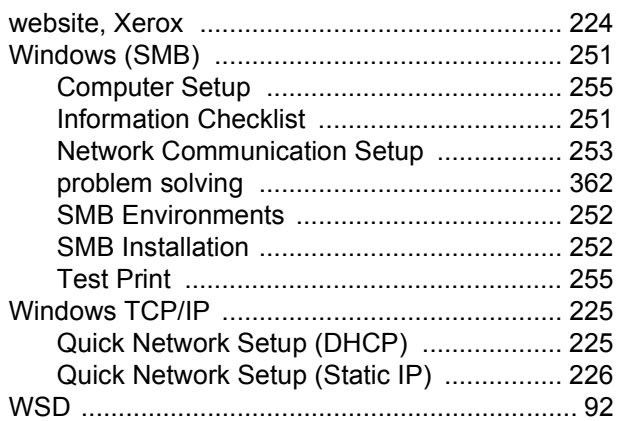

## **X**

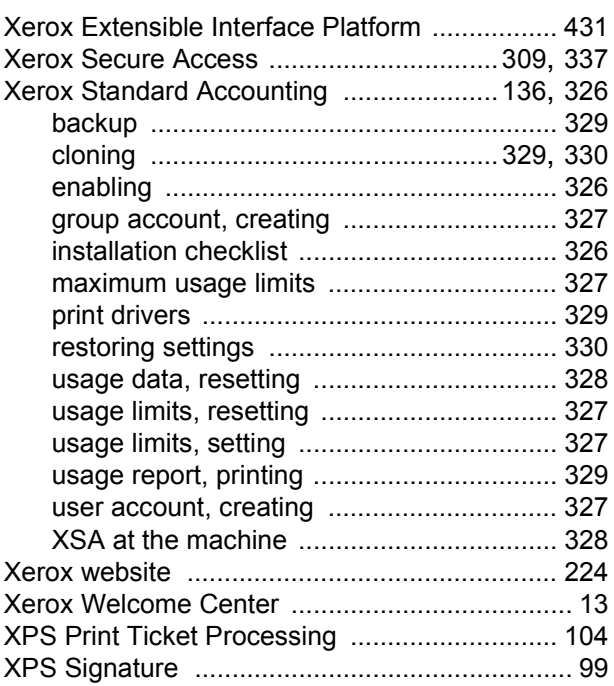

Free Manuals Download Website [http://myh66.com](http://myh66.com/) [http://usermanuals.us](http://usermanuals.us/) [http://www.somanuals.com](http://www.somanuals.com/) [http://www.4manuals.cc](http://www.4manuals.cc/) [http://www.manual-lib.com](http://www.manual-lib.com/) [http://www.404manual.com](http://www.404manual.com/) [http://www.luxmanual.com](http://www.luxmanual.com/) [http://aubethermostatmanual.com](http://aubethermostatmanual.com/) Golf course search by state [http://golfingnear.com](http://www.golfingnear.com/)

Email search by domain

[http://emailbydomain.com](http://emailbydomain.com/) Auto manuals search

[http://auto.somanuals.com](http://auto.somanuals.com/) TV manuals search

[http://tv.somanuals.com](http://tv.somanuals.com/)